# RICOH TotalFlow Prep

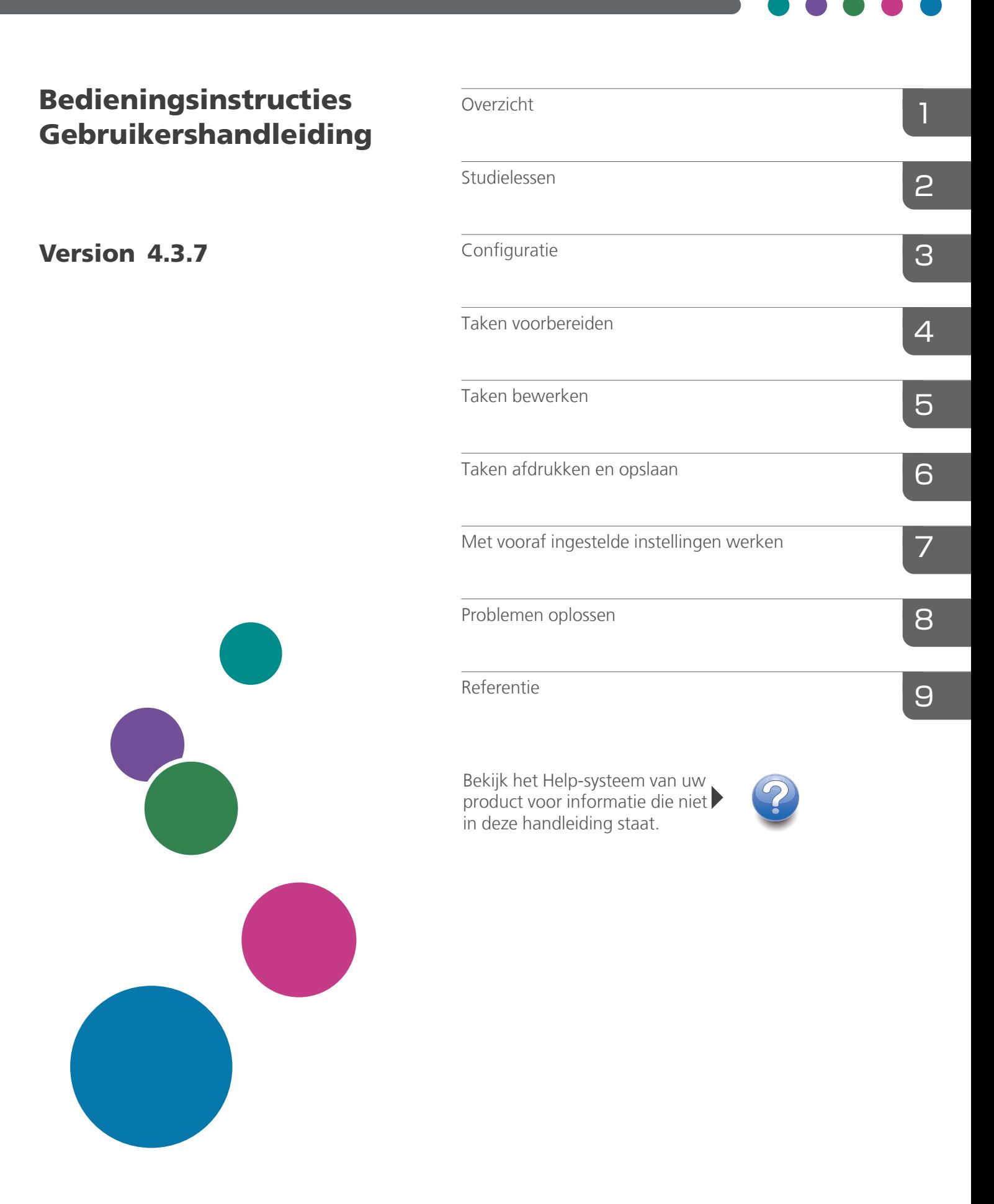

# <span id="page-2-0"></span>Inleiding

### <span id="page-2-1"></span>Belangrijk

Tot zover maximaal is toegestaan door de wetgeving die van toepassing is, is de fabrikant in geen geval aansprakelijk voor welke schade dan ook die voortvloeit uit fouten van dit product, verlies van documenten of gegevens, of het gebruik van dit product en de meegeleverde gebruiksaanwijzingen.

Zorg ervoor dat u altijd een kopie of back-ups heeft van belangrijke documenten en gegevens. Documenten en gegevens kunnen worden gewist door bedieningsfouten of door fouten van het apparaat. Gebruikers moeten zich ook beschermen tegen computervirussen, wormen en andere schadelijke software.

De fabrikant is onder geen omstandigheden verantwoordelijk voor documenten die door u zijn gemaakt met dit product of voor resultaten die voortkomen uit door u uitgevoerde gegevens.

Verwijder of plaats geen schijven tijdens het uitvoeren van deze toepassing.

### <span id="page-2-2"></span>Aandachtspunten voor deze handleiding

- Sommige illustraties of toelichtingen in deze handleiding kunnen afwijken van uw toepassing als gevolg van verbeteringen of wijzigingen aan de toepassing.
- De inhoud van dit document kan zonder voorafgaande kennisgeving worden gewijzigd.
- Geen enkel deel van dit document mag zonder de voorafgaande toestemming van de fabrikant in enige vorm worden gedupliceerd, gekopieerd, gereproduceerd, aangepast of geciteerd.
- In de handleidingen wordt Windows 10 als voorbeeld voor de procedures gebruikt. Er zijn mogelijk kleine verschillen met andere versies van Windows.

### <span id="page-2-3"></span>Handleidingen voor deze toepassing

De volgende handleidingen zijn beschikbaar voor deze toepassing.

### **Instructiehandleidingen**

De volgende instructiehandleidingen worden meegeleverd:

- RICOH TotalFlow Prep: *installatiehandleiding* (gedrukt/PDF) Deze handleiding geeft uitleg over de installatie- en opstartprocedures en de benodigde instellingen om deze toepassing te gebruiken.
- RICOH TotalFlow Prep: *Gebruikershandleiding* (deze handleiding, HTML/PDF) In deze handleiding worden de functies en basisbewerkingen van deze toepassing beschreven.

Voor een beter begrip van de basisbewerkingen van deze toepassing, bevat deze handleiding ook oefeningen waarbij oefenbestanden worden gebruikt.

### **Help**

De Help voor velden is op veel schermen beschikbaar om informatie weer te geven over specifieke taken en instellingen. In deze handleiding wordt dit type Help ook wel "Help voor velden" genoemd.

Daarnaast geeft het menu [Help] u rechtstreeks vanaf de gebruikersinterface toegang tot de HTMLversie van de *Gebruikershandleiding*.

**D** Opmerking

Er moet een internetbrowser zijn geïnstalleerd om de HTML-documentatie te kunnen bekijken. De aanbevolen browser is de meest recente versie van Mozilla Firefox. Om de PDF-documentatie te kunnen bekijken, moet een PDF-reader zoals Adobe Reader, zijn geïnstalleerd.

### <span id="page-3-0"></span>Hoe u deze documentatie het best kunt lezen

### <span id="page-3-1"></span>Voordat u deze toepassing gebruikt

Deze handleiding bevat gedetailleerde instructies en opmerkingen over de werking en het gebruik van deze toepassing. Lees deze handleiding aandachtig en volledig door voordat u deze toepassing gebruikt om ervoor te zorgen dat de toepassing naar behoren functioneert. Houd de handleiding bij de hand als naslagwerk.

### <span id="page-3-2"></span>Het gebruik van de handleidingen en Help

Gebruik overeenkomstig uw behoeften de instructiehandleidingen en de help voor velden.

### Informatie over het installeren en starten van deze toepassing

Zie de *Installatiehandleiding*.

### Informatie over de functies en basisbewerkingen van deze toepassing

Zie de *Gebruikershandleiding*.

### Om meer te weten te komen over het configureren van scherminstellingen

Raadpleeg de help voor het veld op het scherm.

De instructiehandleidingen weergeven (*Installatiehandleiding* en *Gebruikershandleiding*)

Volg deze procedure om de instructiehandleidingen te bekijken.

De *Installatiehandleiding* en *Gebruikershandleiding* als PDF weergeven

### **D** Opmerking

Deze procedure gebruikt Windows 10 als voorbeeld. Er zijn mogelijk kleine verschillen met andere versies van Windows.

• Klik op Start  $\rightarrow$  Alle apps  $\rightarrow$  RICOH TotalFlow Prep en vervolgens op [Installatiehandleiding] of [Gebruikershandleiding].

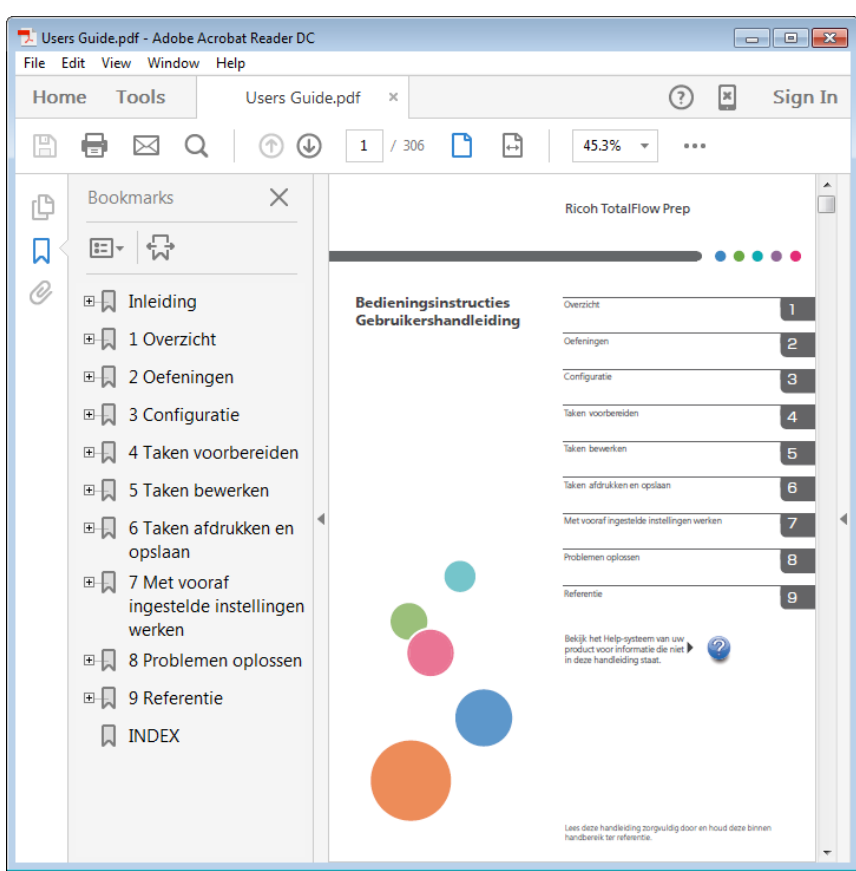

De *Gebruikershandleiding* in HTML-indeling weergeven

• De HTML-versie van de *Gebruikershandleiding* is rechtstreeks beschikbaar via de gebruikersinterface. Start de toepassing en klik op Help → TotalFlow Prep-help.

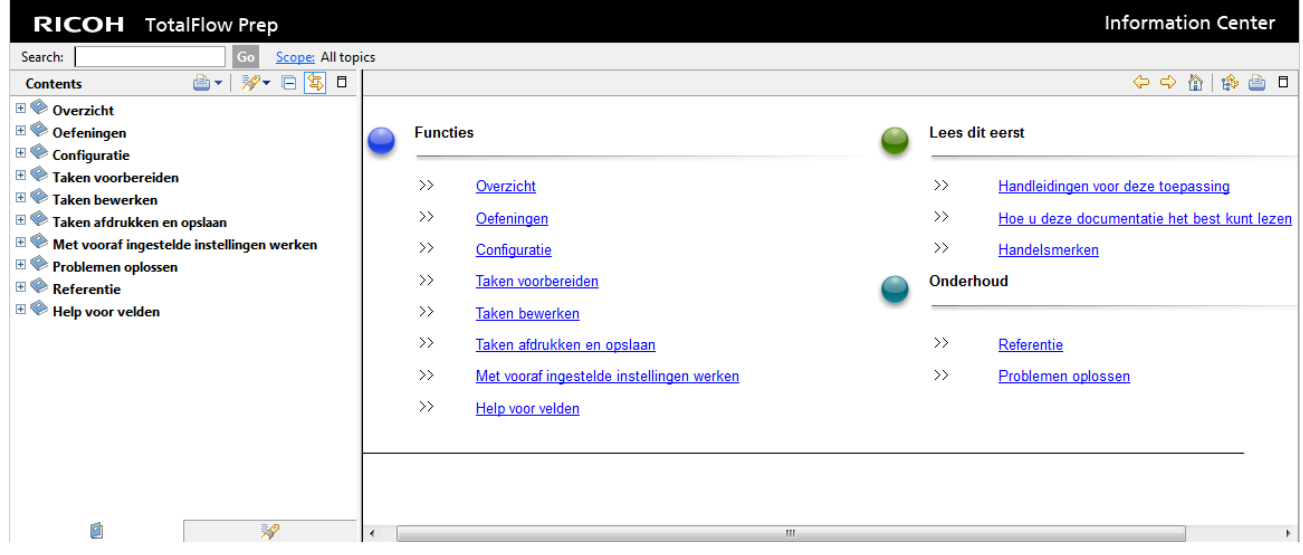

Help voor velden weergeven

Klik op de <sup>2</sup>-knop, naast een item op de gebruikersinterface, om de helptekst voor dat item weer te geven. Klik in het Help-venster op [Meer informatie via de Help-functie] om de betreffende pagina van de *Gebruikershandleiding* in HTML weer te geven.

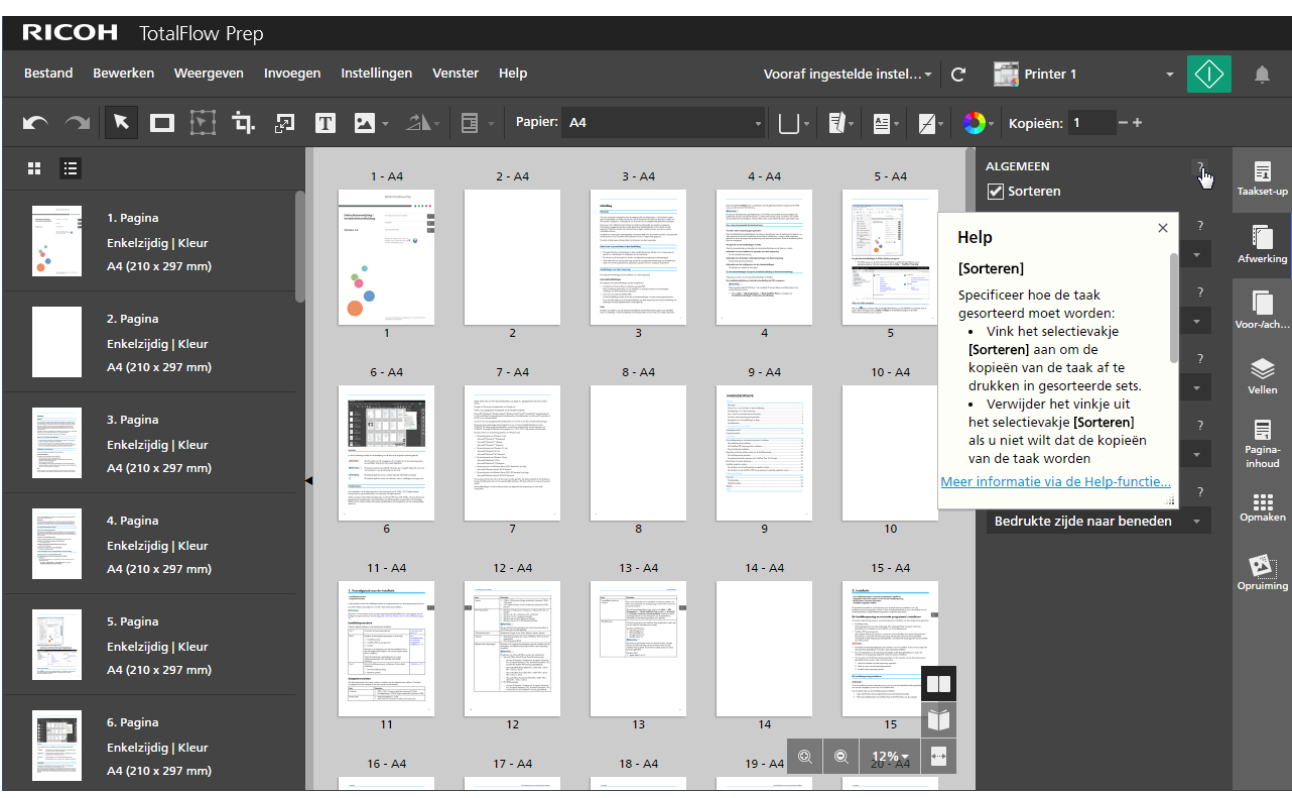

### Symbolen

In deze handleiding worden ter verduidelijking van de inhoud de volgende symbolen gebruikt.

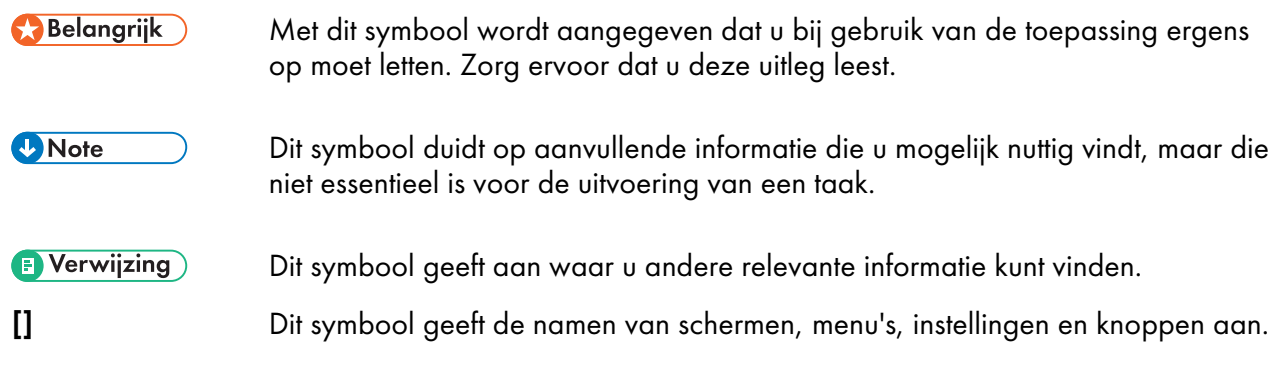

### <span id="page-5-0"></span>Handelsmerken

RICOH TotalFlow Production Manager™ is een handelsmerk van Ricoh Company, Ltd. in de Verenigde Staten en/of andere landen.

Op onderdelen van dit softwareproduct is het auteursrecht van © 1984-2022 Adobe Systems Incorporated en zijn licentiehouders van toepassing. Alle rechten voorbehouden.

Adobe, het Adobe-logo, Acrobat, het Adobe PDF-logo, Distiller, Photoshop, PostScript en Reader zijn gedeponeerde handelsmerken of handelsmerken van Adobe in de Verenigde Staten en/of in andere landen.

Google Chrome is een handelsmerk van Google LLC.

Mozilla en Firefox zijn handelsmerken van de Mozilla Foundation in de VS en andere landen.

Microsoft, Windows, Windows Server, Excel, PowerPoint en Microsoft Edge zijn geregistreerde handelsmerken van Microsoft Corporation in de VS en/of in andere landen.

Het EFI-logo, Electronics For Imaging, Fiery en het Fiery-logo zijn gedeponeerde handelsmerken van Electronics for Imaging, Inc. in de VS en/of sommige andere landen. EFI is een handelsmerk van Electronics for Imaging, Inc. in de V.S. en/of sommige andere landen.

Java en alle op Java gebaseerde handelsmerken en logo's zijn handelsmerken of geregistreerde handelsmerken van Oracle en/of diens gelieerde ondernemingen.

IBM, het IBM-logo en ibm.com zijn handelsmerken of gedeponeerde handelsmerken van International Business Machines Corp., geregistreerd in vele rechtsgebieden over de hele wereld. Andere producten servicenamen kunnen handelsmerken zijn van IBM of andere bedrijven.

OpenJDK (de 'Naam') is een handelsmerk van Oracle America, Inc. ('Oracle')(de 'Eigenaar van het handelsmerk'). Java en OpenJDK zijn handelsmerken of gedeponeerde handelsmerken van Oracle en/ of diens dochterondernemingen. Copyright Oracle America, Inc.

Dit product bevat technologie die het eigendom is van ULTIMATE en waarvoor ULTIMATE het auteursrecht heeft. De bijbehorende handelsmerken, octrooien en auteursrechten zijn het eigendom van ULTIMATE. Copyright © Ultimate TechnoGraphics Inc. 1992-2022. Alle rechten voorbehouden.

De juiste namen van de besturingssystemen van Windows luiden als volgt:

• De productnamen van Windows 10 zijn:

Microsoft Windows 10 Pro

Microsoft Windows 10 Enterprise

• De productnamen van Windows 11 zijn:

Microsoft Windows 11 Pro

Microsoft Windows 11 Enterprise

• De productnaam van Windows Server 2016 Standard is als volgt:

Microsoft Windows Server 2016 Standard

• De productnamen van Windows Server 2019 zijn als volgt:

Microsoft Windows Server 2019 Standard

Microsoft Windows Server 2019 Essentials

• De productnaam van Windows Server 2022 is als volgt:

Microsoft Windows Server 2022 Standard

Andere hierin gebruikte productnamen worden uitsluitend ter identificatie gebruikt en zijn mogelijk handelsmerken van hun respectievelijke eigenaars. Wij doen afstand van enig recht op deze merken.

Schermafbeeldingen van Microsoft-producten zijn afgedrukt met toestemming van Microsoft Corporation.

# **INHOUDSOPGAVE**

# Inleiding

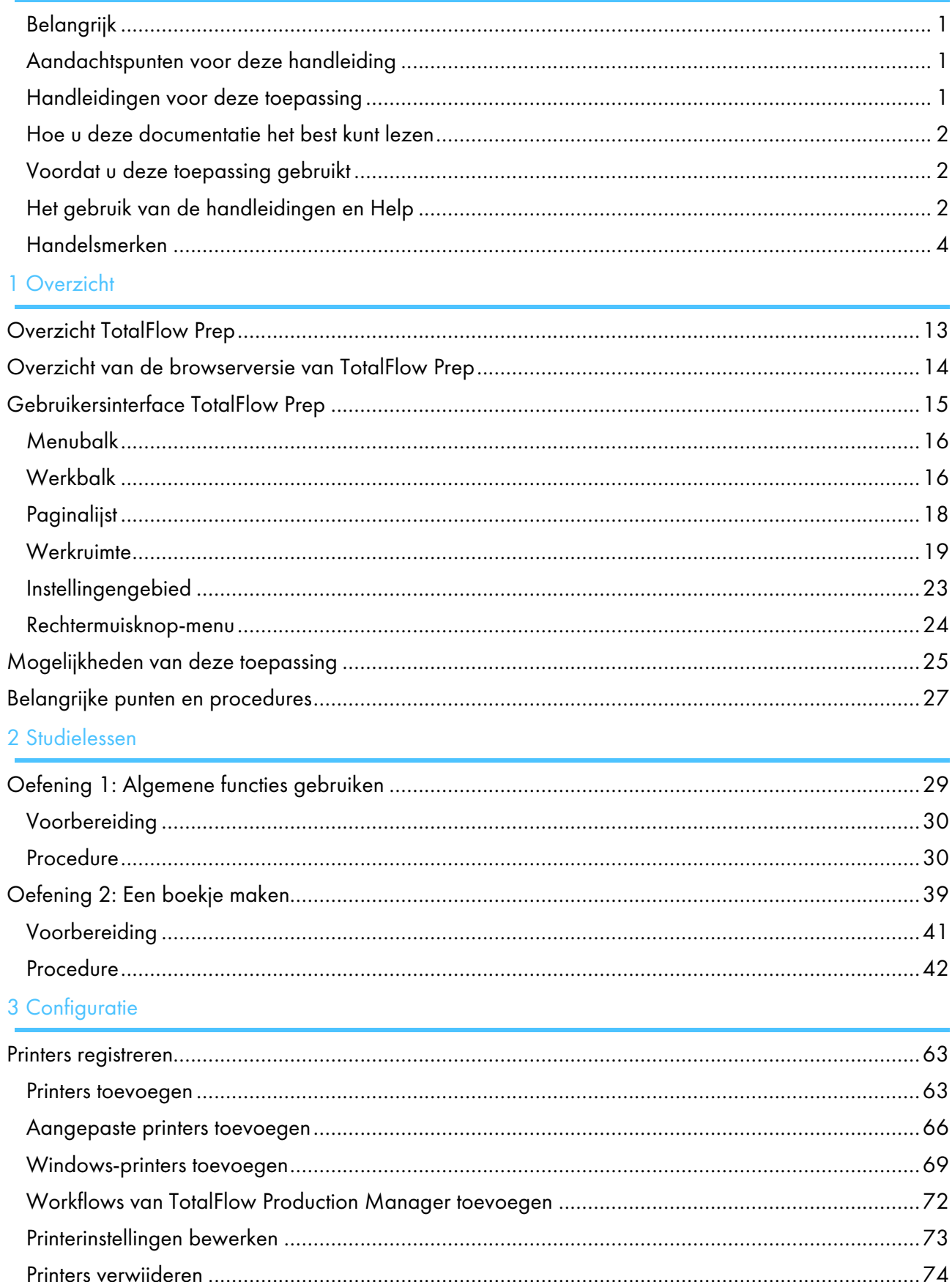

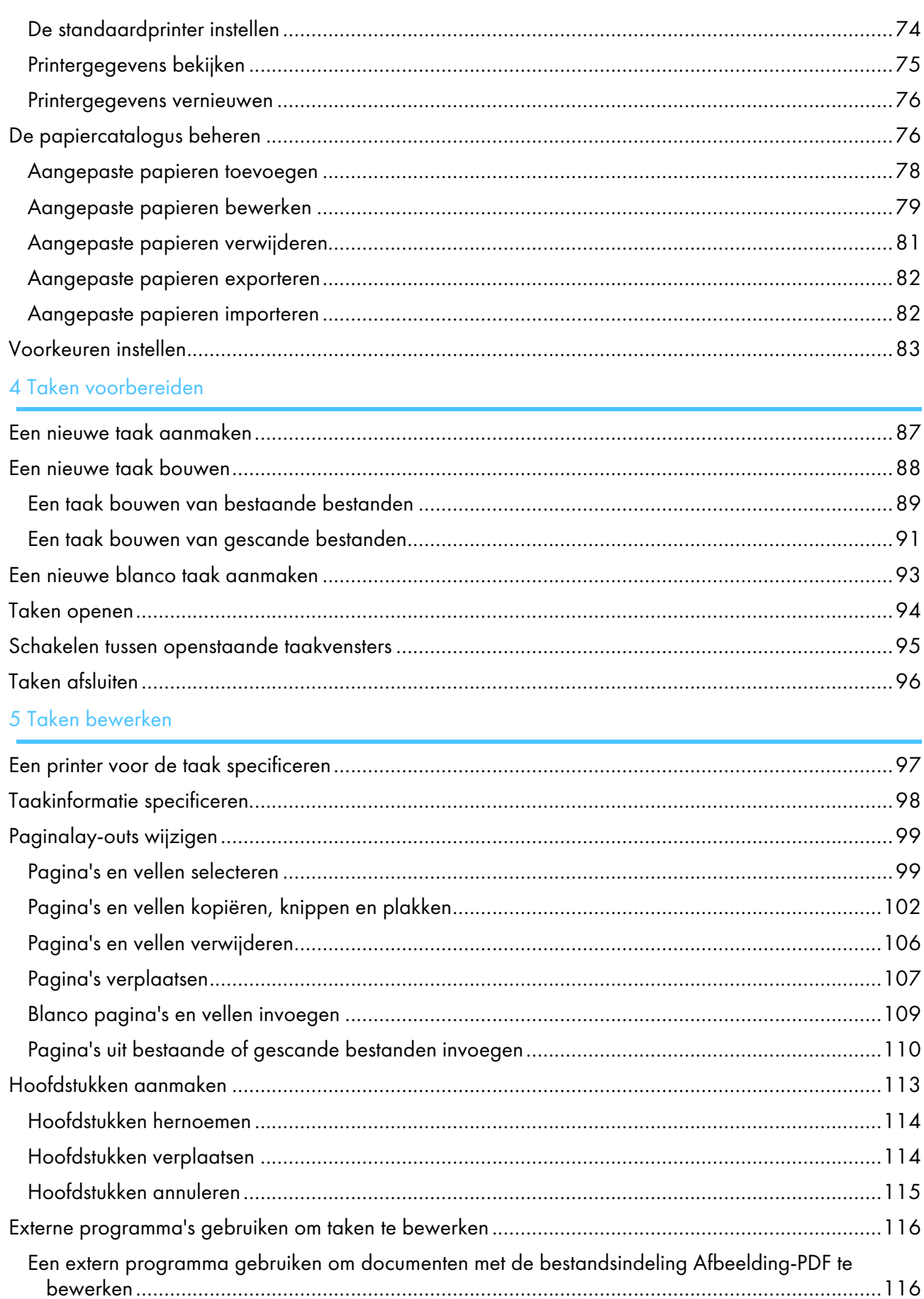

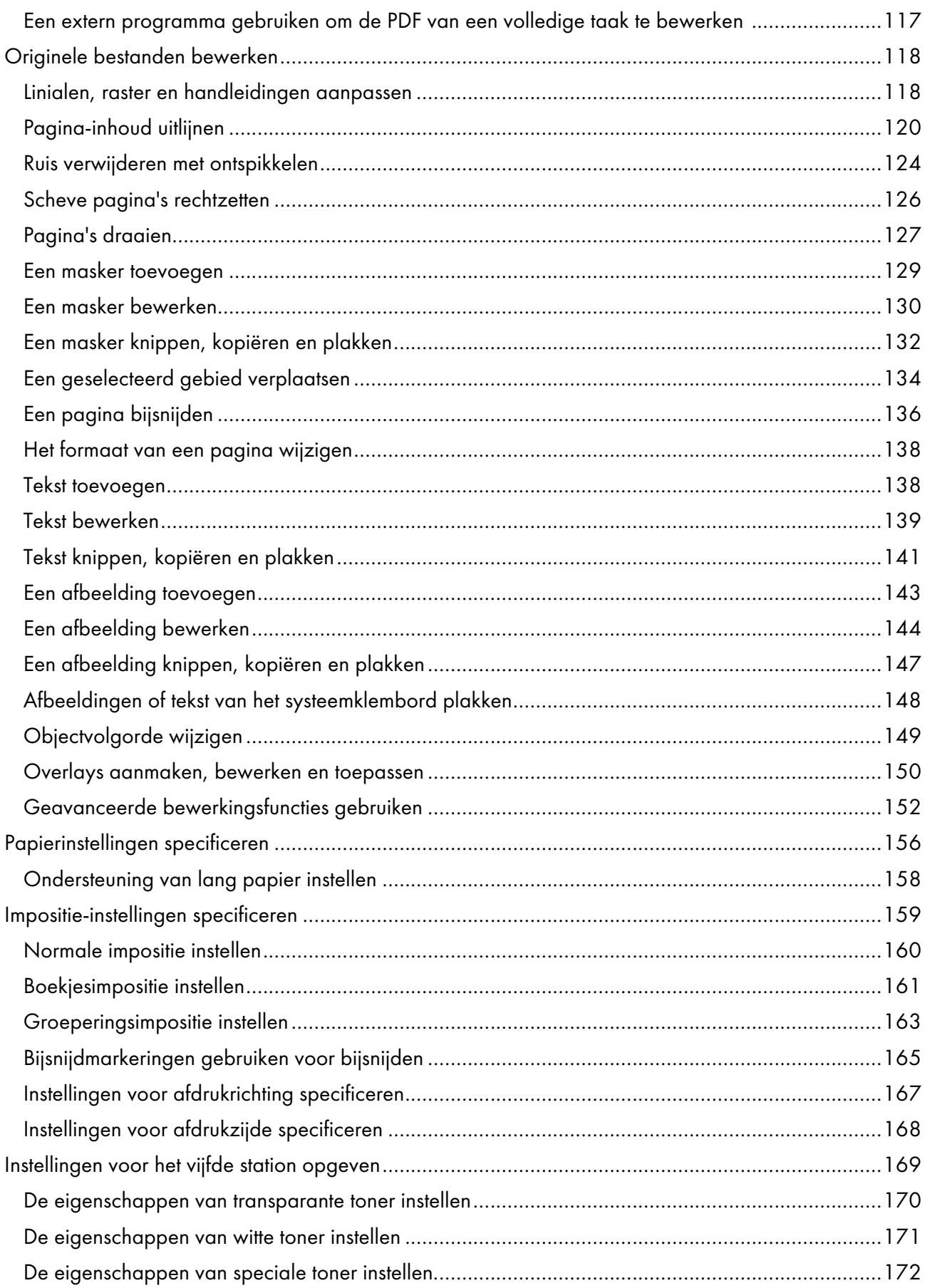

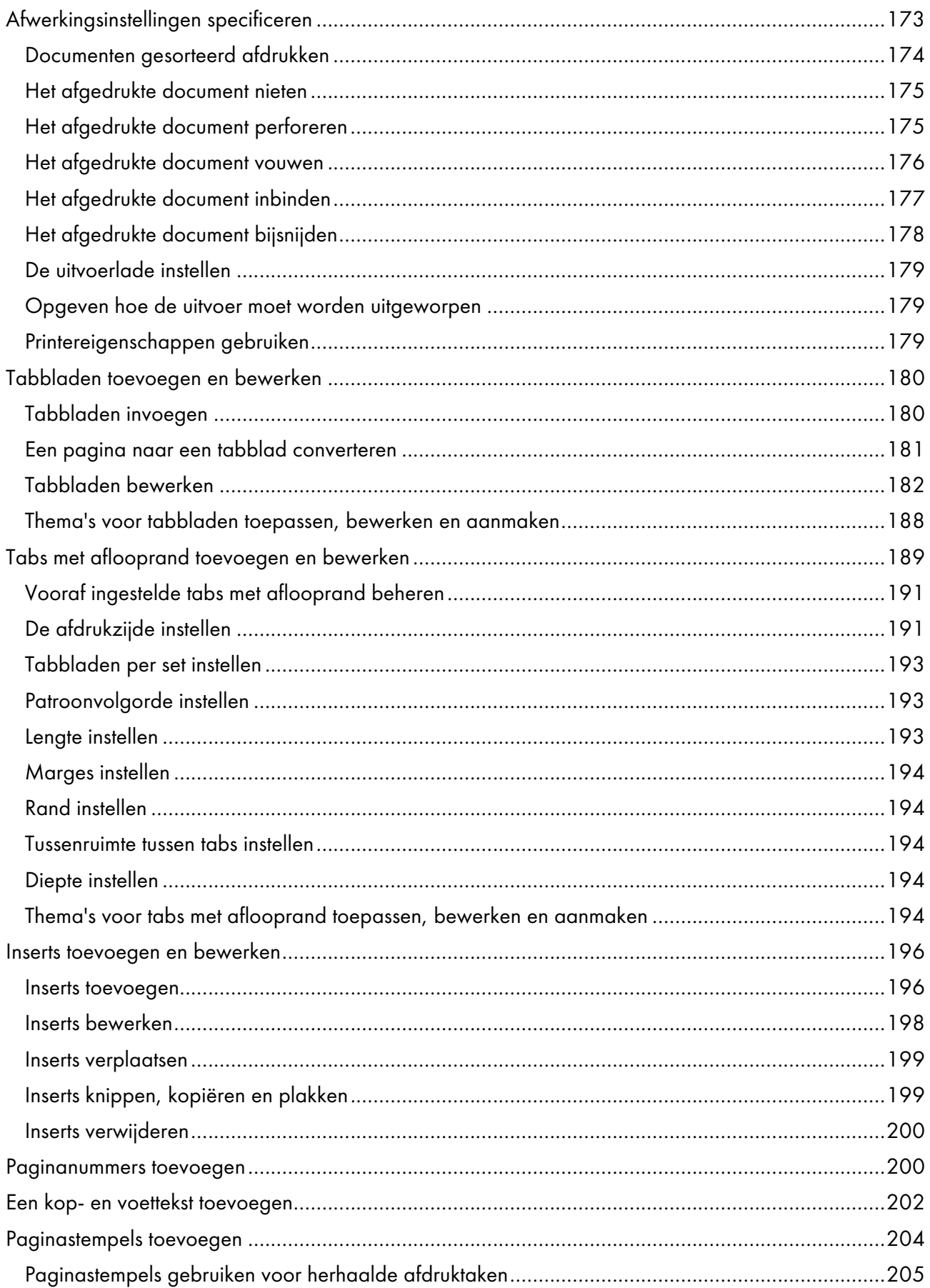

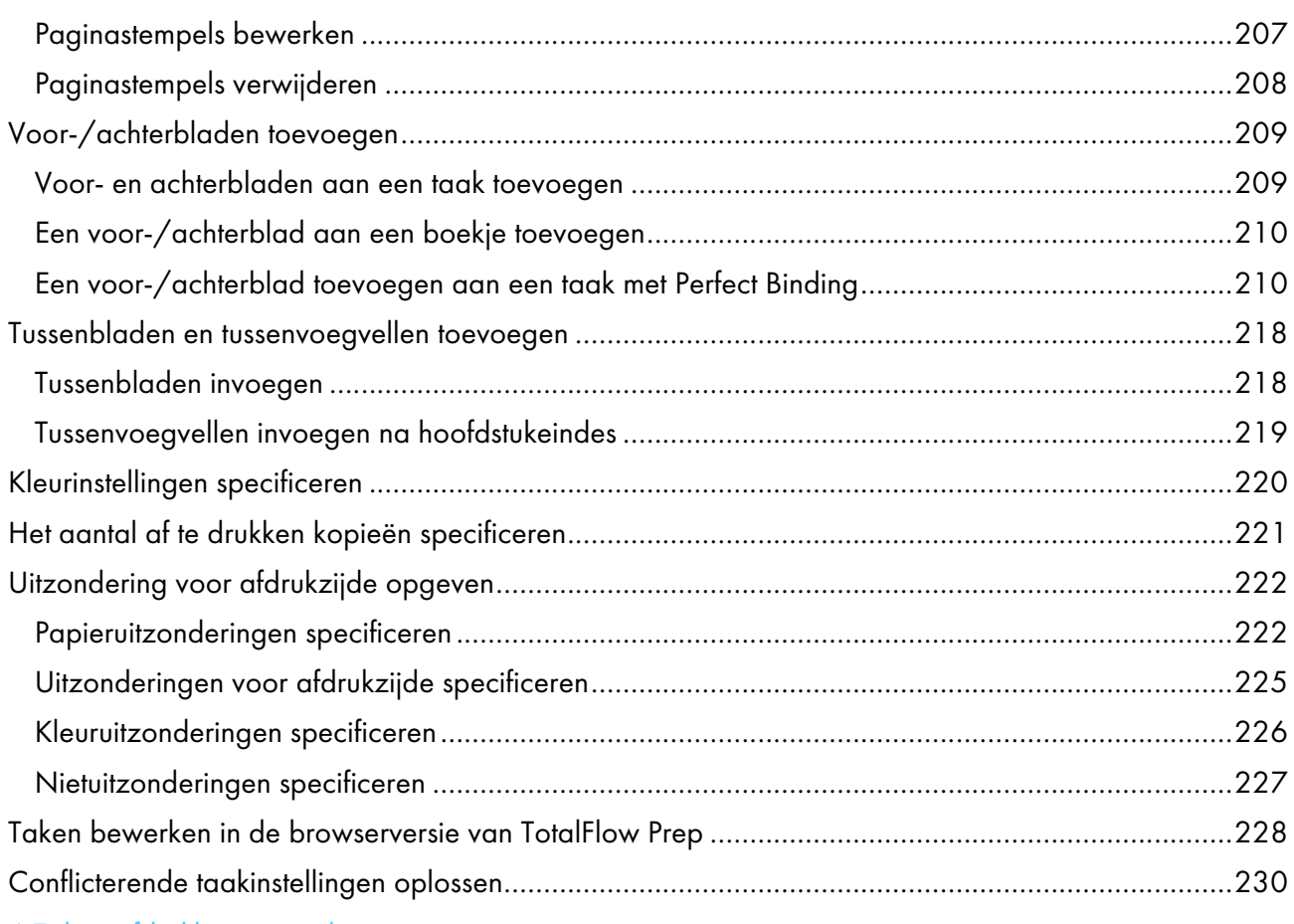

# 6 Taken [afdrukken](#page-234-0) en opslaan

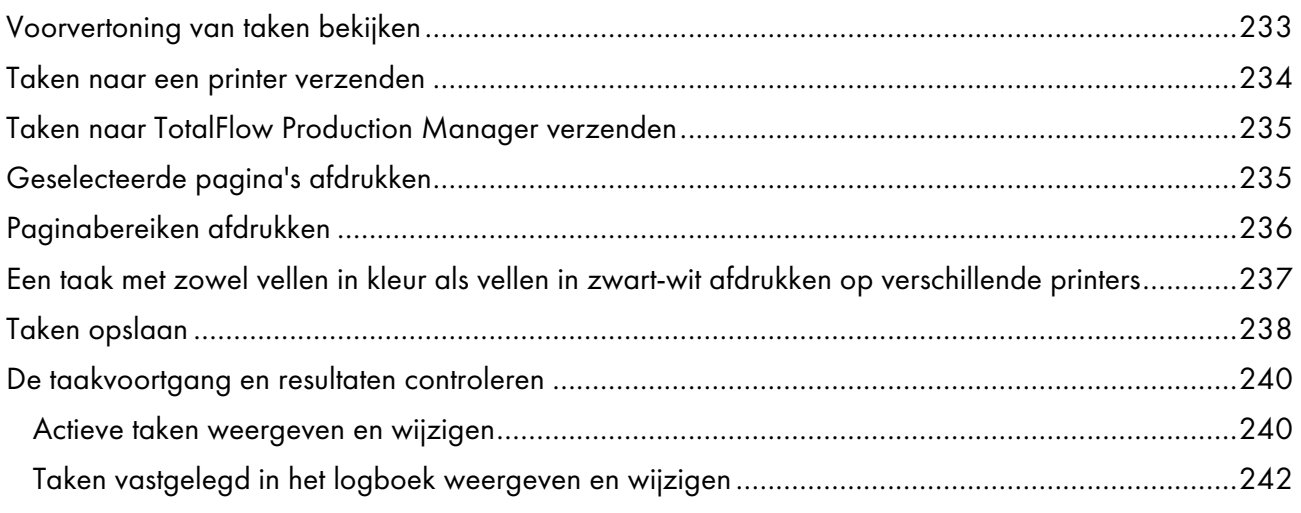

# 7 Met vooraf ingestelde [instellingen](#page-246-0) werken

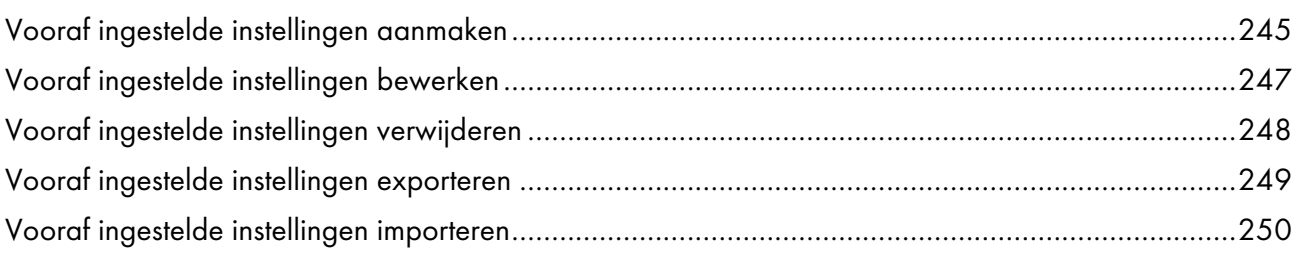

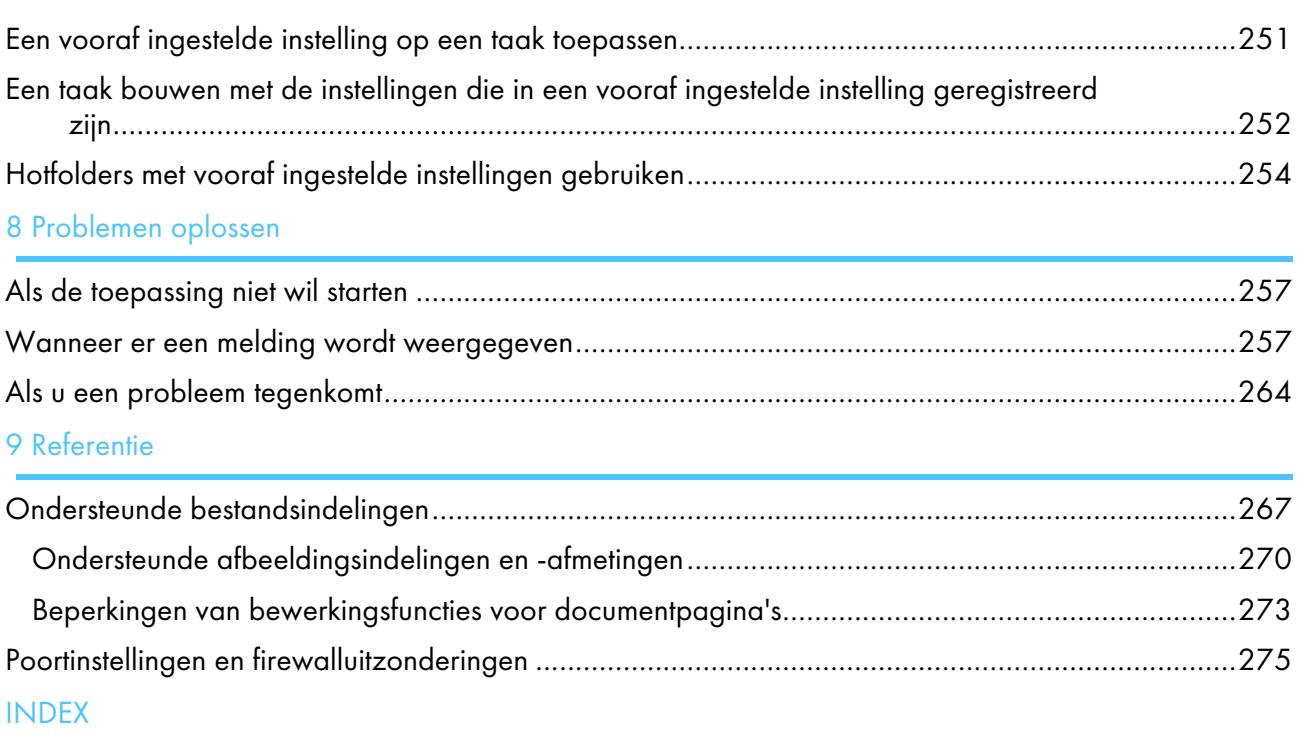

# <span id="page-14-0"></span>1. Overzicht

- [•Overzicht](#page-14-1) TotalFlow Prep
- •Overzicht van de [browserversie](#page-15-0) van TotalFlow Prep
- [•Gebruikersinterface](#page-16-0) TotalFlow Prep
- [•Mogelijkheden](#page-26-0) van deze toepassing
- [•Belangrijke](#page-28-0) punten en procedures

# <span id="page-14-1"></span>Overzicht TotalFlow Prep

Met TotalFlow Prep kunt u gescande papieren documenten en elektronische bestanden bewerken en vervolgens de gegevens aanmaken en uitvoeren om af te drukken. De belangrijkste functies van deze toepassing worden hieronder uitgelegd.

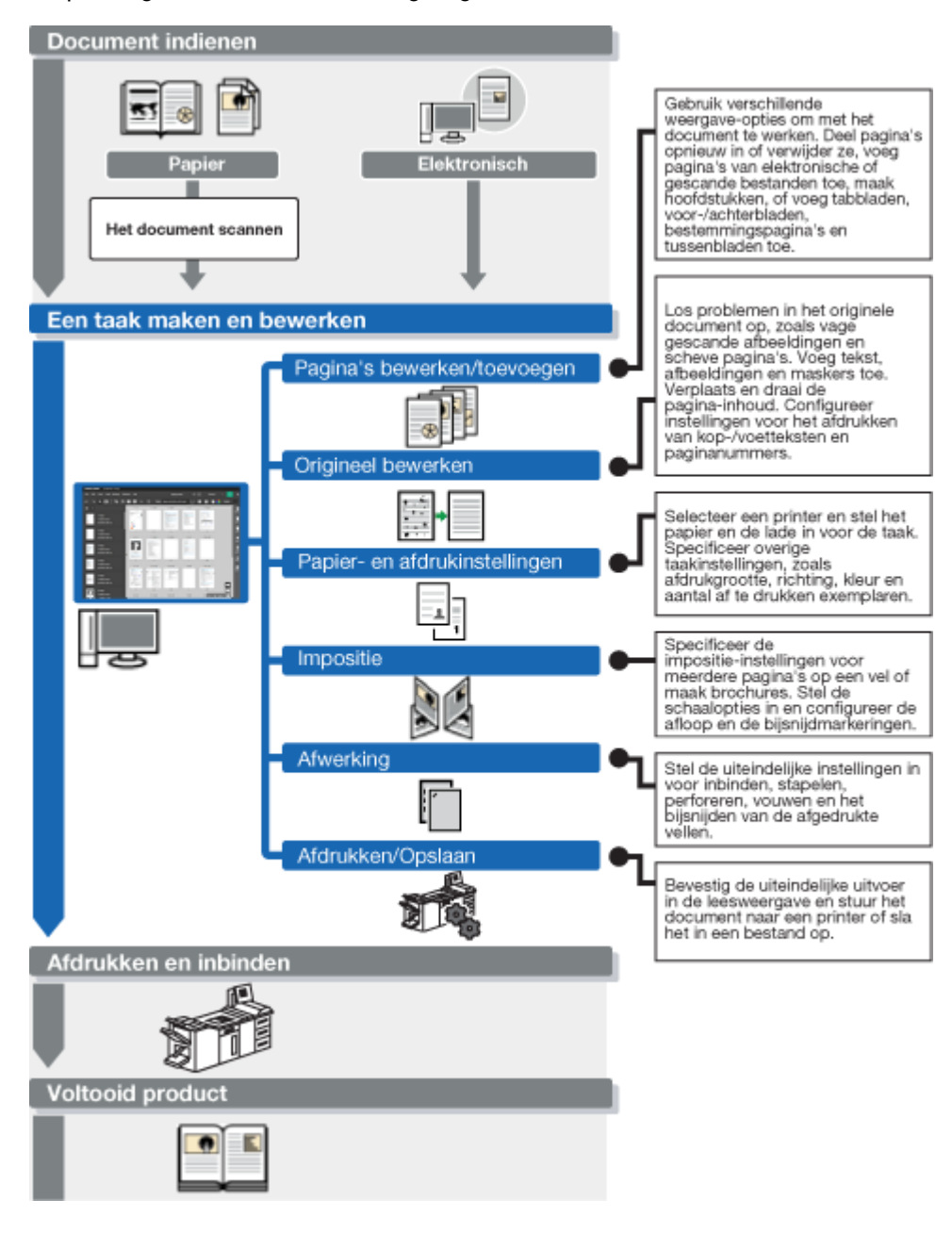

## <span id="page-15-0"></span>Overzicht van de browserversie van TotalFlow Prep

U kunt de browserversie van TotalFlow Prep gebruiken om taken van RICOH TotalFlow Production Manager™ of RICOH TotalFlow Print Server te bewerken. Nadat u klaar bent met het bewerken van de taak, kunt u deze opslaan en naar TotalFlow Production Manager of TotalFlow Print Server terugsturen.

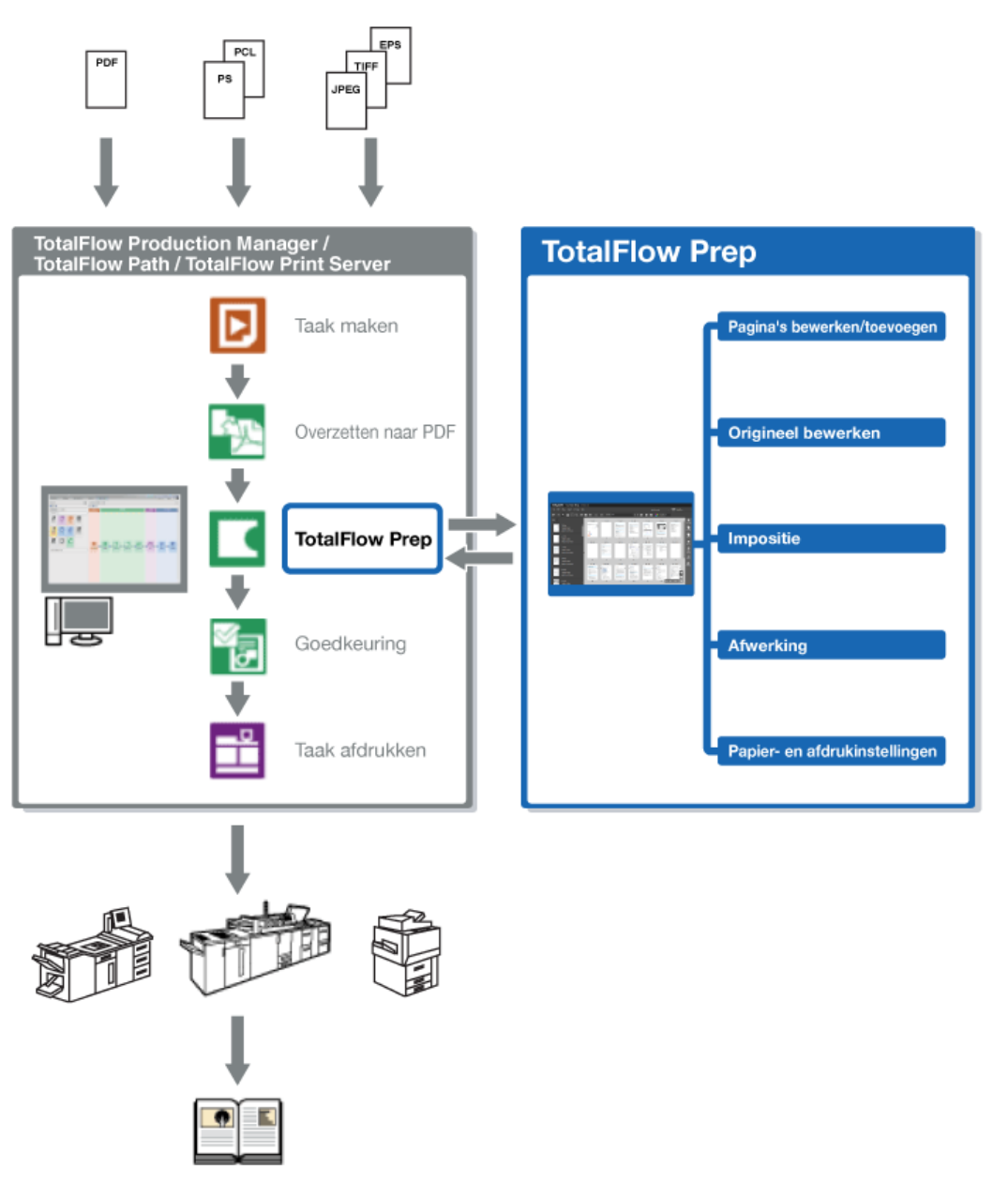

**D** Opmerking

- Zie Taken bewerken in de [browserversie](#page-229-0) van TotalFlow Prep, p. 228 voor meer informatie.
- Sommige functies van TotalFlow Prep zijn niet beschikbaar in de browserversie.
- TotalFlow Production Manager moet op dezelfde computer zijn geïnstalleerd als TotalFlow Prep.

# <span id="page-16-0"></span>Gebruikersinterface TotalFlow Prep

TotalFlow Prep biedt een uitgebreide en intuïtieve gebruikersinterface voor het samenstellen, bewerken en voorbereiden van taken voor de uitvoer.

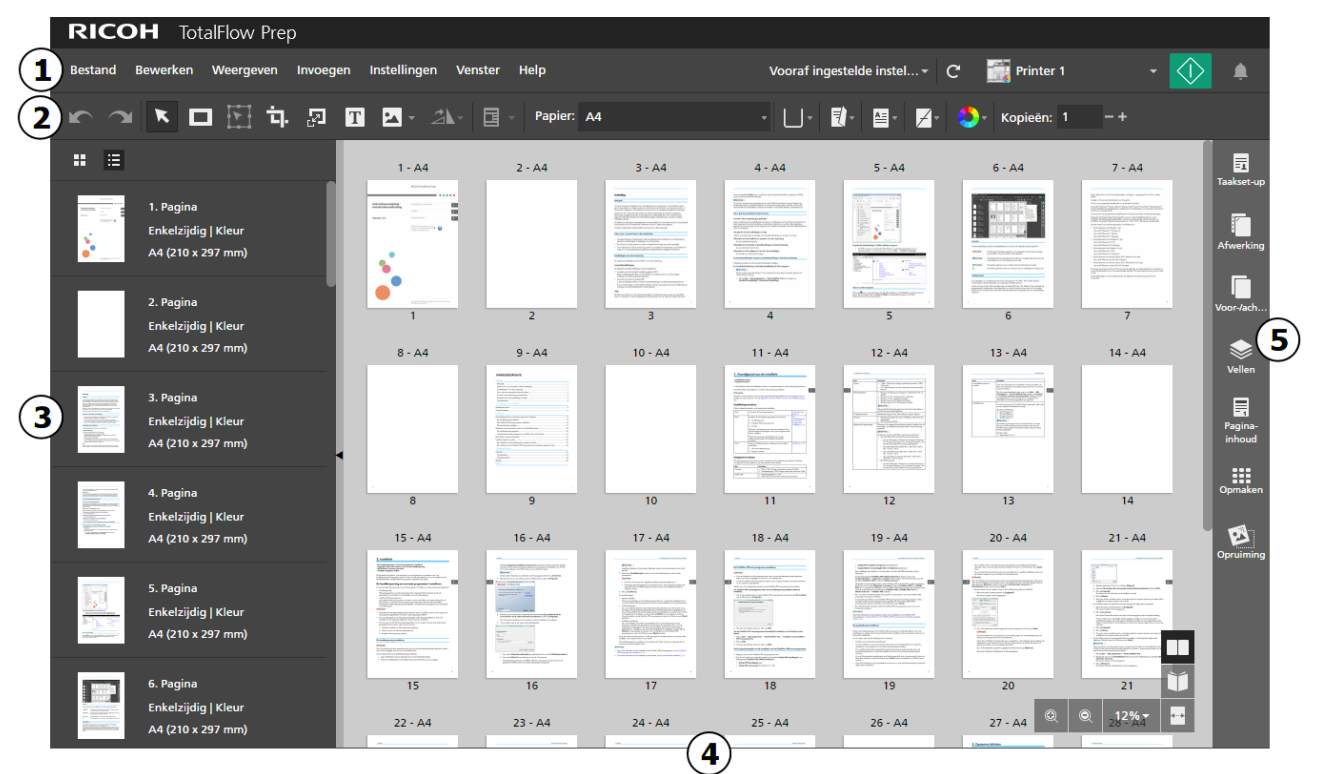

De gebruikersinterface bevat de volgende gebieden:

- 1. Menubalk met bestandsbeheer, configuratie, taakbewerking, vooraf ingestelde instellingen en afdrukopties.
- 2. Werkbalk voor snelle toegang tot frequent gebruikte functies.
- 3. Paginalijst voor een gemakkelijke navigatie door de pagina's van de taak en voor het beheren van de taakinhoud en taaklay-out.
- 4. Werkruimte met verschillende lay-outopties voor het weergeven en bewerken van de pagina's en vellen in de taak.
- 5. Instellingengebied voor het configureren van taakinstellingen, zoals impositie, afwerking, voor-/ achterbladen, tussenbladen, tussenvoegvellen, kop- en voetteksten, paginanummering, paginastempels en tabs met aflooprand. U kunt ook ruis van gescande documenten verwijderen, scheve pagina's rechtzetten en de pagina-inhoud uitlijnen.

Optioneel kunt u de TotalFlow Prep-gebruikersinterface in hoog contrast weergeven. Met een hoog contrast zijn pictogrammen beter zichtbaar en is tekst beter leesbaar. Om hoog contrast aan te zetten, gaat u naar Instellingen  $\rightarrow$  Voorkeuren  $\rightarrow$  Display en vinkt u het selectievakje [Gebruik een thema met een hoog contrast] aan.

### <span id="page-17-0"></span>Menubalk

De menubalk biedt toegang tot bestandsbeheer, de configuratie, taakbewerking en afdrukopties.

instel…  $\ast$  C **Printer 1**  $\ast$   $\langle \cdot \rangle$ •

Klik op de menubalk van items om de lijst met beschikbare opties voor ieder menu te openen.

Vooraf ingestelde instel... -•

> Gebruik het menu Vooraf ingestelde instellingen om een vooraf ingestelde instelling op de taak toe te passen of om de huidige taakinstellingen als vooraf ingestelde instelling op te slaan.

•

Gebruik het printerselectiemenu om een printer voor de taak te selecteren.

De apparaatmogelijkheden en de lijst van beschikbare papieren worden automatisch vernieuwd, als u van printer verandert.

### • [Printerinformatie vernieuwen]

Klik op  $\Box$ , de knop [Printerinformatie vernieuwen], om de apparaatmogelijkheden en de lijst met beschikbare papiertypen voor de actieve printer te vernieuwen.

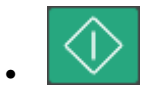

Klik op de knop [Afdrukken] om de taak naar de printer te verzenden.

## <span id="page-17-1"></span>Werkbalk

De werkbalk biedt snel toegang tot de frequent gebruikte functies voor het bewerken van pagina's en het instellen van taakeigenschappen.

**图 ⊀ □ 图 히 의 □ 의** 기 Papier: A4 (210 x 297 mm)  $\blacksquare$ 昌  $\overline{\mathcal{A}}$ 

Deze functies zijn beschikbaar op de werkbalk:

• [Ongedaan maken]- en [Opnieuw uitvoeren]-knoppen

Hiermee kunt u wijzigingen in de taak ongedaan maken en opnieuw uitvoeren.

[Hulpmiddel Selecteren]

Hiermee kunt u pagina's in de taak selecteren en bewerken.

[Hulpmiddel Masker],  $\boxed{\text{T}}$  [Hulpmiddel Tekst] en [Allen] [Hulpmiddel Afbeelding]

Hiermee kunt u maskers, tekst en afbeeldingen in een pagina invoegen.

# $\mid$  [Hulpmiddel Gebied verplaatsen]

Hiermee kunt u een geselecteerd gebied naar een andere plaats op de pagina verplaatsen.

# • [Hulpmiddel Bijsnijden]

Hiermee kunt u een pagina bijsnijden.

# • [Hulpmiddel Paginaformaat wijzigen]

Hiermee kunt u het paginaformaat wijzigen.

• [Hulpmiddel Pagina draaien]

Hiermee kunt u een pagina draaien.

[Overlays]

Hiermee kunt u geregistreerde overlays toepassen en beheren.

Papier: A4 (210 x 297 mm) Het menu Papierselectie

Selecteer hier het papier voor de taak.

• Het menu Ladeselectie

Selecteer de lade waarin het taakpapier zich bevindt. De lijst met laden is afhankelijk van de geselecteerde printer voor de taak.

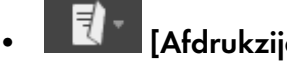

## [Afdrukzijde]

Geef aan op welke zijde van het blad moet worden afgedrukt en de richting waarin de vellen worden geopend.

# [Richting]

Geef aan welke pagina's een verticale of horizontale lay-out hebben.

# [Nieten]

Geef een nietoptie op voor de taak.

# • [Kleur/zwart-wit]

Geef op of de taak afgedrukt moet worden in zwart-wit of volledig in kleur. De beschikbare opties voor deze instelling zijn afhankelijk van de geselecteerde printer voor de taak.

Kopieën:  $1 - +$  [Kopieën:]

Geef het aantal kopieën op.

## <span id="page-19-0"></span>Paginalijst

[1](#page-14-0)

U kunt de paginalijst gebruiken om door de pagina's van de taak te navigeren. De paginalijst biedt u ook de mogelijkheid om pagina's te selecteren, te verplaatsen, te kopiëren, in te voegen en te verwijderen. Ook wordt informatie over de pagina weergegeven, zoals de papierinstellingen, hoofdstukken, tabbladen, inserts, voor-/achterbladen, tussenvoegvellen, uitzonderingsinstellingen en het PDF-type.

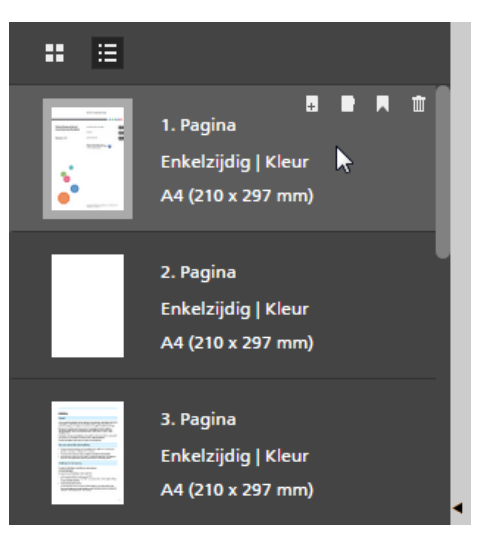

#### Belangrijk

Om de prestaties te verbeteren als u grote taken bewerkt, kunt u de huidige inhoud van de taak verbergen en tijdelijk aangeduide miniatuurweergaven gebruiken. Selecteer [Velinhoud verbergen] uit het menu **[Weergeven]** om deze functie in te schakelen.

Klik op een van de beschikbare weergaveknoppen om de weergave van de paginalijst te wijzigen:

### **Human** [Miniatuurweergave]

Geeft de pagina's van de taak weer als miniatuurweergaven in een raster, geschaald overeenkomstig het papierformaat.

De miniatuurweergaven geven aan of de afdrukrichting staand of liggend is.

Het hoofdstukpictogram markeert de eerste pagina van ieder hoofdstuk.

# **E** [Lijstweergave]

Geeft de pagina's van de taak weer als miniatuurweergaven onder elkaar, geschaald overeenkomstig het papierformaat en gegroepeerd per hoofdstuk.

De miniatuurweergaven geven aan of de afdrukrichting staand of liggend is. Naast iedere miniatuurweergave kunt u het paginanummer zien en of de pagina een voor-/achterblad, tabblad, insert of tussenvoegvel is, de afdrukzijde-instelling, het papierformaat en de kleurinstelling. Het uitzonderingspictogram wordt weergegeven voor pagina's die geconfigureerd zijn als uitzonderingen.

### **D**Opmerking

Als de impositie is ingesteld op [Boekje] of [Groeperen], geeft de paginalijst de originele paginaminiatuurweergaven en het papierformaat weer.

Ga als volgt te werk om wijzigingen aan de pagina aan te brengen:

• Om de volgorde van de pagina's te wijzigen, selecteert u de pagina of pagina's die u wilt verplaatsen en sleept u ze naar de nieuwe locatie.

### **D** Opmerking

U kunt de pagina's ook van de paginalijst naar de werkruimte aan de rechterkant slepen en neerzetten als de werkruimte wordt weergegeven in [Velweergave] en als de taak een [Normaal]-impositie heeft en zo is ingesteld dat de voorzijde van het vel wordt bedrukt.

• Om een blanco pagina vóór een pagina in de taak in te voegen, beweegt u met de cursor over de pagina en klikt u op  $\pm$ , de knop [Pagina invoegen].

- Om een pagina te verwijderen, beweegt u met de cursor over de pagina en klikt u op  $^{\boxplus}$  , de knop [Pagina verwijderen].
- Om een tabblad vóór een pagina in te voegen, beweegt u met uw cursor over de pagina en klikt u  $_{\text{op}}$   $\blacksquare$ , de knop [Tabblad invoegen].
- Om een hoofdstuk vóór een pagina aan te maken, beweegt u met uw cursor over de pagina en klikt u op  $\blacksquare$ , de knop [Hoofdstuk aanmaken].

U kunt ook het rechtermuisknop-menu gebruiken om wijzigingen aan de pagina's aan te brengen. Selecteer de pagina of pagina's, klik op de rechtermuisknop en selecteer een van de beschikbare opties in het menu.

Om de grootte van het paginalijstgebied te wijzigen, klikt u op de scheidingslijn en sleept u deze naar

links of rechts. U kunt het gebied samenvouwen en uitvouwen door op  $\Gamma$  **[Samenvouwen]** of  $\Gamma$ [Uitvouwen] te klikken.

### <span id="page-20-0"></span>**Werkruimte**

De werkruimte heeft verschillende lay-outopties om pagina's en vellen in de taak weer te geven en te bewerken. Instellingen worden direct weergegeven, zodat u kunt bekijken hoe het er uiteindelijk uit zal zien.

Klik in de hoek rechtsonder op een van de beschikbare weergaveknoppen om de lay-outopties voor de werkruimte te wijzigen. Deze weergaven zijn beschikbaar:

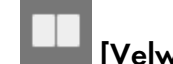

# • [Velweergave]

Geeft de vellen in de taak weer als miniatuurweergaven in een raster, geschaald overeenkomstig het papierformaat. Als de taak is ingesteld om op één zijde af te drukken, wordt alleen de voorzijde van het vel weergegeven. Als de taak is ingesteld om op twee zijden af te drukken, wordt ook de achterzijde van het vel weergegeven.

### **Belangrijk**

Om de prestaties te verbeteren als u grote taken bewerkt, kunt u de huidige inhoud van de taak verbergen en tijdelijk aangeduide miniatuurweergaven gebruiken. Selecteer [Velinhoud verbergen] uit het menu [Weergeven] om deze functie in te schakelen.

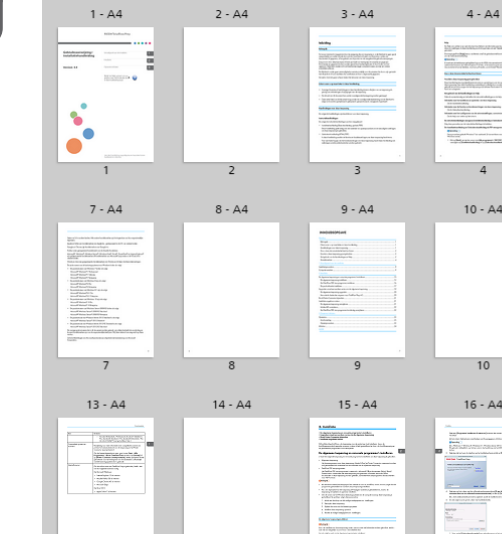

De miniaturweergave geeft weer of de afdrukrichting staand of liggend is. Onder iedere miniatuurweergave kunt u de paginanummers zien. Bovenaan de miniatuurweergave kunt u het velnummer en het papier zien dat is opgegeven voor het vel. Beweeg over de tekst voor meer informatie over de papierinstellingen en uitzonderingsinstellingen die op het vel zijn toegepast en de pagina's die op het vel zijn geplaatst.

Het hoofdstukpictogram markeert de eerste pagina van ieder hoofdstuk. Het

 $23 - A4$ 

 $22 - A4$ 

uitzonderingspictogram wordt weergegeven voor vellen die geconfigureerd zijn als uitzonderingen.

Gebruik de scrolbalk of de pijlen op het toetsenbord om door de rijen met miniatuurweergaven te bladeren.

Gebruik een van deze functies om de grootte van de miniatuurweergaven aan te passen:

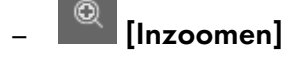

Gebruik deze knop om de grootte van de miniatuurweergaven te vergroten.

## [Uitzoomen]

Gebruik deze knop om de grootte van de miniatuurweergaven te verkleinen.

12%

–

Gebruik deze instelling om de grootte van de miniatuurweergaven aan te passen overeenkomstig een opgegeven percentage. Om de miniatuurweergave van het vel aan te passen aan de breedte van de werkruimte, selecteert u [Breedte passend maken].

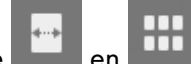

– Gebruik de optie en om de grootte van de miniatuurweergave van het vel aan te passen aan de breedte van de werkruimte.

Ga als volgt te werk om wijzigingen aan de vellen aan te brengen:

– Om de volgorde van de vellen te wijzigen, selecteert u de vel(len) die u wilt verplaatsen en sleept u ze naar de nieuwe locatie.

### **D** Opmerking

U kunt de volgorde van de vellen alleen wijzigen als de taak een [Normaal]-impositie heeft en zo is ingesteld dat de voorzijde van het vel wordt bedrukt.

- Om een blanco vel vóór een vel in de taak in te voegen, beweegt u met uw cursor over het vel en klikt u op  $\overline{a}$ , de knop **[Vel invoegen]**.
- Om een tabblad vóór een vel in te voegen, beweegt u met uw cursor over het vel en klikt u op  $\Box$ , de knop [Tabblad invoegen].
- Om een vel te verwijderen, beweegt u met uw cursor over het vel en klikt u op  $\overline{\mathbb{I}\mathbb{I}}$ , de knop [Vel verwijderen].
- Om een tabblad te verwijderen, beweegt u met uw cursor over het tabblad en klikt u op  $\blacksquare$  de knop [Tabblad verwijderen].
- Om een hoofdstuk vóór een vel aan te maken, beweegt u met uw cursor over het vel en klikt u

## op **A**, de knop [Hoofdstuk aanmaken].

U kunt ook het rechtermuisknop-menu gebruiken om wijzigingen aan de vellen aan te brengen. Selecteer het vel of de vellen, klik op de rechtermuisknop en selecteer een van de beschikbare opties uit het menu.

# [Lezerweergave]

Geeft de taak als boek weer, in het midden van de werkruimte.

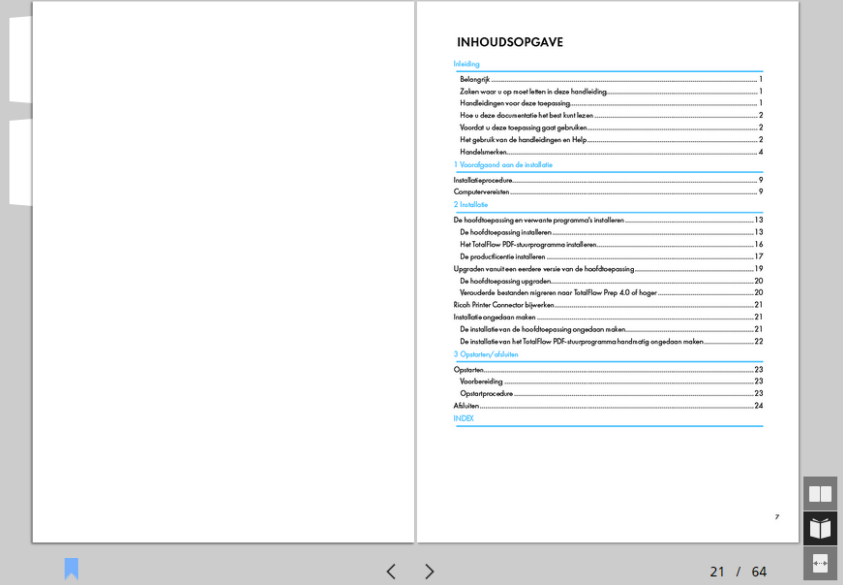

Met [Lezerweergave] kunt u door de pagina's van een taak bladeren en een voorvertoning van de uitvoer bekijken.

Ga als volgt te werk om door de taak te navigeren:

- Klik op de buitenste rand van de pagina's.
- Gebruik  $\leq$ , de knop **[Vorige pagina]**, en  $\geq$ , de knop **[Volgende pagina]**...
- Beweeg over het huidige paginanummer en voer het nummer van de pagina in die u wilt weergeven.
- Selecteer een pagina in de paginalijst.
- Klik op **A**, het pictogram [Bladwijzers], en selecteer [Begin], een hoofdstuknaam of [Einde] om naar de eerste pagina, naar een specifiek hoofdstuk of naar de laatste pagina te gaan.

**D** Opmerking

Afhankelijk van de printer-, papier- en afwerkingsinstellingen kan de werkelijke uitvoer afwijken van de resultaten die in de voorvertoning worden weergegeven.

U kunt ook het rechtermuisknop-menu gebruiken om wijzigingen aan de vellen aan te brengen. Klik met de rechtermuisknop op een vel en selecteer een van de beschikbare opties in het menu.

Als u functies gebruikt die de originele pagina's bewerkt, zoals het invoegen van tekst, afbeeldingen en maskers, geeft de werkruimte een pagina tegelijkertijd weer.

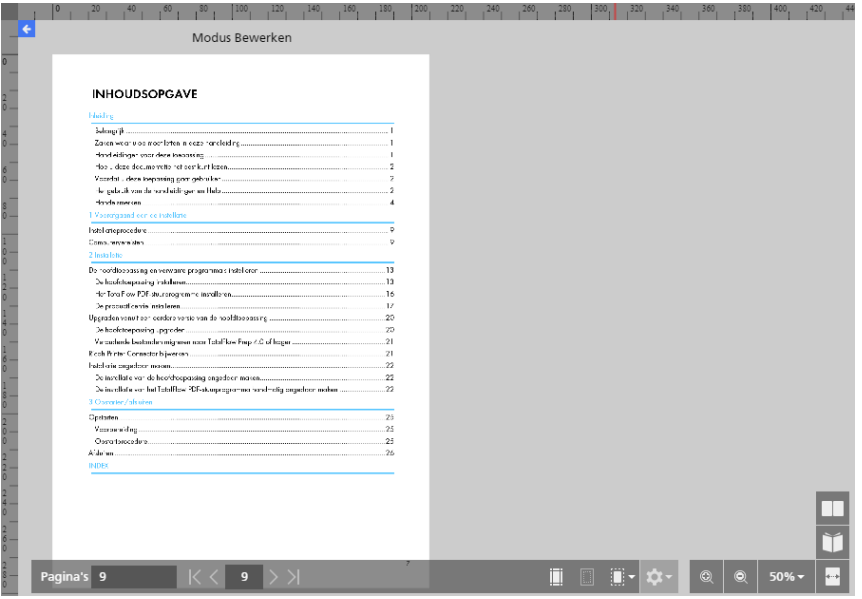

Deze bewerkingsweergave wordt ook geopend als u met de rechtermuisknop op een pagina klikt en [Pagina bewerken] in het menu selecteert of dubbelklikt op een pagina in de paginalijst of in de [Velweergave].

Zodra de bewerkingsweergave actief is, kunt u de pagina omwisselen die in de werkruimte wordt weergegeven door eenvoudig op de pagina's in de paginalijst te klikken.

U kunt terugkeren naar [Velweergave] door op de  $\blacklozenge$ , de knop [Terug naar Alle pagina's], te klikken in de linkerbovenhoek van de werkruimte.

Gebruik een van deze functies om de grootte van de weergegeven pagina aan te passen:

# $\circledR$  [Inzoomen]

Gebruik deze knop om de grootte van de weergegeven pagina te vergroten.

## [Uitzoomen]

Gebruik deze knop om de grootte van de weergegeven pagina te verkleinen.

12% •

> Gebruik deze instelling om de grootte van de weergegeven pagina aan te passen overeenkomstig een opgegeven percentage. Om de pagina aan te passen aan de breedte van de werkruimte, selecteert u **[Breedte passend maken]**.

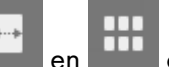

• Gebruik de optie en om de grootte van de pagina aan te passen aan de breedte van de werkruimte.

Om linialen, rasters en hulplijnen weer te geven in de bewerkingsweergave, dient u de opties [Linialen], [Raster] en [Hulplijnen] te selecteren in het menu [Weergeven].

Als u pagina's geavanceerd wilt bewerken, zijn ook de weergaven [Lichttafel] en [Lichttafel spiegelen] beschikbaar. Zie Geavanceerde [bewerkingsfuncties](#page-153-0) gebruiken, p. 152 voor meer informatie.

### <span id="page-24-0"></span>Instellingengebied

U kunt de opties in het instellingengebied gebruiken voor het configureren van taakinstellingen, zoals impositie, afwerking, voor-/achterbladen, tussenbladen, tussenvoegvellen, kop- en voetteksten, paginanummering, paginastempels en tabs met aflooprand. U kunt ook ruis van gescande documenten verwijderen, scheve pagina's rechtzetten en de pagina-inhoud uitlijnen.

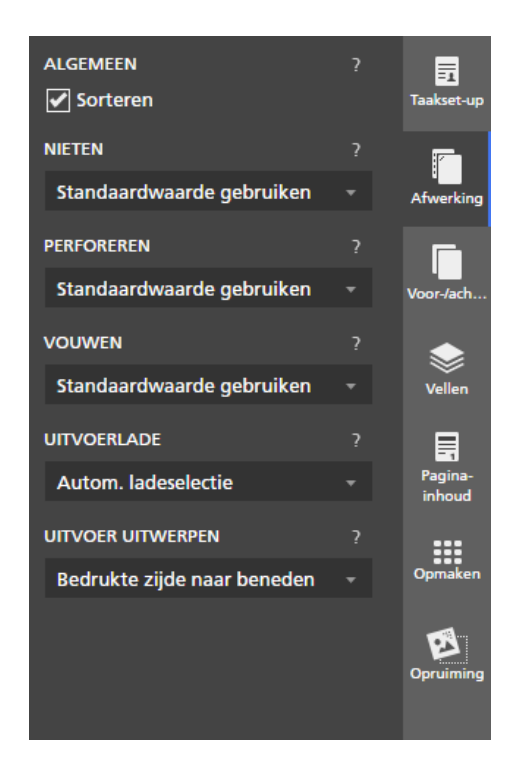

Klik op de tabbladen om tussen de vensters te schakelen. Klik op het tabblad van het actieve venster om de inhoud van het venster te verbergen.

#### **E** Verwijzing

Voor meer informatie over de beschikbare instellingen, zie Taken [bewerken,](#page-98-0) p. 97.

### <span id="page-25-0"></span>Rechtermuisknop-menu

Het rechtermuisknop-menu wordt weergegeven als u met de rechtermuisknop op de pagina's en vellen in de paginalijst klikt of de werkruimte, en als u het originele document bewerkt met de tekst, afbeeldingen en maskers.

De beschikbare opties in het menu zijn afhankelijk van het item waarop u heeft geklikt met de rechtermuisknop en de huidige taakinstellingen. Als u bijvoorbeeld met de rechtermuisknop op een vel klikt, kunt u de opties in het rechtermuisknop-menu gebruiken om het vel te knippen, kopiëren en verwijderen, om uitzonderingen, tabbladen en hoofdstukken te configureren, om pagina's in te voegen en andere vellen in de taak te selecteren gebaseerd op hun eigenschappen.

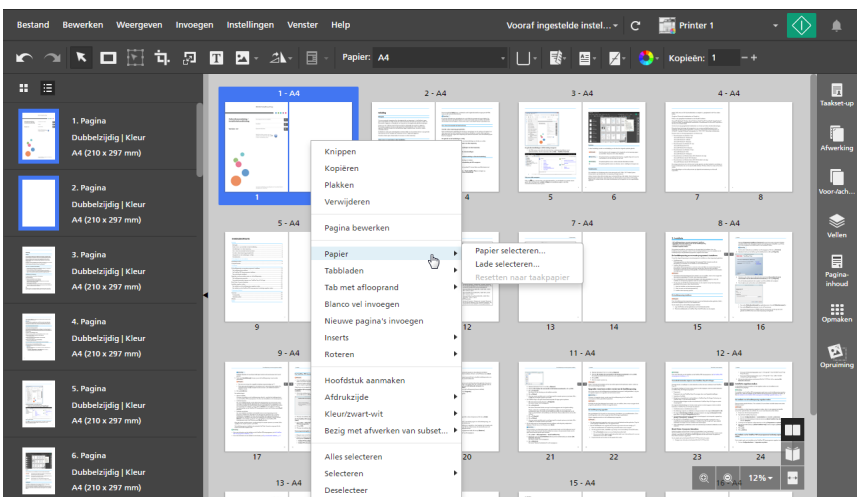

U kunt ook de opties in het rechtermuisknop-menu toepassen op meerdere pagina's, vellen of objecten. Selecteer de pagina's, vellen of objecten, klik met de rechtermuisknop op de selectie en selecteer vervolgens een van de beschikbare opties uit het menu.

### **E** Verwijzing

Voor meer informatie over de beschikbare opties voor het bewerken van taken, zie Taken [bewerken,](#page-98-0) p. [97](#page-98-0).

## <span id="page-26-0"></span>Mogelijkheden van deze toepassing

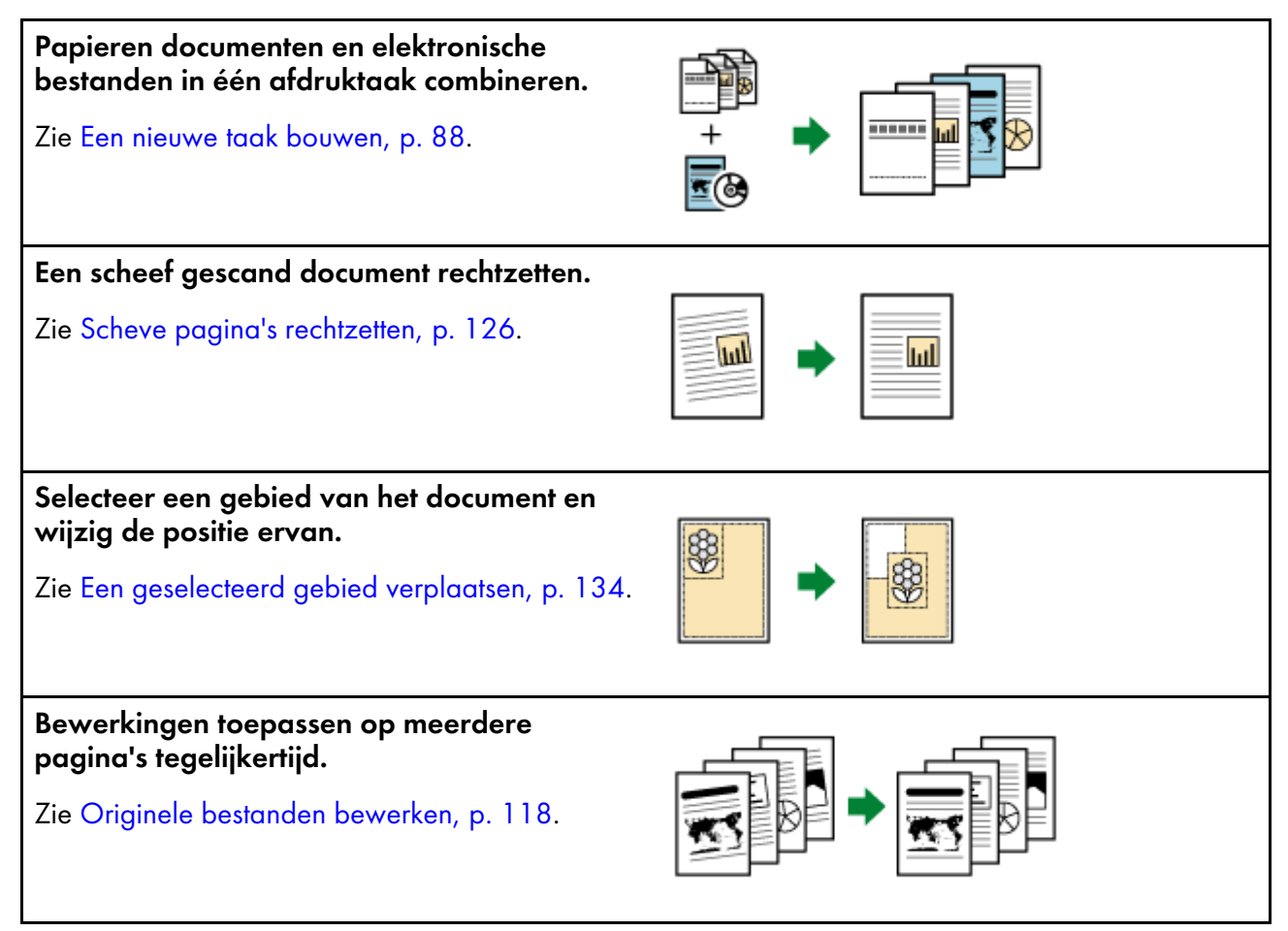

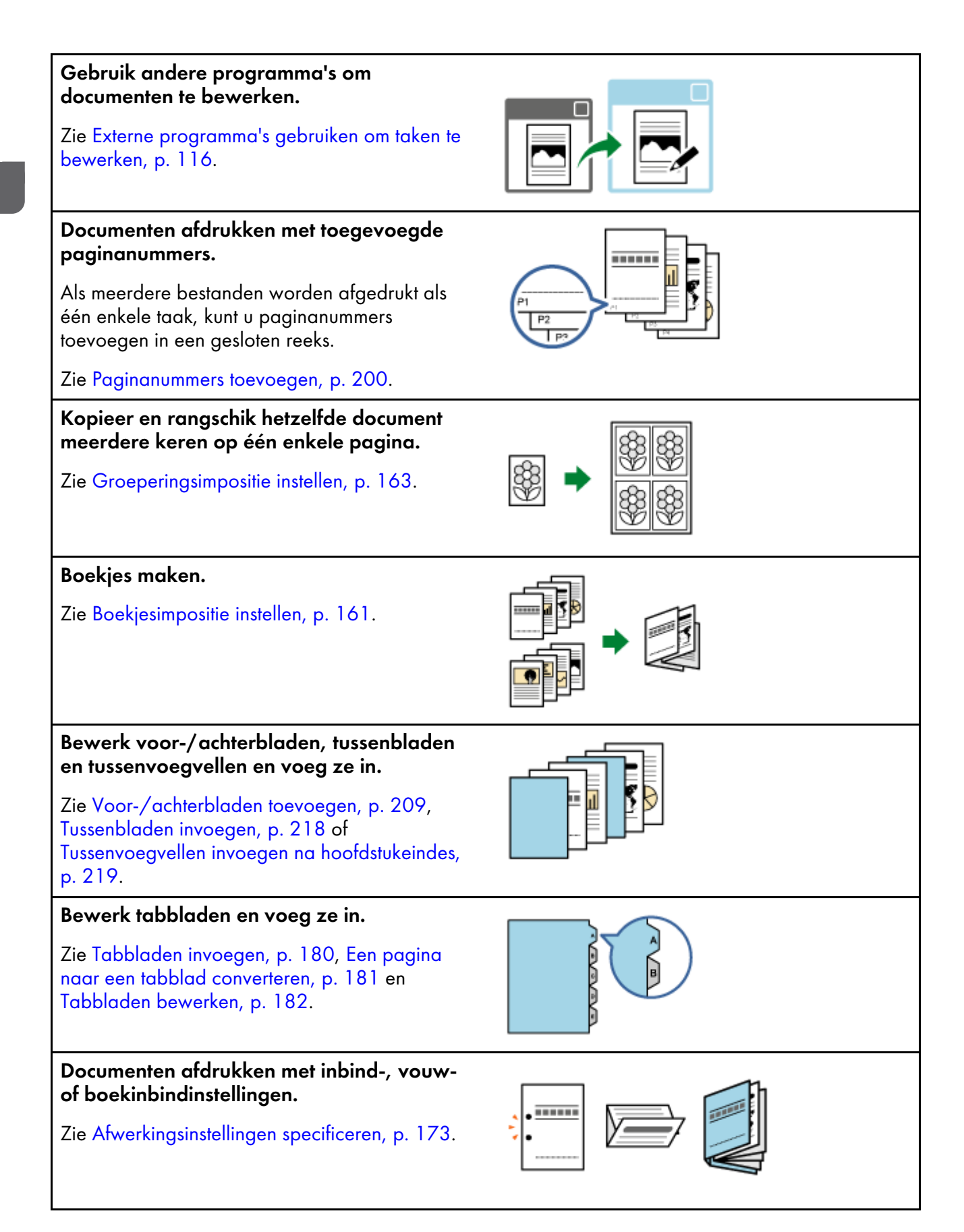

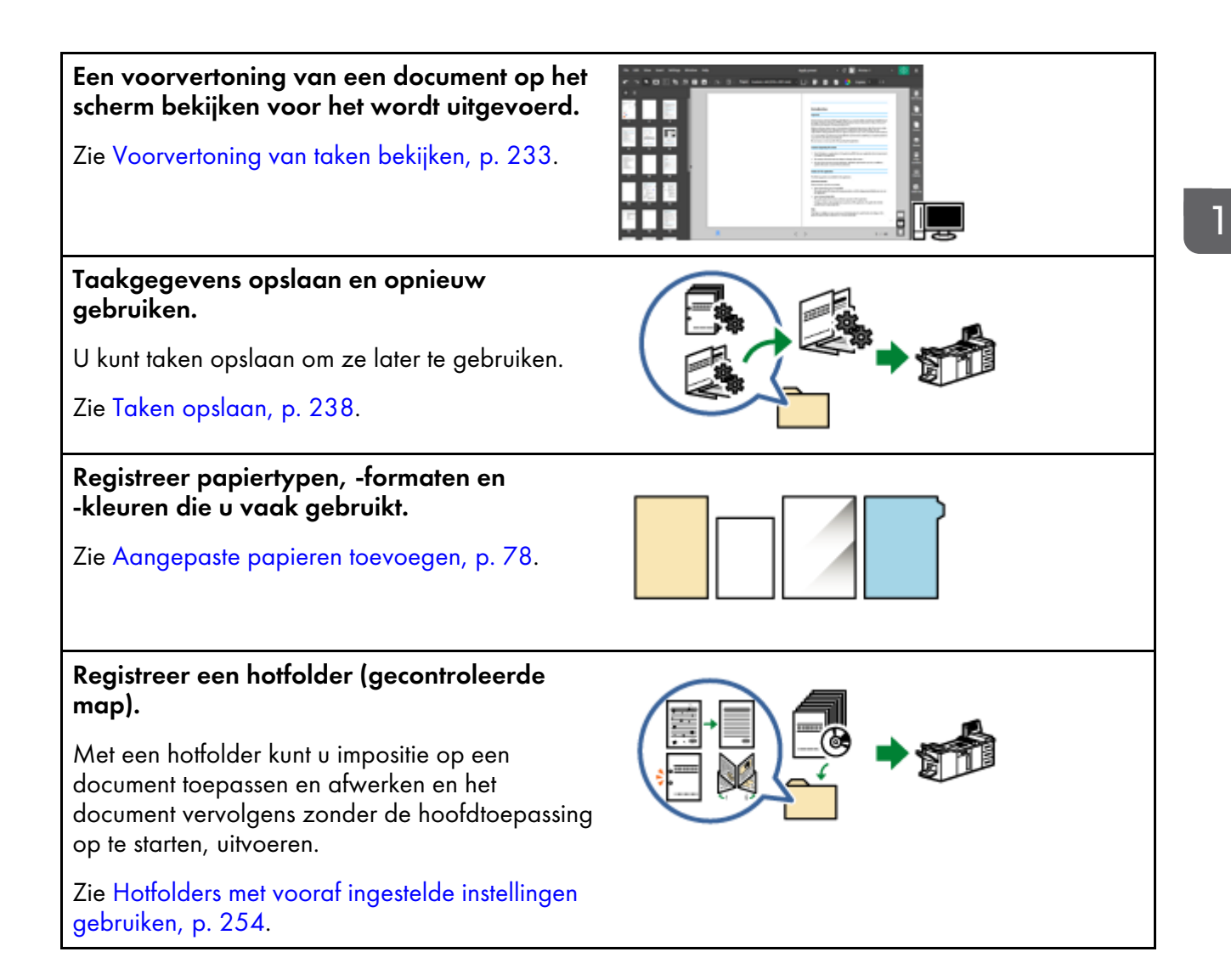

# <span id="page-28-0"></span>Belangrijke punten en procedures

U kunt de onderstaande afgebeelde workflow volgen om taken aan te maken, te bewerken en uit te voeren.

**Belangrijk** 

Zorg ervoor dat u eerst een printer registreert. Zie Printers [registreren,](#page-64-1) p. 63 voor meer informatie.

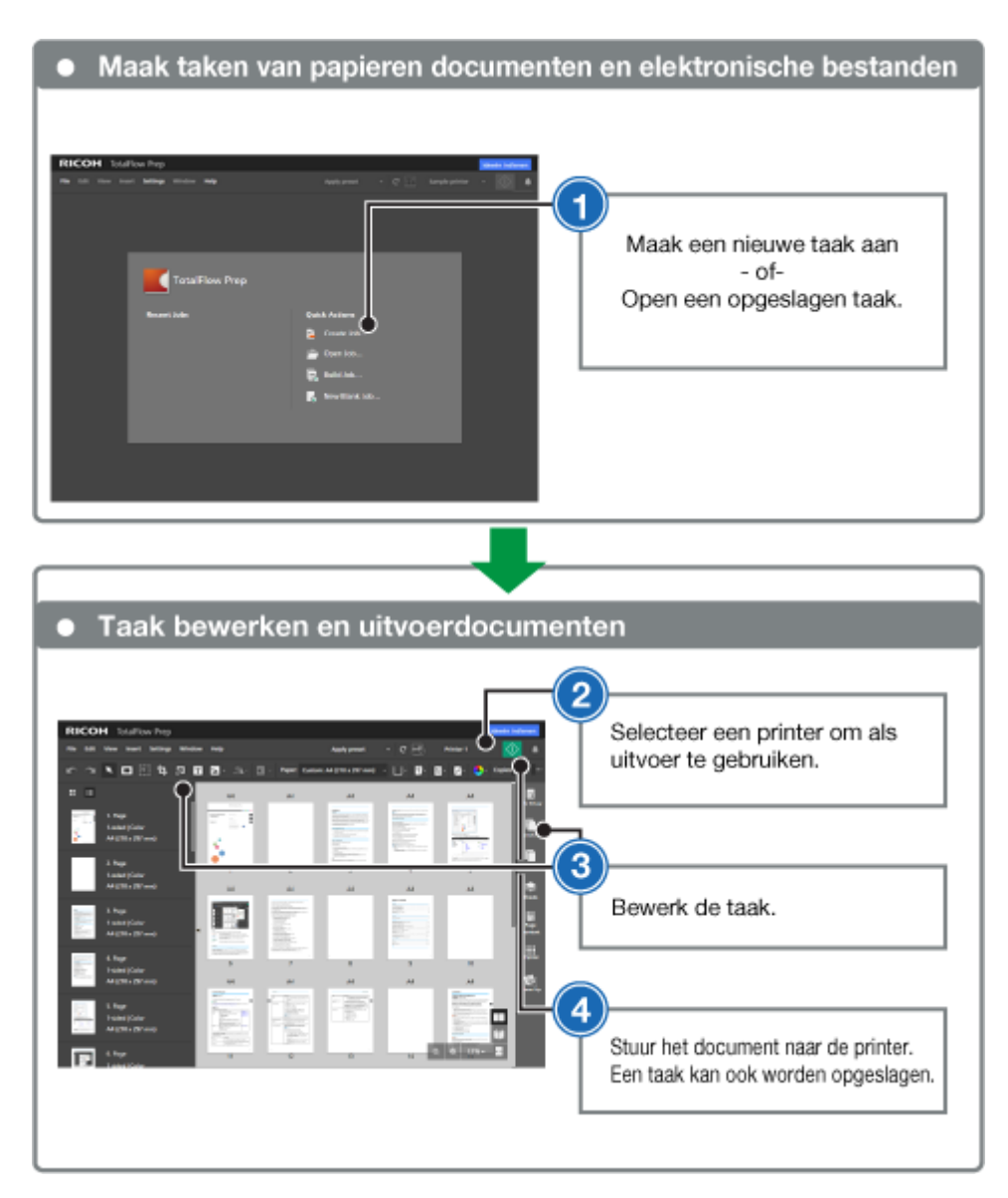

#### **E** Verwijzing

- Voor meer informatie over het instellen van taken, zie Taken [voorbereiden,](#page-88-0) p. 87.
- Voor meer informatie over het bewerken van taken, zie Taken [bewerken,](#page-98-0) p. 97.
- <span id="page-30-0"></span>[•Oefening](#page-30-1) 1: Algemene functies gebruiken
- [•Oefening](#page-40-0) 2: Een boekje maken

De oefeningen geven stap-voor-stap instructies die u kunt volgen om de functies en werking van deze toepassing beter te begrijpen.

Er zijn twee oefeningen:

• Oefening 1: Algemene functies [gebruiken,](#page-30-1) p. 29

Deze oefening leert u de belangrijke functies van deze toepassing kennen aan de hand van oefenbestanden.

• [Oefening](#page-40-0) 2: Een boekje maken, p. 39

Deze oefening leert u hoe u een boekje kunt maken met het PDF-bestand van de *Installatiehandleiding* die bij deze toepassing is geleverd.

# <span id="page-30-1"></span>Oefening 1: Algemene functies gebruiken

In deze oefening leert u de belangrijke functies van deze toepassing kennen aan de hand van PDF-, TIFF- en JPEG-oefenbestanden.

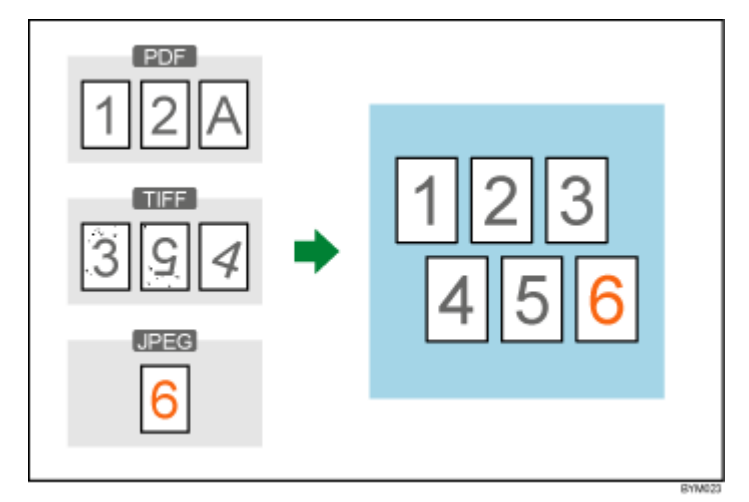

Functies die in deze oefening worden gebruikt:

- Een nieuwe taak aanmaken
- Paginalay-out wijzigen
	- Nieuwe pagina's invoegen
	- Pagina verplaatsen
	- Pagina verwijderen
- Origineel bewerken
	- Draaien
	- Ontspikkelen
	- Rechtzetten
	- Gebied verplaatsen

## <span id="page-31-0"></span>Voorbereiding

Volg de onderstaande stappen voordat u aan de oefening begint.

1. Start de toepassing.

Voor meer informatie over het opstarten van deze toepassing raadpleegt u de *Installatiehandleiding*.

2. Bereid de voorbeeldbestanden voor.

Oefenbestanden die in deze oefening worden gebruikt:

- $\bullet$  1\_2\_A.pdf
- 3\_5\_4.tif
- $6.$ jpg

Locatie van oefenbestanden: Installatiepad van deze toepassing\samples\

### **D** Opmerking

Als u het standaard installatiepad heeft geselecteerd tijdens de installatie van de toepassing, zullen de oefenbestanden in de volgende map staan:

C:\Program Files\RICOH\TotalFlow Prep\

Als u van een oudere versie van TotalFlow Prep heeft geüpgraded, wordt de nieuwe versie in dezelfde map als de vorige versie geïnstalleerd.

### <span id="page-31-1"></span>Procedure

Volg de stappen in deze procedure om de belangrijke functies van deze toepassing te leren kennen.

**D**Opmerking

Laat instellingen die niet in deze procedure worden besproken op hun standaardwaarden staan.

### Stap 1: Een taak vanuit de oefenbestanden creëren

In deze stap creëert u een taak uit de oefenbestanden (1\_2\_A.pdf, 3\_5\_4.tif).

1. Klik op [Nieuwe taak aanmaken] in het scherm [Snelle acties].

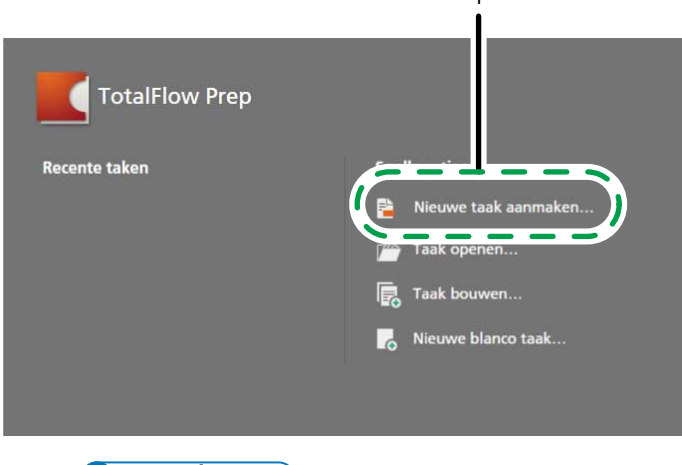

1

#### **D**Opmerking

Als er al een taak geopend is in TotalFlow Prep, gaat u naar Bestand  $\rightarrow$  Nieuwe taak aanmaken om een nieuwe taak aan te maken.

2. Ga in het dialoogvenster [Openen] naar de map samples, houd de Ctrl-toets ingedrukt en selecteer 1\_2\_A.pdf en 3\_5\_4.tif en klik dan op [Openen].

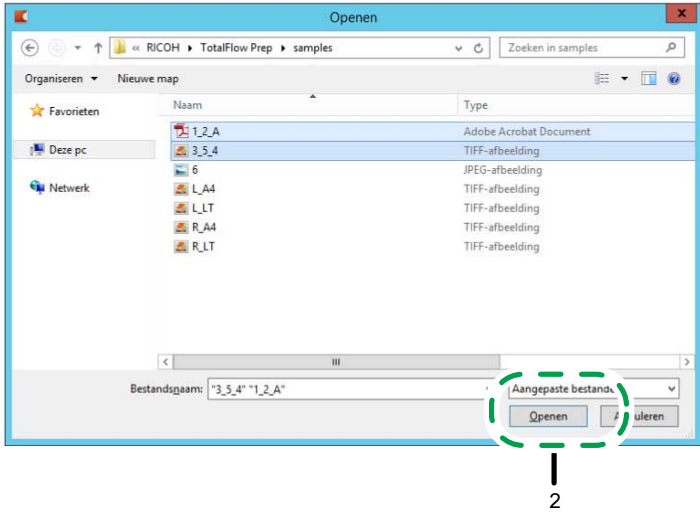

**E** Verwijzing

Voor meer informatie over het aanmaken van taken, zie Taken [voorbereiden,](#page-88-0) p. 87.

### Stap 2: Een ander document invoegen

In deze stap voegt u een ander oefenbestand (6.jpg) in de taak in die u heeft aangemaakt.

1. Klik in de paginalijst met de rechtermuisknop op de laatste pagina en selecteer [Nieuwe pagina's invoegen] in het menu.

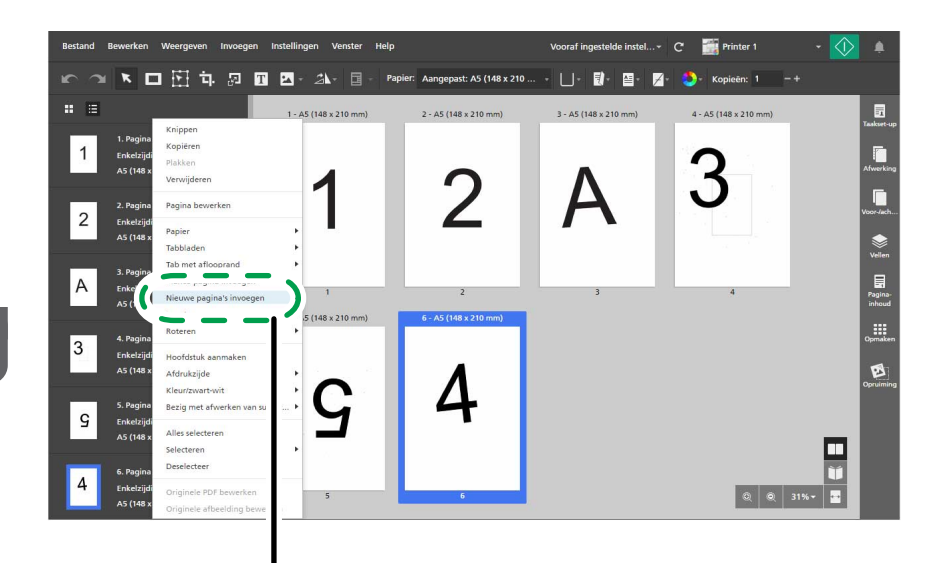

2. Klik in het dialoogvenster [Pagina's invoegen] op [Bestanden toevoegen].

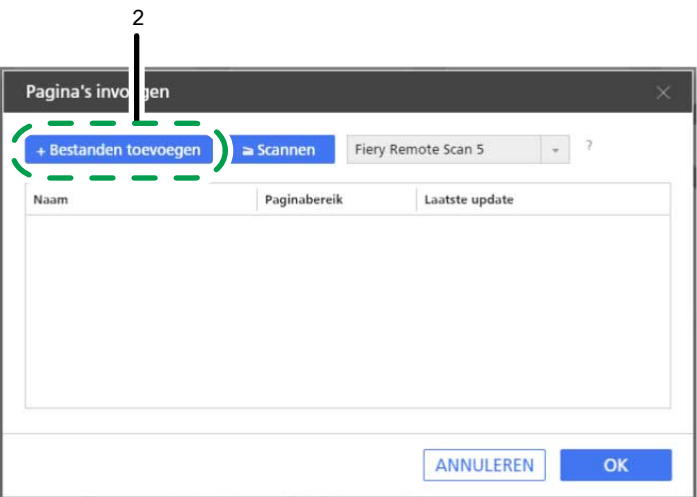

1

3. Ga in het dialoogvenster [Openen] naar de map samples, selecteer het bestand 6.jpg en klik op [Openen].

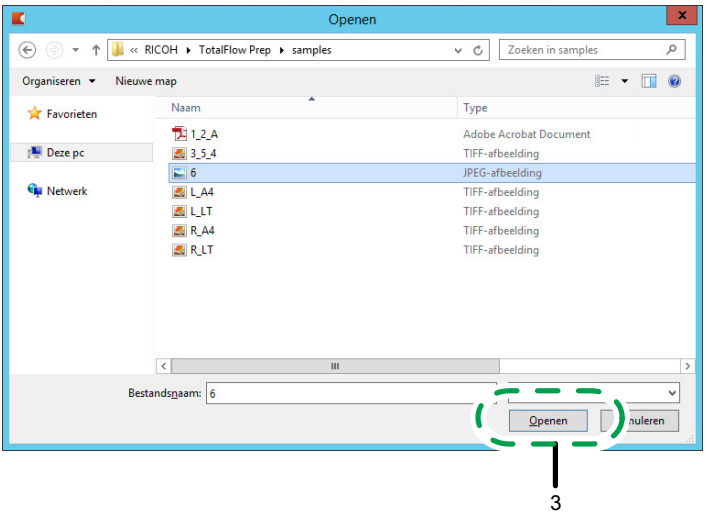

4. Klik in het dialoogvenster [Pagina's invoegen] op [OK].

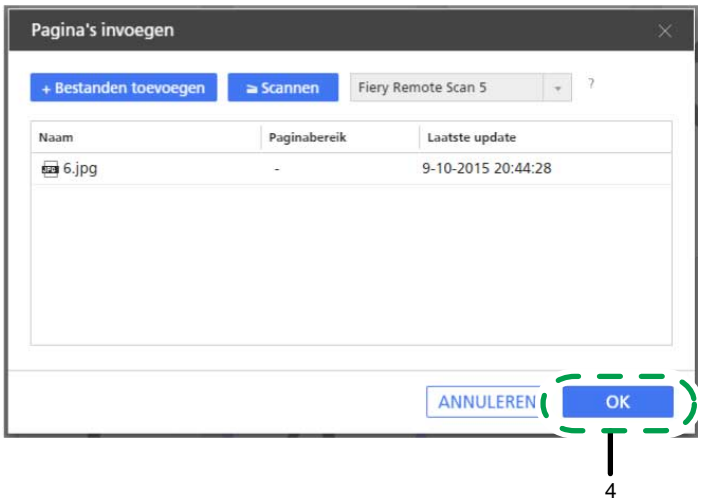

### E Verwijzing

Voor meer informatie over het invoegen van nieuwe pagina's in een taak, zie Pagina's uit [bestaande](#page-111-0) of gescande [bestanden](#page-111-0) invoegen, p. 110.

### Stap 3: Een onnodige pagina verwijderen

In deze stap verwijdert u de pagina met de letter A.

- 1. Ga in de paginalijst naar pagina "A".
- 2. Ga met uw cursor over de pagina en klik op  $\overline{m}$ , de knop **[Pagina verwijderen]**.

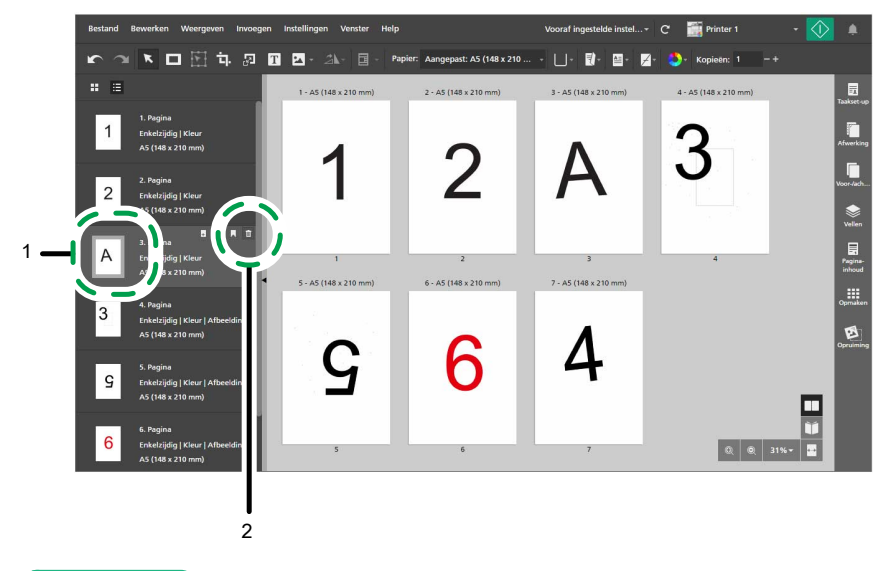

#### **E** Verwijzing

Voor meer informatie over het verwijderen van pagina's of vellen, zie Pagina's en vellen [verwijderen,](#page-107-0) p. [106.](#page-107-0)

### Stap 4: De pagina's herschikken

In deze stap deelt u de pagina's opnieuw in, zodat ze correct gerangschikt zijn.

1. Klik op pagina "4", houd de muisknop ingedrukt, sleep de pagina na pagina "3" en laat de muisknop los.

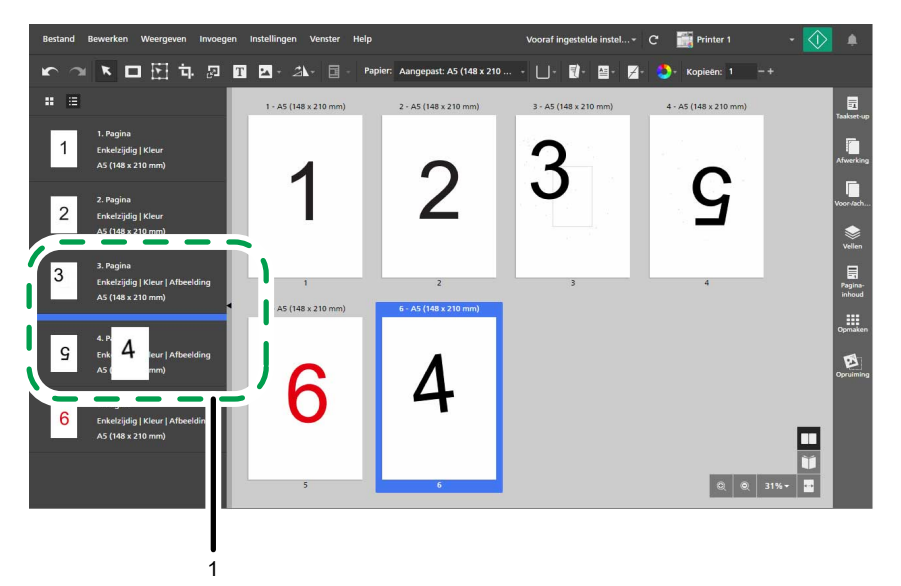

2. Zorg ervoor dat de pagina's nu in correcte volgorde staan, van "1" t/m "6".

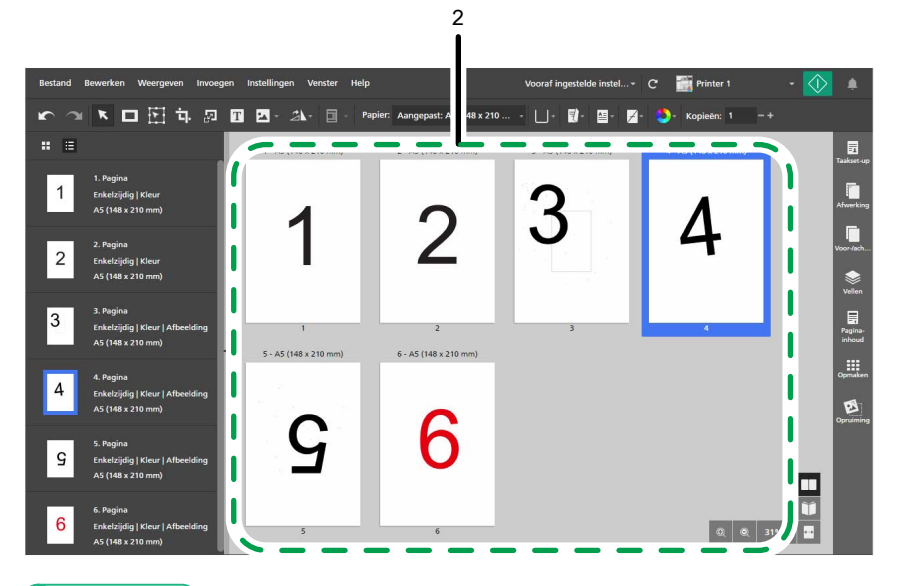

#### **E** Verwijzing

Voor meer informatie over het verplaatsen van pagina's, zie Pagina's [verplaatsen,](#page-108-0) p. 107.

### Stap 5: Een pagina draaien

De afdrukrichting van pagina "5" wijkt af van de afdrukrichting van de andere pagina's. In deze stap draait u de pagina zodat die dezelfde richting heeft als de andere pagina's.

1. Selecteer pagina "5".
2. Klik op de werkbalk op **LAT**, de knop **[Hulpmiddel Pagina draaien]**, en selecteer **[Pagina** 180° draaien].

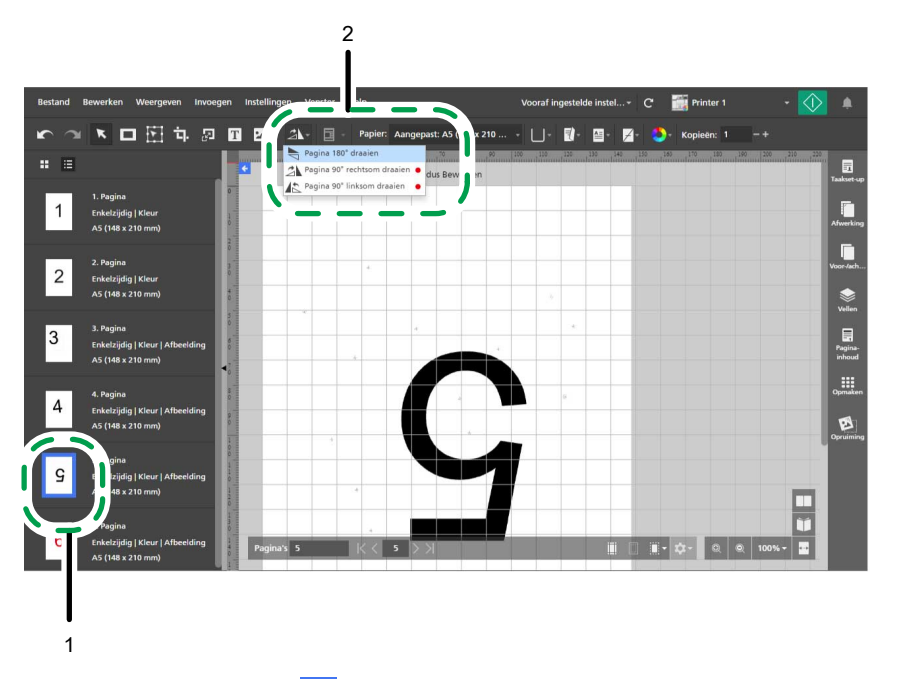

3. Klik op de knop  $\blacktriangleleft$ , de knop **[Terug naar Alle pagina's]**, in de linkerbovenhoek van de werkruimte.

### **E** Verwijzing

Voor meer informatie over het draaien van pagina's, zie Pagina's [draaien,](#page-128-0) p. 127.

### Stap 6: Pagina's met ruis ontspikkelen

Er zit ruis (ongewenste stippen of markeringen) op pagina "3" en "5". In deze stap gaat u de ruis van deze pagina's verwijderen.

- 1. Selecteer pagina "3" en "5" en houd de Ctrl-toets ingedrukt.
- 2. Klik aan de rechterkant van het instellingengebied op [Opruiming].

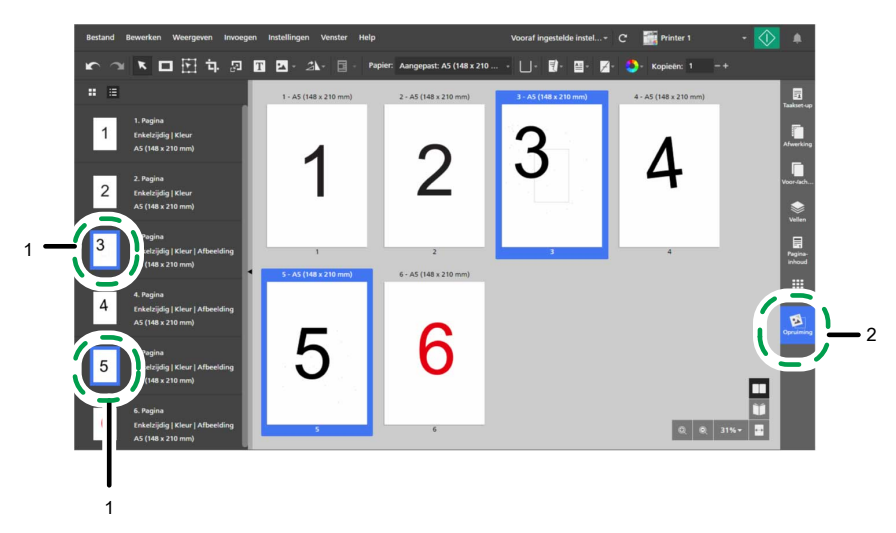

- 3. Klik [Opruiming] op het paneel [Ontspikkelen]. Standaard is de methode [Automatisch] geselecteerd.
- 4. Selecteer onder [Pagina's] de optie [Geselecteerde geldige pagina's].
- 5. Selecteer onder [Sterkte] de optie [Grof].
- 6. Klik op [Toepassen].

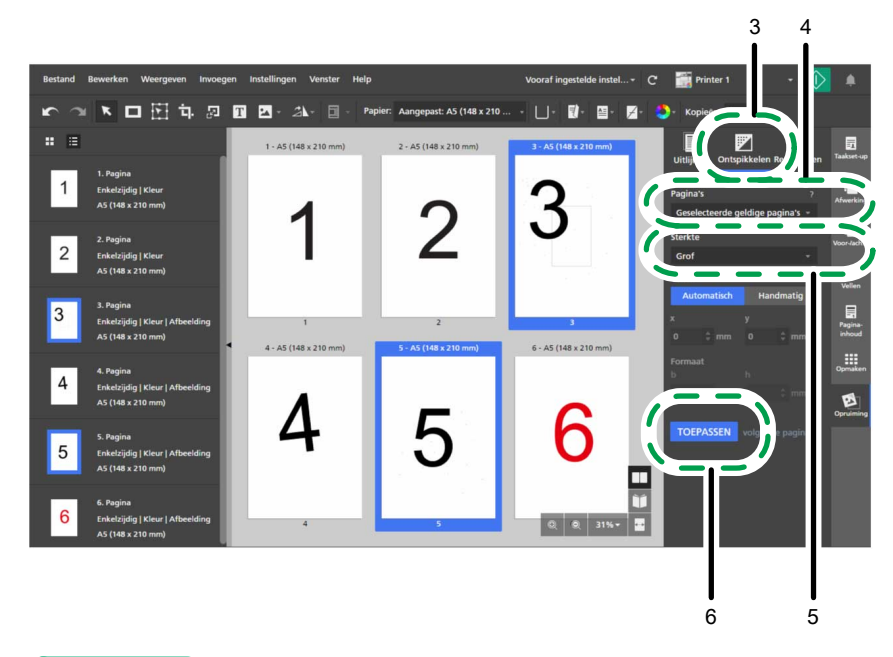

Voor meer informatie over het verwijderen van ruis, zie Ruis verwijderen met [ontspikkelen,](#page-125-0) p. 124.

## Stap 7: Een scheve pagina rechtzetten

Pagina "4" is scheef. In deze stap gaat u deze pagina rechtzetten.

- 1. Klik op de scheve pagina, "4", om deze te selecteren.
- 2. Klik [Opruiming] op het paneel [Rechtzetten].

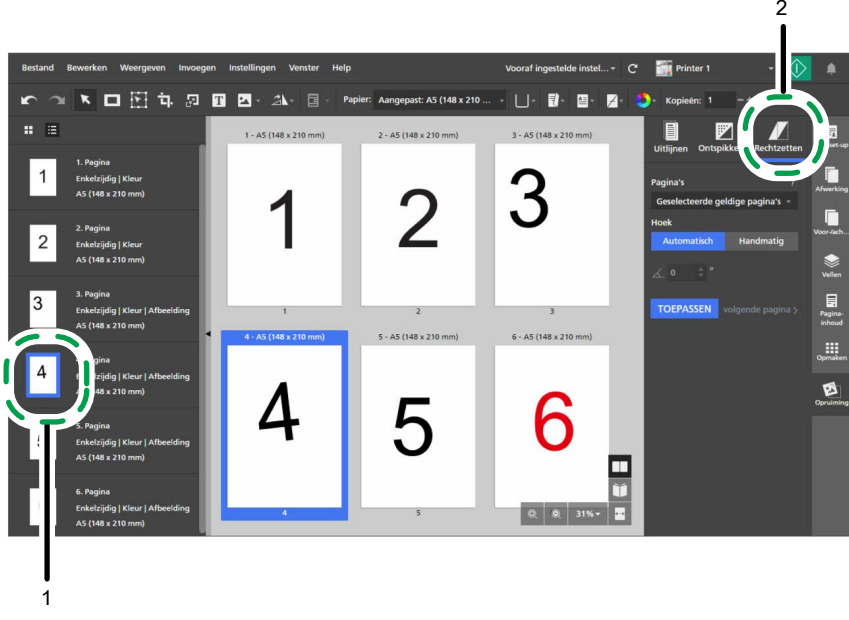

3. Selecteer onder [Pagina's] de optie [Actieve pagina].

De pagina wordt in de bewerkingsweergave weergegeven in de werkruimte.

U kunt op **Q** klikken, de knop **[Uitzoomen]**, of Q, de knop **[Inzoomen]**, om het formaat in de werkruimte aan te passen.

### **D** Opmerking

Zorg ervoor dat de opties [Linialen], [Raster] en [Hulplijnen] in het menu [Weergeven] geselecteerd zijn.

- 4. Bij [Hoek] klikt u op [Handmatig].
- 5. Klik op de pagina en sleep de cursor om een referentielijn te tekenen parallel aan de schuine rand van de afbeelding.
- 6. Klik op [Toepassen].

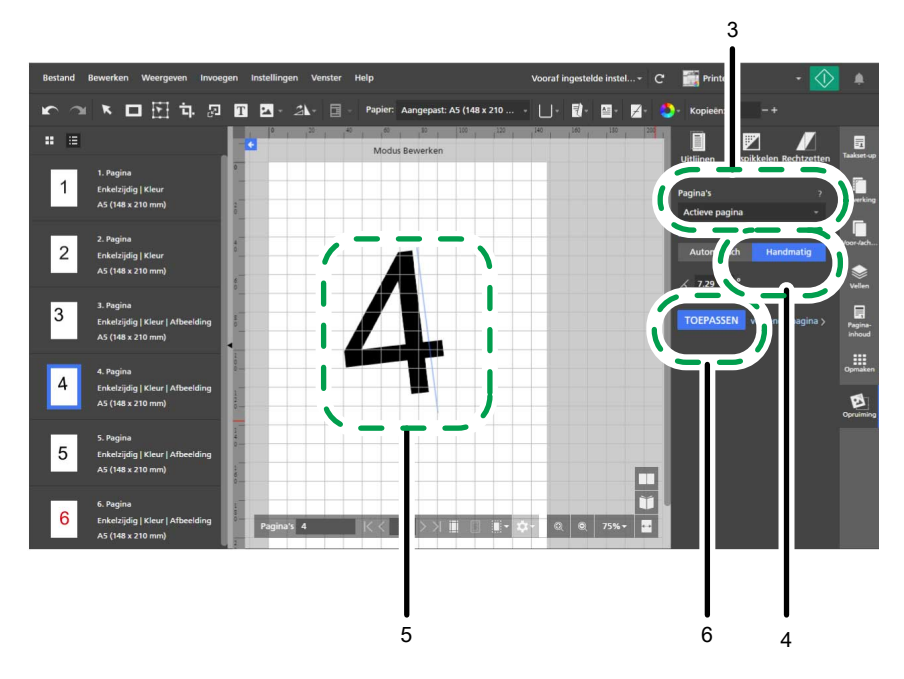

7. Klik aan de rechterkant van het instellingengebied op [Opruiming] om het venster [Opruiming] te sluiten.

#### **D** Verwijzing

Voor meer informatie over het rechtzetten van scheve pagina's, zie Scheve pagina's [rechtzetten,](#page-127-0) p. [126.](#page-127-0)

## Stap 8: Een gebied van een pagina selecteren en verplaatsen

Het paginanummer op pagina "3" bevindt zich op een andere plaats dan de paginanummers op de andere pagina's. In deze stap gaat u het paginanummer naar het midden van de pagina verplaatsen, zodat deze dezelfde locatie heeft als op de andere pagina's.

- 1. Selecteer in de paginalijst pagina "3" om deze in de werkruimte weer te geven.
- 2. Klik op de werkbalk op **DEEI**, de knop [Hulpmiddel Gebied verplaatsen].
- 3. Klik op de pagina en versleep de cursor om een selectiegebied aan te maken dat het paginanummer omkadert.

U kunt de fixeerpunten gebruiken om het geselecteerde gebied te vergroten of te verkleinen.

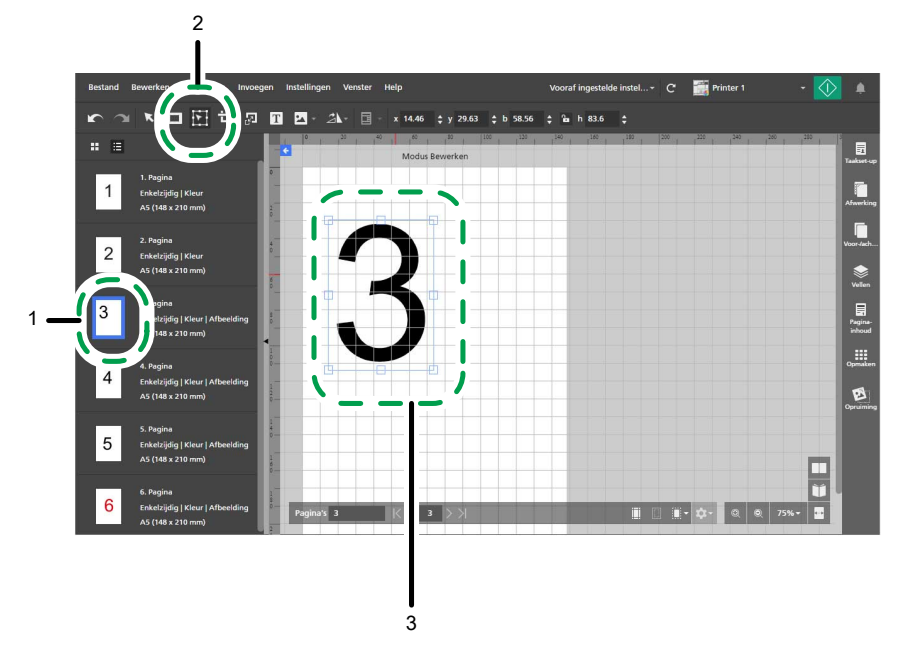

4. Klik met de rechtermuisknop op het geselecteerde gebied en selecteer Centreren  $\rightarrow$  Beide in het menu.

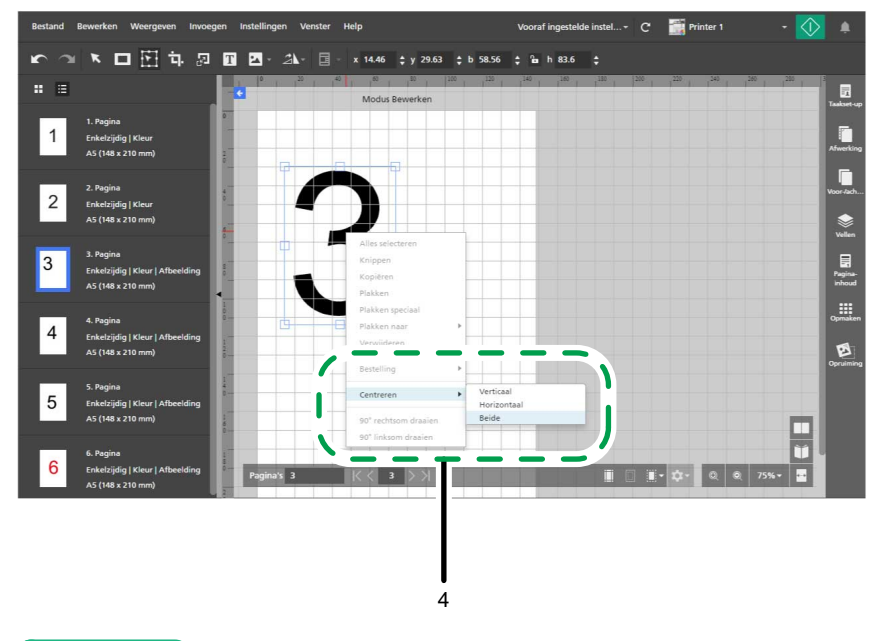

**E** Verwijzing

Voor meer informatie over het selecteren en verplaatsen van een gebied, zie Een [geselecteerd](#page-135-0) gebied [verplaatsen,](#page-135-0) p. 134.

# <span id="page-40-0"></span>Oefening 2: Een boekje maken

Deze oefening helpt u bij het maken van een boekje met de PDF- en TIFF-oefenbestanden.

Afhankelijk van de beschikbare functies op uw printer, kunt u oefenen in het maken van een of twee typen boekjes: [A] of [B].

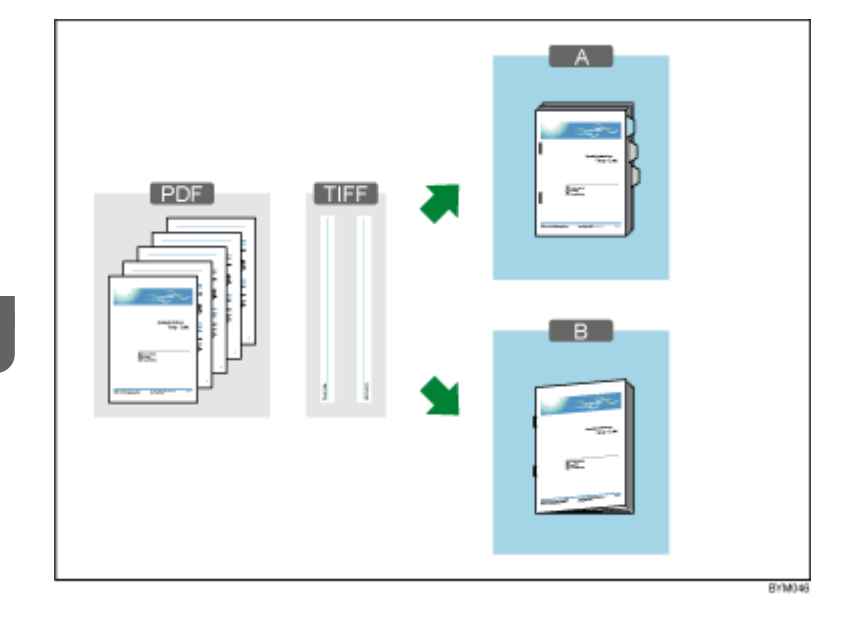

Functies die in deze oefening worden gebruikt:

- Een nieuwe taak aanmaken
- Hoofdstukken aanmaken en hernoemen
- Origineel bewerken
	- Tekst invoegen
	- Afbeelding invoegen
	- Afbeelding verwijderen
- Papier-, impositie- en afwerkingsinstellingen
	- Taakpapier instellen
	- Impositie instellen
	- Paginanummers toevoegen
	- Tabbladen invoegen (alleen boekje [A])
	- Afwerking (nieten, vouwen)

#### Een type boekje selecteren

De instructies in deze oefening behandelen twee verschillende typen boekjes.

Gebruik de informatie in de tabel om een type boekje te selecteren overeenkomstig de beschikbare functies op uw printer. Volg de instructies voor het type boekje dat u kiest.

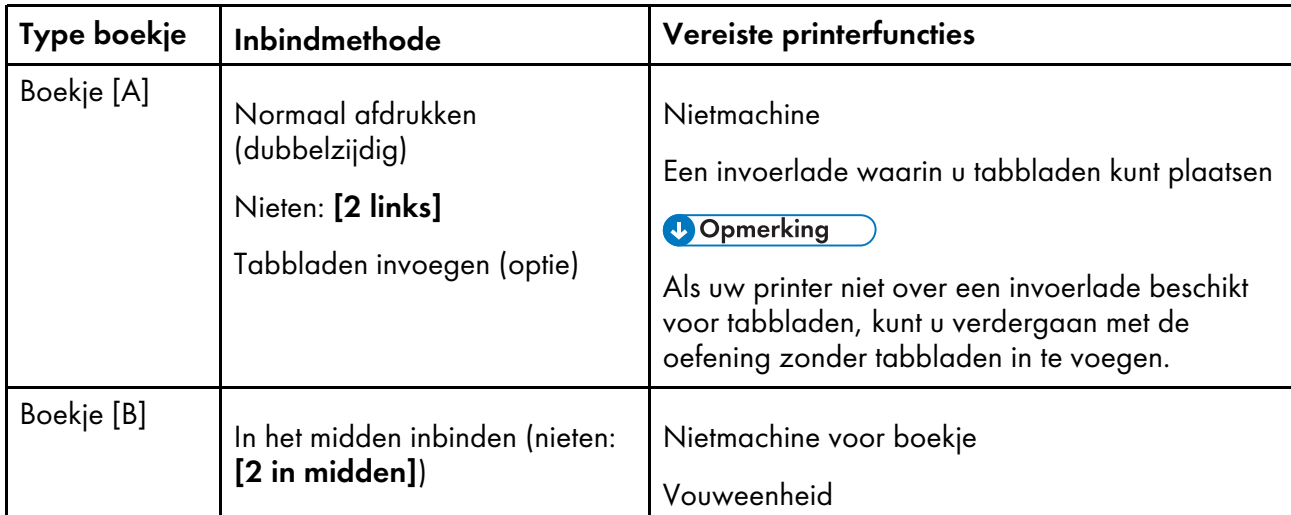

Voor meer informatie over de functies die beschikbaar zijn op uw printer, zie de documentatie van de printer.

## Voorbereiding

Volg de onderstaande stappen voordat u aan de oefening begint.

1. Start de toepassing.

Voor meer informatie over het opstarten van deze toepassing raadpleegt u de *Installatiehandleiding*.

2. Bereid de voorbeeldbestanden voor.

Oefenbestanden die in deze oefening worden gebruikt:

- Setup Guide.pdf
- Voor een boekje van A4-formaat:
	- L\_A4.tif
	- R\_A4.tif
- Voor een boekje van Letter-formaat:
	- L\_LT.tif
	- R\_LT.tif

Locatie van de oefenbestanden:

- Setup Guide.pdf: Installatiepad van deze toepassing\manual\
- .tif-bestanden: Installatiepad van deze toepassing\samples\

#### **D** Opmerking

Als u het standaard installatiepad heeft geselecteerd tijdens de installatie van de toepassing, zullen de oefenbestanden in de volgende map staan:

C:\Program Files\RICOH\TotalFlow Prep\

Als u van een oudere versie van TotalFlow Prep heeft geüpgraded, wordt de nieuwe versie in dezelfde map als de vorige versie geïnstalleerd.

3. Controleer uw printer.

Zorg ervoor dat u een printer geregistreerd heeft en klaar voor gebruik is.

**E** Verwijzing

Zie Printers [registreren,](#page-64-0) p. 63.

4. Het afdrukpapier voorbereiden.

Plaats het papier voor het boekje in de invoerlade van de printer. Stel het papier in overeenkomstig het type boekje:

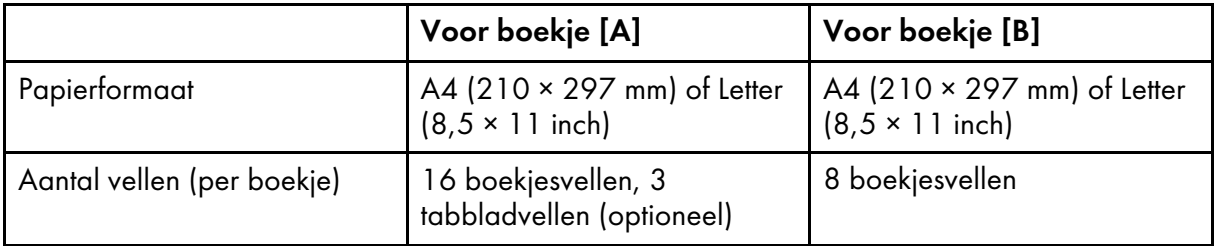

**E** Verwijzing

Voor meer informatie over het plaatsen van papier in de invoerlade, zie de documentatie van de printer.

## Procedure

Volg de stappen in deze procedure om een boekje met deze toepassing te maken.

De instructies verschillen voor boekje [A] en boekje [B]. Lees de instructies voor het type boekje dat u gaat maken.

**D** Opmerking

Laat instellingen die niet in deze procedure worden besproken op hun standaardwaarden staan.

## Stap 1: Een taak vanuit het oefenbestand creëren

In deze stap creëert u een taak uit het oefenbestand (Setup Guide.pdf).

1. Klik op [Nieuwe taak aanmaken] in het scherm [Snelle acties].

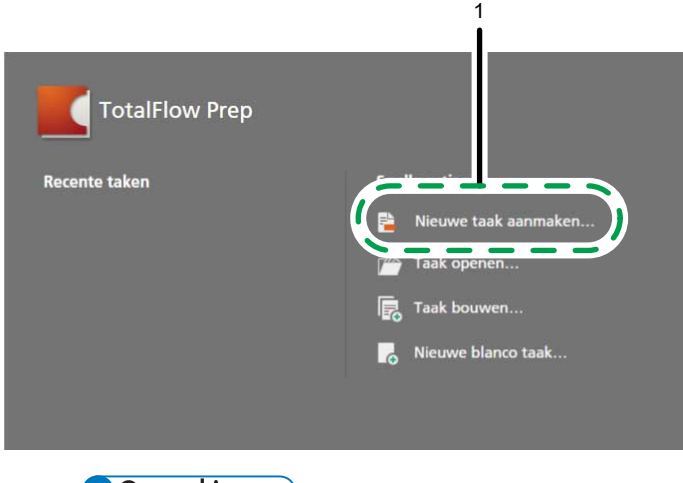

**D** Opmerking

Als er al een taak geopend is in TotalFlow Prep, gaat u naar Bestand  $\rightarrow$  Nieuwe taak aanmaken om een nieuwe taak aan te maken.

2. Blader in het dialoogvenster [Openen] naar het bestand Setup Guide.pdf, selecteer deze en klik op [Openen].

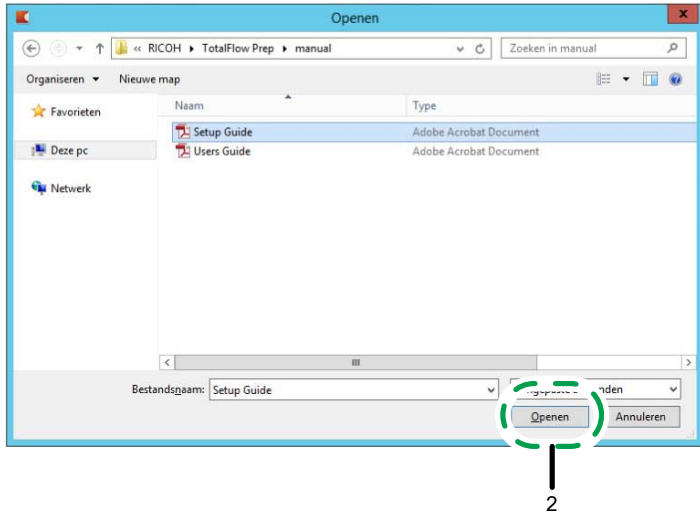

**E** Verwijzing

Voor meer informatie over het aanmaken van taken, zie Taken [voorbereiden,](#page-88-0) p. 87.

## Stap 2: Hoofdstukken aanmaken

In deze stap verdeelt u de pagina's in verschillende hoofdstukken. Dit is belangrijk om later in de procedure paginanummers te kunnen instellen.

Stel hoofdstukken overeenkomstig deze tabel in:

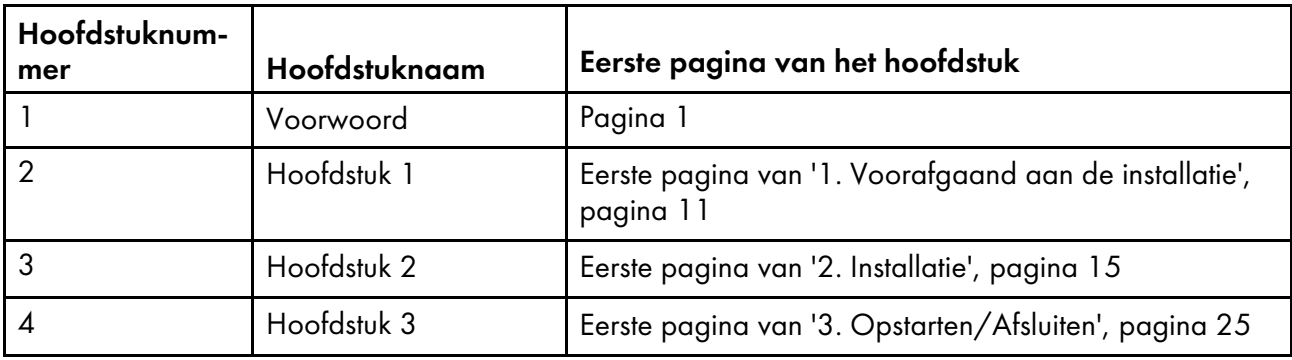

- 1. Controleer of [Lijstweergave] is ingeschakeld in de paginalijst.
- 2. Beweeg over pagina 1 en klik op **A**, de knop **[Hoofdstuk aanmaken]**.

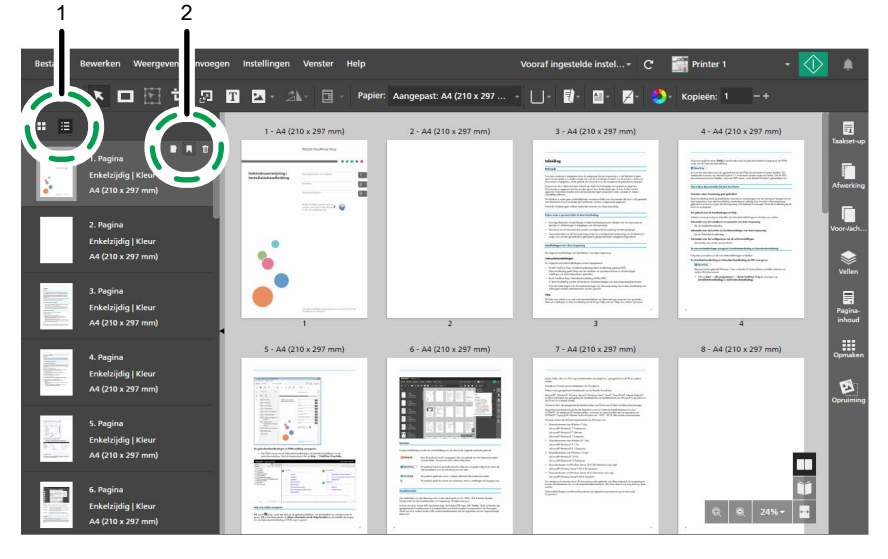

3. Klik in het veld Hoofdstuk, verwijder de standaardnaam van het hoofdstuk en voer Voorwoord in.

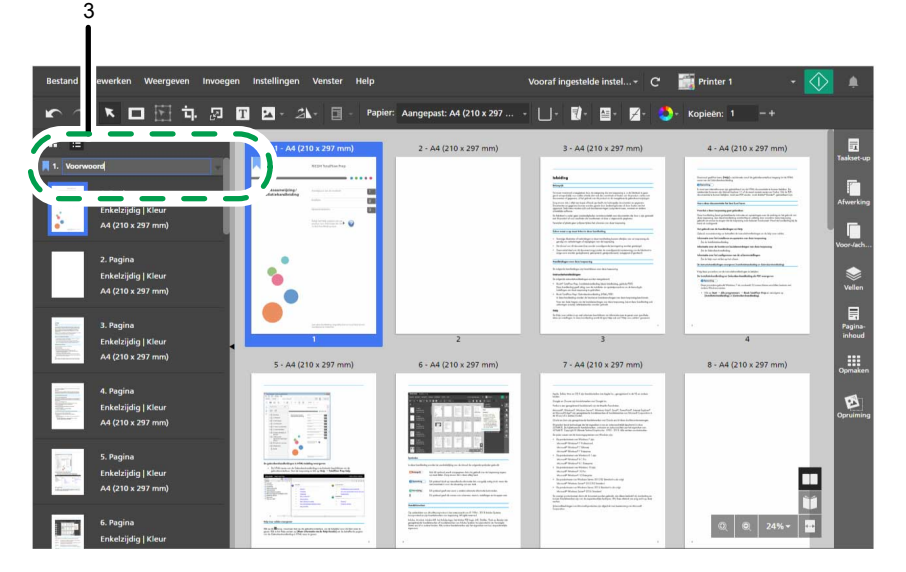

4. Volg de twee vorige stappen om de rest van de hoofdstukken aan te maken en te hernoemen.

Voor meer informatie over het aanmaken en hernoemen van hoofdstukken, zie [Hoofdstukken](#page-114-0) [aanmaken,](#page-114-0) p. 113.

## Stap 3: Het papier en de invoerlade instellen

In deze stap geeft u aan welk papier u voor de taak wilt gebruiken.

- 1. Zorg ervoor dat de printer die u wilt gebruiken, geselecteerd is in het printermenu.
- 2. Open op de werkbalk het papierselectiemenu en selecteer in het scherm [Papier selecteren] het papier dat u voor afdrukken wilt gebruiken.

De sectie [Geplaatst papier] geeft het papier weer dat op dat moment in de printerladen is geplaatst.

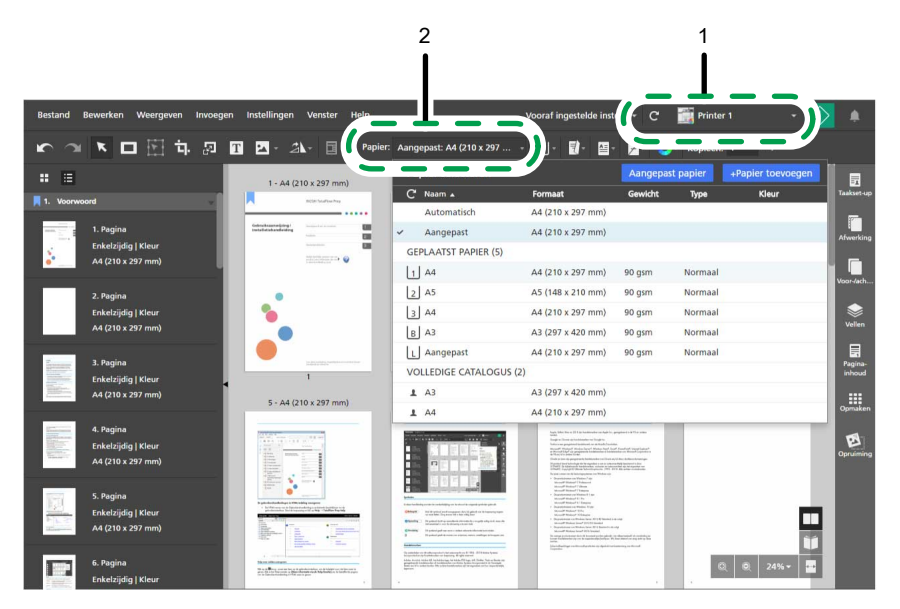

3. Open op de werkbalk het menu Lade selecteren en selecteer de invoerlade waar het papier in is geplaatst.

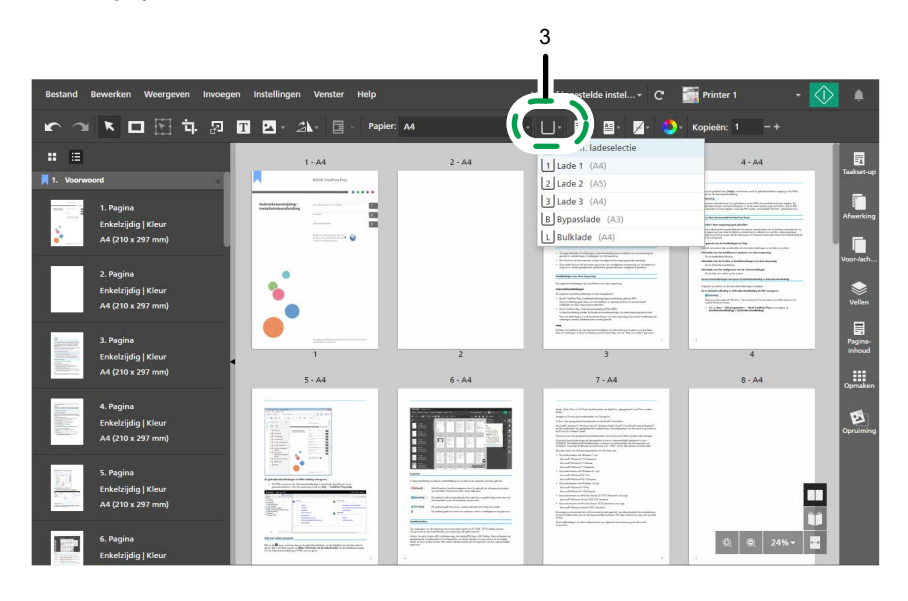

Voor meer informatie over het instellen van papierinstellingen, zie [Papierinstellingen](#page-157-0) specificeren, p. [156.](#page-157-0)

## Stap 4: Tekst invoegen op het voorblad

In deze stap voegt u de tekst Voorbeeld in op het voorblad.

- 1. Navigeer in de paginalijst naar het voorblad (pagina 1) en selecteer het.
- 2. Klik op de werkbalk op  $\boxed{\mathbf{T}}$ , de knop [Hulpmiddel Tekst].

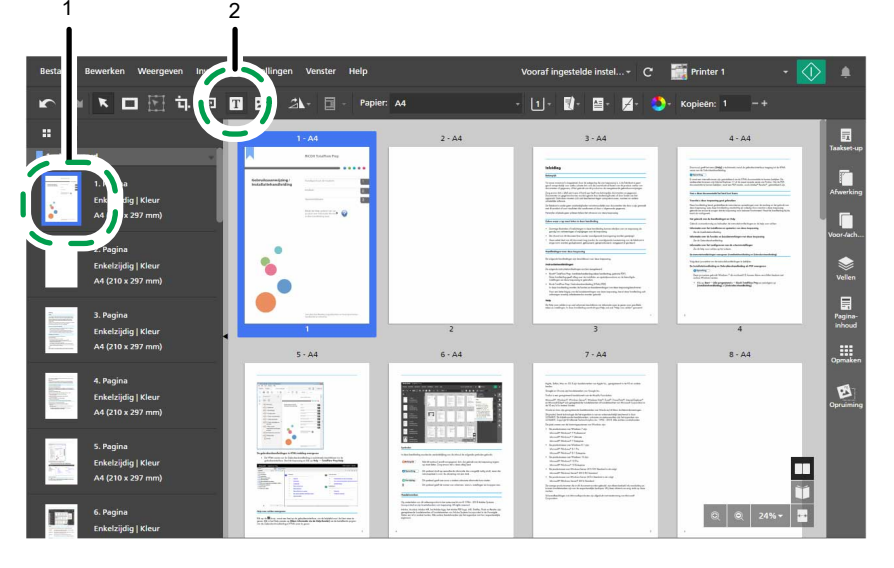

- 3. Plaats de cursor op de pagina en klik om een tekstvak in te voegen.
- 4. Voer in het tekstvak Voorbeeld in en klik op een willekeurige plaats op de pagina om de tekst op te slaan.

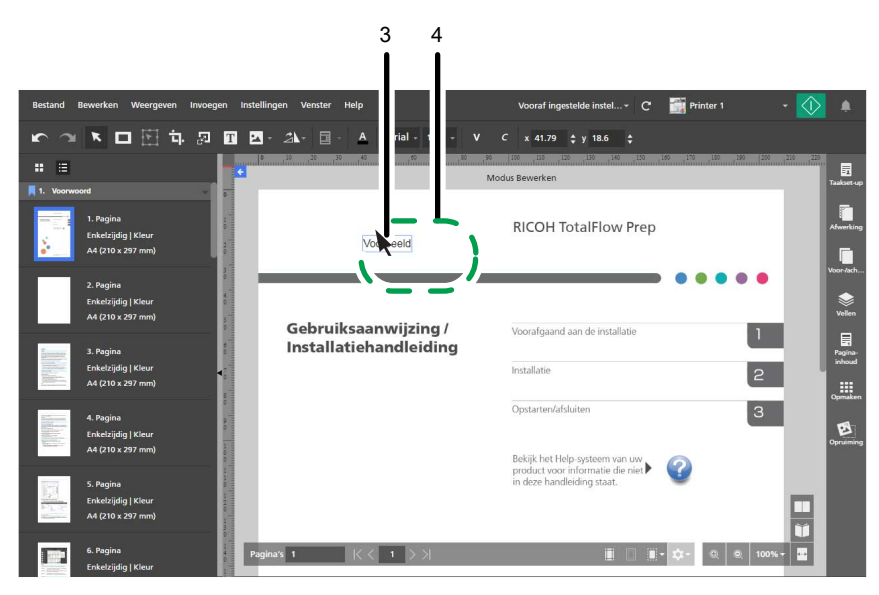

5. Klik op de tekst, houd de muisknop ingedrukt, sleep vervolgens de tekst naar de linker bovenhoek van de pagina en laat de muisknop los.

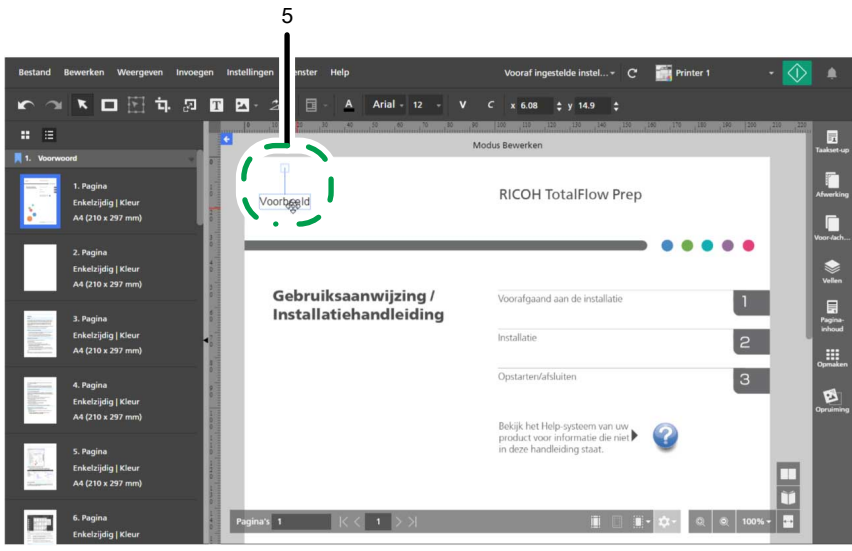

Voor meer informatie over het invoegen en bewerken van tekst, zie Tekst [toevoegen,](#page-139-0) p. 138 en [Tekst](#page-140-0) [bewerken,](#page-140-0) p. 139.

## Stap 5: Een afbeelding op de pagina plaatsen

In deze stap plaatst u de afbeeldingsbestanden (L\_A4.tif, R\_A4.tif, L\_LT.tif, R\_LT.tif) op de randen van de pagina's.

- 1. Klik op , de knop [Uitzoomen], tot u de hele pagina in de werkruimte ziet.
- 2. Klik op de werkbalk op **Led**, de knop **[Hulpmiddel Afbeelding]**, en klik dan op **[Afbeelding** kiezen...].

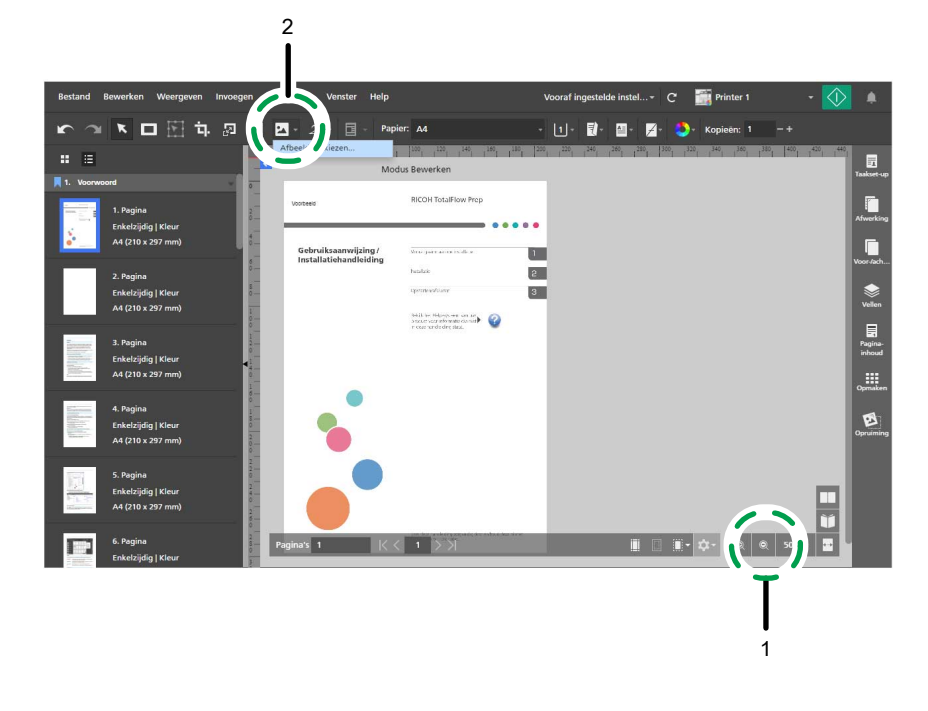

3. Ga in het dialoogvenster [Openen] naar de map samples, selecteer het bestand L\_A4.tif of L\_LT.tif en klik op [Openen].

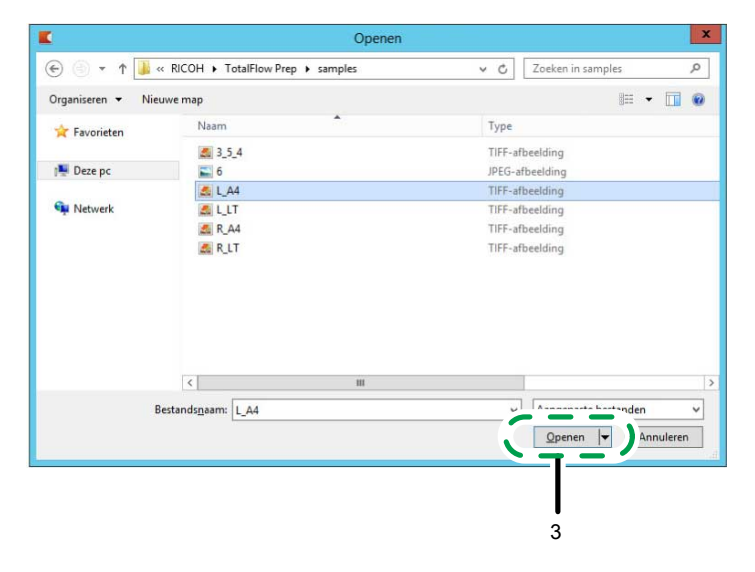

Zorg ervoor dat u de afbeelding selecteert, gebaseerd op het papier, dat u wilt gebruiken om de taak af te drukken:

- L\_A4.tif voor A4-papier.
- L\_LT.tif voor Letter-papier.
- 4. Selecteer de afbeelding, klik op  $\triangle$ , de knop **[Verhoudingen behouden]**, en geef deze instellingen voor de positie en het formaat op:
	- Voer in het veld  $[x]$  0 mm (0 inch) in.
	- Voer in het veld [y] 0 mm (0 inch) in.
	- Voer in het veld [b] 22 mm (0,86 inch) in.
	- Voer in het veld [h] 297 mm (11 inch) in.

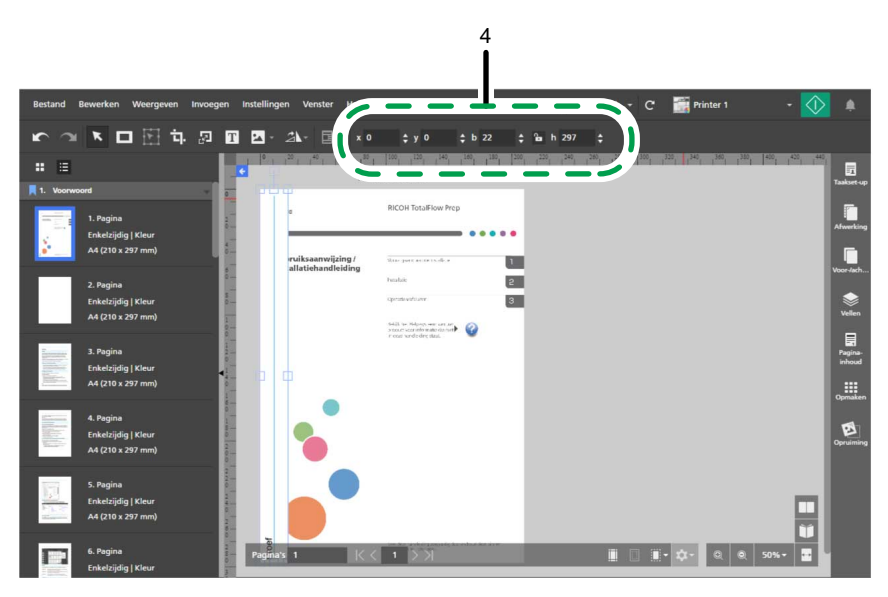

5. Klik op de rechtermuisknop op de afbeelding en selecteer [Knippen] in het menu.

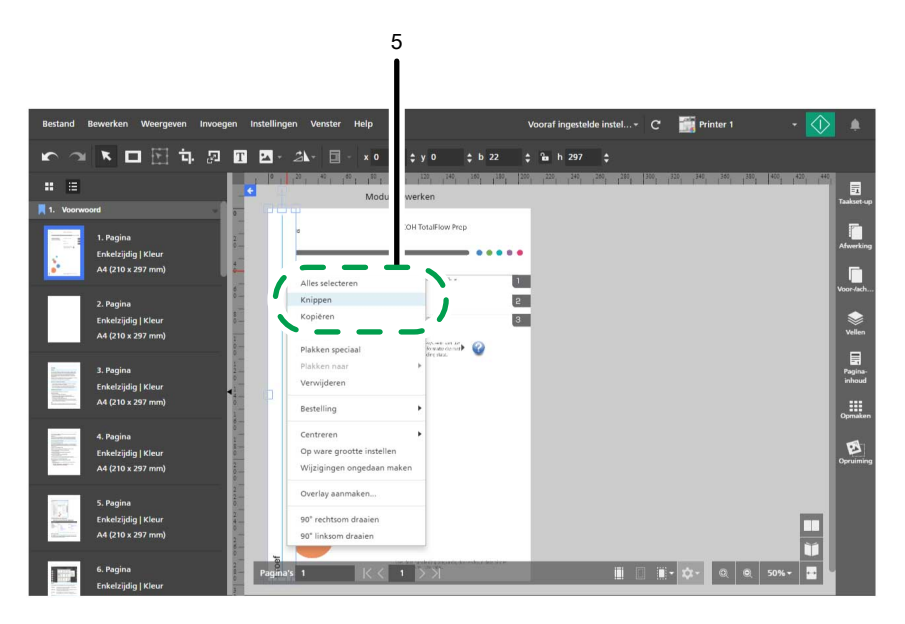

6. Klik nogmaals op de rechtermuisknop en selecteer Plakken naar → Even pagina's in het menu.

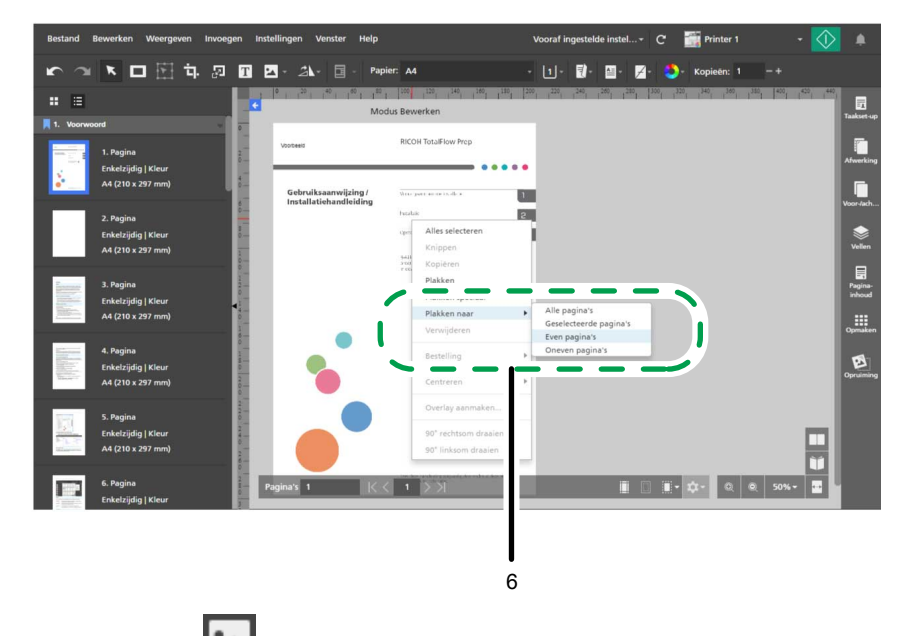

7. Klik op **14.** de knop [Hulpmiddel Afbeelding], en klik dan op [Afbeelding kiezen...].

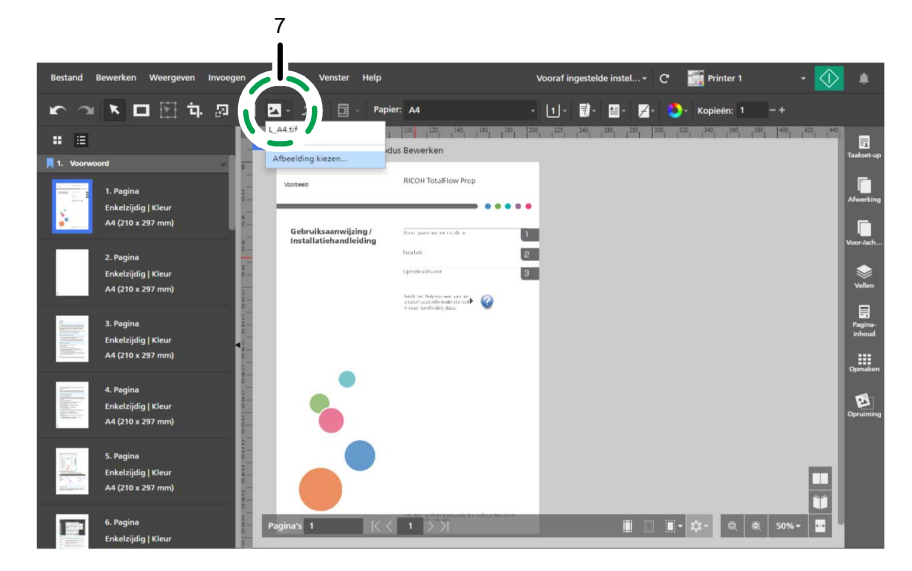

8. Ga in het dialoogvenster [Openen] naar de map samples, selecteer het bestand R\_A4.tif of R\_LT.tif en klik op [Openen].

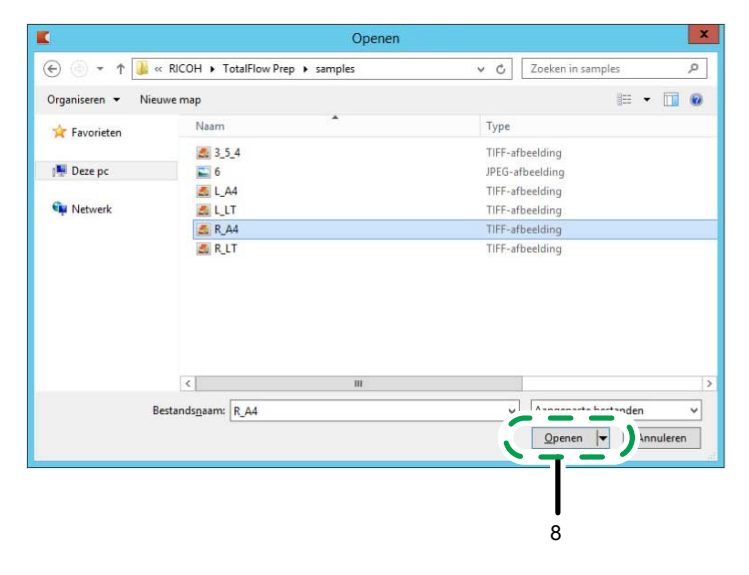

Zorg ervoor dat u de afbeelding selecteert, gebaseerd op het papier, dat u wilt gebruiken om de taak af te drukken:

- R\_A4.tif voor A4-papier.
- R\_LT.tif voor Letter-papier.
- 9. Selecteer de afbeelding, klik op  $\triangle$ , de knop [Verhoudingen behouden], en geef deze instellingen voor de positie en het formaat op:
	- Voer in het veld [x] 188 mm (7,64 inch) in.
	- Voer in het veld [y] 0 mm (0 inch) in.
	- Voer in het veld [b] 22 mm (0,86 inch) in.
	- Voer in het veld [h] 297 mm (11 inch) in.

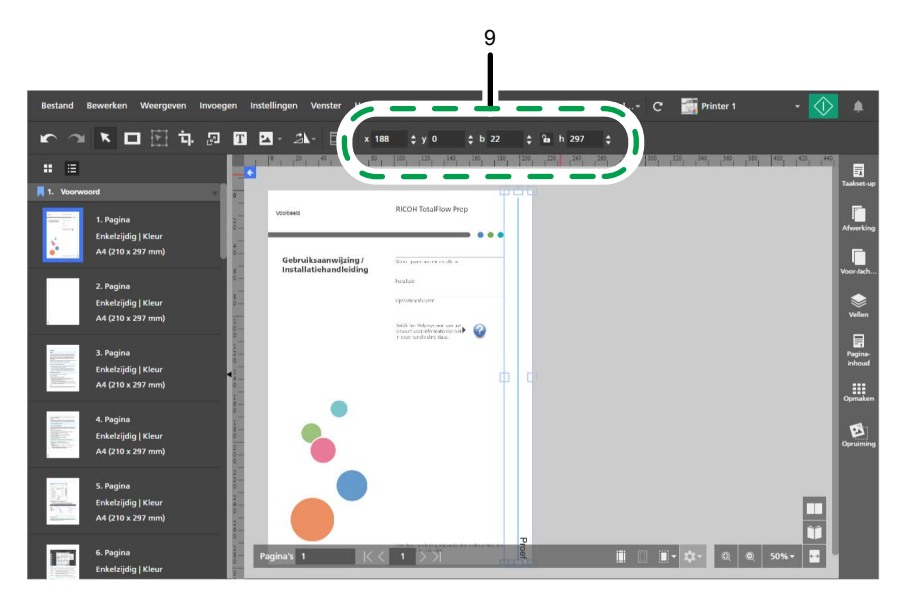

10. Klik op de rechtermuisknop op de afbeelding en selecteer [Knippen] in het menu.

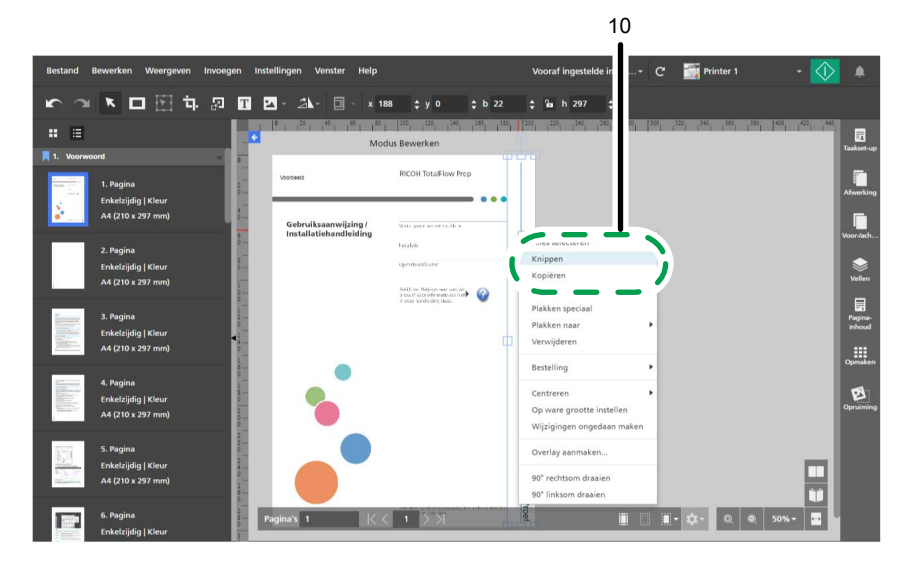

11. Klik nogmaals op de rechtermuisknop en selecteer Plakken naar → Oneven pagina's in het menu.

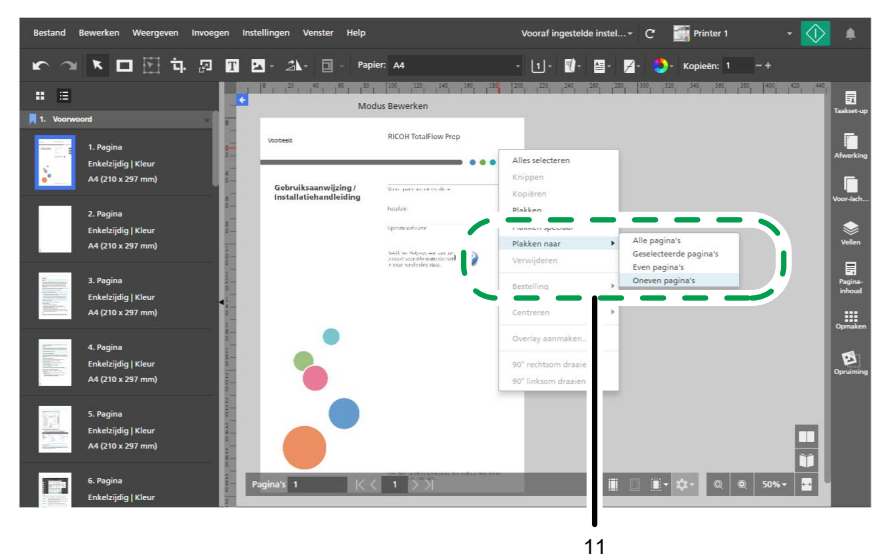

Voor meer informatie over het invoegen en bewerken van afbeeldingen, zie Een afbeelding [toevoegen,](#page-144-0) p. [143,](#page-144-0) Een [afbeelding](#page-145-0) bewerken, p. 144 en Een [afbeelding](#page-148-0) knippen, kopiëren en plakken, p. 147.

### Stap 6: Afbeeldingen op voor-/achterbladen verwijderen

In deze stap verwijdert u de afbeeldingen die op het voor- en achterblad zijn geplaatst.

1. Klik met de rechtermuisknop op de afbeelding van het voorblad en selecteer [Verwijderen] in het menu.

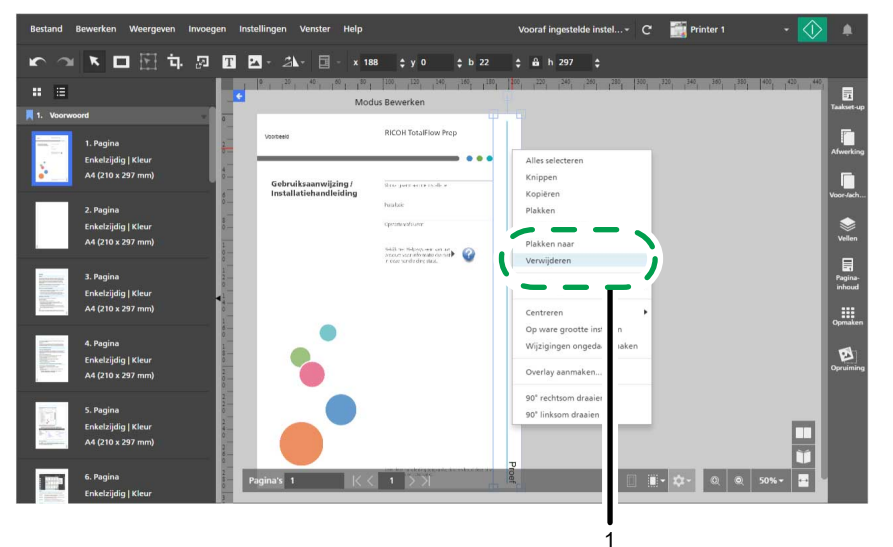

- 2. Ga in de paginalijst naar het achterblad en selecteer het.
- 3. Klik met de rechtermuisknop op de afbeelding van het achterblad en selecteer [Verwijderen] in het menu.

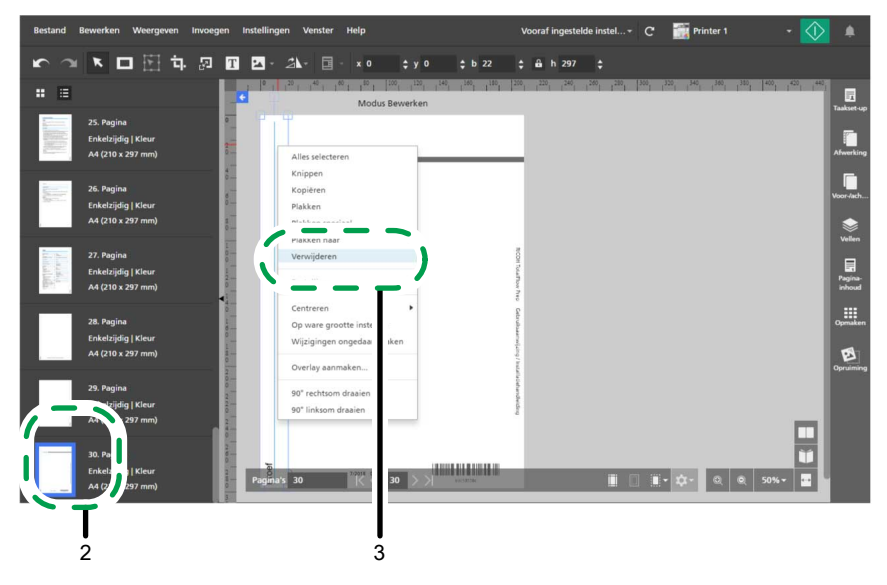

## Stap 7: Impositie instellen

In deze stap kunt u de impositie-instellingen specificeren.

- 1. Klik op  $\Box$ , de knop [Velweergave], en pas het zoomniveau aan om meerdere pagina's in de werkruimte weer te geven.
- 2. Klik aan de rechterkant van het instellingengebied op [Opmaken].

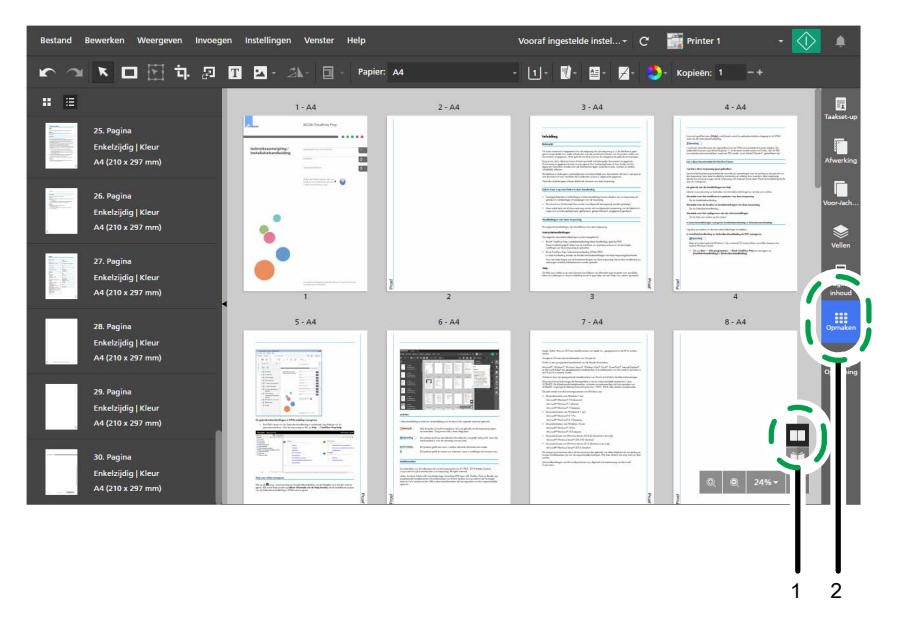

- 3. Stel de impositie-instellingen in overeenkomstig het type boekje dat u wilt maken:
	- Voor boekje [A]:
		- 1. Klik op [Normaal].
		- 2. Selecteer onder [Afdrukzijde] de optie [Beide zijden (dubbelzijdig), naar links openen].
		- 3. Selecteer onder [Schalen] de optie [Schalen om passend te maken].

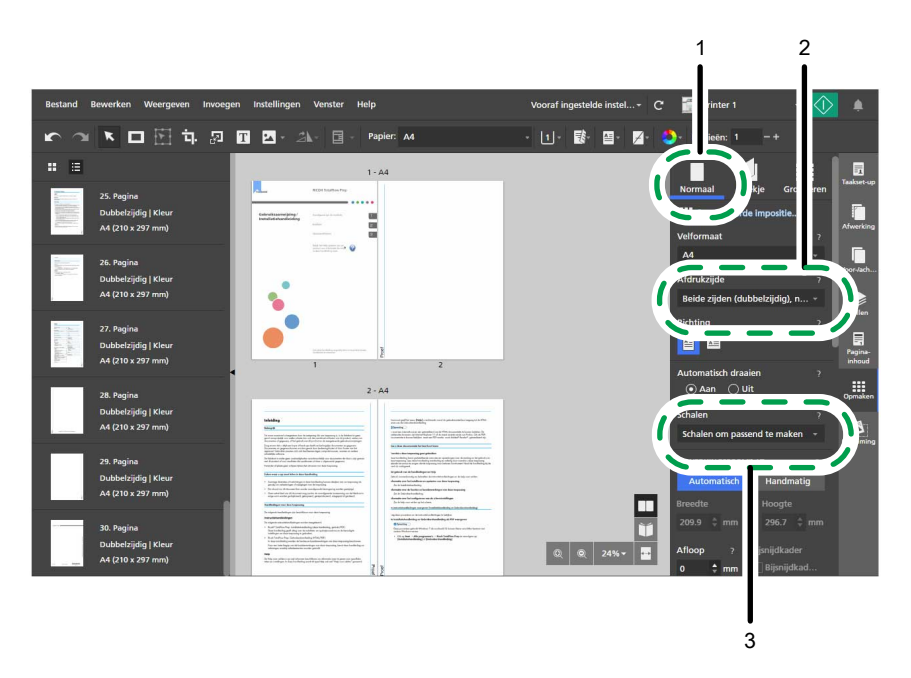

- Voor boekje [B]:
	- 1. Klik op [Boekje].
	- 2. Controleer of [Boekje] is geselecteerd onder [Boekjestype].
	- 3. Selecteer onder [Schalen] de optie [Schalen om passend te maken].

#### **D** Opmerking

TotalFlow Prep voegt automatisch blanco pagina's aan de taak toe als het aantal pagina's niet door vier kan worden gedeeld.

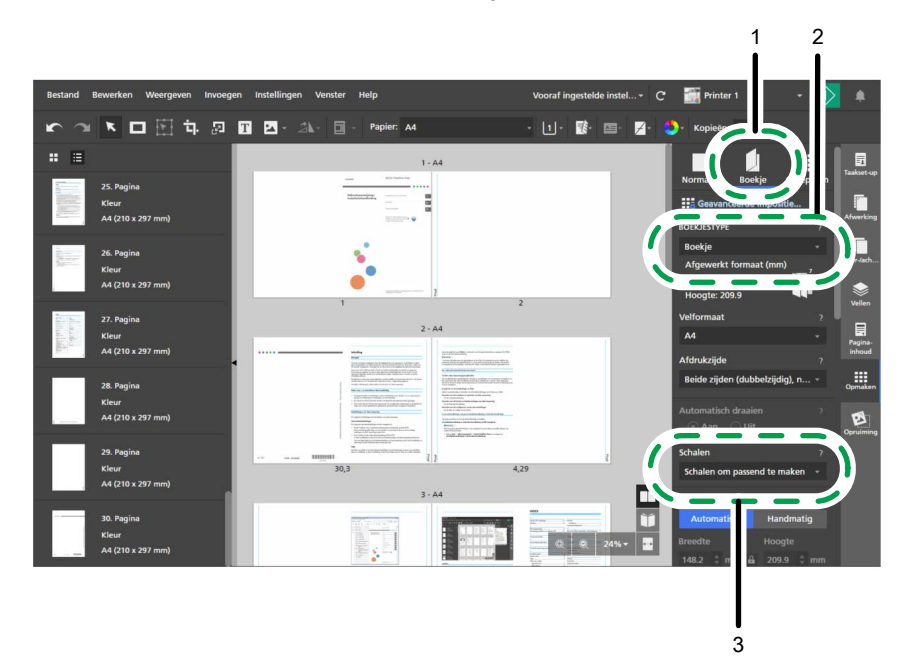

4. Klik aan de rechterkant van het instellingengebied op [Opmaken] om het venster [Opmaken] te sluiten.

Voor meer informatie over het opgeven van impositie-instellingen, zie [Impositie-instellingen](#page-160-0) specificeren, p. [159.](#page-160-0)

**D** Opmerking

De volgende stappen in de procedure gebruiken boekje [A] voor de afbeeldingen die bij de instructies zijn geleverd.

### Stap 8: Paginanummers toevoegen

In deze stap configureert u de vereiste instellingen om paginanummers af te drukken.

- 1. Klik aan de rechterkant van het instellingengebied op [Pagina-inhoud].
- 2. Klik [Pagina-inhoud] op het paneel [Paginanummers].

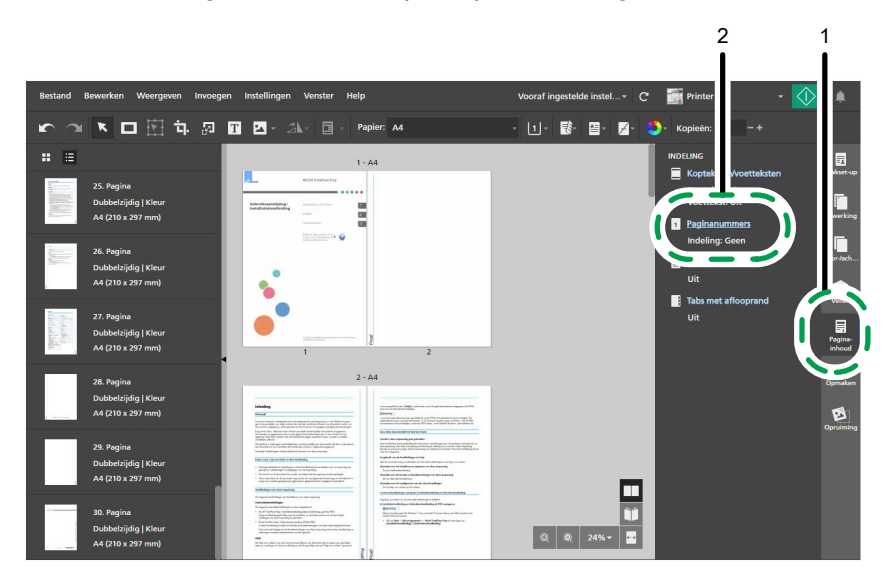

- 3. Configureer op het scherm [Paginanummers] deze instellingen voor de paginanummering:
	- 1. Selecteer onder [Indeling] [P1, P2].
	- 2. Selecteer [Arial] als lettertype en stel de lettertypegrootte in op 7 punten.
	- 3. Selecteer onder [VOORZIJDE] [Onder] [Centreren] en voer 10 mm (0,39 inch) in het veld [Van onder] in.

Standaard is de optie [Instellingen gebruiken voor beide zijden] ingeschakeld en worden de positie-instellingen voor de paginanummers op beide zijden van het vel toegepast.

4. Voer onder [Hoofdstukken] 3 in [Starten bij pagina] in en voer 1 in [Beginnummer] in voor Hoofdstuk 1.

Het [Beginnummer] voor elk hoofdstuk is standaard vergrendeld en de nummering gaat door vanaf het vorige hoofdstuk.

- 5. Voer onder [Nummering op pagina's overslaan] het nummer van de laatste pagina in [Pagina # overslaan] in.
- 6. Klik op [OK].

[2](#page-30-0)

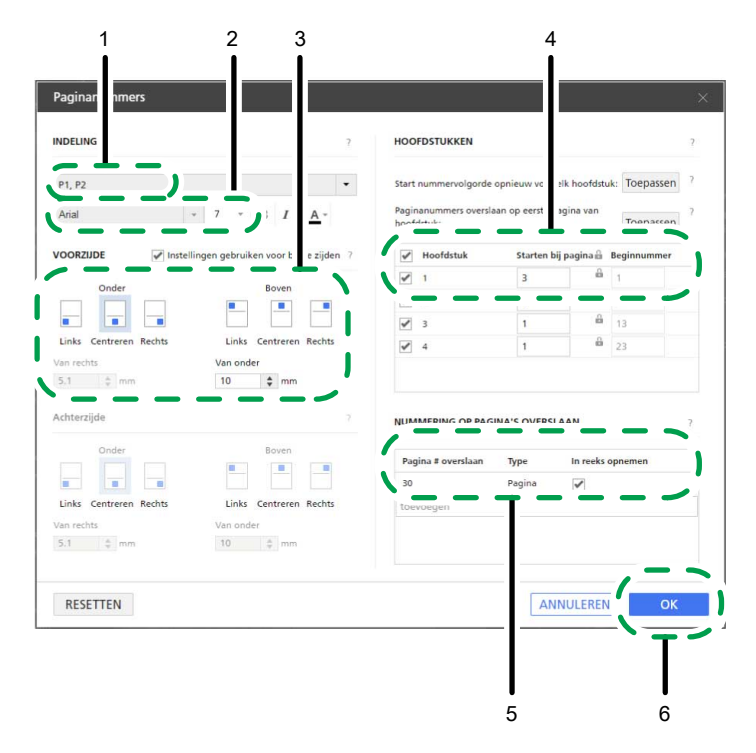

4. Klik aan de rechterkant van het instellingengebied op [Pagina-inhoud] om het venster [Paginainhoud] te sluiten.

#### **E** Verwijzing

Voor meer informatie over het invoegen van paginanummers, zie [Paginanummers](#page-201-0) toevoegen, p. 200.

## Stap 9: De instellingen voor het toevoegen van tabbladen opgeven

In deze stap geeft u de instellingen op voor het invoegen van tabbladen.

#### **Belangrijk**

Sla deze stap over en ga verder naar Stap 10: [Afwerkingsinstellingen](#page-59-0) opgeven, p. 58 als u geen tabbladen heeft of een boekje [B] maakt.

- 1. Selecteer in de paginalijst de eerste pagina van hoofdstuk 1, hoofdstuk 2 en hoofdstuk 3 en houd hierbij de Ctrl-toets ingedrukt.
- 2. Klik op de rechtermuisknop op uw selectie en selecteer in het menu Tabbladen  $\rightarrow$  Invoegen en bewerken....

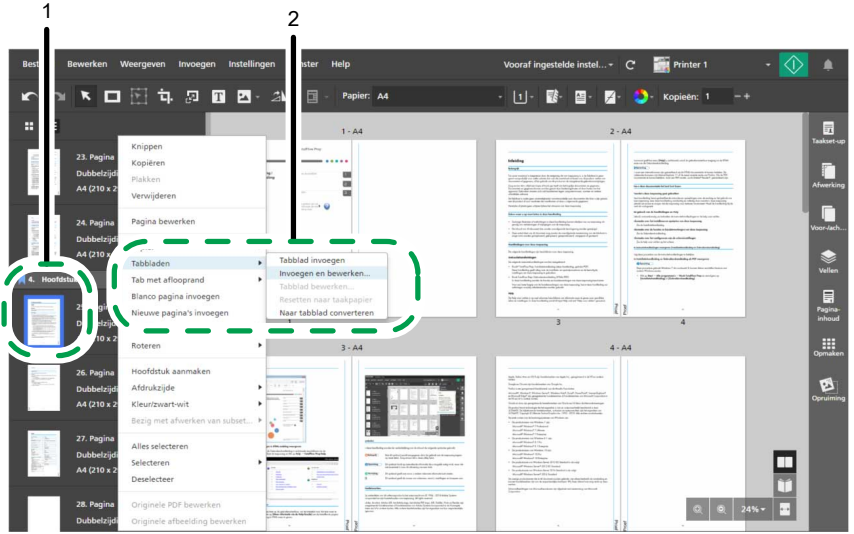

- 3. Configureer deze instellingen in het scherm [Tabbladen bewerken]:
	- 1. Selecteer een vooraf ingestelde tabbladinstelling in de lijst [Vooraf ingestelde tabbladinstelling].

U kunt op de knop [Bewerken] klikken, naast een vooraf ingestelde tabbladinstelling, om de instellingen hiervan in het dialoogvenster [Vooraf ingestelde tabbladinstelling bewerken] weer te geven en te bewerken.

Als de vereiste vooraf ingestelde tabbladinstelling niet aanwezig is, klikt u op [Nieuwe vooraf ingestelde instelling] om het dialoogvenster [Vooraf ingestelde tabbladinstelling toevoegen] te openen en registreer een nieuwe vooraf ingestelde tabbladinstelling voor het type tabblad dat u wilt gebruiken.

- 2. Selecteer onder [Invoerlade tabbladen] de lade waar de tabbladen zijn geplaatst.
- 3. Selecteer onder [Tabblad] het tabbladpapier dat u wilt gebruiken.
- 4. Klik op [OK].

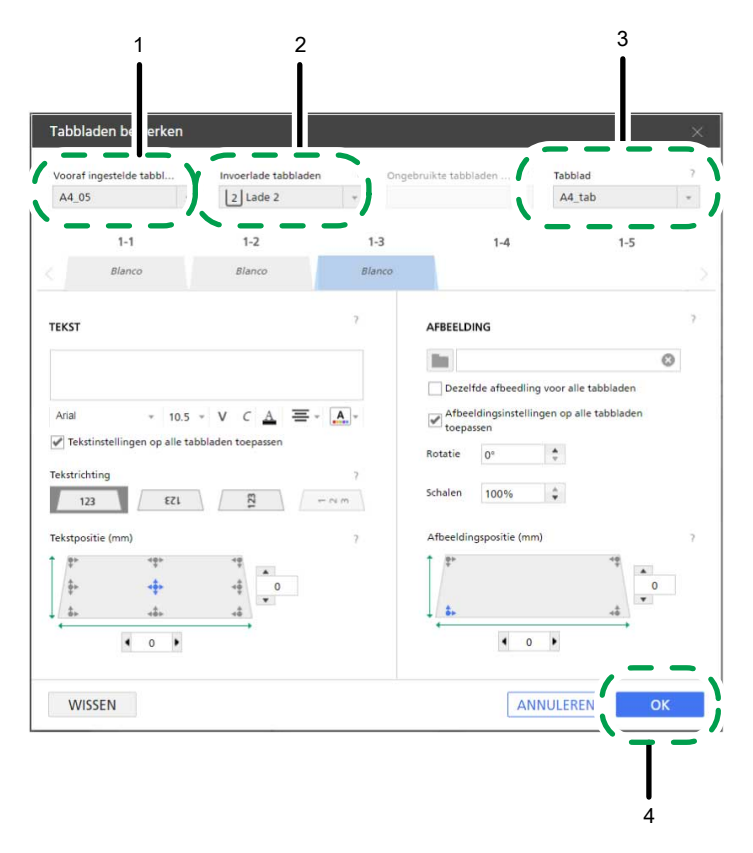

Voor meer informatie over het invoegen en bewerken van tabbladen, zie [Tabbladen](#page-181-0) invoegen, p. 180 en [Tabbladen](#page-183-0) bewerken, p. 182.

#### **D** Opmerking

U kunt taakinhoud ook afdrukken op tabbladen. Zie Een pagina naar een tabblad [converteren,](#page-182-0) p. 181 voor meer informatie.

## <span id="page-59-0"></span>Stap 10: Afwerkingsinstellingen opgeven

In deze stap stelt u de vereiste afwerkingsinstellingen in voor het inbinden van het boekje.

- 1. Klik aan de rechterkant van het instellingengebied op [Afwerking].
- 2. In het venster [Afwerking] dient u de afwerkingsinstellingen in te stellen voor het type boekje dat u wilt maken:
	- Selecteer [2 links] onder [Nieten] voor boekje [A].
	- Selecteer [2 in midden] onder [Nieten] voor boekje [B].

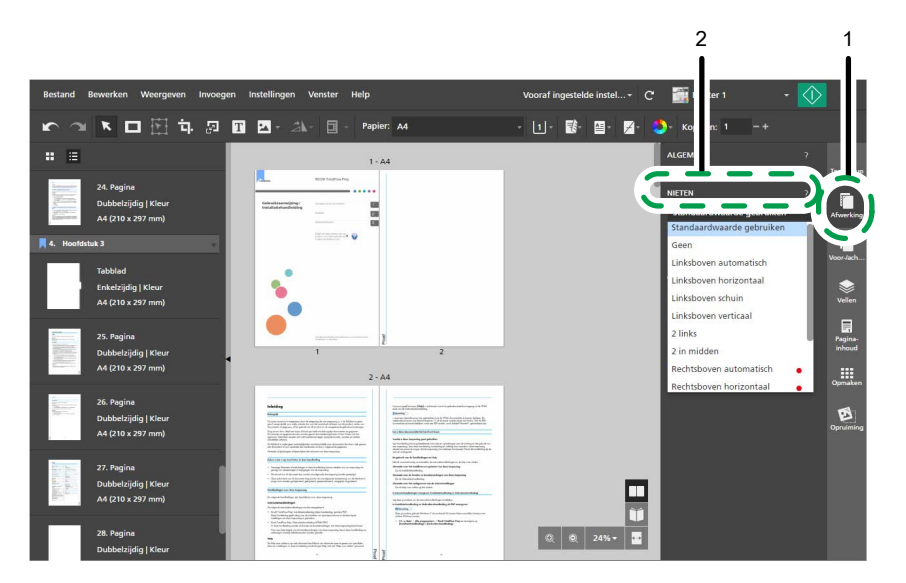

3. Klik aan de rechterkant van het instellingengebied op [Afwerking] om het venster [Afwerking] te sluiten.

#### **E** Verwijzing

Voor meer informatie over afwerkingsinstellingen, zie [Afwerkingsinstellingen](#page-174-0) specificeren, p. 173.

## Stap 11: Voorvertoning van de uitvoer bekijken en het document afdrukken

In deze stap gaat u een voorvertoning van de uitvoer bekijken, om te controleren of de gespecificeerde instellingen correct zijn toegepast. Vervolgens gaat u het document afdrukken.

- 1. Klik op  $\blacksquare$ , de knop [Lezerweergave], in de rechterhoek van de werkruimte.
- 2. Klik op de buitenste rand van de pagina's of gebruik  $\leq$ , de knop **[Vorige pagina]**, en  $\geq$ , de knop [Volgende pagina], om door de taak te navigeren en de uitvoer te controleren.

Controleer of deze instellingen correct zijn toegepast:

- Tekst invoegen
- Afbeelding invoegen
- Afbeelding verwijderen
- Impositie
- **Paginanummering**
- Tabbladen invoegen (alleen boekje [A])
- Afwerking

3. Klik op  $\frac{1}{2}$ , de [Afdrukken]-knop.

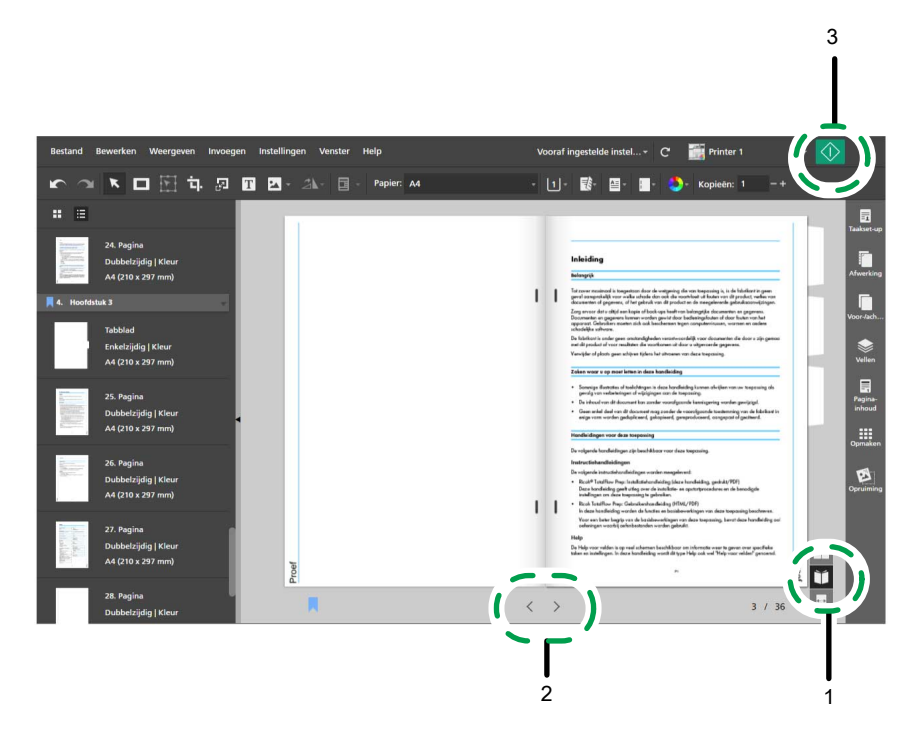

- Voor meer informatie over het bekijken van een voorvertoning van taken, zie [Voorvertoning](#page-234-0) van taken [bekijken,](#page-234-0) p. 233.
- Voor meer informatie over afdruktaken, zie Taken naar een printer [verzenden,](#page-235-0) p. 234.

### Stap 12: De taak opslaan

In deze stap slaat u de taak op in RJF-indeling. U kunt opgeslagen taken later bewerken of afdrukken.

1. Selecteer in het menu [Bestand] de optie [Opslaan als].

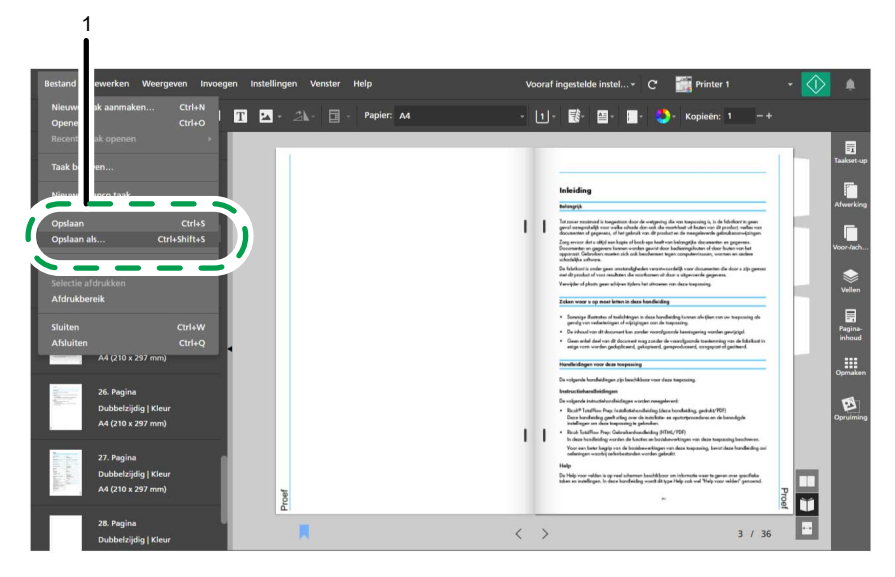

2. Blader in het dialoogvenster [Een bestand opslaan] naar de map waar u de taak wilt opslaan en open deze. Volg daarna deze stappen:

- 1. Voer in het veld Bestandsnaam de [Installatiehandleiding] in.
- 2. Selecteer in de lijst [Opslaan als type] [Ricoh Job Format (\*.rjf)].
- 3. Klik op [Opslaan].

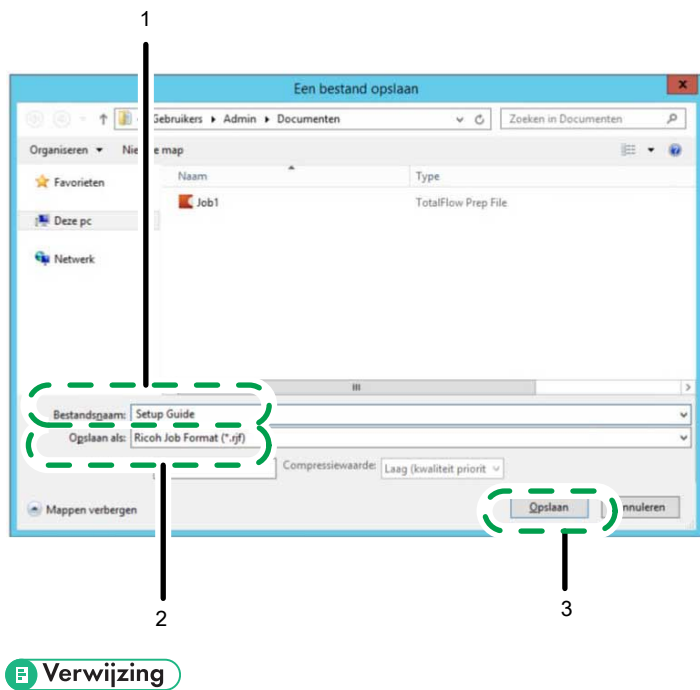

Voor meer informatie over het opslaan van taken, zie Taken [opslaan,](#page-239-0) p. 238.

- <span id="page-64-1"></span>•Printers [registreren](#page-64-0)
- •De [papiercatalogus](#page-77-0) beheren
- [•Voorkeuren](#page-84-0) instellen

U kunt met TotalFlow Prep de papiercatalogus beheren en de printers die u wilt gebruiken registreren en configureren. Voor een betere productiviteit kunt u ook voorkeuren instellen om algemene, weergave- en externe programma-instellingen aan te passen.

# <span id="page-64-0"></span>Printers registreren

Om deze toepassing te gebruiken voor het afdrukken van documenten dient u eerst een printer te registreren. U kunt meerdere printers registreren om verschillende typen uitvoerindelingen te verwerken.

**D**Opmerking

- Als u de printer niet registreert, kunt u met de voorbeeldprinter nog wel taken bewerken. U kunt echter met de voorbeeldprinter geen taak afdrukken.
- De functies voor printerbeheer zijn niet beschikbaar in de browserversie van TotalFlow Prep. Wanneer u een taak in de browserversie bewerkt, gebruikt TotalFlow Prep de printer die in TotalFlow Production Manager of in TotalFlow Print Server is ingesteld. Zie Taken [bewerken](#page-229-0) in de [browserversie](#page-229-0) van TotalFlow Prep, p. 228 voor meer informatie.

TotalFlow Prep kan met ondersteunde taakticket-printers communiceren via PostScript, een combinatie van JDF en PDF of Fiery API.

De PDF/JDF-printertaal biedt middels een pure PDF-workflow een groter aanbod aan functies en is beschikbaar als u verbinding maakt met TotalFlow Print Server of een EFI Fiery-afdrukserver die Fiery JDF ondersteunt. Sommige uitvoeropties zijn alleen beschikbaar als de printertaal is ingesteld op [PDF/ JDF]. U kunt bijvoorbeeld printereigenschappen specificeren zoals vooraf ingestelde instellingen gedefinieerd op een EFI Fiery-afdrukserver en uitwerpinstellingen voor ongebruikte tabbladen voor printers die alleen gebruikmaken van PDF/JDF. Voor meer informatie over ondersteunde printers en controllers, zie het *Printer Connector Leesmij-bestand*.

Fiery API biedt dezelfde functies als de PDF/JDF-printertaal en kan worden gebruikt om te communiceren met bepaalde EFI Fiery-printers die beschikken over Fiery API versie 5 of hoger. Raadpleeg de *leesmij van Printer Connector* voor de lijst met ondersteunde printers.

U kunt printers van andere fabrikanten dan RICOH registreren met behulp van aangepaste printerdefinitiebestanden die gemaakt zijn door regionale experts. U kunt voor elke geregistreerde printer de beschikbare installeerbare opties opgeven. Mogelijke installeerbare opties zijn vouweenheden, binders, perforeereenheden, nietmachines en trimmers.

Met TotalFlow Prep kunt u ook Windows-printers registreren die zijn aangesloten op uw systeem en die werken met een printerstuurprogramma dat compatibel is met het Windows V4-afdruksubsysteem.

### Printers toevoegen

U kunt nieuwe printers registreren in het scherm [Printerbeheer].

#### **Belangrijk**

Zorg ervoor dat u voor het registreren van een printer controleert of de computer en de printer correct op het netwerk zijn aangesloten. Voor meer informatie over printers die compatibel zijn met deze toepassing, zie het *Printer Connector Leesmij-bestand*. Voor meer informatie over het aansluiten van de printer op het netwerk, zie de documentatie van de printer.

Ga als volgt te werk om een printer toe te voegen:

1. Ga naar Instellingen  $\rightarrow$  Printerbeheer.

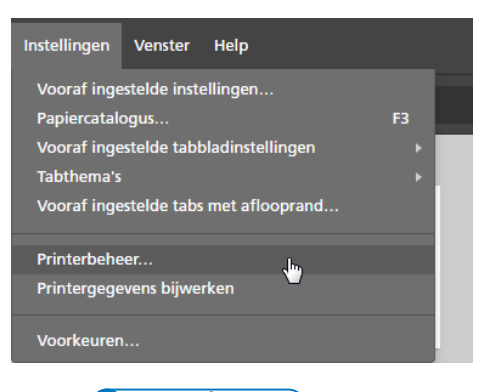

### **D** Opmerking

U kunt het scherm [Printerbeheer] ook rechtstreeks openen vanuit de menubalk via het printerselectiemenu.

2. In het scherm [Printerbeheer] klikt u op [Printer toevoegen].

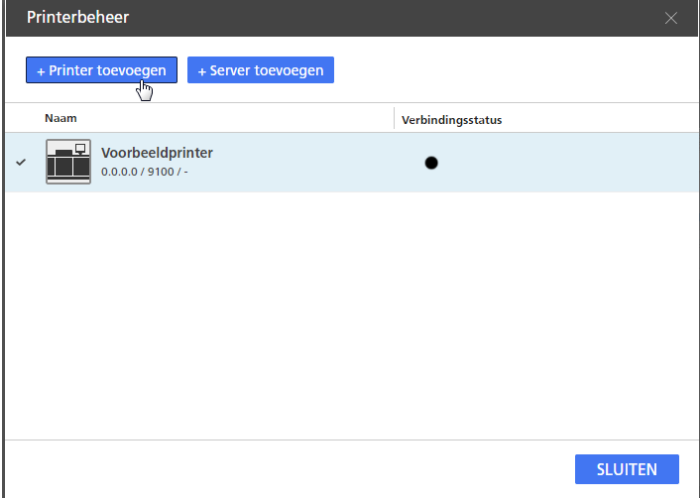

3. Volg in het scherm [Printer toevoegen] de volgende stappen:

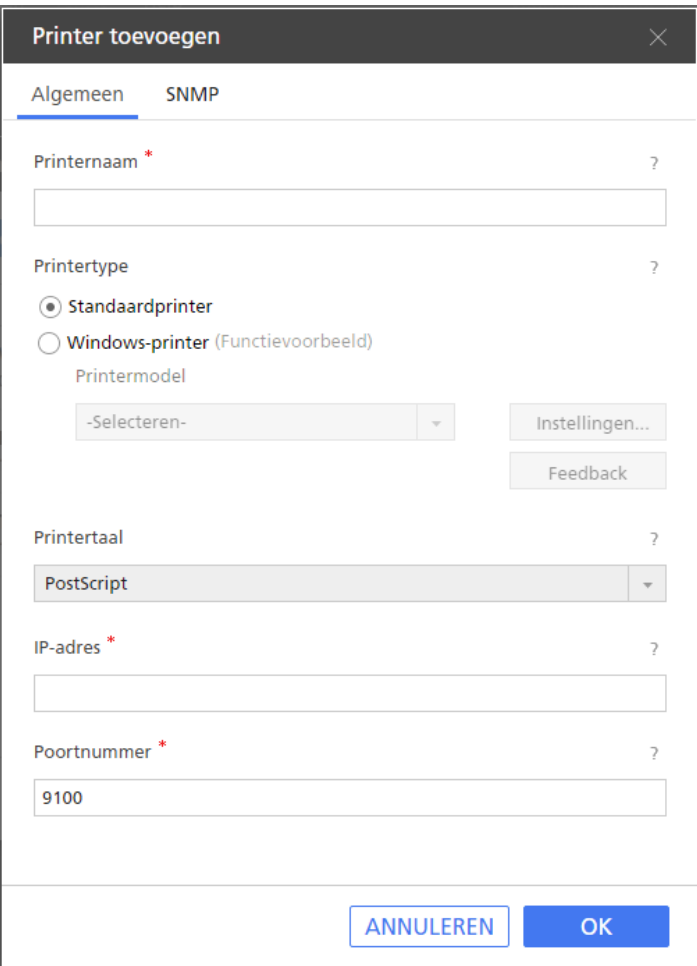

1. Voer een weergavenaam in voor de printer in het veld [Printernaam].

U kunt maximaal 32 bytes invoeren.

- 2. Selecteer onder [Printertype] de optie [Standaardprinter].
- 3. Configureer de overige printerinstellingen op de tabbladen [Algemeen] en [SNMP].

Klik voor meer details over een bepaalde instelling op de knop 2 om de help voor het veld op het scherm weer te geven.

**D** Opmerking

- Zorg ervoor dat SNMP op de printer geactiveerd is. Voor meer informatie, zie de documentatie van de printer.
- De geconfigureerde SNMP-instellingen moeten overeenkomen met de instellingen op de printer.
- 4. Klik op [OK].

### Aangepaste printers toevoegen

U kunt printers van andere fabrikanten dan RICOH registreren met behulp van aangepaste printerdefinitiebestanden die gemaakt zijn door regionale experts.

Belangrijk

Zorg ervoor dat u voor het registreren van een printer controleert of de computer en de printer correct op het netwerk zijn aangesloten. Voor meer informatie over het aansluiten van de printer op het netwerk, zie de documentatie van de printer.

Ga als volgt te werk om een aangepaste printer toe te voegen:

1. Ga naar Start  $\rightarrow$  Alle apps  $\rightarrow$  RICOH TotalFlow Prep en klik op [Aangepaste Printer-Tool].

#### **D** Opmerking

Welke procedure er wordt gehanteerd, kan afhankelijk zijn van het besturingssysteem dat u gebruikt.

Het Hulpmiddel Aangepaste printer wordt geopend in de standaard internetbrowser.

- 2. Voeg het aangepaste printerdefinitiebestand van de aangepaste printer toe die u wilt registreren. Zie Een Custom Printer Definition File [importeren,](#page-69-0) p. 68 voor meer informatie.
- 3. Ga in TotalFlow Prep naar Instellingen  $\rightarrow$  Printerbeheer.

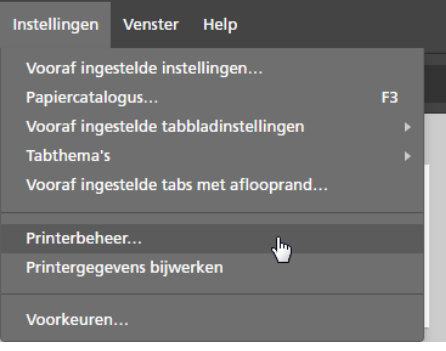

#### **D**Opmerking

U kunt het scherm [Printerbeheer] ook rechtstreeks openen vanuit de menubalk via het printerselectiemenu.

4. In het scherm [Printerbeheer] klikt u op [Printer toevoegen].

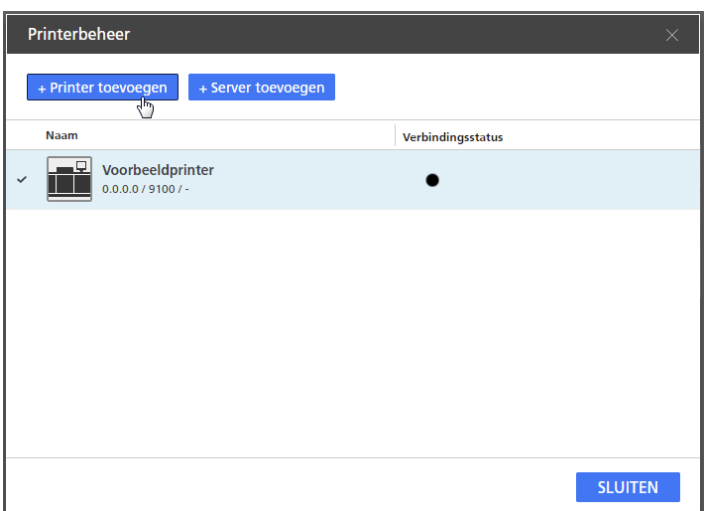

5. Volg in het scherm [Printer toevoegen] de volgende stappen:

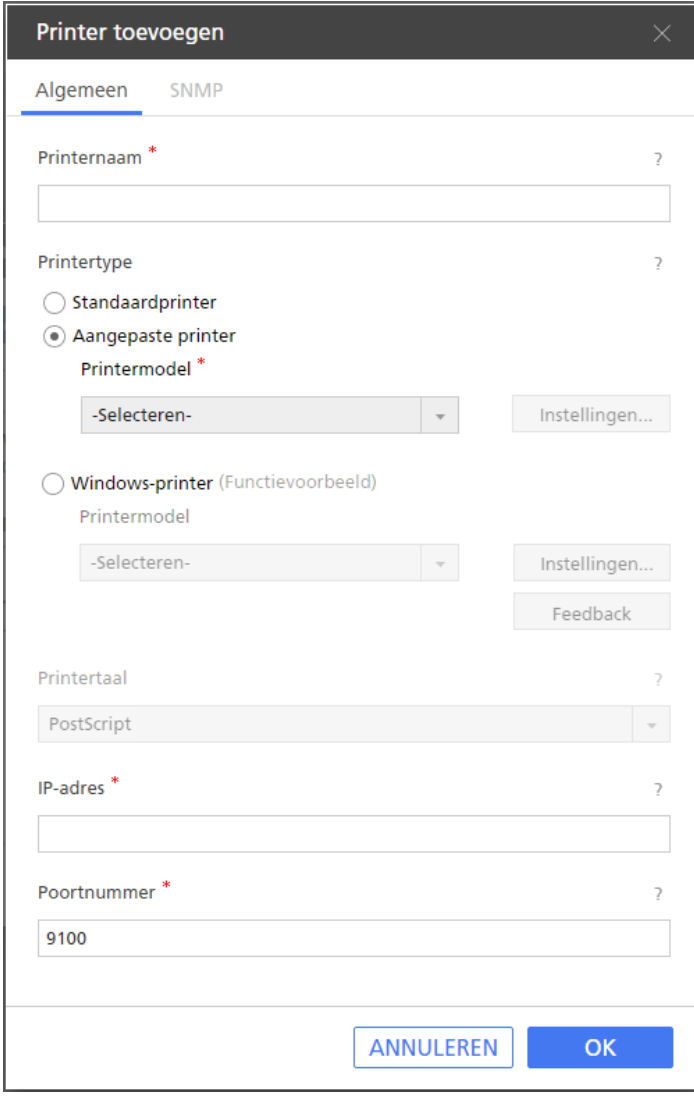

1. Voer een weergavenaam in voor de printer in het veld [Printernaam]. U kunt maximaal 32 bytes invoeren.

- 2. Selecteer onder [Printertype] de optie [Aangepaste printer].
- 3. Selecteer de aangepaste printer die u wilt toevoegen onder [Printermodel].

De lijst met printers hangt af van de aangepaste printerdefinitiebestanden die zijn toegevoegd via het Aangepaste Printer-Tool.

4. Klik op [Instellingen...] en geef de installeerbare opties aan die beschikbaar zijn op de printer.

#### **D** Opmerking

De opgegeven installeerbare opties bepalen welke instellingen beschikbaar zijn voor taken die deze printer gebruiken.

Zie De gebruiken [Installable](#page-70-0) Options, p. 69 voor meer informatie.

5. Configureer de overige printerinstellingen op het tabblad [Algemeen].

Klik voor meer details over een bepaalde instelling op de knop **ou de help voor het veld** op het scherm weer te geven.

**D** Opmerking

SNMP-instellingen zijn niet beschikbaar voor aangepaste printers.

6. Klik op [OK].

#### <span id="page-69-0"></span>Een Custom Printer Definition File importeren

# 1. Klik op **1. Angepast printerdefinitiebestand importeren.** De knop **[Import**]

Custom Printer Definition File...] bevindt zich in de linkerbovenhoek van het scherm. Het dialoogvenster [Openen] wordt weergegeven.

2. Selecteer een gpz-bestand in het dialoogvenster en klik op [Openen]. Het gpz-bestand wordt weergegeven in de tabel op de hoofdpagina en wordt automatisch geselecteerd. U kunt dit aangepaste printerdefinitiebestand nu gebruiken wanneer u een printerobject aanmaakt in uw TotalFlow-toepassing.

Het gpz-bestand wordt weergegeven in de tabel op de hoofdpagina.

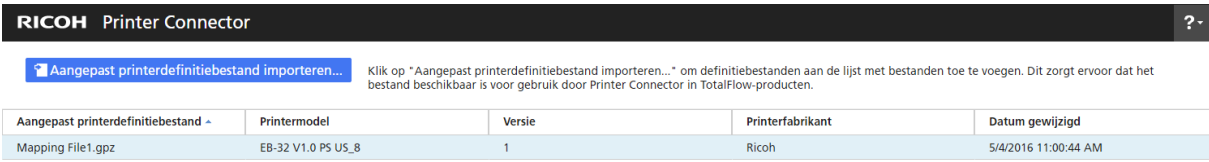

#### Een Custom Printer Definition File verwijderen

- 1. In de tabel op de hoofdpagina beweegt u met de cursor over het aangepaste printerdefinitiebestand dat u wilt verwijderen en klikt u op  $\blacksquare$ , de knop [Verwijderen]. Er wordt een waarschuwing weergegeven.
- 2. Klik op [YES].

Het geselecteerde aangepaste printerdefinitiebestand wordt uit Printer Connector verwijderd.

#### **D** Opmerking

Nadat u het aangepaste printerdefinitiebestand heeft verwijderd, kunt u het aangepaste verwijderde printerdefinitiebestand niet langer gebruiken om nieuwe printers aan te maken. Maar alle printers die al zijn aangemaakt met dit aangepaste printerdefinitiebestand werken nog steeds.

### <span id="page-70-0"></span>De gebruiken Installable Options

Configureer de Installable Options afhankelijk van de functies van uw printer. Voor meer informatie over de apparaatmogelijkheden, zie de documentatie van uw printer.

Ga als volgt te werk om de Installable Options te configureren:

1. Selecteer de opties die voor uw printer beschikbaar zijn.

De [Engine] is standaard geselecteerd en het verwijst naar de hoofdcomponent van een printer die het afdrukken uitvoert.

Voorbeelden van installeerbare opties zijn: perforeereenheid, vouweenheid, boekjesfinisher of nietmachine.

2. Om uw wijzigingen op te slaan, klikt u op de knop [OK].

Om de functies van uw printer te wijzigen, keert u terug naar het paneel Installable Options en selecteert u de gewenste opties.

### Windows-printers toevoegen

Met TotalFlow Prep kunt u printers toevoegen die zijn aangesloten op uw Windows-systeem en die werken met een printerstuurprogramma dat compatibel is met het Windows V4-afdruksubsysteem.

#### **Belangrijk**

- Deze functie is momenteel alleen beschikbaar als preview-versie. Voor een lijst met bekende beperkingen en mogelijke oplossingen, zie het Leesmij-bestand dat beschikbaar is via het Windows-menu Start.
- Zorg ervoor dat u voor het registreren van een printer controleert of de computer en de printer correct op het netwerk zijn aangesloten. Voor meer informatie over het aansluiten van de printer op het netwerk, zie de documentatie van de printer.

Ga als volgt te werk om een Windows-printer toe te voegen:

1. Controleer of de printer die u wilt toevoegen correct is geconfigureerd in Windows en werkt met een printerstuurprogramma dat compatibel is met het Windows V4-afdruksubsysteem.

Voor meer informatie, zie de Help-functie van Windows en de documentatie van uw printer.

Voor voorbeelden van ondersteunde stuurprogramma's gaat u naar [http://support.ricoh.com/](http://support.ricoh.com/bb/html/dr_ut_e/rc3/model/p_i/p_i.htm?lang=en) [bb/html/dr\\_ut\\_e/rc3/model/p\\_i/p\\_i.htm?lang=en](http://support.ricoh.com/bb/html/dr_ut_e/rc3/model/p_i/p_i.htm?lang=en).

2. Ga in TotalFlow Prep naar Instellingen  $\rightarrow$  Printerbeheer.

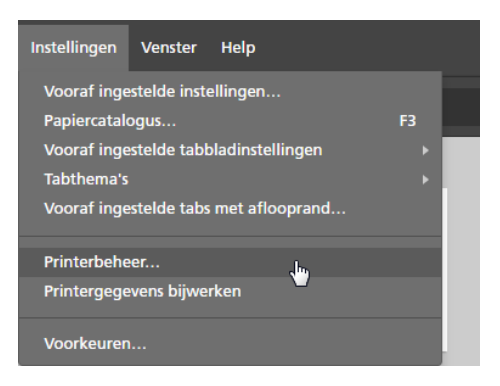

#### **D** Opmerking

U kunt het scherm [Printerbeheer] ook rechtstreeks openen vanuit de menubalk via het printerselectiemenu.

3. In het scherm [Printerbeheer] klikt u op [Printer toevoegen].

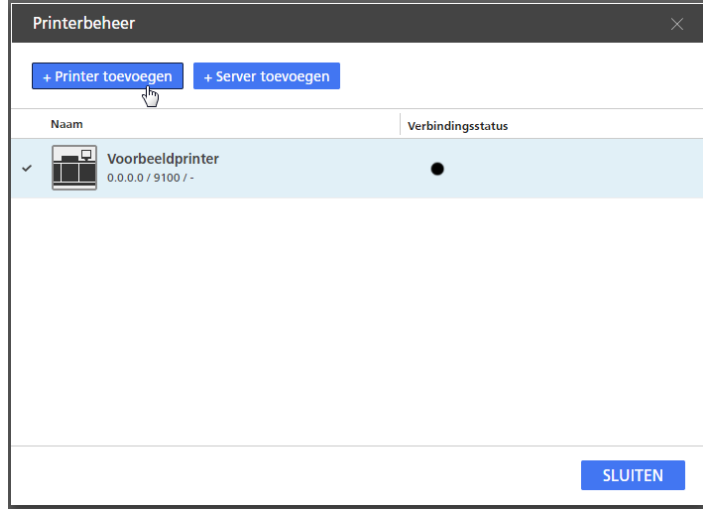

4. Volg in het scherm [Printer toevoegen] de volgende stappen:
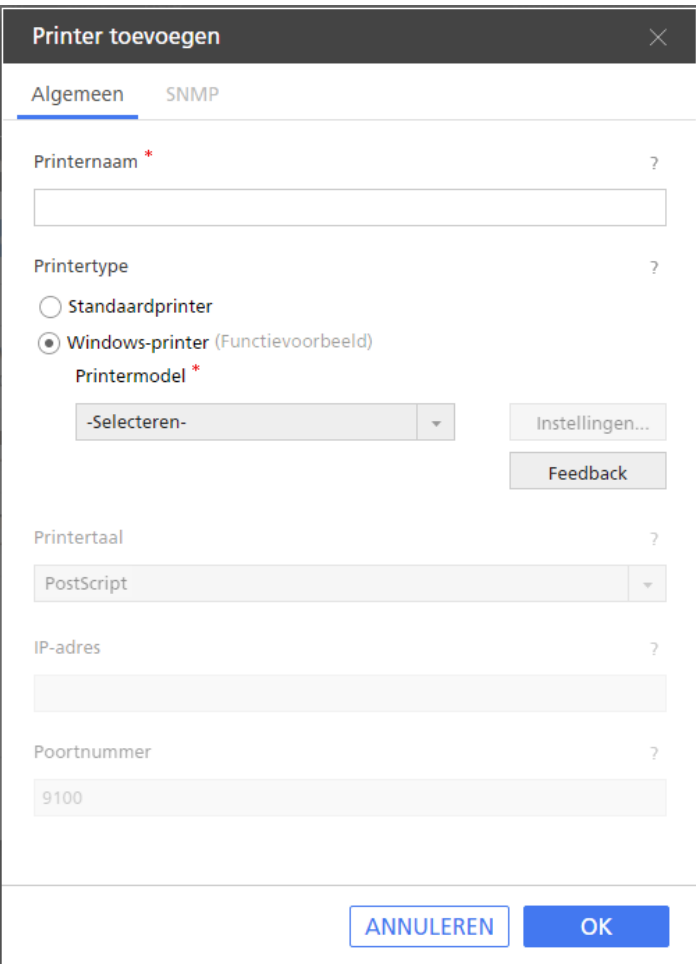

1. Voer een weergavenaam in voor de printer in het veld [Printernaam].

U kunt maximaal 32 bytes invoeren.

- 2. Selecteer onder [Printertype] de optie [Windows-printer].
- 3. Selecteer de Windows-printer die u wilt toevoegen onder [Printermodel].

De lijst met printers bevat alleen printers die beschikbaar zijn op uw Windows-systeem en die werken met een printerstuurprogramma dat compatibel is met het Windows V4 afdruksubsysteem.

- 4. Klik op [OK].
- 5. Ga op het scherm [Printerbeheer] met uw cursor over de geregistreerde Windows-printer en klik op , de knop [Bewerken].
- 6. In het scherm [Printer bewerken] klikt u op [Instellingen...].
- 7. In het scherm RICOH Windows Printertoewijzing configureert u toewijzingen voor de instellingen die beschikbaar zijn op de printer.

Een standaardset toewijzingen is al beschikbaar op basis van het printermodel.

Voor meer informatie klikt u op de Help-knop op het RICOH Windows Printertoewijzing.

## Workflows van TotalFlow Production Manager toevoegen

U kunt workflows die in TotalFlow Production Manager beschikbaar zijn, registreren in het scherm [Printerbeheer].

Belangrijk

Om de taken via TotalFlow Production Manager af te drukken, moet u eerst TotalFlow Production Manager installeren en ervoor zorgen dat deze verbonden is met het netwerk. Voor meer informatie, zie de documentatie voor TotalFlow Production Manager.

Ga als volgt te werk om een workflow toe te voegen:

### 1. Ga naar Instellingen  $\rightarrow$  Printerbeheer.

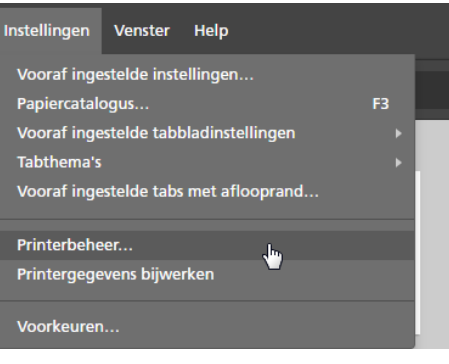

#### **D** Opmerking

U kunt het scherm [Printerbeheer] ook rechtstreeks openen vanuit de menubalk via het printerselectiemenu.

2. In het scherm [Printerbeheer] klikt u op [Server toevoegen].

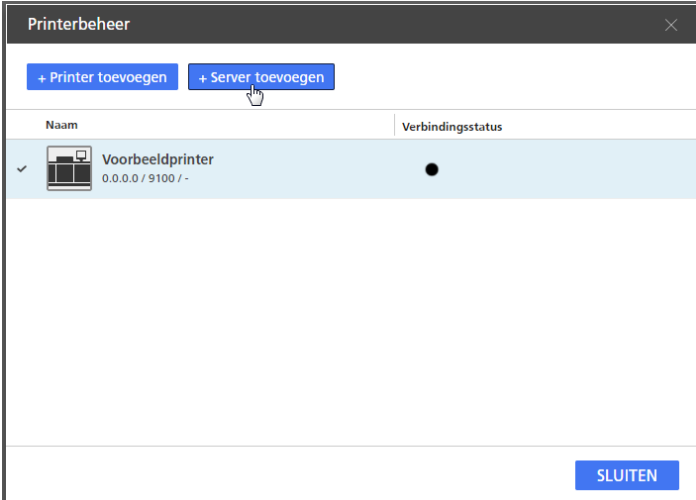

3. Configureer de instellingen voor de workflow die u wilt toevoegen.

Klik voor meer details over een bepaalde instelling op de knop 2 om de help voor het veld op het scherm weer te geven.

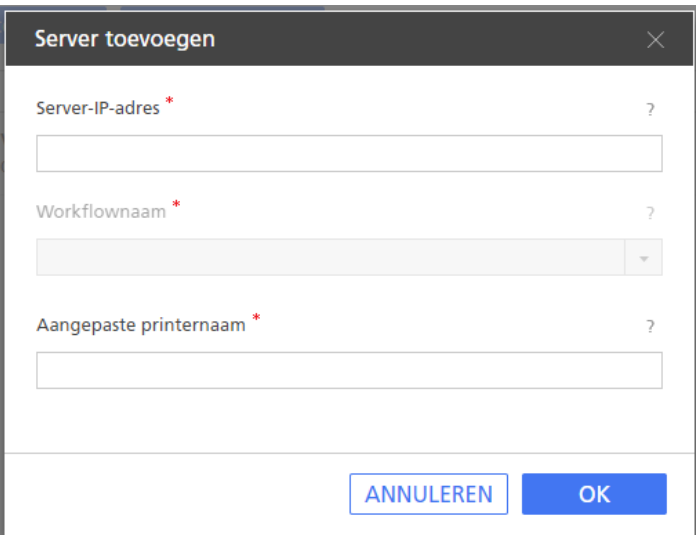

4. Klik op [OK].

# Printerinstellingen bewerken

U kunt de instellingen van een geregistreerde printer wijzigen.

Ga als volgt te werk om de printerinstellingen te wijzigen:

- 1. Ga naar Instellingen → Printerbeheer.
- 2. Ga op het scherm [Printerbeheer] met uw cursor over de printer en klik op , de knop [Bewerken].

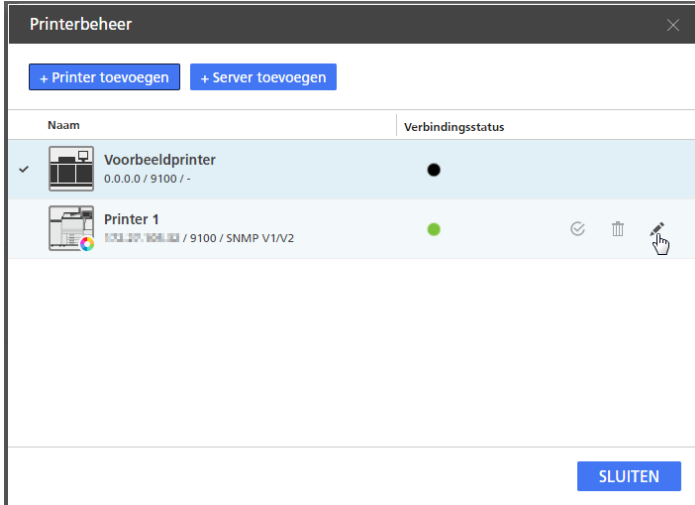

3. Wijzig, indien nodig, de printerinstellingen.

Klik voor meer details over een bepaalde instelling op de knop ? om de help voor het veld op het scherm weer te geven.

4. Klik op [OK].

# Printers verwijderen

U kunt geregistreerde printers verwijderen die u niet meer gebruikt.

Ga als volgt te werk om een printer te verwijderen:

- 1. Ga naar Instellingen  $\rightarrow$  Printerbeheer.
- 2. Beweeg op het scherm [Printerbeheer] over de printer die u wilt verwijderen en klik op  $\mathbb{I}$ , de knop [Verwijderen].

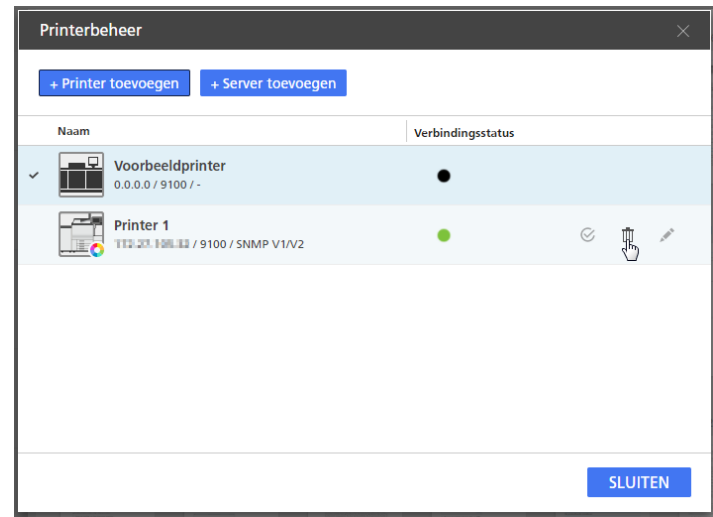

# De standaardprinter instellen

U kunt opgeven welke printer standaard wordt gebruikt op het scherm [Printerbeheer].

Ga als volgt te werk om een standaardprinter in te stellen:

- 1. Ga naar Instellingen  $\rightarrow$  Printerbeheer.
- 2. Beweeg op het scherm [Printerbeheer] over de printer die u als standaardprinter wilt instellen en klik op  $\mathcal{C}$ , de knop [Als standaard instellen].

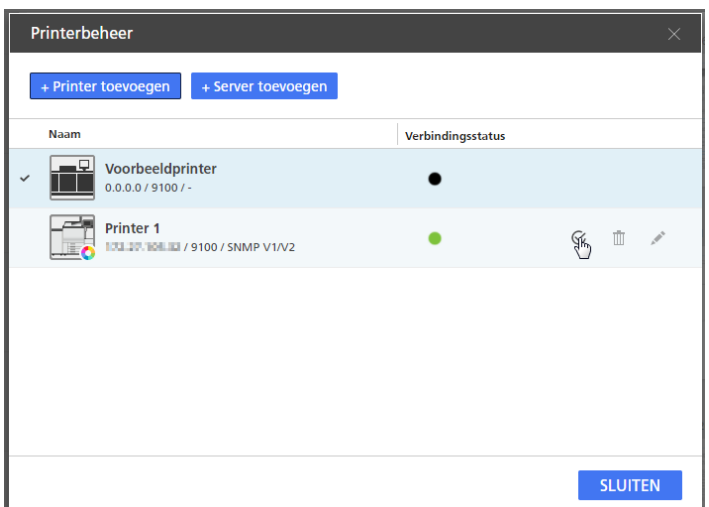

# Printergegevens bekijken

U kunt de verbindingsdetails en statusgegevens van geregistreerde printers bekijken.

Ga als volgt te werk om printergegevens te bekijken:

- 1. Ga naar Instellingen  $\rightarrow$  Printerbeheer.
- 2. Bekijk de gegevens die weergegeven worden voor iedere printer op het scherm [Printerbeheer]:

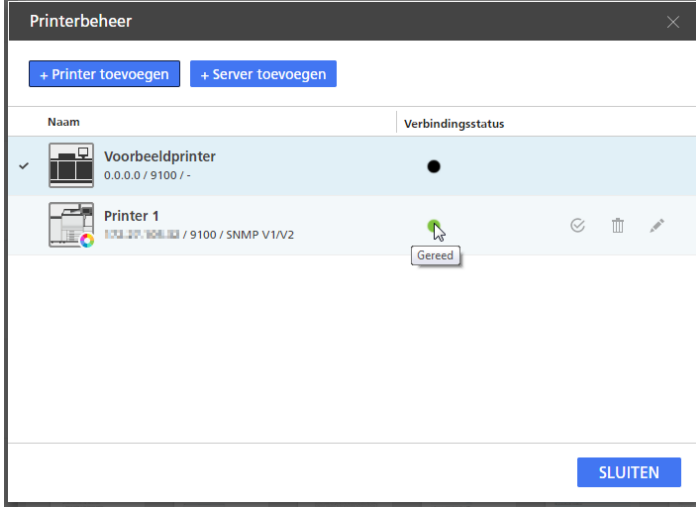

- Het pictogram standaardprinter  $\checkmark$  geeft de printer weer die als standaard is ingesteld.
- Het kleurenpictogram **b** en het zwart-witpictogram **G** geven aan of de printer in kleur of alleen in zwart-wit kan afdrukken.
- Onder de naam van de printer kunt u de IP, het poortnummer en de SNMP-versie bekijken die voor de printer zijn ingesteld. Beweeg over het pictogram van de printer voor meer informatie over de printertaal, het type printercontroller en de link naar de internetpagina van de printer.

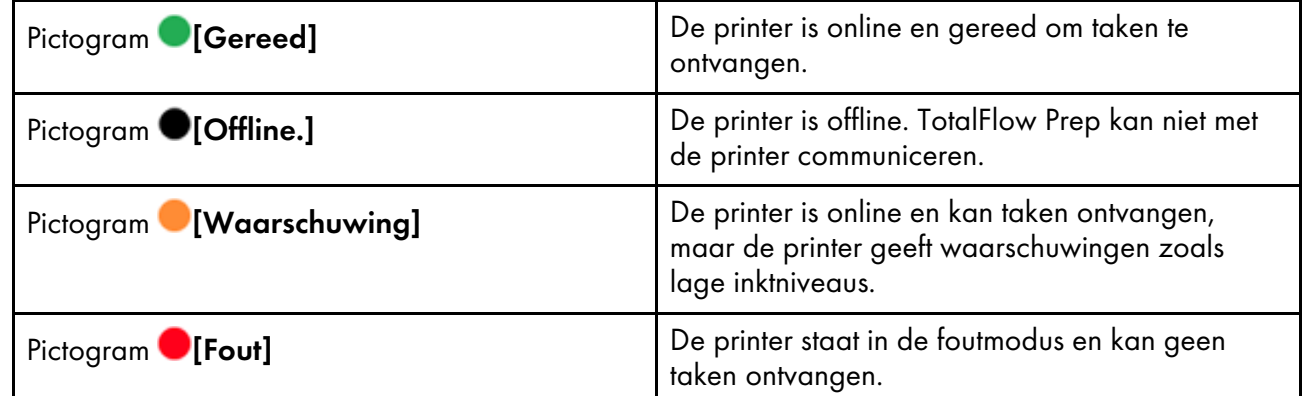

• Het pictogram verbindingsstatus laat zien of de printer gereed is om taken te aanvaarden:

### Printergegevens vernieuwen

U kunt de statusinformatie vernieuwen en de apparaatmogelijkheden die u heeft ontvangen van de geregistreerde printers.

### **D** Opmerking

Deze functie is niet beschikbaar in de browserversie van TotalFlow Prep.

- 1. Ga als volgt te werk om de status van een geregistreerde printer te vernieuwen:
	- Sluit het scherm [Printerbeheer] en open het opnieuw.
	- De printerinstellingen bewerken en opslaan.

#### **D** Opmerking

De printerstatus wordt ook regelmatig automatisch vernieuwd, zolang het scherm [Printerbeheer] open is.

2. Om de apparaatmogelijkheden en de lijst met beschikbare papiertypen voor de geregistreerde printer te vernieuwen, moet u de printer selecteren in het printerselectiemenu op de menubalk en

op  $\mathbf{C}$ , de knop [Printerinformatie vernieuwen] klikken, of in het menu [Printergegevens bijwerken] de optie [Instellingen] selecteren.

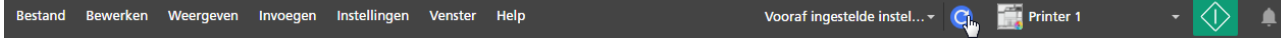

### **D** Opmerking

De apparaatmogelijkheden en de lijst met beschikbare papieren worden ook automatisch vernieuwd als u een taak opent, de printerinstellingen bewerkt of van printers wisselt in het printerselectiemenu.

# <span id="page-77-0"></span>De papiercatalogus beheren

De papiercatalogus bevat alle papieren die op de printer gedefinieerd zijn voor de taak en alle aangepaste papieren die lokaal gedefinieerd zijn in TotalFlow Prep. Papieren stellen papier,

enveloppen, formulieren, etiketten of transparanten voor waarop taken worden afgedrukt, die u kunt selecteren wanneer u de papiereigenschappen voor taken instelt.

Ga als volgt te werk om de papiercatalogus weer te geven en te beheren:

1. Selecteer in het menu [Instellingen] de optie [Papiercatalogus].

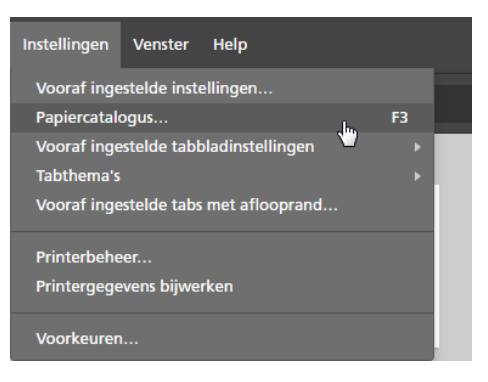

2. In het scherm [Papiercatalogus]:

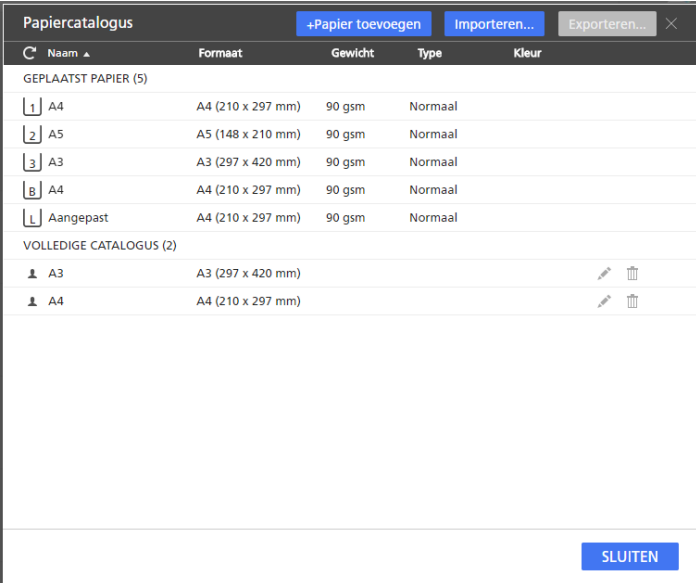

• Klik op de kolomkop om de lijst met papieren in oplopende of aflopende volgorde te sorteren.

De sectie [Geplaatst papier] geeft het papier weer dat op dat moment in de printerladen is geplaatst. De sectie [Volledige catalogus] geeft de papiertypen uit de printercatalogus weer die niet in de laden zijn geplaatst en alle aangepaste papiertype die in TotalFlow Prep zijn geregistreerd.

- Kijk in de eerste kolom om te zien of het papiertype afkomstig is uit de printercatalogus, of dat het om een aangepast papiertype gaat. Het aangepaste pictogram  $\blacktriangle$  wordt naast de aangepaste papieren weergegeven.
- Klik op  $\boxed{\textbf{C}}$  , de knop **[Papiercatalogus vernieuwen]**, om de lijst met papiertypen te vernieuwen die van de printer zijn ontvangen.

De lijst met papiertypen wordt ook automatisch vernieuwd wanneer u een taak opent, de

printerinstellingen bewerkt, van printer wisselt in het printerselectiemenu of op  $\mathbf C$  , de knop [Printerinformatie vernieuwen], op de menubalk klikt.

### **D** Opmerking

Deze functie is niet beschikbaar in de browserversie van TotalFlow Prep.

### Aangepaste papieren toevoegen

In de papiercatalogus kunt u aangepaste papieren registreren, zodat deze beschikbaar zijn als u de papierinstellingen wilt configureren.

#### Belangrijk

Om geregistreerd aangepast papier af te drukken, moet u hetzelfde papier ook op de printer registreren. Voor meer informatie, zie de documentatie van de printer.

Ga als volgt te werk om aangepast papier toe te voegen:

1. Selecteer in het menu [Instellingen] de optie [Papiercatalogus].

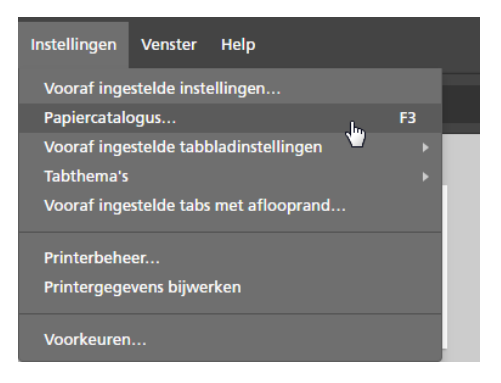

2. In het scherm [Papiercatalogus] klikt u op [+Papier toevoegen].

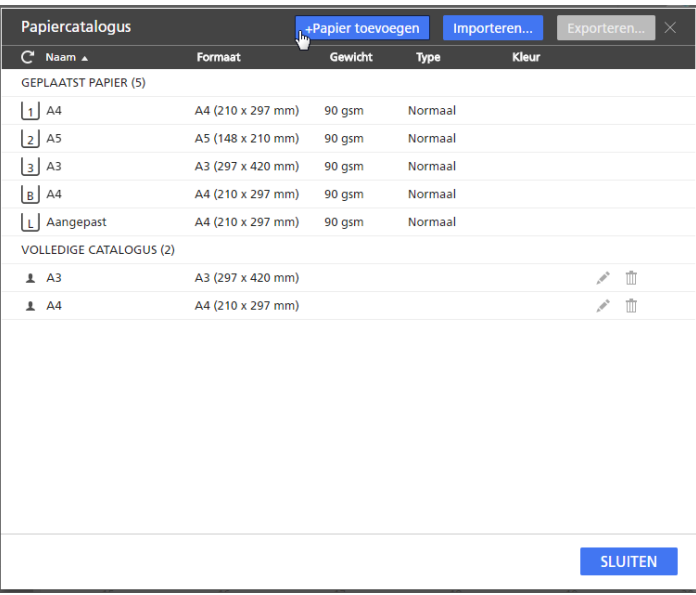

U kunt aangepaste papiertypen ook rechtstreeks toevoegen vanuit het scherm [Papier selecteren] door op de knop [+Papier toevoegen] te klikken.

3. Configureer in het scherm [Papier toevoegen] de instellingen voor het aangepaste papier.

Klik voor meer details over een bepaalde instelling op de knop  $\mathbb{R}$  om de help voor het veld op het scherm weer te geven.

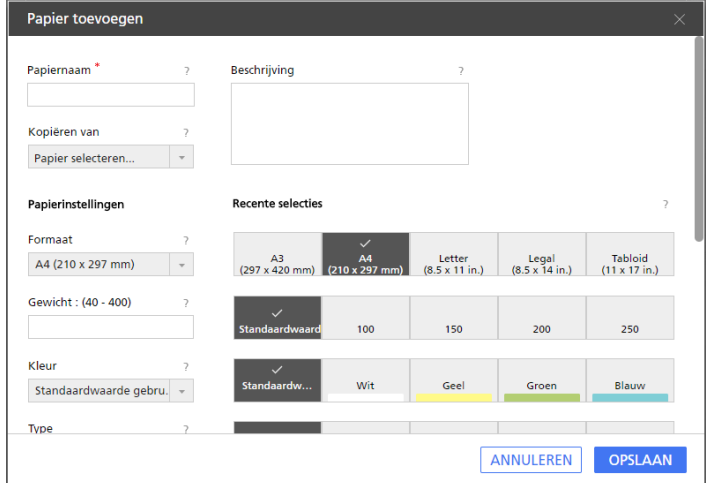

### **D** Opmerking

- Als u [Aangepast] selecteert in het veld [Formaat] en de aangepaste waarden voor de breedte en hoogte van het papier invoert, past TotalFlow Prep automatisch de aangepaste waarden op de papierrichting toe.
- U kunt een voorvertoning van uw instellingen bekijken in het vak [Papiervoorbeeld].
- 4. Klik op [Opslaan].

Het geregistreerde aangepaste papier wordt aan de lijst met papiersoorten in de papiercatalogus toegevoegd.

Het aangepaste pictogram  $\blacktriangle$  wordt naast de aangepaste papieren weergegeven, zodat u ze gemakkelijk kunt identificeren.

### Aangepaste papieren bewerken

U kunt de instellingen van een geregistreerd aangepast papier wijzigen.

### Belangrijk

- Om geregistreerd aangepast papier af te drukken, moet u hetzelfde papier ook op de printer registreren. Voor meer informatie, zie de documentatie van de printer.
- U kunt alleen de instellingen van een aangepast papier bewerken. Om andere papieren te wijzigen, moeten er wijzigingen in de papiercatalogus van de printer worden aangebracht.
- Als u een aangepast papier aanpast dat momenteel in gebruik is, wordt in plaats van het originele aangepaste papier een papier met de eigenschappen van het gewijzigde aangepaste papier ingesteld.

Ga als volgt te werk om de instellingen van een aangepast papier te wijzigen:

- 1. Selecteer in het menu [Instellingen] de optie [Papiercatalogus].
- 2. Klik in het scherm [Papiercatalogus] op , de knop [Bewerken], naast het aangepaste papier dat u wilt wijzigen.

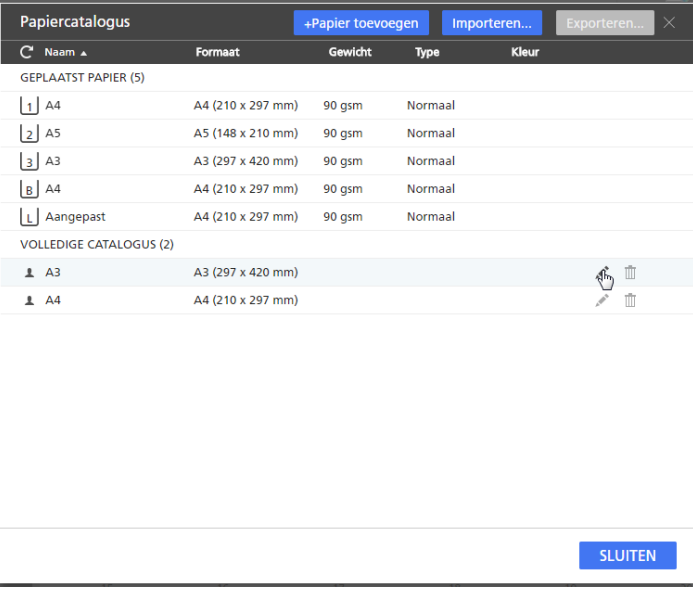

### **D** Opmerking

Het aangepaste pictogram  $\blacktriangle$  wordt naast de aangepaste papieren weergegeven, zodat u ze gemakkelijk kunt identificeren.

3. Wijzig overeenkomstig de instellingen in het scherm [Papier bijwerken].

Klik voor meer details over een bepaalde instelling op de knop  $\overline{P}$  om de help voor het veld op het scherm weer te geven.

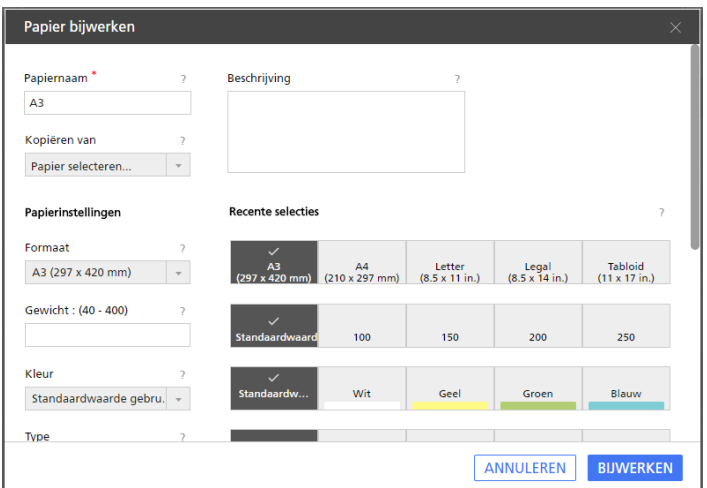

4. Klik op [Bijwerken].

# Aangepaste papieren verwijderen

U kunt aangepaste papieren die u niet meer gebruikt verwijderen.

### Belangrijk

Als u een aangepast papier verwijdert dat momenteel in gebruik is, wordt in plaats van het originele aangepaste papier een papier met de eigenschappen van het verwijderde aangepaste papier ingesteld.

Ga als volgt te werk als om aangepast papier te verwijderen:

- 1. Selecteer in het menu [Instellingen] de optie [Papiercatalogus].
- 2. Klik op het scherm [Papiercatalogus] op  $\bar{I\!I\!I}$ , de knop [Verwijderen], naast het aangepaste papier dat u wilt verwijderen.

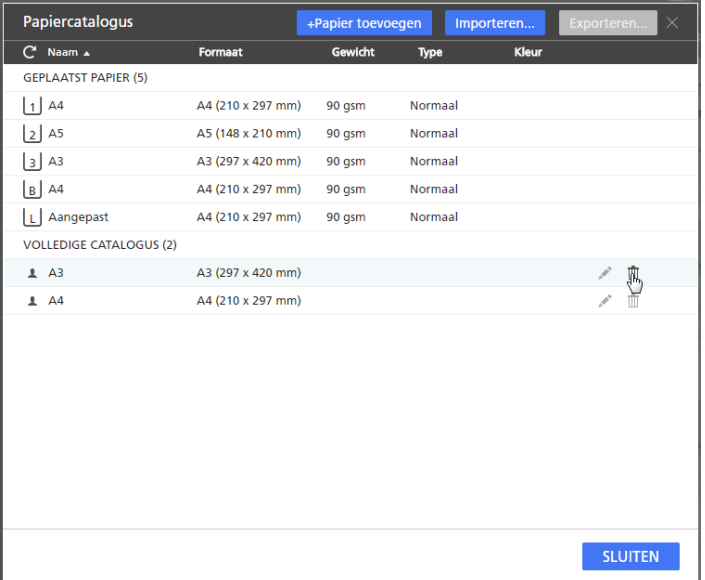

Het aangepaste pictogram  $\blacktriangle$  wordt naast de aangepaste papieren weergegeven, zodat u ze gemakkelijk kunt identificeren.

### Aangepaste papieren exporteren

U kunt aangepaste papieren exporteren als XML-bestanden, zodat ze op een andere computer gebruikt kunnen worden.

#### **D** Opmerking

Deze functie is niet beschikbaar in de browserversie van TotalFlow Prep.

Ga als volgt te werk om aangepaste papieren te exporteren:

- 1. Selecteer in het menu [Instellingen] de optie [Papiercatalogus].
- 2. Selecteer in het scherm [Papiercatalogus] de aangepaste papieren die u wilt exporteren en klik op de knop [Exporteren...].

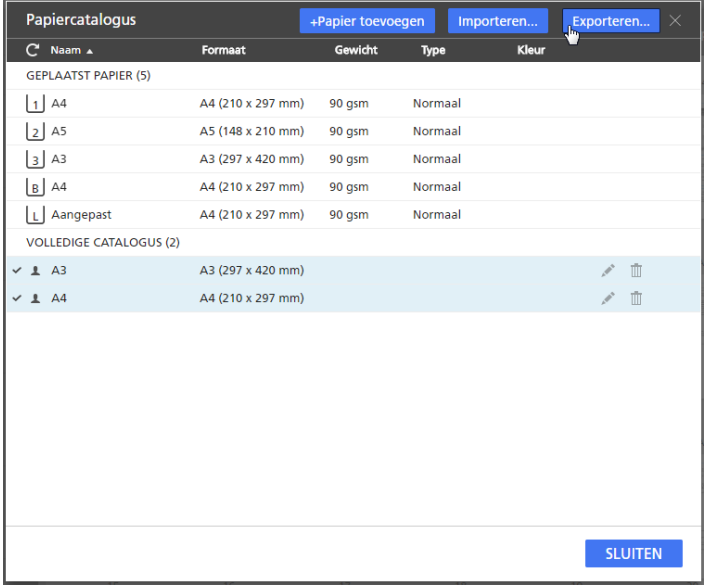

### **D** Opmerking

Het aangepaste pictogram  $\blacktriangle$  wordt naast de aangepaste papieren weergegeven, zodat u ze gemakkelijk kunt identificeren.

3. Voer in het dialoogvenster [Opslaan als] een naam in, geef aan waar het geëxporteerde XMLbestand moet worden opgeslagen en klik op [Opslaan].

### Aangepaste papieren importeren

U kunt papieren importeren die als XML-bestanden geëxporteerd zijn met TotalFlow Prep of met de exportfunctionaliteit van het papier die op bepaalde printers met EFI Fiery-controllers beschikbaar is.

- Voor meer informatie over de functies die beschikbaar zijn op uw printer, zie de documentatie van de printer.
- Of de papieren nu geëxporteerd worden vanuit TotalFlow Prep of van een printer, de papieren worden geïmporteerd als aangepaste papieren.
- Deze functie is niet beschikbaar in de browserversie van TotalFlow Prep.

Ga als volgt te werk om aangepaste papieren te importeren:

- 1. Selecteer in het menu [Instellingen] de optie [Papiercatalogus].
- 2. Klik in het scherm [Papiercatalogus] op de knop [Importeren...].

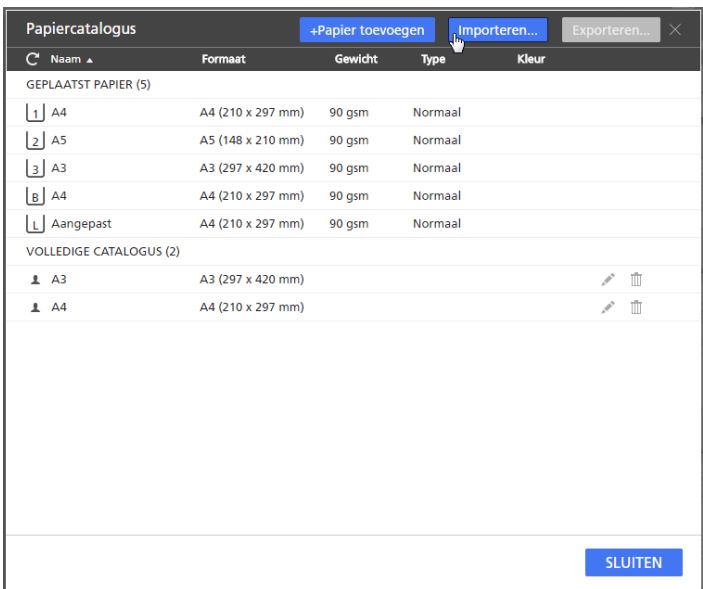

3. Blader in het dialoogvenster [Openen] naar een XML-bestand voor een papierinstelling, selecteer deze en klik op [Openen].

Als een geïmporteerde papiersoort dezelfde naam heeft als een bestaande papiersoort in de papiercatalogus, wordt tussen haakjes een numerieke waarde aan de naam toegevoegd.

# <span id="page-84-0"></span>Voorkeuren instellen

Om de productiviteit te verbeteren, kunt u voorkeuren instellen overeenkomstig uw workflow en externe programma's registreren om PDF-bestanden of afbeeldingsdocumenten te bewerken.

U kunt deze instellingen aanpassen:

- Standaard meeteenheid
- Standaard papierformaat voor nieuwe taken

Deze instelling van het papierformaat wijkt af van het PDF-paginaformaat. U kunt het standaard PDF-paginaformaat instellen in de instellingen van het TotalFlow PDF-stuurprogramma. Ga als volgt te werk om de instellingen van het TotalFlow PDF-stuurprogramma te wijzigen:

- 1. Ga naar Configuratiescherm  $\rightarrow$  Apparaten en printers.
- 2. Klik met de rechtermuisknop op het pictogram [TotalFlow PDF] en selecteer [Afdrukvoorkeuren].

Afhankelijk van het besturingssysteem worden TotalFlow PDF en Adobe PDF mogelijk weergegeven als één item in het venster [Apparaten en printers]; ofwel als [TotalFlow PDF] of als [Adobe PDF]. Als u in dit geval de instellingen van het TotalFlow PDF-stuurprogramma wilt aanpassen, moet u met de rechtermuisknop op het pictogram [TotalFlow PDF] of [Adobe PDF] klikken en Afdrukvoorkeuren  $\rightarrow$  TotalFlow PDF selecteren.

- 3. Selecteer op het tabblad [Instellingen Adobe PDF] een optie uit de lijst [Paginaformaat Adobe PDF].
- Wijzigingen van een taak in het taakticket of PDF-bestand opslaan
- Instellingen hoogte-breedteverhouding
- Gebruikerscode-instellingen
- Instellingen hoog contrast
- Instellingen voor afwerkingsvoorvertoningen en waarschuwingsvensters voor de taakbeschrijving
- Instellingen voor externe programma's
- Raster- en geleiderinstellingen voor het bewerken van originelen

Ga als volgt te werk om voorkeuren in te stellen:

1. Selecteer in het menu [Instellingen] de optie [Voorkeuren].

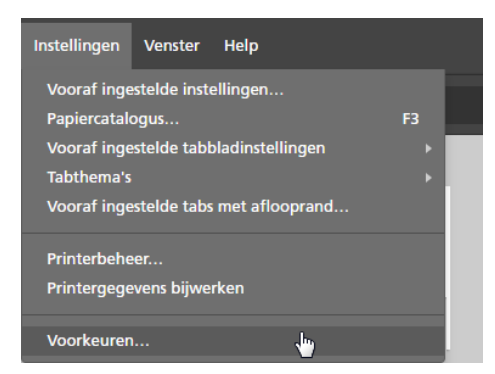

2. Configureer op het scherm **[Voorkeuren]** de instellingen die beschikbaar zijn in de tabbladen [Algemeen], [Display], [Externe programma's] en [Raster, hulplijnen].

Klik voor meer details over een bepaalde instelling op de knop 2 om de help voor het veld op het scherm weer te geven.

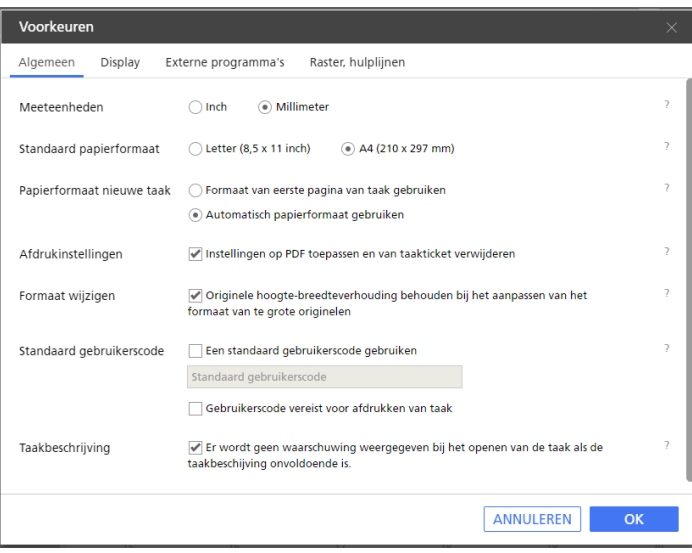

3. Klik op [OK].

- <span id="page-88-0"></span>•Een nieuwe taak [aanmaken](#page-88-1)
- •Een nieuwe taak [bouwen](#page-89-0)
- •Een nieuwe blanco taak [aanmaken](#page-94-0)
- [•Taken](#page-95-0) openen
- •Schakelen tussen [openstaande](#page-96-0) taakvensters
- •Taken [afsluiten](#page-97-0)

Met TotalFlow Prep kunt u taken creëren van gescande documenten en elektronische bestanden. U kunt ook automatisch vooraf ingestelde instellingen, tabbladinstellingen en hoofdstukinstellingen toepassen als de taak is aangemaakt.

### **D** Opmerking

- Voor een betere prestatie adviseren wij om met maximaal 10 openstaande taken tegelijkertijd te werken.
- De prestatie van de toepassing is van verschillende factoren afhankelijk, inclusief de grootte van het taakbestand, de systeemprestatie en de totale belasting van het systeem.

# <span id="page-88-1"></span>Een nieuwe taak aanmaken

U kunt een nieuwe taak aanmaken uit bestaande bestanden op de computer met de functie [Nieuwe taak aanmaken].

### **D** Opmerking

Gebruik deze methode als de taak één bestand bevat of als alle bestanden in dezelfde map zijn opgeslagen en als u de volgorde van de bestanden in de taak niet wilt specificeren.

### Belangrijk

- De bestanden moeten in een map staan waar de clientcomputer toegang toe heeft.
- Controleer of de bestanden een ondersteunde indeling hebben. Zie [Ondersteunde](#page-268-0) [bestandsindelingen,](#page-268-0) p. 267 voor meer informatie.
- Voordat u bestanden van Microsoft Office toevoegt aan een taak, moet u ervoor zorgen dat het TotalFlow PDF-stuurprogramma is geïnstalleerd. Voor meer informatie, zie de *Installatiehandleiding*.
- Deze functie is niet beschikbaar in de browserversie van TotalFlow Prep.

Een nieuwe taak aanmaken:

1. Open TotalFlow Prep en klik op [Nieuwe taak aanmaken] in het scherm [Snelle acties].

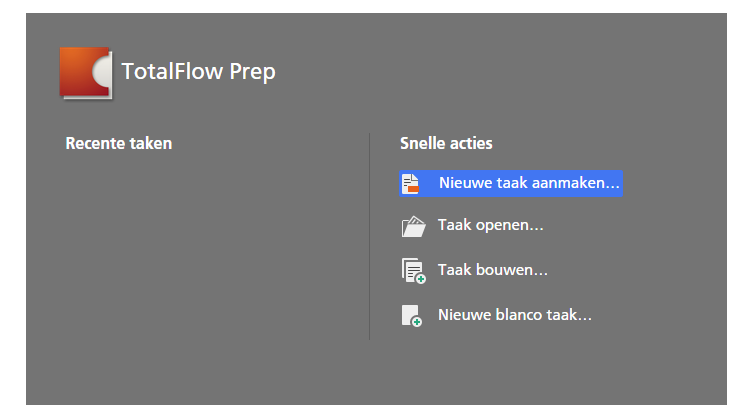

Als er al een taak geopend is in TotalFlow Prep, gaat u naar **Bestand**  $\rightarrow$  **Nieuwe taak** aanmaken om een nieuwe taak aan te maken.

2. Zoek in het dialoogvenster [Openen] naar de bestanden die u aan de taak wilt toevoegen, selecteer ze en klik op [Openen].

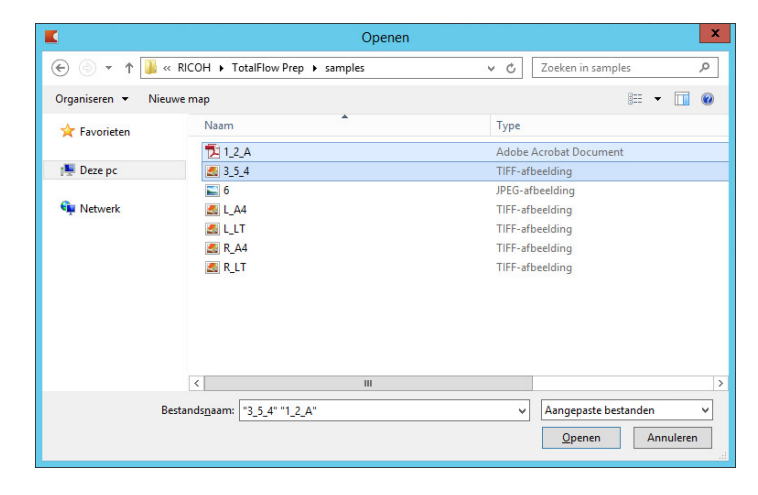

Er worden standaard alleen ondersteunde bestanden weergegeven. Om alle bestanden in de map weer te geven, selecteert u [Alle bestanden] in plaats van [Aangepaste bestanden] naast het veld [Bestandsnaam].

Als het bestand beveiligd is met een wachtwoord, wordt u verzocht om het wachtwoord in te voeren voordat u het bestand aan de taak kunt toevoegen.

De bestanden worden in alfabetische volgorde aan de taak toegevoegd.

### **D** Opmerking

Als er al een taak in TotalFlow Prep is geopend, wordt de nieuwe taak in een nieuw venster geopend.

# <span id="page-89-0"></span>Een nieuwe taak bouwen

U kunt een nieuwe taak bouwen uit bestaande bestanden op de computer of van gescande bestanden met de functie [Taak bouwen].

### **D** Opmerking

Gebruik deze methode als de taak bestanden bevat van verschillende mappen of van een scanner en als u de volgorde van de bestanden in de taak wilt specificeren. Met deze methode kunt u ook specificeren welke pagina's aan de taak moeten worden toegevoegd, vooraf ingestelde instellingen toepassen en automatisch hoofdstukken en tabbladen aanmaken.

### Belangrijk

- De bestanden moeten in een map staan waar de clientcomputer toegang toe heeft.
- Controleer of de bestanden een ondersteunde indeling hebben. Zie [Ondersteunde](#page-268-0) [bestandsindelingen,](#page-268-0) p. 267 voor meer informatie.
- Voordat u bestanden van Microsoft Office toevoegt aan een taak, moet u ervoor zorgen dat het TotalFlow PDF-stuurprogramma is geïnstalleerd. Voor meer informatie, zie de *Installatiehandleiding*.
- Deze functie is niet beschikbaar in de browserversie van TotalFlow Prep.

### <span id="page-90-0"></span>Een taak bouwen van bestaande bestanden

Een taak bouwen uit bestaande bestanden:

1. Open TotalFlow Prep en klik op [Taak bouwen] in het scherm [Snelle acties].

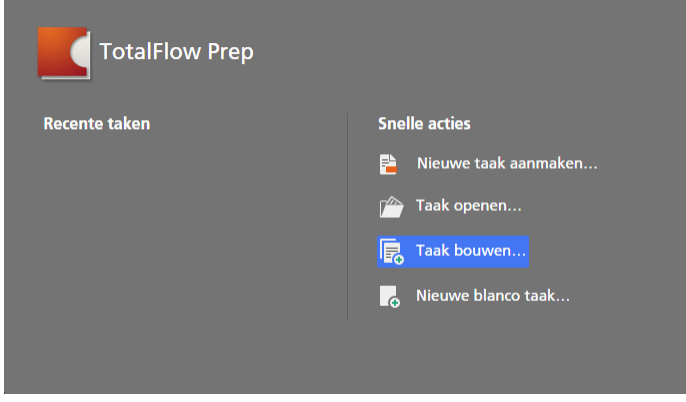

### **D** Opmerking

Als er al een taak geopend is in TotalFlow Prep, gaat u naar **Bestand**  $\rightarrow$  Taak bouwen om een nieuwe taak op te bouwen.

2. Klik in het dialoogvenster [Taak bouwen] op de knop [Bestanden toevoegen].

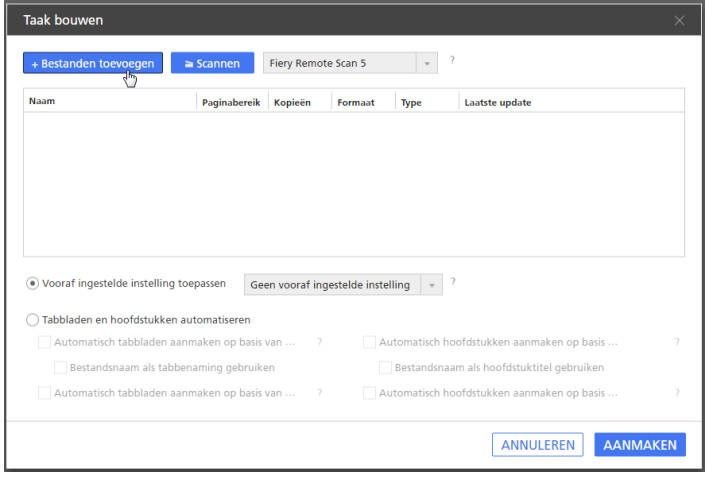

U kunt ook bestanden uit een Windows-map naar het dialoogvenster [Taak bouwen] slepen.

3. Zoek in het dialoogvenster [Openen] naar de bestanden die u aan de taak wilt toevoegen, selecteer ze en klik op [Openen].

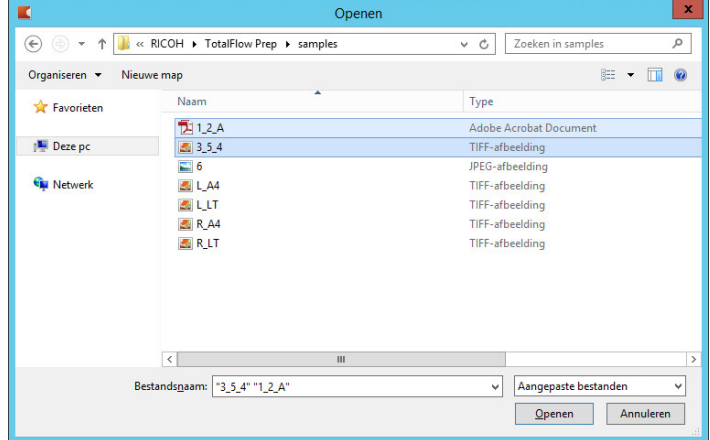

Er worden standaard alleen ondersteunde bestanden weergegeven. Om alle bestanden in de map weer te geven, selecteert u [Alle bestanden] in plaats van [Aangepaste bestanden] naast het veld [Bestandsnaam].

Als het bestand beveiligd is met een wachtwoord, wordt u verzocht om het wachtwoord in te voeren voordat u het bestand aan de taak kunt toevoegen.

4. Herhaal voorgaande twee stappen om alle bestanden toe te voegen die vereist zijn voor de taak.

U kunt ook bestanden van een scanner importeren en ze aan de taak toevoegen. Zie Een [taak](#page-92-0) bouwen van gescande [bestanden,](#page-92-0) p. 91 voor meer informatie.

5. Optioneel: Maak in het dialoogvenster [Taak bouwen] de nodige aanpassingen en configureer extra instellingen voor de bestanden.

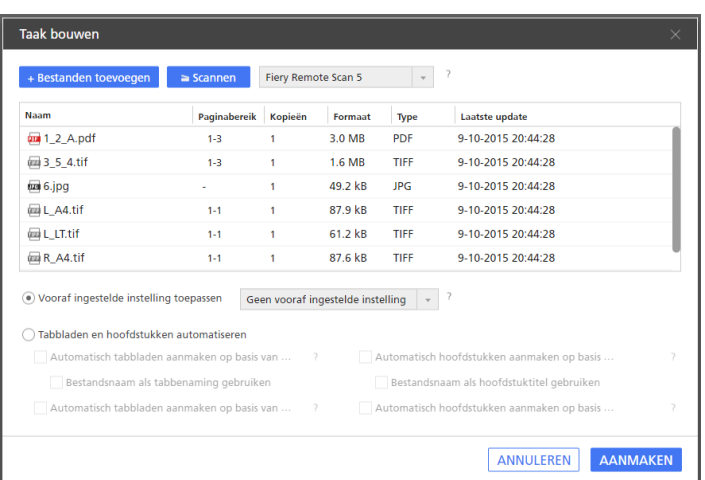

• Om de bestanden in een taak opnieuw in te delen, sleept u een bestand en zet u deze voor of achter andere bestanden in de lijst neer.

• Om op te geven welke pagina's moeten worden opgenomen voor bestanden met meerdere pagina's, voert u de vereiste paginanummers of paginabereiken in de kolom [Paginabereik] in.

Voer meerdere pagina's of paginabereiken in, gescheiden door komma's.

- Als u meerdere kopieën van een bestand wilt opnemen, voert u het gewenste aantal kopieën in de kolom [Kopieën] in.
- Om een bestand uit de lijst te verwijderen, moet u de cursor over het bestand bewegen en op  $\mathbb I$  klikken, de knop **[Verwijderen]**.
- Om de instellingen toe te passen op een geregistreerde vooraf ingestelde instelling als de taak wordt aangemaakt, schakelt u de optie [Vooraf ingestelde instelling toepassen] in en selecteert u een vooraf ingestelde instelling uit de lijst.
- Om tabblad- of hoofdstukinstellingen automatisch toe te passen als de taak wordt aangemaakt, schakelt u de optie [Tabbladen en hoofdstukken automatiseren] in. U kunt tabbladen en hoofdstukken aanmaken gebaseerd op de bestanden in de taak of gebaseerd op PDF-bladwijzers. Klik voor meer details over een bepaalde instelling op de knop **om de help voor het veld op het scherm weer te geven.**
- 6. Klik op de knop [Aanmaken].

### **D**Opmerking

Als er al een taak in TotalFlow Prep is geopend, wordt de nieuwe taak in een nieuw venster geopend.

### <span id="page-92-0"></span>Een taak bouwen van gescande bestanden

### Belangrijk

- Afhankelijk van de scanner die u wilt gebruiken, moet u eerst het juiste RICOH TWAINstuurprogramma of het EFI Fiery Remote Scan hulpprogramma installeren en configureren. Zie het *Printer Connector Leesmij*-bestand voor meer informatie over de apparaten die ondersteund worden. Voor meer informatie over de installatie van het stuurprogramma en de configuratieprocedure, zie de documentatie van uw stuurprogramma's.
- Als u Windows Server 2016 of Windows Server 2019 gebruikt, moet u controleren of de versie van Bureaubladbelevenis van het besturingssysteem is geïnstalleerd voordat u het TWAINstuurprogramma installeert.
- Het Fiery Remote Scan programma is vereist om de scanner met de EFI Fiery controlleroptie te gebruiken. Het TWAIN-stuurprogramma kan in dit geval niet worden gebruikt.
- Controleer of u een 32-bits versie van Fiery Remote Scan gebruikt. De nieuwste 32-bits versie is 6.6.0.60 en kan worden gedownload vanaf de website van Ricoh. U kunt bijvoorbeeld naar [http://support.ricoh.com/bb/html/dr\\_ut\\_e/lan\\_e/model/eb\\_32/eb\\_32en.htm](http://support.ricoh.com/bb/html/dr_ut_e/lan_e/model/eb_32/eb_32en.htm) gaan en een 32 bitskoppeling selecteren, zoals http://support.ricoh.com/bb/html/dr\_ut\_e/lan\_e/model/eb [32/eb\\_32en.htm#Microsoft%20Windows%2010%20\(32-bit\).](http://support.ricoh.com/bb/html/dr_ut_e/lan_e/model/eb_32/eb_32en.htm#Microsoft%20Windows%2010%20(32-bit))
- Als de afdrukrichting van de gescande gegevens niet is zoals vereist, kunt u de pagina draaien met de draaifunctie in TotalFlow Prep. Zie Pagina's [draaien,](#page-128-0) p. 127 voor meer informatie.

Een taak bouwen uit gescande bestanden:

1. Open TotalFlow Prep en klik op [Taak bouwen] in het scherm [Snelle acties].

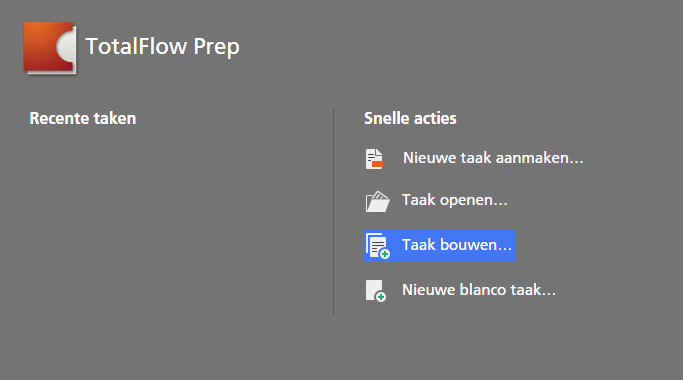

### **D**Opmerking

Als er al een taak geopend is in TotalFlow Prep, gaat u naar **Bestand**  $\rightarrow$  Taak bouwen om een nieuwe taak op te bouwen.

2. Selecteer in het dialoogvenster [Taak bouwen] een TWAIN-compatibele scanner of het Fiery Remote Scan-programma uit de lijst met scanners en klik op [Scannen].

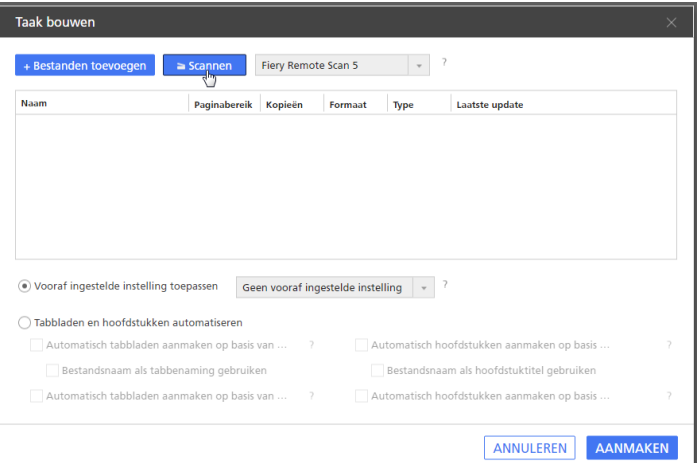

Afhankelijk van de geselecteerde scanner wordt het installatiescherm voor het TWAINstuurprogramma of Fiery Remote Scan-programma geopend.

- 3. Volg de vereiste stappen van het scannerstuurprogramma en wijzig de nodige instellingen. Het van de scanner geïmporteerde bestand wordt weergegeven in de lijst met bestanden in het dialoogvenster [Taak bouwen].
- 4. Herhaal voorgaande twee stappen om alle bestanden die vereist zijn voor de taak te scannen en toe te voegen.

U kunt ook naar bestaande bestanden op de computer zoeken en ze aan de taak toevoegen. Zie Een taak bouwen van bestaande [bestanden,](#page-90-0) p. 89 voor meer informatie.

5. Optioneel: Maak in het dialoogvenster [Taak bouwen] de nodige aanpassingen en configureer extra instellingen voor de bestanden.

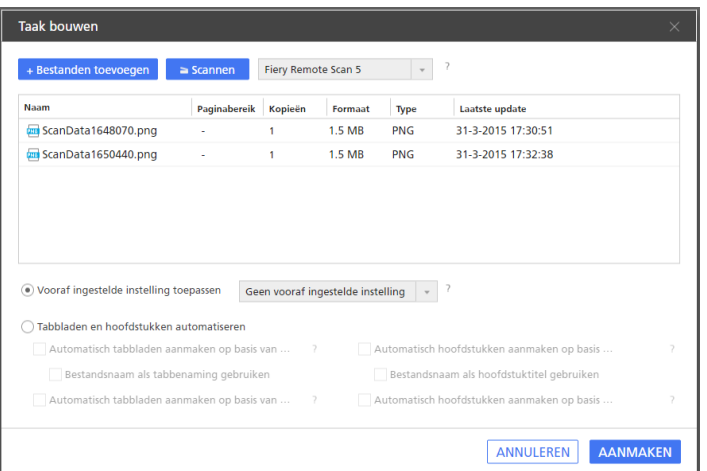

- Om de bestanden in een taak opnieuw in te delen, sleept u een bestand en zet u deze voor of achter andere bestanden in de lijst neer.
- Om op te geven welke pagina's moeten worden opgenomen voor bestanden met meerdere pagina's, voert u de vereiste paginanummers of paginabereiken in de kolom [Paginabereik] in.

Voer meerdere pagina's of paginabereiken in, gescheiden door komma's.

- Als u meerdere kopieën van een bestand wilt opnemen, voert u het gewenste aantal kopieën in de kolom [Kopieën] in.
- Om een bestand uit de lijst te verwijderen, moet u de cursor over het bestand bewegen en op  $\mathbb I$  klikken, de knop [Verwijderen].
- Om de instellingen toe te passen op een geregistreerde vooraf ingestelde instelling als de taak wordt aangemaakt, schakelt u de optie [Vooraf ingestelde instelling toepassen] in en selecteert u een vooraf ingestelde instelling uit de lijst.
- Om tabblad- of hoofdstukinstellingen automatisch toe te passen als de taak wordt aangemaakt, schakelt u de optie [Tabbladen en hoofdstukken automatiseren] in. U kunt tabbladen en hoofdstukken aanmaken gebaseerd op de bestanden in de taak of gebaseerd op PDF-bladwijzers. Klik voor meer details over een bepaalde instelling op de knop ? om de help voor het veld op het scherm weer te geven.
- 6. Klik op de knop [Aanmaken].

### **D** Opmerking

Als er al een taak in TotalFlow Prep is geopend, wordt de nieuwe taak in een nieuw venster geopend.

# <span id="page-94-0"></span>Een nieuwe blanco taak aanmaken

U kunt een lege taak met standaardinstellingen aanmaken met de functie [Nieuwe blanco taak].

### **Opmerking**

Deze functie is niet beschikbaar in de browserversie van TotalFlow Prep.

Een lege taak aanmaken:

1. Open TotalFlow Prep.

2. Klik op [Nieuwe blanco taak] in het scherm [Snelle acties].

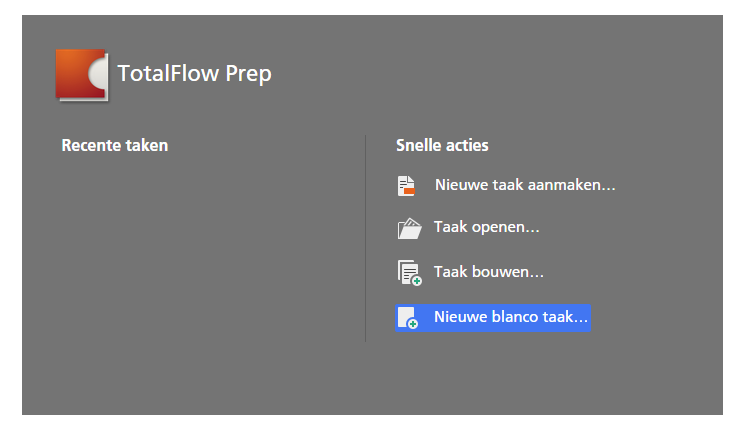

Er wordt een nieuwe taak met één blanco pagina aangemaakt. Het papierformaat voor de taak komt overeen met het standaard papierformaat dat is opgegeven op het scherm [Voorkeuren].

### **D** Opmerking

Als er al een taak is geopend in TotalFlow Prep, gaat u naar **Bestand**  $\rightarrow$  **Nieuwe blanco taak** om een blanco taak aan te maken.

# <span id="page-95-0"></span>Taken openen

U kunt taken openen die zijn opgeslagen als RJF- of JDF-bestanden, om hun instellingen te bewerken of opnieuw af te drukken.

### **Belangrijk**

- Als u een taak opent die met een printer is opgeslagen die niet langer beschikbaar is, wordt in plaats van deze printer de standaardprinter gebruikt. De taakinstellingen worden automatisch afgestemd op de mogelijkheden van de standaardprinter.
- Als u een taak opent dat met papier is opgeslagen dat niet langer beschikbaar is of is gewijzigd, wordt in plaats hiervan een standaard papiersoort met dezelfde eigenschappen gebruikt. Hetzelfde geldt voor papier dat is opgegeven voor voor- en achterbladen, inserts, tabbladen, tussenbladen, tussenvoegvellen en uitzonderingsvellen.
- Deze functie is niet beschikbaar in de browserversie van TotalFlow Prep.

Ga als volgt te werk om een taak te openen:

1. Open TotalFlow Prep en klik op [Taak openen] in het scherm [Snelle acties].

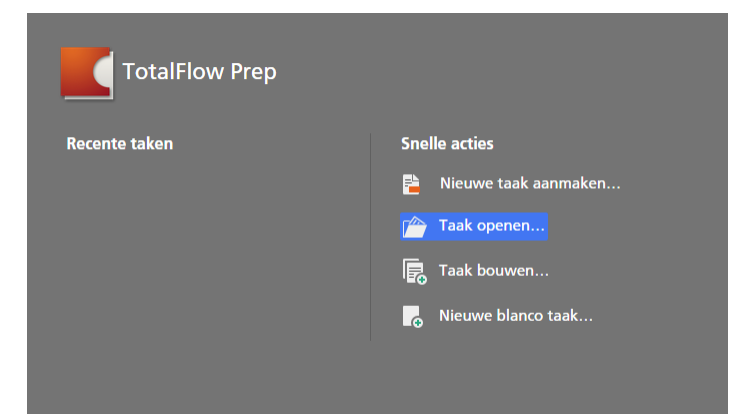

Taken waaraan u recentelijk heeft gewerkt, staan vermeld in de sectie [Recente taken]. Klik in de lijst op een van de taken om deze te openen.

#### **D** Opmerking

Als een andere taak al geopend is in TotalFlow Prep, ga dan naar **Bestand**  $\rightarrow$  **Openen** om een taak te openen. Gebruik de optie [Recente taak openen] om een taak te openen waaraan u recentelijk heeft gewerkt.

2. Blader in het dialoogvenster [Openen] naar de taak die u wilt openen, selecteer de taak en klik op [Openen].

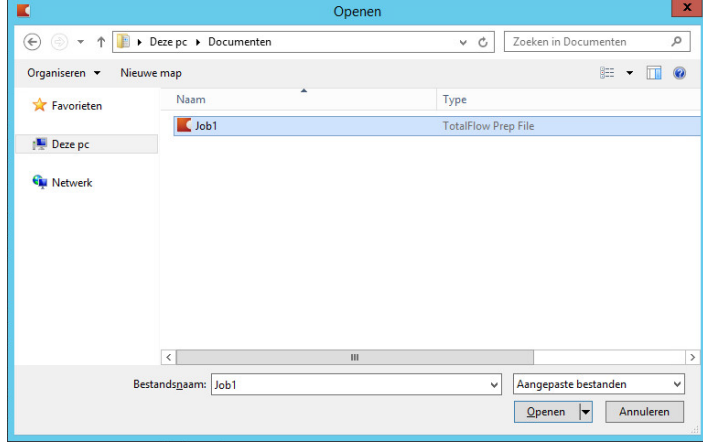

Als een taak beveiligd is met een wachtwoord, wordt u verzocht om het wachtwoord in te voeren voordat u de taak kunt openen.

Als al een andere taak geopend is in TotalFlow Prep, wordt de geselecteerde taak in een nieuw venster geopend.

### **D** Opmerking

U kunt ook een RJF-taak rechtstreeks in Windows Explorer openen. Dubbelklik op het taakbestand of klik er met de rechtermuisknop op en selecteer de optie [Openen].

### **E** Verwijzing

Voor meer informatie over het opslaan van taken, zie Taken [opslaan,](#page-239-0) p. 238.

### <span id="page-96-0"></span>Schakelen tussen openstaande taakvensters

Iedere taak wordt in een nieuw TotalFlow Prep-venster geopend. U kunt tussen de vensters wisselen om met meerdere taken tegelijkertijd te werken.

### **D** Opmerking

Deze functie is niet beschikbaar in de browserversie van TotalFlow Prep.

Ga als volgt te werk om tussen taakvensters te wisselen:

- 1. Klik op de menubalk op [Venster].
- 2. Selecteer de naam van de taak die u wilt bewerken.

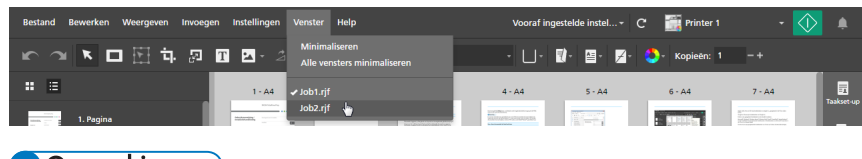

U kunt de taakvensters ook minimaliseren met de optie [Minimaliseren] of [Alle vensters minimaliseren] in het menu [Venster].

# <span id="page-97-0"></span>Taken afsluiten

U kunt een enkel taakvenster sluiten en alle andere taken geopend houden. Als slechts een taak is geopend en u sluit deze, keert de toepassing terug naar het scherm [Snelle acties].

### **D** Opmerking

Deze functie is niet beschikbaar in de browserversie van TotalFlow Prep.

Ga als volgt te werk om een taak te sluiten:

- 1. Selecteer in het menu [Bestand] de optie [Sluiten].
- 2. Geef in het dialoogvenster Bevestiging aan of u de wijzigingen van de taak wilt opslaan. Het taakvenster wordt gesloten.

# <span id="page-98-0"></span>5. Taken bewerken

- •Een printer voor de taak [specificeren](#page-98-1)
- [•Taakinformatie](#page-99-0) specificeren
- [•Paginalay-outs](#page-100-0) wijzigen
- [•Hoofdstukken](#page-114-0) aanmaken
- •Externe [programma's](#page-117-0) gebruiken om taken te bewerken
- [•Originele](#page-119-0) bestanden bewerken
- [•Papierinstellingen](#page-157-0) specificeren
- [•Impositie-instellingen](#page-160-0) specificeren
- [•Instellingen](#page-170-0) voor het vijfde station opgeven
- [•Afwerkingsinstellingen](#page-174-0) specificeren
- [•Tabbladen](#page-181-0) toevoegen en bewerken
- •Tabs met [aflooprand](#page-190-0) toevoegen en bewerken
- •Inserts [toevoegen](#page-197-0) en bewerken
- [•Paginanummers](#page-201-0) toevoegen
- •Een kop- en voettekst [toevoegen](#page-203-0)
- [•Paginastempels](#page-205-0) toevoegen
- [•Voor-/achterbladen](#page-210-0) toevoegen
- •Tussenbladen en [tussenvoegvellen](#page-219-0) toevoegen
- [•Kleurinstellingen](#page-221-0) specificeren
- •Het aantal af te drukken kopieën [specificeren](#page-222-0)
- [•Uitzondering](#page-223-0) voor afdrukzijde opgeven
- •Taken bewerken in de [browserversie](#page-229-0) van TotalFlow Prep
- [•Conflicterende](#page-231-0) taakinstellingen oplossen

Als u een taak heeft aangemaakt, kunt u de functies van TotalFlow Prep gebruiken om de lay-out van de pagina te wijzigen en de originele pagina's te bewerken. U kunt ook taakeigenschappen opgeven, zoals impositie, papier, afwerking en uitvoerinstellingen.

### **D** Opmerking

- Voor een betere prestatie adviseren wij om met maximaal 10 openstaande taken tegelijkertijd te werken.
- De prestatie van de toepassing is van verschillende factoren afhankelijk, inclusief de grootte van het taakbestand, de systeemprestatie en de totale belasting van het systeem.

# <span id="page-98-1"></span>Een printer voor de taak specificeren

Voor het beste resultaat dient u de printer te selecteren en registreren die u wilt gebruiken om de taak af te drukken, voordat u de start met het bewerken van de taakinstellingen. Als u de printer wijzigt nadat u de papier-, impositie-, afwerkings- of afdrukinstellingen heeft ingesteld, kan het zijn dat u wordt verzocht de opgegeven taakinstellingen aan te passen.

Ga als volgt te werk om een printer voor de taak te specificeren:

1. Registreer de printer die u wilt gebruiken.

Zie Printers [registreren,](#page-64-1) p. 63 voor meer informatie.

2. Klik op de menubalk op het printermenu en selecteer een printer uit de lijst.

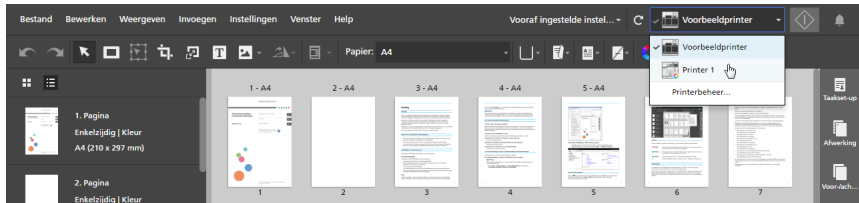

Alleen geregistreerde printers worden in het printerselectiemenu weergegeven.

### **D** Opmerking

De functie voor het selecteren van printers is niet beschikbaar in de browserversie van TotalFlow Prep. Wanneer u een taak in de browserversie bewerkt, gebruikt TotalFlow Prep de printer die in TotalFlow Production Manager of in TotalFlow Print Server is ingesteld. Zie Taken bewerken in de [browserversie](#page-229-0) van [TotalFlow](#page-229-0) Prep, p. 228 voor meer informatie.

# <span id="page-99-0"></span>Taakinformatie specificeren

U kunt handige details voor de taak opgeven, zoals de naam van de klant, de naam van de taak, de gebruikerscode, de taakbeschrijving, de afdrukmodus, de bannerpagina-informatie en speciale instructies.

Ga als volgt te werk om de taakinformatie te specificeren:

1. Klik aan de rechterkant van het instellingengebied op [Taakset-up] om de beschikbare taakeigenschappen weer te geven.

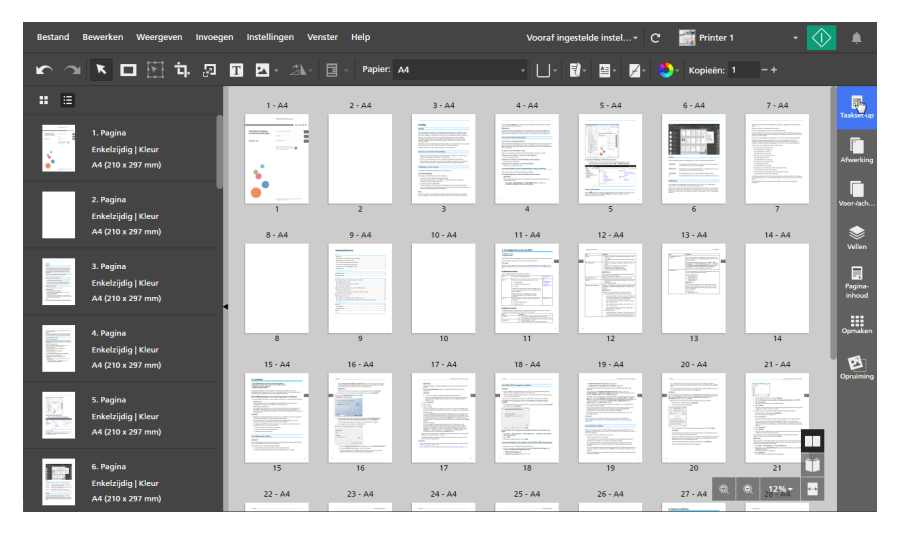

2. Geef in het venster [Taakset-up] de eigenschappen op die voor de taak vereist zijn.

Klik voor meer details over een bepaalde instelling op de knop 2 om de help voor het veld op het scherm weer te geven.

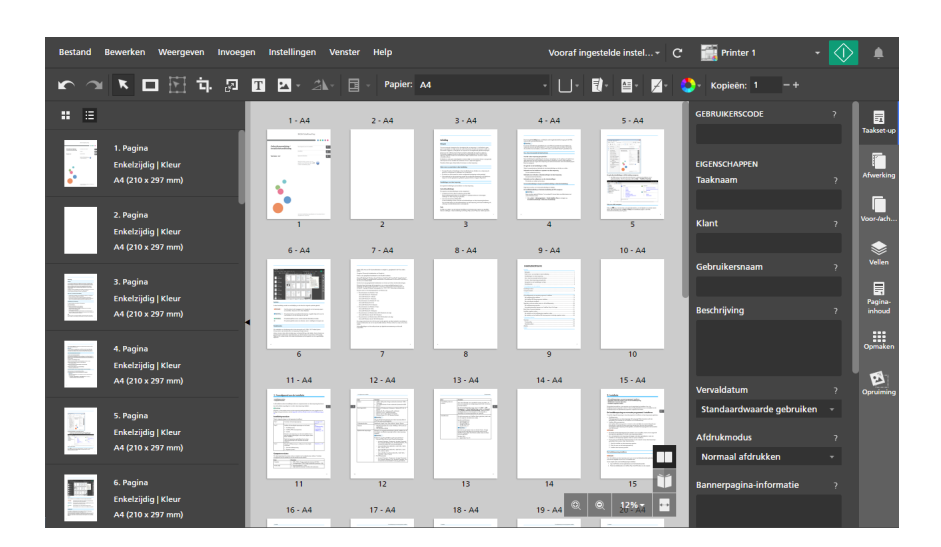

# <span id="page-100-0"></span>Paginalay-outs wijzigen

Met TotalFlow Prep kunt u de volgorde en lay-out van de pagina's in de taak wijzigen, blanco pagina's invoegen, andere documenten invoegen, hoofdstukken instellen en externe programma's starten om de taakpagina's te bewerken.

# Pagina's en vellen selecteren

U kunt pagina's en vellen in de taak selecteren om hiermee te werken.

## Pagina's selecteren

U kunt pagina's selecteren in de paginalijst.

Ga als volgt te werk om pagina's te selecteren:

- 1. Gebruik in de paginalijst de scrolbalk om naar de pagina's te navigeren die u wilt selecteren.
- 2. Selecteer pagina's door een van deze methoden te gebruiken:
	- Klik op de miniatuurweergave van de pagina om een enkele pagina te selecteren.

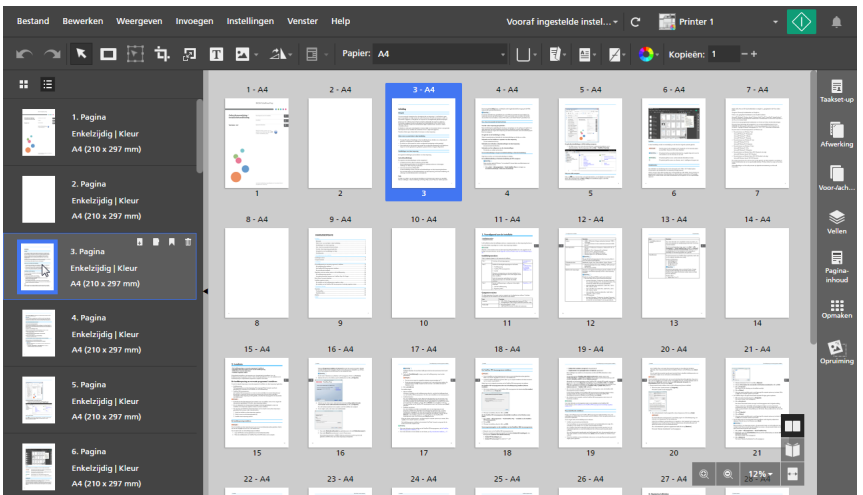

- Om meerdere pagina's te selecteren, houdt u de Ctrl-knop ingedrukt en klikt u op iedere pagina die u wilt selecteren.
- Om een paginabereik te selecteren, klikt u op de eerste pagina in het bereik en houdt u de Shift-toets ingedrukt terwijl u op de laatste pagina in het bereik klikt.
- Om alle pagina's te selecteren, klikt u op alle pagina's en drukt u op Ctrl+A of u klikt met de rechtermuisknop op alle pagina's die u wilt selecteren en kiest u daarna de optie [Select all].
- Als u alle oneven of even pagina's wilt selecteren voor taken die zo zijn ingesteld dat alleen de voorzijde van het vel wordt bedrukt, klikt u met de rechtermuisknop op een willekeurige pagina en kiest u Select  $\rightarrow$  Odd pages of Select  $\rightarrow$  Even pages.
- Voor taken die ingesteld zijn om op beide zijden van het vel af te drukken, en u wilt alle pagina's selecteren die op de voorzijde of alle pagina's die op de achterzijde zijn geplaatst, klikt u met de rechtermuisknop op een willekeurige pagina en kiest u **Select**  $\rightarrow$  **Front pages** of Select  $\rightarrow$  Back pages.
- Om alle pagina's te selecteren die hetzelfde papierformaat, papiertype en dezelfde papierkleur hebben als een specifieke pagina, klikt u met de rechtermuisknop op de pagina en kiest u Select  $\rightarrow$  Pages like this one.
- Om alle pagina's te selecteren waarop uitzonderingen qua papier, kleur, afdrukzijde of nieten moeten worden toegepast, klikt u met de rechtermuisknop op een willekeurige pagina en kiest u Select  $\rightarrow$  Page exceptions.
- Om alle tabbladen te selecteren, klikt u met de rechtermuisknop op een willekeurige pagina en kiest u Select  $\rightarrow$  Tab pages.
- Om alle pagina's in een hoofdstuk te selecteren, controleert u of [List view] ingeschakeld is

en klikt u op het pictogram in de titel van het hoofdstuk. Houd de Ctrl-toets ingedrukt om meerdere selecties te maken.

• Om specifieke pagina's of paginabereiken te selecteren, klikt u met de rechtermuisknop op een pagina en kiest u Select  $\rightarrow$  Page range.

Voer in het dialoogvenster [Page range] de pagina's of paginabereiken in die u wilt selecteren. U kunt meerdere pagina's of paginabereiken gescheiden door komma's invoeren, zoals 1-7, 9, 11-n, waarbij n de laatste pagina in de taak is. Zorg ervoor dat u de pagina's en paginabereiken in oplopende volgorde invoert.

Ingevoegde tabbladen, voorbedrukte voor-/achterbladen, blanco tussenvoegvellen, inserts en alle andere pagina's zonder paginanummer worden niet meegenomen in de selectie.

• Om de huidige selectie om te keren, klikt u met de rechtermuisknop op een geselecteerde pagina en kiest u Select  $\rightarrow$  Invert selection. Alle eerder geselecteerde pagina's worden gedeselecteerd en in plaats daarvan worden alle andere pagina's in de taak geselecteerd.

### **D**Opmerking

Als u een of meerdere pagina's in de paginalijst selecteert, worden alle overeenkomstige vellen in de werkruimte ook geselecteerd. Nadat u de pagina's heeft geselecteerd, kunt u op de spatiebalk drukken om de betreffende vellen in de werkruimte weer te geven als deze in eerste instantie niet zichtbaar zijn.

### Vellen selecteren

U kunt vellen in de werkruimte selecteren.

U kunt als volgt vellen selecteren:

- 1. Zorg ervoor dat [Sheet view] is ingeschakeld in de werkruimte.
- 2. Selecteer met een van deze methoden de vellen:
	- Klik op de miniatuurweergave van het vel, om één vel te selecteren.

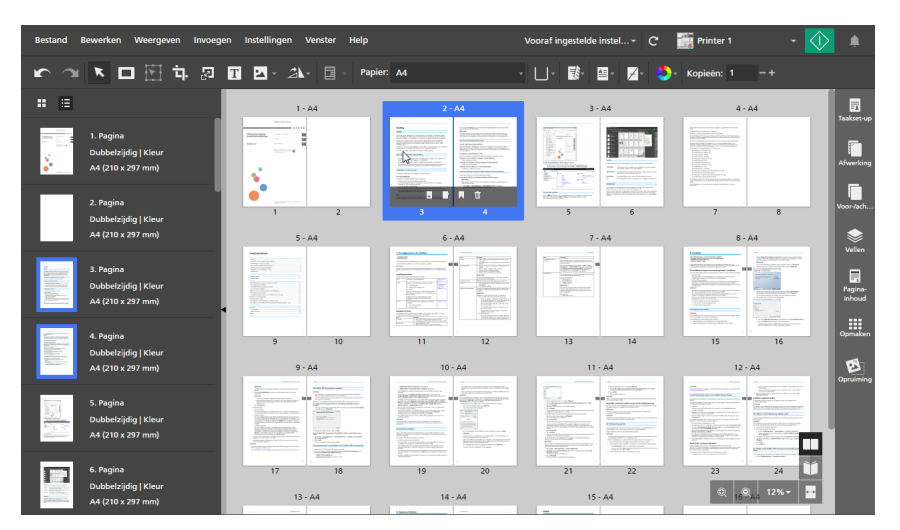

- Om meerdere vellen te selecteren, houdt u de Ctrl-toets ingedrukt en klikt u op ieder vel dat u wilt selecteren.
- Om een bereik van vellen te selecteren, klikt u op het eerste vel in het bereik en houdt u vervolgens de Shift-toets ingedrukt terwijl u op het laatste vel in het bereik klikt.
- Om alle vellen te selecteren, klikt u ergens in de werkruimte en drukt u op Ctrl+A, of u klikt met de rechtermuisknop op een willekeurig vel en kiest u [Select all].
- Om alle vellen te selecteren die hetzelfde papierformaat, papiertype en dezelfde papierkleur hebben als een specifiek vel, moet u met de rechtermuisknop op het vel klikken en Select  $\rightarrow$  Sheets like this one kiezen.
- Als u alle oneven of even vellen wilt selecteren voor taken die zo zijn ingesteld dat alleen de voorzijde van het vel wordt bedrukt, klikt u met de rechtermuisknop op een willekeurig vel en kiest u Select  $\rightarrow$  Odd sheets of Select  $\rightarrow$  Even sheets.
- Om alle vellen te selecteren waarop objecten in eender welke kleur staan, klikt u met de rechtermuisknop op een willekeurig vel en kiest u **Select**  $\rightarrow$  **Color sheets**
- Om alle vellen te selecteren waarop uitzonderingen qua papier, kleur, afdrukzijde of nieten moeten worden toegepast, moet u met de rechtermuisknop op een willekeurig vel klikken en Select  $\rightarrow$  Sheet exceptions kiezen.
- Om alle tabbladen te selecteren, klikt u met de rechtermuisknop op een willekeurig vel en kiest u Select  $\rightarrow$  Tab sheets.
- Om de huidige selectie om te keren, klikt u met de rechtermuisknop op een geselecteerd vel en kiest u Select  $\rightarrow$  Invert selection. Alle eerder geselecteerde vellen worden gedeselecteerd en in plaats daarvan worden alle overige vellen in de taak geselecteerd.

Als u een of meerdere vellen in de werkruimte selecteert, worden alle overeenkomstige pagina's in de paginalijst ook geselecteerd.

### Pagina's en vellen kopiëren, knippen en plakken

U kunt pagina's en vellen kopiëren of knippen en ze vervolgens in de taak plakken.

**D** Opmerking

- U kunt voorbedrukte voor-/achterbladen of blanco bestemmingspagina's niet kopiëren of knippen.
- U kunt pagina's of vellen niet plakken vóór een voorbedrukt voorblad of vóór een leeg tussenvoegvel die aan het begin van een hoofdstuk wordt ingevoegd.

### Pagina's kopiëren, knippen en plakken

Ga als volgt te werk om pagina's te kopiëren, knippen en plakken:

- 1. Selecteer de pagina in de paginalijst.
	- Om meerdere pagina's te selecteren, houdt u de Ctrl-knop ingedrukt en klikt u op iedere pagina die u wilt selecteren.
	- Om een paginabereik te selecteren, klikt u op de eerste pagina in het bereik en houdt u de Shift-toets ingedrukt terwijl u op de laatste pagina in het bereik klikt.
- 2. Klik met de rechtermuisknop en selecteer [Kopiëren] of [Knippen] in het menu.

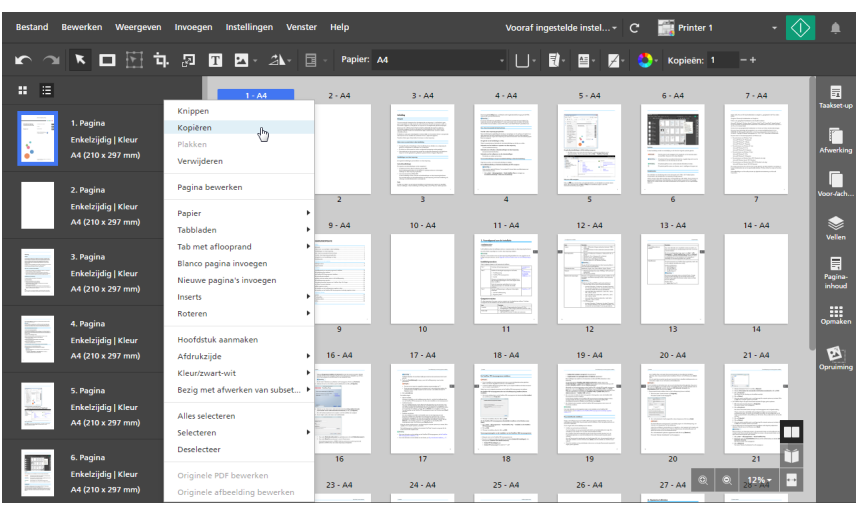

U kunt ook op Ctrl+C drukken om te kopiëren en op Ctrl+X om te knippen.

3. Selecteer de doelpagina.

### Belangrijk

Als gekopieerde pagina's zijn geplakt, worden ze vóór de doelpagina ingevoegd.

Als de taak [Normaal] of [Groeperen] impositie heeft, kunt u ook een doelvel selecteren in de [Velweergave].

4. Klik op de rechtermuisknop en selecteer [Plakken] in het menu.

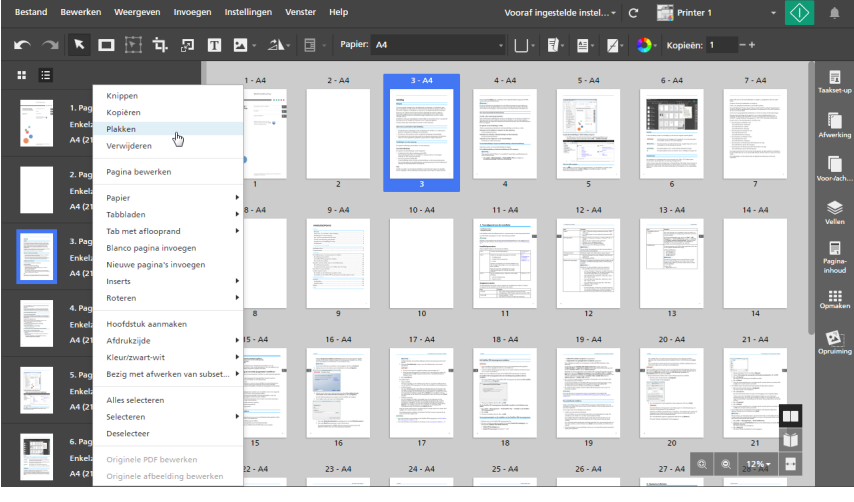

### **D** Opmerking

U kunt ook op Ctrl+V drukken.

Om een actie ongedaan te maken, klikt u op **100**, de knop **[Ongedaan maken]**.

### Pagina's aan het begin van een hoofdstuk plakken

Ga als volgt te werk om pagina's aan het begin van een hoofdstuk te plakken:

1. Selecteer de pagina in de paginalijst.

- Om meerdere pagina's te selecteren, houdt u de Ctrl-knop ingedrukt en klikt u op iedere pagina die u wilt selecteren.
- Om een paginabereik te selecteren, klikt u op de eerste pagina in het bereik en houdt u de Shift-toets ingedrukt terwijl u op de laatste pagina in het bereik klikt.
- 2. Klik met de rechtermuisknop en selecteer [Kopiëren] of [Knippen] in het menu.
- 3. Klik met de rechtermuisknop op de titel van het hoofdstuk en selecteer [Pagina's plakken].

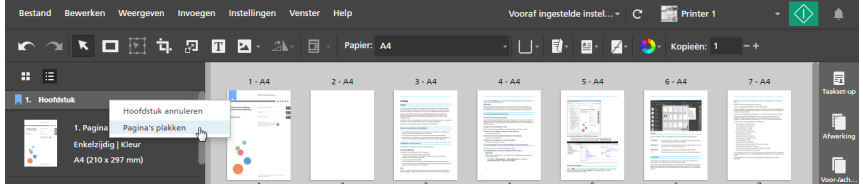

## Vellen kopiëren, knippen en plakken

### **D** Opmerking

Deze functie is niet beschikbaar als de impositie op [Boekje] is ingesteld.

Vellen kopiëren, knippen en plakken:

- 1. Selecteer het vel in de [Velweergave].
	- Om meerdere vellen te selecteren, houdt u de Ctrl-toets ingedrukt en klikt u op ieder vel dat u wilt selecteren.
	- Om een bereik van vellen te selecteren, klikt u op het eerste vel in het bereik en houdt u vervolgens de Shift-toets ingedrukt terwijl u op het laatste vel in het bereik klikt.
- 2. Klik met de rechtermuisknop en selecteer [Kopiëren] of [Knippen] in het menu.

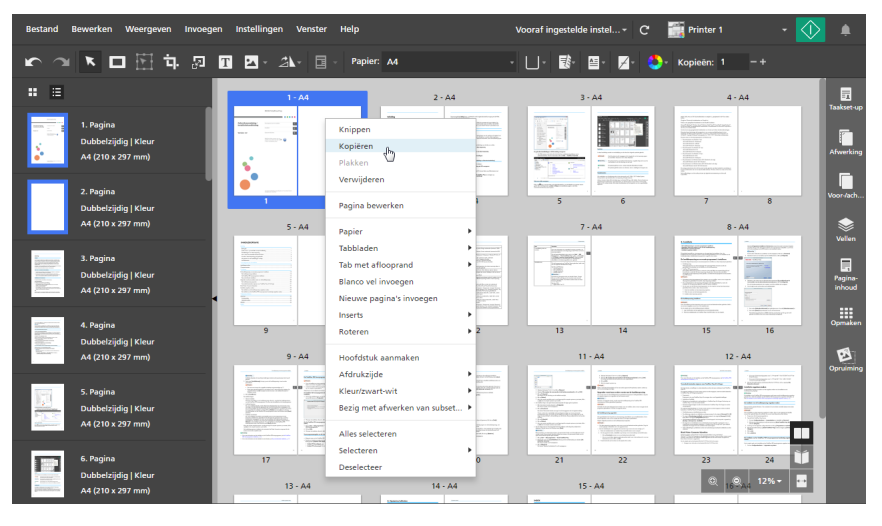

### **D** Opmerking

U kunt ook op Ctrl+C drukken om te kopiëren en op Ctrl+X om te knippen.

3. Selecteer het doelvel.

### **Belangrijk**

Als gekopieerde vellen zijn geplakt, worden ze vóór de doelpagina ingevoegd.

U kunt ook een doelpagina in de paginalijst selecteren.

4. Klik op de rechtermuisknop en selecteer [Plakken] in het menu.

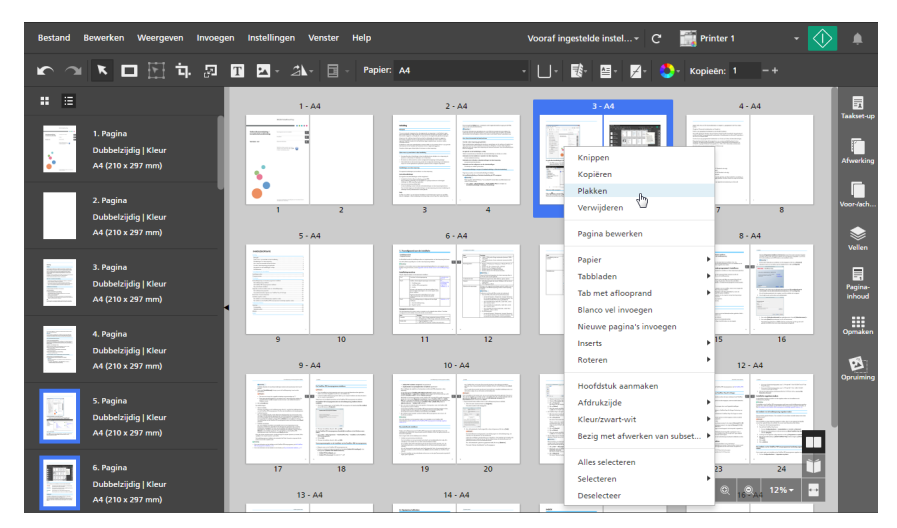

#### **D** Opmerking

U kunt ook op Ctrl+V drukken.

Om een actie ongedaan te maken, klikt u op **De Bandaan [Ongedaan maken]**.

### Vellen aan het begin van een hoofdstuk plakken

### **D** Opmerking

Deze functie is niet beschikbaar als de impositie op [Boekje] is ingesteld.

Ga als volgt te werk om vellen aan het begin van een hoofdstuk te plakken:

- 1. Selecteer het vel in de [Velweergave].
	- Om meerdere vellen te selecteren, houdt u de Ctrl-toets ingedrukt en klikt u op ieder vel dat u wilt selecteren.
	- Om een bereik van vellen te selecteren, klikt u op het eerste vel in het bereik en houdt u vervolgens de Shift-toets ingedrukt terwijl u op het laatste vel in het bereik klikt.
- 2. Klik met de rechtermuisknop en selecteer [Kopiëren] of [Knippen] in het menu.
- 3. Klik met de rechtermuisknop op de titel van het hoofdstuk en selecteer [Pagina's plakken].

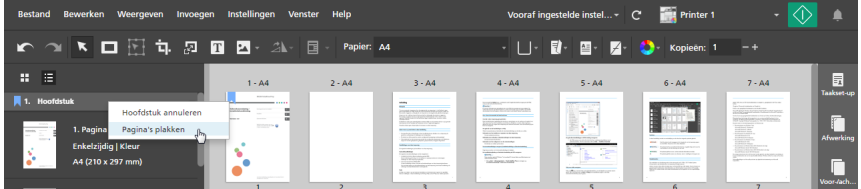

# Pagina's en vellen verwijderen

U kunt pagina's of vellen die niet langer nodig zijn voor de taak verwijderen.

### Pagina's verwijderen

U kunt pagina's verwijderen in de paginalijst.

Pagina's verwijderen:

- 1. Selecteer de pagina in de paginalijst.
	- Om meerdere pagina's te selecteren, houdt u de Ctrl-knop ingedrukt en klikt u op iedere pagina die u wilt selecteren.
	- Om een paginabereik te selecteren, klikt u op de eerste pagina in het bereik en houdt u de Shift-toets ingedrukt terwijl u op de laatste pagina in het bereik klikt.
- 2. Klik met de rechtermuisknop en selecteer [Verwijderen] in het menu of druk op de toets Verwijderen.

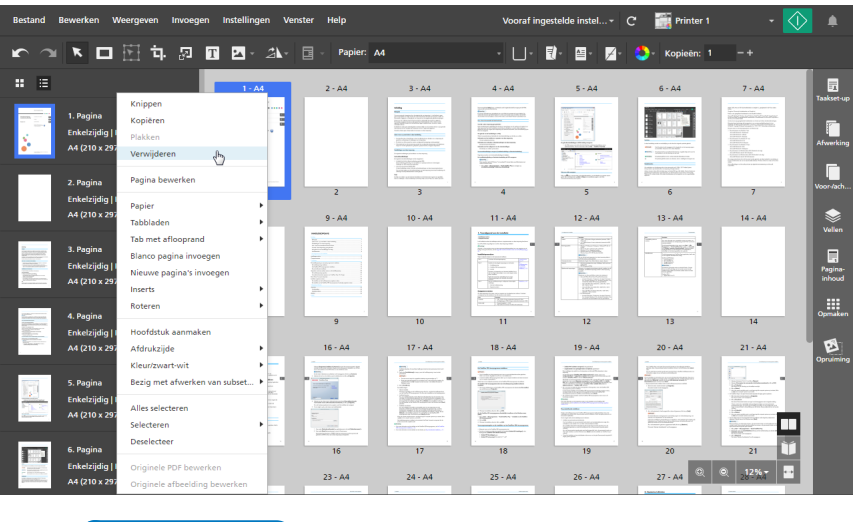

### **D** Opmerking

In de **[Lijstweergave]** kunt u ook met uw cursor over een pagina gaan en op  $\overline{\mathbb{I}\mathbb{I}}$  , de knop [Pagina verwijderen], klikken.

Om een verwijdering ongedaan te maken, klikt u op **Detage koop [Ongedaan maken]**.

# Vellen verwijderen

U kunt vellen verwijderen uit de werkruimte.

Vellen verwijderen:

1. Selecteer het vel in de [Velweergave].
- Om meerdere vellen te selecteren, houdt u de Ctrl-toets ingedrukt en klikt u op ieder vel dat u wilt selecteren.
- Om een bereik van vellen te selecteren, klikt u op het eerste vel in het bereik en houdt u vervolgens de Shift-toets ingedrukt terwijl u op het laatste vel in het bereik klikt.
- 2. Klik met de rechtermuisknop en selecteer [Verwijderen] in het menu of druk op de toets Verwijderen.

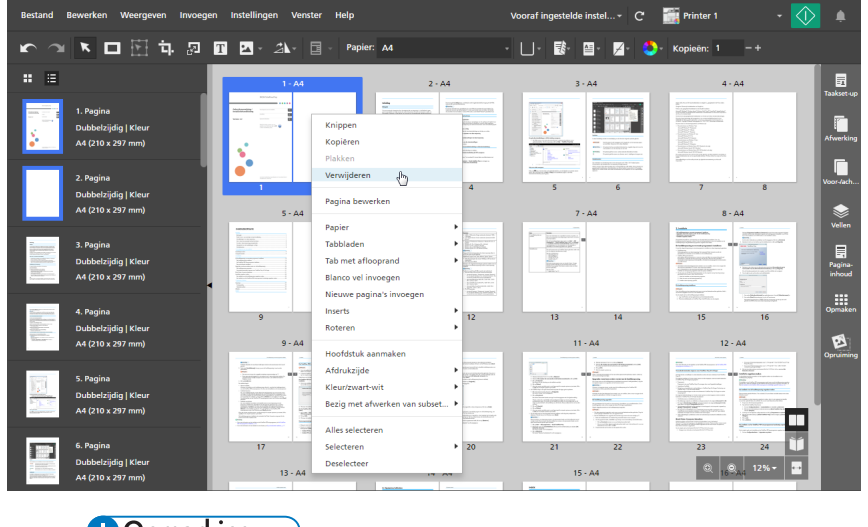

#### **D**Opmerking

U kunt ook met uw cursor over een vel gaan en op  $\overline{\mathbb{I}\mathbb{I}}$ , de knop **[Vel verwijderen]**, klikken.

Om een verwijdering ongedaan te maken, klikt u op **De knop [Ongedaan maken]**.

## Pagina's verplaatsen

U kunt de volgorde van de pagina's in de taak wijzigen door de pagina's naar een andere locatie te verplaatsen.

Ga als volgt te werk om pagina's te verplaatsen:

1. Selecteer in de paginalijst de pagina of pagina's die u wilt verplaatsen.

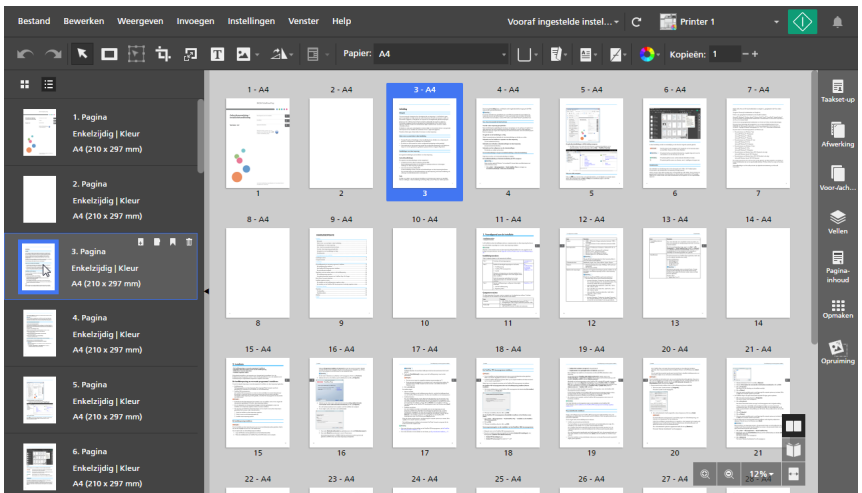

U kunt voorbedrukte voor-/achterbladen of blanco tussenvoegvellen niet verplaatsen.

2. Klik op de selectie en houd de muisknop ingedrukt, sleep daarna de pagina's naar de nieuwe locatie en laat de muisknop los.

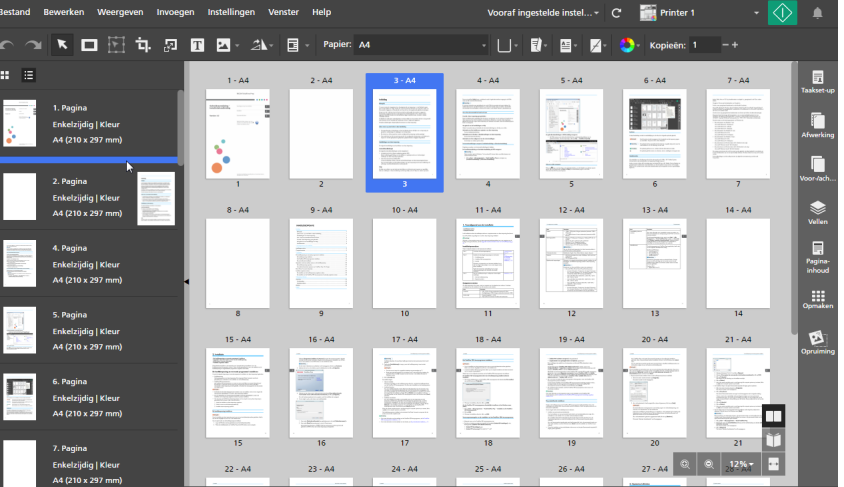

U kunt de pagina's ook naar de rechterkant van de werkruimte slepen als de werkruimte wordt weergegeven in [Velweergave] en als de taak een [Normaal]-impositie heeft en zo is ingesteld dat de voorzijde van het vel wordt bedrukt.

U kunt geen pagina's vóór een voorbedrukt voorblad plaatsen of na een voorbedrukt achterblad. U geen pagina's vóór een blanco tussenvoegvel plaatsen dat aan het begin van een hoofdstuk is ingevoegd of na een blanco tussenvoegvel dat aan het eind van een hoofdstuk is ingevoegd.

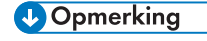

- Klik op **kom**, de knop **[Ongedaan maken]**, om een verplaatsing ongedaan te maken.
- Als de taak hoofdstukken heeft, kunt u de pagina's direct in een hoofdstuk plaatsen.
- Als de taak een [Normaal]-impositie heeft en zo is ingesteld dat de voorzijde van het vel wordt bedrukt, kunt u de volgorde van de vellen in de taak vanuit de werkruimte herschikken. Selecteer in [Velweergave] het vel of de vellen die u wilt verplaatsen en sleep deze vervolgens naar de nieuwe locatie.

## Blanco pagina's en vellen invoegen

U kunt blanco pagina's of vellen in de taak invoegen.

### **D** Opmerking

U kunt geen blanco pagina of vel invoegen vóór een afgedrukt voorblad of vóór een blanco tussenvoegvel dat aan het begin van een hoofdstuk is ingevoegd.

## Blanco pagina's invoegen

U kunt blanco pagina's uit de paginalijst invoegen.

Ga als volgt te werk om een blanco pagina in te voegen:

1. Selecteer de doelpagina in de paginalijst.

#### **Belangrijk**

Als de blanco pagina is ingevoegd, wordt deze vóór de doelpagina geplaatst.

2. Klik op de rechtermuisknop en selecteer [Blanco pagina invoegen] in het menu.

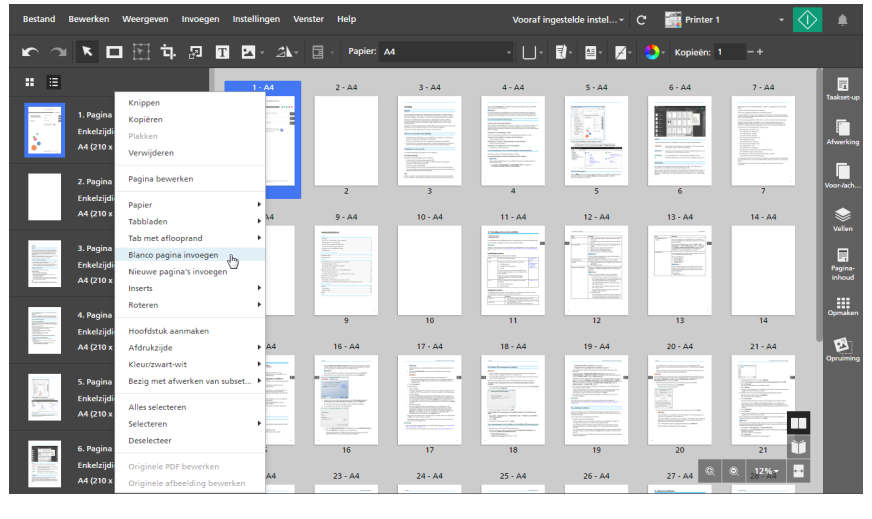

#### **D** Opmerking

In de **[Lijstweergave]** kunt u ook over de doelpagina bewegen en dan op **+** klikken, de [Pagina invoegen]-knop.

De ingevoegde pagina heeft dezelfde papierinstellingen als de doelpagina. Als de doelpagina een papieruitzondering heeft, gebruikt de ingevoegde pagina de papierinstelling die is ingesteld voor de taak.

### Blanco vellen invoegen

U kunt blanco vellen vanuit de werkruimte invoegen.

#### **D** Opmerking

Deze functie is niet beschikbaar als de impositie op [Boekje] is ingesteld.

Ga als volgt te werk om een blanco vel in te voegen:

- 1. Zorg ervoor dat [Velweergave] is ingeschakeld in de werkruimte.
- 2. Beweeg over het doelblad en klik op **D**, de knop **[Vel invoegen]**.

#### Belangrijk

Als het blanco vel is ingevoegd, wordt deze vóór het doelvel geplaatst.

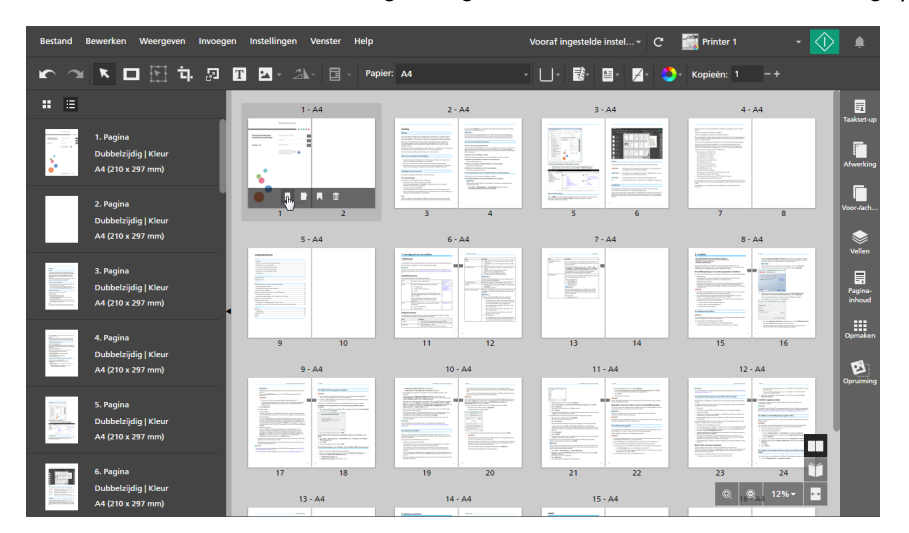

#### **D** Opmerking

U kunt ook met de rechtermuisknop op het doelvel klikken en in het menu [Blanco vel invoegen] selecteren.

Het ingevoegde vel heeft dezelfde papierinstellingen als het doelvel. Als het doelvel een papieruitzondering heeft, gebruikt het ingevoegde vel de papierinstelling die is ingesteld voor de taak.

## Pagina's uit bestaande of gescande bestanden invoegen

Tijdens het bewerken van een taak kunt u pagina's invoegen vanuit bestaande bestanden op uw computer, vanuit documenten die in taken zijn opgeslagen of vanuit gescande bestanden.

**D** Opmerking

U kunt geen nieuwe pagina's invoegen vóór een afgedrukt voorblad of vóór een blanco tussenvoegvel dat aan het begin van een hoofdstuk is ingevoegd.

U kunt als volgt pagina's in een taak invoegen:

1. Klik met de rechtermuisknop op de doelpagina in de paginalijst of het doelvel in [Velweergave] en selecteer [Nieuwe pagina's invoegen].

#### **Belangrijk**

Als de pagina's zijn ingevoegd, worden ze vóór de doelpagina of het doelblad geplaatst.

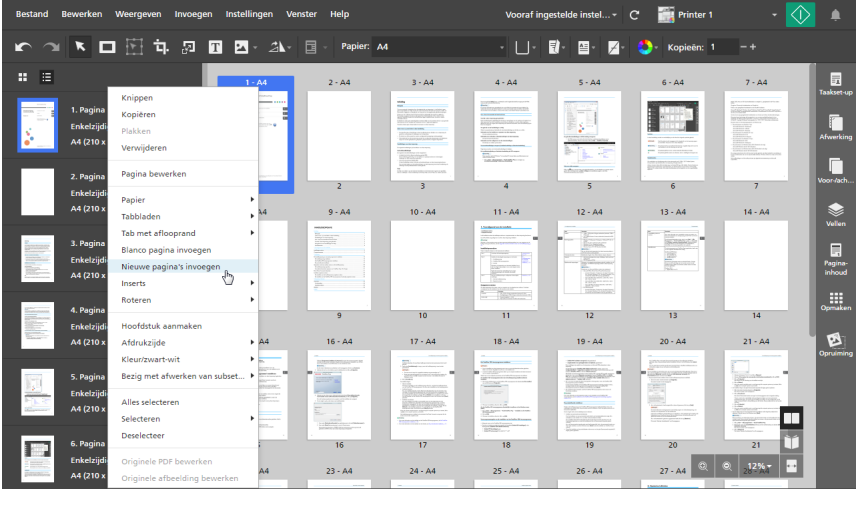

**D** Opmerking

Als de impositie is ingesteld op [Boekje], kunt u alleen nieuwe pagina's uit de paginalijst invoegen.

2. Voeg in het dialoogvenster [Pagina's invoegen] bestanden van uw computer toe of importeer bestanden van een scanner.

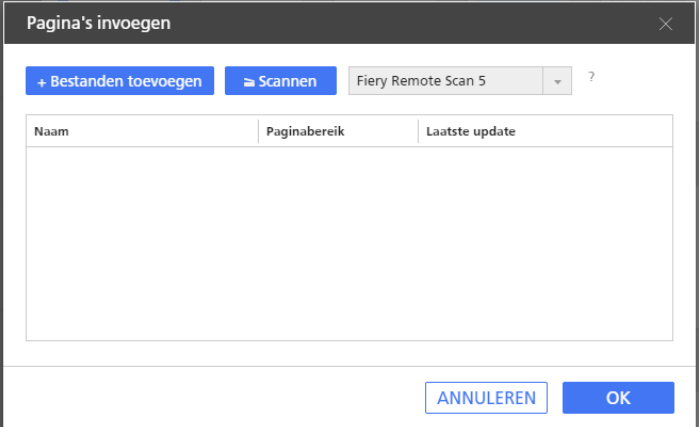

• Om bestanden van uw computer toe te voegen, klikt u op [Bestanden toevoegen], bladert u naar de bestanden die u wilt toevoegen aan het dialoogvenster [Openen], selecteert u deze bestanden en klikt u op [Openen].

U kunt ook bestanden uit een Windows-map naar het dialoogvenster [Pagina's invoegen] slepen.

Als het bestand beveiligd is met een wachtwoord, wordt u verzocht om het wachtwoord in te voeren voordat u het bestand aan de taak kunt toevoegen.

#### **Belangrijk**

- De bestanden moeten in een map staan waar de clientcomputer toegang toe heeft.
- Controleer of de bestanden een ondersteunde indeling hebben. Zie [Ondersteunde](#page-268-0) [bestandsindelingen,](#page-268-0) p. 267 voor meer informatie.
- Voordat u bestanden van Microsoft Office toevoegt aan een taak, moet u ervoor zorgen dat het TotalFlow PDF-stuurprogramma is geïnstalleerd. Voor meer informatie, zie de *Installatiehandleiding*.
- Om bestanden van een scanner te importeren, selecteert u een compatibele TWAIN-scanner of het Fiery Remote Scan-programma in de lijst met scanners en klikt u op [Scannen]. Afhankelijk van de geselecteerde scanner wordt het installatiescherm voor het TWAINstuurprogramma of Fiery Remote Scan-programma geopend. Volg de vereiste stappen van het scannerstuurprogramma en wijzig de nodige instellingen.

#### Belangrijk

- De functie [Scannen] is niet beschikbaar in de browserversie van TotalFlow Prep.
- Afhankelijk van de scanner die u wilt gebruiken, moet u eerst het juiste RICOH TWAINstuurprogramma of het EFI Fiery Remote Scan hulpprogramma installeren en configureren.

Zie het *Printer Connector Leesmij*-bestand voor meer informatie over de apparaten die ondersteund worden. Voor meer informatie over de installatie van het stuurprogramma en de configuratieprocedure, zie de documentatie van uw stuurprogramma's.

- Het Fiery Remote Scan programma is vereist om de scanner met de EFI Fiery controlleroptie te gebruiken. Het TWAIN-stuurprogramma kan in dit geval niet worden gebruikt.
- Controleer of u een 32-bits versie van Fiery Remote Scan gebruikt. De nieuwste 32-bits versie is 6.6.0.60 en kan worden gedownload vanaf de website van Ricoh. U kunt bijvoorbeeld naar [http://support.ricoh.com/bb/html/dr\\_ut\\_e/lan\\_e/model/eb\\_32/](http://support.ricoh.com/bb/html/dr_ut_e/lan_e/model/eb_32/eb_32en.htm) [eb\\_32en.htm](http://support.ricoh.com/bb/html/dr_ut_e/lan_e/model/eb_32/eb_32en.htm) gaan en een 32-bitskoppeling selecteren, zoals [http://support.ricoh.com/](http://support.ricoh.com/bb/html/dr_ut_e/lan_e/model/eb_32/eb_32en.htm#Microsoft%20Windows%2010%20(32-bit)) [bb/html/dr\\_ut\\_e/lan\\_e/model/eb\\_32/eb\\_32en.htm#Microsoft%20Windows%](http://support.ricoh.com/bb/html/dr_ut_e/lan_e/model/eb_32/eb_32en.htm#Microsoft%20Windows%2010%20(32-bit)) [2010%20\(32-bit\).](http://support.ricoh.com/bb/html/dr_ut_e/lan_e/model/eb_32/eb_32en.htm#Microsoft%20Windows%2010%20(32-bit))
- Als de afdrukrichting van de gescande gegevens niet is zoals vereist, kunt u de pagina draaien met de draaifunctie in TotalFlow Prep. Zie Pagina's [draaien,](#page-128-0) p. 127 voor meer informatie.
- 3. Herhaal de vorige stap om alle vereiste bestanden toe te voegen.
- 4. Optioneel: Pas de bestanden daar waar nodig aan.

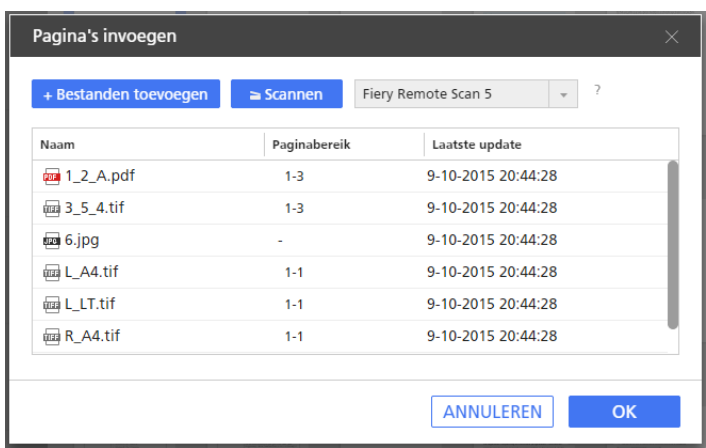

- Om de bestanden opnieuw in te delen, sleept u een bestand en zet u deze voor of achter andere bestanden in de lijst neer.
- Om op te geven welke pagina's moeten worden opgenomen voor bestanden met meerdere pagina's, voert u de vereiste paginanummers of paginabereiken in de kolom [Paginabereik] in.

Voer meerdere pagina's of paginabereiken in, gescheiden door komma's.

- Om een bestand uit de lijst te verwijderen, moet u de cursor over het bestand bewegen en op  $\mathbb I$  klikken, de knop [Verwijderen].
- 5. Klik op [OK].

# <span id="page-114-0"></span>Hoofdstukken aanmaken

U kunt hoofdstukken aanmaken om pagina's in de taak in te delen.

**D** Opmerking

Hoofdstukken beginnen altijd op de voorzijde van het vel.

Een hoofdstuk aanmaken:

- 1. Controleer of [Lijstweergave] is ingeschakeld in de paginalijst.
- 2. Ga met de cursor over de doelpagina en klik op de knop **A**, de knop **[Hoofdstuk aanmaken]**. Het hoofdstuk wordt vóór de doelpagina ingevoegd.

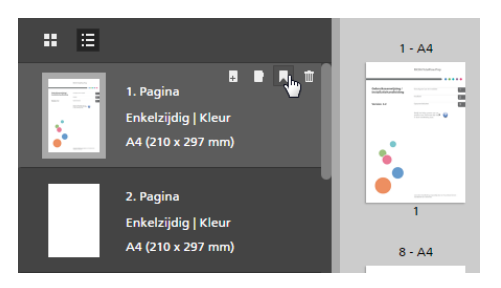

Er wordt een bladwijzerpictogram weergegeven om het begin van het hoofdstuk aan te geven.

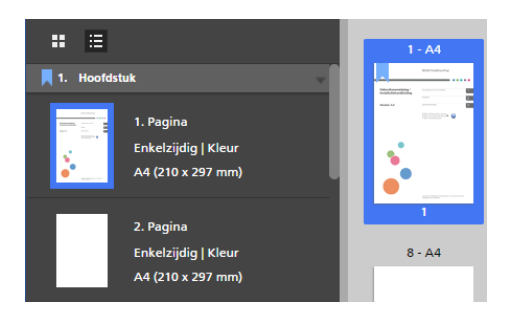

# Hoofdstukken hernoemen

Als u een hoofdstuk aanmaakt, krijgt deze een nummer toegewezen en wordt het standaard Hoofdstuk genoemd. U kunt het hoofdstuk hernoemen, maar u kunt het hoofdstuknummer niet wijzigen.

Een hoofdstuk hernoemen:

- 1. Controleer of [Lijstweergave] is ingeschakeld in de paginalijst.
- 2. Klik in het hoofdstukveld.

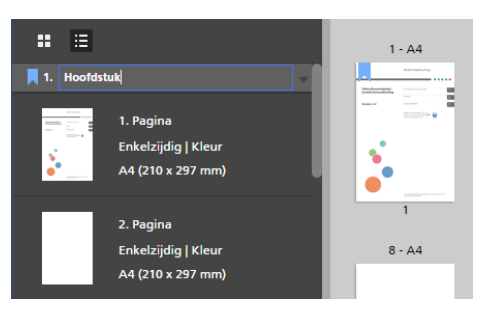

3. Voer een hoofdstuknaam in.

U kunt de standaard hoofdstuknaam verwijderen of overschrijven. Voer maximaal 255 bytes in.

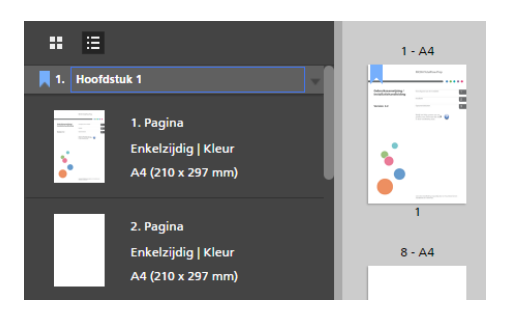

## Hoofdstukken verplaatsen

U kunt hoofdstukken samen met de bijbehorende pagina's verplaatsen.

Hoofdstukken verplaatsen:

- 1. Controleer of [Lijstweergave] is ingeschakeld in de paginalijst.
- 2. Ga met de cursor over de titel van het hoofdstuk dat u wilt verplaatsen om de weer te geven.

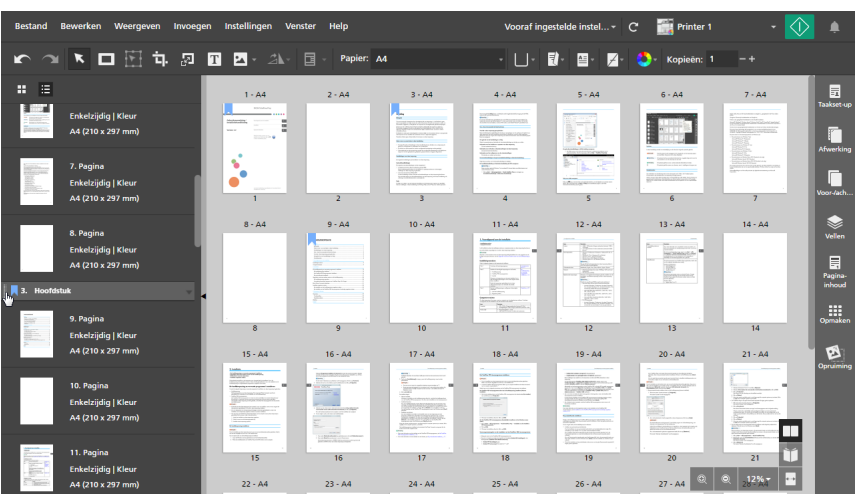

3. Klik op de sleepgreep in de titel van het hoofdstuk en houd de muisknop ingedrukt. Sleep het hoofdstuk vervolgens naar de nieuwe locatie en laat de muisknop los.

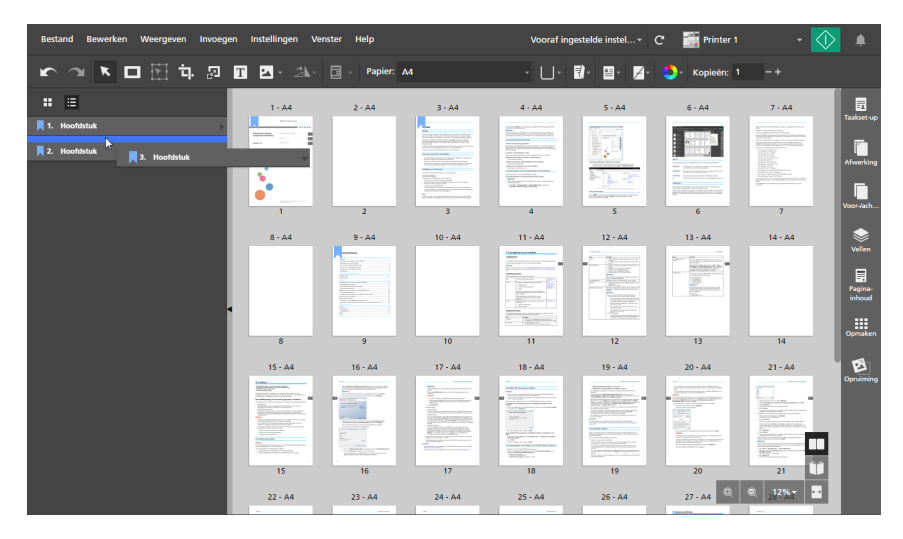

U kunt een hoofdstuk alleen verplaatsen tussen andere hoofdstukken, vóór het eerste hoofdstuk of na het laatste hoofdstuk. Als de eerste pagina's van een taak geen deel uitmaken van een hoofdstuk, kunt u het hoofdstuk ook vóór deze pagina's zetten. De eerste pagina's worden bij het hoofdstuk en na de beginpagina's in het hoofdstuk geplaatst.

#### **D** Opmerking

Klik op  $\Box$ , de knop [Ongedaan maken], om een verplaatsing ongedaan te maken.

# Hoofdstukken annuleren

U kunt hoofdstukken die niet meer nodig zijn verwijderen.

Een hoofdstuk verwijderen:

- 1. Controleer of [Lijstweergave] is ingeschakeld in de paginalijst.
- 2. Klik met de rechtermuisknop op de titel van het hoofdstuk en selecteer [Hoofdstuk annuleren] in het menu.

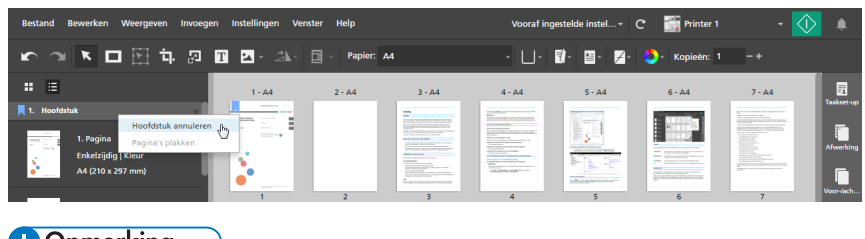

**D** Opmerking

Klik op **Son**, de knop **[Ongedaan maken]**, om het verwijderen van een hoofdstuk ongedaan te maken.

# <span id="page-117-0"></span>Externe programma's gebruiken om taken te bewerken

U kunt externe programma's registreren, zodat u deze kunt gebruiken voor het bewerken van taken.

**Belangrijk** 

- U moet eerst de externe programma's die u wilt gebruiken registreren, via het scherm [Voorkeuren]. Zie [Voorkeuren](#page-84-0) instellen, p. 83 voor meer informatie.
- De maskers, tekst, afbeeldingen, paginanummers of kop- en voetteksten die in de taak zijn ingevoegd, worden niet weergegeven en kunnen niet in het externe programma worden bewerkt.
- Deze functie is niet beschikbaar in de browserversie van TotalFlow Prep.

U kunt deze externe programma's gebruiken met TotalFlow Prep:

• Voor het bewerken van Image PDF-documenten kunt u bewerkingsprogramma's voor afbeeldingen gebruiken zoals Adobe Photoshop en Adobe Photoshop Elements.

#### **D** Opmerking

Als u Adobe Photoshop Elements registreert, moet u PhotoshopElementsEditor.exe opgeven in het programmapad op het scherm **[Voorkeuren]**. De communicatie met het programma verloopt mogelijk niet goed wanneer u PhotoshopElementsx.0.exe opgeeft, waarbij x.0 de programmaversie is.

• Voor het bewerken van PDF's kunt u bewerkingsprogramma's voor PDF's gebruiken zoals Adobe Acrobat.

## Een extern programma gebruiken om documenten met de bestandsindeling Afbeelding-PDF te bewerken

U kunt externe programma's gebruiken om taakpagina's te bewerken, als hun originele indeling Afbeelding-PDF is.

#### **Belangrijk**

- U kunt slechts een pagina per keer bewerken in beeldbewerkingsprogramma's. U kunt niet meerdere taakpagina's in een keer selecteren en bewerken.
- Als u pagina's aan een TIFF-afbeeldingsbestand in het bewerkingsprogramma toevoegt, worden alleen de eerste pagina's van het TIFF-bestand in TotalFlow Prep toegepast. Wijzigingen aan de volgende pagina's worden genegeerd.

Ga als volgt te werk om een pagina in een extern programma te bewerken:

1. Klik met de rechtermuisknop in de paginalijst op de pagina die u wilt bewerken en klik op [Originele afbeelding bewerken] in het menu.

U kunt ook de pagina selecteren en op de menubalk op **Bewerken**  $\rightarrow$  Originele afbeelding bewerken klikken.

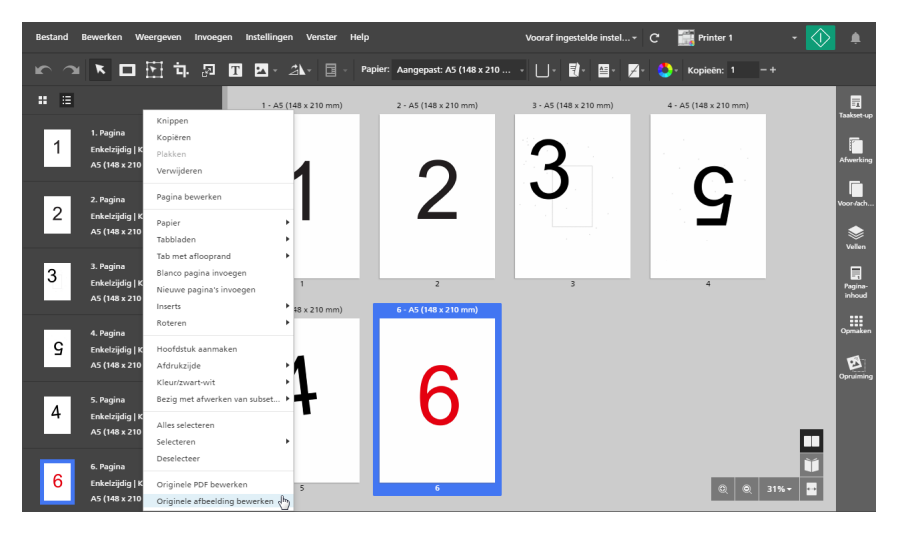

Het externe programma wordt in een nieuw venster geopend.

2. Bewerk de afbeelding in het externe programma en sla de wijzigingen op met [Opslaan]. Als u de optie [Opslaan als...] gebruikt, worden de wijzigingen niet op de taak toegepast.

#### Belangrijk

Als de resolutie van een afbeeldingsbestand niet wordt opgegeven, stelt TotalFlow Prep de resolutie van de afbeelding automatisch in op 200 dpi. Als u de afbeelding in het externe programma bewerkt, kan er een andere standaardwaarde worden toegepast. Controleer de resolutie van de afbeelding voordat u de afbeelding in het externe programma opslaat. Tenzij u de resolutie van een afbeelding wilt wijzigen, zorg er dan voor dat de resolutie van de afbeelding op 200 dpi is ingesteld.

3. Klik in TotalFlow Prep, in het dialoogvenster extern programma, op [OK] om de bewerkingen toe te passen.

## Een extern programma gebruiken om de PDF van een volledige taak te bewerken

U kunt de gehele inhoud van een taak als een enkele PDF in een ander programma bewerken.

#### **Belangrijk**

- Nadat de bewerkingen zijn toegepast, kan het formaat van de pagina's wijzigen van Afbeelding-PDF naar Object-PDF. Daardoor kunt u geen afbeeldingen op deze pagina's meer bewerken, zelfs niet als het origineel een afbeelding was.
- Pas geen beveiligingsinstellingen toe op de PDF, zoals wachtwoorden of verificatie-instellingen.

Ga als volgt te werk om een extern programma te gebruiken om alle originele pagina's in de taak te combineren tot een PDF-bestand:

1. Klik met de rechtermuisknop in de paginalijst op een pagina en klik in het menu op **[Originele** PDF bewerken].

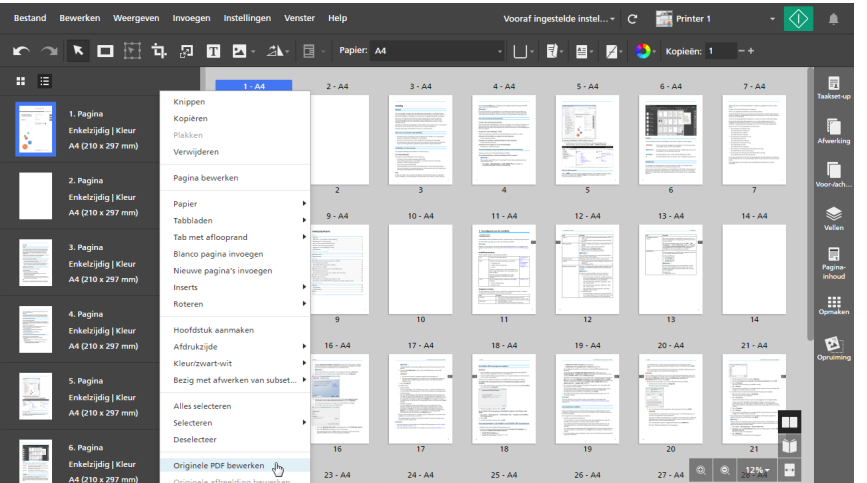

U kunt op de menubalk ook op Bewerken  $\rightarrow$  Originele PDF bewerken klikken.

Het externe programma wordt in een nieuw venster geopend.

- 2. Bewerk de PDF in het externe programma en sla de wijzigingen op met [Opslaan]. Als u de optie [Opslaan als...] gebruikt, worden de wijzigingen niet op de taak toegepast.
- 3. Klik in TotalFlow Prep, in het dialoogvenster extern programma, op [OK] om de bewerkingen toe te passen.

# <span id="page-119-0"></span>Originele bestanden bewerken

Als u een taak heeft aangemaakt, kunt u TotalFlow Prep gebruiken om de originele pagina's te bewerken en tekst, afbeeldingen of maskers toe te voegen. U kunt objecten of pagina's ook rechtzetten, ontspikkelen, herpositioneren of draaien.

### Linialen, raster en handleidingen aanpassen

U kunt de instellingen voor linialen, raster en hulplijnen aanpassen.

**D**Opmerking

Om linialen, raster en hulplijnen weer te geven of te verbergen als u originele bestanden bewerkt, gebruikt u de opties [Linialen], [Raster] en [Hulplijnen] in het menu [Weergeven].

Standaard zijn de opties [Linialen] en [Hulplijnen] ingeschakeld.

## Linialen aanpassen

Liniaalmarkeringen geven de locatie van de cursor op de pagina aan.

U kunt als volgt de instellingen voor linialen aanpassen:

- 1. Klik op Instellingen  $\rightarrow$  Voorkeuren.
- 2. Om de meeteenheid van de liniaal te wijzigen, selecteert u [Inch] of [Millimeter] op het tabblad [Algemeen].

Klik voor meer details over een bepaalde instelling op de knop 2 om de help voor het veld op het scherm weer te geven.

## Rasterinstellingen aanpassen

Ga als volgt te werk om de rasterinstellingen te wijzigen:

- 1. Klik op Instellingen  $\rightarrow$  Voorkeuren en vervolgens op het tabblad [Raster, hulplijnen].
- 2. Om de grootte van het raster te wijzigen, stelt u in het menu [Rasterformaat] een waarde in.

#### **D** Opmerking

De rastergrootte moet tussen 1 en 10 mm (0,01 tot 1 inch) liggen.

- 3. Gebruik het menu [Rasterlijnkleur] om de kleur van de rasterlijnen te wijzigen. Kies uit de standaardkleuren of voer aangepaste waarden in de invoervelden in.
- 4. Selecteer [Oorsprong linker bovenhoek] of [Oorsprong centreren] om het beginpunt van het raster in te stellen.
	- [Oorsprong linker bovenhoek]: Hiermee wordt het raster vanuit de linkerbovenhoek van de pagina getekend.
	- [Oorsprong centreren]: Hiermee wordt het raster vanuit het midden van de pagina getekend.

#### **D** Opmerking

Het beginpunt is standaard ingesteld op [Oorsprong linker bovenhoek].

Klik voor meer details over een bepaalde instelling op de knop 2 om de help voor het veld op het scherm weer te geven.

## Handleidingen aanpassen

#### **D** Opmerking

Hulplijnen worden niet als onderdeel van de taak opgeslagen en moeten iedere keer als de taak wordt geopend worden toegepast.

Ga als volgt te werk om hulplijnen toe te voegen en aan te passen:

- 1. Om een hulplijn toe te voegen, plaatst u de cursor over de liniaalbalk en sleept u de hulplijn op de pagina.
- 2. Om een hulplijn te verplaatsen, klikt u op de hulplijn in de liniaalbalk en sleept u deze naar de nieuwe locatie.

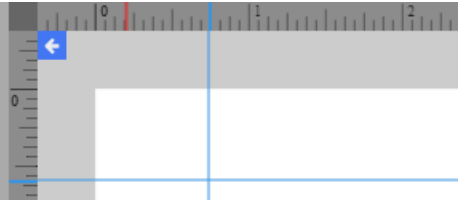

- 3. Klik om de kleur van de hulplijnen te wijzigen op Instellingen  $\rightarrow$  Voorkeuren en klik vervolgens op het tabblad [Raster, hulplijnen]. Kies voor [Hulplijnkleur] uit de standaardkleuren of voer aangepaste waarden in de invoervelden in.
- 4. Klik op Weergeven  $\rightarrow$  Hulplijnen wissen om de hulplijnen te verwijderen.

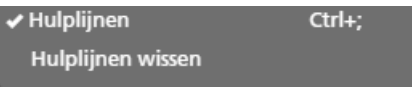

Klik voor meer details over een bepaalde instelling op de knop 2 om de help voor het veld op het scherm weer te geven.

### Pagina-inhoud uitlijnen

U kunt pagina-inhoud uitlijnen met behulp van functies voor automatische of handmatige uitlijning.

#### Belangrijk

• Er zijn specifieke impositie-instellingen vereist om de functie [Uitlijnen] goed te laten werken voor taken met verschillende paginarichtingen of -formaten.

U kunt als volgt [Uitlijnen] gebruiken voor taken met verschillende paginarichtingen of -formaten:

- 1. Klik aan de rechterkant van het instellingengebied op [Opmaken].
- 2. Selecteer [Niet schalen] uit de opties onder [Schalen].
- 3. Selecteer [Linksboven] uit de opties onder [Afbeeldingsplaatsing in cel].
- Als u de functie **[Uitlijnen]** gebruikt en een van de pagina's uit de werkruimte wordt geplaatst, moet u de pagina's handmatig uitlijnen met behulp van de uitlijningsmodus [Handmatig] en [Voorvertoning vel].

## Automatische uitlijning gebruiken

U kunt als volgt automatische uitlijning gebruiken:

- 1. Klik aan de rechterkant van het instellingengebied op [Opruiming].
- 2. Klik [Opruiming] op het paneel [Uitlijnen].

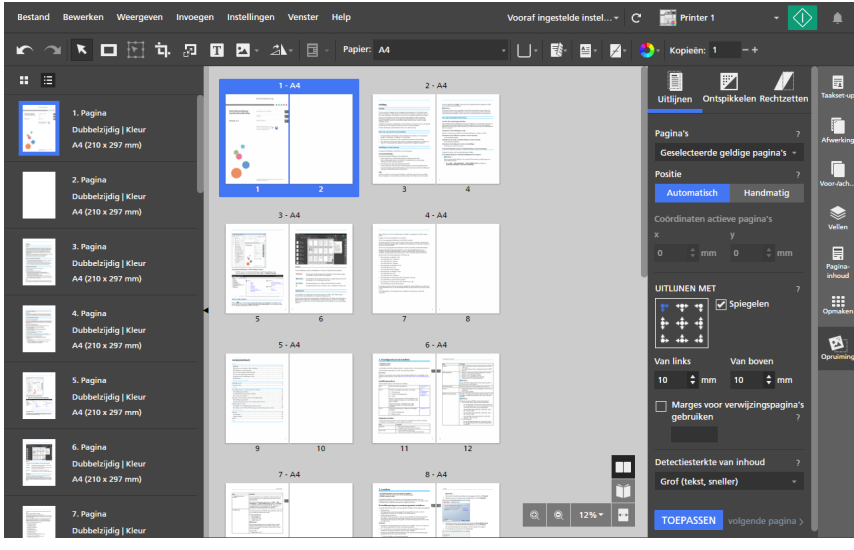

#### **D** Opmerking

In [Modus Bewerken], [Lichttafel] of [Lichttafel spiegelen] verschijnt een dradenkruis in de werkruimte om het referentiepunt op de pagina aan te geven. Klik en sleep het dradenkruis om de locatie van het referentiepunt te wijzigen.

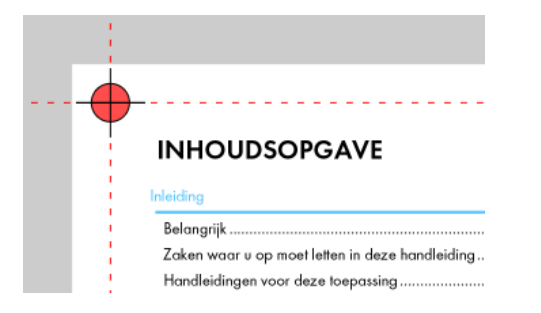

- 3. Onder [Pagina's] selecteert u [Alle geldige pagina's], [Actieve pagina], [Geselecteerde geldige pagina's] of [Geldige pagina's in stapel op lichttafel].
	- Met [Alle geldige pagina's] past u de wijzigingen in de uitlijning toe op alle geldige pagina's in de taak.
	- Met [Actieve pagina] past u de wijzigingen in de uitlijning toe op de actieve pagina. Wanneer deze optie is geselecteerd, wordt de actieve pagina in het blauw gemarkeerd.
	- Met [Geselecteerde geldige pagina's] past u de wijzigingen in de uitlijning toe op alle geldige pagina's die in de paginalijst zijn geselecteerd. Dit is de standaardinstelling.
	- Met *[Geldige pagina's in stapel op lichttafel]* past u de wijzigingen in de uitlijning toe op alle geldige pagina's in de lichttafelstack.
- 4. Bij [Positie] klikt u op [Automatisch].
- 5. Geef onder [Uitlijnen met] een referentiepunt voor de uitlijning op. Het standaard referentiepunt bevindt zich links bovenin de pagina.
- 6. Gebruik de velden [Van links] en [Van boven] om specifieke afstanden vanaf het referentiepunt in te voeren.
- 7. Als u het referentiepunt op de achterzijde wilt uitlijnen met het referentiepunt op de voorzijde, vinkt u het selectievakje [Spiegelen] aan.

Als het selectievakje [Spiegelen] niet is aangevinkt, wordt het referentiepunt van de achterzijde niet uitgelijnd met de voorzijde.

• Dit is een voorbeeld waarbij het selectievakje [Spiegelen] is aangevinkt.

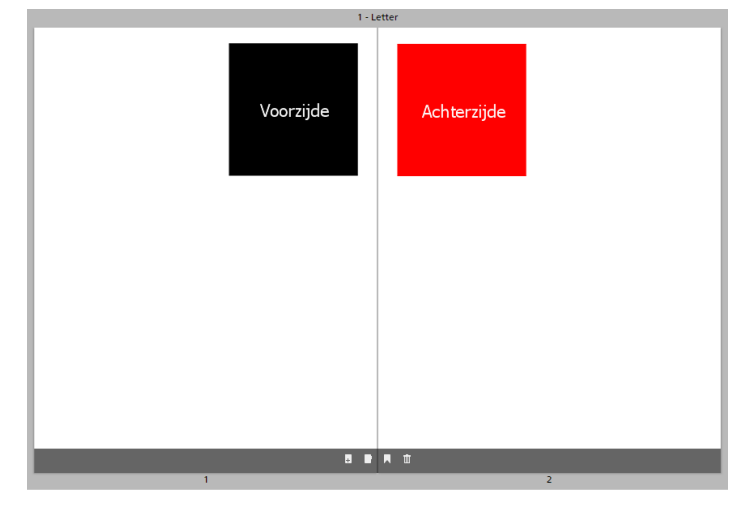

• Dit is een voorbeeld waarbij het selectievakje [Spiegelen] niet is aangevinkt.

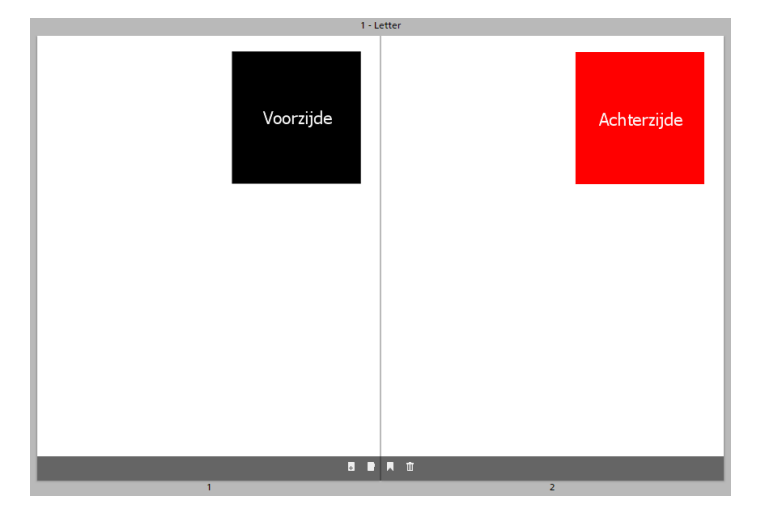

8. Als u een pagina heeft met marges die u op andere pagina's wilt toepassen, vinkt u het selectievakje [Marges voor verwijzingspagina's gebruiken] aan en voert u het nummer in van de pagina die u als referentie wilt gebruiken.

## **D** Opmerking

- Wanneer u het selectievakje [Marges voor verwijzingspagina's gebruiken] aanvinkt, detecteert de uitlijningsfunctie inhoud op de referentiepagina, niet op de actieve pagina.
- Als de referentiepagina geen inhoud bevat, wordt een foutmelding weergegeven en wordt het vinkje in het selectievakje [Marges voor verwijzingspagina's gebruiken] automatisch verwijderd.
- 9. Onder [Detectiesterkte van inhoud] selecteert u [Grof (tekst, sneller)] of [Fijn (afbeelding, langzamer)].
- 10. Klik op [Toepassen].

Klik voor meer details over een bepaalde instelling op de knop **ou** om de help voor het veld op het scherm weer te geven.

## Handmatige uitlijning gebruiken

U kunt als volat handmatiae uitlijning gebruiken:

- 1. Klik aan de rechterkant van het instellingengebied op **[Opruiming]**.
- 2. Klik [Opruiming] op het paneel [Uitlijnen].

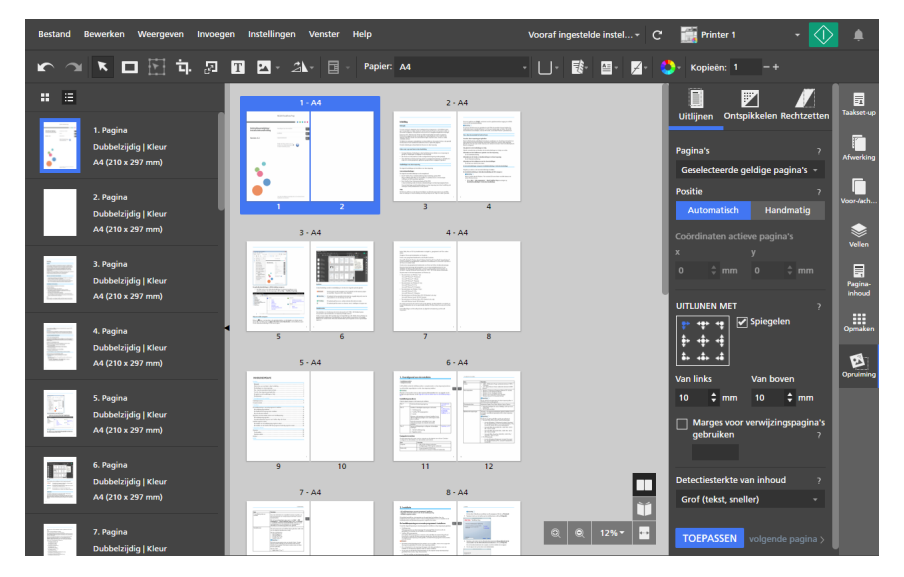

- 3. Onder [Pagina's] selecteert u [Alle geldige pagina's], [Actieve pagina], [Geselecteerde geldige pagina's] of [Geldige pagina's in stapel op lichttafel].
	- Met [Alle geldige pagina's] past u de wijzigingen in de uitlijning toe op alle geldige pagina's in de taak.
	- Met [Actieve pagina] past u de wijzigingen in de uitlijning toe op de actieve pagina. Wanneer deze optie is geselecteerd, wordt de actieve pagina in het blauw gemarkeerd.
	- Met [Geselecteerde geldige pagina's] past u de wijzigingen in de uitlijning toe op alle geldige pagina's die in de paginalijst zijn geselecteerd. Dit is de standaardinstelling.
	- Met [Geldige pagina's in stapel op lichttafel] past u de wijzigingen in de uitlijning toe op alle geldige pagina's in de lichttafelstack.

4. Bij [Positie] klikt u op [Handmatig].

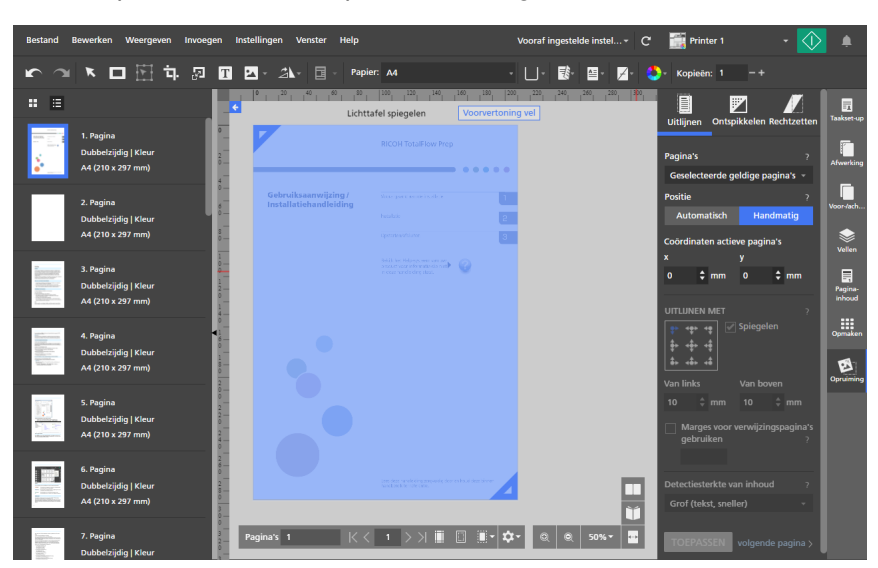

5. Stel de coördinaten [x] en [y] in, of klik op de pagina-inhoud en sleep deze naar de werkruimte om het opnieuw te positioneren.

Wijzigingen worden automatisch toegepast.

Klik voor meer details over een bepaalde instelling op de knop <sup>2</sup> om de help voor het veld op het scherm weer te geven.

## Ruis verwijderen met ontspikkelen

Met de functie [Ontspikkelen] kunt u ruis van pagina's verwijderen. U kunt bijvoorbeeld ongewenste stippen of artefacten uit gescande documenten verwijderen.

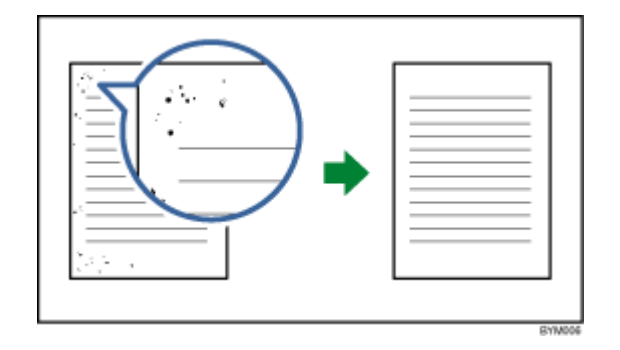

### **Belangrijk**

- De functie [Ontspikkelen] is alleen beschikbaar voor geldige pagina's. Een pagina is geldig als het originele bestandstype Afbeelding-PDF is.
- Leestekens, zoals punten of decimale punten (.), dubbele punten (:), puntkomma's (;), komma's (,), apostroffen (') en vergelijkbare symbolen of letters van de afbeelding worden mogelijk ook

verwijderd. Als u de wijzigingen ongedaan wilt maken, klikt u op de **klikt in de [Ongedaan** maken]-knop, past u het te verwijderen gebied en het niveau van verwijdering aan en voert u de ontspikkeling nogmaals uit.

• Deze functie is niet beschikbaar in de browserversie van TotalFlow Prep.

Ruis verwijderen van een pagina:

- 1. Klik aan de rechterkant van het instellingengebied op [Opruiming].
- 2. Klik [Opruiming] op het paneel [Ontspikkelen].

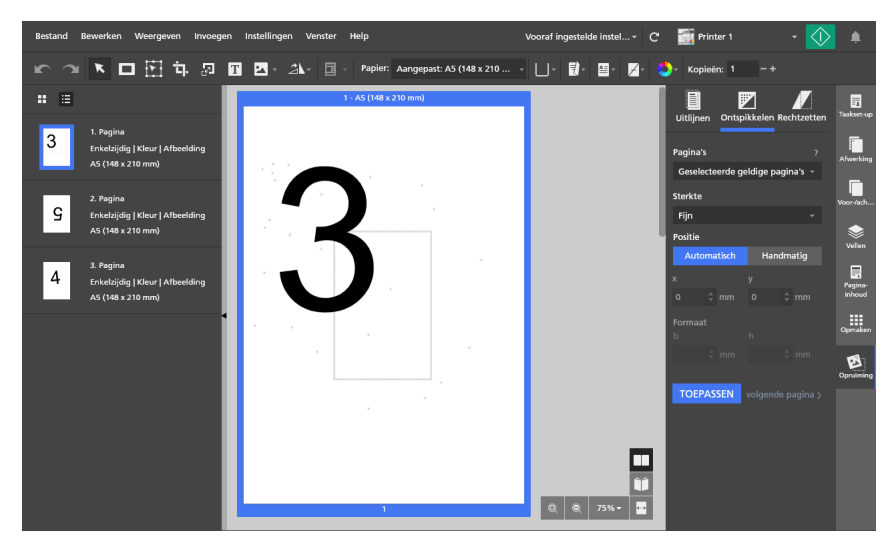

- 3. Onder [Pagina's] selecteert u [Alle geldige pagina's], [Actieve pagina], [Geselecteerde geldige pagina's] of [Geldige pagina's in stapel op lichttafel].
- 4. Selecteer onder [Sterkte] een sterkteniveau:
	- [Fijn] is de laagste instelling.
	- [Medium] is de gemiddelde instelling.
	- **[Grof]** is de hoogste instelling. De instelling kan ook interpunctietekens, zoals punten of decimale punten (.), dubbele punten (:), puntkomma's (;), komma's (,), aanhalingstekens (') en vergelijkbare symbolen of letters uit de afbeelding verwijderen.
- 5. Onder [Positie] klikt u op [Automatisch] of [Handmatig]:
	- De modus [Automatisch] past ontspikkelinstellingen toe op de hele pagina.
	- Met de modus [Handmatig] kunt u de ontspikkelinstellingen toepassen op een doelgebied op de pagina.

Klik op de pagina en sleep over het doelgebied om het te selecteren.

U kunt ook coördinaten invoeren in de velden [x] en [y] om de locatie van het gebied in te stellen en de waarden van de breedte en de hoogte invoeren in de velden [b] en [h].

## 6. Klik op [Toepassen].

#### Belangrijk

Herhaalde bewerkingen voor ontspikkelen hebben invloed op de afbeeldingskwaliteit. Wanneer u ontspikkelen opnieuw met andere instellingen wilt uitvoeren, annuleer dan eerst de eerdere

wijzigingen met behulp van **DEP**, de knop **[Ongedaan maken]**.

Klik voor meer details over een bepaalde instelling op de knop 2 om de help voor het veld op het scherm weer te geven.

## Scheve pagina's rechtzetten

U kunt scheve pagina's rechtzetten met de functie [Rechtzetten].

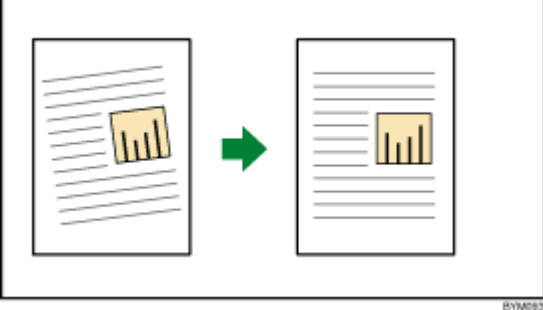

#### Belangrijk

- De functie [Rechtzetten] is alleen beschikbaar voor geldige pagina's. Een pagina is geldig als het originele bestandstype Afbeelding-PDF is.
- Deze functie is niet beschikbaar in de browserversie van TotalFlow Prep.

U kunt als volgt scheve pagina's rechtzetten:

- 1. Klik aan de rechterkant van het instellingengebied op [Opruiming].
- 2. Klik [Opruiming] op het paneel [Rechtzetten].

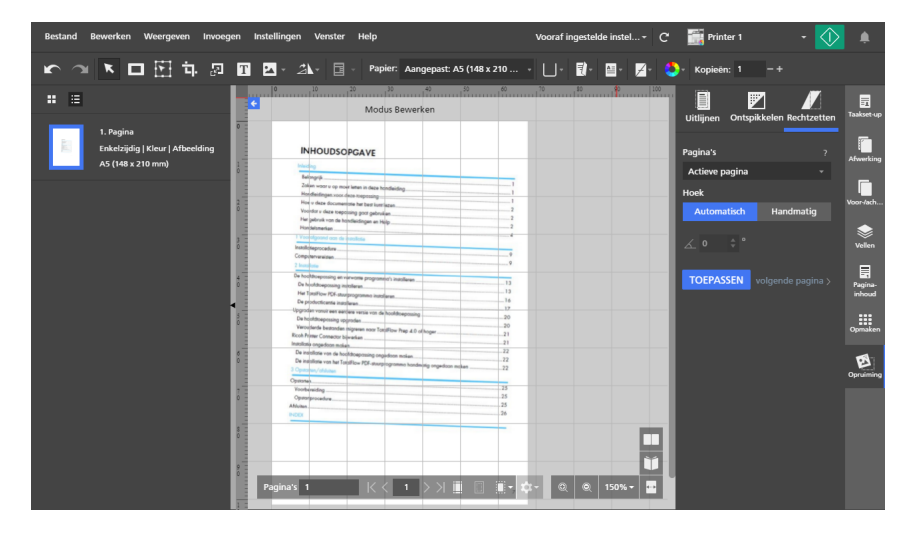

- 3. Onder [Pagina's] selecteert u [Alle geldige pagina's], [Actieve pagina], [Geselecteerde geldige pagina's] of [Geldige pagina's in stapel op lichttafel].
- 4. Onder [Hoek] klikt u op [Automatisch] of [Handmatig]:
	- De modus **[Automatisch]** probeert de randen van de pagina te identificeren en de schuinte automatisch te corrigeren. Een schuine hoek tot ± 15 graden kan automatisch worden gecorrigeerd.

Als de modus [**Automatisch**] niet op de juiste manier de schuinte corrigeert, gebruikt u de modus [Handmatig].

• Met de modus [Handmatig] kunt u de hoek van de schuinte invoeren. Een schuine hoek tot ± 30 graden kan handmatig worden gecorrigeerd.

Om de hoek in te stellen, kunt u ook op de pagina klikken en de cursor slepen om een referentielijn te tekenen die parallel loopt ten opzichte van de schuine rand van de afbeelding.

5. Klik op [Toepassen].

#### **Belangrijk**

Herhaalde bewerkingen voor rechtzetten hebben invloed op de afbeeldingskwaliteit. Wanneer u rechtzetten opnieuw met andere instellingen wilt uitvoeren, annuleer dan eerst de eerdere

wijzigingen met behulp van **De knop [Ongedaan maken].** 

Klik voor meer details over een bepaalde instelling op de knop **om de help voor het veld op het** scherm weer te geven.

## <span id="page-128-0"></span>Pagina's draaien

### U kunt pagina's draaien met behulp van [Pagina 180° draaien], [Pagina 90° rechtsom draaien] of [Pagina 90° linksom draaien].

Pagina's draaien:

- 1. Selecteer de doelpagina's in de paginalijst.
	- Om meerdere pagina's te selecteren, houdt u de Ctrl-knop ingedrukt en klikt u op iedere pagina die u wilt selecteren.
	- Om een paginabereik te selecteren, klikt u op de eerste pagina in het bereik en houdt u de Shift-toets ingedrukt terwijl u op de laatste pagina in het bereik klikt.
	- Om alle pagina's te selecteren, klikt u op een van de pagina's en drukt u op Ctrl+A.
- 2. Klik op de werkbalk op **21. de knop [Hulpmiddel Pagina draaien]**, en maak dan een keuze uit de beschikbare opties voor draaien. De pagina's worden gedraaid op basis van hun huidige richting.

#### **D** Opmerking

- [Pagina 180° draaien] is beschikbaar voor pagina's die kunnen worden gedraaid.
- [Pagina 90° rechtsom draaien] en [Pagina 90° linksom draaien] zijn alleen beschikbaar wanneer de impositie is ingesteld op [Groeperen] - [Uniek] of [Groeperen] - [Herhalen].

## Automatisch draaien gebruiken

De functie **[Automatisch draaien]** zorgt ervoor dat alle originele PDF-pagina's dezelfde afdrukrichting hebben voordat u deze op het vel plaatst en afdrukt. Standaard is de optie [Automatisch draaien] ingeschakeld en is een aantal opties voor het draaien van pagina's uitgeschakeld.

**Opmerking** 

- De afdrukrichting van elke originele PDF-pagina wordt bepaald door de analyse van de breedtehoogteverhouding. Wanneer de taak [Staand] is, worden alle pagina's met de afdrukrichting [Liggend] 90 graden gedraaid. Wanneer de taak [Liggend] is, worden alle pagina's met de afdrukrichting [Staand] 90 graden gedraaid voordat deze op het vel worden geplaatst.
- De instellingen voor [Automatisch draaien] worden altijd toegepast, ongeacht welke afdrukrichting is ingesteld voor de originele PDF-pagina. [Automatisch draaien] geldt bijvoorbeeld wanneer de originele afdrukrichting is ingesteld door bestanden te importeren met een andere afdrukrichting dan de taak, het bouwen van taken met bestanden met verschillende afdrukrichtingen, pagina's handmatig 90 graden draaien, of het bijsnijden van pagina's in een andere breedte-hoogteverhouding dan de afdrukrichting van de taak.
- Wanneer de optie **[Automatisch draaien]** is ingeschakeld, zijn de opties **[Pagina 90° rechtsom** draaien] en [Pagina 90° linksom draaien] uitgeschakeld.
- Wanneer de optie [Automatisch draaien] is uitgeschakeld, zijn de opties [Pagina 90° rechtsom draaien] en [Pagina 90° linksom draaien] ingeschakeld.
- Wanneer **[Automatisch draaien]** een pagina ondersteboven draait, gebruikt u **[Pagina 180°** draaien] om de afdrukrichting van de pagina aan te passen.

U kunt [Automatisch draaien] als volgt uitschakelen:

- 1. Open het venster [Opmaken].
- 2. Bij [Automatisch draaien] klikt u op [Uit].

#### Belangrijk

- De instellingen voor [Automatisch draaien] kunnen alleen worden gewijzigd in [Normaal]impositie.
- U kunt een taak opslaan wanneer de optie [Automatisch draaien] is uitgeschakeld.

### Pagina's op een vel draaien

U kunt alle pagina's op een vel draaien als de lay-out van de werkruimte is ingesteld op [Velweergave].

U kunt als volgt alle pagina's op een vel draaien:

- 1. Stel de lay-out van de werkruimte in op [Velweergave].
- 2. Selecteer de doelvellen in de werkruimte.
	- Om meerdere vellen te selecteren, houdt u de Ctrl-toets ingedrukt en klikt u op ieder vel dat u wilt selecteren.
	- Om een bereik van vellen te selecteren, klikt u op het eerste vel in het bereik en houdt u vervolgens de Shift-toets ingedrukt terwijl u op het laatste vel in het bereik klikt.
	- Om alle vellen te selecteren, klikt u op een willekeurig vel en drukt u op Ctrl+A.
- 3. Klik op de werkbalk op **1988**, de knop **[Hulpmiddel Pagina draaien]**, en maak dan een keuze uit de beschikbare opties voor draaien. De pagina's worden gedraaid op basis van hun huidige richting.

**D** Opmerking

- [Pagina 180° draaien] is beschikbaar voor pagina's die kunnen worden gedraaid.
- [Pagina 90° rechtsom draaien] en [Pagina 90° linksom draaien] zijn alleen beschikbaar wanneer de impositie is ingesteld op [Groeperen] - [Uniek] of [Groeperen] - [Herhalen].

## Een masker toevoegen

U kunt een masker toevoegen aan een pagina om inhoud te verbergen.

Ga als volgt te werk om een masker aan een pagina toe te voegen:

- 1. Klik op de werkbalk op **De July de knop [Hulpmiddel Masker]**.
- 2. Klik op  $\Box$ , de knop [Maskertype], en selecteer een type masker in de lijst:
	- [Masker]: Hiermee wordt de inhoud bedekt die zich in het geselecteerde gebied bevindt.
	- **[Omgekeerd masker]**: Hiermee wordt de inhoud bedekt die zich buiten het geselecteerde gebied bevindt.

Deze optie is bijvoorbeeld handig als u de randschaduwen van gescande documenten wilt verwijderen.

3. Klik op  $\Box$ , de knop [Kleur], om het kleurenpalet te openen. Stel vervolgens de maskerkleur in en klik op [OK].

U kunt een van de vooraf gedefinieerde kleuren selecteren of standaardwaarden invoeren in de invoervelden. Gebruik de kleurenkiezer om een kleur te selecteren van een object in de werkruimte.

4. Klik op de pagina en versleep de cursor om het masker aan te maken.

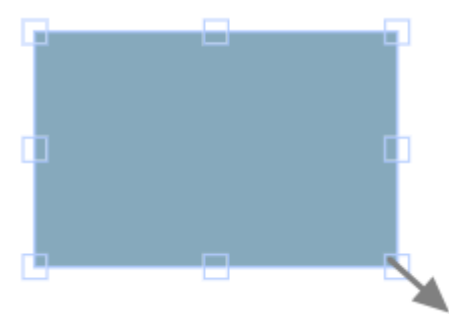

Afhankelijk van het type masker, wordt het masker toegevoegd en over de inhoud in het geselecteerde gebied of over de inhoud buiten het geselecteerde gebied geplaatst.

## Een masker bewerken

U kunt een masker bewerken en het type, de kleur, het formaat, de rotatie en de positie aanpassen.

## Het maskertype wijzigen

Ga als volgt te werk om het type masker te wijzigen:

- 1. Klik op het masker om het te selecteren.
- 2. Klik op de werkbalk op  $\Box$ , de knop [Maskertype], en selecteer een type masker in de lijst:
	- [Masker]: Hiermee wordt de inhoud bedekt die zich in het geselecteerde gebied bevindt.
	- [Omgekeerd masker]: Hiermee wordt de inhoud bedekt die zich buiten het geselecteerde gebied bevindt.

Deze optie is bijvoorbeeld handig als u de randschaduwen van gescande documenten wilt verwijderen.

## De maskerkleur wijzigen

Ga als volgt te werk om de kleur van een masker te wijzigen:

- 1. Klik op het masker om het te selecteren.
- 2. Klik op de werkbalk op  $\Box$ , de knop [Kleur], om het kleurenpalet te openen.
- 3. Selecteer een van de vooraf gedefinieerde kleuren of voer standaardwaarden in de invoervelden in.

#### **D** Opmerking

Gebruik de kleurenkiezer om een kleur te selecteren van een object in de werkruimte.

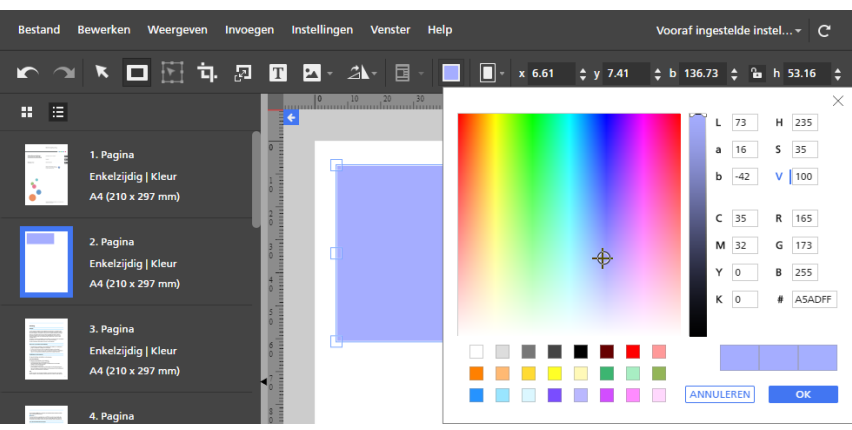

4. Klik op [OK].

## Het formaat van een masker wijzigen

Ga als volgt te werk om het formaat van een masker te wijzigen:

- 1. Klik op het masker om het te selecteren.
- 2. Klik op een fixeerpunt, houd deze vast en sleep het masker naar het gewenste formaat.

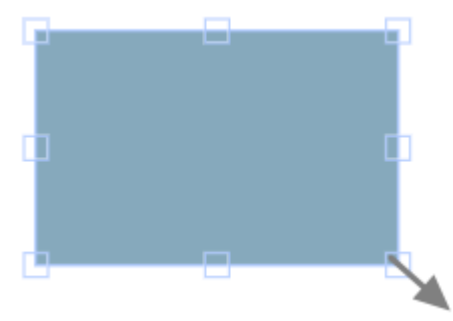

De vergrendelingsknop **[Verhoudingen behouden] <sup>a</sup>l** op de werkbalk beperkt de verhouding van de breedte en hoogte als het formaat van het masker wordt gewijzigd. De vergrendelingsknop [Verhoudingen behouden] is standaard ingeschakeld.

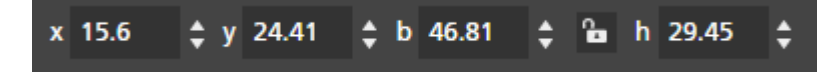

## Een masker positioneren

U kunt een masker positioneren door coördinaten in te voeren in de invoervelden [x] en [y] op de werkbalk of door het masker handmatig op de pagina te verplaatsen. U kunt het masker ook automatisch centreren door te kiezen uit de opties in het rechtermuisknop-menu.

#### Handmatig positioneren

Ga als volgt te werk om een masker handmatig te positioneren:

- 1. Klik op het masker om het te selecteren.
- 2. Zet de cursor op het masker.

De cursor wordt een verplaatsingspictogram.

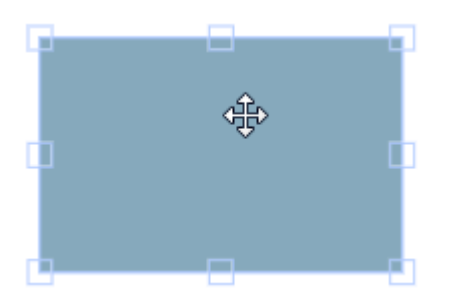

3. Klik op het masker, houd de muisknop ingedrukt en verplaats vervolgens het masker naar de gewenste positie.

#### Positioneren met X- en Y-coördinaten

Ga als volgt te werk om een masker met behulp van X- en Y-coördinaten te positioneren:

- 1. Klik op het masker om het te selecteren.
- 2. Voer coördinaten in de invoervelden [x] en [y] in op de werkbalk om het masker op de pagina te positioneren.

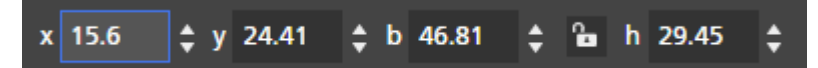

#### Een masker centreren

Een masker centreren:

- 1. Klik op het masker om het te selecteren.
- 2. Klik met de rechtermuisknop en selecteer [Centreren], dan [Horizontaal], [Verticaal] of [Beide] in het menu.

## Een masker knippen, kopiëren en plakken

U kunt een masker knippen, kopiëren en plakken. Een masker dat naar het klembord van het systeem wordt gekopieerd, kan op de huidige pagina of op meerdere pagina's worden geplakt.

Ga als volgt te werk om een masker te knippen, kopiëren of plakken:

- 1. Klik op het masker om het te selecteren.
- 2. Klik met de rechtermuisknop en selecteer [Knippen] of [Kopiëren] in het menu.

### **D** Opmerking

- Gebruik [Knippen] als u het masker wilt verwijderen van de huidige pagina en het op andere pagina's wilt plakken.
- Gebruik [Kopiëren] als u het masker wilt kopiëren en het op de huidige pagina of andere pagina's wilt plakken.
- 3. Ga naar de doelpagina, klik op de rechtermuisknop en selecteer [Plakken] om het masker te plakken.

### **D** Opmerking

Om het masker te verwijderen, klikt u met de rechtermuisknop op het masker en selecteert u [Verwijderen].

## Een masker naar meerdere pagina's kopiëren

Een masker naar meerdere pagina's kopiëren:

- 1. Klik op het masker om het te selecteren.
- 2. Klik op de rechtermuisknop en selecteer [Kopiëren] in het menu.
- 3. Klik nogmaals op de rechtermuisknop en selecteer [Plakken naar].
- 4. Geef de bestemmingspagina's op door een van de beschikbare opties te selecteren in het menu [Plakken naar]:
	- Met de optie [Alle pagina's] wordt het masker op alle pagina's geplakt.
	- Met de optie [Geselecteerde pagina's] wordt het masker op de pagina's geplakt die u in de paginalijst heeft geselecteerd.

#### **D** Opmerking

Standaard wordt de optie [Geselecteerde pagina's] grijs weergegeven. U moet de pagina's eerst in de paginalijst selecteren voordat deze optie beschikbaar is. Zie stap 5.

- Met de optie [Even pagina's] wordt het masker op alle even pagina's geplakt.
- Met de optie **[Oneven pagina's]** wordt het masker op alle oneven pagina's geplakt.

#### **D** Opmerking

De opties [Even pagina's] en [Oneven pagina's] zijn niet afhankelijk van paginanummers, maar van het werkelijke aantal pagina's in een taak.

- 5. Ga als volgt te werk om de optie [Geselecteerde pagina's] te gebruiken:
	- 1. Selecteer de bestemmingspagina's in de paginalijst.
		- Om meerdere pagina's te selecteren, houdt u de Ctrl-knop ingedrukt en klikt u op iedere pagina die u wilt selecteren.
		- Om een paginabereik te selecteren, klikt u op de eerste pagina in het bereik en houdt u de Shift-toets ingedrukt terwijl u op de laatste pagina in het bereik klikt.
	- 2. Klik met de rechtermuisknop en selecteer Plakken naar  $\rightarrow$  Geselecteerde pagina's.

#### **D**Opmerking

Als een masker naar pagina's met kleinere afmetingen wordt gekopieerd, bevinden de X- en Ycoördinaten van het masker zich soms buiten het afdrukgebied van de bestemmingspagina's. Er wordt een berichtvenster weergegeven met de optie om de niet-afdrukbare objecten te plakken en automatisch te centreren of ze te negeren en alleen de afdrukbare objecten te plakken.

- Klik op [OK] om de niet-afdrukbare objecten op de bestemmingspagina te plakken en automatisch te centreren. Als er meerdere bestemmingspagina's zijn geselecteerd, worden niet-afdrukbare objecten geplakt en automatisch gecentreerd op pagina's met kleinere afdrukbare gebieden.
- Klik op [Annuleren] om niet-afdrukbare objecten te negeren. Alle gekopieerde afdrukbare objecten worden op de bestemmingspagina geplakt. Als er meerdere bestemmingspagina's zijn geselecteerd, worden afdrukbare objecten in die pagina's geplakt.

### Een geselecteerd gebied verplaatsen

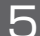

U kunt een gebied van een afbeeldingspagina selecteren en verplaatsen.

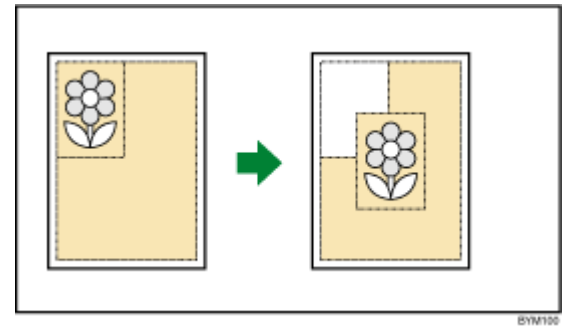

#### Belangrijk

- U kunt [Hulpmiddel Gebied verplaatsen] alleen gebruiken wanneer het originele bestandstype Afbeelding-PDF is.
- Het [Hulpmiddel Gebied verplaatsen] is alleen beschikbaar in de weergave Pagina bewerken.
- Deze functie is niet beschikbaar in de browserversie van TotalFlow Prep.

Een gebied van een afbeeldingspagina selecteren en verplaatsen:

- 1. Klik met de rechtermuisknop op een pagina en selecteer [Pagina bewerken] in het menu of dubbelklik op de pagina om deze te openen in de weergave Pagina bewerken.
- 2. Klik op de werkbalk op **DEEI**, de knop [Hulpmiddel Gebied verplaatsen].

De cursor verandert van een pijl in een dradenkruis.

3. Klik ergens op de afbeelding en versleep hem. Er verschijnt een blauwe markering rond het geselecteerde gebied met meerdere fixeerpunten. Gebruik de fixeerpunten om de grootte van het geselecteerde gebied te wijzigen.

#### **D** Opmerking

Het formaat van het geselecteerde gebied kan niet worden gewijzigd nadat het is verplaatst.

4. Klik op het geselecteerde gebied.

Het kruisje verandert in een cursor en de formaatinstellingen worden toegepast.

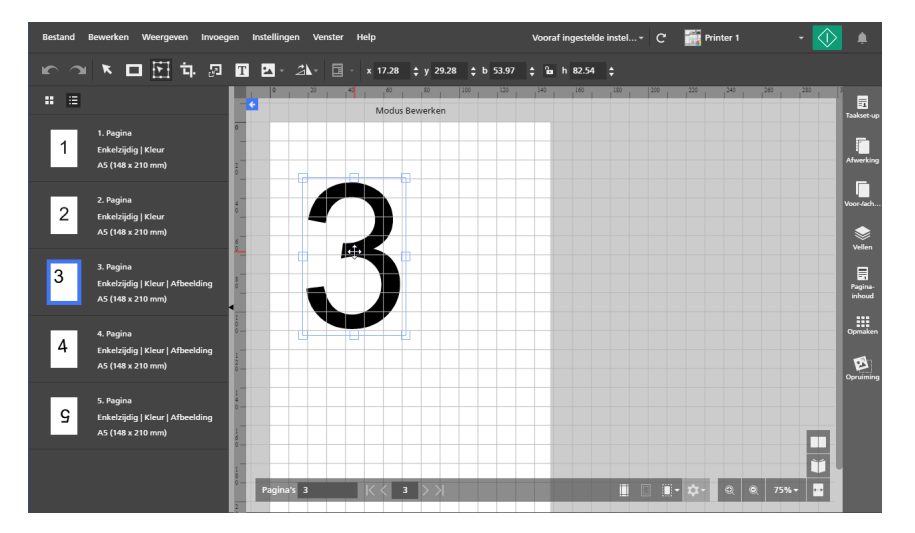

5. Sleep het gebied naar de gewenste locatie op de pagina.

### **D** Opmerking

- Nadat het geselecteerde gebied is verplaatst kan deze niet aangepast of opnieuw verplaatst worden.
- Het geselecteerde gebied kan alleen op dezelfde pagina verplaatst worden. Het kan niet naar andere pagina's in de taak verplaatst worden.
- Om het [geselecteerd](#page-136-0)e gebied op meerdere pagina's te verplaatsen, zie Een geselecteerd gebied [verplaatsen](#page-136-0) op meerdere pagina's, p. 135.
- 6. Om het geselecteerde gebied te centreren, klikt u met de rechtermuisknop op het gebied en selecteert u [Centreren] en dan [Horizontaal], [Verticaal] of [Beide] in het menu.

#### **D** Opmerking

Gebruik **ongelaan maken**], om het geselecteerde gebied aan te passen als het is verplaatst.

## <span id="page-136-0"></span>Een geselecteerd gebied verplaatsen op meerdere pagina's

Een gebied op meerdere pagina's selecteren en verplaatsen:

- 1. Klik met de rechtermuisknop op een pagina en selecteer [Pagina bewerken] in het menu of dubbelklik op de pagina om deze te openen in de weergave Pagina bewerken.
- 2. Selecteer meerdere pagina's in de paginalijst.
	- Om meerdere pagina's te selecteren, houdt u de Ctrl-knop ingedrukt en klikt u op iedere pagina die u wilt selecteren.
	- Om een paginabereik te selecteren, klikt u op de eerste pagina in het bereik en houdt u de Shift-toets ingedrukt terwijl u op de laatste pagina in het bereik klikt.

3. Klik op de werkbalk op **DEE**, de knop [Hulpmiddel Gebied verplaatsen].

De cursor verandert van een pijl in een dradenkruis.

4. Klik ergens op de afbeelding en versleep hem. Er verschijnt een blauwe markering rond het geselecteerde gebied met meerdere fixeerpunten. Het identieke gebied wordt geselecteerd op alle geselecteerde pagina's in de paginalijst. Gebruik de fixeerpunten om de grootte van het geselecteerde gebied te wijzigen.

#### **D** Opmerking

Het formaat van het geselecteerde gebied kan niet worden gewijzigd nadat het is verplaatst.

5. Klik op het geselecteerde gebied.

Het kruisje verandert in een cursor en de formaatinstellingen worden toegepast.

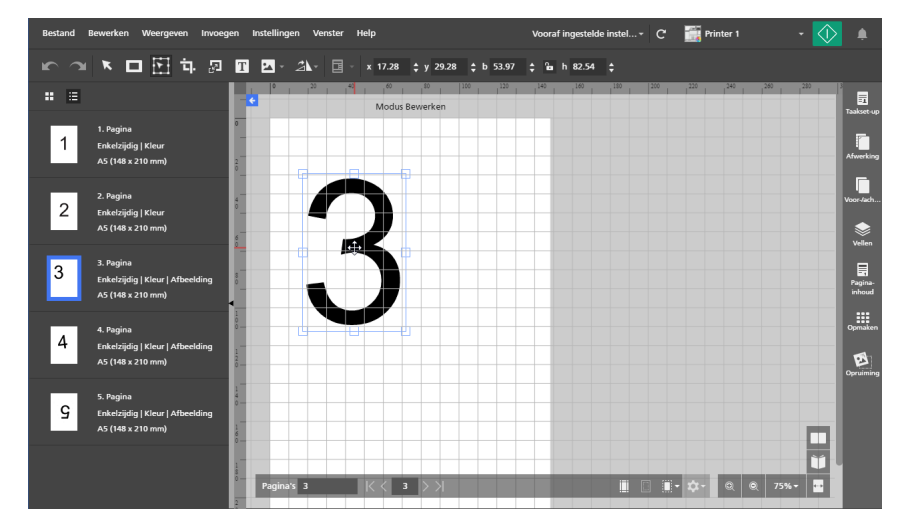

6. Sleep het gebied naar de gewenste locatie op de pagina.

Het gebied wordt op alle geselecteerde bestemmingspagina's in de paginalijst verplaatst.

#### **C** Opmerking

Nadat de geselecteerde gebieden zijn verplaatst kunnen ze niet aangepast of opnieuw verplaatst worden.

7. Om de geselecteerde gebieden te centreren, klikt u met de rechtermuisknop op de gebieden en selecteert u [Centreren] en dan [Horizontaal], [Verticaal] of [Beide] in het menu.

## **D** Opmerking

Gebruik **De**, de knop **[Ongedaan maken]**, om het geselecteerde gebied aan te passen als het is verplaatst.

## Een pagina bijsnijden

U kunt een gebied op een of meerdere pagina's bijsnijden met behulp van het [Hulpmiddel Bijsnijden].

#### **D** Opmerking

• Deze functie is niet beschikbaar in de browserversie van TotalFlow Prep als het oorspronkelijke bestandstype Afbeelding-PDF is.

Ga als volgt te werk om een gebied op een pagina bij te snijden:

- 1. Selecteer de doelpagina in de paginalijst.
	- Om meerdere pagina's te selecteren, houdt u de Ctrl-knop ingedrukt en klikt u op iedere pagina die u wilt selecteren.
	- Om een paginabereik te selecteren, klikt u op de eerste pagina in het bereik en houdt u de Shift-toets ingedrukt terwijl u op de laatste pagina in het bereik klikt.
- 2. Klik op de werkbalk op **LEL**, de knop [Hulpmiddel Bijsnijden]. De cursor verandert van een pijl in een bijsnijdpictogram.
- 3. Klik en versleep een gebied van de pagina. Er verschijnt een blauwe markering rond het geselecteerde gebied met meerdere fixeerpunten.
- 4. Gebruik de fixeerpunten om de grootte van het geselecteerde gebied naar wens te wijzigen.
- 5. Klik op de rechtermuisknop en selecteer [Bijsnijden] in het menu.

#### **Belangrijk**

Gebruik **3. de knop [Ongedaan maken]**, om de bijsnijdinstellingen ongedaan te maken.

Gebruik  $\Box$ , de knop [Opnieuw uitvoeren], om de bijsnijdinstellingen opnieuw toe te passen.

## Een bijsnijdgebied instellen door waarden in te voeren

U kunt het bijsnijdgebied handmatig definiëren door X- en Y-coördinaten en waarden voor de breedte en hoogte in te voeren.

Ga als volgt te werk om het bijsnijdgebied in te stellen door waarden in te voeren:

- 1. Klik op de werkbalk op **Lands de knop [Hulpmiddel Bijsnijden]**. De cursor verandert van een pijl in een bijsnijdpictogram.
- 2. Voer de coördinaten in de invoervelden [x] en [y] op de werkbalk in om het bijsnijdgebied op de pagina te positioneren.
- 3. Om de grootte van het bijsnijdgebied in te stellen, voert u de waarden voor de breedte en hoogte in de invoervelden [b] en [h] in.

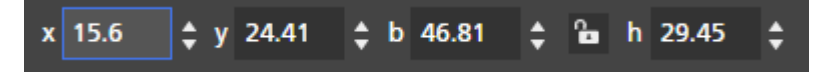

## Het formaat van een pagina wijzigen

U kunt het formaat van één of meerdere pagina's wijzigen met behulp van [Hulpmiddel Paginaformaat wijzigen].

Belangrijk

Pagina's waarvan het formaat is gewijzigd, worden wellicht niet juist afgedrukt of hebben niet de juiste lay-out, afhankelijk van de papierinstellingen en de schalingopties in het deelvenster [Opmaken].

Ga als volgt te werk om het formaat van pagina's te wijzigen:

- 1. Selecteer de doelpagina in de paginalijst.
	- Om meerdere pagina's te selecteren, houdt u de Ctrl-knop ingedrukt en klikt u op iedere pagina die u wilt selecteren.
	- Om een paginabereik te selecteren, klikt u op de eerste pagina in het bereik en houdt u de Shift-toets ingedrukt terwijl u op de laatste pagina in het bereik klikt.
- 2. Klik op de werkbalk op  $\mathbb{E}^1$ , de knop **[Hulpmiddel Paginaformaat wijzigen]**.

De opties voor het wijzigen van het formaat bevinden zich op de werkbalk.

3. Voer een percentage of specifieke afmetingen in om het formaat van de pagina te wijzigen en druk op de Enter-toets.

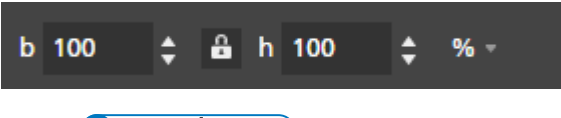

**D** Opmerking

- Pagina-objecten (tekst, masker, afbeelding) kunnen niet worden geselecteerd in de bewerkingsmodus.
- Pagina-objecten (tekst, masker, afbeelding) worden verplaatst en evenredig vergroot of verkleind evenredig ten opzichte van het paginaformaat.

#### **Belangrijk**

De afbeeldingskwaliteit verslechtert elke keer wanneer u [Hulpmiddel Paginaformaat

wijzigen] toepast. Gebruik , de knop [Ongedaan maken], om de formaatswijziging

ongedaan te maken. Gebruik , de knop [Opnieuw uitvoeren], om de formaatswijziging opnieuw toe te passen. Deze knoppen behouden de beeldkwaliteit wanneer de wijziging van het formaat wordt teruggedraaid of opnieuw toegepast.

### Tekst toevoegen

U kunt tekst aan een pagina toevoegen door een tekstvak in te voegen.

Een tekstvak invoegen:

- 1. Klik op de werkbalk op  $\boxed{\mathbf{T}}$ , de knop [Hulpmiddel Tekst].
- 2. Plaats de cursor op de pagina en klik om een tekstvak in te voegen.
- 3. Voer tekst in door te typen. Een standaard lettertype en lettertypegrootte worden toegepast op de tekst.

## Tekst bewerken

U kunt tekst bewerken en lettertype, lettertypegrootte en tekstrichting wijzigen of vet- en schuingedrukt toepassen.

**D** Opmerking

De wijzigingen worden toegepast op alle tekst in het tekstvak en kunnen niet op afzonderlijke tekens worden toegepast.

Tekst bewerken:

1. Klik in het tekstvak.

De actieve cursor knippert en biedt u de mogelijkheid om de tekst te bewerken.

Lettertype wijzigen

#### **D** Opmerking

De wijziging van het lettertype wordt op alle tekst in het tekstvak toegepast en kan niet op afzonderlijke tekens worden toegepast.

Ga als volgt te werk om het lettertype te wijzigen:

- 1. Klik op het tekstvak en markeer de tekst om deze te selecteren.
- 2. Selecteer een lettertype uit de lijst met lettertypen op de werkbalk.

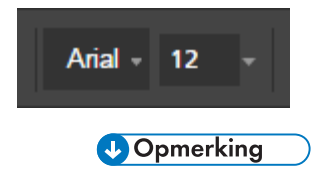

De lijst met lettertypen geeft alleen de lettertypen weer die op uw systeem zijn geïnstalleerd.

## Lettertypegrootte wijzigen

Ga als volgt te werk om de grootte van het lettertype te wijzigen:

- 1. Klik op het tekstvak en markeer de tekst om deze te selecteren.
- 2. Selecteer de lettertypegrootte uit de lijst op de werkbalk of voer een standaard grootte in het invoerveld in.

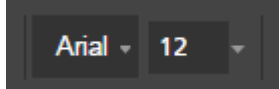

## Lettertypekleur wijzigen

#### **D** Opmerking

De kleurwijziging wordt op alle tekst in het tekstvak toegepast en kan niet op afzonderlijke tekens worden toegepast.

Ga als volgt te werk om de kleur van het lettertype te wijzigen:

- 1. Klik op het tekstvak en markeer de tekst om deze te selecteren.
- 2. Klik op  $\mathbf{A}$ , de kleurselectietool op de werkbalk.
- 3. Selecteer een van de vooraf gedefinieerde kleuren of voer standaardwaarden in de invoervelden in.

#### **D** Opmerking

U kunt ook gebruikmaken van de kleurselectietool om een kleur te selecteren voor objecten in de werkruimte.

### Vet of cursief toepassen

#### **D** Opmerking

- Als het geselecteerde lettertype vet en cursief ondersteunt, verschijnen op de werkbalk de knoppen [Vet] en [Cursief].
- Vet en cursief wordt op alle teksten in het tekstvak toegepast en kan niet op afzonderlijke tekens worden toegepast.
- Vet en cursief kunnen niet tegelijk worden toegepast.

Ga als volgt te werk om vet of cursief toe te passen:

- 1. Klik op het tekstvak om deze te selecteren.
- 2. Klik in de werkbalk op de knoppen [Vet] of [Cursief] om de opmaak toe te passen.

### Tekstrichting wijzigen

#### **C**Opmerking

Als het geselecteerde lettertype zowel de horizontale als verticale tekstrichting ondersteunt, verschijnen de richtingspictogrammen [H] voor horizontaal of [V] voor verticaal op de werkbalk.

Ga als volgt te werk om de richting van het tekstvak te wijzigen:

- 1. Klik op het tekstvak om deze te selecteren.
- 2. Klik op het richtingtool om de tekstrichting te wijzigen.

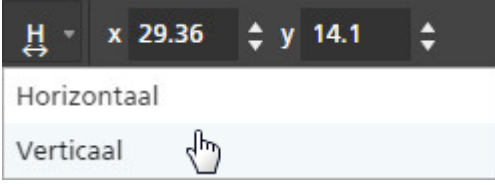

#### Tekst draaien

Ga als volgt te werk om de tekst te draaien:

1. Klik op het tekstvak om deze te selecteren. Er verschijnt een blauw kader met een greep.

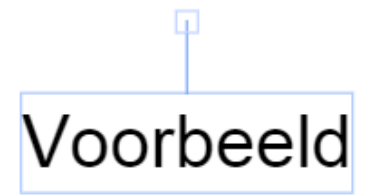

2. Klik en sleep de greep om het tekstvak in stappen van 90 graden te draaien.

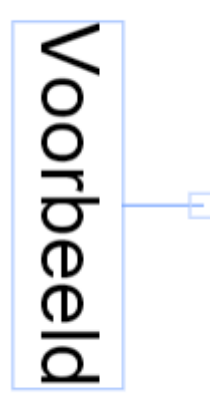

#### Tekst centreren

Ga als volgt te werk om de tekst te centreren:

- 1. Klik op het tekstvak om deze te selecteren.
- 2. Klik met de rechtermuisknop en selecteer [Centreren], dan [Horizontaal], [Verticaal] of [Beide] in het menu.

## Tekst knippen, kopiëren en plakken

Nadat u tekst aan een pagina heeft toegevoegd, kunt u deze tekst met behulp van het rechtermuisknopmenu knippen, kopiëren en plakken.

#### **D**Opmerking

Tekst die naar het klembord van het systeem is gekopieerd, kan in het tekstvak van de huidige pagina worden gekopieerd of in de tekstvakken op de andere pagina's.

Ga als volgt te werk om tekst te knippen, kopiëren of plakken:

- 1. Klik op het tekstvak en markeer de tekst om deze te selecteren.
- 2. Klik met de rechtermuisknop en selecteer [Knippen] of [Kopiëren] in het menu.

#### **D** Opmerking

- Gebruik [Knippen] als u de tekst wilt verwijderen en in een ander tekstvak wilt plakken.
- Gebruik [Kopiëren] als u de tekst wilt kopiëren en in andere tekstvakken wilt plakken.
- 3. Ga naar het doeltekstvak, klik op de rechtermuisknop en selecteer [Plakken] om de tekst te plakken.

#### **D** Opmerking

Gebruik de toetsen Verwijderen of Backspace om tekst te verwijderen.

### Een tekstvak knippen, kopiëren en plakken

U kunt een tekstvak kopiëren, knippen en op een andere plaats plakken.

Ga als volgt te werk om een tekstvak te knippen, kopiëren of plakken:

- 1. Klik op het tekstvak om deze te selecteren.
- 2. Klik met de rechtermuisknop en selecteer [Knippen] of [Kopiëren] in het menu.

### **D** Opmerking

- Gebruik **[Knippen]** als u het tekstvak van de huidige pagina wilt verwijderen en in andere pagina's wilt plakken.
- Gebruik [Kopiëren] als u het tekstvak wilt kopiëren en in de huidige pagina of andere pagina's wilt plakken.
- 3. Ga naar de doelpagina, klik op de rechtermuisknop en selecteer [Plakken] om het tekstvak te plakken.

#### **D** Opmerking

Als u het tekstvak wilt verwijderen, klikt u er met de rechtermuisknop op en selecteert u [Verwijderen].

#### Een tekstvak naar meerdere pagina's kopiëren

Ga als volgt te werk om een tekstvak naar meerdere pagina's te kopiëren:

- 1. Klik op het tekstvak om deze te selecteren.
- 2. Klik op de rechtermuisknop en selecteer [Kopiëren] in het menu.
- 3. Klik nogmaals op de rechtermuisknop en selecteer [Plakken naar].
- 4. Geef de bestemmingspagina's op door een van de beschikbare opties te selecteren in het menu [Plakken naar]:
	- De optie [Alle pagina's] plakt het tekstvak in alle pagina's.
	- Met de optie **[Geselecteerde pagina's]** wordt het tekstvak op de pagina's geplakt die u in de paginalijst heeft geselecteerd.

### **D**Opmerking

Standaard wordt de optie [Geselecteerde pagina's] grijs weergegeven. U moet de pagina's eerst in de paginalijst selecteren voordat deze optie beschikbaar is. Zie stap 5.

- Met de optie [Even pagina's] wordt het tekstvak in alle even pagina's geplakt.
- Met de optie [Oneven pagina's] wordt het tekstvak op alle oneven pagina's geplakt.

#### **D** Opmerking

De opties **[Even pagina's]** en **[Oneven pagina's]** zijn niet afhankelijk van paginanummers, maar van het werkelijke aantal pagina's in een taak.

- 5. Ga als volgt te werk om de optie [Geselecteerde pagina's] te gebruiken:
	- 1. Selecteer de bestemmingspagina's in de paginalijst.
		- Om meerdere pagina's te selecteren, houdt u de Ctrl-knop ingedrukt en klikt u op iedere pagina die u wilt selecteren.
		- Om een paginabereik te selecteren, klikt u op de eerste pagina in het bereik en houdt u de Shift-toets ingedrukt terwijl u op de laatste pagina in het bereik klikt.
	- 2. Klik met de rechtermuisknop en selecteer Plakken naar  $\rightarrow$  Geselecteerde pagina's.

#### **D** Opmerking

Soms, als een tekstvak gekopieerd wordt in pagina's met kleinere afmetingen, vallen de X/Ycoördinaten van het tekstvak buiten het afdrukgebied van de bestemmingspagina's. Er wordt een berichtvenster weergegeven met de optie om de niet-afdrukbare objecten te plakken en automatisch te centreren of ze te negeren en alleen de afdrukbare objecten te plakken.

- Klik op **[OK]** om de niet-afdrukbare objecten op de bestemmingspagina te plakken en automatisch te centreren. Als er meerdere bestemmingspagina's zijn geselecteerd, worden niet-afdrukbare objecten geplakt en automatisch gecentreerd op pagina's met kleinere afdrukbare gebieden.
- Klik op **[Annuleren]** om niet-afdrukbare objecten te negeren. Alle gekopieerde afdrukbare objecten worden op de bestemmingspagina geplakt. Als er meerdere bestemmingspagina's zijn geselecteerd, worden afdrukbare objecten in die pagina's geplakt.

## Een afbeelding toevoegen

U kunt JPEG-, PNG-, of TIFF-afbeeldingen aan een pagina toevoegen. Andere bestandsindelingen voor afbeeldingen worden niet ondersteund.

#### **D** Opmerking

Deze functie is niet beschikbaar in de browserversie van TotalFlow Prep.

Ga als volgt te werk om een afbeelding toe te voegen:

1. Klik op de werkbalk op **| Al**, de knop **[Hulpmiddel Afbeelding]**. De lijst [Afbeelding kiezen...] wordt weergegeven.

**D** Opmerking

Nadat u afbeeldingen aan de taak heeft toegevoegd, wordt de lijst gevuld met onlangs gebruikte afbeeldingsbestanden.

2. Selecteer een afbeelding uit de bestandsbrowser.

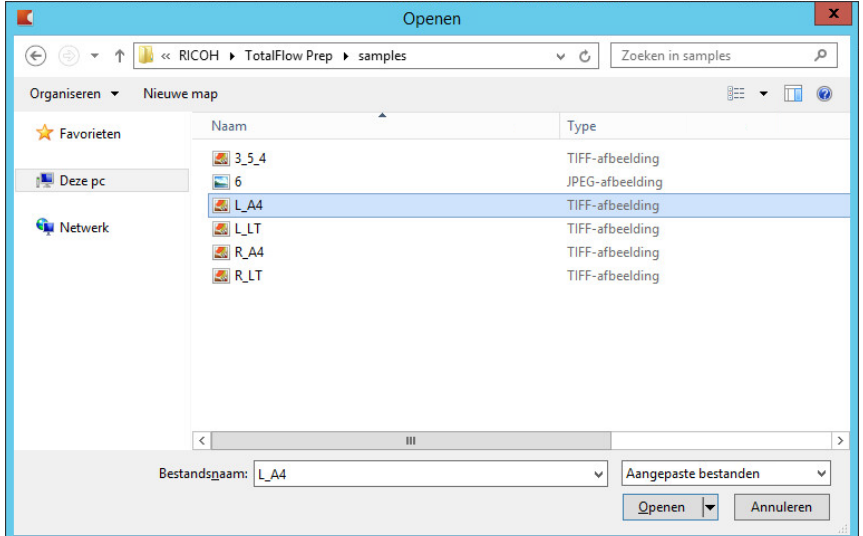

**D** Opmerking

De afbeelding wordt standaard gecentreerd op de pagina.

## Een afbeelding bewerken

U kunt een afbeelding bewerken en het formaat, de rotatie, de positie of de transparantie aanpassen.

## Het formaat van een afbeelding wijzigen

Ga als volgt te werk om het formaat van de afbeelding te wijzigen met fixeerpunten:

- 1. Klik op de afbeelding om deze te selecteren.
- 2. Klik op een fixeerpunt, houd deze vast en sleep de afbeelding naar het gewenste formaat.

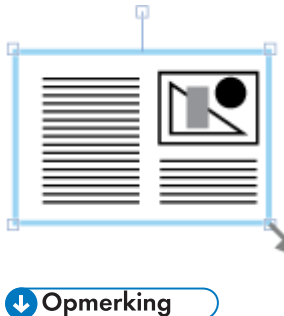

De vergrendelingsknop [Verhoudingen behouden]  $\mathbf{B}$  op de werkbalk beperkt de verhouding van de breedte en hoogte als het formaat van de afbeelding wordt gewijzigd. De vergrendelingsknop [Verhoudingen behouden] is standaard ingeschakeld.

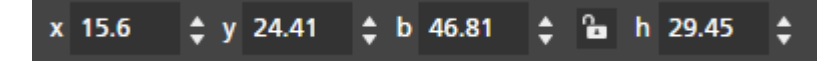

• Naast de vergrendelingsknop [Verhoudingen behouden] kunt u afbeeldingsverhoudingen ook beperken door de Shift-toets ingedrukt te houden terwijl u een fixeerpunt versleept.

## Een afbeelding positioneren

Afbeeldingen kunnen worden gepositioneerd door coördinaten in te voeren in de invoervelden [x] en [y] op de werkbalk of door de afbeelding handmatig op de pagina te verplaatsen.

### Handmatig positioneren

Ga als volgt te werk om een afbeelding handmatig te positioneren:

- 1. Klik op de afbeelding om deze te selecteren.
- 2. Positioneer de cursor over de afbeelding.

De cursor wordt een verplaatsingspictogram.

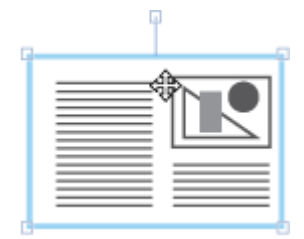

3. Klik op de afbeelding, houd de muisknop ingedrukt en verplaats de afbeelding vervolgens naar de gewenste positie.

#### Positioneren met X- en Y-coördinaten

Ga als volgt te werk om een afbeelding met behulp van X- en Y-coördinaten te positioneren:

- 1. Klik op de afbeelding om deze te selecteren.
- 2. Voer coördinaten in de invoervelden [x] en [y] in op de werkbalk om de afbeelding op de pagina te positioneren.

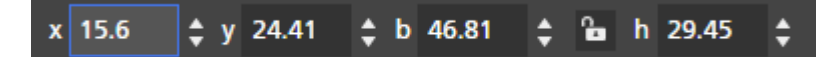

#### Een afbeelding centreren

Een afbeelding centreren:

- 1. Klik op de afbeelding om deze te selecteren.
- 2. Klik met de rechtermuisknop en selecteer [Centreren], dan [Horizontaal], [Verticaal] of [Beide] in het menu.

#### Een afbeelding draaien

Ga als volgt te werk om een afbeelding te draaien:

- 1. Klik op de afbeelding om deze te selecteren.
- 2. Klik en sleep de greep om de afbeelding in stappen van 90 graden te draaien.

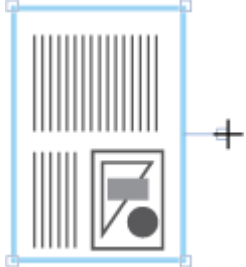

## Afbeeldingstransparantie wijzigen

De bestandsindelingen PNG en TIFF ondersteunen transparantie. Als u een transparant PNG- of TIFFbestand opent in de werkruimte, verschijnt er een transparantietool op de werkbalk.

De transparantie van een afbeelding wijzigen:

- 1. Klik op de afbeelding om deze te selecteren.
- 2. Klik op de werkbalk op de transparantietool en selecteer [Transparant] of [Solide].

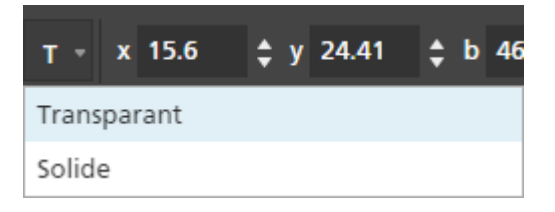

De wijzigingen in de afbeeldingstransparantie zijn niet zichtbaar in [Modus Bewerken]. U kunt een voorvertoning van de resultaten bekijken in [Velweergave].

## Een afbeelding knippen, kopiëren en plakken

U kunt een afbeelding knippen, kopiëren en plakken op dezelfde pagina of op meerdere pagina's via het rechtermuisknop-menu.

Ga als volgt te werk om een afbeelding te knippen, kopiëren of plakken:

- 1. Klik op de afbeelding om deze te selecteren.
- 2. Klik met de rechtermuisknop en selecteer [Knippen] of [Kopiëren] in het menu.

### **D** Opmerking

- Gebruik [Knippen] als u de afbeelding wilt verwijderen van de huidige pagina en deze op andere pagina's wilt plakken.
- Gebruik [Kopiëren] als u de afbeelding wilt kopiëren en deze op de huidige pagina of andere pagina's wilt plakken.
- 3. Ga naar de doelpagina, klik op de rechtermuisknop en selecteer [Plakken] om de afbeelding te plakken.

#### **D** Opmerking

Om de afbeelding te verwijderen, klikt u met de rechtermuisknop op de afbeelding en selecteert u [Verwijderen].

## Een afbeelding naar meerdere pagina's kopiëren

Een afbeelding naar meerdere pagina's kopiëren:

- 1. Klik op de afbeelding om deze te selecteren.
- 2. Klik op de rechtermuisknop en selecteer [Kopiëren] in het menu.
- 3. Klik nogmaals op de rechtermuisknop en selecteer [Plakken naar].
- 4. Geef de bestemmingspagina's op door een van de beschikbare opties te selecteren in het menu [Plakken naar]:
	- Met de optie [Alle pagina's] wordt de afbeelding op alle pagina's geplakt.
	- Met de optie **[Geselecteerde pagina's]** wordt de afbeelding op de pagina's geplakt die u in de paginalijst heeft geselecteerd.

#### **D** Opmerking

Standaard wordt de optie [Geselecteerde pagina's] grijs weergegeven. U moet de pagina's eerst in de paginalijst selecteren voordat deze optie beschikbaar is. Zie stap 5.

- Met de optie [Even pagina's] wordt de afbeelding op alle even pagina's geplakt.
- Met de optie **[Oneven pagina's]** wordt de afbeelding op alle oneven pagina's geplakt.

#### **D** Opmerking

De opties [Even pagina's] en [Oneven pagina's] zijn niet afhankelijk van paginanummers, maar van het werkelijke aantal pagina's in een taak.

- 5. Ga als volgt te werk om de optie [Geselecteerde pagina's] te gebruiken:
	- 1. Selecteer de bestemmingspagina's in de paginalijst.
		- Om meerdere pagina's te selecteren, houdt u de Ctrl-knop ingedrukt en klikt u op iedere pagina die u wilt selecteren.
		- Om een paginabereik te selecteren, klikt u op de eerste pagina in het bereik en houdt u de Shift-toets ingedrukt terwijl u op de laatste pagina in het bereik klikt.
	- 2. Klik met de rechtermuisknop en selecteer Plakken naar  $\rightarrow$  Geselecteerde pagina's.

#### **Comerking**

Als een afbeelding naar pagina's met kleinere afmetingen wordt gekopieerd, bevinden de X- en Ycoördinaten van de afbeelding zich soms buiten het afdrukgebied van de bestemmingspagina's. Er wordt een berichtvenster weergegeven met de optie om de niet-afdrukbare objecten te plakken en automatisch te centreren of ze te negeren en alleen de afdrukbare objecten te plakken.

- Klik op [OK] om de niet-afdrukbare objecten op de bestemmingspagina te plakken en automatisch te centreren. Als er meerdere bestemmingspagina's zijn geselecteerd, worden niet-afdrukbare objecten geplakt en automatisch gecentreerd op pagina's met kleinere afdrukbare gebieden.
- Klik op [Annuleren] om niet-afdrukbare objecten te negeren. Alle gekopieerde afdrukbare objecten worden op de bestemmingspagina geplakt. Als er meerdere bestemmingspagina's zijn geselecteerd, worden afdrukbare objecten in die pagina's geplakt.

## Afbeeldingen of tekst van het systeemklembord plakken

U kunt afbeeldingen of tekst op het systeemklembord via de functie [Plakken speciaal] in een taak plakken.

#### **D** Opmerking

- U moet TotalFlow Prep openen voordat u afbeeldingen en tekst van het systeemklembord in een taak kunt plakken.
- De functie [Plakken speciaal] is alleen beschikbaar in de weergave Pagina bewerken.
- De functie [Plakken speciaal] ondersteunt afbeeldingen met een PNG-, TIFF-, JPEG- en GIFbestandsindeling.
- Deze functie is niet beschikbaar in de browserversie van TotalFlow Prep.

Ga als volgt te werk om een afbeelding of tekst van het systeemklembord naar een taak te plakken:

- 1. Open de doelpagina in de weergave Pagina bewerken.
- 2. Kopieer de afbeelding of tekst van een extern programma naar het systeemklembord. Selecteer de tekst of afbeelding en druk op Ctrl+C.
- 3. Plaats de cursor op de doelpagina.
- 4. Klik op de rechtermuisknop en selecteer [Plakken speciaal] in het menu. De afbeelding of tekst wordt van het systeemklembord naar de pagina gekopieerd.

## **D** Opmerking

Als tekst van het systeemklembord wordt gekopieerd, wordt de tekstopmaak, zoals vet, cursief of onderstreept, verwijderd. De tekstopmaak kan met de tekstbewerkingsfunctie in TotalFlow Prep opnieuw worden aangebracht. Zie Tekst [bewerken,](#page-140-0) p. 139 voor meer informative.

## Objectvolgorde wijzigen

U kunt de volgorde wijzigen van meerdere objecten (tekstvakken, afbeeldingen, of maskers) op een pagina door te kiezen uit de opties in het rechtermuisknop-menu.

Objectvolgorde wijzigen:

- 1. Klik op het object om het te selecteren.
- 2. Klik op de rechtermuisknop en selecteer [Bestelling] in het menu.
- 3. Geef de objectvolgorde door één van de opties in het menu [Bestelling] te selecteren:
	- Met [Naar voorgrond] wordt een object vóór alle andere objecten op de pagina geplaatst.

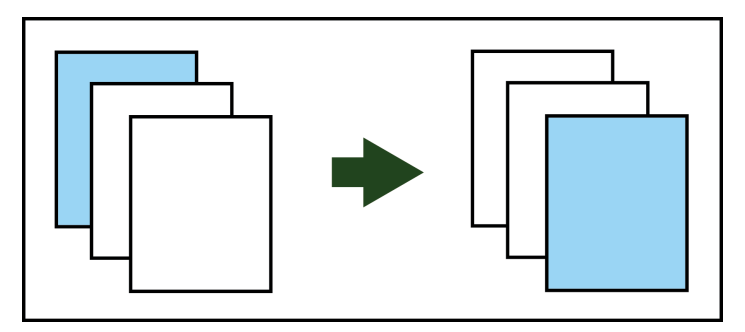

• Met [Naar voren] wordt een object één laag naar voren geplaatst.

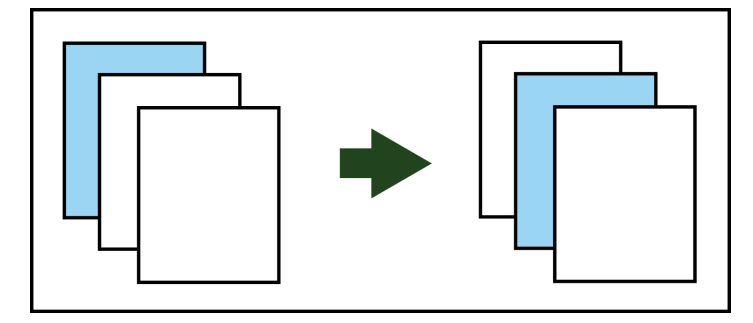

• Met [Naar achtergrond] wordt een object achter alle andere objecten op de pagina geplaatst.

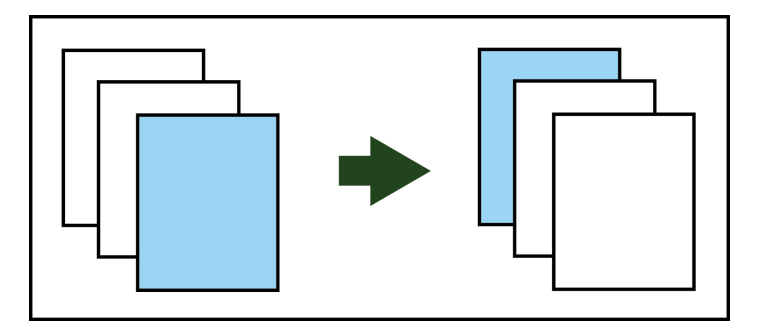

• Met [Naar achteren] wordt een object één laag naar achteren geplaatst.

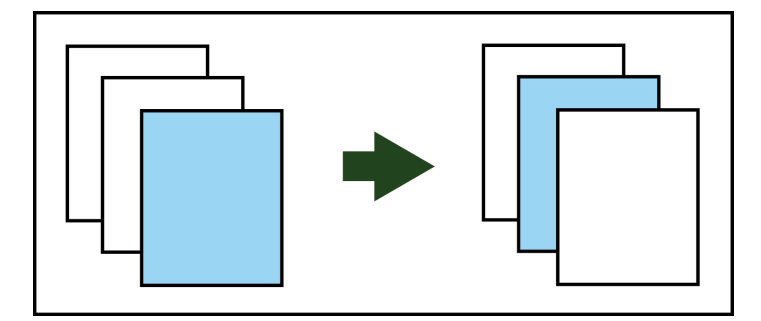

## Overlays aanmaken, bewerken en toepassen

U kunt overlays voor tekst, afbeeldingen of maskers aanmaken en deze opnieuw in uw taken gebruiken.

**D** Opmerking

• Afbeeldingsoverlays zijn niet beschikbaar in de browserversie van TotalFlow Prep.

## Overlays aanmaken

**D** Opmerking

- U kunt alleen in [Modus Bewerken] overlays aanmaken.
- Overlays kunnen enkele of groepen objecten bevatten.

Ga als volgt te werk om een overlay aan te maken en op te slaan:

- 1. Voeg een object (tekst, afbeelding of masker) toe aan een pagina.
- 2. Selecteer het object of de objecten.

#### **D** Opmerking

Om meerdere objecten te selecteren, klikt u op de pagina en sleept u de cursor om een selectiegebied aan te maken dat de objecten omkadert.

- 3. Klik op de rechtermuisknop en selecteer [Overlay aanmaken...] in het menu.
- 4. Voer een naam in voor de overlay in het dialoogvenster [Overlays] en klik op [OK].

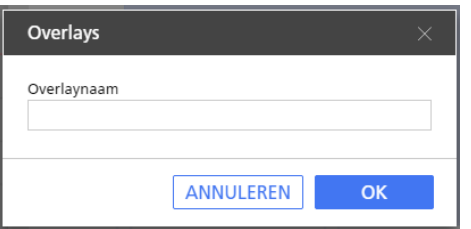

## Overlays bewerken en verwijderen

Ga als volgt te werk om overlays te bewerken of te verwijderen:

1. Klik op de werkbalk op  $\Box$ , de knop  $[Overlayers].$ 

Beschikbare overlays worden in het menu weergegeven.

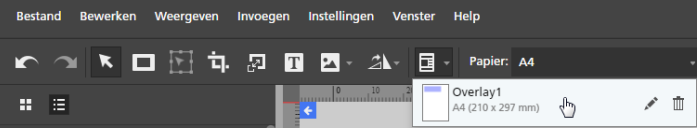

- 2. Om de naam van een overlay te bewerken, gaat u met uw cursor over de overlay en klikt u op , de knop [Overlay bewerken].
- 3. Om een overlay te verwijderen, gaat u met uw cursor over de overlay en klikt u op  $\mathbb I\hspace{-0.1cm}I$ , de knop [Overlay verwijderen].

## Overlays toepassen

Ga als volgt te werk om een overlay toe te passen:

- 1. Selecteer de doelpagina in de paginalijst.
	- Om meerdere pagina's te selecteren, houdt u de Ctrl-knop ingedrukt en klikt u op iedere pagina die u wilt selecteren.
	- Om een paginabereik te selecteren, klikt u op de eerste pagina in het bereik en houdt u de Shift-toets ingedrukt terwijl u op de laatste pagina in het bereik klikt.

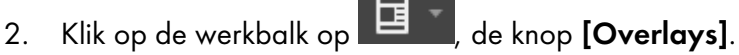

3. Selecteer één van de beschikbare overlays.

Het menu **[Overlays]** geeft pagina-afmetingen en de locatie van de overlay van de pagina weer.

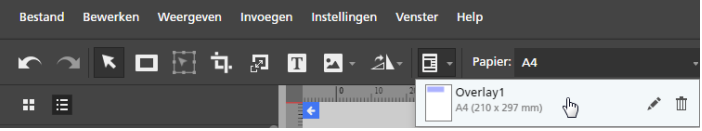

## Geavanceerde bewerkingsfuncties gebruiken

De functie geavanceerd bewerken bevat de weergaven [Lichttafel] en [Lichttafel spiegelen] en de functie [Detectie van inhoud].

## De lichttafel gebruiken

Met de functie [Lichttafel] kunt u een stapel pagina's weergeven, bewerken en uitlijnen.

Ga als volgt te werk om de functie [Lichttafel] te gebruiken:

- 1. Klik in de menubalk op [Weergeven].
- 2. Selecteer [Lichttafel].

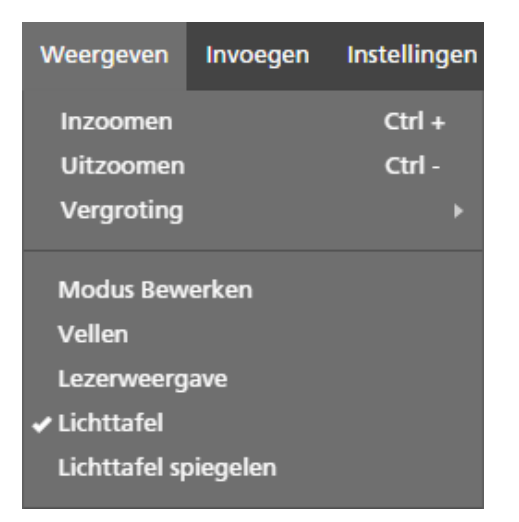

3. U kunt pagina's aan de stapel toevoegen door paginanummers of een paginabereik in te voeren in het veld [Pagina's] onderaan de werkruimte.

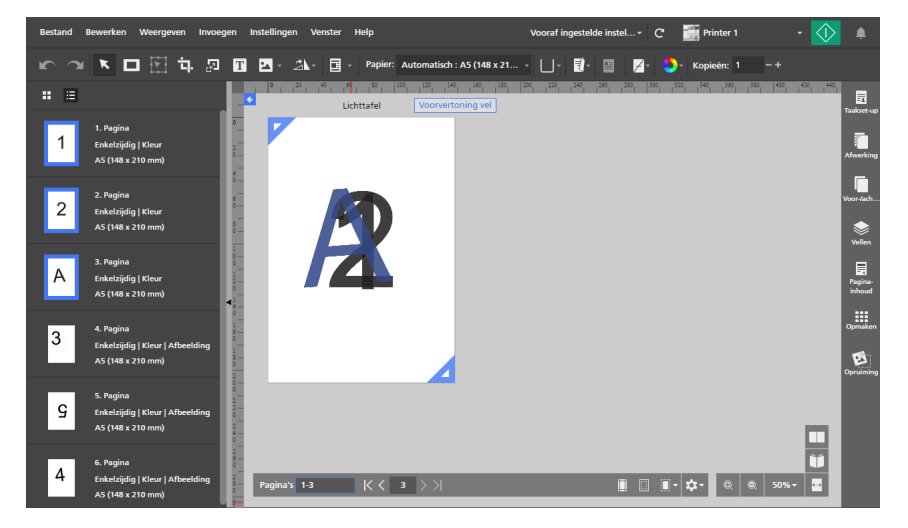

U kunt bijvoorbeeld 1, 2, 3, 4–10, 14–16 invoeren.

4. Geef de opties voor [Lichttafel] op in het menu [Instellingen lichttafel] onderin de werkruimte.

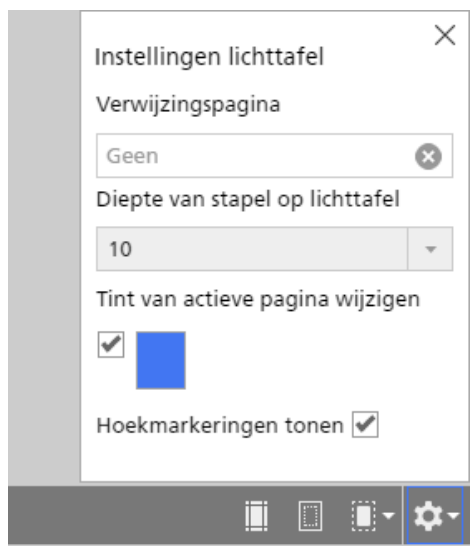

- Met [Verwijzingspagina] kunt u een specifieke pagina toewijzen die zichtbaar blijft, ook als u andere pagina's in de stapel bewerkt en wijzigt.
- [Diepte van stapel op lichttafel] regelt het aantal gestapelde pagina's dat zichtbaar is in de lichttafel.
- Met [Tint van actieve pagina wijzigen] kunt u een tint toepassen op de bovenste pagina om deze te onderscheiden van andere pagina's in de stapel.

#### Belangrijk

De computerprestaties kunnen door het aantal pagina's in een stapel worden beïnvloed. Het duurt mogelijk langer om stapels met veel pagina's te verwerken.

#### Inhoudsdetectie gebruiken

De functie [Detectie van inhoud] detecteert de rand van de pagina-inhoud.

Ga als volgt te werk om de functie [Detectie van inhoud] te gebruiken:

- 1. Klik onderin de werkruimte op **kult 7**, de menuknop **[Detectie van inhoud]**. Het menu **[Detectie** van inhoud] wordt geopend.
- 2. Stel opties in voor [Detectie van inhoud].

[Alle pagina-inhoud detecteren] detecteert de rand van de inhoud op de gehele pagina. Deze optie is de standaardinstelling. Met [Inhoudkader aanmaken] kunt u een specifiek gebied op de pagina definiëren om inhoud te detecteren.

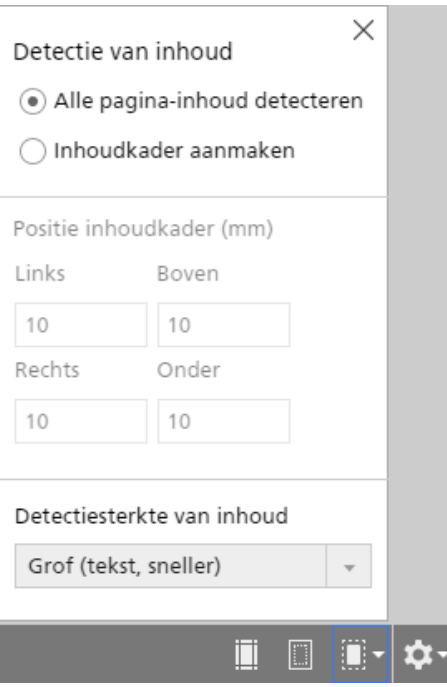

3. Selecteer een sterkteniveau in de lijst [Detectiesterkte van inhoud].

De optie [Grof (tekst, sneller)] werkt vooral goed voor documenten met niet-opgemaakte tekst. De optie [Fijn (afbeelding, langzamer)] werkt beter voor het detecteren van inhoud in afbeeldingen.

#### Een inhoudkader aanmaken

Met de functie [Inhoudkader aanmaken] kunt u een specifiek gebied op de pagina definiëren om inhoud te detecteren.

Ga als volgt te werk om de functie [Inhoudkader aanmaken] te gebruiken:

1. Klik op de optie [Inhoudkader aanmaken] in het menu [Detectie van inhoud].

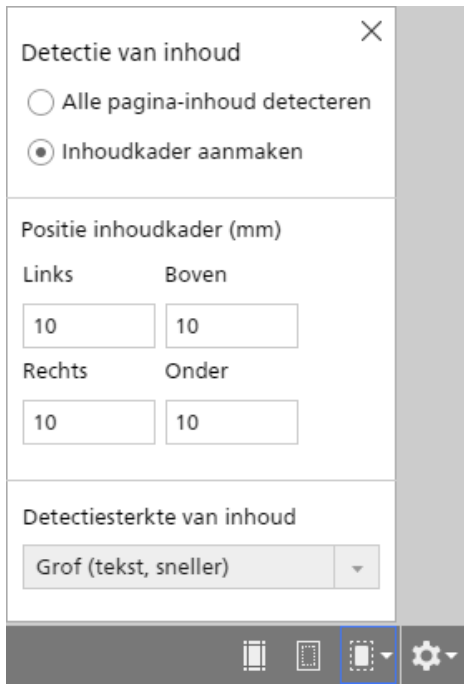

Op de pagina wordt een inhoudskader weergegeven met de standaardinstellingen voor de marges die in de [Positie inhoudkader] zijn ingesteld.

2. Stel de positie van het inhoudskader in.

U kunt de positie van het inhoudskader definiëren door specifieke marges in te voeren in de velden [Links], [Boven], [Rechts] of [Onder]. U kunt ook op een van de blauwe ankers klikken en deze verslepen om de positie van het inhoudskader handmatig aan te passen.

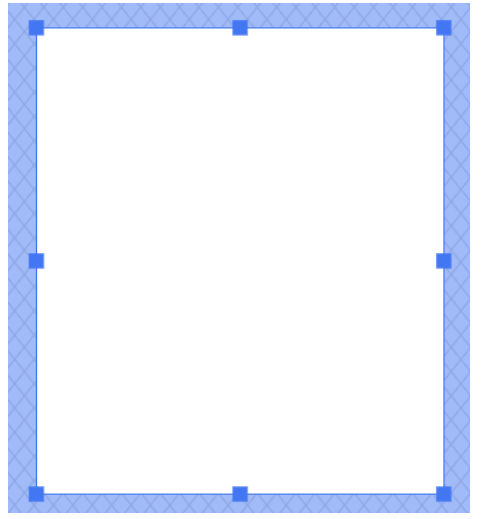

## Lichttafel spiegelen gebruiken

De functie [Lichttafel spiegelen] geeft de achterzijde van pagina's gespiegeld weer.

### Belangrijk

De optie [Lichttafel spiegelen] is alleen beschikbaar als de taak is ingesteld om beide zijden van het vel te bedrukken.

Ga als volgt te werk om de functie [Lichttafel spiegelen] te gebruiken:

- 1. Klik in de menubalk op [Weergeven].
- 2. Selecteer [Lichttafel spiegelen].

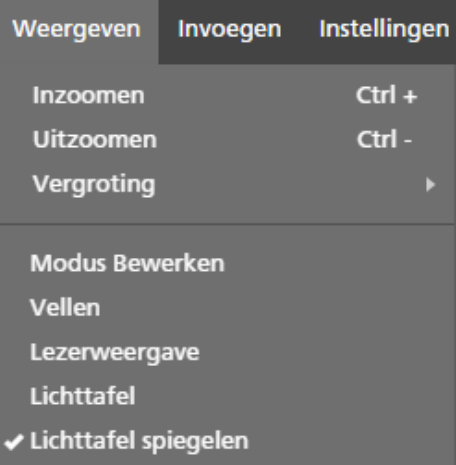

- Als de afdrukzijde is ingesteld op [Beide zijden (dubbelzijdig), naar boven openen], worden de pagina's verticaal gespiegeld.
- Als de afdrukzijde is ingesteld op [Beide zijden (dubbelzijdig), naar links openen] of [Beide zijden (dubbelzijdig), naar rechts openen], worden de pagina's horizontaal gespiegeld.

# <span id="page-157-0"></span>Papierinstellingen specificeren

U kunt de papiersoort opgeven en de invoerlade die u wilt gebruiken voor het afdrukken van de taak.

**Belangrijk** 

- De beschikbare papieren en invoerladen zijn afhankelijk van de printer die voor de taak is geselecteerd. Zorg ervoor dat u eerst een printer selecteert en dan de papierinstellingen opgeeft.
- Het standaardpapier dat voor de taak wordt gebruikt, is afhankelijk van de [Papierformaat nieuwe taak]-instelling in het scherm [Voorkeuren].

Ga als volgt te werk om de papierinstellingen op te geven:

1. Open op de werkbalk het papierselectiemenu om het scherm [Papier selecteren] weer te geven.

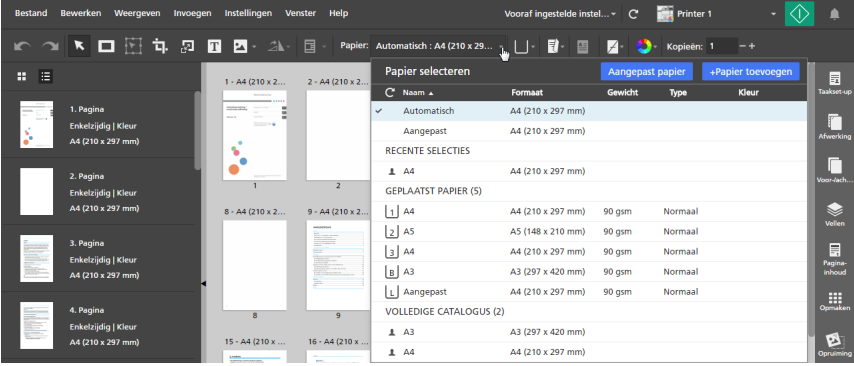

- 2. Voer in het scherm [Papier selecteren] een van de volgende handelingen uit:
	- Gebruik de instelling [Automatisch] om het originele paginaformaat te behouden.

### **D**Opmerking

- Deze optie is niet beschikbaar voor [Boekje]- of [Groeperen] [Snelheid]-impositie.
- Als de taak documenten bevat met verschillende paginaformaten, wordt [Automatisch: Meerdere formaten] gebruikt voor het originele paginaformaat.
- Als het originele paginaformaat groter is dan het papierformaat dat door de printer wordt ondersteund, wordt in plaats daarvan het grootste papierformaat gebruikt.
- Selecteer een papiertype uit de lijst [Geplaatst papier] die alle papiertypen bevat die op dat moment in de printerladen zijn geplaatst.
- Selecteer een papiertype uit de lijst **[Volledige catalogus]** die alle papiertypen uit de printercatalogus bevat die niet in de laden zijn geplaatst en de geregistreerde aangepaste papiertypen die door de printer worden ondersteund.

#### **C** Opmerking

- Om een nieuw aangepast papiertype aan te maken en deze toe te voegen aan de lijst [Volledige catalogus], klikt u op de knop [+Papier toevoegen]. Zie [Aangepaste](#page-79-0) papieren [toevoegen,](#page-79-0) p. 78 voor meer informatie.
- Voor meer informatie over papierbeheer in de papiercatalogus, zie De [papiercatalogus](#page-77-0) [beheren,](#page-77-0) p. 76.
- Selecteer een papier uit de lijst [Recente selecties].
- Klik op de knop [Aangepast papier] om de papiereigenschappen handmatig op te geven.

Klik voor details over de beschikbare eigenschappen op de knop <sup>2</sup> om de Help-tekst voor het specifieke veld weer te geven.

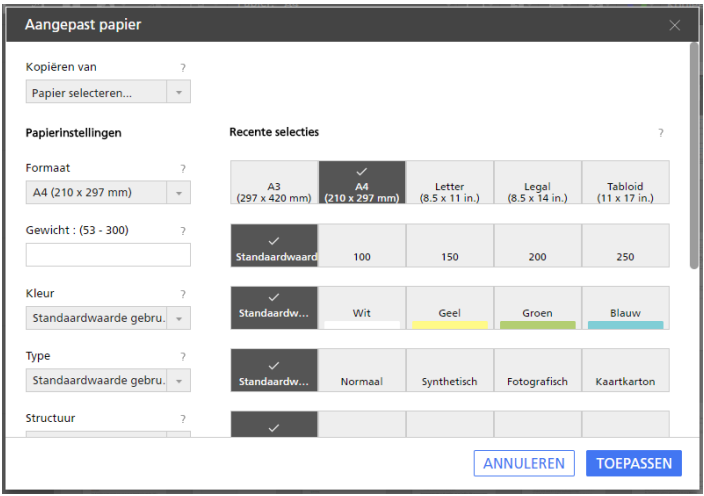

### Belangrijk

- Zorg ervoor dat papier met soortgelijke eigenschappen beschikbaar is op de printer. Voor meer informatie over de papierinstellingen van de printer, zie de documentatie van de printer.
- Selecteer de optie [Standaardwaarde gebruiken] of laat het veld leeg voor de papiereigenschappen die u niet naar de printer wilt verzenden.

Het desbetreffende papier wordt in het papierselectiemenu weergegeven als Aangepast.

3. Open op de werkbalk het menu Lade selecteren en selecteer de invoerlade waar het papier in is geplaatst.

Gebruik de optie [Autom. ladeselectie] als u wilt dat de printer automatisch de lade selecteert op basis van de opgegeven papierinstellingen.

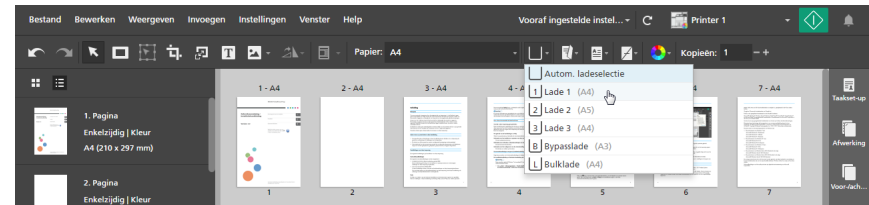

Voor printers die een interfacekast gebruiken om verbinding te maken met een extern invoerapparaat, kunt u [Invoerlade uitgebreide optie] selecteren om een functie in te schakelen die door de interfacekast wordt ondersteund. Voor meer informatie over de beschikbare opties, zie de printerinstellingen.

#### **P** Verwijzing

U kunt de papierinstellingen ook voor afzonderlijke vellen instellen. Voor meer informatie over papieruitzonderingen, zie [Papieruitzonderingen](#page-223-0) specificeren, p. 222.

## Ondersteuning van lang papier instellen

#### Belangrijk

- Lang papier is alleen beschikbaar als de geselecteerde printer lang papier ondersteunt en de SPmodus is ingeschakeld.
- Neem contact op met uw servicevertegenwoordiger voor informatie over het inschakelen van de SP-modus op uw printer.

Ga als volgt te werk om ondersteuning voor lang papier in te stellen:

- 1. Controleer of de printer geconfigureerd is voor lang papier en de SP-modus is ingeschakeld.
- 2. Ga naar Instellingen  $\rightarrow$  Printerbeheer.
- 3. Beweeg op het scherm [Printerbeheer] over de printer voor lang papier die u als standaardprinter wilt instellen en klik op  $\mathcal G$ , de knop **[Als standaard instellen]**.

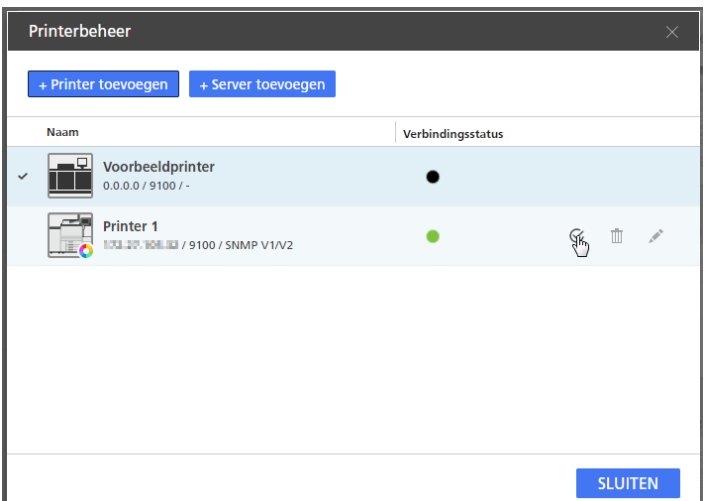

4. Open een taak waarbij de opties voor lang papier gedefinieerd zijn.

#### **D** Opmerking

Als de geselecteerde printer geen lang papier ondersteunt of de SP-modus niet is ingeschakeld, wordt een foutmelding weergegeven en wordt de taak automatisch aangepast aan het grootste beschikbare papierformaat.

## <span id="page-160-0"></span>Impositie-instellingen specificeren

De impositie-instellingen bieden u de mogelijkheid de pagina's in de taak te rangschikken overeenkomstig de plaats waar ze in het eindproduct moeten komen te staan. U kunt bijvoorbeeld meerdere pagina's op een vel afdrukken of boekjes voorbereiden. Het configureren van de impositie kan de efficiëntie vergroten, met name voor taken met een groot aantal pagina's.

Ga als volgt te werk om de impositie-instellingen te specificeren:

1. Klik aan de rechterkant van het instellingengebied op [Opmaken].

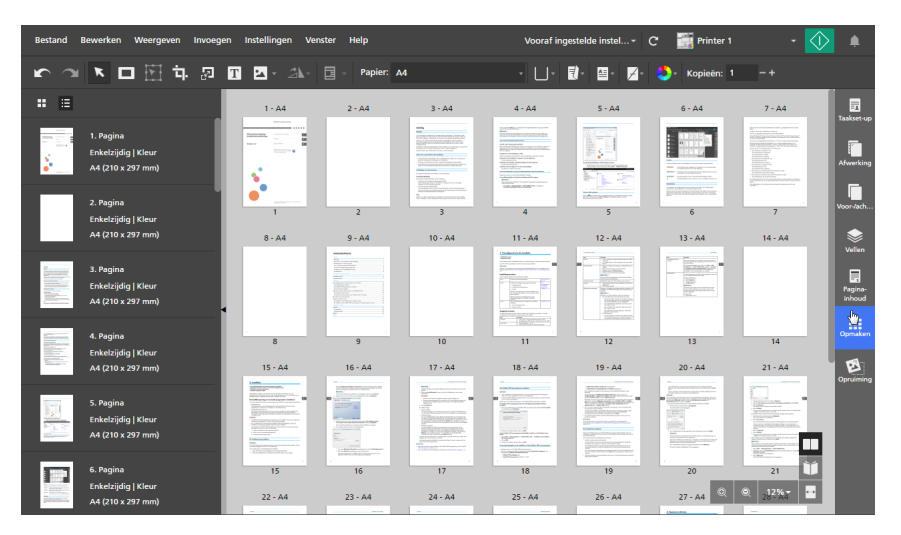

2. Geef in het deelvenster [Opmaken] een impositietype op door op [Normaal], [Boekje] of [Groeperen] te klikken.

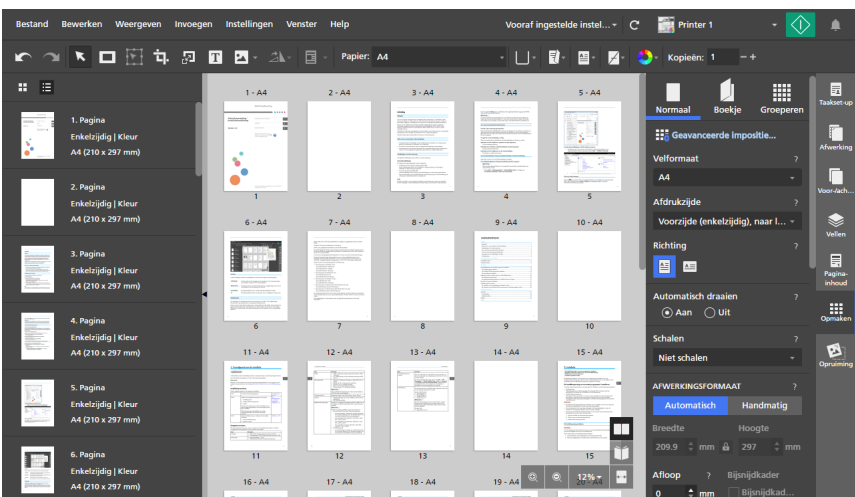

Voor meer informatie over ieder impositietype, zie [Normale](#page-161-0) impositie instellen, p. 160, [Boekjesimpositie](#page-162-0) instellen, p. 161 of [Groeperingsimpositie](#page-164-0) instellen, p. 163.

3. Configureer alle noodzakelijke instellingen voor het geselecteerde impositietype.

Klik voor meer details over een bepaalde instelling op de knop  $\mathbb{R}$  om de help voor het veld op het scherm weer te geven.

### <span id="page-161-0"></span>Normale impositie instellen

Als u het normale impositietype voor de taak selecteert, worden de pagina's in volgorde afgedrukt, een per vel. U kunt diverse instellingen configureren, inclusief de afdrukzijde, afdrukrichting, vergroting/ verkleining, afwerkingsformaat, bijsnijdmarkeringen, beeldverschuiving, beeldpositionering, en beeldverplaatsing.

Ga als volgt te werk om een normale impositie te specificeren:

- 1. Klik aan de rechterkant van het instellingengebied op [Opmaken].
- 2. Klik [Opmaken] op het paneel [Normaal].

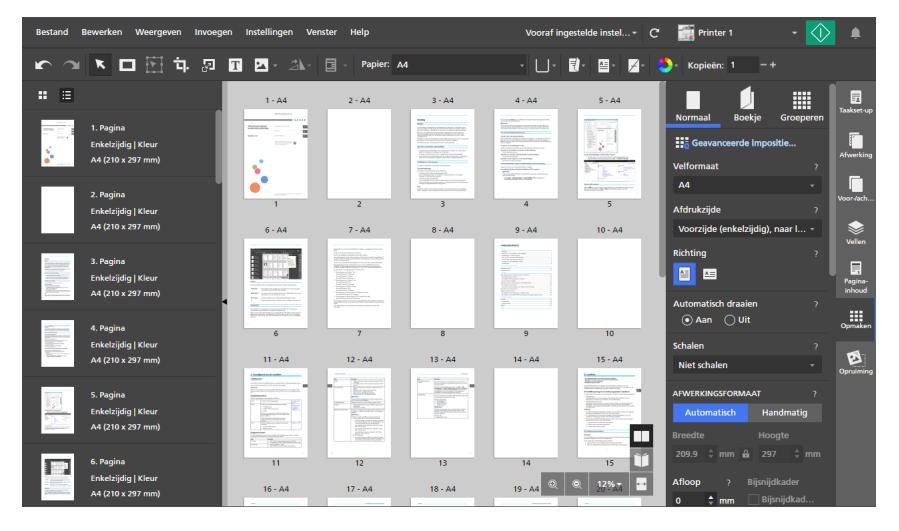

3. Configureer de instellingen die beschikbaar zijn in het deelvenster [Normaal].

Klik voor meer details over een bepaalde instelling op de knop  $\mathbb{R}$  om de help voor het veld op het scherm weer te geven.

## <span id="page-162-0"></span>Boekjesimpositie instellen

Boekjesimpositie laat u de pagina's van een document afdrukken in boekstijl. De pagina's worden gerangschikt en afgedrukt in een andere volgorde dan het originele document, zodat de pagina's in de correcte volgorde worden weergegeven nadat ze gevouwen en ingebonden zijn.

### Belangrijk

- Sommige functies zijn mogelijk niet beschikbaar als de impositie op [Boekje] is ingesteld.
- Sommige taakinstellingen kunnen worden verwijderd of gewijzigd als de impositie op [Boekje] is ingesteld.

Ga als volgt te werk om een boekjesimpositie te specificeren:

- 1. Klik aan de rechterkant van het instellingengebied op [Opmaken].
- 2. Klik [Opmaken] op het paneel [Boekje].

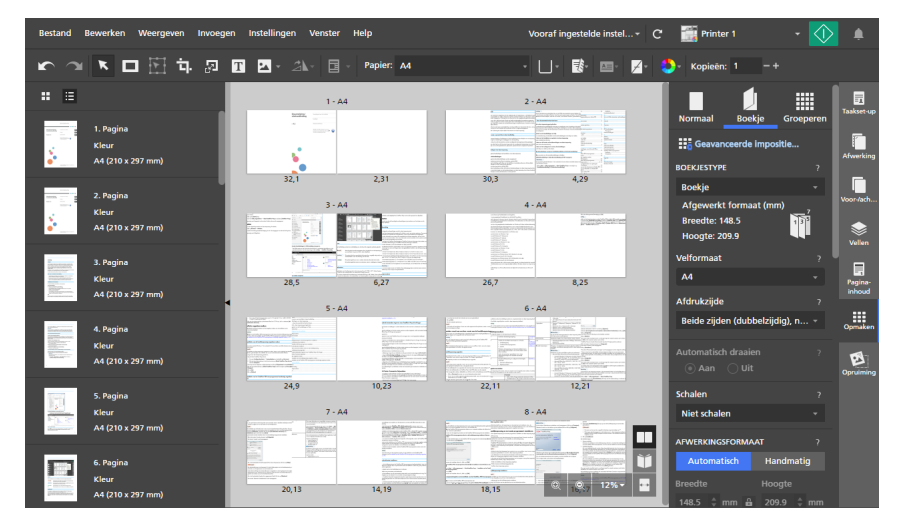

- 3. Selecteer een type boekje uit de lijst [Boekjestype]:
	- [Boekje]: Hiermee worden de afgedrukte vellen gestapeld, langs de middenlijn gevouwen en vervolgens langs de middenlijn ingebonden.

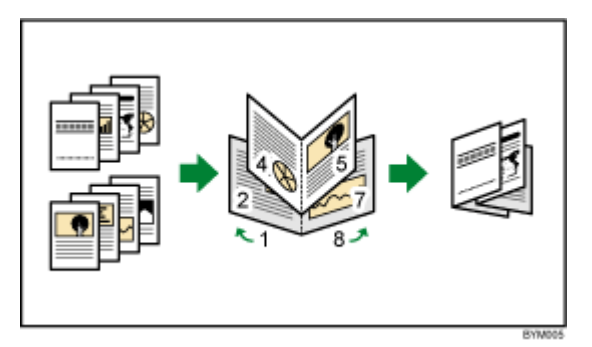

• [Boekje dubbel]: Hiermee maakt u twee kopieën in één keer. De afgedrukte vellen worden gestapeld, langs de middenlijn gevouwen, gesneden en vervolgens langs de middenlijn ingebonden.

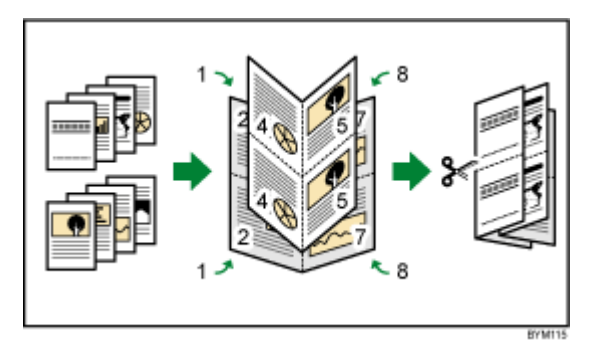

Als de taak veel pagina's heeft of u op dik papier afdrukt, kunt u de uitvoer aanpassen met de optie [Verschuiving] om een verkeerde uitlijning van de pagina te voorkomen, wat zich kan voordoen als de vellen gevouwen zijn.

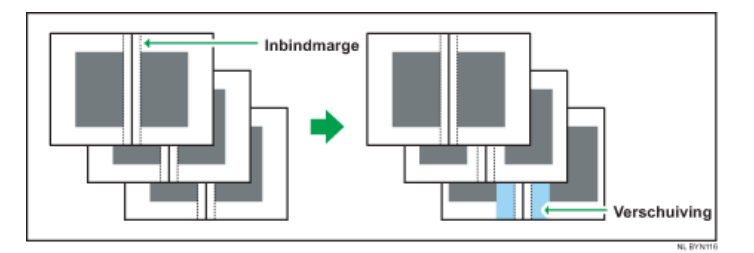

#### Belangrijk

Om een document met [Boekje]-impositie in te binden (in het midden inbinden), geeft u de volgende afwerkingsinstellingen op:

- [Nieten]: [2 in midden]
- [Bijsnijden]: [Snijkant]

Gebruik bij het inbinden [Boekje] in plaats van [Boekje dubbel].

Voor meer informatie over de afwerkingsinstellingen, zie [Afwerkingsinstellingen](#page-174-0) specificeren, p. [173.](#page-174-0)

• [Perfect Binding]: Hiermee worden afgedrukte vellen langs de middenlijn gevouwen, gestapeld en dan langs de rand ingebonden.

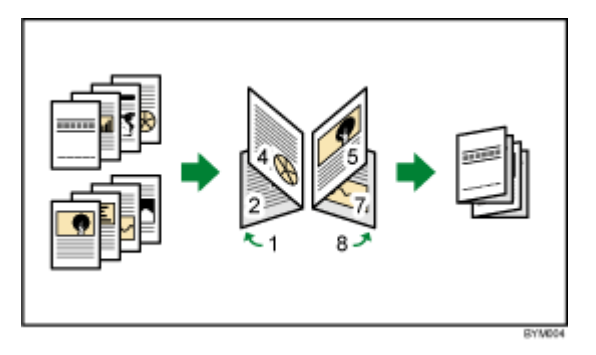

• [Dubbel Perfect Binding]: Hiermee maakt u twee kopieën in één keer. De afgedrukte vellen worden langs de middenlijn gevouwen, gestapeld, gesneden en vervolgens langs de rand ingebonden.

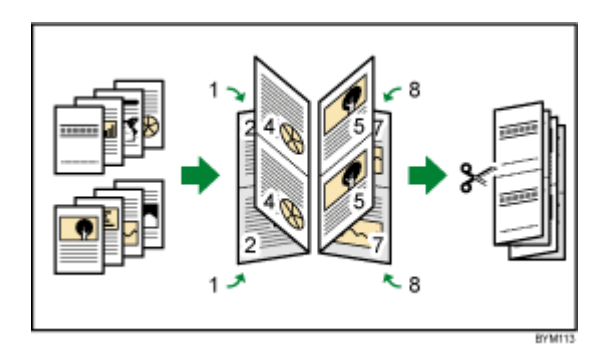

U kunt met de instelling [180 graden roteren] opgeven aan welke zijde de boekjes moeten worden gesneden.

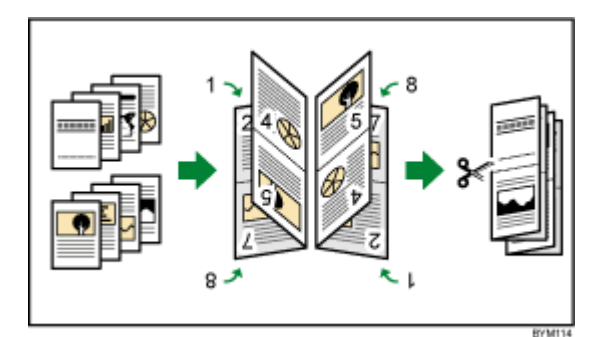

#### **Belangrijk**

Om een document met [Perfect Binding]-impositie in te binden, geeft u de volgende afwerkingsinstellingen op:

– [Vouwen]: [Halve vouw]

#### [Nieten] of [Perforeren]

Voor meer informatie over de afwerkingsinstellingen, zie [Afwerkingsinstellingen](#page-174-0) specificeren, p. [173.](#page-174-0)

4. Configureer de instellingen die beschikbaar zijn voor het geselecteerde type boekje.

Klik voor meer details over een bepaalde instelling op de knop <sup>2</sup> om de help voor het veld op het scherm weer te geven.

### <span id="page-164-0"></span>Groeperingsimpositie instellen

U kunt de groeperingsimpositie gebruiken om meerdere pagina's op een vel papier te combineren. Er zijn verschillende lay-outopties beschikbaar voor de pagina's.

#### Belangrijk

- Sommige functies zijn mogelijk niet beschikbaar als de impositie op [Groeperen] is ingesteld.
- Sommige taakinstellingen kunnen worden verwijderd of gewijzigd als de impositie op [Groeperen] is ingesteld.

Ga als volgt te werk om een groeperingsimpositie te specificeren:

- 1. Klik aan de rechterkant van het instellingengebied op [Opmaken].
- 2. Klik [Opmaken] op het paneel [Groeperen].

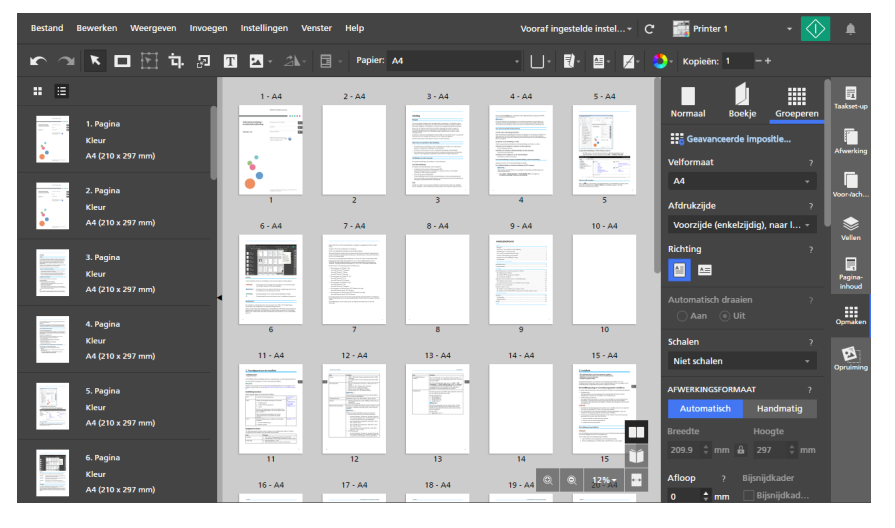

- 3. Selecteer een impositietype voor groeperen in de sectie [Groeperen / Knippen & stapelen]:
	- [Uniek]: Hiermee worden meerdere pagina's van het document op een vel afgedrukt. U kunt het aantal pagina's opgeven die op een vel worden afgedrukt en de volgorde hiervan.

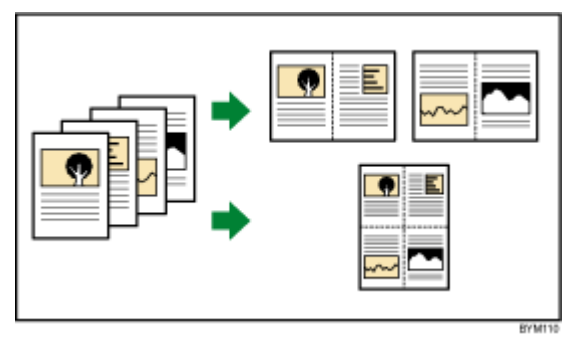

• [Herhalen]: Hiermee wordt een documentpagina herhaaldelijk op een vel afgedrukt, overeenkomstig het opgegeven aantal keren.

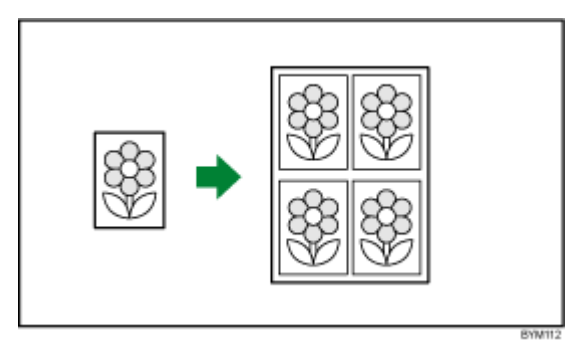

• [Snelheid]: Hiermee worden twee pagina's op iedere zijde van een vel gerangschikt en afgedrukt. De afgedrukte vellen worden daarna gestapeld en in het midden gesneden.

Omdat er meerdere pagina's worden aangemaakt per gesneden vel, worden de afdruktijd en -kosten beperkt.

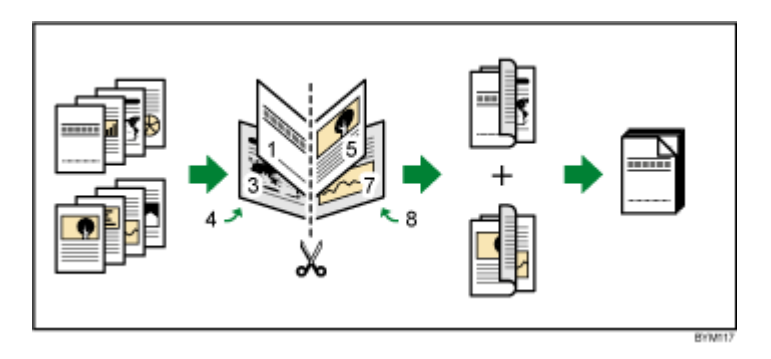

U kunt de optie [180 graden roteren] gebruiken om een van de twee pagina's aan iedere zijde van het vel te draaien. Vervolgens kunt u de afgedrukte vellen snijden en de snijdranden uitlijnen.

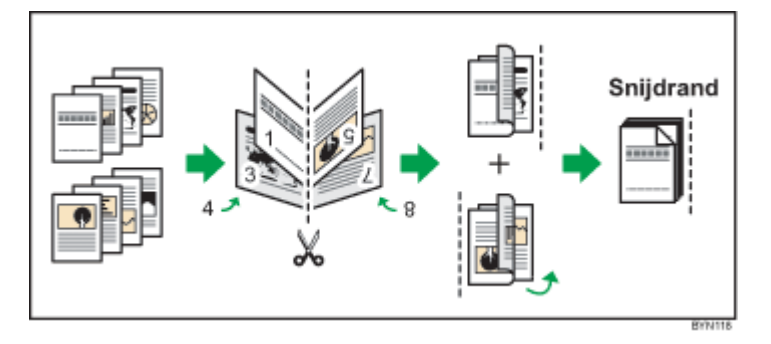

4. Configureer de beschikbare instellingen voor het geselecteerde type groeperingsimpositie.

Klik voor meer details over een bepaalde instelling op de knop <sup>2</sup> om de help voor het veld op het scherm weer te geven.

## Bijsnijdmarkeringen gebruiken voor bijsnijden

Bijsnijdmarkeringen zijn lijnen die in de hoeken van iedere pagina zijn afgedrukt, om aan te geven waar het afgedrukte vel bijgesneden moet worden.

U kunt een specifieke stijl selecteren voor de bijsnijdmarkeringen. Romeinse markeringen zijn enkelvoudige markeringen die de bijsnijdlocaties weergeven.

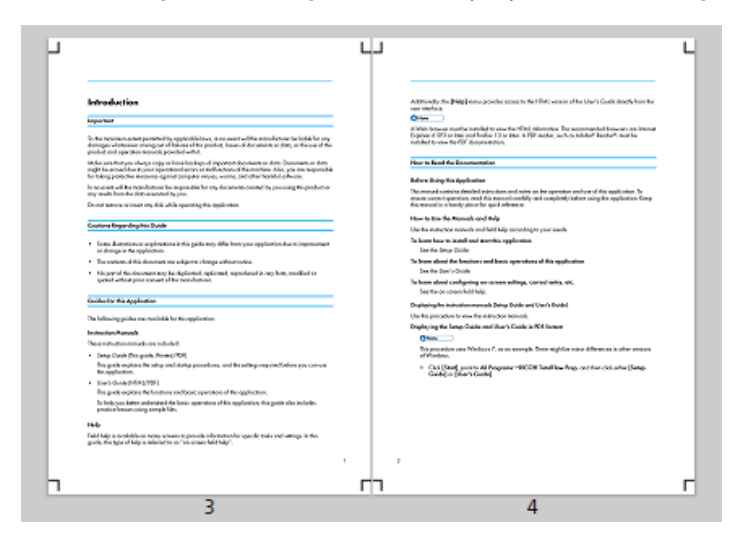

Japanse markeringen zijn dubbele markeringen met een binnenste en buitenste markering. De binnenste markering geeft de bijsnijdlocatie aan. De buitenste markering geeft de buitenste rand van de inhoud van een pagina aan, die buiten de binnenste markeringen valt. Pagina-inhoud die zich buiten het bijsnijdgebied voorbij de buitenste bijsnijdmarkeringen bevindt, valt weg wanneer het vel wordt bijgesneden.

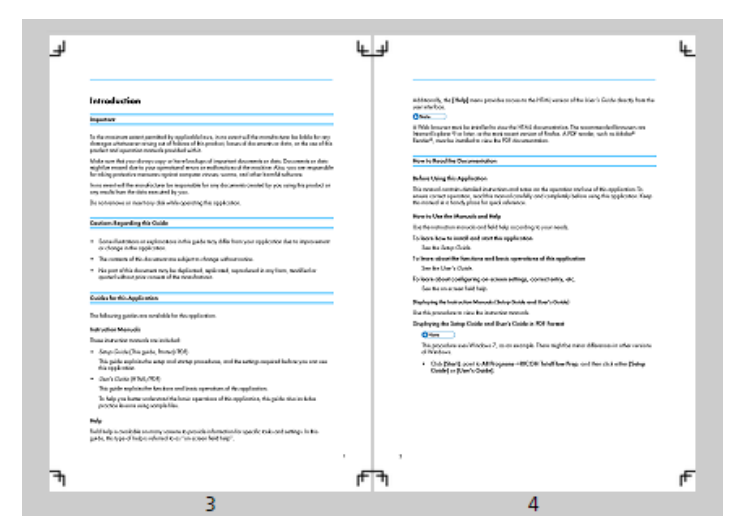

Ga als volgt te werk om de instellingen voor bijsnijdmarkeringen op te geven:

- 1. Klik aan de rechterkant van het instellingengebied op [Opmaken].
- 2. In het deelvenster [Opmaken] moet u ervoor zorgen dat het vereiste impositietype voor de taak wordt opgegeven.

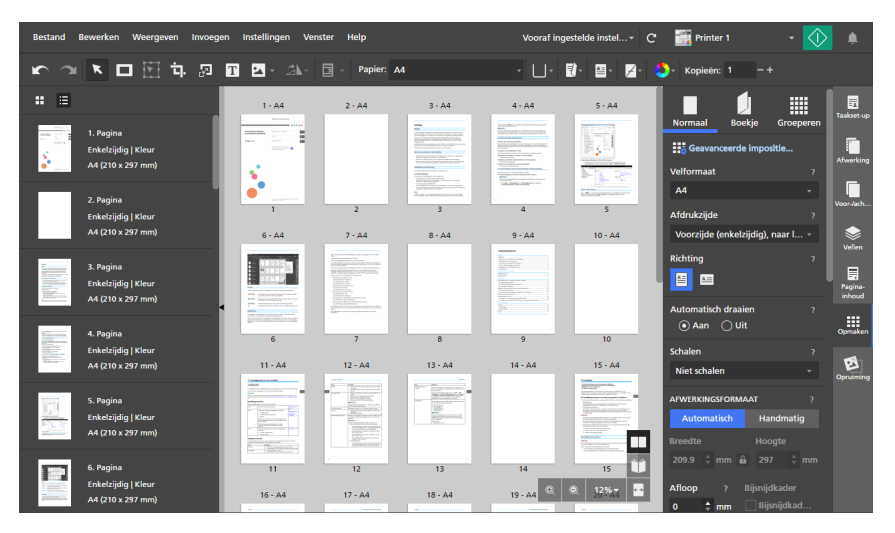

3. Configureer de instellingen die beschikbaar zijn in de sectie [Markeringen].

U kunt een markeringsstijl selecteren en de dikte en lengte van de markeringslijnen aangeven. U kunt ook opgeven aan welke zijde van het vel de markeringen afgedrukt moeten worden.

Klik voor meer details over een bepaalde instelling op de knop 2 om de help voor het veld op het scherm weer te geven.

#### **D** Opmerking

- Als een afloopwaarde is opgegeven, bewegen de markeringen naar de binnenkant van de hoek van de pagina, aan de hand van de opgegeven afloopwaarde. Voor dubbele markeringen beweegt de binnenste markering naar de binnenkant van de hoek van de pagina aan de hand van de opgegeven afloopwaarde, terwijl de buitenste markering zijn originele positie behoudt.
- De positie van de markeringen kan ook worden aangepast aan de hand van de instellingen [Afbeeldingsverschuiving], [Verschuiving] en [Rugmarges].
- U kunt een voorvertoning van uw instellingen bekijken in de werkruimte.

## Instellingen voor afdrukrichting specificeren

U kunt op de werkbalk gebruikmaken van het menu [Richting] om aan te geven of de vellen een verticale of horizontale lay-out hebben.

Belangrijk

- Als u via de werkbalk de afdrukrichting wijzigt, wordt de instelling [Richting] in het deelvenster [Opmaken] ook bijgewerkt.
- De beschikbare opties voor de instelling van de afdrukrichting zijn afhankelijk van het geselecteerde papier voor de taak. U kunt de afdrukrichting niet wijzigen als de instelling [Automatisch] wordt gebruikt voor het taakpapier.

Ga als volat te werk om de afdrukrichting voor de taak te specificeren:

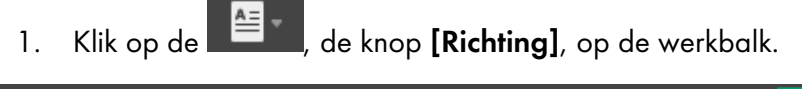

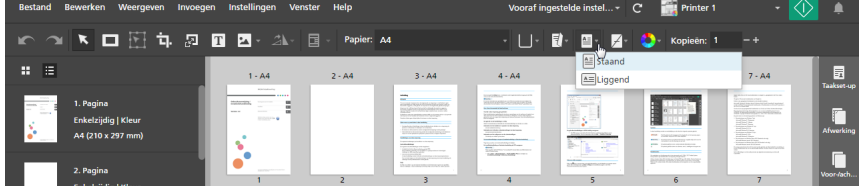

- 2. Selecteer een van de beschikbare opties voor de afdrukrichting:
	- [Staand]: Hiermee krijgen de vellen een verticale lay-out.

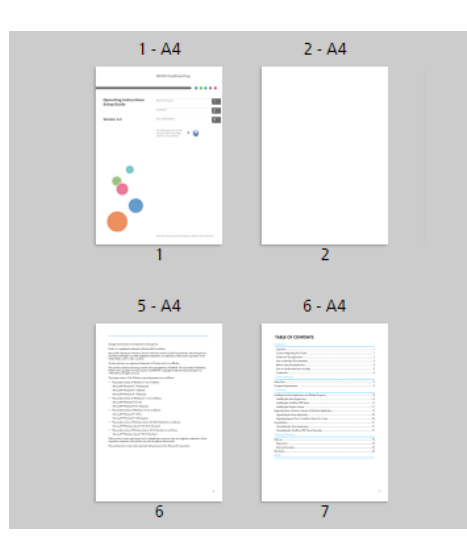

• [Liggend]: Hiermee krijgen de vellen een horizontale lay-out.

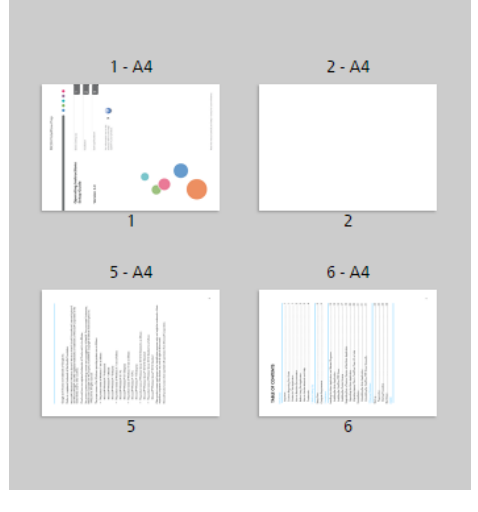

#### **Belangrijk**

De afdrukrichting van de inhoud van het vel is afhankelijk van het impositietype en de specifieke impositie-instellingen van de taak.

## Instellingen voor afdrukzijde specificeren

U kunt op de werkbalk het menu [Afdrukzijde] gebruiken om op te geven op welke zijde van het vel er afgedrukt moet worden en de richting waarin de vellen moeten openen.

#### Belangrijk

- Wanneer u via de werkbalk de optie voor de afdrukzijde wijzigt, wordt de instelling [Afdrukzijde] in het deelvenster [Opmaken] ook bijgewerkt.
- De beschikbare opties voor de afdrukzijde zijn afhankelijk van het impositietype die voor de taak is gespecificeerd.
- De instellingen voor de afdrukzijde bepalen de inbindrand en de afwerkingsopties die u voor de taak kunt opgeven. Als bijvoorbeeld de instelling voor de afdrukzijde [Voorzijde (enkelzijdig), naar links openen] is, kunt u geen niet- en perforeeropties instellen voor de rechterrand van de vellen.

Ga als volgt te werk om de instelling voor de afdrukzijde van de taak te specificeren:

1. Klik op de **14. de knop [Afdrukzijde]**, op de werkbalk.

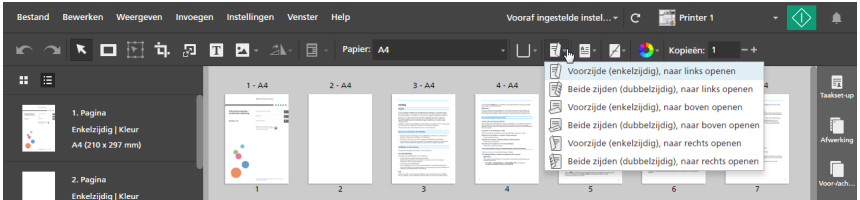

- 2. Selecteer een van de beschikbare opties voor de afdrukzijde:
	- [Voorzijde (enkelzijdig), naar links openen]: De taak wordt afgedrukt op de voorzijde van het vel en de vellen openen van rechts naar links.
	- [Beide zijden (dubbelzijdig), naar links openen]: De taak wordt op beide zijden van het vel afgedrukt en de vellen openen van rechts naar links.
	- [Voorzijde (enkelzijdig), naar boven openen]: De taak wordt afgedrukt op de voorzijde van het vel en de vellen openen vanaf onder naar boven.
	- [Beide zijden (dubbelzijdig), naar boven openen]: De taak wordt op beide zijden van het vel afgedrukt en de vellen openen van onder naar boven.
	- [Voorzijde (enkelzijdig), naar rechts openen]: De taak wordt afgedrukt op de voorzijde van het vel en de vellen openen van links naar rechts.
	- [Beide zijden (dubbelzijdig), naar rechts openen]: De taak wordt op beide zijden van het vel afgedrukt en de vellen openen van links naar rechts.

#### **E** Verwijzing

U kunt de instellingen voor de afdrukzijde ook voor afzonderlijke vellen instellen. Voor meer informatie over uitzonderingen voor de afdrukzijde, zie [Uitzonderingen](#page-226-0) voor afdrukzijde specificeren, p. 225.

## <span id="page-170-0"></span>Instellingen voor het vijfde station opgeven

[Vijfde station] is een speciaal markeringsstation waar u de verschillende toners kunt selecteren die u wilt gebruiken. Dit biedt u de mogelijkheid om met een vijfde kleur af te drukken.

## De eigenschappen van transparante toner instellen

#### **D** Opmerking

- De [Vijfde station]-instellingen zijn alleen beschikbaar wanneer een [Vijfde station]-module is geïnstalleerd op de printer. De beschikbaarheid van deze instellingen hangt af van het printermodel, de printercontroller en de configuratie van [Vijfde station].
- De opties [Benoemde steunkleur] en [Tint aanpassen] zijn niet beschikbaar voor printers met EFI Fiery-controllers.

Wanneer [Transparant] de special effect toner is die is geïnstalleerd:

- 1. Klik aan de rechterkant van het instellingengebied op [Vijfde station].
- 2. Selecteer onder [Special effect toner] de optie [Transparant].
- 3. Selecteer onder [Doel verwerken] een van de volgende opties:
	- [Geen]

Er wordt geen special effect-toner toegepast. Elke steunkleur die wordt gebruikt, wordt met CMYK-waarden bewerkt.

#### • [Hele pagina]

De special effect-toner wordt op de gehele pagina toegepast.

#### • [Benoemde steunkleur]

De special effect toner wordt op een specifieke steunkleur in het afdrukbestand toegepast.

Selecteer in het veld [Steunkleurnaam] een steunkleur uit de lijst of voer de naam van een steunkleur in. De naam van de steunkleur moet overeenkomen met de steunkleur die wordt gebruikt in het PDF-afdrukbestand. TotalFlow Prep geeft geen waarschuwing indien u een naam voor een steunkleur invoert die niet wordt herkend.

Stel in het veld [Steunkleurprioriteit] in welke steunkleur prioriteit heeft boven andere steunkleuren.

### • [Opgegeven objecten]

De special effect toner is alleen van toepassing op specifieke objecten. Selecteer een of meer objecten uit de lijst met opties die voor uw configuratie beschikbaar zijn.

- 4. Voer onder [Tint aanpassen] een waarde in van 0 tot 100%.
- 5. Onder [Afdrukprioriteit] selecteert u [Kwaliteit] of [Snelheid].

Wanneer de afdrukmodus is ingesteld op [Snelheid], wordt de hoeveelheid special effect toner verminderd om een hogere afdruksnelheid mogelijk te maken.

- 6. Voer onder [Paginabereik] het paginabereik in dat u met special effect toner wilt afdrukken.
- 7. Geef onder [Spiegelen] aan of alle vellen in de taak moeten worden gespiegeld.

De functie [Spiegelen] is van toepassing op de hele afdruktaak, zelfs als u een paginabereik instelt voor de andere opties van [Vijfde station].

Klik voor meer details over een bepaalde instelling op de knop **the om de help voor het veld op het** scherm weer te geven.

## De eigenschappen van witte toner instellen

## **D** Opmerking

- De [Vijfde station]-instellingen zijn alleen beschikbaar wanneer een [Vijfde station]-module is geïnstalleerd op de printer. De beschikbaarheid van deze instellingen hangt af van het printermodel, de printercontroller en de configuratie van [Vijfde station].
- De opties [Benoemde steunkleur], [Tint aanpassen] en [Afdrukprioriteit] zijn niet beschikbaar voor printers met EFI Fiery-controllers.

Wanneer [Wit] de special effect toner is die is geïnstalleerd:

- 1. Klik aan de rechterkant van het instellingengebied op [Vijfde station].
- 2. Selecteer onder [Special effect toner] de optie [Wit].
- 3. Selecteer onder [Doel verwerken] een van de volgende opties:
	- [Geen]

Er wordt geen special effect-toner toegepast. Elke steunkleur die wordt gebruikt, wordt met CMYK-waarden bewerkt.

## • [Hele pagina]

De special effect-toner wordt op de gehele pagina toegepast.

### • [Benoemde steunkleur]

De special effect toner wordt op een specifieke steunkleur in het afdrukbestand toegepast.

Selecteer in het veld [Steunkleurnaam] een steunkleur uit de lijst of voer de naam van een steunkleur in. De naam van de steunkleur moet overeenkomen met de steunkleur die wordt gebruikt in het PDF-afdrukbestand. TotalFlow Prep geeft geen waarschuwing indien u een naam voor een steunkleur invoert die niet wordt herkend.

Stel in het veld [Steunkleurprioriteit] in welke steunkleur prioriteit heeft boven andere steunkleuren.

### • [Opgegeven objecten]

De special effect toner is alleen van toepassing op specifieke objecten. Selecteer een of meer objecten uit de lijst met opties die voor uw configuratie beschikbaar zijn.

- 4. Voer onder [Tint aanpassen] een waarde in van 0 tot 100%.
- 5. Onder [Afdrukprioriteit] selecteert u [Kwaliteit] of [Snelheid].

Wanneer de afdrukmodus is ingesteld op [Snelheid], wordt de hoeveelheid special effect toner verminderd om een hogere afdruksnelheid mogelijk te maken.

- 6. Voer onder [Paginabereik] het paginabereik in dat u met special effect toner wilt afdrukken.
- 7. Geef onder [Spiegelen] aan of alle vellen in de taak moeten worden gespiegeld.

De functie [Spiegelen] is van toepassing op de hele afdruktaak, zelfs als u een paginabereik instelt voor de andere opties van [Vijfde station].

Klik voor meer details over een bepaalde instelling op de knop **om de help voor het veld op het** scherm weer te geven.

## De eigenschappen van speciale toner instellen

#### **D** Opmerking

- De [Vijfde station]-instellingen zijn alleen beschikbaar wanneer een [Vijfde station]-module is geïnstalleerd op de printer. De beschikbaarheid van deze instellingen hangt af van het printermodel, de printercontroller en de configuratie van [Vijfde station].
- De opties [Benoemde steunkleur] en [Tint aanpassen] zijn niet beschikbaar voor printers met EFI Fiery-controllers.

Wanneer [Speciaal] de special effect toner is die is geïnstalleerd:

- 1. Klik aan de rechterkant van het instellingengebied op [Vijfde station].
- 2. Selecteer onder [Special effect toner] de optie [Speciaal].
- 3. Selecteer onder [Doel verwerken] een van de volgende opties:
	- [Geen]

Er wordt geen special effect-toner toegepast. Elke steunkleur die wordt gebruikt, wordt met CMYK-waarden bewerkt.

### • [Hele pagina]

De special effect-toner wordt op de gehele pagina toegepast.

#### • [Benoemde steunkleur]

De special effect toner wordt op een specifieke steunkleur in het afdrukbestand toegepast.

Selecteer in het veld [Steunkleurnaam] een steunkleur uit de lijst of voer de naam van een steunkleur in. De naam van de steunkleur moet overeenkomen met de steunkleur die wordt gebruikt in het PDF-afdrukbestand. TotalFlow Prep geeft geen waarschuwing indien u een naam voor een steunkleur invoert die niet wordt herkend.

Stel in het veld [Steunkleurprioriteit] in welke steunkleur prioriteit heeft boven andere steunkleuren.

### • [Opgegeven objecten]

De special effect toner is alleen van toepassing op specifieke objecten. Selecteer een of meer objecten uit de lijst met opties die voor uw configuratie beschikbaar zijn.

- 4. Voer onder [Tint aanpassen] een waarde in van 0 tot 100%.
- 5. Onder [Afdrukprioriteit] selecteert u [Kwaliteit] of [Snelheid].

Wanneer de afdrukmodus is ingesteld op [Snelheid], wordt de hoeveelheid special effect toner verminderd om een hogere afdruksnelheid mogelijk te maken.

- 6. Voer onder [Paginabereik] het paginabereik in dat u met special effect toner wilt afdrukken.
- 7. Geef onder [Spiegelen] aan of alle vellen in de taak moeten worden gespiegeld.

De functie [Spiegelen] is van toepassing op de hele afdruktaak, zelfs als u een paginabereik instelt voor de andere opties van [Vijfde station].

Klik voor meer details over een bepaalde instelling op de knop **the om de help voor het veld op het** scherm weer te geven.

# <span id="page-174-0"></span>Afwerkingsinstellingen specificeren

U kunt diverse afwerkingsinstellingen instellen, zoals het sorteren, nieten, perforeren, vouwen, inbinden, bijsnijden, uitvoerlade, uitvoer uitwerpen en printereigenschappen.

## Belangrijk

- U kunt alleen afwerkingsfuncties instellen die op uw printer beschikbaar zijn. Zorg ervoor dat u eerst een printer selecteert voor de taak en dan de afwerkingsopties instelt.
- Als een functie beschikbaar is op uw printer, maar de waarden die u voor de instellingen heeft ingesteld niet exact overeenkomen met de waarden die in de printer zijn ingesteld, verschijnt er een foutmelding op de printer.
- Als de taak uit verschillende papierformaten bestaat en u wilt de afwerkingsinstellingen instellen, adviseren wij gebruik te maken van de volgende combinaties papierformaten:
	- $-$  A3 (297  $\times$  420 mm) en A4 (210  $\times$  297 mm)
	- $-$  B4 (257  $\times$  364 mm) en B5 (182  $\times$  257 mm)
	- $-$  11  $\times$  17 inch en Letter (8,5  $\times$  11 inch)
	- 8K (267 × 390 mm) en 16K (195 × 267 mm)

Ga als volgt te werk om de afwerkingsinstellingen te specificeren:

1. Klik aan de rechterkant van het instellingengebied op [Afwerking] om de beschikbare afwerkingsopties weer te geven.

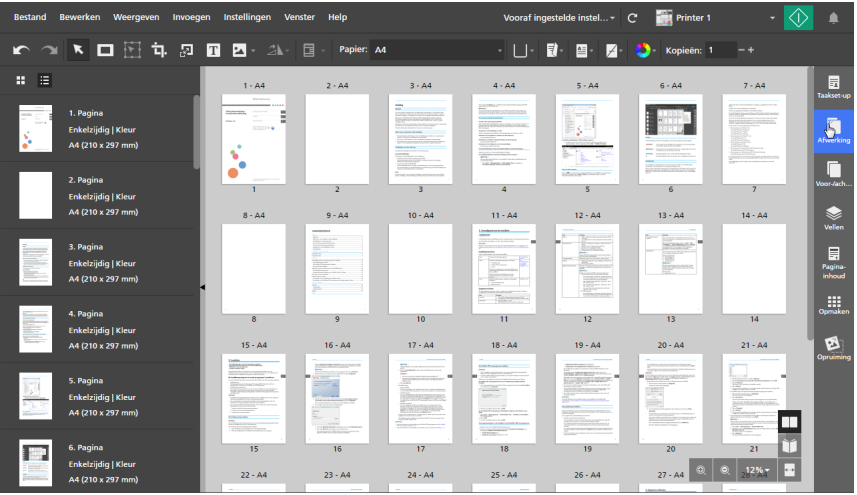

2. Geef in het venster [Afwerking] de gewenste afwerkingsopties voor de taak op.

Klik voor meer details over een bepaalde instelling op de knop  $\overline{P}$  om de help voor het veld op het scherm weer te geven.

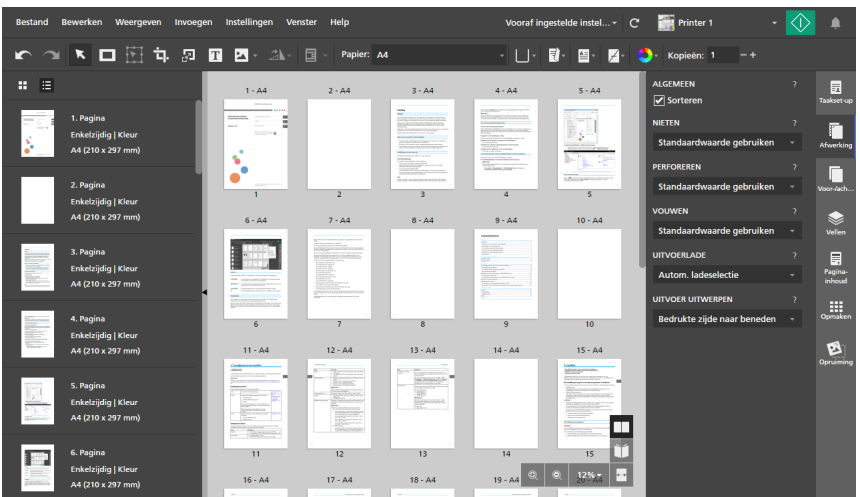

U kunt een voorvertoning van uw instelling bekijken in de werkruimte, in [Velweergave] en [Lezerweergave].

### Belangrijk

- Alleen afwerkingsopties die op de printer beschikbaar zijn, worden weergegeven. Als de printer bijvoorbeeld geen vouweenheid heeft, wordt de **[Vouwen]**-instelling niet weergegeven.
- Opties die niet compatibel zijn met de huidige taak worden gemarkeerd met een rode punt  $\bullet$ . Als de taak bijvoorbeeld is ingesteld om naar links te openen, worden alle nietopties aan de rechterrand gemarkeerd als incompatibel.

Als u een incompatibele optie selecteert, moet u de taakinstellingen aanpassen op basis van de opties die in het dialoogvenster voor het oplossen van conflicten worden weergegeven.

## Documenten gesorteerd afdrukken

Als u meerdere kopieën van een taak afdrukt, kunt u de afdrukvolgorde zo instellen dat de kopieën in gesorteerde sets worden afgedrukt.

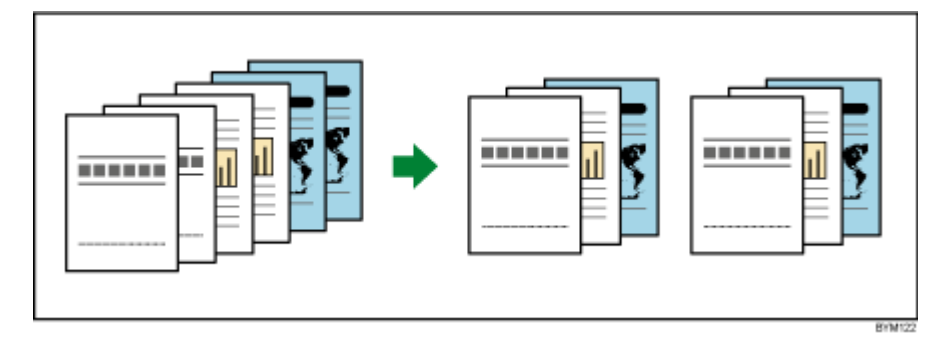

Ga als volgt te werk om taakkopieën te sorteren:

- 1. Klik aan de rechterkant van het instellingengebied op [Afwerking].
- 2. In het deelvenster [Afwerking]:
- Vink het selectievakje [Sorteren] onder [Algemeen] aan om de kopieën van de taken te sorteren.
- Verwijder het vinkje uit het selectievakje [Sorteren] als u niet wilt dat de kopieën van de taak worden gesorteerd.

**Belangrijk** 

U kunt geen afwerkingsinstellingen voor de taak specificeren als het selectievakje [Sorteren] niet is aangevinkt.

## Het afgedrukte document nieten

Als uw printer een finisher met nietmachine heeft, kunt u de vellen van een afgedrukt document samen nieten.

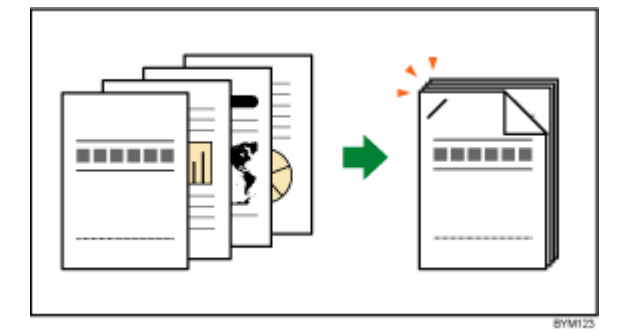

Ga als volgt te werk om de nietopties te specificeren:

1. Klik aan de rechterkant van het instellingengebied op [Afwerking].

#### **D** Opmerking

U kunt de nietopties ook rechtstreeks instellen via het menu [Nieten] op de werkbalk.

2. Selecteer in het venster [Afwerking] een van de nietopties, die beschikbaar zijn onder [Nieten].

Klik voor meer details over een bepaalde instelling op de knop  $\mathbb{R}$  om de help voor het veld op het scherm weer te geven.

#### **E** Verwijzing

Voor meer informatie over de geïnstalleerde finisher, compatibele papiertypen en beschikbare nietinstellingen, zie de documentatie van de printer.

## Het afgedrukte document perforeren

Als uw printer een perforeereenheid heeft, kunt u perforatiegaten in de vellen van een afgedrukt document maken.

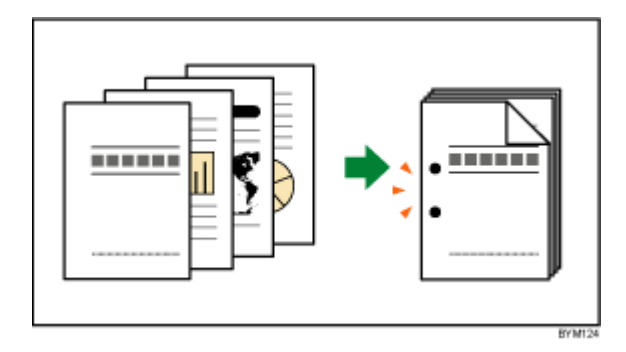

Ga als volgt te werk om de perforeeropties op te geven:

- 1. Klik aan de rechterkant van het instellingengebied op [Afwerking].
- 2. Selecteer in het venster [Afwerking] een van de perforeeropties, die beschikbaar zijn onder [Perforeren].

Klik voor meer details over een bepaalde instelling op de knop 2 om de help voor het veld op het scherm weer te geven.

#### **E** Verwijzing

Voor meer informatie over de geïnstalleerde finisher, compatibele papiertypen en beschikbare perforatie-instellingen, zie de documentatie van de printer.

## Het afgedrukte document vouwen

Als uw printer een vouweenheid heeft, kunt u de vellen van een afgedrukt document vouwen.

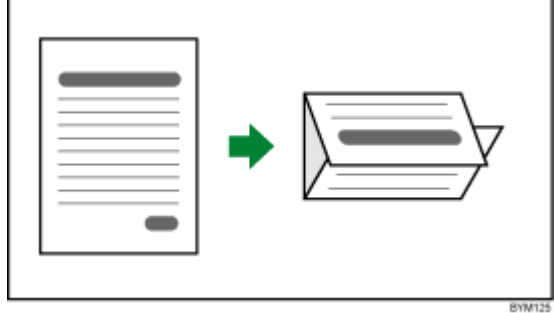

Ga als volgt te werk om de vouwopties op te geven:

- 1. Klik aan de rechterkant van het instellingengebied op [Afwerking].
- 2. Selecteer in het venster [Afwerking] een van de vouwopties, die beschikbaar zijn onder [Vouwen].

Klik voor meer details over een bepaalde instelling op de knop 2 om de help voor het veld op het scherm weer te geven.

#### **E** Verwijzing

Voor meer informatie over geschikte papierformaten en -dikten raadpleegt u de documentatie voor de printer en de papiervouweenheid.

## Het afgedrukte document inbinden

Als uw printer een binder heeft, kunt u de vellen van het document inbinden.

Met een Ring Binder kunt u ringbanden langs de inbindrand aanbrengen.

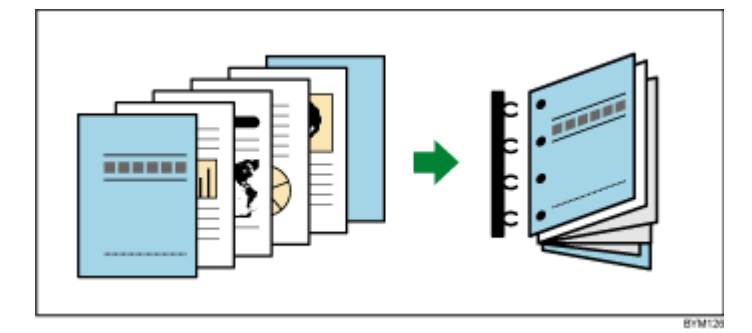

Met een Perfect Binder kunt u de vellen van het document in een voor-/achterblad plaatsen en het geheel vastlijmen.

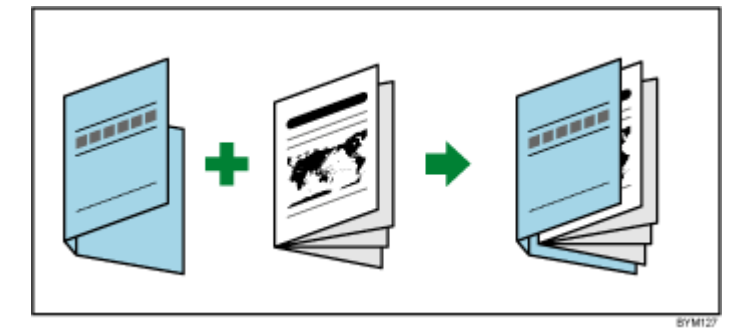

## Belangrijk

- Om Perfect Binding toe te passen, moeten de instellingen [Richting] en [Afdrukzijde] als volgt worden geconfigureerd:
	- Als [Richting] [Staand] is, moet de instelling voor [Afdrukzijde] [Voorzijde (enkelzijdig), naar links openen], [Beide zijden (dubbelzijdig), naar links openen], [Voorzijde (enkelzijdig), naar rechts openen] of [Beide zijden (dubbelzijdig), naar rechts openen] zijn.
	- Als [Richting] [Liggend] is, moet de instelling voor [Afdrukzijde] [Voorzijde (enkelzijdig), naar boven openen] of [Beide zijden (dubbelzijdig), naar boven openen] zijn.

Ga als volgt te werk om de inbindinstellingen in te stellen:

- 1. Klik aan de rechterkant van het instellingengebied op [Afwerking].
- 2. Selecteer in het venster [Afwerking] een van de inbindopties, die beschikbaar zijn onder [Inbinden].

Klik voor meer details over een bepaalde instelling op de knop 2 om de help voor het veld op het scherm weer te geven.

#### **E** Verwijzing

Voor meer informatie over geschikte papierformaten en -dikten raadpleegt u de documentatie voor de printer en de binder.

## Het afgedrukte document bijsnijden

U kunt bijsnijdposities specificeren voor taken met nieten in het midden en Perfect Binding.

Voor taken met nieten in het midden waarbij de optie [2 in midden] in de sectie [Nieten] is ingesteld, kunt u de openingsranden van het document bijsnijden. Er moet wel een trimmer op de printer zijn geïnstalleerd.

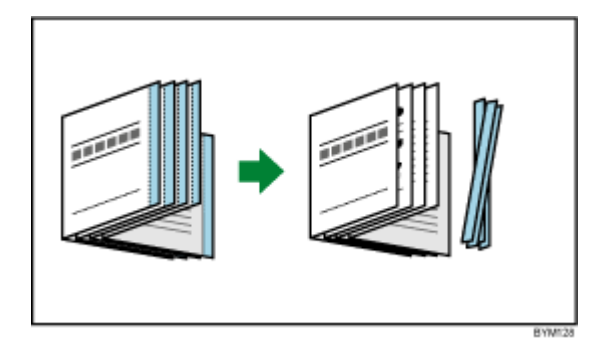

Voor taken met Perfect Binding waarbij de optie [Perfect Binding] in de sectie [Inbinden] is ingesteld, kunt u de boven-, onder- en openingsranden van het document bijsnijden. Er moet wel een Perfect Binder op de printer zijn geïnstalleerd.

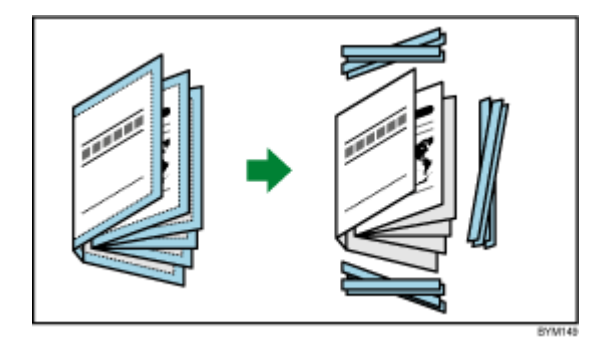

### Belangrijk

- Deze functie voert niet het snijden in het midden uit voor de afdrukmethoden [Dubbel Perfect Binding], [Boekje dubbel], [Snelheid] en [Herhalen].
- [Afbeeldinguitlijning] wijzigt automatisch in [Inbindrand] wanneer de [Inbinden] instelling [Perfect Binding] is en u [Geen], [Afgewerkt formaat specificeren] of [Snijkant en boven- en onderrand specificeren] selecteert voor de instelling [Bijsnijden].

Ga als volgt te werk om bijsnijdopties op te geven:

- 1. Klik aan de rechterkant van het instellingengebied op [Afwerking].
- 2. Selecteer in het deelvenster [Afwerking] een van de opties voor bijsnijden die beschikbaar zijn onder [Bijsnijden] en configureer de instellingen overeenkomstig de taakvereisten.
Klik voor meer details over een bepaalde instelling op de knop 2 om de help voor het veld op het scherm weer te geven.

#### **E** Verwijzing

Voor meer informatie over geschikte papierformaten en -dikten raadpleegt u de documentatie voor de printer, de trimmer en de binder.

# De uitvoerlade instellen

U kunt een uitvoerlade opgeven voor de afgedrukte vellen.

Ga als volgt te werk om een uitvoerlade te specificeren:

- 1. Klik aan de rechterkant van het instellingengebied op [Afwerking].
- 2. Selecteer in het deelvenster [Afwerking] een van de opties voor de uitvoerlade, beschikbaar onder [Uitvoerlade].

### **D** Opmerking

U kunt [Autom. ladeselectie] selecteren voor een automatische selectie van de lade.

## Opgeven hoe de uitvoer moet worden uitgeworpen

U kunt aangeven of de uitvoer me de bedrukte zijde omlaag of omhoog moet worden uitgeworpen.

Ga als volgt te werk om aan te geven hoe de uitvoer moet worden uitgeworpen:

- 1. Klik aan de rechterkant van het instellingengebied op [Afwerking].
- 2. Selecteer in het deelvenster [Afwerking] een van de opties die beschikbaar zijn onder [Uitvoer uitwerpen].

Klik voor meer details over een bepaalde instelling op de knop <sup>2</sup> om de help voor het veld op het scherm weer te geven.

## Printereigenschappen gebruiken

Afhankelijk van de geselecteerde printer, kunt u een reeks printerspecifieke eigenschappen gebruiken.

Ga als volgt te werk om beschikbare printereigenschappen weer te geven en te selecteren:

- 1. Klik aan de rechterkant van het instellingengebied op [Afwerking].
- 2. Selecteer in het deelvenster [Afwerking] een vooraf ingestelde printerinstelling in de lijst [Printerfunctie] en een waarde in de lijst [Functie-optie].

Klik voor meer details over een bepaalde instelling op de knop 2 om de help voor het veld op het scherm weer te geven.

# <span id="page-181-1"></span>Tabbladen toevoegen en bewerken

Met TotalFlow Prep kunt u tabbladen invoegen, pagina's omzetten naar tabbladen en vooraf ingestelde instellingen voor tabbladen configureren. U kunt tevens tekst en afbeeldingen op de tabs afdrukken en instellingen configureren voor het uitwerpen van ongebruikte tabbladen in een aparte lade.

# Tabbladen invoegen

Via het rechtermuisknop-menu kunt u tabbladen invoegen.

Ga als volgt te werk om tabbladen in te voegen:

- 1. Selecteer een doelpagina in de paginalijst.
- 2. Klik op de rechtermuisknop en selecteer Tabbladen  $\rightarrow$  Tabblad invoegen in het menu. Er is een tabblad ingevoegd voor de doelpagina.

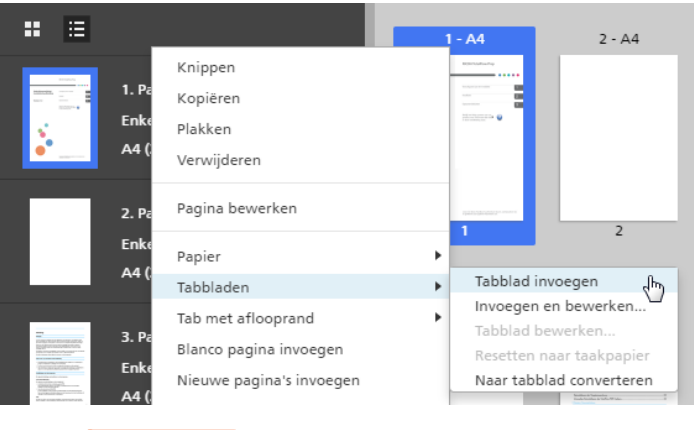

**Belangrijk** 

- Er kan geen tabblad vóór een voorblad of na een achterblad worden ingevoegd.
- Er kan geen tabblad vóór een tussenvoegvel worden ingevoegd dat aan het begin van een hoofdstuk is geplaatst.
- [Tabblad invoegen] wordt niet ondersteund als de impositie op [Boekje] of [Groeperen] [Snelheid] is ingesteld.

# <span id="page-181-0"></span>Tabbladen vóór hoofdstukken invoegen

U kunt het invoegen van een tabblad voor een hoofdstuk automatiseren.

#### **D** Opmerking

De functie voor het automatisch invoegen van een tabblad is niet beschikbaar als de taak geen hoofdstukken heeft.

Ga als volgt te werk om tabbladen vóór hoofdstukken in te voegen:

1. Zorg ervoor dat de taak tenminste één hoofdstuk heeft.

Voor meer informatie over het aanmaken van hoofdstukken, zie [Hoofdstukken](#page-114-0) aanmaken, p. [113.](#page-114-0)

2. Klik in de menubalk op Invoegen  $\rightarrow$  Tabbladautomatisering  $\rightarrow$  Tabbladen invoegen bij hoofdstukken.

## **D** Opmerking

- Tabbladen worden vóór alle hoofdstukken in de taak ingevoegd.
- De tabbladen worden niet ingevoegd vóór alle hoofdstukken die al tabbladen hebben.

## Hoofdstuknamen op tabs invoegen

U kunt de naam van het hoofdstuk op de tab invoegen.

#### **D** Opmerking

Deze functie is alleen beschikbaar als de taak hoofdstukken bevat en er tabbladen voor ieder hoofdstuk zijn ingevoegd.

Ga als volgt te werk om hoofdstuknamen op tabs in te voegen:

1. Zorg ervoor dat de taak tenminste één hoofdstuk heeft.

Voor meer informatie over het aanmaken van hoofdstukken, zie [Hoofdstukken](#page-114-0) aanmaken, p. [113.](#page-114-0)

2. Zorg ervoor dat u tabbladen vóór de hoofdstukken invoegt.

Voor meer informatie over het invoegen van tabbladen voor hoofdstukken, zie [Tabbladen](#page-181-0) vóór [hoofdstukken](#page-181-0) invoegen, p. 180.

3. Klik in de menubalk op Invoegen  $\rightarrow$  Tabbladautomatisering  $\rightarrow$  Hoofdstuknamen invoegen in tabs.

**D** Opmerking

- De namen van de hoofdstukken worden aan de tabs toegevoegd die bij ieder hoofdstuk beginnen.
- Deze functie voegt één keer de namen van de hoofdstukken in, maar werkt niet automatisch de tekst op de tab bij als de hoofdstukken een andere naam krijgen, verplaatst of verwijderd worden.
- Selecteer [Hoofdstuknamen invoegen in tabs] nog een keer om de namen van de hoofdstukken op de tabs bij te werken die een andere naam hebben gekregen, verplaatst of verwijderd zijn.

## Een pagina naar een tabblad converteren

Ga als volgt te werk om een pagina naar een tabblad te converteren:

- 1. Selecteer een pagina in de paginalijst.
	- Om meerdere pagina's te selecteren, houdt u de Ctrl-knop ingedrukt en klikt u op iedere pagina die u wilt selecteren.
- Om een paginabereik te selecteren, klikt u op de eerste pagina in het bereik en houdt u de Shift-toets ingedrukt terwijl u op de laatste pagina in het bereik klikt.
- 2. Klik op de rechtermuisknop en selecteer **Tabbladen**  $\rightarrow$  **Naar tabblad converteren** in het menu.

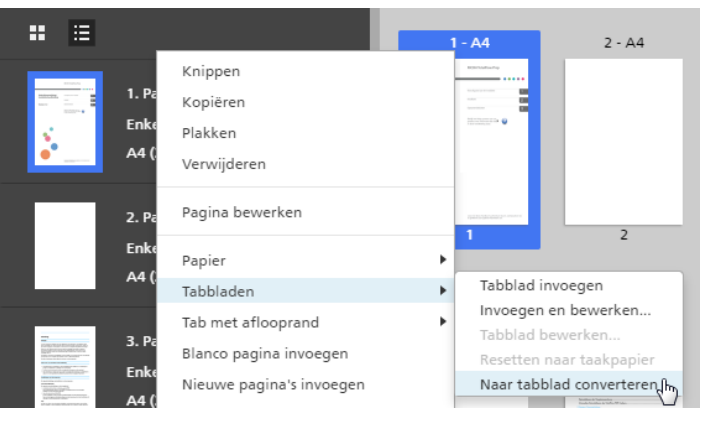

#### Belangrijk

- De pagina-inhoud wordt richting van de tab verplaatst wanneer een pagina naar een tabblad is geconverteerd.
- Voor- of achterbladen kunnen niet tot een tabblad worden geconverteerd.
- Een tussenvoegvel kan niet naar een tabblad worden geconverteerd.
- [Naar tabblad converteren] wordt uitgeschakeld voor [Boekje]- en [Groeperen] impositie.
- Geconverteerde tabbladen blijven in de taak wanneer deze zijn aangemaakt voordat de impositie is gewijzigd in [Groeperen] - [Uniek] of [Groeperen] - [Herhalen].
- Geconverteerde tabbladen worden gewijzigd in normale pagina's als de impositie is ingesteld op [Boekje] of [Groeperen] - [Snelheid].

# Tabbladen bewerken

U kunt tabbladinstellingen bewerken, tekst of afbeeldingen aan tabs toevoegen en vooraf ingestelde tabbladinstellingen beheren.

Ga als volgt te werk om tabbladen te bewerken:

1. Klik met de rechtermuisknop op een tabblad en selecteer **Tabbladen**  $\rightarrow$  **Tabblad bewerken...** uit het menu.

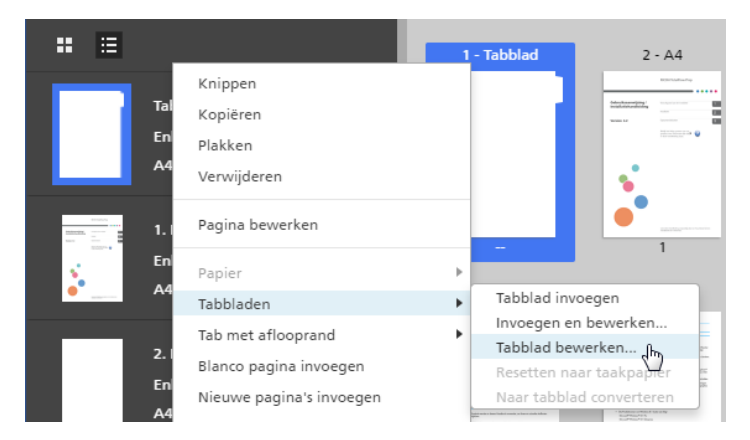

Het scherm [Tabbladen bewerken] wordt geopend.

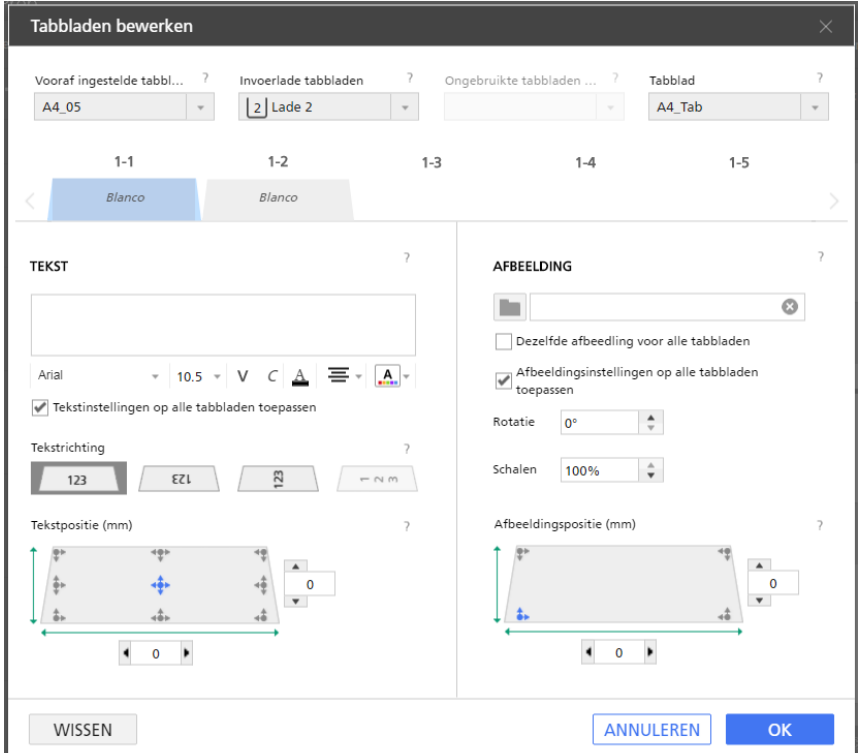

2. Selecteer een vooraf ingestelde tabbladinstelling in de lijst [Vooraf ingestelde tabbladinstelling].

Voor meer informatie over het bewerken van de standaard vooraf ingestelde instellingen en het toevoegen van vooraf ingestelde instellingen, zie Vooraf ingestelde [tabbladinstellingen](#page-184-0) beheren, p. [183.](#page-184-0)

3. Stel de vereiste instellingen voor de tabbladen in.

Klik voor meer details over een bepaalde instelling op de knop  $\overline{P}$  om de help voor het veld op het scherm weer te geven.

# <span id="page-184-0"></span>Vooraf ingestelde tabbladinstellingen beheren

U kunt vooraf ingestelde tabbladinstellingen selecteren, bewerken en verwijderen.

• Selecteer een vooraf ingestelde tabbladinstelling door op de naam van een vooraf ingestelde instelling in de lijst [Vooraf ingestelde tabbladinstelling] te klikken.

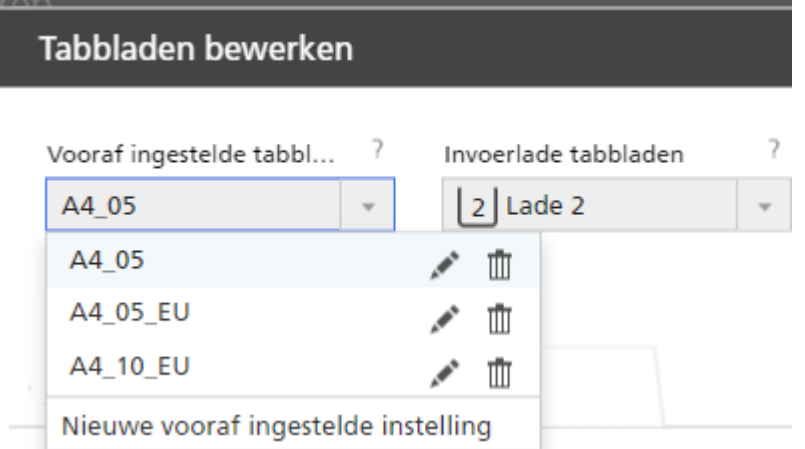

- Klik op , het pictogram [Bewerken], om de vooraf ingestelde tabbladinstelling te bewerken. Het dialoogvenster [Vooraf ingestelde tabbladinstelling bewerken] verschijnt.
- Klik op  $\mathbb I$ , het pictogram [Verwijderen], om de vooraf ingestelde tabbladinstelling te verwijderen.
- Klik op [Nieuwe vooraf ingestelde instelling] om een nieuwe vooraf ingestelde tabbladinstelling toe te voegen. Het dialoogvenster [Vooraf ingestelde tabbladinstelling toevoegen] verschijnt.

Klik voor meer details over een bepaalde instelling op de knop **om de help voor het veld op het** scherm weer te geven.

# Ongebruikte tabbladen uitwerpen

Als een taak minder tabbladen gebruikt dan er in een tabbladenset zit, kunt ervoor kiezen om ongebruikte tabbladen uit te werpen. Als uw taak bijvoorbeeld vier gedefinieerde tabbladen heeft en een tabbladenset vijf tabbladen bevat, wordt het ongebruikte tabblad uitgeworpen in de uitvoerlade tijdens het afdrukken van de taak.

#### Belangrijk

- Het menu [Ongebruikte tabbladen uitwerpen] is alleen beschikbaar als de geselecteerde printer het uitwerpen van ongebruikte tabbladen ondersteunt.
- De functie [Ongebruikte tabbladen uitwerpen] is niet beschikbaar voor geconverteerde tabbladen.
- Als er een afbeelding aan een tabblad wordt toegevoegd, wordt de functie [Ongebruikte tabbladen uitwerpen] uitgeschakeld.

Ga als volgt te werk om een uitvoerlade voor [Ongebruikte tabbladen uitwerpen] te selecteren:

1. Open [Taakset-up] in het instellingengebied. Verwijder het vinkje uit het selectievakje [Instellingen op PDF toepassen en van taakticket verwijderen].

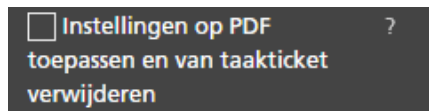

2. Selecteer op het scherm [Tabbladen bewerken] een beschikbare uitvoerlade uit menu [Ongebruikte tabbladen uitwerpen].

#### **D** Opmerking

Het selectievakje [Instellingen op PDF toepassen en van taakticket verwijderen] is standaard aangevinkt. Klik op **Instellingen → Voorkeuren** om de standaardinstelling te wijzigen en vervolgens op het tabblad [Algemeen]. Verwijder onder [Afdrukinstellingen] het vinkje uit het selectievakje [Instellingen op PDF toepassen en van taakticket verwijderen].

Klik voor meer details over een bepaalde instelling op de knop 2 om de help voor het veld op het scherm weer te geven.

# Tabbladformaat specificeren

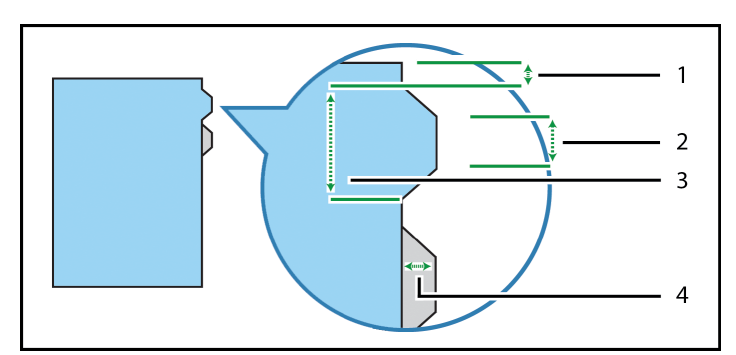

Geef de hoogte, lengte en afstand van het tabblad tot de rand van het vel weer.

Er zijn vier instellingen voor het tabbladformaat:

- 1. [Rand van tab tot rand van tabblad]: Hier geeft u de afstand op van de rand van het vel tot aan de boven- en onderranden van de tabbladenset. Gebruik stappen van 0,1 mm (0,01 inch).
- 2. [Korte zijde]: Hier geeft u de lengte van de korte rand van het tabblad op. Dit is de zijde van het tabblad die het verste verwijderd is van het vel. Gebruik stappen van 0,1 mm (0,01 inch).
- 3. [Lange zijde]: Hier geeft u de lengte van de langste rand van het tabblad op. Dit is de zijde van het tabblad die contact met het vel maakt. Gebruik stappen van 0,1 mm (0,01 inch).
- 4. **[Hoogte]**: Hier geeft u de hoogte van het tabblad op. Dit is de afstand van de korte rand van het tabblad tot de rand van het vel. Gebruik stappen van 0,1 mm (0,01 inch).

# Tekst en afbeeldingen toevoegen aan een tabblad

U kunt op de tabs tekst en afbeeldingen afdrukken.

Ga als volgt te werk om tekst of afbeeldingen aan tabs toe te voegen:

- 1. Klik met de rechtermuisknop op een tabblad en selecteer Tabbladen  $\rightarrow$  Tabblad bewerken... uit het menu.
- 2. Gebruik in het scherm [Tabbladen bewerken] de functies in de secties [Tekst] en [Afbeelding] om tekst of een afbeelding in te voegen.

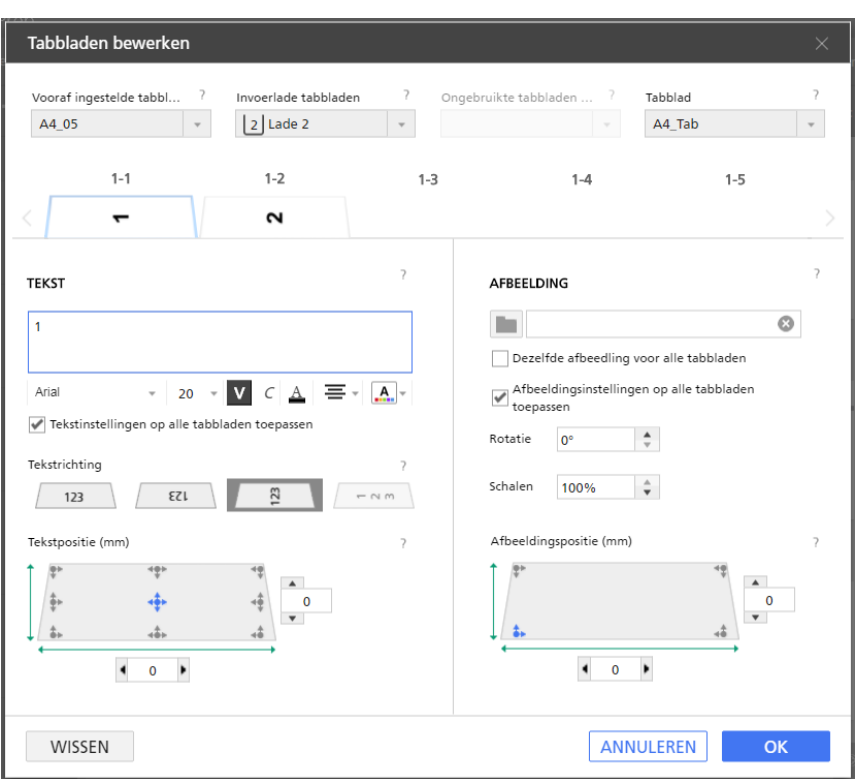

Klik voor meer details over een bepaalde instelling op de knop 2 om de help voor het veld op het scherm weer te geven.

Controleer de voorvertoning om er zeker van te zijn dat de tekst en afbeeldingen correct worden weergegeven.

**D** Opmerking

De functie voor het invoegen van afbeeldingen is niet beschikbaar in de browserversie van TotalFlow Prep.

# Tabbladen verplaatsen

Ga als volgt te werk om tabbladen te verplaatsen:

1. Klik in de paginalijst op het tabblad en houd de muisknop ingedrukt.

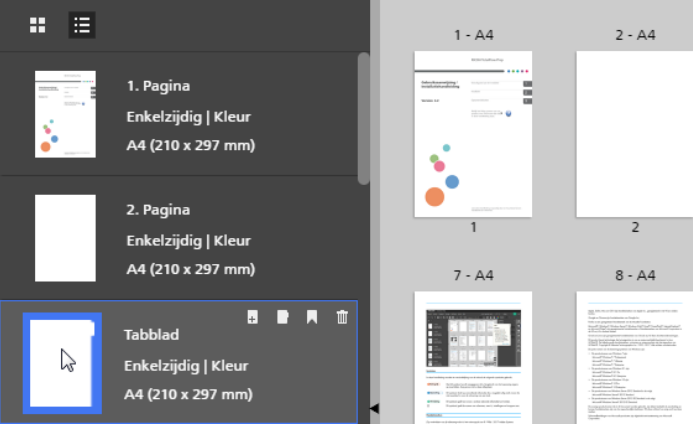

2. Sleep het tabblad naar de nieuwe plaats in de paginalijst en laat de muisknop weer los.

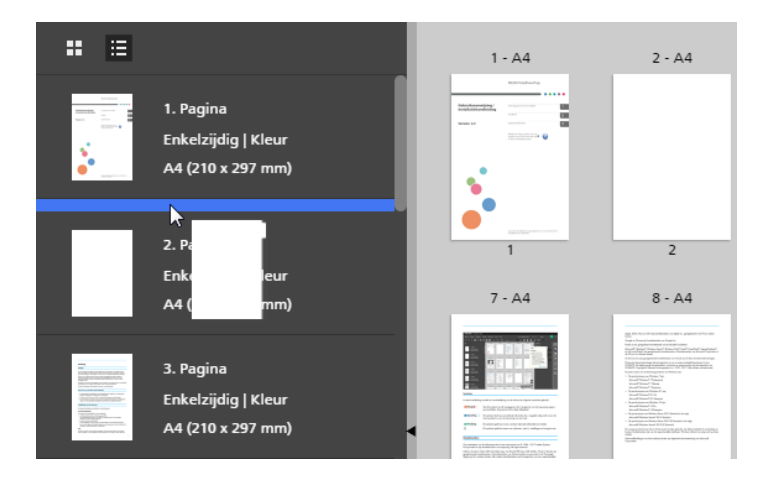

# Tabbladen knippen, kopiëren en plakken

Ga als volgt te werk om een tabblad te knippen, kopiëren of plakken:

- 1. Selecteer het tabblad in de paginalijst.
	- Klik op de Ctrl-toets als u meerdere tabbladen wilt selecteren en klik op elk tabblad dat u wilt selecteren.
	- Om een bereik van tabbladen te selecteren, klikt u op het eerste tabblad in het bereik en houdt u vervolgens de Shift-toets ingedrukt terwijl u op het laatste tabblad in het bereik klikt.
- 2. Klik met de rechtermuisknop en selecteer [Knippen] of [Kopiëren] in het menu.
- 3. Selecteer de doelpagina, klik met de rechtermuisknop en selecteer [Plakken].

## Belangrijk

- De tabbladen worden vóór de doelpagina geplakt.
- De tabbladen kunnen niet vóór het voorblad of na het achterblad worden geplakt.
- Bestaande tabbladen worden automatisch opgeschoven als er een tabblad wordt geplakt.

# Tabbladen verwijderen

Ga als volgt te werk om tabbladen te verwijderen:

- 1. Selecteer het tabblad.
	- Klik op de Ctrl-toets als u meerdere tabbladen wilt selecteren en klik op elk tabblad dat u wilt selecteren.
	- Om een bereik van tabbladen te selecteren, klikt u op het eerste tabblad in het bereik en houdt u vervolgens de Shift-toets ingedrukt terwijl u op het laatste tabblad in het bereik klikt.
- 2. Klik op de rechtermuisknop en selecteer [Verwijderen] in het menu.

## Belangrijk

• Bestaande tabbladen worden automatisch opgeschoven nadat een tabblad is verwijderd.

# Thema's voor tabbladen toepassen, bewerken en aanmaken

Thema's slaan de tabblad- en tekstopmaak op, zodat ze snel en eenvoudig op alle tabbladen kunnen worden toegepast. U kunt kiezen uit een verzameling met vooraf gedefinieerde thema's of een thema aanpassen en opslaan.

### **Opmerking**

- Thema's slaan de volgende instellingen op:
	- Tekstrichting, -positie, -uitlijning en -opmaak
	- Kleurpatronen voor lettertypen
	- Rotatie, schaal en positie van de afbeelding
- Thema's slaan geen ingevoegde tekst, afbeeldingen of vooraf ingestelde instellingen van tabbladen op.

Ga als volgt te werk om een thema toe te passen:

- 1. Klik in het scherm **[Tabbladen bewerken]** op de **A.**, de knop **[Thema's]**, op de werkbalk.
- 2. Selecteer een thema.

De instellingen worden toegepast op alle tabbladen in de taak.

**D** Opmerking

• Wanneer u een thema toepast met een kleurenpatroon, wordt het kleurenpatroon automatisch voor alle tabbladen herhaald.

# Thema's voor tabbladen bewerken

U kunt bestaande namen van thema's bewerken.

Ga als volgt te werk om een naam van een thema te bewerken:

- 1. Klik in het scherm **[Tabbladen bewerken]** op de **.A.**, de knop **[Thema's]**, op de werkbalk.
- 2. Klik op , de knop [Bewerken].
- 3. Voer een nieuwe naam voor het thema in het dialoogvenster in.
- 4. Klik op [OK].

De thema's worden op alfabetische volgorde gerangschikt.

# Aangepaste thema's voor tabbladen aanmaken

U kunt aangepaste thema's aanmaken en opslaan. Thema's slaan geen tekst, afbeeldingen of vooraf ingestelde instellingen van tabbladen op.

Ga als volgt te werk om een aangepast thema aan te maken:

- 1. Personaliseer in het scherm [Tabbladen bewerken] de instellingen voor tekst en afbeeldingen. Thema's slaan de volgende instellingen op:
	- Tekstrichting, -positie, -uitlijning en -opmaak
	- Kleurpatronen voor lettertypen
	- Rotatie, schaal en positie van de afbeelding
- 2. Klik op de  $\mathbf{A}$ , de knop **[Thema's]**, op de werkbalk.
- 3. Klik op [Thema opslaan...].
- 4. Voer een naam voor het thema in het dialoogvenster [Thema opslaan] in.
- 5. Klik op [OK].

De thema's worden op alfabetische volgorde gerangschikt.

# **D**Opmerking

- Een kleurenpatroon kan verschillende kleurinstellingen voor elk tabblad opslaan.
- Een patroon is gebaseerd op het aantal tabbladen in een taak. U kunt een specifiek kleurenpatroon aanmaken, dit opslaan als een aangepast thema en het op andere taken toepassen. Ga als volgt te werk wanneer u bijvoorbeeld een aangepast thema wilt aanmaken met een wisselend kleurenpatroon van zwart-wit voor tabs:
	- 1. Maak een taak aan met twee tabbladen.
	- 2. Geef verschillende kleurinstellingen voor elk tabblad op.
	- 3. Sla het aangepaste thema op.
	- 4. Sluit de taak.
	- 5. Open een andere taak met meerdere tabbladen.
	- 6. Hiermee past u het nieuwe, aangepaste thema toe. Het kleurenpatroon wordt automatisch herhaald voor alle tabs in de taak. Als de taak 20 tabbladen bevat, wordt het wisselende patroon 10 keer herhaald.

# <span id="page-190-0"></span>Tabs met aflooprand toevoegen en bewerken

U kunt tabs met aflooprand toevoegen om secties binnen een document aan te maken. De tabs met aflooprand worden op de rand van de pagina's geplaatst en kunnen tekst, afbeeldingen of kleurpatronen bevatten.

Tabs met aflooprand worden op de paginarand tegenover de inbindrand geplaatst. De locatie hangt af van de richting waarin de vellen openen, zoals is opgegeven in het menu [Afdrukzijde]. Tabs met aflooprand worden verplaatst en het formaat wordt aangepast als de opties voor [Afdrukzijde] worden gewijzigd.

- Als de richting van de pagina is ingesteld op Openen naar Links, worden de tabs met aflooprand aan de rechterrand geplaatst.
- Als de richting van de pagina is ingesteld op Openen naar Rechts, worden de tabs met aflooprand aan de linkerrand geplaatst.

• Als de richting van de pagina is ingesteld op Openen naar Boven, worden de tabs met aflooprand aan de onderrand geplaatst.

Zie Instellingen voor afdrukzijde [specificeren,](#page-169-0) p. 168.

Ga als volgt te werk om tabs met aflooprand toe te voegen:

- 1. Selecteer doelpagina's in de paginalijst of in [Velweergave].
	- Om meerdere pagina's te selecteren, houdt u de Ctrl-knop ingedrukt en klikt u op iedere pagina die u wilt selecteren.
	- Om een paginabereik te selecteren, klikt u op de eerste pagina in het bereik en houdt u de Shift-toets ingedrukt terwijl u op de laatste pagina in het bereik klikt.
- 2. Klik op de rechtermuisknop en selecteer Tab met aflooprand  $\rightarrow$  Tabgroep met aflooprand aanmaken in het menu.

#### **Belangrijk**

Als de taak hoofdstukken bevat, kunt u op **Invoegen**  $\rightarrow$  **Tabs met aflooprand** op de menubalk klikken om een groep van tabs met aflooprand voor elk hoofdstuk aan te maken. De tabs met aflooprand worden automatisch gevuld met hoofdstuknamen en paginabereiken. Op namen van hoofdstukken wordt standaard automatische terugloop toegepast.

Het scherm [Tabs met aflooprand] wordt geopend.

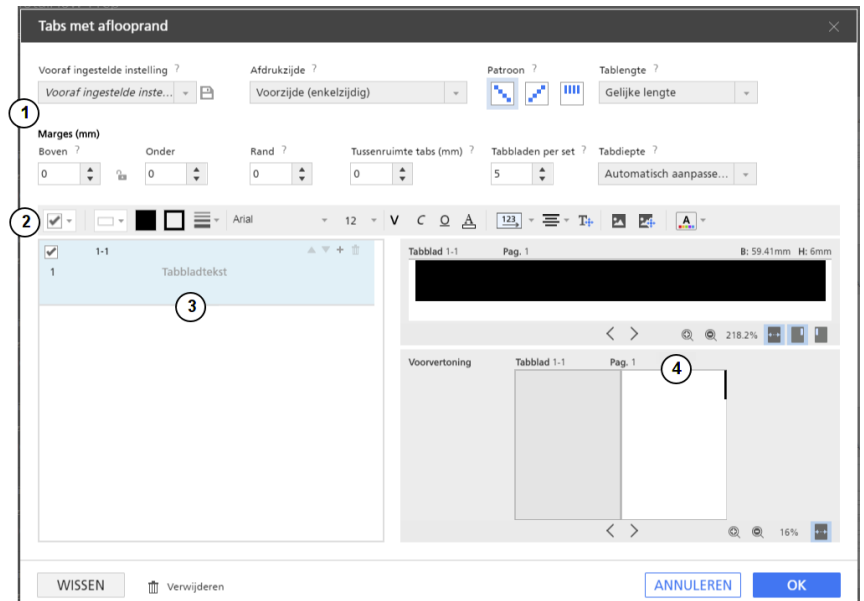

Het scherm [Tabs met aflooprand] bevat de volgende gebieden:

- 1. Instellingengebied voor vooraf ingestelde tabs met aflooprand, afdrukzijde, patroon, tablengte, marges, rand, tussenruimte tussen tabs, tabbladen per set en tabdiepte.
- 2. De werkbalk voor het wijzigen van de achtergrondvorm van het tabblad, tekstopmaak, het toevoegen en bewerken van afbeeldingen en het toepassen en wijzigen van thema's.
- 3. Tabbladlijst voor het toevoegen, bewerken en rangschikken van tabs met aflooprand.
- 4. Voorvertoning tabblad voor een voorvertoning van de tabs met aflooprand. Het bovenste venster toont het huidige tabblad en het onderste venster toont de plaatsing van tabs op voorbeeldpagina's.

## **Belangrijk**

- Alleen de instellingen uit het Instellingengebied worden opgeslagen als een vooraf ingestelde tab met aflooprand. De instellingen uit de Werkbalk, de Tabbladlijst of het Voorvertoning tabblad worden niet opgeslagen als een vooraf ingestelde instelling.
- De functie voor het invoegen van afbeeldingen is niet beschikbaar in de browserversie van TotalFlow Prep.
- 3. Configureer de instellingen die vereist zijn voor de tabs met een aflooprand.

Klik voor meer details over een bepaalde instelling op de knop <sup>2</sup> om de help voor het veld op het scherm weer te geven.

4. Klik op [OK].

U kunt een voorvertoning van uw instellingen bekijken in de werkruimte.

# Vooraf ingestelde tabs met aflooprand beheren

U kunt in de lijst met vooraf ingestelde instellingen vooraf ingestelde tabs met aflooprand selecteren, bewerken, opslaan en verwijderen.

- Selecteer een vooraf ingestelde tab met aflooprand door op de naam van een vooraf ingestelde instelling in de lijst [Vooraf ingestelde instelling] te klikken.
- Klik op  $\mathbb I$ , het pictogram [Verwijderen], om de vooraf ingestelde tab met aflooprand te verwijderen.
- Klik op [Instellingen als vooraf ingestelde instelling opslaan] in de lijst [Vooraf ingestelde instelling] om de instellingen voor tabs met aflooprand op te slaan als een vooraf ingestelde instelling. Het dialoogvenster [Vooraf ingestelde instelling opslaan] verschijnt.

#### **Belangrijk**

De functie [Instellingen als vooraf ingestelde instelling opslaan] slaat niet alle instellingen van de tab met aflooprand op. Alleen [Tabbladen per set], [Patroon], [Tablengte], [Marges], [Rand], [Tussenruimte tabs] en [Tabdiepte] worden opgeslagen als een vooraf ingestelde instelling.

• Klik op [Vooraf ingestelde instellingen beheren] in de lijst [Vooraf ingestelde instelling] om bestaande vooraf ingestelde instellingen te bekijken, te bewerken of te verwijderen.

Klik voor meer details over een bepaalde instelling op de knop **om de help voor het veld op het** scherm weer te geven.

## De afdrukzijde instellen

U kunt de afdrukzijde instellen door een van de volgende opties te selecteren:

• [Voorzijde (enkelzijdig)]: Hiermee wordt een tabblad op de voorzijde van de pagina geplaatst.

- [Beide zijden (dubbelzijdig)]: Hiermee plaatst u een tabblad op beide zijden van de pagina. Het tabblad en de inhoud worden niet gedraaid.
- [Beide zijden (dubbelzijdig), gespiegeld]: Hiermee plaatst u een tabblad op beide zijden van de pagina. De inhoud op het tabblad aan de achterzijde wordt gedraaid, zodat deze inhoud overeenkomt met het tabblad aan de voorzijde.

Voorvertoning van voorzijde:

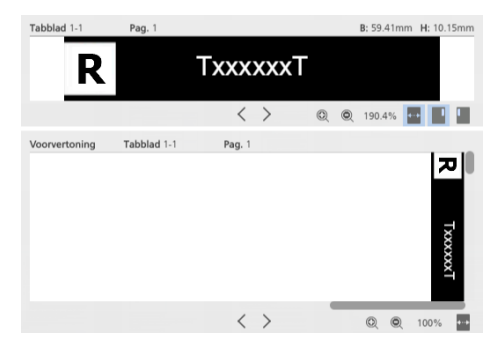

Voorvertoning van achterzijde:

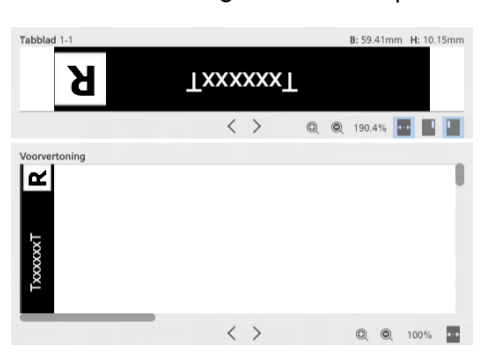

• [Beide zijden (dubbelzijdig), 180 graden draaien]: Hiermee plaatst u een tabblad op beide zijden van de pagina. Het tabblad aan de achterzijde wordt 180° gedraaid.

Voorvertoning van voorzijde:

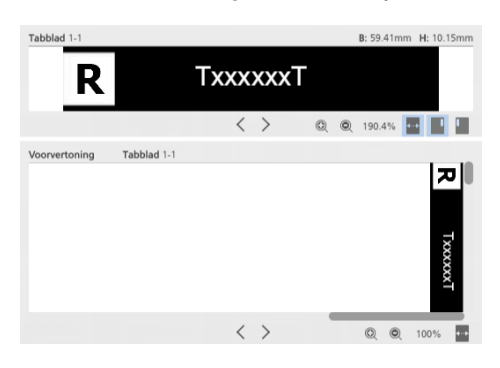

Voorvertoning van achterzijde:

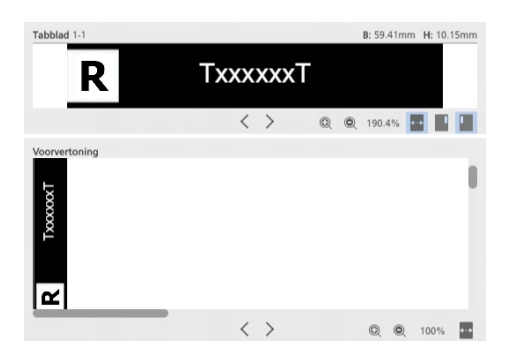

# Tabbladen per set instellen

De instellingen voor tabs met aflooprand worden toegepast en herhaald op basis van het aantal tabs in de set.

# Patroonvolgorde instellen

Stel de patroonvolgorde voor tabs met aflooprand in met de volgende opties:

- [Aflopend]: Hiermee worden de tabbladen in aflopende volgorde gerangschikt vanaf de bovenkant van de pagina naar de onderkant.
- [Oplopend]: Hiermee worden de tabbladen in oplopende volgorde gerangschikt vanaf de onderkant van de pagina naar de bovenkant.
- [Geen]: Hiermee worden tabbladen in de rechterbovenhoek geplaatst.

# Lengte instellen

Stel de tablengte in door uit de beschikbare opties te kiezen:

- [Automatisch aanpassen naar inhoud]: Hiermee wordt de lengte voor elke tab automatisch ingesteld op basis van het grootste object op de tab (tekst, afbeelding of vorm).
- [Vaste lengte]: Voer handmatig de specifieke lengte in voor alle tabbladen in de set. Gebruik stappen van 0,1 mm (0,01 inch).
- **[Gelijke lengte]**: Hiermee krijgen alle tabs automatisch dezelfde lengte op basis van het aantal tabbladen in de set.
- [Gelijk aan paginalengte]: Hiermee wordt de tablengte automatisch aangepast, zodat alle tabs in de set binnen de lengte van de pagina vallen.
- [Volledige paginalengte]: Hiermee krijgen alle tabs automatisch de lengte van de volledige pagina.

# Marges instellen

Stel de tabmarges in door handmatig de waarden voor de volgende opties in te voeren:

- [Boven]: Hier geeft u de afstand op van de rand van het vel tot de bovenkant van de tabbladenset. Gebruik stappen van 0,1 mm (0,01 inch).
- [Onder]: Hiermee geeft u de afstand op van de rand van het vel tot de onderkant van de tabbladenset. Gebruik stappen van 0,1 mm (0,01 inch).

# Rand instellen

Voer de specifieke rand voor alle tabs in de set handmatig in. Gebruik stappen van 0,1 mm (0,01 inch).

- Een negatieve randmarge verplaatst het tabblad van de rand van de pagina af. Tabbladinhoud die van de pagina afschuift, wordt afgebroken.
- Een positieve randmarge verplaatst de tab op de pagina.

## Tussenruimte tussen tabs instellen

Voer de specifieke tussenruimte voor alle tabs in de set handmatig in. Gebruik stappen van 0,1 mm (0,01 inch).

# Diepte instellen

Selecteer een diepte voor de tab met aflooprand uit de beschikbare opties:

- [Automatisch aanpassen naar inhoud]: Hiermee wordt de diepte voor elke tab automatisch ingesteld op basis van het grootste object op de tab (tekst, afbeelding of vorm).
- [Vaste diepte]: Voer handmatig de specifieke diepte in voor alle tabbladen in de set. Gebruik stappen van 0,1 mm (0,01 inch).
- **[Gelijke diepte]**: Hiermee wordt automatisch een gelijke diepte voor elke tab ingesteld op basis van de grootste tab.

# Thema's voor tabs met aflooprand toepassen, bewerken en aanmaken

Thema's slaan de tabs met aflooprand en tekstopmaak op, zodat ze snel en eenvoudig op alle tabbladen kunnen worden toegepast. U kunt kiezen uit een verzameling met vooraf gedefinieerde thema's of een thema aanpassen en opslaan.

### **D** Opmerking

- Thema's slaan de volgende instellingen op:
	- Tekstrichting, -positie, -uitlijning en -opmaak
	- Rotatie, positie en schaal van de afbeelding
	- Lettertypekleur, vormopvullingskleur, randkleur van de vorm of kleurenpatronen. Kleurpatronen omvatten de lettertypekleur, vormopvullingskleur en de randkleur van de vorm.
- Thema's slaan geen ingevoegde tekst, afbeeldingen of vooraf ingestelde instellingen van tabs met aflooprand op.

Ga als volgt te werk om een thema toe te passen:

- 1. Klik in het scherm **[Tabs met aflooprand]** op de **.A.**, de knop **[Thema's]**, op de werkbalk.
- 2. Selecteer een thema.

De instellingen worden toegepast op alle tabs met aflooprand in de taak.

### **D** Opmerking

• Wanneer u een thema toepast met een kleurenpatroon, wordt het kleurenpatroon automatisch voor alle tabs met aflooprand herhaald.

## Thema's voor tabs met aflooprand bewerken

U kunt bestaande namen van thema's bewerken. Thema's worden op alfabetische volgorde gerangschikt.

Ga als volgt te werk om een naam van een thema te bewerken:

- 1. Klik in het scherm **[Tabs met aflooprand]** op de  $\boxed{A}$ , de knop **[Thema's]**, op de werkbalk.
- 2. Klik op , de knop [Bewerken].
- 3. Voer een nieuwe naam voor het thema in het dialoogvenster in.
- 4. Klik op [OK].

De thema's worden op alfabetische volgorde gerangschikt.

# Aangepaste thema's voor tabs met aflooprand aanmaken

U kunt aangepaste thema's aanmaken en opslaan. Thema's slaan geen tekst, afbeeldingen of vooraf ingestelde instellingen van tabs met aflooprand op.

Ga als volgt te werk om een aangepast thema aan te maken:

- 1. Personaliseer in het scherm [Tabs met aflooprand] de instellingen voor tekst en afbeeldingen. Thema's slaan de volgende instellingen op:
	- Tekstrichting, -positie, -uitlijning en -opmaak
	- Rotatie, positie en schaal van de afbeelding

195

- Lettertypekleur, vormopvullingskleur, randkleur van de vorm of kleurenpatronen. Kleurpatronen omvatten de lettertypekleur, vormopvullingskleur en de randkleur van de vorm.
- 2. Klik op de  $\begin{bmatrix} A \\ C \end{bmatrix}$ , de knop **[Thema's]**, op de werkbalk.
- 3. Klik op [Thema opslaan...].
- 4. Voer een naam voor het thema in het dialoogvenster [Thema opslaan] in.
- 5. Klik op [OK].

De thema's worden op alfabetische volgorde gerangschikt.

#### **D** Opmerking

- Een kleurenpatroon kan verschillende kleurinstellingen voor elke tab met aflooprand opslaan.
- Een patroon is gebaseerd op het aantal tabs met aflooprand in een taak. U kunt een specifiek kleurenpatroon aanmaken, dit opslaan als een aangepast thema en het op andere taken toepassen.

Ga als volgt te werk wanneer u bijvoorbeeld een aangepast thema wilt aanmaken met een wisselend kleurenpatroon van zwart-wit voor tabs met aflooprand:

- 1. Maak een taak aan met twee tabs met aflooprand.
- 2. Geef verschillende kleurinstellingen voor elke tab met aflooprand op.
- 3. Sla het aangepaste thema op.
- 4. Sluit de taak.
- 5. Open een andere taak met meerdere tabs met aflooprand.
- 6. Hiermee past u het nieuwe, aangepaste thema toe. Het kleurenpatroon wordt automatisch herhaald voor alle tabs met aflooprand in de taak. Als de taak 20 tabs met aflooprand bevat, wordt het wisselende patroon 10 keer herhaald.

# <span id="page-197-0"></span>Inserts toevoegen en bewerken

Inserts zijn blanco of voorbedrukte vellen die tussen de pagina's van de taak worden geplaatst. U kunt inserts binnen een taak toevoegen of de instellingen van bestaande inserts wijzigen.

## Inserts toevoegen

U kunt inserts voor of na een pagina toevoegen.

Ga als volgt te werk om inserts toe te voegen:

1. Klik met de rechtermuisknop op de doelpagina in de paginalijst of het doelvel in [Velweergave] en selecteer Inserts  $\rightarrow$  Invoegen vóór... of Inserts  $\rightarrow$  Invoegen na....

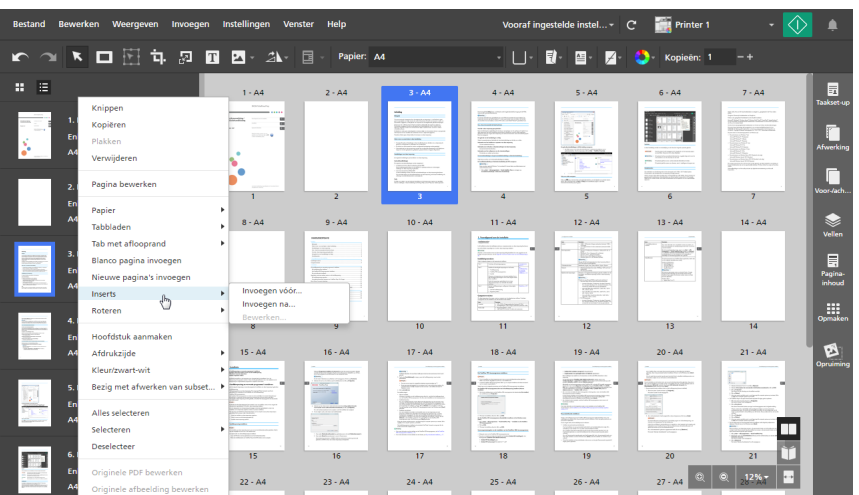

U kunt meerdere doelpagina's of vellen selecteren en er met de rechtermuisknop op klikken.

2. Configureer in het dialoogvenster [Inserts toevoegen vóór] of [Inserts toevoegen na] de instellingen die vereist zijn voor de inserts.

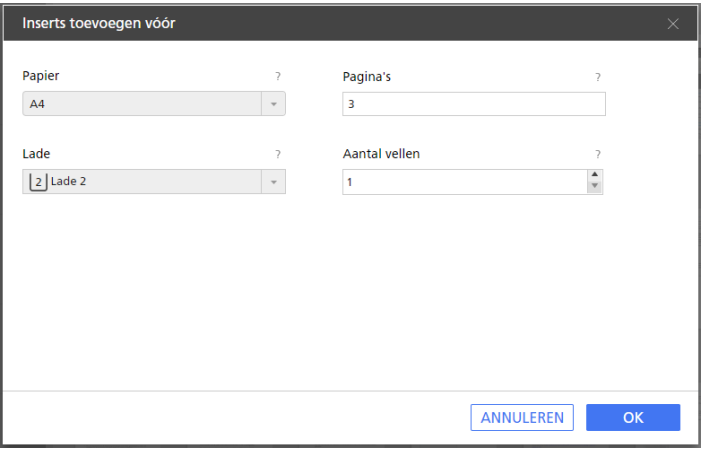

U kunt het papier en de invoerlade instellen, verschillende doelpagina's opgeven en het aantal vellen instellen dat u wilt toevoegen.

Klik voor meer details over een bepaalde instelling op de knop <sup>2</sup> om de help voor het veld op het scherm weer te geven.

3. Klik op [OK].

**D**Opmerking

- U kunt geen inserts voor een voorblad of na een achterblad plaatsen.
- U kunt geen inserts plaatsen vóór een tussenvoegvel dat aan het begin van een hoofdstuk is gepositioneerd, of na een tussenvoegvel dat aan het einde van een hoofdstuk is gepositioneerd.
- U kunt geen inserts tussen twee ingevoegde tabbladen plaatsen.
- U kunt geen inserts toevoegen wanneer de impositie is ingesteld op [Boekje] of [Groeperen] [Snelheid].

# Inserts bewerken

U kunt de papier- en lade-instellingen voor een insert wijzigen.

Ga als volgt te werk om inserts te bewerken:

- 1. Selecteer de insert in de paginalijst of in [Velweergave].
	- Klik op de Ctrl-toets als u meerdere inserts wilt selecteren en klik op elke insert die u wilt selecteren.
	- Om een bereik van inserts te selecteren, klikt u op de eerste insert in het bereik en houdt u vervolgens de Shift-toets ingedrukt terwijl u op de laatste insert in het bereik klikt.
- 2. Klik met de rechtermuisknop en selecteer Inserts  $\rightarrow$  Bewerken....

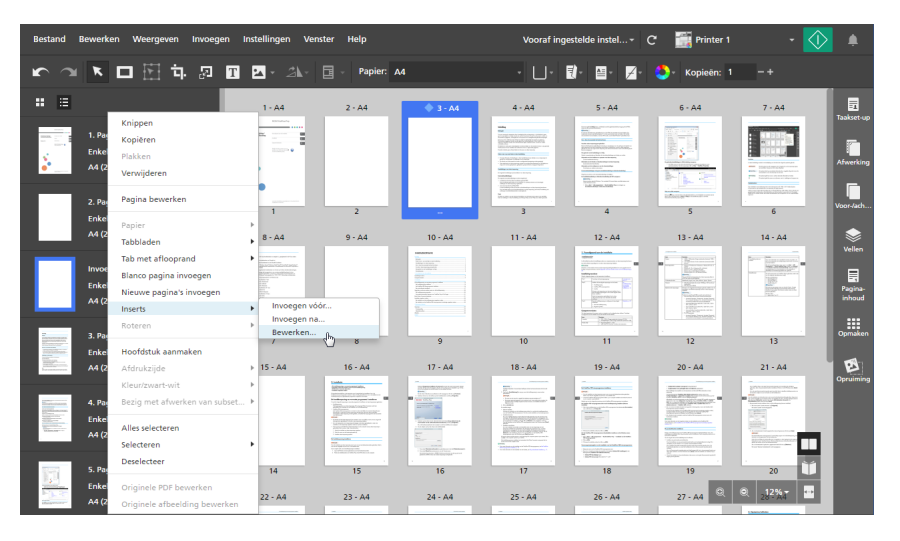

3. Pas in het dialoogvenster [Inserts bewerken] de vereiste instellingen voor het papier en de lade aan.

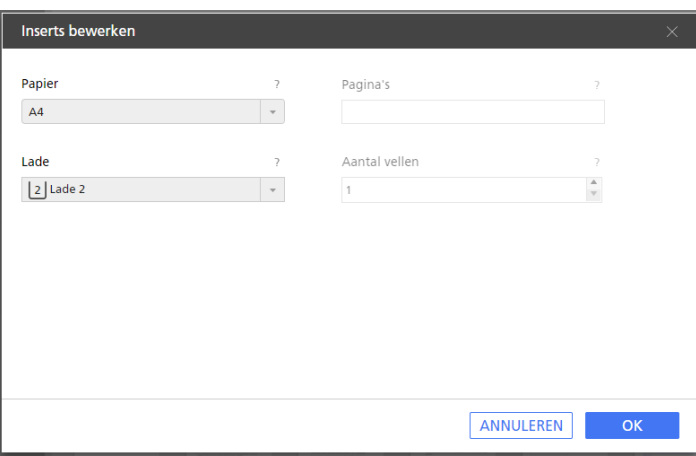

Klik voor meer details over een bepaalde instelling op de knop 2 om de help voor het veld op het scherm weer te geven.

**D** Opmerking

- Wanneer u meerdere inserts selecteert die verschillende papier- en lade-instellingen hebben, toont het dialoogvenster [Inserts bewerken] het papier en de lade van de eerste insert.
- 4. Klik op [OK].

### Inserts verplaatsen

Ga als volgt te werk om inserts te verplaatsen:

- 1. Selecteer in de paginalijst de insert(s) die u wilt verplaatsen.
	- Klik op de Ctrl-toets als u meerdere inserts wilt selecteren en klik op elke insert die u wilt selecteren.
	- Om een bereik van inserts te selecteren, klikt u op de eerste insert in het bereik en houdt u vervolgens de Shift-toets ingedrukt terwijl u op de laatste insert in het bereik klikt.
- 2. Klik op de selectie en houd de muisknop ingedrukt, sleep daarna de inserts naar de nieuwe locatie en laat de muisknop los.

#### **D** Opmerking

- U kunt inserts niet voor het voorblad of na het achterblad plaatsen.
- U kunt geen inserts plaatsen vóór een tussenvoegvel dat aan het begin van een hoofdstuk is gepositioneerd, of na een tussenvoegvel dat aan het einde van een hoofdstuk is gepositioneerd.
- U kunt geen inserts tussen twee ingevoegde tabbladen plaatsen.
- Als de taak een [Normaal]-impositie heeft en zo is ingesteld dat alleen de voorzijde van het vel wordt bedrukt, kunt u inserts ook verplaatsen via de [Velweergave].

## Inserts knippen, kopiëren en plakken

Ga als volgt te werk om inserts te knippen, te kopiëren en te plakken:

- 1. Selecteer de insert in de paginalijst of in **[Velweergave]**.
	- Klik op de Ctrl-toets als u meerdere inserts wilt selecteren en klik op elke insert die u wilt selecteren.
	- Om een bereik van inserts te selecteren, klikt u op de eerste insert in het bereik en houdt u vervolgens de Shift-toets ingedrukt terwijl u op de laatste insert in het bereik klikt.
- 2. Klik met de rechtermuisknop en selecteer [Knippen] of [Kopiëren] in het menu.
- 3. Selecteer de doelpagina of het doelvel, klik met de rechtermuisknop en selecteer [Plakken].

#### **D** Opmerking

- De inserts worden voor de doelpagina of het doelvel geplakt.
- U kunt inserts niet voor het voorblad of na het achterblad plakken.
- U kunt geen inserts plakken voor een tussenvoegvel dat aan het begin van een hoofdstuk is gepositioneerd, of na een tussenvoegvel dat aan het einde van een hoofdstuk is gepositioneerd.
- U kunt geen inserts tussen twee ingevoegde tabbladen plakken.

### Inserts verwijderen

Ga als volgt te werk om inserts te verwijderen:

- 1. Selecteer de insert in de paginalijst of in [Velweergave].
	- Klik op de Ctrl-toets als u meerdere inserts wilt selecteren en klik op elke insert die u wilt selecteren.
	- Om een bereik van inserts te selecteren, klikt u op de eerste insert in het bereik en houdt u vervolgens de Shift-toets ingedrukt terwijl u op de laatste insert in het bereik klikt.
- 2. Klik op de rechtermuisknop en selecteer [Verwijderen] in het menu.

# <span id="page-201-0"></span>Paginanummers toevoegen

U kunt paginanummers aan het document toevoegen voordat u het document afdrukt.

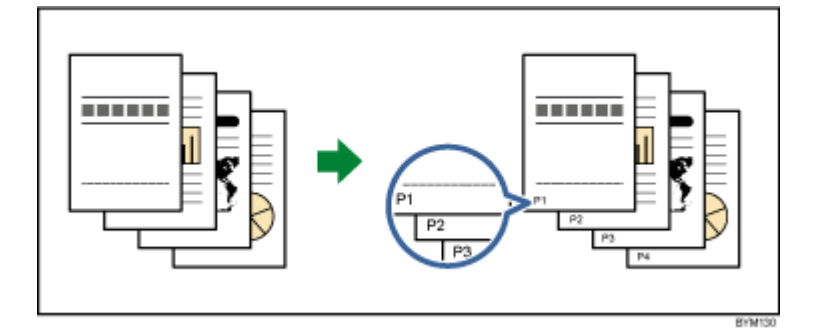

Ga als volgt te werk om paginanummers toe te voegen:

1. Klik aan de rechterkant van het instellingengebied op [Pagina-inhoud].

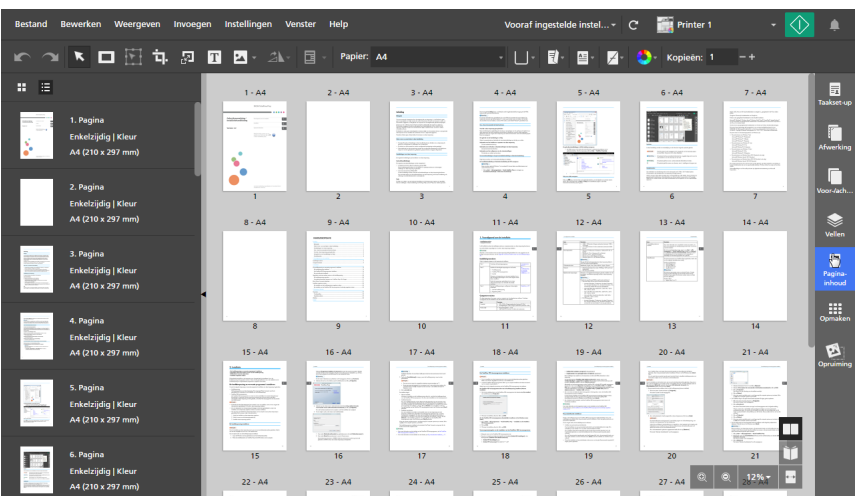

2. Klik [Pagina-inhoud] op het paneel [Paginanummers].

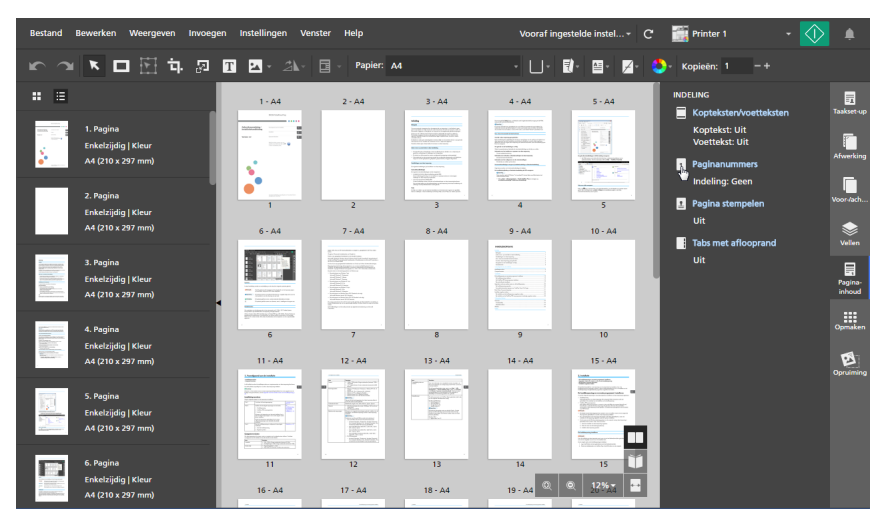

3. Configureer in het scherm [Paginanummers] de gewenste instellingen voor de paginanummering voor de taak.

Als de taak is ingesteld om beide zijden van het vel te bedrukken, kunt u dezelfde instellingen voor beide zijden opgeven of verschillende instellingen voor de achterzijde.

Klik voor meer details over een bepaalde instelling op de knop <sup>2</sup> om de help voor het veld op het scherm weer te geven.

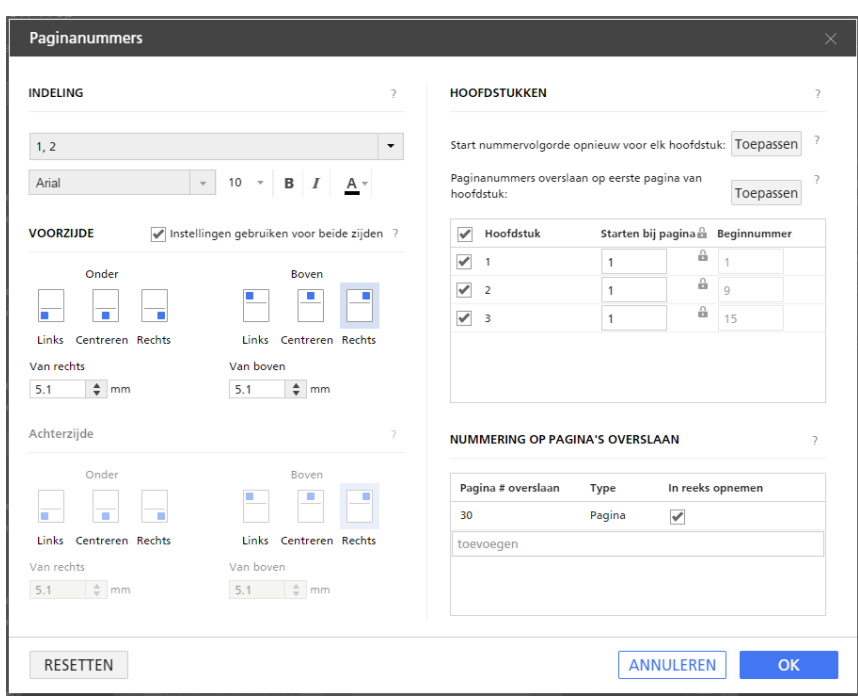

### **D** Opmerking

Om alle wijzigingen ongedaan te maken en terug te keren naar de standaardinstellingen, klikt u op [Resetten].

4. Klik op [OK].

U kunt een voorvertoning van uw instellingen bekijken in de werkruimte.

# <span id="page-203-0"></span>Een kop- en voettekst toevoegen

U kunt een kop- en voettekst aan een document toevoegen, voordat u het document afdrukt.

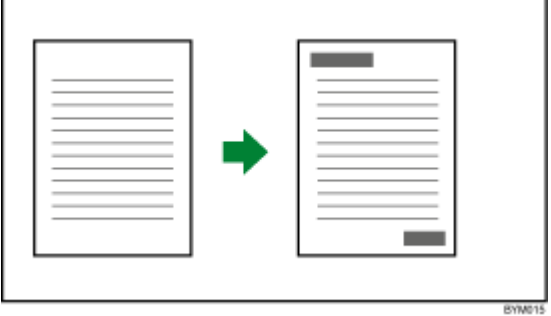

Ga als volgt te werk om een kop- en voettekst toe te voegen:

1. Klik aan de rechterkant van het instellingengebied op [Pagina-inhoud].

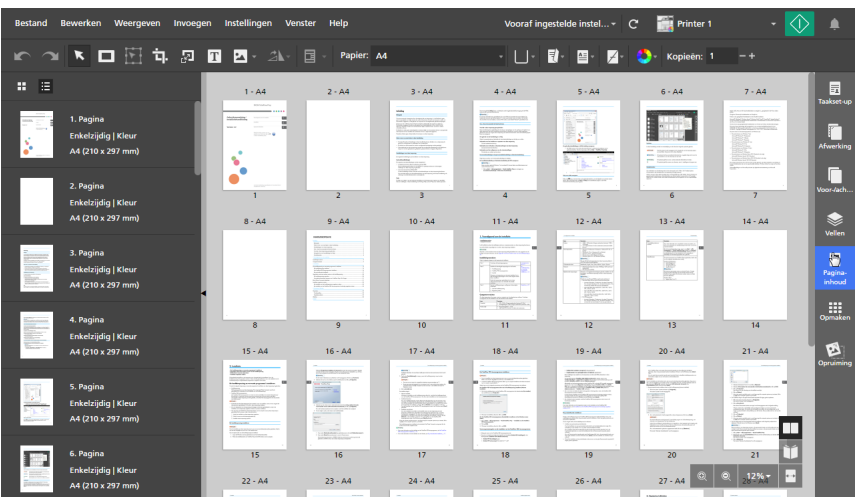

2. Klik [Pagina-inhoud] op het paneel [Kopteksten/voetteksten].

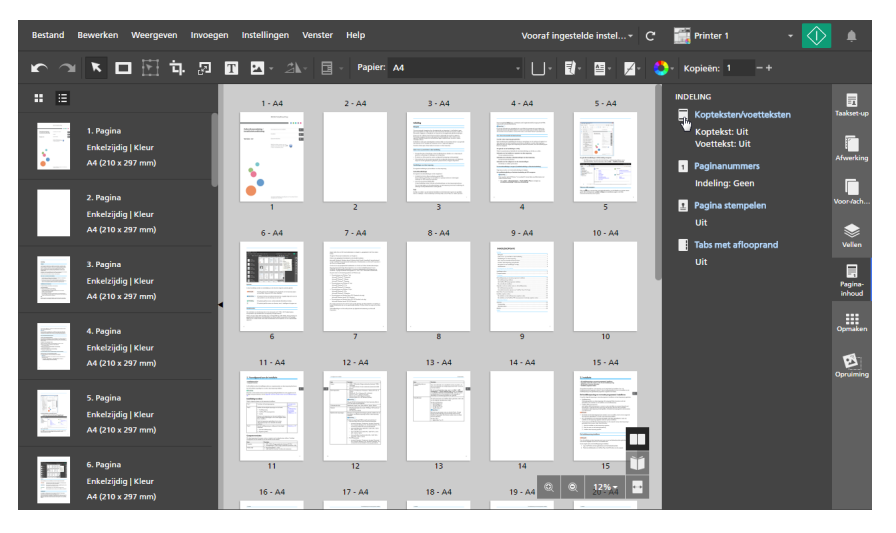

3. Configureer op het scherm [Kopteksten/voetteksten] de instellingen voor de kop- en voettekst die voor de taak vereist zijn.

Als de taak is ingesteld om beide zijden van het vel te bedrukken, kunt u dezelfde instellingen voor beide zijden opgeven of verschillende instellingen voor de achterzijde.

Klik voor meer details over een bepaalde instelling op de knop ? om de help voor het veld op het scherm weer te geven.

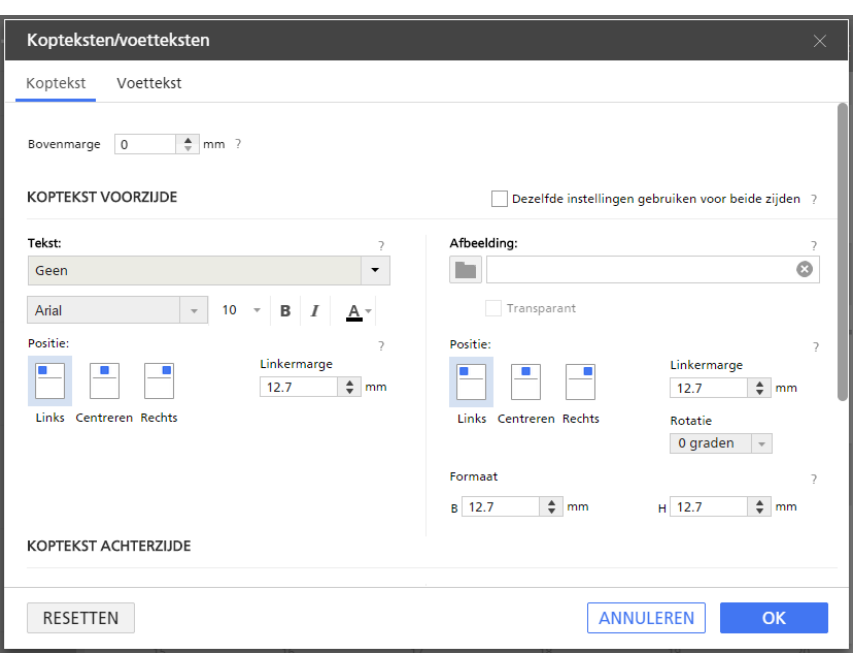

### **D** Opmerking

Om alle wijzigingen ongedaan te maken en terug te keren naar de standaardinstellingen, klikt u op [Resetten].

4. Klik op [OK].

U kunt een voorvertoning van uw instellingen bekijken in de werkruimte.

# <span id="page-205-0"></span>Paginastempels toevoegen

U kunt paginastempels aan het document toevoegen voordat u het document afdrukt.

Ga als volgt te werk om paginastempels toe te voegen:

- 1. Klik aan de rechterkant van het instellingengebied op [Pagina-inhoud].
- 2. Klik [Pagina-inhoud] op het paneel [Pagina stempelen].

Wanneer er geen andere paginastempels in de taak zijn, wordt het scherm [Pagina stempelen] geopend.

Wanneer er andere paginastempels in de taak zijn, wordt het scherm [Paginastempel selecteren] geopend. Om het scherm [Pagina stempelen] te openen, klikt u op de knop [Stempel toevoegen].

3. Configureer in het scherm [Pagina stempelen] de vereiste instellingen voor de paginastempels van de taak.

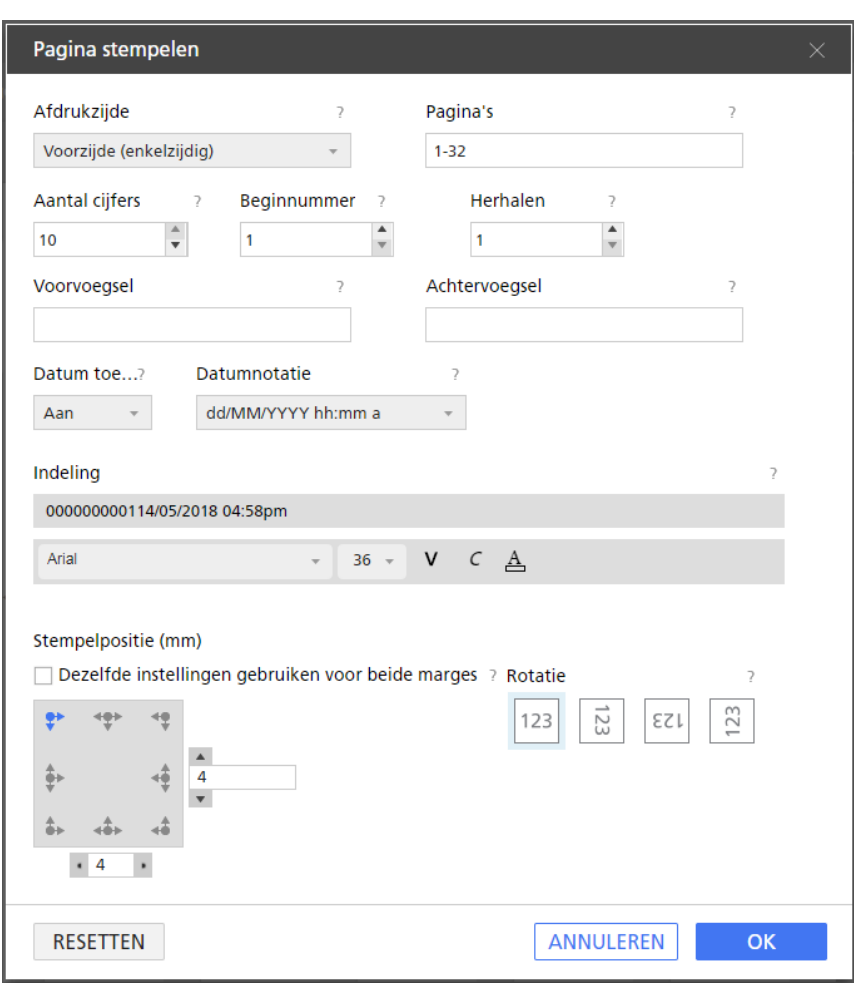

[5](#page-98-0)

Klik voor meer details over een bepaalde instelling op de knop 2 om de help voor het veld op het scherm weer te geven.

**D** Opmerking

Om alle wijzigingen ongedaan te maken en terug te keren naar de standaardinstellingen, klikt u op [Resetten].

4. Klik op [OK].

U kunt een voorvertoning van uw instellingen bekijken in de werkruimte.

# Paginastempels gebruiken voor herhaalde afdruktaken

U kunt stapsgewijze paginastempels toevoegen voor grote, herhaalde afdruktaken waar unieke paginastempelnummers nodig zijn.

Ga als volgt te werk om paginastempels toe te voegen aan grote, herhaalde afdruktaken:

- 1. Ga naar het dialoogvenster **Bestand**  $\rightarrow$  Taak bouwen om bestanden aan de taak toe te voegen.
- 2. Voeg in het dialoogvenster [Taak bouwen] bestanden van uw computer toe of importeer bestanden van een scanner.

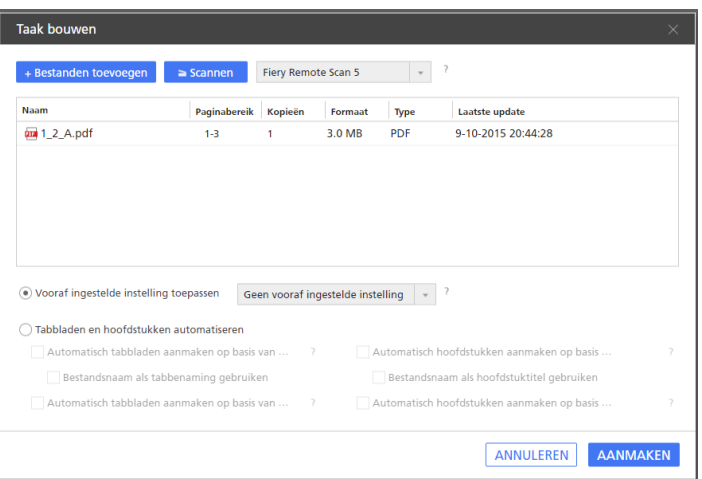

• Om bestanden van uw computer toe te voegen, klikt u op [Bestanden toevoegen], bladert u naar de bestanden die u wilt toevoegen aan het dialoogvenster [Openen], selecteert u deze bestanden en klikt u op [Openen].

Als het bestand beveiligd is met een wachtwoord, wordt u verzocht om het wachtwoord in te voeren voordat u het bestand aan de taak kunt toevoegen.

- Om bestanden van een scanner te importeren, selecteert u een compatibele TWAIN-scanner of het Fiery Remote Scan-programma in de lijst met scanners en klikt u op [Scannen]. Afhankelijk van de geselecteerde scanner wordt het installatiescherm voor het TWAINstuurprogramma of Fiery Remote Scan-programma geopend. Volg de vereiste stappen van het scannerstuurprogramma en wijzig de nodige instellingen.
- 3. Voer het vereiste aantal kopieën voor de batch in de kolom [Kopieën] in.

Als u bijvoorbeeld een batch van 100 tickets wilt aanmaken, voert u 100 in de kolom [Kopieën] in.

- 4. Klik op de knop [Aanmaken].
- 5. Klik aan de rechterkant van het instellingengebied op [Opmaken].
- 6. Klik [Opmaken] op het paneel [Groeperen].

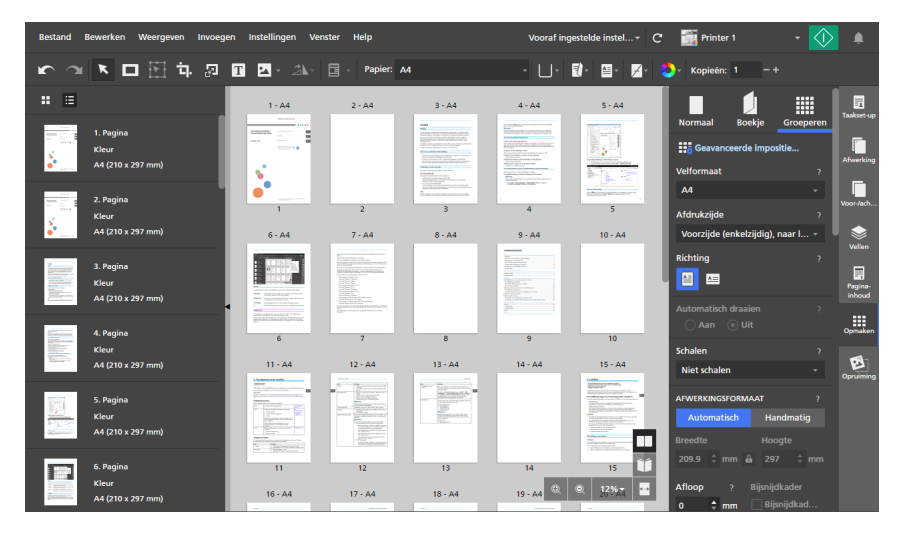

- 7. Selecteer [Uniek] in de sectie [Groeperen / Knippen & stapelen].
- 8. Klik aan de rechterkant van het instellingengebied op [Pagina-inhoud].

## 9. Klik [Pagina-inhoud] op het paneel [Pagina stempelen].

10. Voer in het veld [Herhalen] in hoe vaak een paginastempelnummer moet worden herhaald voordat dit oploopt.

De waarde voor [Herhalen] wordt berekend op basis van het aantal pagina's in een taak dat in aanmerking komt.

Wanneer u bijvoorbeeld 100 tickets wilt afdrukken en het paginastempelnummer per 10 tickets moet oplopen, stelt u de waarde voor [Herhalen] in op 10. Het paginastempelnummer wordt 10 keer herhaald voordat deze 100 tickets bereikt.

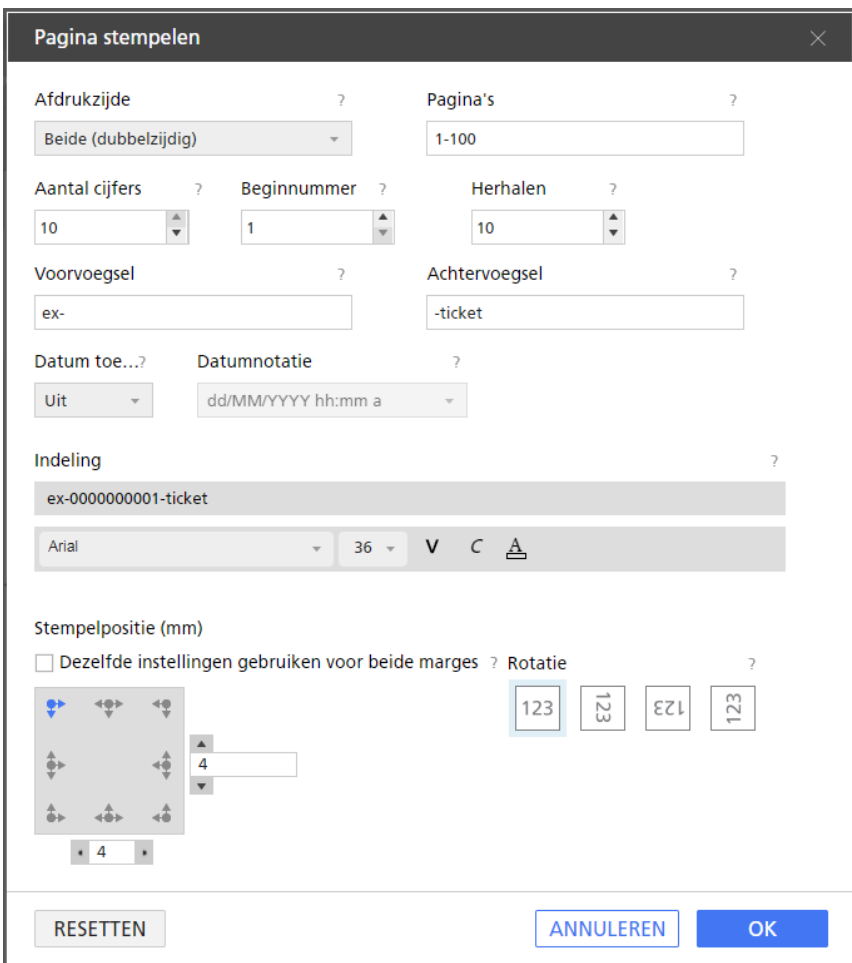

11. Klik op [OK].

U kunt een voorvertoning van uw instellingen bekijken in de werkruimte.

# Paginastempels bewerken

U kunt een bestaande paginastempel wijzigen.

Ga als volgt te werk om een paginastempel te bewerken:

- 1. Klik aan de rechterkant van het instellingengebied op [Pagina-inhoud].
- 2. Klik [Pagina-inhoud] op het paneel [Pagina stempelen].

3. Ga in het scherm [Paginastempel selecteren] met uw cursor over de paginastempel en klik op , de knop [Paginastempel bewerken].

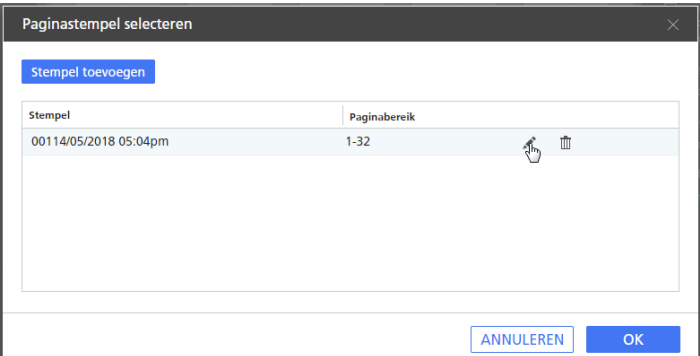

4. Wijzig op het scherm [Pagina stempelen] de vereiste instellingen voor de paginastempels van de taak.

Klik voor meer details over een bepaalde instelling op de knop 2 om de help voor het veld op het scherm weer te geven.

5. Klik op [OK]. U kunt een voorvertoning van uw instellingen bekijken in de werkruimte.

# Paginastempels verwijderen

U kunt paginastempels uit een taak verwijderen.

Ga als volgt te werk om een paginastempel te verwijderen:

- 1. Klik aan de rechterkant van het instellingengebied op [Pagina-inhoud].
- 2. Klik [Pagina-inhoud] op het paneel [Pagina stempelen].
- 3. Ga in het scherm [Paginastempel selecteren] met uw cursor over de paginastempel en klik op  $\mathbb I$ , de knop [Paginastempel verwijderen].

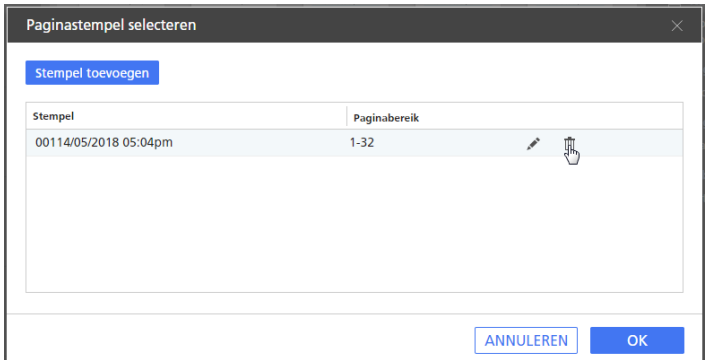

4. Klik op [OK].

# <span id="page-210-0"></span>Voor-/achterbladen toevoegen

U kunt een voor- en achterblad aan een document toevoegen. U kunt ook op het voor- en/of achterblad afdrukken.

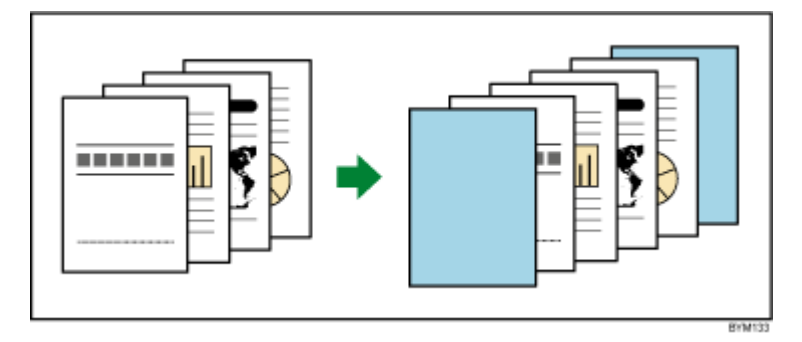

De typen voor- en achterbladen die u kunt toevoegen hangen af van de instellingen voor impositie en afwerking die voor de taak zijn opgegeven.

## Belangrijk

U kunt geen voor- en achterbladen toevoegen wanneer de impositie is ingesteld op [Perfect Binding], [Dubbel Perfect Binding] of [Snelheid].

# Voor- en achterbladen aan een taak toevoegen

U kunt voor- en achterbladen toevoegen aan taken met een [Normaal]- of [Groeperen]-impositie.

Ga als volgt te werk om voor- en achterbladen toe te voegen:

- 1. Controleer of de impositie is ingesteld op [Normaal], [Groeperen] [Uniek] of [Groeperen] - [Herhalen] in het deelvenster [Opmaken].
- 2. Klik aan de rechterkant van het instellingengebied op [Voor-/achterbladen].
- 3. Geef in het deelvenster [Voor-/achterbladen] de vereiste instellingen voor de voor- en achterbladen op.

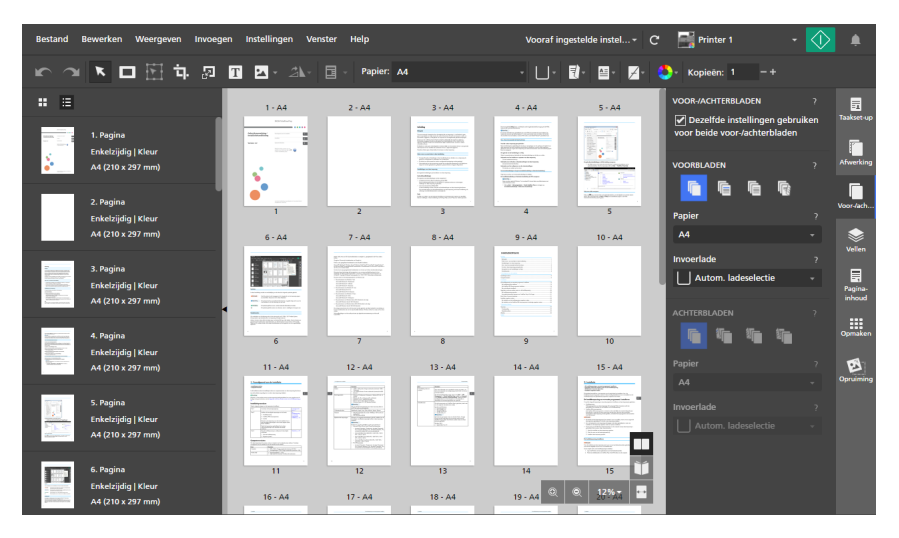

U kunt het papier en de invoerlade instellen. Ook kunt u opgeven of het voor-/achterblad is voorbedrukt of moet worden bedrukt met taakinhoud. Klik voor meer details over een bepaalde instelling op de knop  $\blacksquare$  om de help voor het veld op het scherm weer te geven.

# Een voor-/achterblad aan een boekje toevoegen

U kunt een voor-/achterblad voor een boekje aan een taak toevoegen met een [Boekje]- of [Boekje dubbel]-impositie. Het voor-/achterblad wordt om de hele taak gewikkeld en vormt zo het voor- en achterblad.

Ga als volgt te werk om een voor-/achterblad aan een boekje toe te voegen:

- 1. Controleer of de impositie is ingesteld op [Boekje] of [Boekje dubbel] in het deelvenster [Opmaken].
- 2. Klik aan de rechterkant van het instellingengebied op [Voor-/achterbladen].
- 3. Geef in het deelvenster [Voor-/achterbladen] de instellingen op die voor het voor-/achterblad van het boekje vereist zijn.

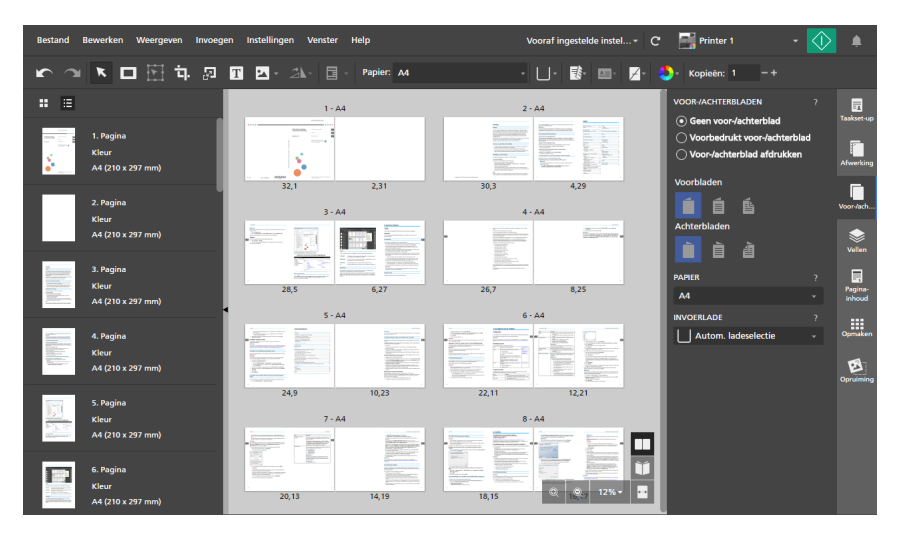

U kunt het papier en de invoerlade instellen. Ook kunt u opgeven of het voor-/achterblad is voorbedrukt of moet worden bedrukt met taakinhoud. Klik voor meer details over een bepaalde instelling op de knop <sup>2</sup> om de help voor het veld op het scherm weer te geven.

# Een voor-/achterblad toevoegen aan een taak met Perfect Binding

U kunt een voor- en achterblad toevoegen aan een document met Perfect Binding. Het voor-/ achterblad wordt om de hele taak gewikkeld en vormt zo het voorblad, de rug en het achterblad. U kunt ook op het voor-/achterblad afdrukken, de pagina's van het voor-/achterblad ontwerpen en de rug configureren.

## **D** Opmerking

- Deze impositie-instellingen zijn niet van toepassing op het voor-/achterblad met Perfect Binding:
	- Instelling [Handmatig] voor [Afwerkingsformaat]
	- [Inbindmarges]
	- [Afbeeldingsverschuiving]

Ga als volgt te werk om een voor-/achterblad met Perfect Binding toe te voegen:

1. Controleer of de printer die is ingesteld voor de taak Perfect Binding ondersteunt.

Wanneer u de inhoud van de afdruktaak op het voor-/achterblad wilt afdrukken, moet de printer ook afdrukken op het voor-/achterblad ondersteunen.

- 2. Klik aan de rechterkant van het instellingengebied op [Afwerking].
- 3. Selecteer onder [Inbinden] de optie [Perfect Binding].
- 4. Klik aan de rechterkant van het instellingengebied op [Voor-/achterbladen].
- 5. Geef in het deelvenster [Voor-/achterbladen] de instellingen op die vereist zijn voor een voor-/achterblad met Perfect Binding.

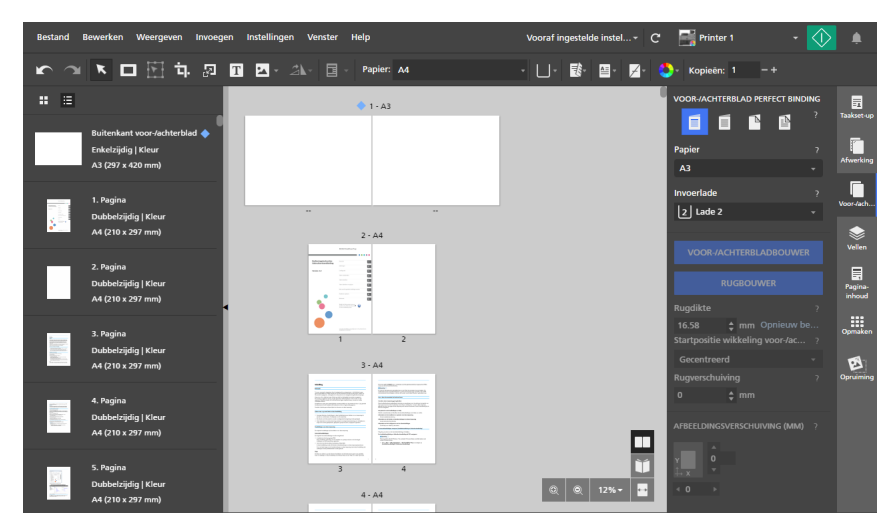

U kunt het papier en de invoerlade instellen. Ook kunt u opgeven of het voor-/achterblad is voorbedrukt of moet worden bedrukt met taakinhoud. Wanneer het voor-/achterblad wordt bedrukt met taakinhoud, kunt u ook de rugdikte, de wikkelmethode van het voor-/achterblad en de rugverschuiving configureren. Daarnaast kunt u de waarden van de afbeeldingsverschuiving instellen voor de inhoud van het voor-/achterblad.

Klik voor meer details over een bepaalde instelling op de knop 2 om de help voor het veld op het scherm weer te geven.

6. Klik op [Voor-/achterbladbouwer] om het voor-/achterblad te ontwerpen.

U kunt de pagina's die op het voor-/achterblad en op de rug worden afgedrukt opgeven en de positie, volgorde, het formaat en de rotatie van de pagina instellen. Zie [Voor-/achterblad](#page-213-0) met Perfect Binding [aanmaken,](#page-213-0) p. 212 voor meer informatie.

#### **D** Opmerking

- [Voor-/achterbladbouwer] is alleen beschikbaar wanneer u taakinhoud afdrukt op het voor-/achterblad.
- 7. Klik op [Rugbouwer] om de rug te ontwerpen.

U kunt maskers, tekst en afbeeldingen toevoegen en u kunt de positie, volgorde, het formaat en de rotatie van het object instellen. Zie Rug van een [voor-/achterblad](#page-216-0) met Perfect Binding [bewerken,](#page-216-0) p. 215 voor meer informatie.

#### **D** Opmerking

- [Rugbouwer] is alleen beschikbaar wanneer u taakinhoud afdrukt op de buitenkant van het voor-/achterblad.
- Maak eerst het voor-/achterblad aan in [Voor-/achterbladbouwer]. Als u [Voor-/ achterbladbouwer] gebruikt nadat u de rug heeft ontworpen, worden objecten op de rug verwijderd.

#### **D** Verwijzing

U kunt instellingen voor bijsnijden voor documenten met Perfect Binding instellen in het deelvenster [Afwerking]. Zie Het [afgedrukte](#page-179-0) document bijsnijden, p. 178 voor meer informatie.

# <span id="page-213-0"></span>Voor-/achterblad met Perfect Binding aanmaken

U kunt met [Voor-/achterbladbouwer] het voor-/achterblad voor een taak met Perfect Binding ontwerpen en aanmaken.

Ga als volgt te werk om het voor-/achterblad met Perfect Binding te ontwerpen en aan te maken:

1. Geef in het deelvenster [Voor-/achterbladen] de instellingen op die vereist zijn voor een voor-/achterblad met Perfect Binding.

Klik voor meer details over een bepaalde instelling op de knop 2 om de help voor het veld op het scherm weer te geven.

2. Stel de buitenkant, binnenkant of beide kanten van het voor-/achterblad in dat met taakinhoud moet worden bedrukt.

Afhankelijk van de afdrukoptie die u heeft geselecteerd voor het voor-/achterblad, kunt u de buiten- en binnenkant van het voor-/achterblad of beide kanten bewerken in de weergave [Voor-/achterbladbouwer]. Deze procedure vermeldt de stappen die vereist zijn voor het bewerken van beide kanten van het voor-/achterblad.

3. Klik op [Voor-/achterbladbouwer].

De weergave [Voor-/achterbladbouwer] wordt in de werkruimte weergegeven. De beschikbare gebieden voor de voor-/achterbladen en de rug zijn op het voor-/achterblad gemarkeerd. Het ruggebied kan alleen voor de buitenkant van het voor-/achterblad worden bewerkt.

#### Belangrijk

- Wanneer u een optie voor het afdrukken van het voor-/achterblad selecteert, worden standaard de eerste of de laatste pagina's in de taak op het voor-/achterblad geplaatst, afhankelijk van de printer. Als de PDF-pagina die standaard op het voor-/achterblad wordt geplaatst, twee keer zo groot is als het papier van de taak, herkent [Voor-/ achterbladbouwer] deze als een voor-/achterblad. Om te beginnen met het ontwerpen van een nieuw voor-/achterblad, moet u eerst op [Voor-/achterblad verwijderen] klikken. De overeenkomstige PDF-pagina's worden ook uit de taak verwijderd.
- 4. Klik op **KLIP**, de knop **[Rugpositie]**, aan de onderzijde van de werkruimte en pas de instellingen die voor de rug zijn geconfigureerd naar wens aan.

De instellingen voor de rug bepalen de locatie van de rug op het voor-/achterblad en de afmeting van de ruimte voor het voor- en achterblad. Configureer deze instellingen eerst op de juiste manier voordat u begint met het ontwerpen van het voor-/achterblad.

5. Selecteer de pagina die u op het voor-/achterblad wilt plaatsen in de paginalijst en sleep deze naar een van de gebieden van het voor-/achterblad of naar het gebied van de rug.

U kunt ook het paginanummer invoeren in het menu [Instellingen buitenkant voor-/ achterblad].

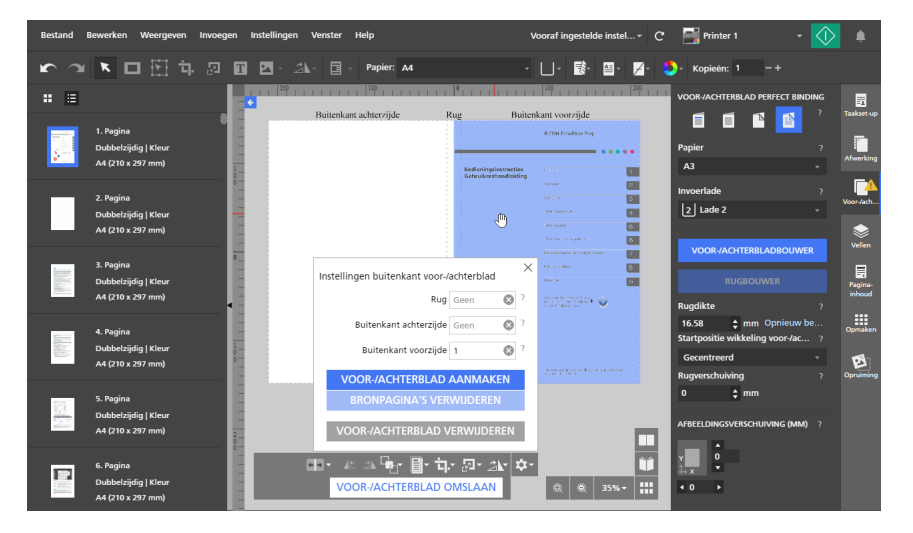

Nadat u pagina's op het voor-/achterblad heeft geplaatst, kunt u de knoppen aan de onderzijde van de werkruimte gebruiken of het menu openen met een rechtermuisklik om de positie, de volgorde, het formaat en de rotatie van de pagina in te stellen.

#### **D** Opmerking

- De pagina's die op het voor-/achterblad zijn geplaatst, zijn de originele documentpagina's en deze bevatten geen ingevoegde objecten, zoals maskers, tekst of afbeeldingen. Wanneer u wilt dat de voor- en achterbladen deze ingevoegde objecten bevatten, moet u eerst de objecten in het invoerdocument opslaan door de taak als een PDF-bestand op te slaan. Vervolgens kunt u dat PDF-bestand gebruiken om de taak met Perfect Binding aan te maken. Hetzelfde is van toepassing op instellingen voor de pagina-inhoud, zoals paginanummers, kop- en voetteksten, paginastempels en tabs met aflooprand.
- 6. Om de paginavolgorde te wijzigen wanneer de pagina's op het voor-/achterblad elkaar

overlappen, klikt u op  $\Box$ , de knop [Bestelling], en selecteert u een optie voor de volgorde.

7. Om een pagina te positioneren, selecteert u deze en klikt u op **1989**, de knop **[Uitlijnen]**.

Selecteer een referentiepunt om de pagina gebaseerd op dat referentiepunt uit te lijnen. U kunt verschuivingswaarden in de invoervelden invoeren om de pagina horizontaal of verticaal vanaf het geselecteerde referentiepunt te verschuiven.

U kunt ook op de pagina klikken en deze naar een nieuwe positie slepen.

8. Om een pagina bij te snijden, selecteert u deze en klikt u op **FLF**, de knop **[Bijsnijden]**, en selecteert u een bijsnijdoptie.

U kunt de optie [Bijsnijden om passend te maken] gebruiken om de pagina zo bij te snijden dat deze op het beschikbare voor-/achterblad of in het ruggebied past.

- 9. Om een pagina te schalen, selecteert u deze en klikt u op **1999, de knop [Schalen]**, en selecteert u een schalingsoptie.
- 10. Om een pagina te draaien, selecteert u deze en klikt u op **AN,** de knop **[Roteren]**, en selecteert u een rotatieoptie.
- 11. Om een pagina te centreren, klikt u met de rechtermuisknop op de pagina, selecteert u [Centreren], dan [Verticaal], [Horizontaal], [Beide] of [Richting rug].

De optie **[Richting rug]** centreert de pagina in het ruggebied.

- 12. Om een pagina te verwijderen, klikt u met de rechtermuisknop op de pagina en selecteert u [Verwijderen].
- 13. Klik op  $\bullet$ , de knop [Instellingen buitenkant voor-/achterblad], aan de onderzijde van de werkruimte en klik dan op [Voor-/achterblad aanmaken].
- 14. Klik op [Bronpagina's verwijderen].

Wanneer u de bronpagina's uit de taak heeft verwijderd, kunt u deze niet meer bewerken. Controleer voordat u de pagina's verwijdert éérst of het resultaat naar wens is door een testkopie af te drukken.

Klik op [Voor-/achterblad verwijderen] wanneer u het aangemaakte voor-/achterblad wilt verwijderen.

15. Klik op [Voor-/achterblad omslaan] en herhaal de stappen om de binnenkant van het voor-/ achterblad te ontwerpen.

Aan de binnenkant van het voor-/achterblad kunt u niet op het ruggebied afdrukken.
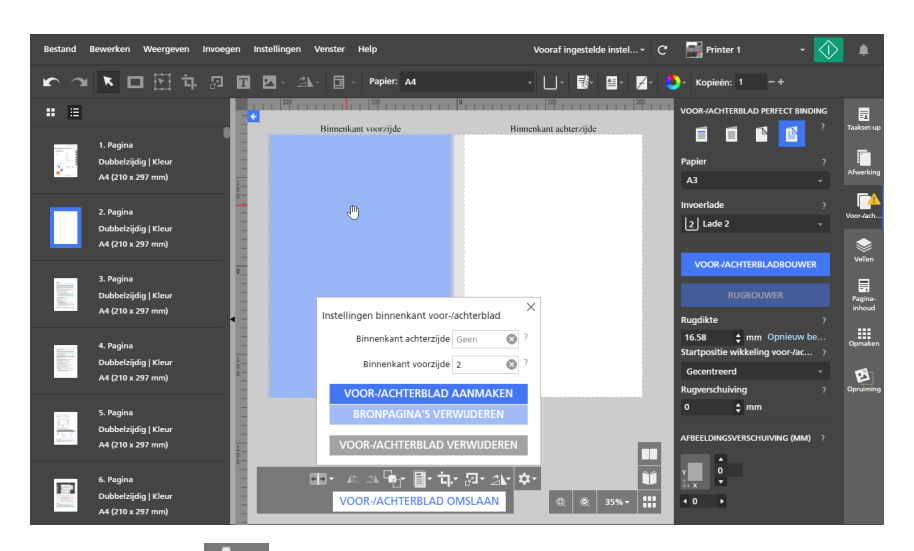

- 16. Klik op  $\bullet$ , de knop [Instellingen binnenkant voor-/achterblad], aan de onderzijde van de werkruimte en klik dan op [Voor-/achterblad aanmaken].
- 17. Klik op [Bronpagina's verwijderen].

Wanneer u de bronpagina's uit de taak heeft verwijderd, kunt u deze niet meer bewerken. Controleer voordat u de pagina's verwijdert éérst of het resultaat naar wens is door een testkopie af te drukken.

Klik op [Voor-/achterblad verwijderen] wanneer u het aangemaakte voor-/achterblad wilt verwijderen.

### Rug van een voor-/achterblad met Perfect Binding bewerken

U kunt de rug van een voor-/achterblad met Perfect Binding configureren met [Rugbouwer].

Ga als volgt te werk om de rug te bewerken:

1. Geef in het deelvenster [Voor-/achterbladen] de instellingen op die vereist zijn voor een voor-/achterblad met Perfect Binding.

Klik voor meer details over een bepaalde instelling op de knop **a** om de help voor het veld op het scherm weer te geven.

2. Stel de buitenkant of beide kanten in van het voor-/achterblad dat met taakinhoud moet worden bedrukt.

Als u **[Voor-/achterbladbouwer]** heeft gebruikt om het voor-/achterblad te ontwerpen, zorg er dan ook voor dat u de wijzigingen voor de buitenkant van het voor-/achterblad heeft opgeslagen.

3. Klik op [Rugbouwer].

De weergave [Rugbouwer] wordt in de werkruimte weergegeven.

Het gebied dat beschikbaar is voor de rug wordt gemarkeerd. Alle documentpagina's die op de buitenkant van het voor-/achterblad zijn geplaatst, worden in de weergave getoond.

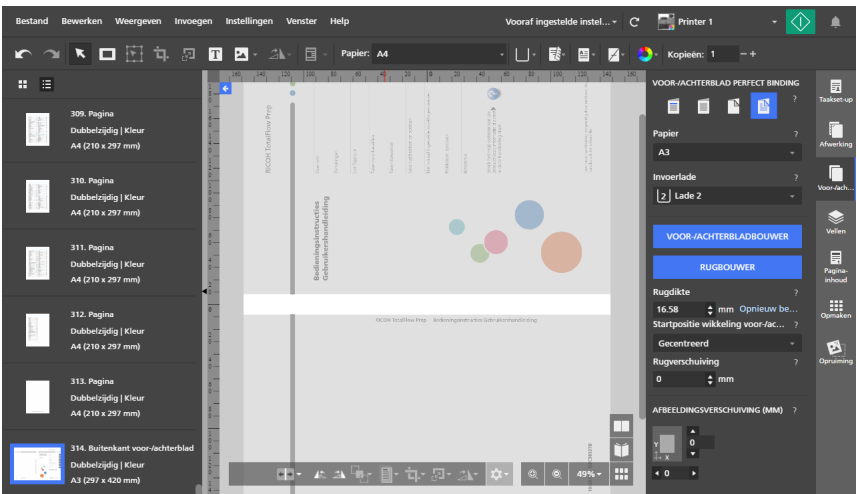

4. Klik op **Hans**, de knop **[Rugpositie]**, aan de onderzijde van de werkruimte en pas de instellingen die voor de rug zijn geconfigureerd naar wens aan.

De instellingen voor de rug bepalen de locatie van de rug op het voor-/achterblad en de afmeting van de ruimte voor het voor- en achterblad. Configureer deze instellingen eerst op de juiste manier voordat u begint met het ontwerpen van de rug.

- 5. Klik op  $\Box$ , de knop [Weergave linksom draaien], of op  $\Box$ , de knop [Weergave rechtsom draaien], om de rug verticaal of horizontaal weer te geven.
- 6. Om een masker toe te voegen, klikt u op de werkbalk op **Leepter**, de knop **[Hulpmiddel Masker]**, en stelt u het type en de kleur van het masker in. Vervolgens klikt u op de pagina en versleept u de cursor om het masker aan te maken.

Voor meer informatie, zie Een masker [toevoegen,](#page-130-0) p. 129 en Een masker [bewerken,](#page-131-0) p. 130.

7. Om tekst toe te voegen, klikt u in de werkbalk op  $\boxed{\mathbf{T}}$ , de knop [Hulpmiddel Tekst], klikt u op de pagina om een tekstvak in te voegen en typt u de tekst in.

Voor meer informatie, zie Tekst [toevoegen,](#page-139-0) p. 138 en Tekst [bewerken,](#page-140-0) p. 139.

8. Om een afbeelding toe te voegen, klikt u in de werkbalk op **Delangen af Hulpmiddel** Afbeelding]. Klik vervolgens op [Afbeelding kiezen...] en selecteer een afbeelding in de bestandsbrowser.

Voor meer informatie, zie Een afbeelding [toevoegen,](#page-144-0) p. 143 en Een [afbeelding](#page-145-0) bewerken, p. [144.](#page-145-0)

9. Om een afbeelding of tekst op het systeemklembord te plakken, klikt u met de rechtermuisknop en selecteert u [Plakken speciaal].

Zie Afbeeldingen of tekst van het [systeemklembord](#page-149-0) plakken, p. 148 voor meer informatie.

- 10. Ga als volgt te werk om ingevoegde maskers, tekstvakken of afbeeldingen te selecteren:
	- Klik op het object om een enkel object te selecteren.
	- Om meerdere objecten te selecteren, klikt u op de pagina en sleept u de cursor om een selectiegebied aan te maken dat de objecten omkadert.
	- Om alle objecten te selecteren, klikt u met de rechtermuisknop en selecteert u [Alles selecteren].
- Om alle objecten in het ruggebied te selecteren, klikt u met de rechtermuisknop en selecteert u [Alles in ruggebied selecteren].
- 11. Om een object opnieuw te positioneren, selecteert u het en sleept u het naar een nieuwe locatie of voert u de coördinaten in de invoervelden [x] en [y] op de werkbalk in.

Het beginpunt (0,0) is op het midden van de rug.

- 12. Om de grootte van een object te wijzigen, selecteert u het en gebruikt u de fixeerpunten of voert u de waarden van de breedte en de hoogte in de invoervelden [b] en [h] op de werkbalk in.
- 13. Ga als volgt te werk om een object te kopiëren, knippen en plakken:
	- 1. Klik met de rechtermuisknop op het object en selecteer [Kopiëren] of [Knippen].
	- 2. Klik met de rechtermuisknop en selecteer [Plakken].

Het object wordt in het midden van het voor-/achterblad geplakt.

- 14. Om de volgorde van meerdere objecten in te stellen, klikt u met de rechtermuisknop op een object en selecteert u [Bestelling], dan [Naar voorgrond], [Naar voren], [Naar achtergrond] of [Naar achteren].
	- [Naar voorgrond]: Hiermee wordt het object vóór alle andere objecten geplaatst.
	- [Naar voren]: Hiermee wordt het object een laag naar voren geplaatst.
	- [Naar achtergrond]: Hiermee wordt het object achter alle andere objecten geplaatst.
	- [Naar achteren]: Hiermee wordt het object een laag naar achteren geplaatst.
- 15. Om een object te centreren, klikt u met de rechtermuisknop op het object en selecteert u [Centreren], dan [Verticaal], [Horizontaal], [Beide] of [Richting rug].

De optie [Richting rug] centreert het object in het ruggebied.

- 16. Om een object te draaien, klikt u met de rechtermuisknop op het object en selecteert u [90° rechtsom draaien] of [90° linksom draaien].
- 17. Om een object te verwijderen, klikt u met de rechtermuisknop op het object en selecteert u [Verwijderen].
- 18. Om een overlay aan te maken, selecteert u de objecten die u in de overlay wilt opnemen, klikt u met de rechtermuisknop en selecteert u **[Overlay aanmaken...]**.

In het dialoogvenster [Overlays] voert u een naam in voor de overlay en klikt u op [OK]. U kunt de overlay gebruiken voor taken die dezelfde instellingen hebben voor het voor-/achterblad en de rug.

In dit voorbeeld zijn een tekstvak en een afbeelding op de rug geplaatst. De grootte van de objecten zijn aangepast en de objecten zijn gecentreerd.

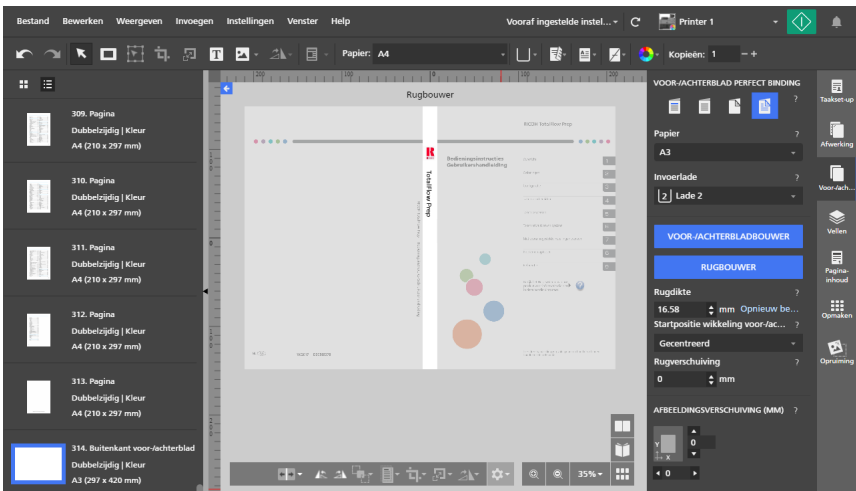

### <span id="page-219-0"></span>Tussenbladen en tussenvoegvellen toevoegen

Met TotalFlow Prep kunt u tussenbladen en tussenvoegvellen toevoegen aan uw taken.

### Tussenbladen invoegen

U kunt de afgedrukte vellen van de taak beveiligen door tussenbladen hier tussen in te voegen. U kunt ook op de tussenbladen afdrukken.

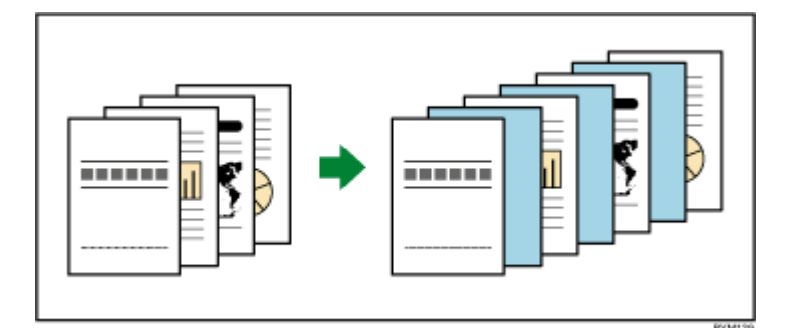

### Belangrijk

- U kunt geen tussenbladen invoegen als de taak een [Boekje]- of [Groeperen] [Snelheid] impositie heeft.
- De instellingen van de tussenbladen worden niet in de paginalijst of de werkruimte weergegeven.
- Als een taak met tussenbladen als een PDF-bestand wordt opgeslagen met de functie Opslaan als, worden de tussenbladen niet opgeslagen in het PDF-bestand.
- Als het papierformaat van de tussenbladen afwijkt van het papierformaat van de taak, kunt u geen afwerkingsinstellingen instellen.

Ga als volgt te werk om tussenbladen in te voegen:

1. Klik aan de rechterkant van het instellingengebied op [Vellen].

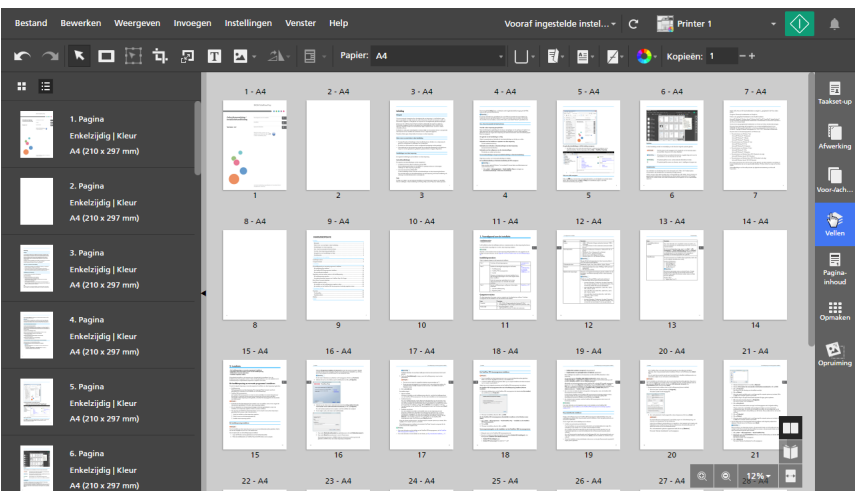

2. Geef in de sectie [Tussenbladen] de gewenste instellingen op voor het tussenblad van de taak. Klik voor meer details over een bepaalde instelling op de knop ? om de help voor het veld op het scherm weer te geven.

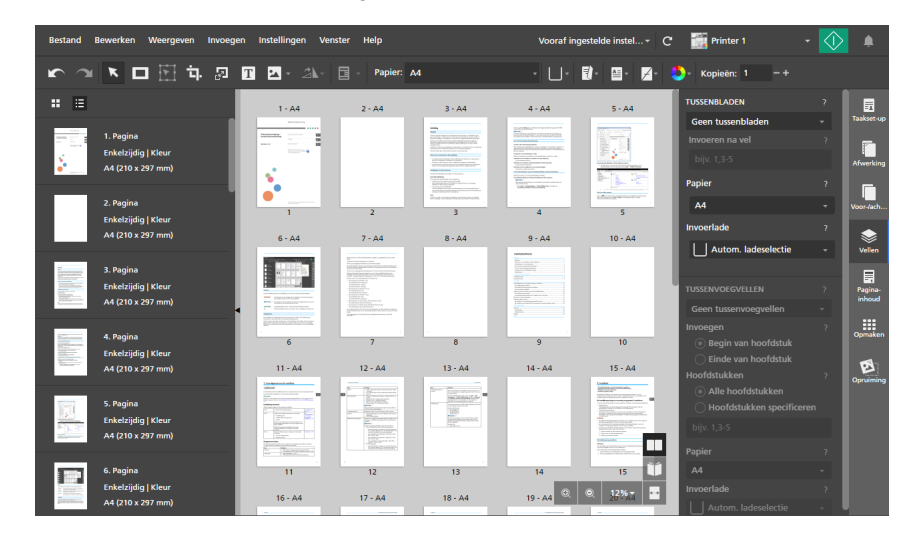

### Tussenvoegvellen invoegen na hoofdstukeindes

U kunt tussenvoegvellen invoegen tussen de hoofdstukken die u in een taak heeft aangemaakt. U kunt ook afdrukken op de tussenvoegvellen.

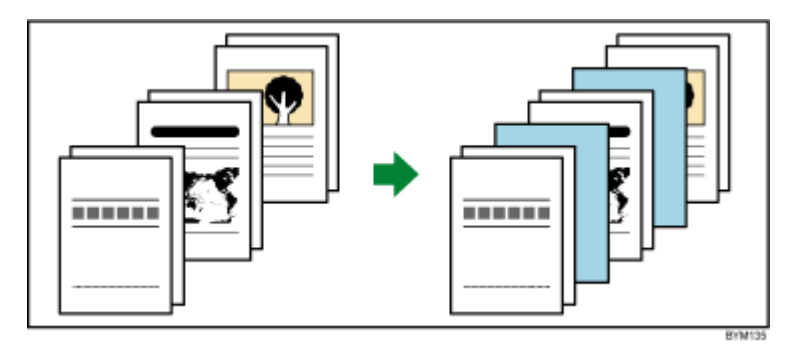

[5](#page-98-0)

### Belangrijk

- U kunt geen tussenvoegvellen invoegen als de taak een [Boekje]- of [Groeperen] [Snelheid] impositie heeft.
- U kunt alleen tussenvoegvellen invoegen als de taak tenminste één hoofdstuk heeft.

Tussenvoegvellen invoegen:

1. Klik aan de rechterkant van het instellingengebied op [Vellen].

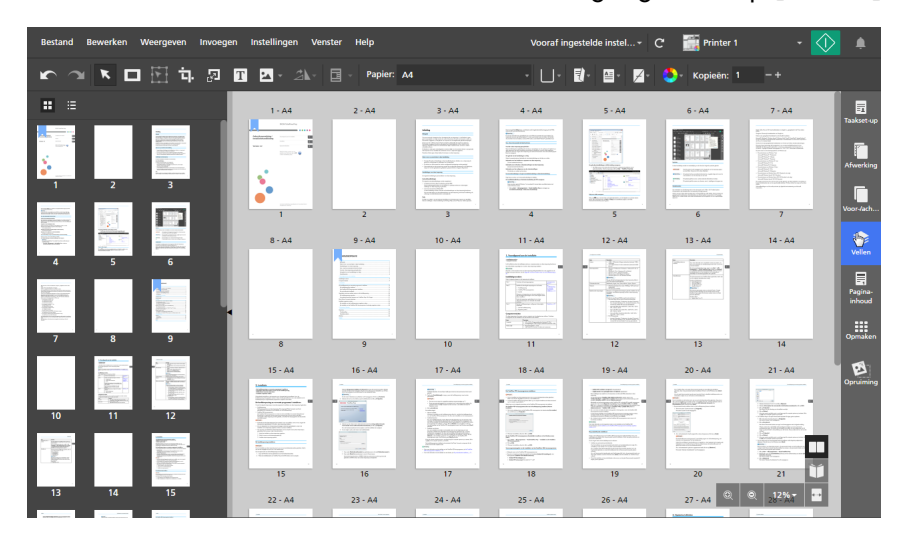

2. Geef in de sectie [Tussenvoegvellen] de vereiste instellingen op voor het tussenvoegvel van de taak.

Klik voor meer details over een bepaalde instelling op de knop ? om de help voor het veld op het scherm weer te geven.

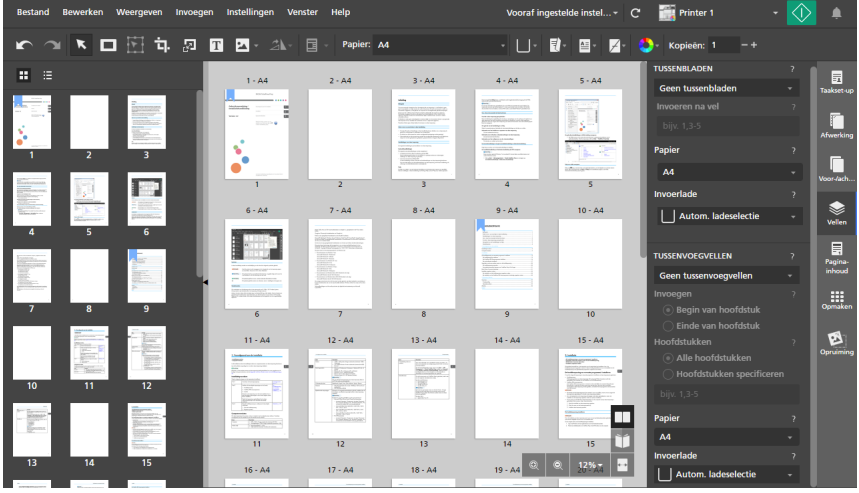

#### **E** Verwijzing

Voor meer informatie over het aanmaken van hoofdstukken, zie [Hoofdstukken](#page-114-0) aanmaken, p. 113.

# Kleurinstellingen specificeren

U kunt specificeren of de taak in zwart-wit of in kleur wordt afgedrukt.

### **Belangrijk**

De beschikbare opties voor het instellen van de kleur zijn afhankelijk van de voor de taak geselecteerde printer.

Kleurinstellingen voor de taak specificeren:

1. Klik op de **Louist de knop [Kleur/zwart-wit]**, op de werkbalk.

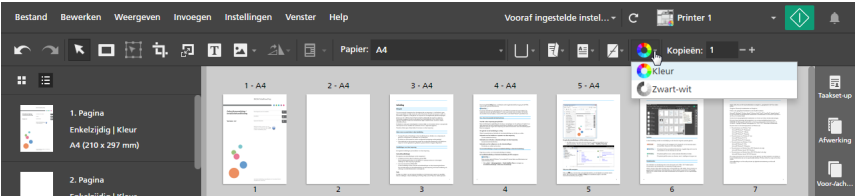

- 2. Selecteer één van de beschikbare kleuropties:
	- [Zwart-wit]: Hiermee wordt de taak in zwart-wit afgedrukt.
	- [Kleur]: Hiermee wordt de taak in kleur afgedrukt.

#### **D** Opmerking

Als u naar een kleurenprinter overschakelt, wordt de instelling [Kleur/zwart-wit] automatisch gewijzigd in [Kleur].

### **E** Verwijzing

U kunt ook kleurinstellingen voor individuele vellen specificeren. Voor meer informatie over kleuruitzonderingen, zie [Kleuruitzonderingen](#page-227-0) specificeren, p. 226.

### <span id="page-222-0"></span>Het aantal af te drukken kopieën specificeren

U kunt het aantal af te drukken kopieën specificeren.

Het aantal kopieën specificeren:

- 1. Klik in het veld [Kopieën:] op de werkbalk.
- 2. Voer een waarde in van 1 tot 9999.

Voor meer informatie over het maximaal ondersteunde aantal kopieën, zie de documentatie van de printer.

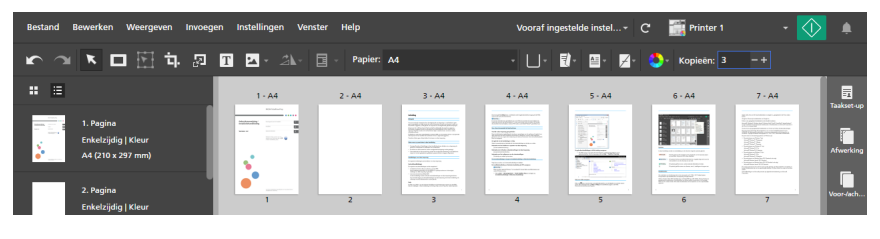

### **D** Opmerking

U kunt ook de **H[Meer]-** en **H[Minder]-**knoppen gebruiken om het aantal kopieën aan te passen.

# <span id="page-223-0"></span>Uitzondering voor afdrukzijde opgeven

U kunt afzonderlijke instellingen toepassen voor specifieke vellen of pagina's in de taak. U kunt bijvoorbeeld bepaalde pagina's van het document instellen om op blauw papier af te drukken en slechts op één zijde.

Deze instellingen kunnen als uitzonderingen worden toegepast:

- **Papier**
- Afdrukzijde
- Kleur/zwart-wit
- Nieten

**Belangrijk** 

- Het uitzonderingspictogram wordt weergegeven voor vellen of pagina's waarop een uitzonderingsinstelling is toegepast.
- U kunt geen uitzonderingen instellen voor papier en de papierzijde voor taken met [Boekje]- of [Groeperen] - [Snelheid]-impositie.
- U kunt geen uitzonderingen instellen voor nieten voor taken met [Boekje]- of [Groeperen]impositie.
- U kunt geen uitzonderingen instellen voor papier, afdrukzijde of nieten voor tussenvoegvellen, vooren achterbladen of tabbladen.

Als op een pagina uitzonderingen zijn toegepast voor het papier, de afdrukzijde of nieten, kunt u de inhoud van de pagina niet instellen om te worden afgedrukt als voor-/achterblad, tussenvoegvel of tabblad.

U kunt geen uitzonderingen instellen voor inserts.

### Papieruitzonderingen specificeren

U kunt verschillende papierinstellingen opgeven voor specifieke pagina's in de taak.

1. Selecteer de doelpagina's in de paginalijst of de doelvellen in [Velweergave].

### **J** Opmerking

Als er meerdere pagina's zijn ingesteld om op een vel afgedrukt te worden en u past alleen een papieruitzondering toe op een aantal pagina's, worden de uitzonderingspagina's op een apart vel geplaatst. U kunt het resultaat in de werkruimte bekijken.

2. Klik met de rechtermuisknop op de selectie en klik vervolgens op **Papier**  $\rightarrow$  **Papier** selecteren....

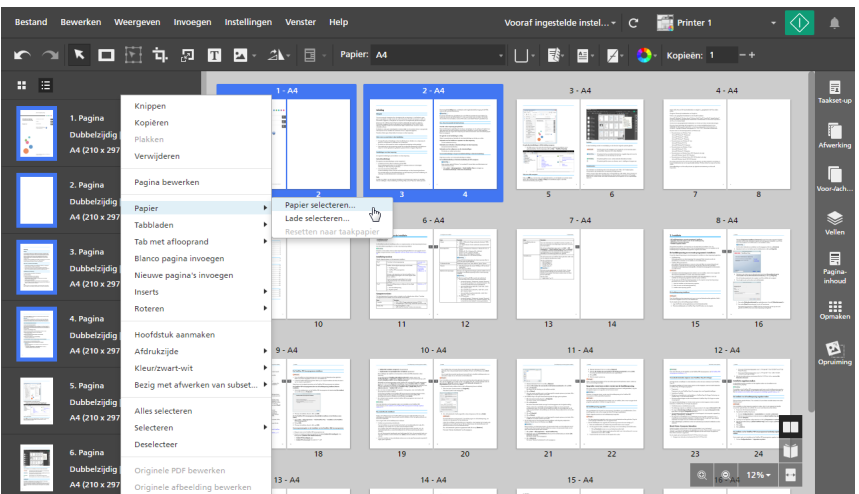

- 3. Geef op het scherm [Papierselectie] op welk papier u wilt gebruiken.
	- Om een papier te gebruiken dat op dat moment in een printerlade is geplaatst, selecteert u het papier in de lijst [Geplaatst papier] en klikt u op [OK].

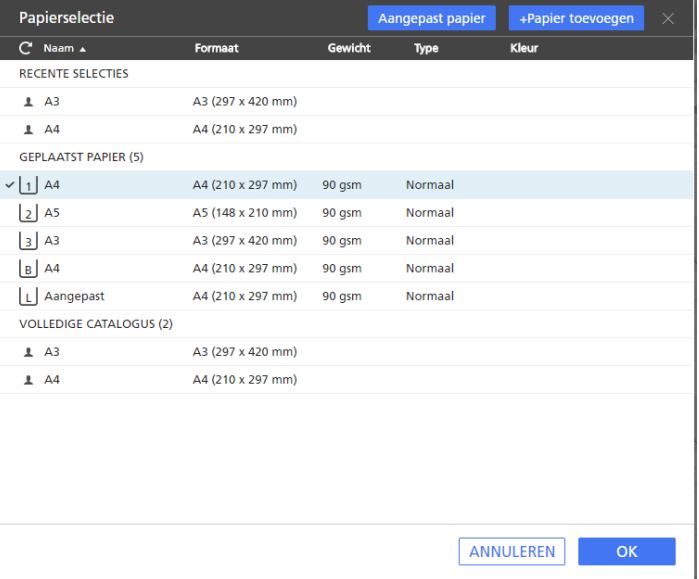

• Om een papiertype uit de papiercatalogus van de printer of geregistreerd aangepast papiertype te gebruiken, selecteert u het papiertype in de lijst [Volledige catalogus] en klikt  $U$  op  $[OK]$ .

**D**Opmerking

Om een nieuw aangepast papiertype aan te maken en deze toe te voegen aan de lijst [Volledige catalogus], klikt u op de knop [+Papier toevoegen]. Zie [Aangepaste](#page-79-0) papieren [toevoegen,](#page-79-0) p. 78 voor meer informatie.

- Om een recent gebruikt papiertype te gebruiken, selecteert u het papiertype in de lijst [Recente selecties] en klikt u op [OK].
- Om de papiereigenschappen handmatig op te geven, klikt u op de knop [Aangepast] papier], stelt u de eigenschappen op het scherm [Aangepast papier] in en klikt u op [Toepassen].

Klik voor details over de beschikbare eigenschappen op de knop <sup>2</sup> om de Help-tekst voor het specifieke veld weer te geven.

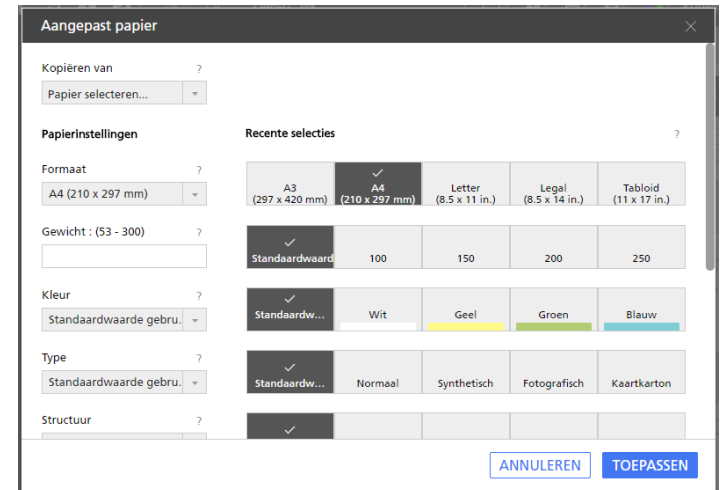

#### Belangrijk

- Zorg ervoor dat papier met soortgelijke eigenschappen beschikbaar is op de printer. Voor meer informatie over de papierinstellingen van de printer, zie de documentatie van de printer.
- Selecteer de optie [Standaardwaarde gebruiken] of laat het veld leeg voor de papiereigenschappen die u niet naar de printer wilt verzenden.

Selecteer de pagina's of vellen waarvan u de papieruitzondering wilt verwijderen en het taakpapier opnieuw wilt toepassen. Klik vervolgens met de rechtermuisknop op de selectie en dan op Papier  $\rightarrow$  Resetten naar taakpapier.

### Papieruitzonderingen specificeren door een lade te selecteren

U kunt voor specifieke pagina's ook verschillende papierinstellingen opgeven door de lade te selecteren waar het papier in is geplaatst.

1. Selecteer de doelpagina's in de paginalijst of de doelvellen in [Velweergave].

### **D**Opmerking

Als er meerdere pagina's zijn ingesteld om op een vel afgedrukt te worden en u past alleen een papieruitzondering toe op een aantal pagina's, worden de uitzonderingspagina's op een apart vel geplaatst. U kunt het resultaat in de werkruimte bekijken.

2. Klik met de rechtermuisknop op de selectie en klik vervolgens op **Papier**  $\rightarrow$  Lade selecteren....

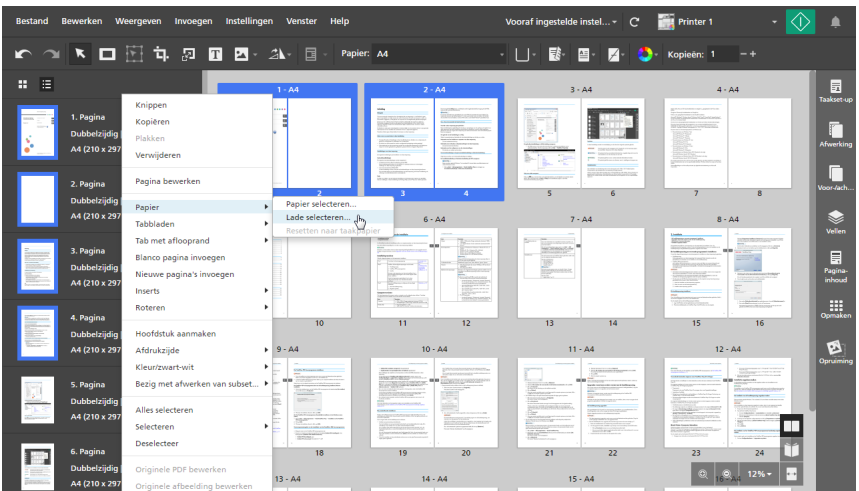

3. Selecteer op het scherm [Papierlade] de lade waar het papier in is geplaatst en klik op [OK].

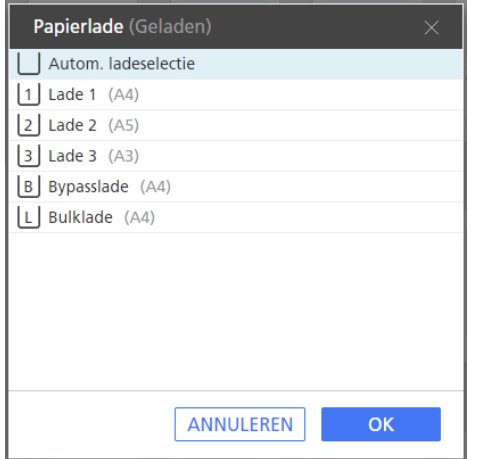

Selecteer de pagina's of vellen waarvan u de papieruitzondering wilt verwijderen en het taakpapier opnieuw wilt toepassen. Klik vervolgens met de rechtermuisknop op de selectie en dan op Papier  $\rightarrow$  Resetten naar taakpapier.

### Uitzonderingen voor afdrukzijde specificeren

U kunt voor specifieke pagina's in de taak verschillende afdrukzijde-instellingen toepassen.

Ga als volgt te werk om de uitzonderingen van de afdrukzijde te specificeren:

1. Selecteer de doelpagina's in de paginalijst of de doelvellen in [Velweergave].

### **D** Opmerking

Als er meerdere pagina's zijn ingesteld om op een vel afgedrukt te worden en u past alleen een uitzondering van de afdrukzijde toe op enkele van deze pagina's, worden de niet-geselecteerde pagina's op een apart vel geplaatst. U kunt het resultaat in de werkruimte bekijken.

2. Klik met de rechtermuisknop op de selectie, vervolgens op [Afdrukzijde] en selecteer [Voorzijde (enkelzijdig)] of [Beide zijden (dubbelzijdig)].

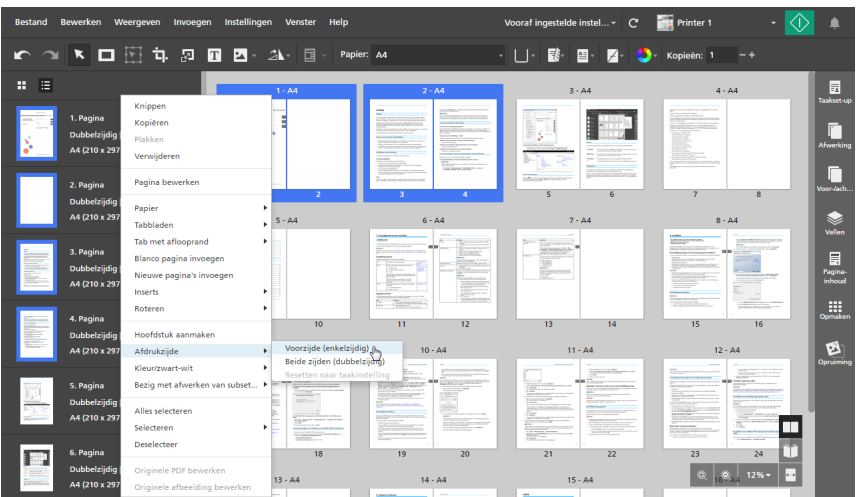

Selecteer de pagina's of vellen om de uitzondering van de afdrukzijde te verwijderen, klik met de rechtermuisknop op de selectie en dan op Afdrukzijde  $\rightarrow$  Resetten naar taakinstelling.

### <span id="page-227-0"></span>Kleuruitzonderingen specificeren

U kunt verschillende kleurinstellingen toepassen voor specifieke pagina's of vellen in de taak.

Ga als volgt te werk om kleuruitzonderingen op te geven:

- 1. Selecteer de doelpagina's in de paginalijst of de doelvellen in [Velweergave].
- 2. Klik met de rechtermuisknop op de selectie, vervolgens op [Kleur/zwart-wit] en selecteer [Kleur] of [Zwart-wit].

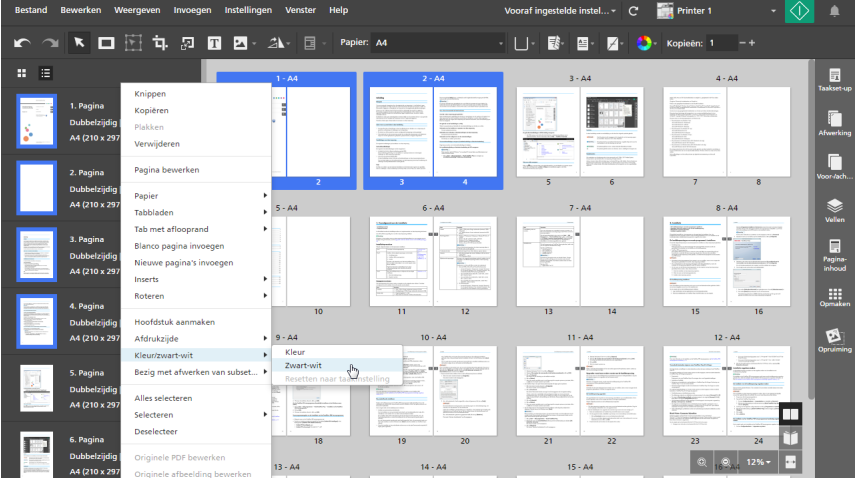

Selecteer de pagina's of vellen om de kleuruitzondering te verwijderen, klik met de rechtermuisknop op de selectie en dan op Kleur/zwart-wit  $\rightarrow$  Resetten naar taakinstelling.

### Nietuitzonderingen specificeren

U kunt nietinstellingen alleen toepassen op een reeks vellen, zodat slechts een deel van de taak wordt geniet.

Ga als volgt te werk om nietuitzonderingen te specificeren:

- 1. Selecteer een paginabereik in de paginalijst of een reeks vellen in [Velweergave].
- 2. Klik met de rechtermuisknop op de selectie en klik vervolgens op Bezig met afwerken van  $subset... \rightarrow$  Afwerking instellen....

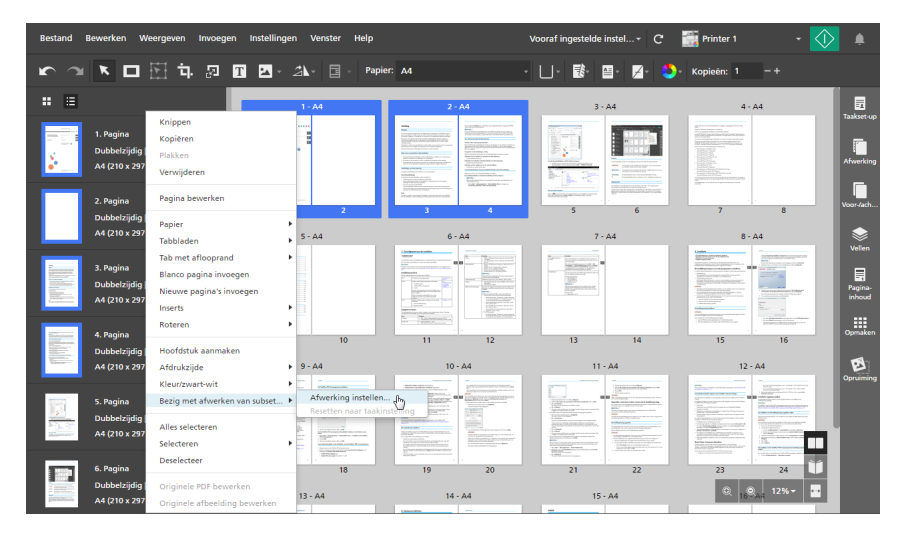

3. Selecteer in het dialoogvenster [Subsetafwerking] een nietoptie in de lijst [Nieten] en klik op [OK].

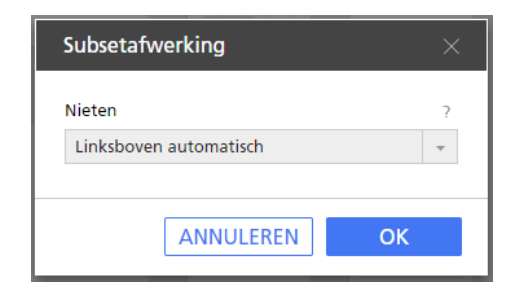

De subsetpictogrammen  $\leftrightarrow$  en  $\leftrightarrow$  markeren het begin en het einde van de nietjessubset.

### **Belangrijk**

- Alleen de nietopties die op de printer beschikbaar zijn, worden weergegeven.
- Bij sommige printers is het niet mogelijk om nieten als een uitzonderingsinstelling in te stellen. Dus, zelfs als uitzonderingen voor nieten kunnen worden ingesteld, kan de afdrukvolgorde van de documenten anders zijn dan verwacht wanneer u meerdere kopieën afdrukt. Dit gebeurt omdat alle nietsubsets als een afzonderlijke taak worden verwerkt.
- U kunt een taak die meerdere nietsubsets bevat met verschillende nietopties verzenden naar printers met een EFI Fiery-controller. Maar let op: alleen de eerste nietsubset en alle extra subsets die dezelfde nietoptie bezitten, worden toegepast als de taak wordt verwerkt.
- Als u pagina's plakt of verplaatst binnen een nietsubset, worden de pagina's toegevoegd aan de subset.
- Als u alleen de pagina's van een nietsubset kopieert of knipt als groep en op een nieuwe locatie plakt, wordt de instelling van de nietsubset behouden.
- Als u alleen de pagina's van een nietsubset verplaatst als groep, wordt de instelling van de nietsubset behouden.

Om de nietuitzondering te verwijderen, selecteert u de pagina's of vellen, klikt u met de rechtermuisknop op de selectie en dan op Bezig met afwerken van subset... → Resetten naar taakinstelling.

## <span id="page-229-0"></span>Taken bewerken in de browserversie van TotalFlow Prep

U kunt de browserversie van TotalFlow Prep openen vanuit TotalFlow Production Manager of vanuit TotalFlow Print Server. Nadat u klaar bent met het bewerken van de taak, kunt u deze opslaan en naar TotalFlow Production Manager of TotalFlow Print Server terugsturen.

### Belangrijk

- Sommige functies van TotalFlow Prep zijn niet beschikbaar in de browserversie.
- TotalFlow Production Manager moet op dezelfde computer zijn geïnstalleerd als TotalFlow Prep.
- Wanneer u een taak bewerkt in TotalFlow Production Manager, worden bepaalde instellingen toegepast op het PDF-bestand. Deze instellingen worden niet weergegeven in het JDF-taakticket. Als bijvoorbeeld vier pagina's zijn gerangschikt op een vel, wordt er een 4-op-1 PDF-bestand aangemaakt en wordt X-op-1 in het JDF-ticket aangegeven. Als gevolg hiervan worden, wanneer u de taak in TotalFlow Production Manager bekijkt of wanneer u de taak weer in de browserversie van TotalFlow Prep bewerkt, de instellingen in het PDF-bestand weergegeven, maar niet in de taakeigenschappen.

Ga als volgt te werk om een taak in de browserversie van TotalFlow Prep te bewerken en op te slaan:

1. Zorg ervoor dat TotalFlow Production Manager of TotalFlow Print Server is geconfigureerd om de browserversie van TotalFlow Prep te gebruiken voor het bewerken van taken.

Voor meer informatie, zie de documentatie voor TotalFlow Production Manager of TotalFlow Print Server.

2. Zoek in TotalFlow Production Manager of TotalFlow Print Server de taak die u wilt bewerken en open de taak vervolgens in de browserversie van TotalFlow Prep.

Voor meer informatie, zie de documentatie voor TotalFlow Production Manager of TotalFlow Print Server.

### 3. Bewerk de taak.

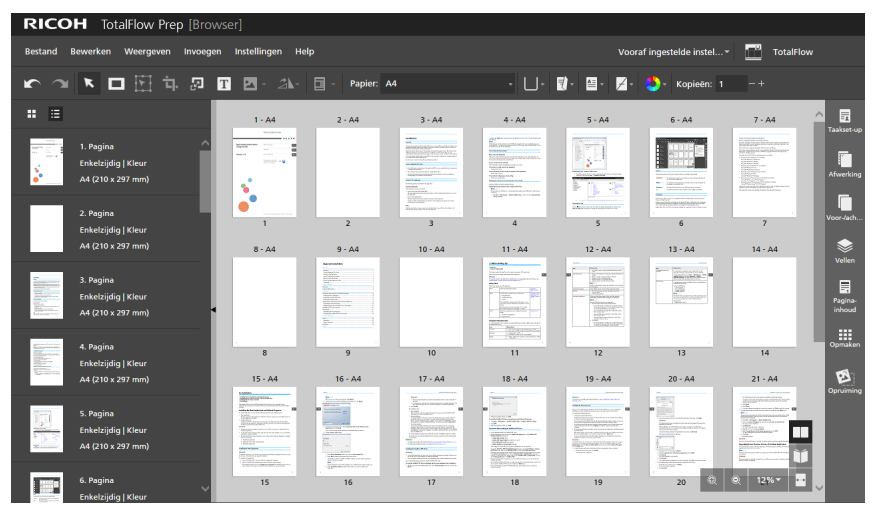

Voor meer informatie over de instellingen voor taakbewerking, zie Taken [bewerken,](#page-98-0) p. 97.

- 4. Sla de wijzigingen in de taak op en stuur de taak terug naar TotalFlow Production Manager of TotalFlow Print Server:
	- Wanneer u een taak bewerkt vanuit TotalFlow Production Manager, klik dan op [Bestand] en selecteer een van de volgende opties:
		- [Opslaan en doorgaan]: Hiermee worden de wijzigingen in de taak opgeslagen en wordt de taak terug naar TotalFlow Production Manager gestuurd om te worden verwerkt.
		- [Opslaan en vasthouden]: Hiermee slaat u de wijzigingen in de taak op en stopt u de taak in de huidige workflowactiviteit. U kunt op een later moment de taak weer bewerken of opgeven in TotalFlow Production Manager wanneer u de verwerking wilt voortzetten.
		- [Opslaan als PDF en doorgaan]: Hiermee worden de wijzigingen in de taak opgeslagen en wordt de taak terug naar TotalFlow Production Manager gestuurd om te worden verwerkt. Om voor een correcte verwerking te zorgen, zijn sommige taakinstellingen uit het taakticket verwijderd en toegepast in het PDF-bestand. Als u de taak in TotalFlow Production Manager bekijkt, verschijnen deze instellingen in het PDFbestand, maar niet in de taakeigenschappen.
		- [Opslaan als PDF en vasthouden]: Hiermee slaat u de wijzigingen in de taak op en stopt u de taak in de huidige workflowactiviteit. U kunt op een later moment de taak weer bewerken of opgeven in TotalFlow Production Manager wanneer u de verwerking wilt voortzetten. Om voor een correcte verwerking te zorgen, zijn sommige taakinstellingen uit het taakticket verwijderd en toegepast in het PDF-bestand. Als u de taak opnieuw in TotalFlow Prep bewerkt, verschijnen deze instellingen in het PDF-bestand, maar niet in de taakeigenschappen.

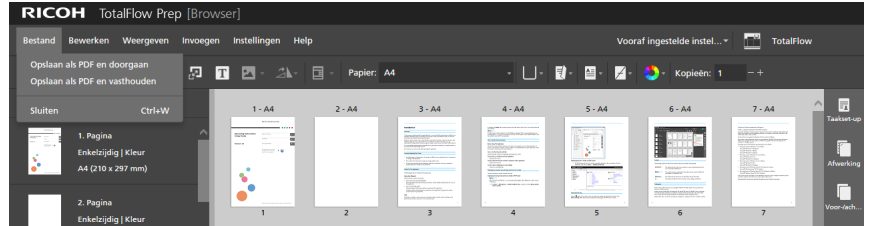

• Als u een taak bewerkt vanuit TotalFlow Print Server, klikt u op Bestand → Opslaan en afsluiten.

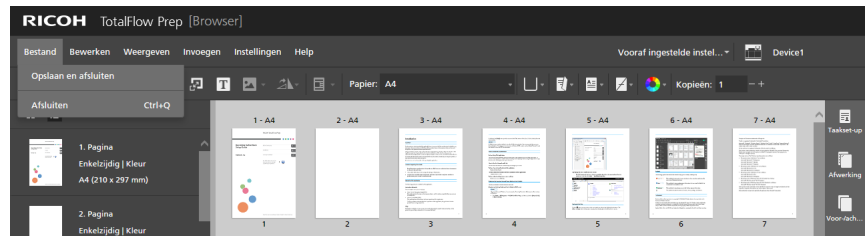

## <span id="page-231-0"></span>Conflicterende taakinstellingen oplossen

Als u een taakinstelling specificeert die niet compatibel is met de huidige instellingen, wordt er een waarschuwingsdialoogvenster weergegeven. Het dialoogvenster vermeldt de opties die conflicten veroorzaken en geeft informatie over hoe u het probleem kunt oplossen.

In sommige gevallen wordt u gevraagd om de huidige instellingen handmatig te wijzigen voordat u de instelling die het conflict heeft veroorzaakt kunt toepassen. Als de taak bijvoorbeeld is ingesteld om naar links te openen en u nietinstellingen wilt specificeren voor de bovenrand, informeert het waarschuwingsvenster u dat u de openrichting eerst handmatig moet wijzigen en vervolgens de nietinstellingen opnieuw moet toepassen.

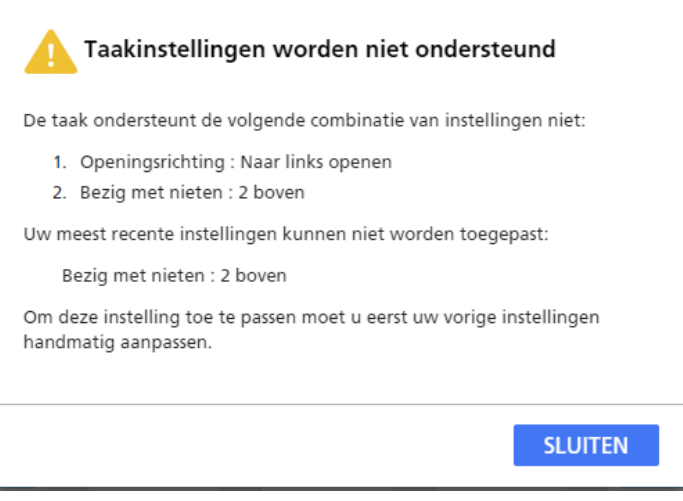

In andere gevallen kunt u specificeren of u de conflicterende instelling wilt toepassen en de huidige taakinstellingen automatisch wilt wijzigen, of de laatste wijziging ongedaan wilt maken en de huidige instellingen wilt behouden. Als u bijvoorbeeld een perforeeroptie specificeert voor een taak die al een nietoptie heeft, laat het waarschuwingsvenster u specificeren welke van de twee afwerkingsinstellingen u wilt toepassen.

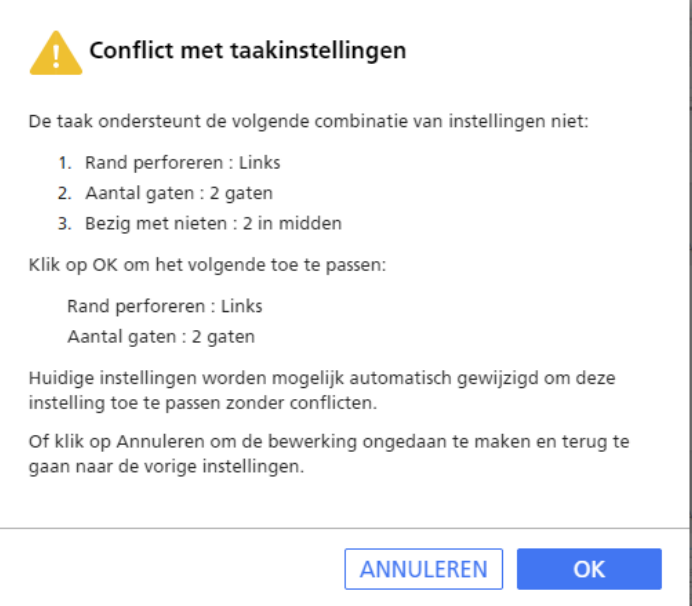

# <span id="page-234-0"></span>6. Taken afdrukken en opslaan

- [•Voorvertoning](#page-234-1) van taken bekijken
- •Taken naar een printer [verzenden](#page-235-0)
- •Taken naar TotalFlow [Production](#page-236-0) Manager verzenden
- [•Geselecteerde](#page-236-1) pagina's afdrukken
- [•Paginabereiken](#page-237-0) afdrukken
- •Een taak met zowel vellen in kleur als vellen in zwart-wit afdrukken op [verschillende](#page-238-0) [printers](#page-238-0)
- •Taken [opslaan](#page-239-0)
- •De [taakvoortgang](#page-241-0) en resultaten controleren

Nadat u klaar bent met het bewerken van taken en alle vereiste instellingen heeft opgegeven, kunt u de taken naar de printer verzenden en de voortgang en resultaten controleren. U kunt taken ook opslaan om ze later te gebruiken.

### Belangrijk

- Controleer of de computer en de printer die u wilt gebruiken correct op het netwerk zijn aangesloten. Voor meer informatie, zie de documentatie van uw printer.
- Om de taken via TotalFlow Production Manager af te drukken, moet u eerst TotalFlow Production Manager installeren en ervoor zorgen dat deze verbonden is met het netwerk. Voor meer informatie, zie de documentatie voor TotalFlow Production Manager.
- U kunt met hotfolders ook automatisch taken verwerken en naar de printer verzenden. Zie Hotfolders met vooraf ingestelde [instellingen](#page-255-0) gebruiken, p. 254 voor meer informatie.

# <span id="page-234-1"></span>Voorvertoning van taken bekijken

Voordat u een taak afdrukt, kunt u een voorvertoning van de uitvoer bekijken in [Lezerweergave]. Met [Lezerweergave] kunt u door de pagina's van de taak bladeren en een voorvertoning van de taakinstellingen bekijken, om er zeker van te zijn dat deze juist zijn.

Ga als volgt te werk om de voorvertoning van een taak te bekijken:

1. Klik op  $\Box$ , de knop [Lezerweergave], in de rechterhoek van de werkruimte.

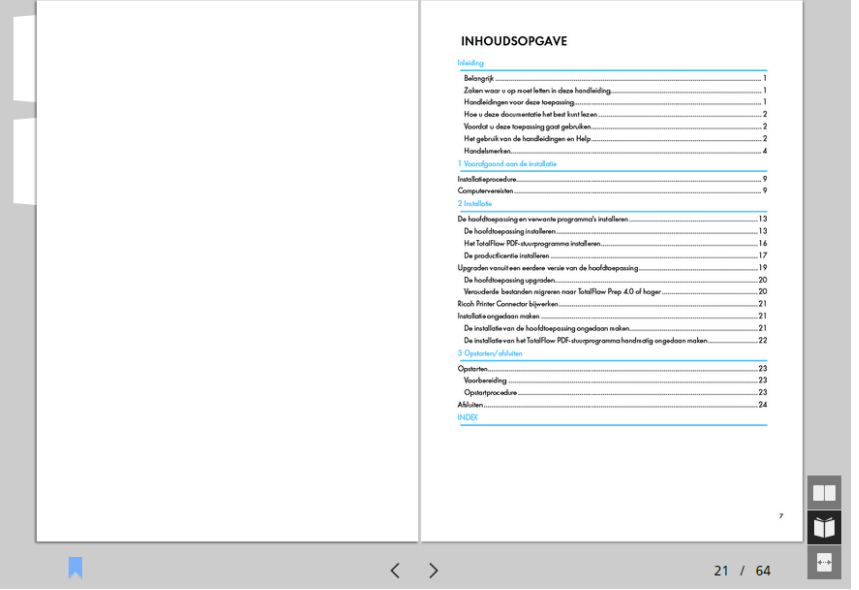

- 2. Gebruik de functies die beschikbaar zijn in *[Lezerweergave]* om door de taak te bladeren en de uitvoer te controleren:
	- Klik op de buitenste rand van de pagina's.
	- Gebruik  $\leq$ , de knop [Vorige pagina], en  $\geq$ , de knop [Volgende pagina]..
	- Beweeg over het huidige paginanummer en voer het nummer van de pagina in die u wilt weergeven.
	- Selecteer een pagina in de paginalijst.
	- Klik op  $\blacktriangle$ , het pictogram [Bladwijzers], en selecteer [Begin], een hoofdstuknaam of [Einde] om naar de eerste pagina, naar een specifiek hoofdstuk of naar de laatste pagina te gaan.

#### **D** Opmerking

Afhankelijk van de printer-, papier- en afwerkingsinstellingen kan de werkelijke uitvoer afwijken van de resultaten die in de voorvertoning worden weergegeven.

### <span id="page-235-0"></span>Taken naar een printer verzenden

Ga als volgt te werk om een taak naar de printer te verzenden:

1. Zorg ervoor dat de printer die u wilt gebruiken, geselecteerd is in het printermenu.

Zie Een printer voor de taak [specificeren,](#page-98-1) p. 97 voor meer informatie.

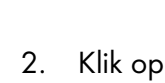

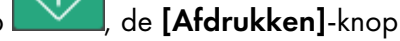

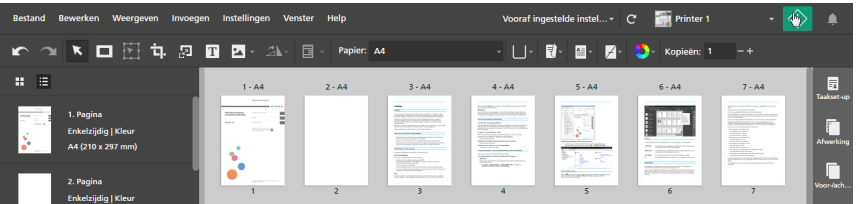

U kunt ook op **Bestand**  $\rightarrow$  Afdrukken in de menubalk klikken om taken af te drukken.

De knop [Afdrukken] wordt rood (**VAL**) als er een probleem is met de printer of met de taakinstellingen. Als u op de knop klikt, ontvangt u een foutmelding met meer informatie over het probleem.

### **D** Opmerking

De afdrukfunctie is niet beschikbaar in de browserversie van TotalFlow Prep. Nadat u klaar bent met het bewerken van een taak, kunt u deze opslaan en naar TotalFlow Production Manager of TotalFlow Print Server terugsturen. Zie Taken bewerken in de [browserversie](#page-229-0) van TotalFlow Prep, p. 228 voor meer informatie.

# <span id="page-236-0"></span>Taken naar TotalFlow Production Manager verzenden

Ga als volgt te werk om een taak naar een workflow te verzenden die in TotalFlow Production Manager is gedefinieerd:

1. Zorg ervoor dat de workflow die u wilt gebruiken, geselecteerd is in het printermenu.

Zie Een printer voor de taak [specificeren,](#page-98-1) p. 97 voor meer informatie.

2. Optioneel: Klik aan de rechterkant van het instellingengebied op [Taakset-up] en selecteer in de lijst [Afdrukmodus] een afdrukmodus.

U kunt bijvoorbeeld [Afdruk vasthouden] selecteren om het afdrukken van een taak te vertragen, nadat u de taak naar TotalFlow Production Manager heeft verzonden.

Klik voor meer details over een bepaalde instelling op de knop  $\mathbb{R}$  om de help voor het veld op het scherm weer te geven.

3. Klik op  $\frac{1}{\sqrt{2}}$  de [Afdrukken]-knop.

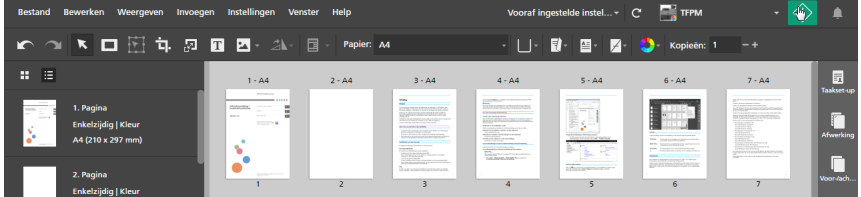

```
U kunt ook op Bestand \rightarrow Afdrukken in de menubalk klikken om taken af te drukken.
```
De knop  $[Affdrukken]$  wordt rood  $\begin{pmatrix} 1 & 1 \\ 1 & 0 \end{pmatrix}$  als er een probleem is met de printer of met de taakinstellingen. Als u op de knop klikt, ontvangt u een foutmelding met meer informatie over het probleem.

### **D**Opmerking

De afdrukfunctie is niet beschikbaar in de browserversie van TotalFlow Prep. Nadat u klaar bent met het bewerken van een taak, kunt u deze opslaan en naar TotalFlow Production Manager of TotalFlow Print Server terugsturen. Zie Taken bewerken in de [browserversie](#page-229-0) van TotalFlow Prep, p. 228 voor meer informatie.

### <span id="page-236-1"></span>Geselecteerde pagina's afdrukken

U kunt ervoor kiezen om alleen geselecteerde pagina's van een taak af te drukken.

#### **D** Opmerking

- Deze optie is beschikbaar wanneer de impositie is ingesteld op [Normaal] of [Groeperen] -[Uniek].
- Als de doelprinter geen ondersteuning biedt voor geselecteerde pagina's of paginabereiken, is deze functie niet beschikbaar. Zie de documentatie van de printer voor meer informatie over de functies die ondersteund worden.

Ga als volgt te werk om geselecteerde pagina's af te drukken:

- 1. Zorg ervoor dat de printer die u wilt gebruiken, geselecteerd is in het printermenu. Zie Een printer voor de taak [specificeren,](#page-98-1) p. 97 voor meer informatie.
- 2. Selecteer de doelpagina's in de paginalijst of de doelvellen in [Velweergave].

Zie Pagina's en vellen [selecteren,](#page-100-0) p. 99 voor meer informatie.

Als uw selectie ook voorbedrukte vellen zoals een voorbedrukt voor-/achterblad, voorbedrukt tussenvoegvel of ingevoegd tabblad omvat, kan het zijn dat de pagina voor en de pagina na de geselecteerde pagina's ook worden afgedrukt.

3. Klik in de menubalk op Bestand  $\rightarrow$  Selectie afdrukken.

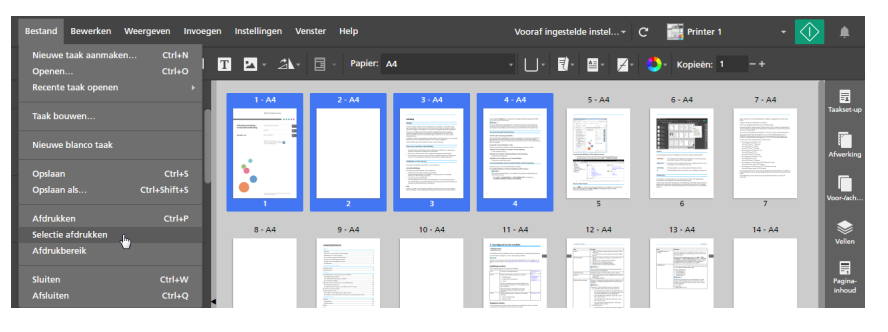

### **D** Opmerking

De afdrukfunctie is niet beschikbaar in de browserversie van TotalFlow Prep. Nadat u klaar bent met het bewerken van een taak, kunt u deze opslaan en naar TotalFlow Production Manager of TotalFlow Print Server terugsturen. Zie Taken bewerken in de [browserversie](#page-229-0) van TotalFlow Prep, p. 228 voor meer informatie.

# <span id="page-237-0"></span>Paginabereiken afdrukken

U kunt ervoor kiezen om alleen een bepaald paginabereik van een taak af te drukken.

### **D** Opmerking

- Deze optie is beschikbaar wanneer de impositie is ingesteld op [Normaal] of [Groeperen] [Uniek].
- Als de doelprinter geen ondersteuning biedt voor geselecteerde pagina's of paginabereiken, is deze functie niet beschikbaar. Zie de documentatie van de printer voor meer informatie over de functies die ondersteund worden.

Ga als volgt te werk om een bepaald paginabereik af te drukken:

- 1. Zorg ervoor dat de printer die u wilt gebruiken, geselecteerd is in het printermenu. Zie Een printer voor de taak [specificeren,](#page-98-1) p. 97 voor meer informatie.
- 2. Klik in de menubalk op Bestand  $\rightarrow$  Afdrukbereik.

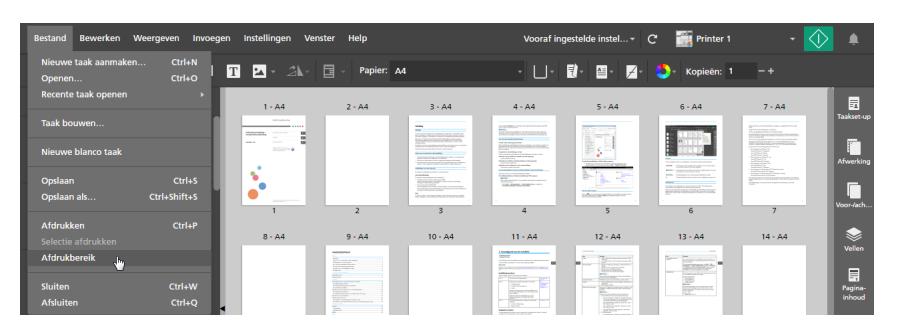

3. Voer in het dialoogvenster [Afdrukbereik] de pagina's of paginabereiken in die u wilt afdrukken.

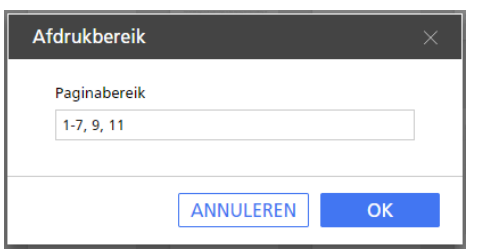

U kunt meerdere pagina's of paginabereiken gescheiden door komma's invoeren, zoals 1-7, 9, 11-n, waarbij n de laatste pagina in de taak is. Zorg ervoor dat u de pagina's en paginabereiken in oplopende volgorde invoert.

#### **D** Opmerking

De afdrukfunctie is niet beschikbaar in de browserversie van TotalFlow Prep. Nadat u klaar bent met het bewerken van een taak, kunt u deze opslaan en naar TotalFlow Production Manager of TotalFlow Print Server terugsturen. Zie Taken bewerken in de [browserversie](#page-229-0) van TotalFlow Prep, p. 228 voor meer informatie.

## <span id="page-238-0"></span>Een taak met zowel vellen in kleur als vellen in zwart-wit afdrukken op verschillende printers

Als u kosten wilt besparen, kunt u in plaats van alle vellen met een kleurenprinter afdrukken ook de vellen in kleur afdrukken op een kleurenprinter en deze als inserts op een zwart-witprinter gebruiken.

U kunt als volgt een taak met zowel vellen in kleur als vellen in zwart-wit afdrukken op verschillende printers:

1. Registreer een kleurenprinter en een zwart-witprinter.

De zwart-witprinter moet over een tussenvoeglade beschikken. Zie Printers [registreren,](#page-64-0) p. 63 voor meer informatie over het toevoegen van printers.

- 2. Klik op de menubalk op het printermenu en selecteer de kleurenprinter uit de lijst.
- 3. Zorg ervoor dat de impositie is ingesteld op [Normaal] of [Groeperen] [Uniek] in het deelvenster [Opmaken].
- 4. Om alle vellen in kleur in de taak te selecteren, klikt u met de rechtermuisknop op een willekeurig vel en klikt u op Selecteren  $\rightarrow$  Kleurenvellen.

### **D**Opmerking

- Een vel met een object in eender welke kleur wordt als vel in kleur beschouwd.
- Een vel met ten minste één pagina in kleur wordt als vel in kleur beschouwd.
- 5. Klik in de menubalk op Bestand  $\rightarrow$  Selectie afdrukken.
- 6. Laad de afgedrukte vellen in kleur in een tussenvoeglade op de zwart-witprinter.
- 7. Klik in TotalFlow Prep op het printermenu en selecteer de zwart-witprinter uit de lijst.
- 8. Klik met de rechtermuisknop op een willekeurig vel en klik op Selecteren → Kleurenvellen.
- 9. Klik met de rechtermuisknop op de selectie en klik vervolgens op **Papier**  $\rightarrow$  Lade selecteren....
- 10. Selecteer in het dialoogvenster [Papierlade] de tussenvoeglade waarin de vellen in kleur worden geladen en klik op [OK].
	-

11. Klik op  $\left\langle \bigvee_{k=1}^{\infty} \right\rangle$  de **[Afdrukken]**-knop.

## <span id="page-239-0"></span>Taken opslaan

U kunt taken opslaan als RJF-, JDF- of PDF-bestanden, voor later gebruik.

### **Opmerking**

Deze functie is niet beschikbaar in de browserversie van TotalFlow Prep.

Ga als volgt te werk om een taak op te slaan:

1. Selecteer in het menu [Bestand] de optie [Opslaan als].

U kunt ook de optie [Opslaan] gebruiken als dit de eerste keer is dat u de taak opslaat.

2. Volg in het dialoogvenster [Een bestand opslaan] de volgende stappen:

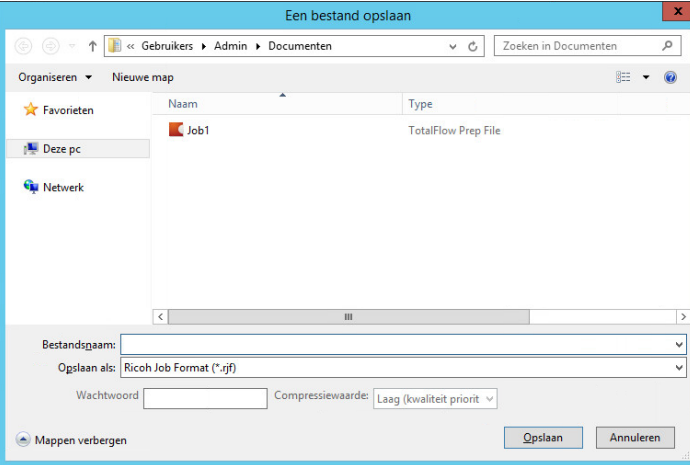

- 1. Blader naar de map waar u de taak wilt opslaan en de taak wilt openen.
- 2. Voer een naam voor de taak in het veld [Bestandsnaam] in.
- 3. Selecteer in de lijst [Opslaan als type] een bestandsindeling:

[Ricoh Job Format (\*.rjf)]

De RJF-indeling is een taakbestandsindeling die uniek is voor TotalFlow Prep. RJFbestanden zijn PDF-bestanden met ingesloten informatie over instellingen, zoals afwerkings- en afdrukinstellingen.

U kunt in het veld [Wachtwoord] een wachtwoord voor de taak invoeren. Voer alfanumerieke tekens in; maximaal 32 bytes. Het wachtwoord is hoofdlettergevoelig.

#### [Portable Document Format (\*.pdf)]

Deze optie slaat de taak op als een enkel PDF-bestand waarop bewerkingen zijn toegepast. Informatie zoals afwerkingsinstellingen, het invoegen van tussenbladen, het aantal kopieën en de uitvoerlade wordt niet opgeslagen.

U kunt in het veld [Wachtwoord] een wachtwoord voor de taak invoeren. Voer alfanumerieke tekens in; maximaal 32 bytes. Het wachtwoord is hoofdlettergevoelig.

Pagina's met Afbeelding-PDF als originele indeling kunnen gecomprimeerd worden en in JPEG-indeling worden opgeslagen. Geef het compressieniveau aan door een van de beschikbare opties in de lijst [Compressiewaarde] te selecteren:

#### [Laag (kwaliteit prioriteit)]

Dit niveau geeft prioriteit aan de kwaliteit t.o.v. van het verkleinen van de bestandsgrootte.

#### [Middelhoog]

Dit is een tussenniveau. De bestanden worden gecomprimeerd, maar de afbeeldingskwaliteit blijft acceptabel.

#### [Hoog (grootte prioriteit)]

Dit niveau geeft prioriteit aan het verkleinen van de bestandsgrootte t.o.v. de kwaliteit.

#### **D** Opmerking

Om ervoor te zorgen dat de gegevenscompressie correct werkt, moet u ervoor zorgen dat de afbeeldingsbestanden niet de maximale grootte, de resolutie of het aantal pixels overschrijden dat is opgegeven in Ondersteunde [afbeeldingsindelingen](#page-271-0) en -afmetingen, p. [270.](#page-271-0)

#### [Job Description Format (\*.jdf)]

Als u een taak opslaat in JDF-indeling, wordt er een map aangemaakt en worden de PDF-bestanden, die aan het JDF-bestand zijn gekoppeld, in de map opgeslagen. De naam van de aangemaakte map is JDF-bestandsnaam\_mrjob. Als de JDFbestandsnaam bijvoorbeeld ABCD.jdf is, worden de PDF-bestanden opgeslagen in de map ABCD\_mrjob.

#### **D** Opmerking

- U kunt ingevoegde tekst, afbeeldingen en maskerobjecten voor taken opgeslagen in JDF-indeling niet verwijderen of wijzigen.
- De aangemaakte JDF-bestanden kunnen alleen worden gebruikt met TotalFlowtoepassingen.
- 4. Klik op de knop [Opslaan].

Nadat u een taak heeft opgeslagen als RJF- of JDF-bestand, kunt u iedere extra wijziging opslaan, door in het menu [Opslaan] op [Bestand] te klikken.

### <span id="page-241-0"></span>De taakvoortgang en resultaten controleren

U kunt het deelvenster [Waarschuwingen] gebruiken om taken te beheren en hun voortgang en resultaten te controleren.

**C** Opmerking

Deze functie is niet beschikbaar in de browserversie van TotalFlow Prep.

### <span id="page-241-1"></span>Actieve taken weergeven en wijzigen

U kunt huidige taken beheren en hun voortgang controleren op het tabblad [Actief] van het deelvenster [Waarschuwingen].

Ga als volgt te werk om actieve taken te bekijken en te beheren:

1. Klik op de menubalk op , de knop [Waarschuwingen].

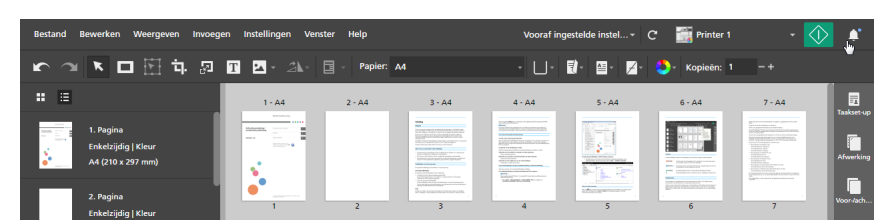

Als er nieuwe meldingen zijn sinds de laatste keer dat u het deelvenster [Waarschuwingen] opende, wordt een blauw pictogram weergegeven naast de knop **[Waarschuwingen]** ( Als er nieuwe fouten zijn gevonden, wordt het pictogram rood (**4)**. Als taakverwerking voor alle huidige en toekomstige taken is onderbroken, wordt het pictogram oranje (**1994**). Als er geen nieuwe meldingen zijn, wordt de knop [Waarschuwingen] grijs weergegeven.

2. Klik in het deelvenster [Waarschuwingen] op het tabblad [Actief].

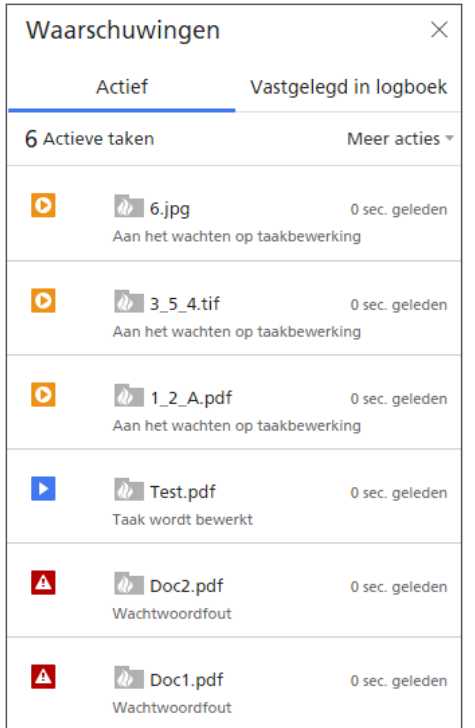

Op het tabblad [Actief] kunt u taken controleren en beheren die nog verwerkt worden.

Taken die verwerkt zijn of die zijn geannuleerd, verschijnen op het tabblad [Vastgelegd in logboek]. Voor meer informatie, zie Taken vastgelegd in het logboek [weergeven](#page-243-0) en wijzigen, p. [242.](#page-243-0) Taken met een foutstatus worden zowel op het tabblad [Actief] als op het tabblad [Vastgelegd in logboek] weergegeven.

3. Bekijk de informatie die wordt weergegeven in de taaklijst om de status van actieve taken te controleren en meer informatie gerelateerd aan de taakverwerking te bekijken.

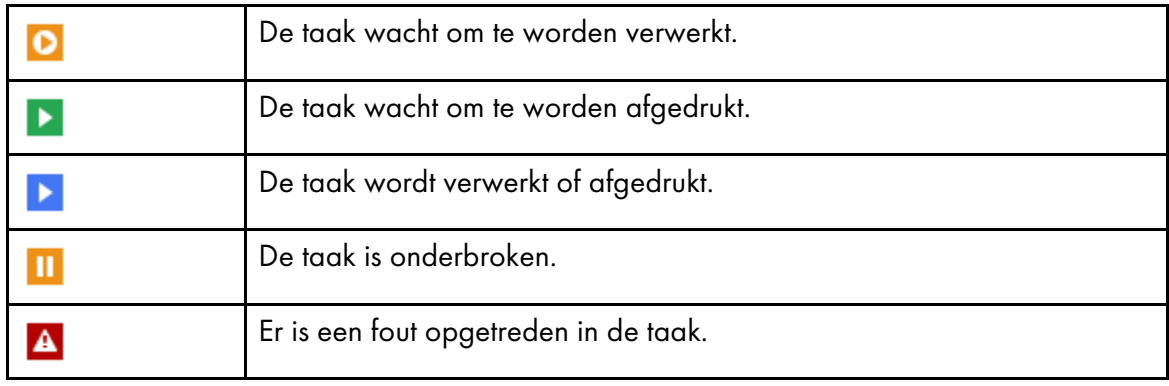

• De statuspictogrammen tonen de huidige status van elke taak:

• Het pictogram dat wordt weergegeven voor de naam van de taak toont of de taak is verzonden vanaf de TotalFlow Prep-gebruikersinterface of via een hotfolder:

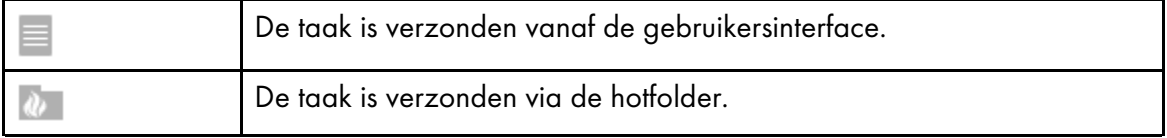

Onder de taaknaam ziet u een statusbericht. Beweeg uw cursor over de taaknaam voor meer informatie over de taak.

- Rechts van de taaknaam kunt u zien wanneer de taak is verzonden.
- 4. Gebruik de beschikbare opties om acties uit te voeren op alle taken of op een specifieke taak in de lijst.

De beschikbare acties zijn afhankelijk van de verwerkingsfase van de taak.

• Om alle taken tijdelijk te stoppen, klikt u op [Meer acties] en schakelt u de optie [Alles onderbreken] in.

Taakverwerking wordt voor alle huidige en toekomstige taken onderbroken.

• Om alle onderbroken taken te hervatten, klikt u op [Meer acties] en schakelt u de optie [Alles onderbreken] uit.

Taakverwerking wordt voor alle huidige en toekomstige taken hervat.

- Om alle taken te annuleren en deze uit de lijst [Actief] te verwijderen, klikt u op [Meer acties] en selecteert u [Alles annuleren].
- Om een taak te openen of te bewerken die zich in de status [Aan het wachten op handmatige bewerking] bevindt, klikt u op de taaknaam.

Nadat u klaar bent met het bewerken van de taak, klikt u op de [Afdrukken]-knop om de taak naar de printer te verzenden.

- Om een specifieke taak tijdelijk te stoppen, beweegt u de cursor van uw muis over de taak en klikt u op  $II$ , de knop  $[U$ itstellen].
- Om een onderbroken taak of een taak die is gestopt vanwege een fout te hervatten, beweegt u de cursor van uw muis over de taak en klikt u op  $\mathbb{P}$ , de knop [Hervatten].

### **Belangrijk**

U kunt met deze functie geen taken hervatten waarin een fatale fout is opgetreden. Om zulke taken te hervatten, dient u deze te annuleren en dan opnieuw te openen. Controleer of de inhoud van de taak correct is en probeer de taak dan opnieuw uit te voeren.

• Om een specifieke taak te annuleren en te verwijderen uit de lijst [Actief], beweegt u uw cursor over de taak en klikt u op  $\times$ , de knop [Annuleren].

### **D**Opmerking

- U kunt alleen taken onderbreken die nog niet naar de printer zijn verzonden.
- Wanneer u een taak annuleert die zich in de status [Bezig met voorbereiden op afdrukken], [Aan het wachten op printer] of [Afdrukken] bevindt, probeert TotalFlow Prep alle verdere taakverwerking te stoppen. Afhankelijk van de printer en de exacte verwerkingsfase van de taak, gaat het verwerken soms verder buiten TotalFlow Prep om en kan de taak niet worden geannuleerd.

### <span id="page-243-0"></span>Taken vastgelegd in het logboek weergeven en wijzigen

U kunt de resultaten van taken controleren via het tabblad [Vastgelegd in logboek] in het deelvenster [Waarschuwingen].

Ga als volgt te werk om taken die zijn vastgelegd in het logboek te bekijken en te beheren:

1. Klik op de menubalk op  $\Box$ , de knop [Waarschuwingen].

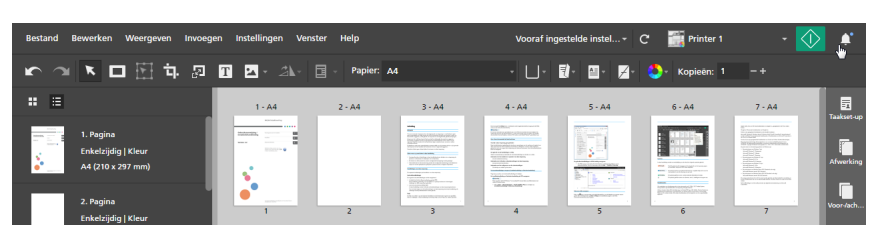

2. Klik in het deelvenster [Waarschuwingen] op het tabblad [Vastgelegd in logboek].

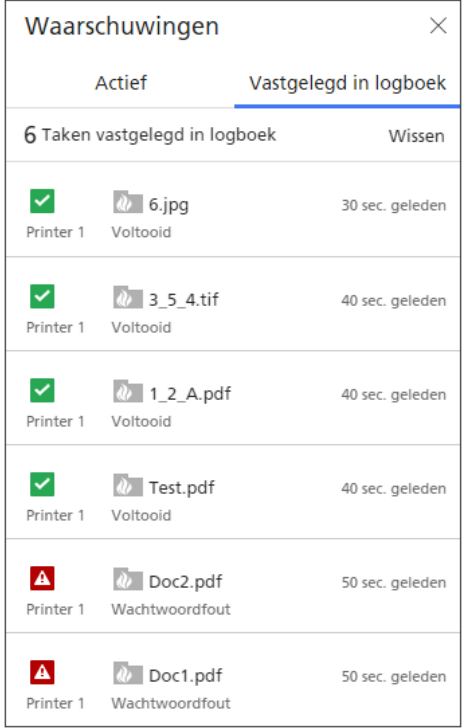

Op het tabblad [Vastgelegd in logboek] kunt u taken beheren die verwerkt of geannuleerd zijn. Taken die nog worden verwerkt, verschijnen op het tabblad [Actief]. Voor meer informatie, zie Actieve taken [weergeven](#page-241-1) en beheren, p. 240. Taken met een foutstatus worden zowel op het tabblad [Actief] als op het tabblad [Vastgelegd in logboek] weergegeven.

- 3. Bekijk de informatie die wordt weergegeven in de taaklijst om de status van taken die zijn vastgelegd in het logboek te controleren.
	- De statuspictogrammen tonen de status van elke taak:

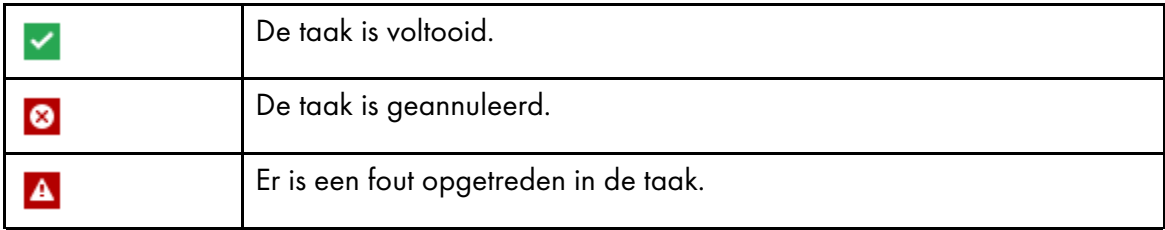

Onder het statuspictogram kunt u de naam van de printer bekijken die is opgegeven voor de taak.

• Het pictogram dat wordt weergegeven voor de naam van de taak toont of de taak is verzonden vanaf de TotalFlow Prep-gebruikersinterface of via een hotfolder:

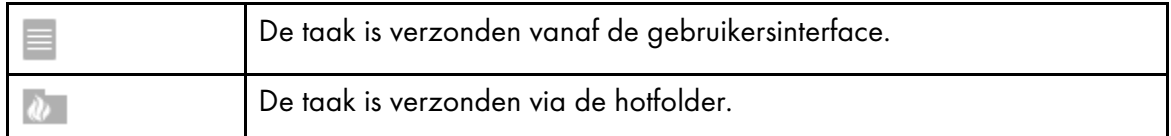

Onder de taaknaam ziet u een statusbericht. Beweeg uw cursor over de taaknaam voor meer informatie over de taak.

- Rechts van de taaknaam kunt u zien wanneer de taak is verzonden.
- 4. Optioneel: Om alle taken uit het logboek te verwijderen, klikt u op [Wissen].

### **D** Opmerking

Logboeken worden 90 dagen opgeslagen.

# <span id="page-246-0"></span>7. Met vooraf ingestelde instellingen werken

- •Vooraf ingestelde [instellingen](#page-246-1) aanmaken
- •Vooraf ingestelde [instellingen](#page-248-0) bewerken
- •Vooraf ingestelde instellingen [verwijderen](#page-249-0)
- •Vooraf ingestelde [instellingen](#page-250-0) exporteren
- •Vooraf ingestelde [instellingen](#page-251-0) importeren
- •Een vooraf [ingestelde](#page-252-0) instelling op een taak toepassen
- •Een taak bouwen met de instellingen die in een vooraf ingestelde instelling [geregistreerd](#page-253-0) [zijn](#page-253-0)
- [•Hotfolders](#page-255-0) met vooraf ingestelde instellingen gebruiken

Om de efficiëntie te verhogen, kunt u frequent gebruikte functies en instellingen als vooraf ingestelde instellingen van de taak registreren. De vooraf ingestelde instellingen kunnen dan rechtstreeks op een taak worden toegepast of ze kunnen aan een hotfolder worden gekoppeld voor automatische verwerking.

TotalFlow Prep biedt ook diverse vooraf ingestelde voorbeeldinstellingen die u kunt gebruiken om visitekaartjes en boekjes te maken, om gescande documenten te ontspikkelen en recht te zetten en om taken terug te zetten naar hun standaardinstellingen. De beschikbare vooraf ingestelde voorbeeldinstellingen zijn afhankelijk van de geselecteerde taal tijdens de installatie van TotalFlow Prep.

# <span id="page-246-1"></span>Vooraf ingestelde instellingen aanmaken

U kunt de instellingen van een geopende taak vastleggen als een vooraf ingestelde instelling.

Deze taakinstellingen kunnen in een vooraf ingestelde instelling worden opgenomen:

- Printer en printerinstellingen
- Gebruikerscode-instelling
- Papierinstellingen
- Afdrukrichting-, afdrukzijde- en kleurinstellingen
- Impositie
- Afwerkings- en uitvoerinstellingen
- Hoofdstukinstellingen
- Tabs
- Tab met aflooprand
- Kop- en voetteksten
- Paginanummering
- Paginastempels
- Uitzonderingsinstellingen
- Voor- en achterbladen
- Tussenvoegvellen
- Tussenbladen

Het aantal kopieën en de informatie in het deelvenster [Taakset-up], behalve voor de instellingen [Gebruikerscode], [Afdrukmodus], [Vervaldatum] en [Instellingen op PDF toepassen en van taakticket verwijderen], worden niet opgeslagen en toegepast als onderdeel van de vooraf ingestelde instelling.

Belangrijk

De gebruikerscode in de vooraf ingestelde instelling wordt alleen toegepast als de taak nog geen gebruikerscode heeft.

Als u een vooraf ingestelde instelling opslaat, kunt u ook beeldverwerkingsinstellingen toevoegen, de vooraf ingestelde instelling combineren met een invoerhotfolder en uitvoerinstellingen voor de taken aangeven via de hotfolder.

Ga als volgt te werk om een vooraf ingestelde instelling op te slaan:

1. Maak een taak aan of open een taak.

Zie Taken [voorbereiden,](#page-88-0) p. 87 voor meer informatie.

2. Controleer of u alle taakinstellingen heeft aangegeven die u in de vooraf ingestelde instelling wilt opnemen.

Zie Taken [bewerken,](#page-98-0) p. 97 voor meer informatie.

3. Klik op de menubalk op het menu Vooraf ingestelde instellingen en selecteer [Taak als vooraf ingestelde instelling opslaan].

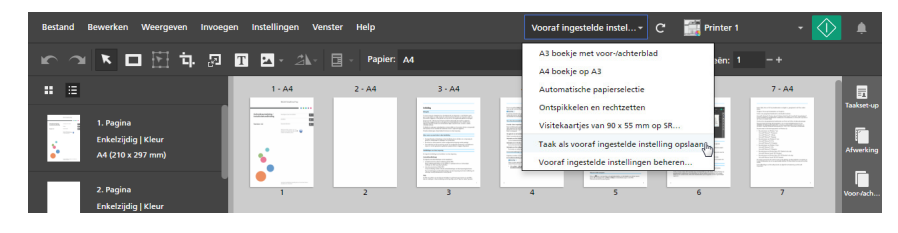

### **D** Opmerking

U kunt ook een vooraf ingestelde instelling aanmaken met een van deze methoden:

- Klik op het menu Vooraf ingestelde instellingen, selecteer [Vooraf ingestelde instellingen beheren] en klik op de knop [Vooraf ingestelde instelling aanmaken].
- Ga naar Instellingen → Vooraf ingestelde instellingen en klik in het scherm [Vooraf ingestelde instelling aanmaken] op de knop [Vooraf ingestelde instellingen beheren].
- 4. Geef in het scherm [Vooraf ingestelde instelling opslaan] een naam en beschrijving voor de vooraf ingestelde instelling op.

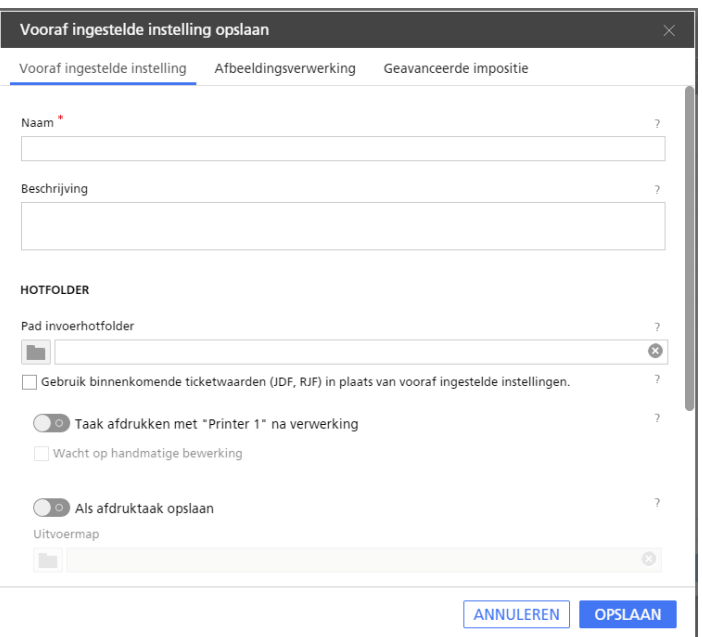

U kunt ook een invoerhotfolder configureren voor een geautomatiseerde taakverwerking, uitvoerinstellingen opgeven voor taken die verwerkt zijn via de hotfolder en beeldverwerkingsinstellingen opnemen.

Klik voor meer details over een bepaalde instelling op de knop 2 om de help voor het veld op het scherm weer te geven.

#### **D** Opmerking

- U kunt maximaal 25 vooraf ingestelde instellingen opslaan.
- Als u een invoerhotfolder configureert voor de vooraf ingestelde instelling, kunt u eenvoudig taken aanmaken en uitvoeren door de bestanden in de hotfolder te plaatsen. Zie [Hotfolders](#page-255-0) met vooraf ingestelde [instellingen](#page-255-0) gebruiken, p. 254 voor meer informatie.
- Als u een hotfolder met een vooraf ingestelde instelling combineert, verschijnt er een pictogram van een snelkoppeling voor de hotfolder op het bureaublad.
- Een hotfolder kan aan één vooraf ingestelde instelling worden gekoppeld. Hotfolders kunnen niet gedeeld worden door meerdere computers of vooraf ingestelde instellingen. Doet u dit wel, dan kan dit fouten veroorzaken.
- De hotfolderfunctie en de afbeeldingsverwerkingsfunctie zijn niet beschikbaar in de browserversie van TotalFlow Prep.
- 5. Klik op [Opslaan].

De geconfigureerde vooraf ingestelde instelling wordt toegevoegd aan de lijst met vooraf ingestelde instellingen die beschikbaar zijn in het menu Vooraf ingestelde instellingen en wordt voor de huidige taak geselecteerd totdat een van de opgeslagen taakinstellingen wijzigt.

# <span id="page-248-0"></span>Vooraf ingestelde instellingen bewerken

U kunt de naam, beschrijving, hotfolder, taakuitvoerinstellingen en beeldverwerkingsinstellingen, die voor een opgeslagen vooraf ingestelde instelling gespecificeerd zijn, wijzigen.

Ga als volgt te werk om de instellingen van een vooraf ingestelde instelling te wijzigen:

1. Klik op de menubalk op het menu Vooraf ingestelde instellingen en selecteer [Vooraf ingestelde instellingen beheren].

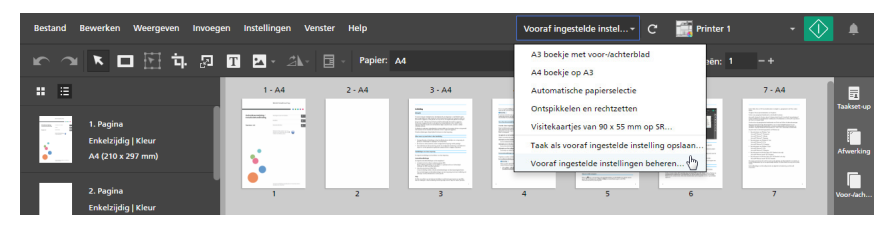

### **D**Opmerking

U kunt het scherm [Vooraf ingestelde instellingen beheren] ook openen vanuit Instellingen  $\rightarrow$  Vooraf ingestelde instellingen.

2. Beweeg in het scherm [Vooraf ingestelde instellingen beheren] over de vooraf ingestelde instelling die u wilt wijzigen en klik op , de knop [Vooraf ingestelde instelling bewerken].

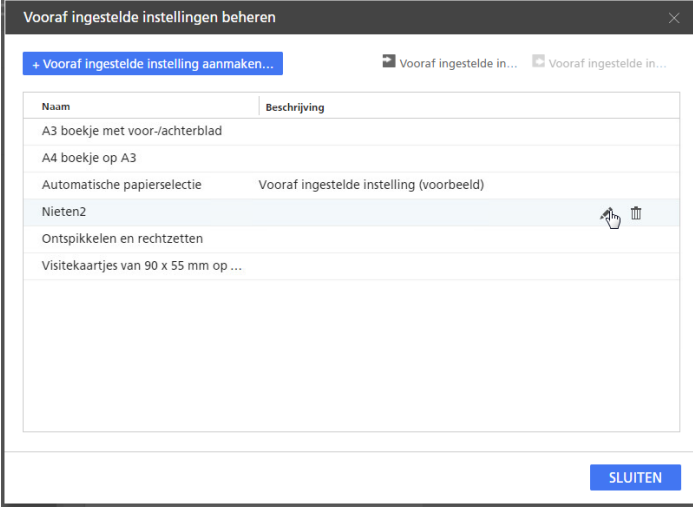

3. Wiizia overeenkomstig de instellingen in het scherm [Vooraf ingestelde instelling opslaan].

Klik voor meer details over een bepaalde instelling op de knop <sup>2</sup> om de help voor het veld op het scherm weer te geven.

### **D**Opmerking

Het gedeelte [Hotfolder] is niet beschikbaar als u vooraf ingestelde instellingen bewerkt die in de browserversie van TotalFlow Prep zijn aangemaakt.

4. Klik op [Opslaan].

# <span id="page-249-0"></span>Vooraf ingestelde instellingen verwijderen

U kunt opgeslagen vooraf ingestelde instellingen, die u niet meer gebruikt, verwijderen.

Ga als volgt te werk om een vooraf ingestelde instelling te wijzigen:

1. Klik op de menubalk op het menu Vooraf ingestelde instellingen en selecteer [Vooraf ingestelde instellingen beheren].

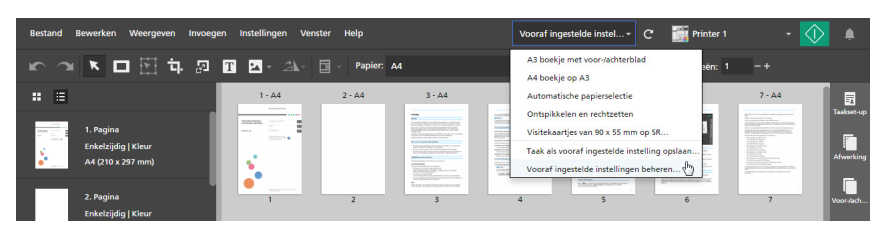

### *D* Opmerking

U kunt het scherm [Vooraf ingestelde instellingen beheren] ook openen vanuit  $Instellar  $\rightarrow$  Vooraf ingestelde instellingen.$ 

2. Beweeg in het scherm **[Vooraf ingestelde instellingen beheren]** over de vooraf ingestelde instelling die u wilt verwijderen en klik op  $\mathbb{I}$ , de knop [Vooraf ingestelde instelling verwijderen].

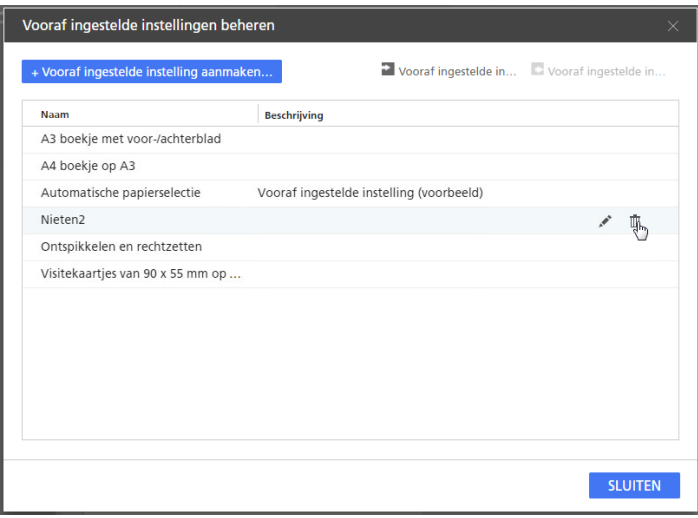

# <span id="page-250-0"></span>Vooraf ingestelde instellingen exporteren

U kunt geregistreerde vooraf ingestelde instellingen exporteren als RJP-bestanden, zodat ze op een andere computer kunnen worden gebruikt.

### **D** Opmerking

- Deze functie is niet beschikbaar in de browserversie van TotalFlow Prep.
- Leesvolgordeprofielen worden niet als onderdeel van de vooraf ingestelde instelling geëxporteerd.
- De barcodeprofielen en aangepaste markeringen worden niet als onderdeel van de vooraf ingestelde instelling geëxporteerd.

Ga als volgt te werk om een vooraf ingestelde instelling te exporteren:

1. Klik op de menubalk op het menu Vooraf ingestelde instellingen en selecteer **[Vooraf ingestelde** instellingen beheren].

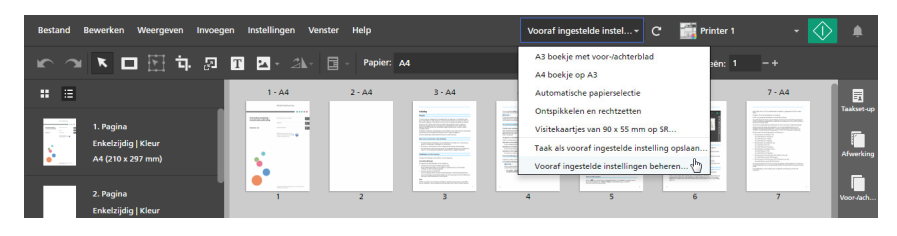

### **D** Opmerking

- U kunt het scherm [Vooraf ingestelde instellingen beheren] ook openen vanuit Instellingen  $\rightarrow$  Vooraf ingestelde instellingen.
- 2. Selecteer in het scherm **[Vooraf ingestelde instellingen beheren]** de vooraf ingestelde instellingen die u wilt exporteren en klik op de knop [Vooraf ingestelde instellingen exporteren].

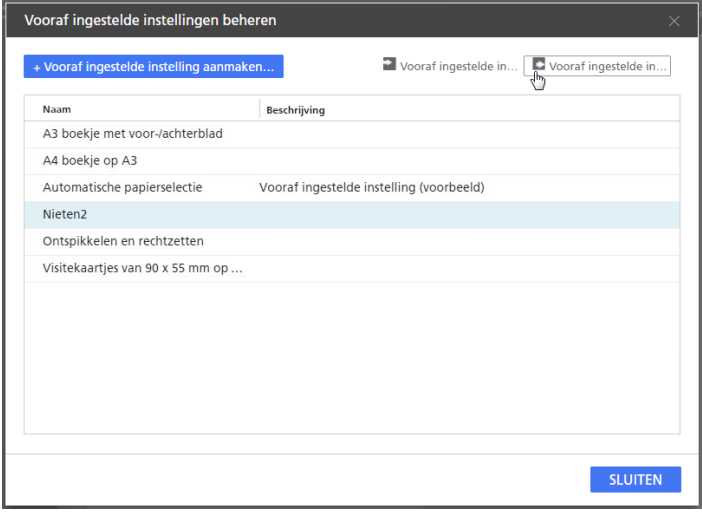

3. Voer in het dialoogvenster [Opslaan als] een naam in, geef aan waar het geëxporteerde RJPbestand moet worden opgeslagen en klik op [Opslaan].

# <span id="page-251-0"></span>Vooraf ingestelde instellingen importeren

U kunt vooraf ingestelde instellingen importeren die als RJP-bestanden zijn geëxporteerd.

**Opmerking** 

• Deze functie is niet beschikbaar in de browserversie van TotalFlow Prep.

Ga als volgt te werk om een vooraf ingestelde instelling te importeren:

1. Klik op de menubalk op het menu Vooraf ingestelde instellingen en selecteer [Vooraf ingestelde instellingen beheren].

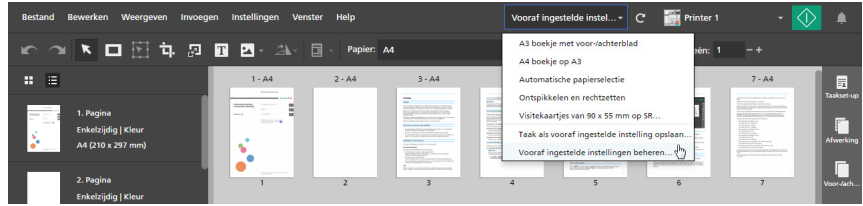
**D** Opmerking

- U kunt het scherm [Vooraf ingestelde instellingen beheren] ook openen vanuit Instellingen  $\rightarrow$  Vooraf ingestelde instellingen.
- 2. Klik in het scherm [Vooraf ingestelde instellingen beheren] op de knop [Vooraf ingestelde instellingen importeren].

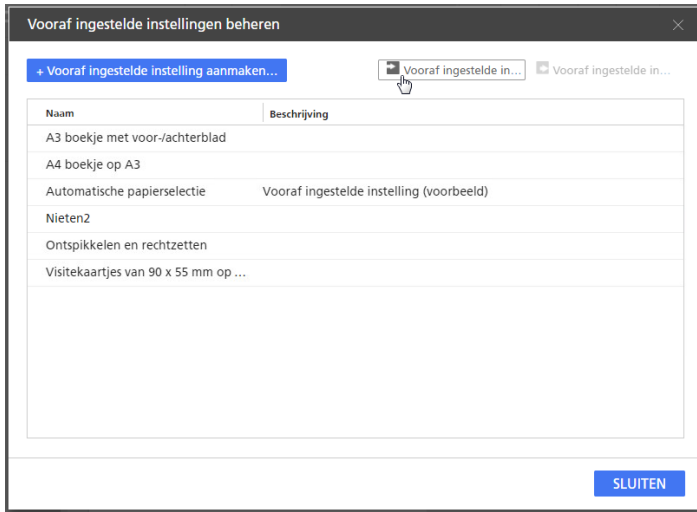

3. Blader in het dialoogvenster [Openen] naar een geëxporteerd RJP-bestand, selecteer het en klik op [Openen].

Als een geïmporteerde vooraf ingestelde instelling dezelfde naam heeft als een van de bestaande vooraf ingestelde instellingen, wordt tussen haakjes een numerieke waarde aan de naam toegevoegd.

# <span id="page-252-0"></span>Een vooraf ingestelde instelling op een taak toepassen

U kunt de instellingen die in een vooraf ingestelde instelling zijn geregistreerd op een open taak toepassen. De huidige taakinstellingen worden bijgewerkt om aan de taakinstellingen te voldoen die in de vooraf ingestelde instelling geregistreerd zijn.

<span id="page-252-1"></span>Ga als volgt te werk om een vooraf ingestelde instelling toe te passen:

1. Maak een taak aan of open een taak.

Zie Taken [voorbereiden,](#page-88-0) p. 87 voor meer informatie.

2. Klik op de menubalk op het menu Vooraf ingestelde instellingen en selecteer een van de beschikbare vooraf ingestelde instellingen uit de lijst.

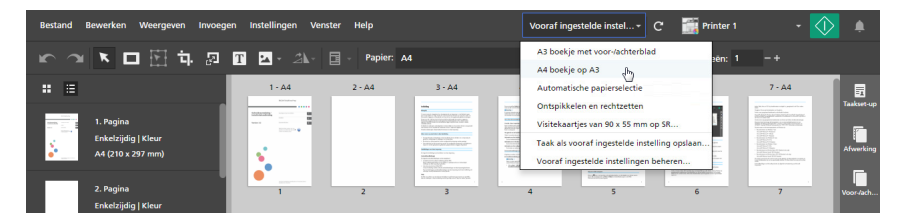

#### Belangrijk

• Als u een vooraf ingestelde instelling toepast, overschrijven de instellingen van de vooraf ingestelde instelling alle huidige taakinstellingen, met uitzondering van de printer.

Als bepaalde instellingen in de vooraf ingestelde instelling niet door de huidige printer worden ondersteund, worden deze instellingen niet toegepast. Er wordt een dialoogvenster met een waarschuwing weergegeven met meer informatie over de instellingen die niet worden ondersteund.

De gebruikerscode in de vooraf ingestelde instelling wordt alleen toegepast als de taak nog geen gebruikerscode heeft.

- Als de vooraf ingestelde instelling instellingen voor pagina's, paginabereiken, hoofdstukken of hoofdstukbereiken bevatten die ongeldig zijn voor de huidige taak, dan worden deze instellingen gedeeltelijk toegepast op basis van de in de taak beschikbare pagina's en hoofdstukken.
- Vooraf ingestelde instellingen die instellingen voor afbeeldingsverwerking bevatten, zijn niet beschikbaar in de browserversie van TotalFlow Prep.

U kunt de vooraf ingestelde voorbeeldinstelling [Automatisch papier] gebruiken, om de taak naar de standaardinstellingen te resetten.

### <span id="page-253-0"></span>Een taak bouwen met de instellingen die in een vooraf ingestelde instelling geregistreerd zijn

U kunt de instellingen die geregistreerd zijn in de vooraf ingestelde instelling toepassen als u een taak aanmaakt met de functie [Taak bouwen].

<span id="page-253-1"></span>Ga als volgt te werk om een taak te bouwen met de instellingen die in een vooraf ingestelde instelling geregistreerd zijn:

1. Open TotalFlow Prep en klik op [Taak bouwen] in het scherm [Snelle acties].

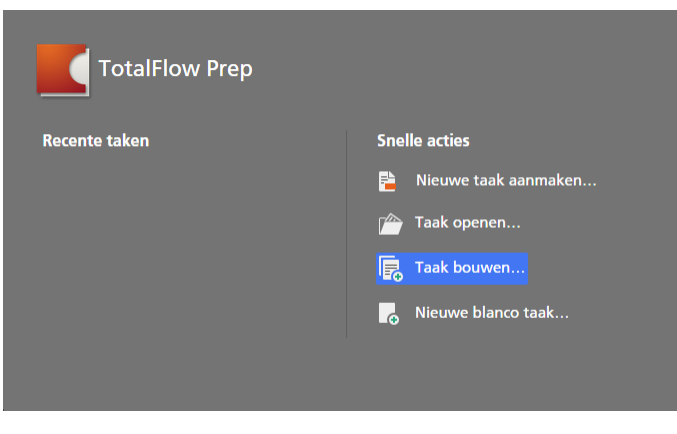

#### **D** Opmerking

Als er al een taak geopend is in TotalFlow Prep, gaat u naar **Bestand**  $\rightarrow$  Taak bouwen om een nieuwe taak op te bouwen.

2. Voeg in het dialoogvenster **[Taak bouwen]** bestanden van uw computer toe of importeer bestanden van een scanner.

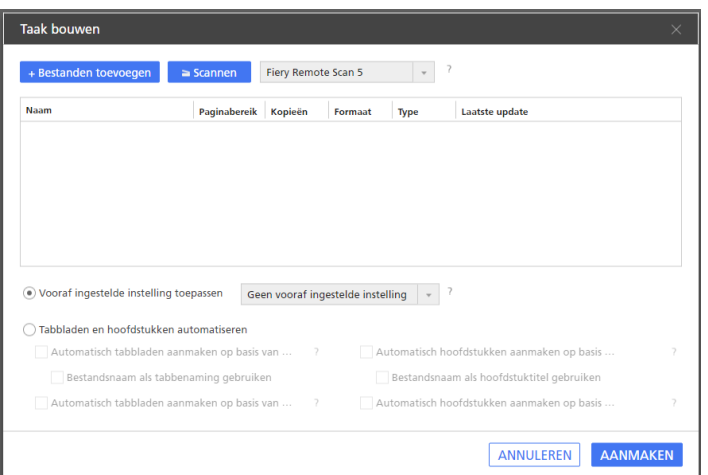

• Om bestanden van uw computer toe te voegen, klikt u op [Bestanden toevoegen], bladert u naar de bestanden die u wilt toevoegen aan het dialoogvenster [Openen], selecteert u deze bestanden en klikt u op [Openen].

Als het bestand beveiligd is met een wachtwoord, wordt u verzocht om het wachtwoord in te voeren voordat u het bestand aan de taak kunt toevoegen.

- Om bestanden van een scanner te importeren, selecteert u een compatibele TWAIN-scanner of het Fiery Remote Scan-programma in de lijst met scanners en klikt u op [Scannen]. Afhankelijk van de geselecteerde scanner wordt het installatiescherm voor het TWAINstuurprogramma of Fiery Remote Scan-programma geopend. Volg de vereiste stappen van het scannerstuurprogramma en wijzig de nodige instellingen.
- 3. Herhaal de vorige stap om alle bestanden toe te voegen die voor de taak vereist zijn.
- 4. Optioneel: Voer alle noodzakelijke aanpassingen aan de lijst met bestanden uit.

U kunt de bestanden bijvoorbeeld herschikken en opgeven welke pagina's moeten worden opgenomen voor bestanden met meerdere pagina's.

5. Schakel de optie [Vooraf ingestelde instelling toepassen] in en selecteer een vooraf ingestelde instelling in de lijst die de instellingen toepast die in de vooraf ingestelde instelling geregistreerd zijn tijdens het aanmaken van de taak.

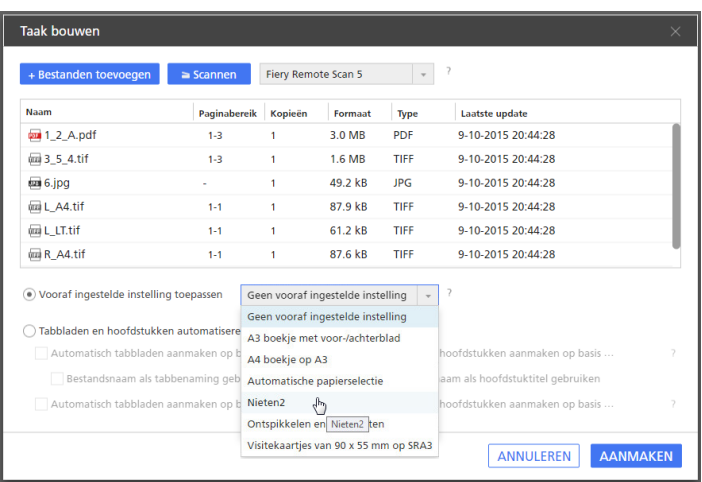

#### Belangrijk

Als de vooraf ingestelde instelling instellingen voor pagina's, paginabereiken, hoofdstukken of hoofdstukbereiken bevatten die ongeldig zijn voor de huidige taak, dan worden deze instellingen gedeeltelijk toegepast op basis van de in de taak beschikbare pagina's en hoofdstukken.

6. Klik op de knop [Aanmaken].

#### **P** Verwijzing

Voor meer informatie over het opbouwen van taken van bestaande bestanden op uw computer of van gescande bestanden, zie Een nieuwe taak [bouwen,](#page-89-0) p. 88.

# <span id="page-255-0"></span>Hotfolders met vooraf ingestelde instellingen gebruiken

U kunt hotfolders en vooraf ingestelde instellingen gebruiken voor een geautomatiseerde taakverwerking. Telkens als u een ondersteund documentbestand in een hotfolder plaatst, wordt er een taak aangemaakt, de desbetreffende vooraf ingestelde instelling toegepast en wordt het document uitgevoerd zonder de toepassing te hoeven starten.

#### <span id="page-255-1"></span>Belangrijk

De hotfolderfunctie is niet beschikbaar in de browserversie van TotalFlow Prep.

Ga als volgt te werk om een hotfolder te gebruiken voor een geautomatiseerde taakverwerking:

1. Maak een vooraf ingestelde instelling aan en combineer deze met een invoerhotfolder.

Voor meer informatie, zie Vooraf ingestelde instellingen [aanmaken,](#page-246-1) p. 245.

Zorg ervoor dat u de uitvoermethode heeft geselecteerd die vereist is voor taken die verwerkt worden via de hotfolder op het scherm [Vooraf ingestelde instelling opslaan]:

• Om de taken naar de printer te verzenden die zijn opgegeven in de vooraf ingestelde instellingen, moet de optie [Taak na verwerking afdrukken op printer] worden ingeschakeld.

Als u wilt wachten tot de taak handmatig is bewerkt, vink dan het selectievakje [Wacht op handmatige bewerking] aan.

• Om taken op te slaan en naar een uitvoermap te verzenden, schakelt u de optie [Als afdruktaak opslaan] of de optie [Als PDF opslaan] in.

Als u de instellingen wilt toepassen die in het taakticket gespecificeerd zijn in plaats van de instellingen die in de vooraf ingestelde instelling zijn opgeslagen tijdens het maken van de taak, moet u ook het selectievakje [Gebruik binnenkomende ticketwaarden (JDF, RJF) in plaats van vooraf ingestelde instellingen.] aanvinken.

#### **D**Opmerking

- Het aantal kopieën en de klantinformatie worden altijd via het taakticket verkregen.
- Als er geen gebruikerscode in het binnenkomende ticket aanwezig is, wordt de gebruikerscode van de vooraf ingestelde instelling gebruikt.
- 2. Plaats het bestand of de bestanden die u wilt verwerken in de geconfigureerde hotfolder.

**Belangrijk** 

- Let erop dat, voordat u bestanden in een hotfolder plaatst, deze bestanden door deze toepassing kunnen worden verwerkt. Voor meer informatie, zie [Ondersteunde](#page-268-0) [bestandsindelingen,](#page-268-0) p. 267.
- Als u een bestand dat met een wachtwoord is beveiligd in een hotfolder plaatst, zal er een fout optreden. Verwijder de wachtwoordbeveiliging voordat u bestanden in een hotfolder plaatst.
- Als u meerdere bestanden in een hotfolder plaatst, wordt er voor elk bestand een aparte taak aangemaakt. Om meerdere bestanden tot één enkele taak te combineren, start u de toepassing en gebruikt u de functie [Nieuwe taak aanmaken] of [Taak bouwen]. U kunt geen hotfolders gebruiken om bestanden te combineren.
- Als u een JDF-bestand en de PDF-bestanden die zijn gekoppeld aan het JDF-bestand tegelijkertijd in een hotfolder wilt plaatsen, plaatst u eerst het JDF-bestand. Als de PDFbestanden in de hotfolder worden geplaatst vóór het JDF-bestand, start de toepassing de verwerking mogelijk alleen voor de PDF-bestanden.
- Als u een JDF-bestand in een hotfolder plaatst, moet u ervoor zorgen dat de PDF-bestanden die aan het JDF-bestand gekoppeld zijn, worden opgeslagen in een map waartoe toegang kan worden verkregen door de clientcomputer.
- Als het selectievakie **[Gebruikerscode vereist voor afdrukken van taak]** is aangevinkt in het scherm [Voorkeuren] en u een taak zonder gebruikerscode verzendt naar een hotfolder, wordt de taak in de foutstatus gezet.
- De bestanden die in de hotfolder staan, worden verwijderd zodra de toepassing ze verwerkt. Kopieer de bestanden die u wilt opslaan voor u ze in de hotfolder plaatst.
- Als u van de schijf een map wilt verwijderen die gedefinieerd is als hotfolder, moet u eerst de hotfolderinstelling die bij de betreffende vooraf ingestelde instelling hoort verwijderen. Anders zal de map opnieuw worden aangemaakt wanneer in de toepassing naar taken wordt gezocht.
- Als voor de taak ongeldige pagina's, paginabereiken, hoofdstukken of hoofdstukbereiken zijn opgegeven met de instellingen die zijn geregistreerd in de bij de hotfolder behorende vooraf ingestelde instelling, worden deze instellingen gedeeltelijk toegepast op basis van de pagina's en hoofdstukken die beschikbaar zijn in de taak.
- 3. Optioneel: Controleer de voortgang van de taak en wijzig de status van de taak, indien nodig. Zie De taakvoortaang en resultaten controleren, p. 240 voor meer informatie.
- <span id="page-258-0"></span>•Als de [toepassing](#page-258-1) niet wil starten
- •Wanneer er een melding wordt [weergegeven](#page-258-2)
- •Als u een probleem [tegenkomt](#page-265-0)

Als u problemen tegenkomt tijdens het gebruik van TotalFlow Prep, kunt u deze mogelijk oplossen met de informatie in deze sectie.

# <span id="page-258-3"></span><span id="page-258-1"></span>Als de toepassing niet wil starten

Deze sectie legt uit wat u kunt doen als deze toepassing niet wil opstarten.

#### Actie en verwijzing

- 1. Als er niet genoeg vrije ruimte op de harde schijf aanwezig is, vergroot dan de hoeveelheid vrije ruimte. Voor meer informatie over de vereiste ruimte op de harde schijf, zie de *Installatiehandleiding*.
- 2. Als het probleem blijft aanhouden, dient u uw computer opnieuw op te starten.
- 3. Als het probleem nog steeds niet is opgelost, moet u de installatie van de toepassing ongedaan maken en deze opnieuw weer installeren. Voor meer informatie over het ongedaan maken van de installatie en het opnieuw installeren van de toepassing, zie de *Installatiehandleiding*.

# <span id="page-258-2"></span>Wanneer er een melding wordt weergegeven

Dit hoofdstuk verklaart zeer belangrijke berichten. Als een melding wordt weergegeven die niet wordt verklaard in deze sectie, dient u de instructies in de melding te volgen. Als het probleem zich blijft voordoen, controleer dan de melding en de foutcode en neem contact op met uw onderhoudsvertegenwoordiger.

#### <span id="page-258-4"></span>**D** Opmerking

In de onderstaande tabellen is de code, die wordt weergegeven na de tekst van de melding, een unieke identificatie voor de melding. De codes die worden weergegeven in de kolom Berichtcode identificeren de specifieke context van de fout en de mogelijke oplossingen.

#### Taken aanmaken en openen

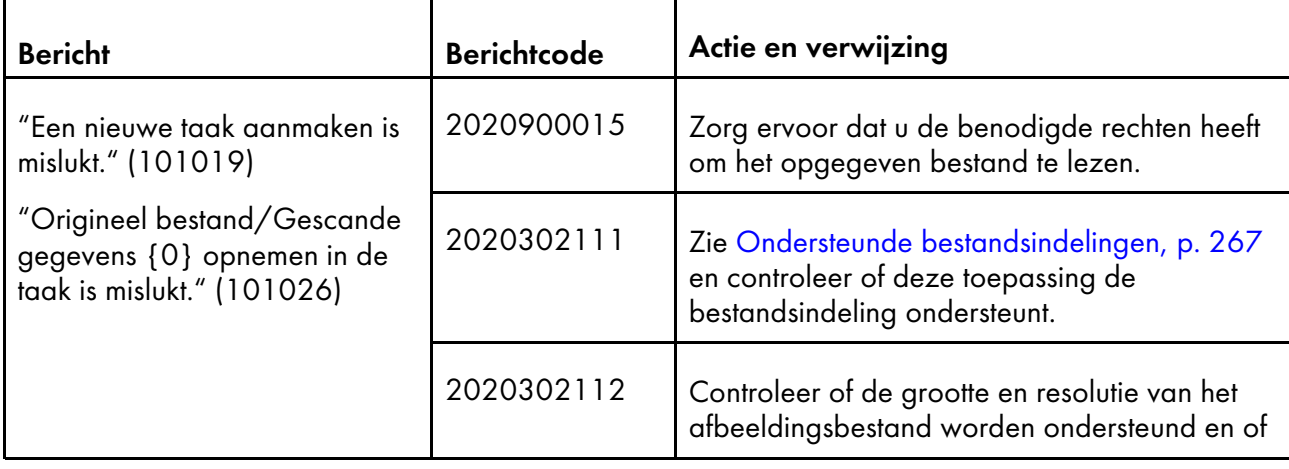

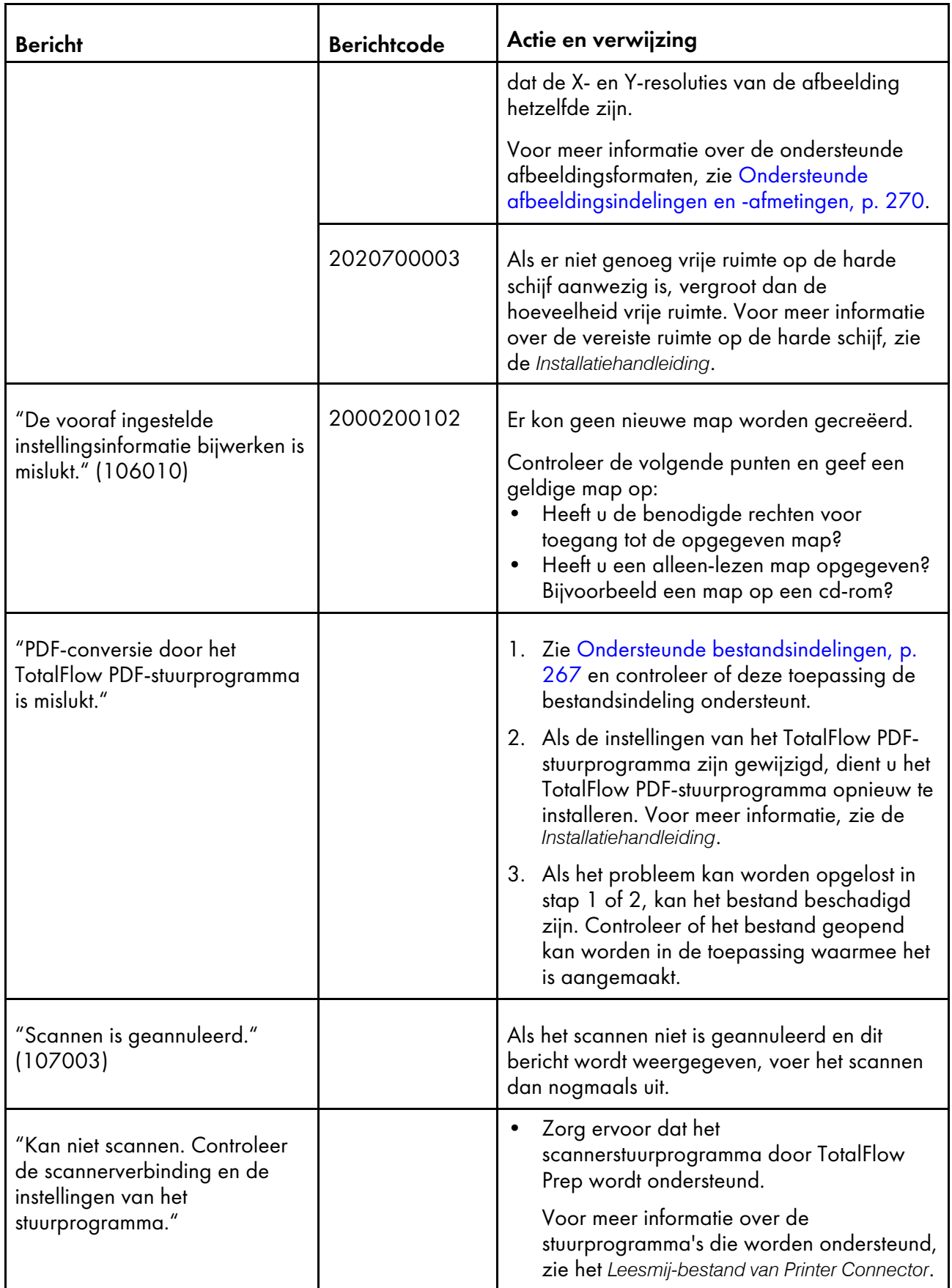

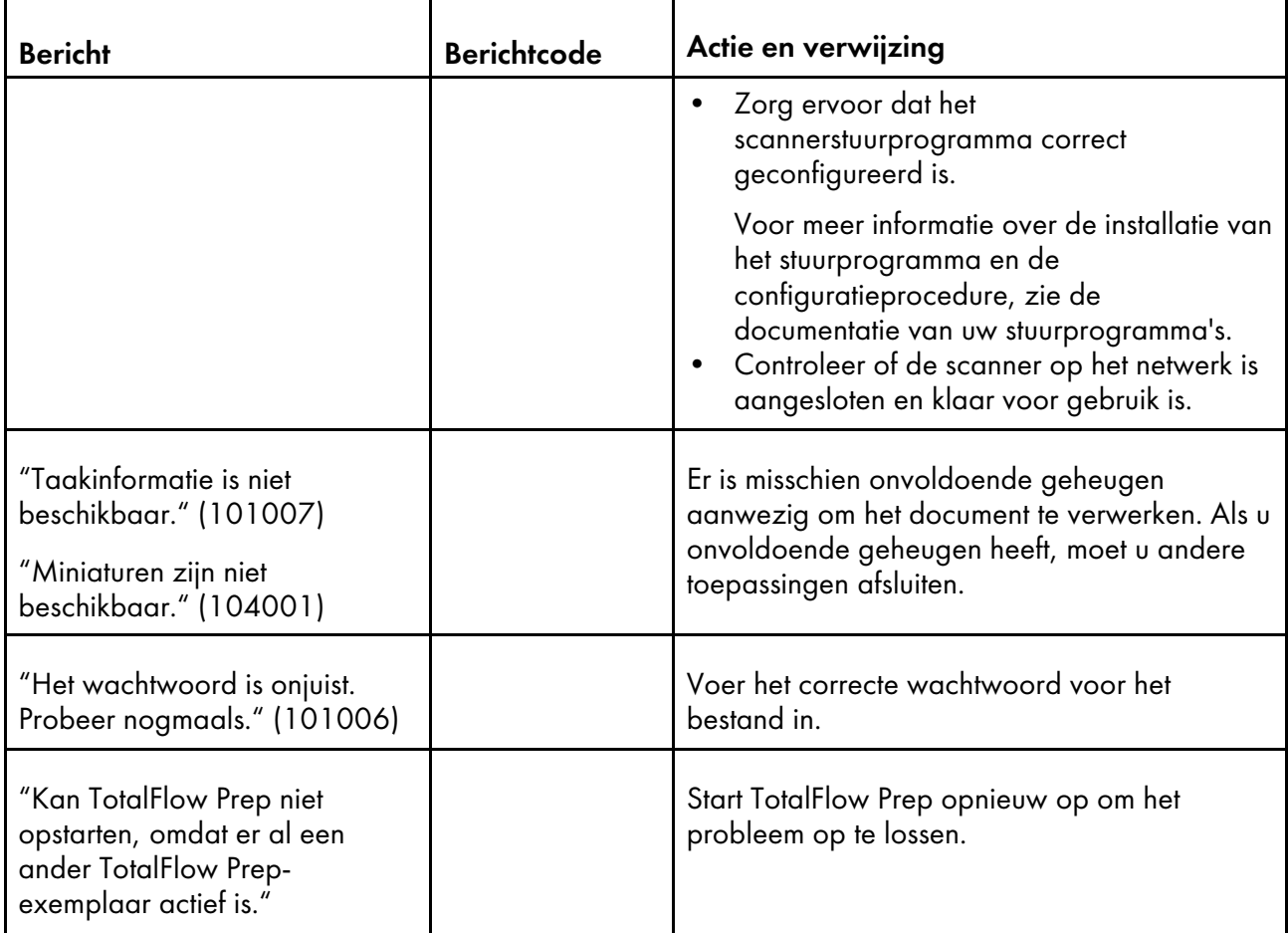

### Afdrukken en printers

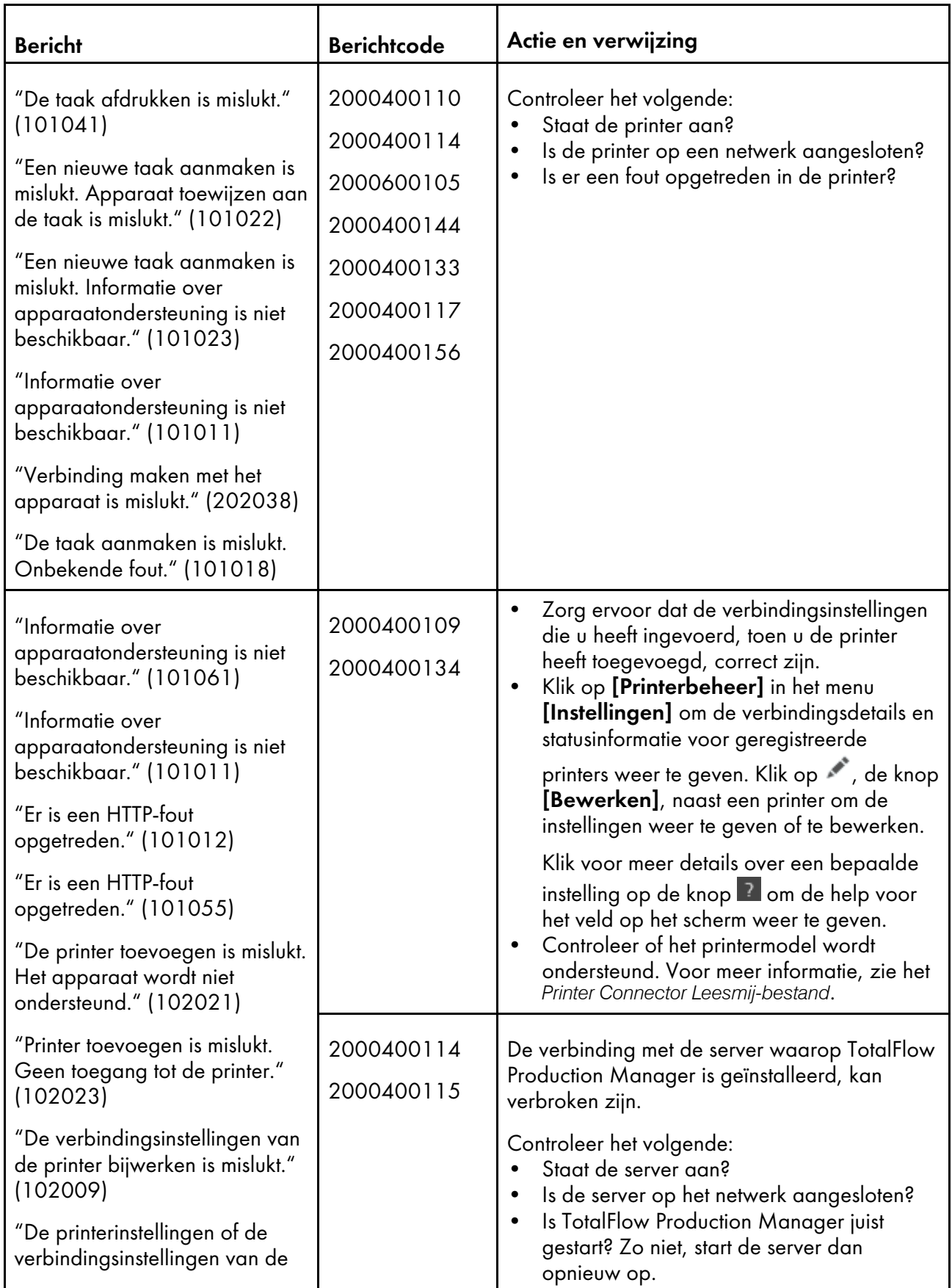

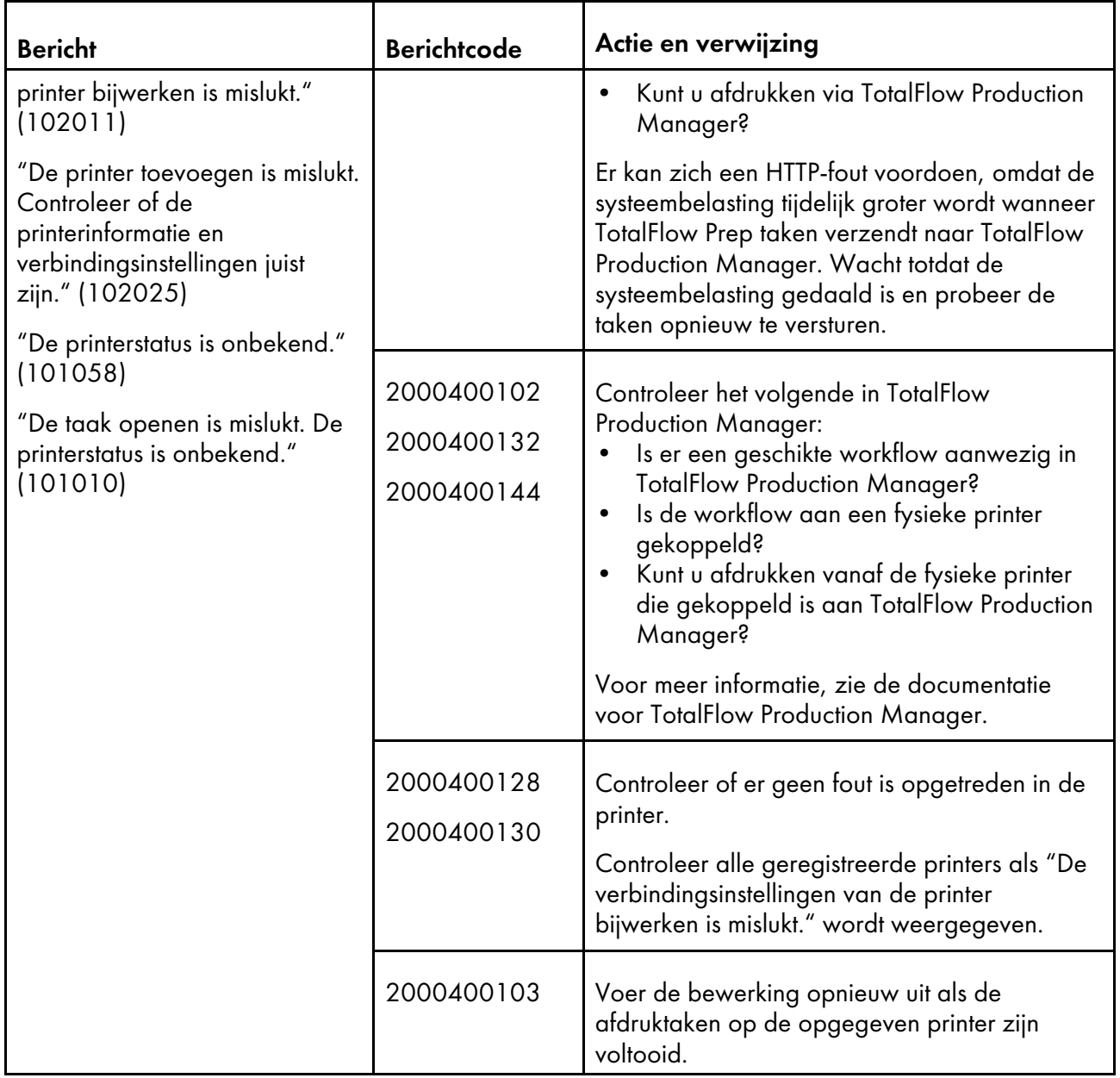

# Taken bewerken in de browserversie van TotalFlow Prep

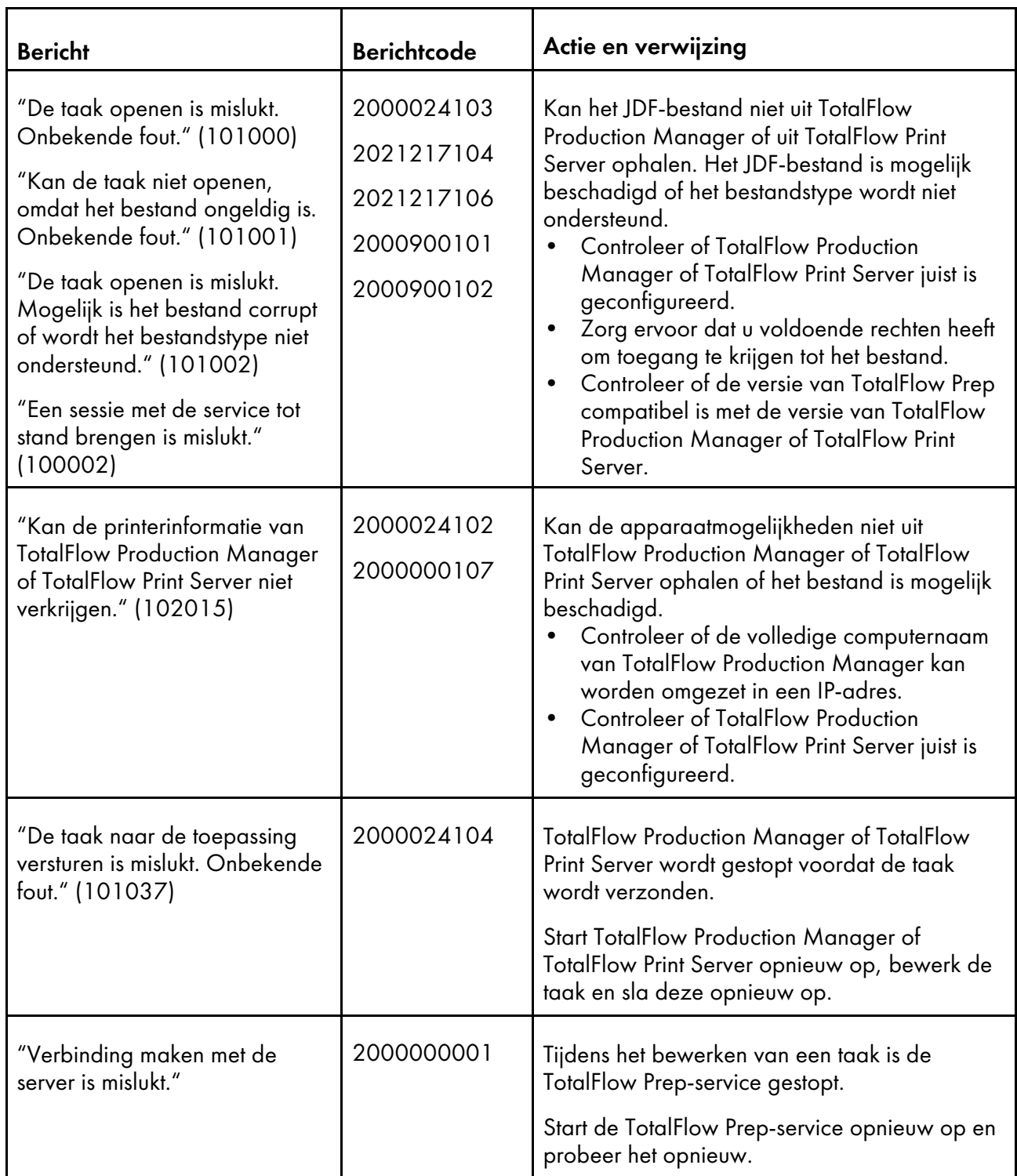

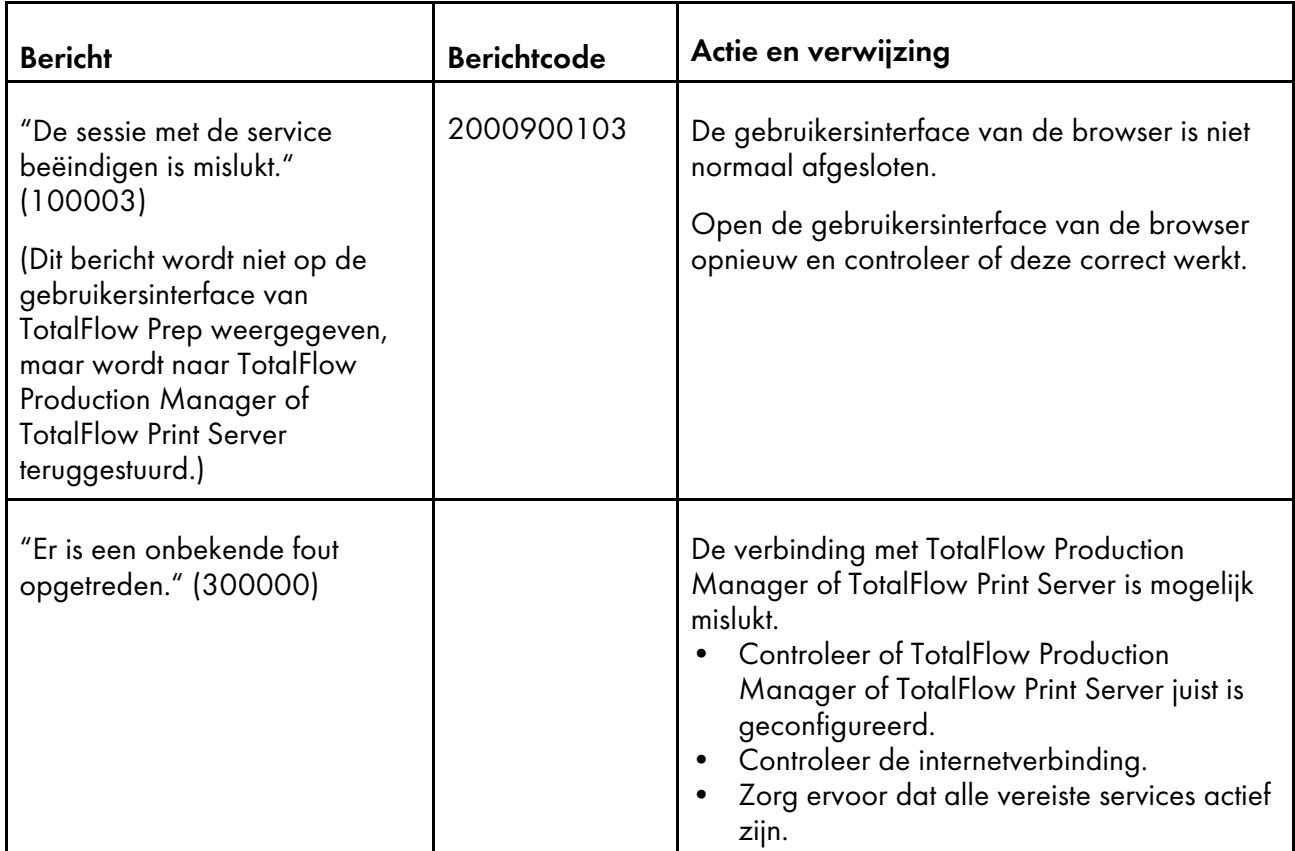

# Taken opslaan

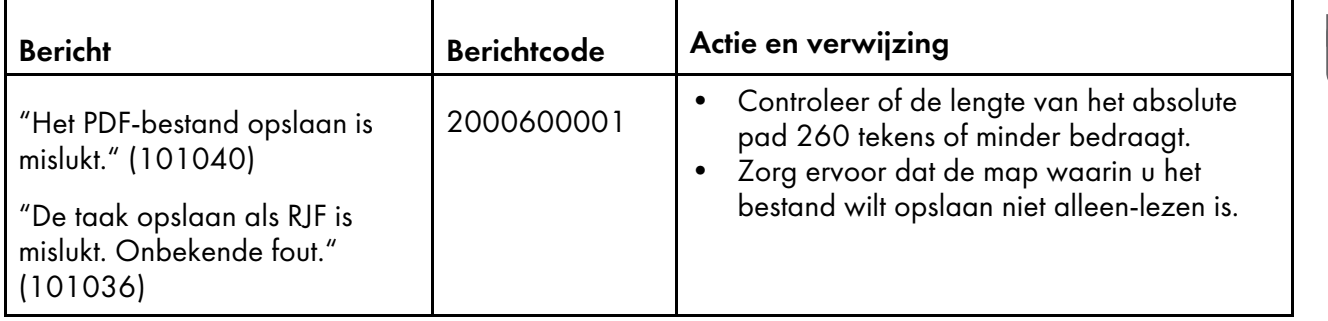

### Andere problemen

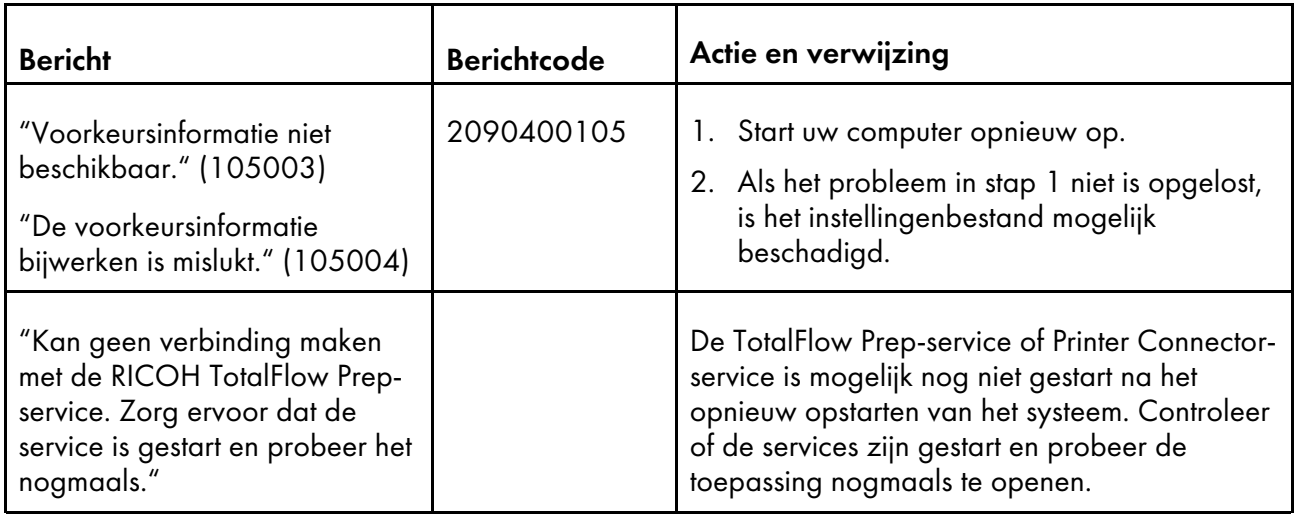

# <span id="page-265-0"></span>Als u een probleem tegenkomt

<span id="page-265-1"></span>Deze sectie bevat verklaringen en mogelijke oplossingen voor problemen die u kunt tegenkomen.

#### **Kan niet met de printer communiceren**

- Controleer of de printer aan staat en op het netwerk is aangesloten.
- Zorg ervoor dat de verbindingsinstellingen die u heeft ingevoerd, toen u de printer heeft toegevoegd, correct zijn.

Selecteer [Printerbeheer] in het menu [Instellingen] om de verbindingsdetails en statusgegevens van geregistreerde printers te bekijken. Klik op , de knop [Bewerken] naast een printer, om de instellingen weer te geven of te bewerken.

Klik voor meer details over een bepaalde instelling op de knop to om de help voor het veld op het scherm weer te geven.

#### **Afbeeldingen die zich dicht aan de rand van het papier bevinden, worden niet afgedrukt**

Het geldige afdrukgebied is afhankelijk van het apparaat, de apparaatinstellingen, het papierformaat en het type gegevensstroom. Beelden dicht bij de rand van het vel worden mogelijk niet afgedrukt buiten het geldige afdrukgebied, ook al verschijnen ze in de voorvertoning van TotalFlow Prep.

Dit kan bijvoorbeeld gebeuren wanneer u op de tabs van ingevoegde tabbladen afdrukt.

Probeer het afdrukbare gebied te vergroten in de printerinstellingen.

#### **De miniatuurweergaven geven de inhoud van de taak niet weer**

Er worden tijdelijk aangeduide miniatuurweergaven weergegeven in plaats van de huidige inhoud van de taak als de optie [Velinhoud verbergen] wordt toegepast. Zorg ervoor dat de optie [Velinhoud verbergen] in het menu [Weergeven] niet geselecteerd is.

### **De afdrukrichting van een gescande afbeelding is niet correct**

Als de afdrukrichting van de gescande gegevens niet is zoals vereist, kunt u de pagina draaien met de draaifunctie in TotalFlow Prep. Zie Pagina's [draaien,](#page-128-0) p. 127 voor meer informatie.

#### **De taakinstellingen conflicteren**

Als u een taakinstelling specificeert die niet compatibel is met de huidige instellingen, wordt er een waarschuwingsdialoogvenster weergegeven. Het dialoogvenster vermeldt de opties die conflicten veroorzaken en geeft informatie over hoe u het probleem kunt oplossen. Volg de instructies in het dialoogvenster en pas de taakinstellingen aan zoals vereist is. Zie Conflicterende [taakinstellingen](#page-231-0) [oplossen,](#page-231-0) p. 230 voor meer informatie.

#### **Onvoldoende vrije ruimte op de harde schijf**

Als u een bestand niet kunt opslaan door onvoldoende schijfruimte, dient u de hoeveelheid vrije ruimte op de harde schijf te vergroten. Voor meer informatie over de vereiste ruimte op de harde schijf, zie de *Installatiehandleiding*.

#### **Onvoldoende geheugen**

Als de situatie OutOFMemoryError optreedt, dient u alle toepassingen te sluiten die u niet nodig heeft en de gebruikersinterface van de TotalFlow Prep opnieuw op te starten. Als het probleem niet is opgelost, neem dan contact op met uw servicevertegenwoordiger.

#### **Problemen met taakbestanden van oudere versies van TotalFlow Prep**

Bepaalde taakinstellingen van oudere versies van TotalFlow Prep worden niet ondersteund of anders toegepast in TotalFlow Prep 4.0 of later. U moet deze instellingen opnieuw toepassen nadat u het taakbestand in TotalFlow Prep 4.0 of later heeft geopend. Voor meer informatie over het migreren van verouderde bestanden, zie de *Installatiehandleiding*.

#### **Kan licentiebeheer niet starten**

Zorg ervoor dat u een account gebruikt met beheerdersrechten. Als u ingelogd bent als gebruiker met beheerderrechten, maar u bent niet de Beheerder, klik dan met de rechtermuisknop op [Licentiebeheerder] en selecteer [Als beheerder uitvoeren].

#### **Het paneel** [Waarschuwingen] **geeft de status van de taak niet nauwkeurig weer**

Als er honderden taken afgedrukt moeten worden, is het mogelijk dat het paneel [Waarschuwingen] de status van de taken niet nauwkeurig weergeeft. Om het probleem op te lossen, sluit en heropent u het paneel [Waarschuwingen].

#### **De printer gebruikt de invoerlade die is opgegeven in TotalFlow Prep niet**

Zorg er bij printers met RICOH-controllers voor dat de opties [Lade wisselen] en [Uitgebreid automatisch lade wisselen] uitgeschakeld zijn. Voor meer informatie, zie de documentatie van uw printer.

Zorg er bij printers met EFI Fiery-controllers voor dat het papier dat geselecteerd is in TotalFlow Prep overeenkomt met het papier dat in de lade is geplaatst:

• Als de controller papieren sorteert op basis van attributen, formaat, gewicht en type, moeten de opgegeven attributen voor het papier in TotalFlow Prep overeenkomen met het formaat, gewicht en type van het papier dat in de lade is geplaatst. De catalogus-ID die is opgegeven voor het papier in de taakticket wordt genegeerd.

• Als de controller een catalogus-ID gebruikt om papieren te matchen, moet het cataloguspapier dat is opgegeven in TotalFlow Prep overeenkomen met het cataloguspapier in de lade.

Voor meer informatie, zie de documentatie van uw printer.

- <span id="page-268-1"></span>•Ondersteunde [bestandsindelingen](#page-268-0)
- •Poortinstellingen en [firewalluitzonderingen](#page-276-0)

In dit gedeelte kunt u meer informatie vinden over ondersteunde bestandsindelingen, poortinstellingen en firewalluitzonderingen.

# <span id="page-268-3"></span><span id="page-268-0"></span>Ondersteunde bestandsindelingen

Deze sectie verschaft informatie over de bestandsindelingen die door TotalFlow Prep worden ondersteund voor het aanmaken van taken en het invoegen van bestanden in een bestaande taak. De toepassingen die vereist zijn voor het verzenden van de bestanden en het documenttype van de bestanden worden ook als onderdeel van de taak vermeld.

#### <span id="page-268-2"></span>Belangrijk

Zorg ervoor dat u alle vereiste toepassingen installeert, voordat u taken gaat indienen.

#### Vereiste toepassingen voor indelingstypen

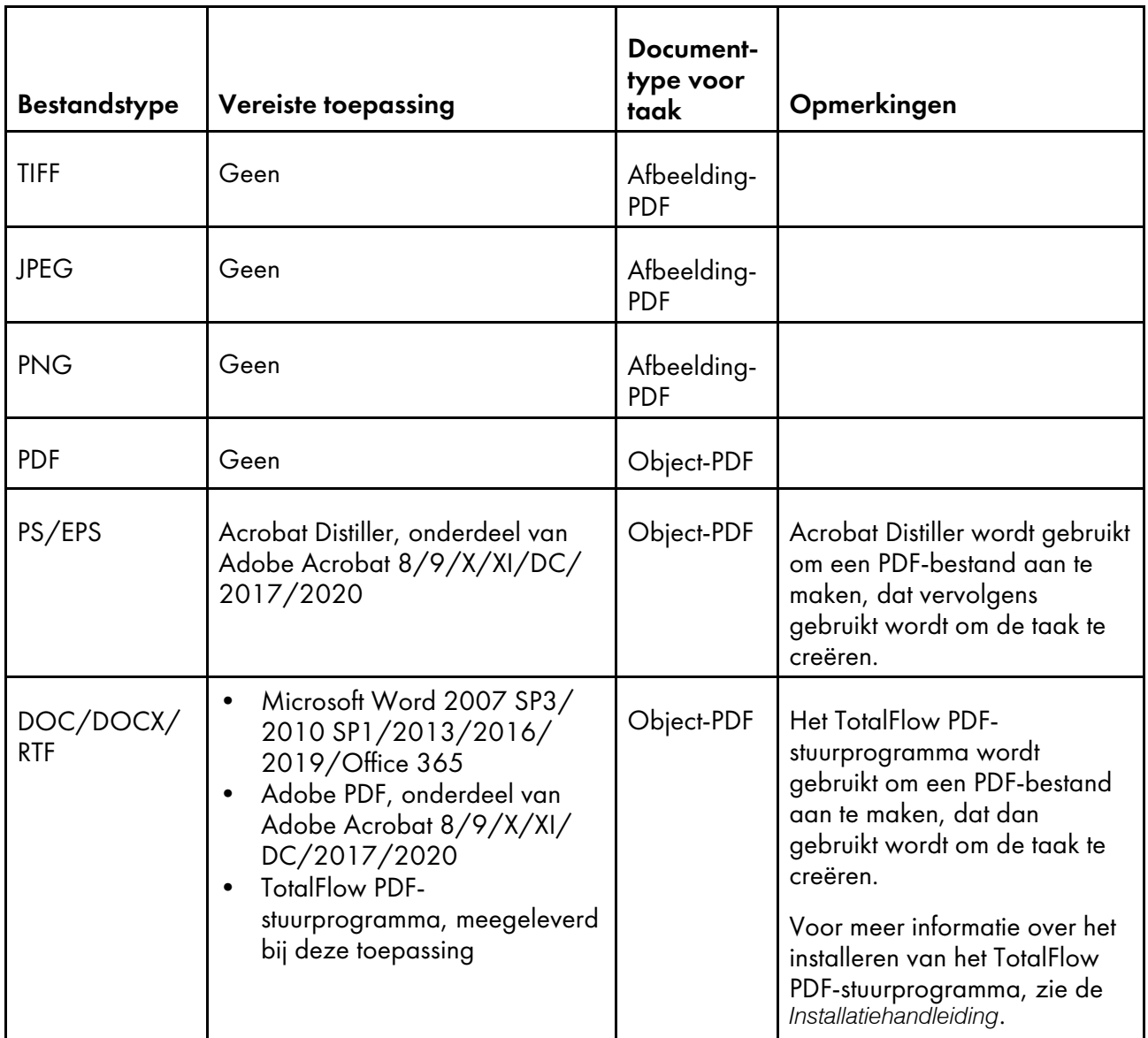

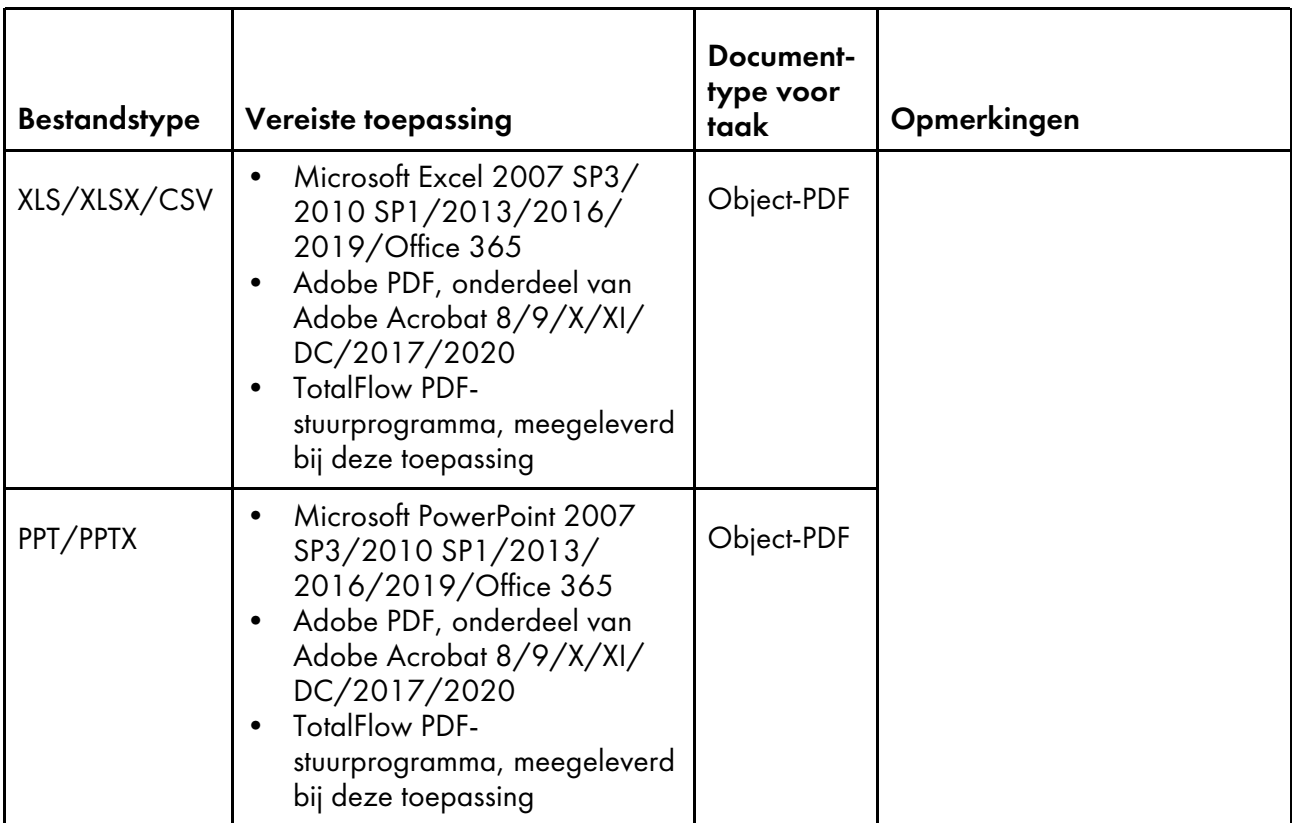

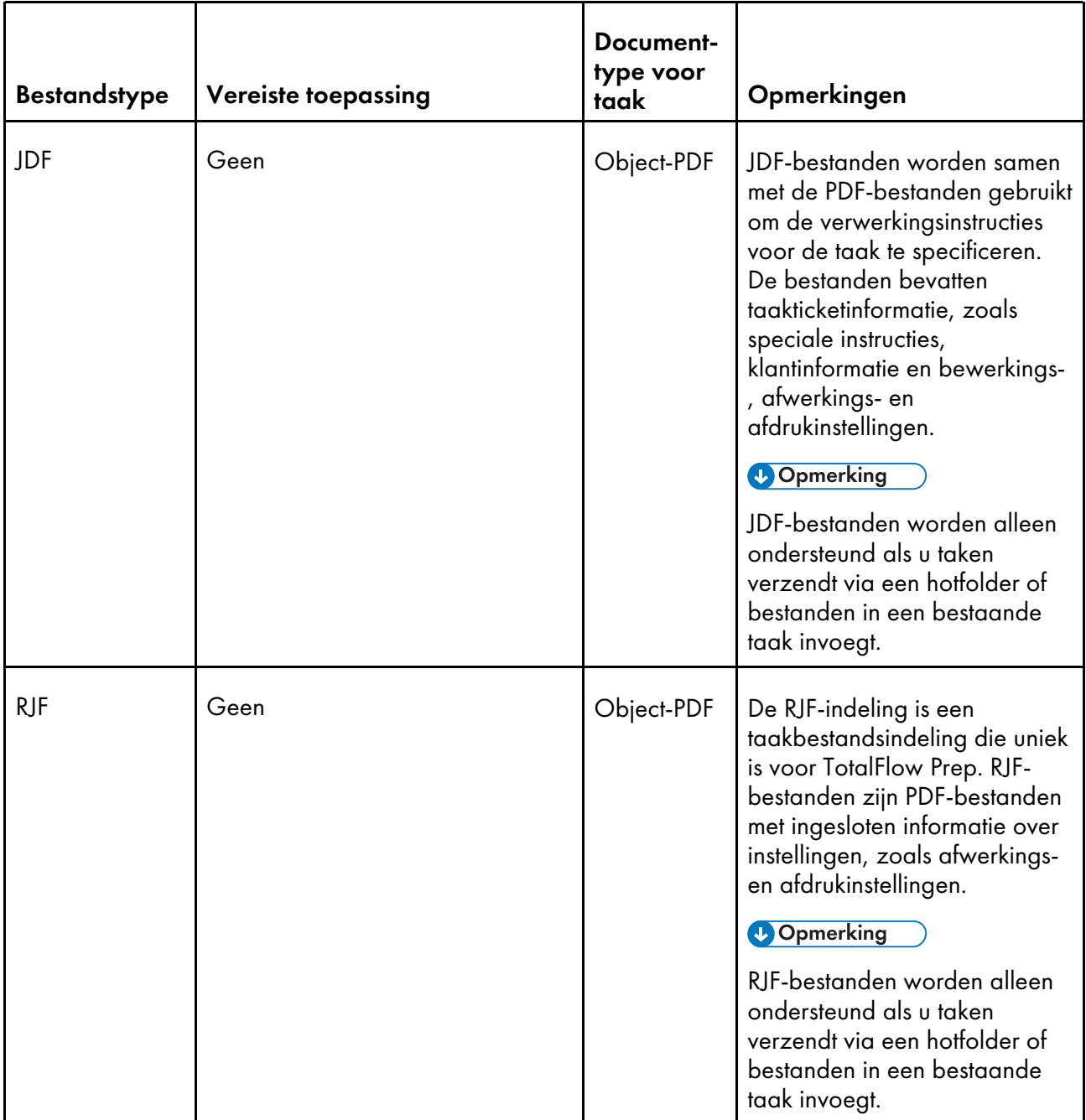

#### **Extra informatie over het indienen van PDF-bestanden**

- Deze toepassing ondersteunt de volgende typen PDF-bestanden:
	- PDF-bestanden die aangemaakt zijn en gebruikmaken van de originele toepassingen van Adobe Systems (PDF-versies 1.3 t/m 1.7).
	- PDF-bestanden die aangemaakt zijn en gebruikmaken van de scannerfunctie van de apparaten die vermeld staan in het *Printer Connector Leesmij-bestand*.

Als u een PDF-bestand gebruikt, dat niet met de hierboven vermelde toepassingen en apparaten is aangemaakt, kan het zijn dat het bestand niet in de toepassing geïmporteerd kan worden of sommige functies van de toepassing niet beschikbaar zijn.

- Deze toepassing ondersteunt geen PDF-bestanden met XFA-formulieren die aangemaakt zijn met toepassingen zoals Adobe LiveCycle Designer. Voordat u een PDF-bestand importeert in deze toepassing, converteert u het bestand zodat het geen XFA-formulieren bevat. U kunt bijvoorbeeld Adobe Distiller gebruiken om het bestand om te zetten.
- Als een taak is gecreërd van een Microsoft Office-document, importeert deze toepassing de uitvoer die door Adobe Distiller is gegenereerd. Als het document niet correct geconverteerd is door Adobe Distiller, is de invoer die door deze toepassing wordt ontvangen niet correct.

U kunt proberen om het originele document in Microsoft Office om te zetten naar PDF met behulp van een functie als PDFMaker voordat u het indient.

• Als u een PDF-bestand of Microsoft Office-document opent met een paginaformaat dat groter is dan 330,2 × 487,6 mm (13 × 19,2 inch), verkleint deze toepassing de grootte tot het grootste papierformaat dat in de doelprinter beschikbaar is.

Standaard blijft de originele hoogte-breedteverhouding behouden wanneer het formaat wordt verkleind. U kunt deze instelling in scherm [Voorkeuren] wijzigen.

Voor extra informatie over de ondersteuning van lang papier, zie [Ondersteuning](#page-159-0) van lang papier [instellen,](#page-159-0) p. 158.

• Als het PDF-bestand wordt gecreëerd met Adobe Illustrator, is het mogelijk dat de voorvertoning van het bestand onjuist verschoven is. Om het probleem op te lossen, kunt u proberen om de gegevens in deze toepassing op te slaan als een nieuwe PDF met de functie Opslaan als. Daarna kunt u de taak vanuit het opgeslagen PDF-bestand creëren.

#### <span id="page-271-0"></span>Ondersteunde afbeeldingsindelingen en -afmetingen

Deze sectie bevat informatie over ondersteunde afbeeldingsindelingen en -formaten.

#### <span id="page-271-1"></span>Belangrijk

TotalFlow Prep ondersteunt alleen afbeeldingen die gebruikmaken van de RGB-kleurmodus.

#### Ondersteunde afbeeldingsindelingen

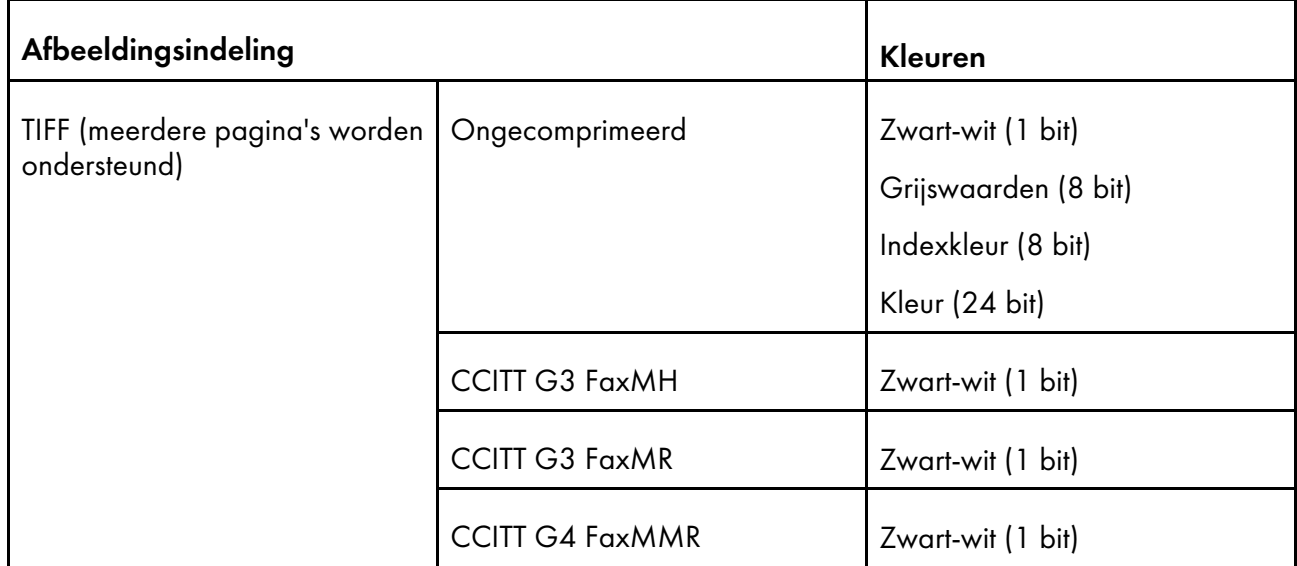

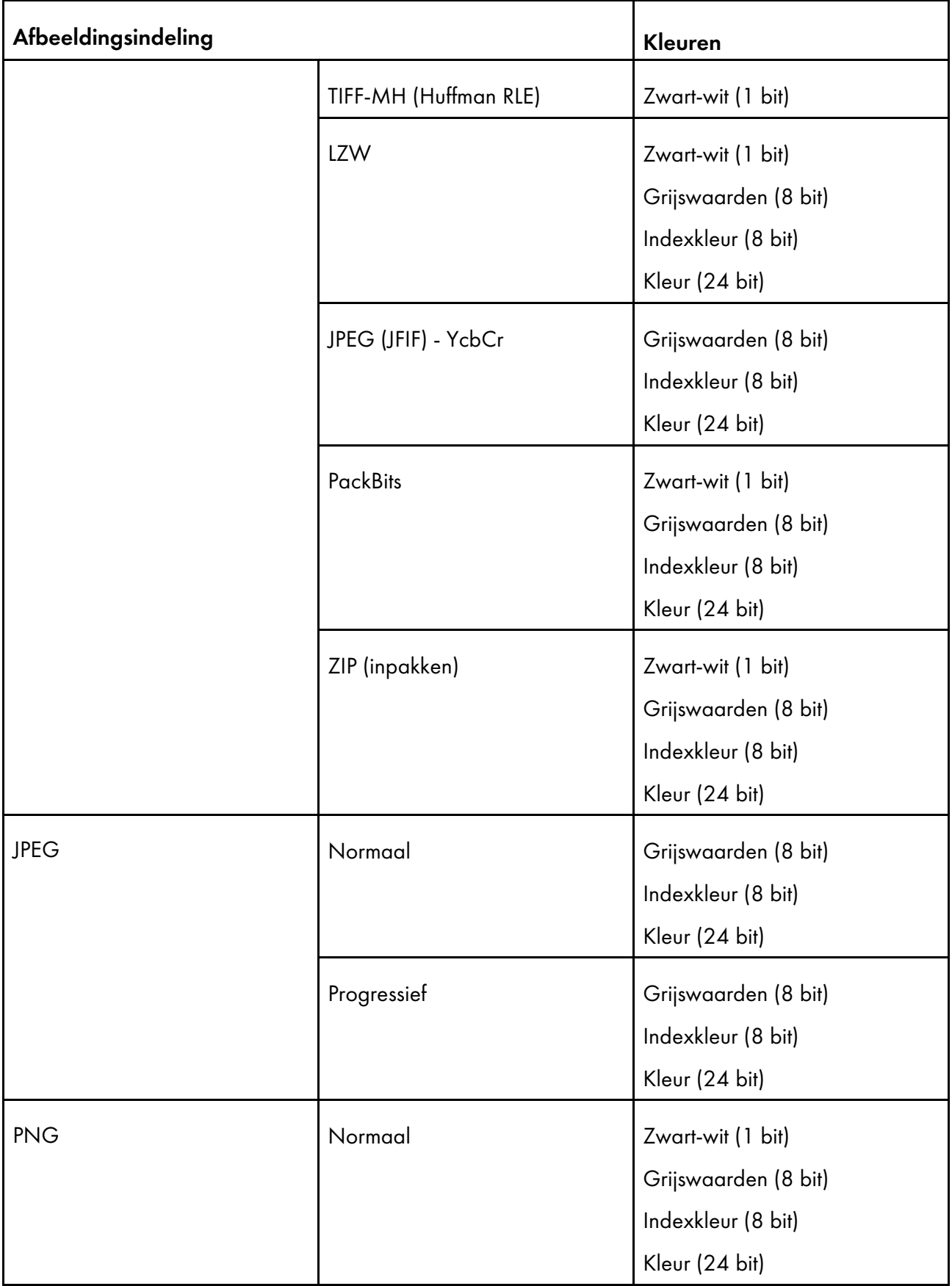

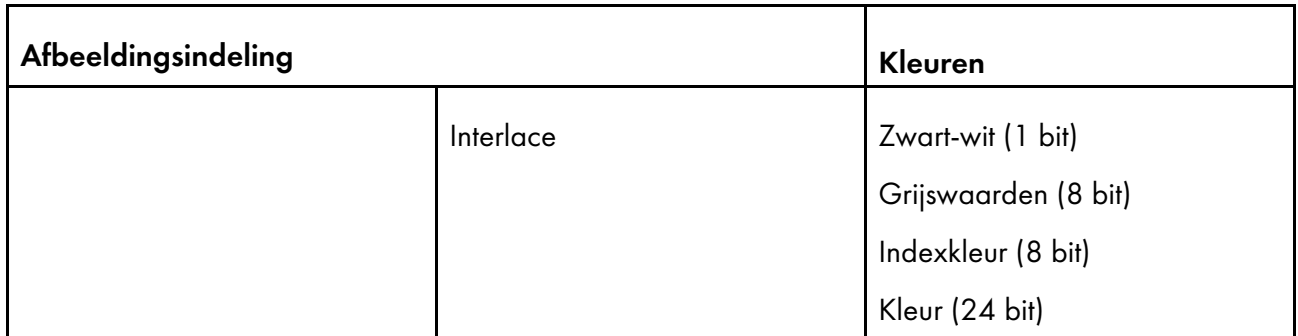

# Ondersteunde afbeeldingsafmetingen

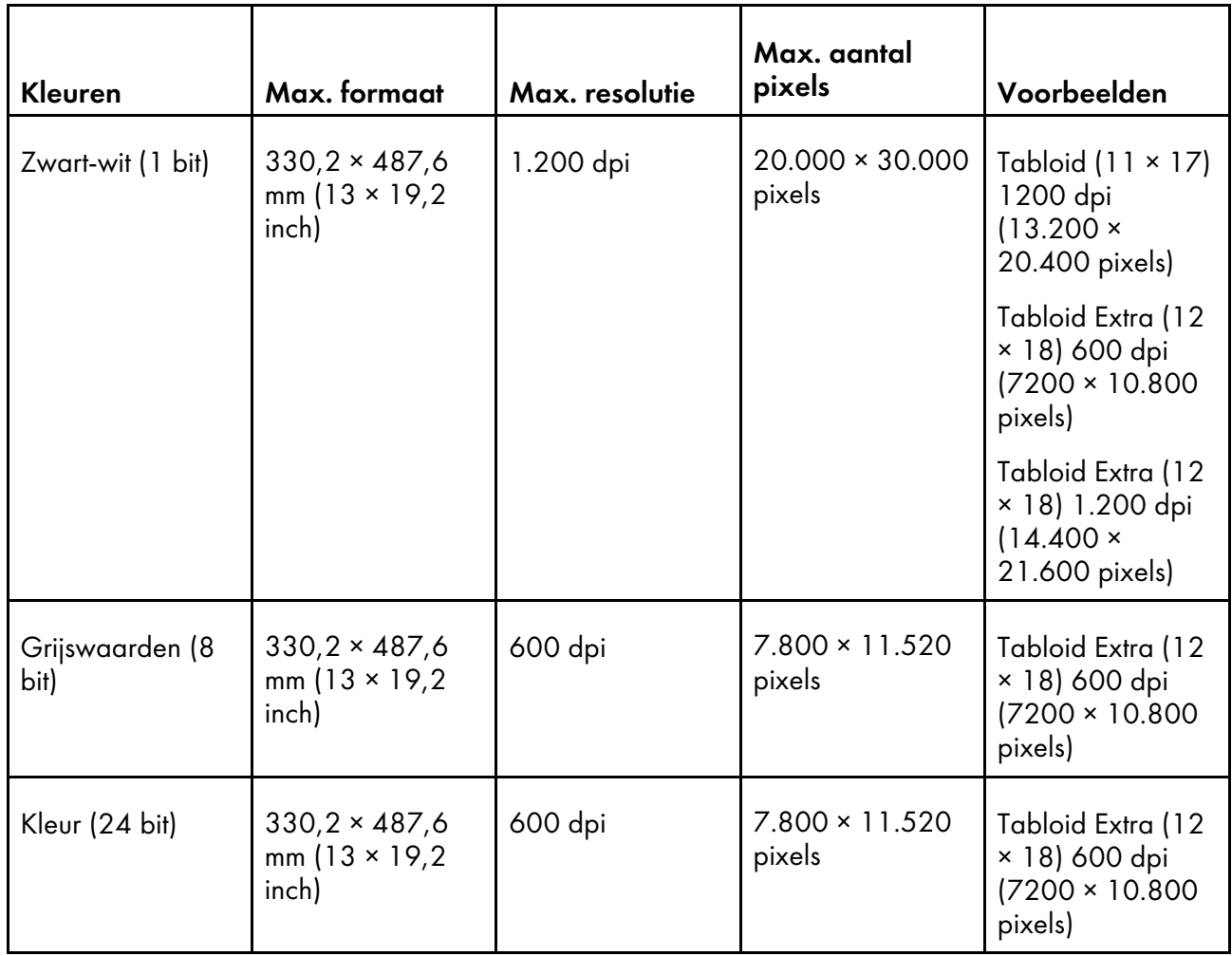

#### Belangrijk

- Het maximale ondersteunde afbeeldingsformaat hangt af van de printer die voor de taak is geselecteerd. Wanneer u een printer met ondersteuning voor lang papier gebruikt, kunt u grotere afbeeldingen toevoegen.
- Alfakanaaltransparantie wordt niet ondersteund.
- Als de resolutie van een afbeeldingsbestand niet wordt opgegeven, stelt TotalFlow Prep de resolutie van de afbeelding automatisch in op 200 dpi.
- Als u een taak aan een afbeeldingsbestand toevoegt die de maximale grootte overschrijdt maar niet het maximale aantal pixels, wordt de resolutie van de afbeelding vergroot tot de maximale resolutie, zodat de afbeelding binnen de maximale grootte past.

Als de afbeelding het maximale aantal pixels overschrijdt of als de afbeelding niet binnen de maximale grootte past, zelfs niet na het vergroten van de resolutie, is de verwerking afhankelijk van de kleurmodus van de afbeelding:

- Afbeeldingen in zwart-wit (1-bits) worden verkleind tot het maximale formaat dat door de printer wordt ondersteund, waarbij de originele hoogte-breedteverhouding blijft behouden. Wanneer echter de optie [Originele hoogte-breedteverhouding behouden bij het aanpassen van het formaat van te grote originelen] op het scherm [Voorkeuren] niet is ingeschakeld, worden deze in plaats daarvan verkleind tot A3-formaat met 600 dpi.
- Afbeeldingen in grijswaarden worden geconverteerd in zwart-wit en volgen dezelfde procedure als die voor afbeeldingen in zwart-wit.
- Afbeeldingen in kleur worden verkleind tot het maximale formaat dat door de printer wordt ondersteund. De originele hoogte-breedteverhouding blijft altijd behouden, ongeacht de instellingen die zijn opgegeven in het scherm [Voorkeuren].
- Wanneer u originele bewerkingsfuncties voor transparante afbeeldingen gebruikt, kan het zijn dat de kleuren van de afbeelding afwijken van die van de originele kleuren.

### Beperkingen van bewerkingsfuncties voor documentpagina's

Deze sectie bevat informatie over de beschikbare functies voor het bewerken van originelen voor iedere documentindeling.

#### <span id="page-274-0"></span>Beschikbare functies per documentindeling

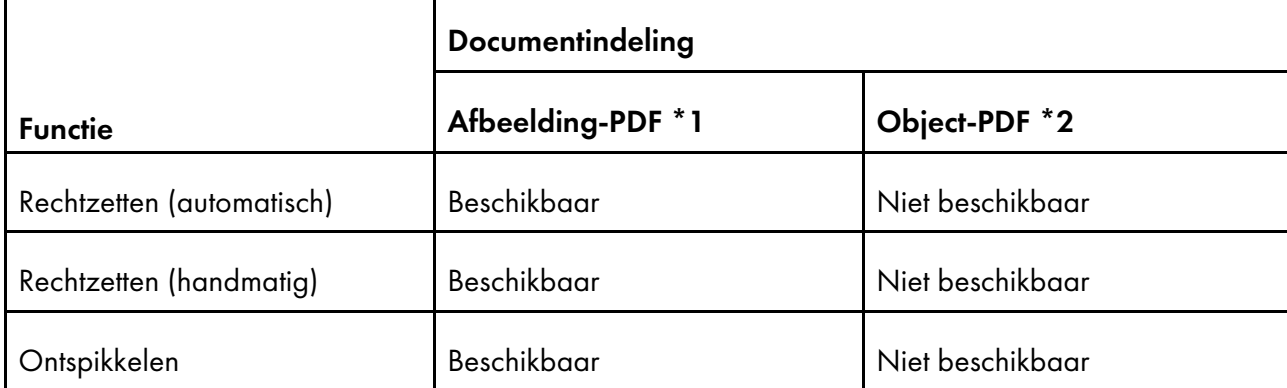

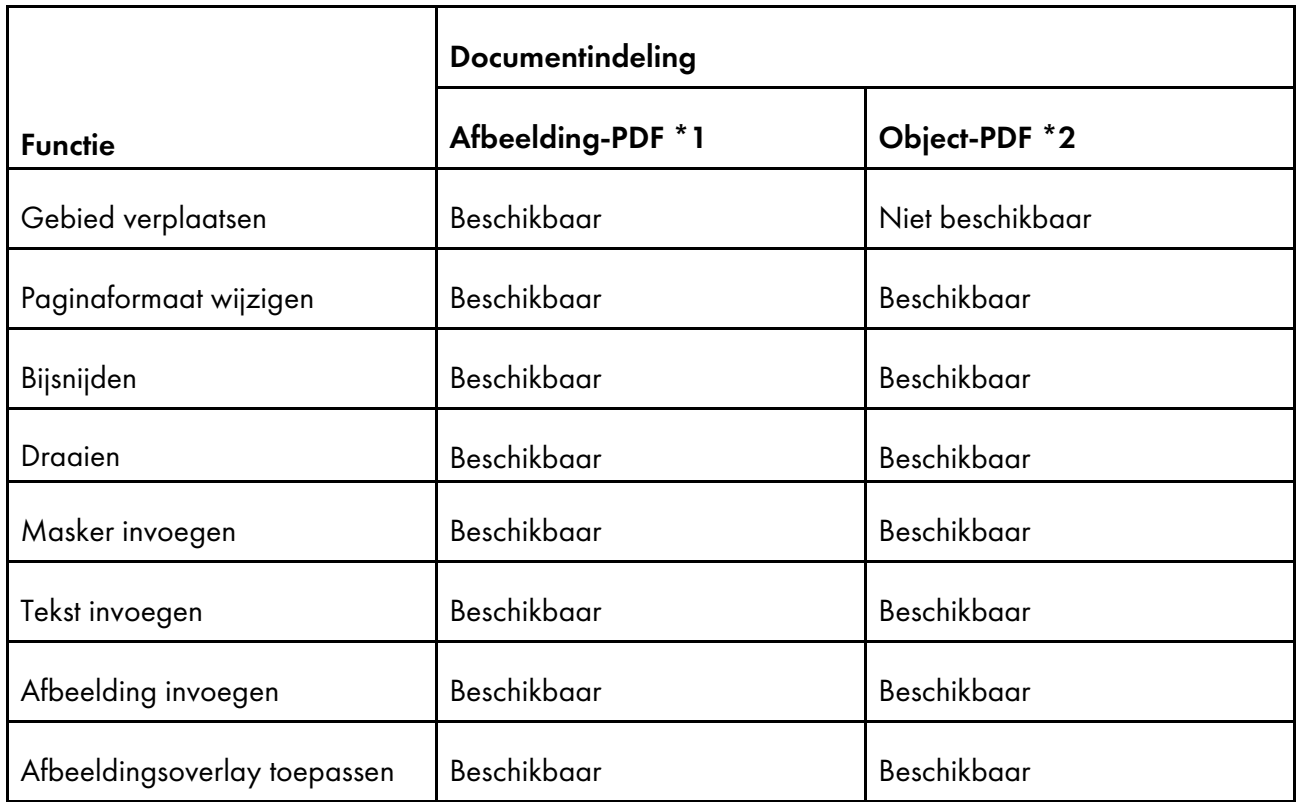

\*1 Deze indeling is van toepassing op taken en ingevoegde documenten die zijn gecreëerd uit afbeeldingen met een TIFF-, JPEG- en PNG-bestandsindeling.

\*2 Deze indeling is van toepassing op taken en ingevoegde documenten die zijn gecreëerd uit afbeeldingen zonder TIFF-, JPEG- of PNG-bestandsindeling.

#### Beschikbare functies per documentindeling in de browserversie van TotalFlow Prep

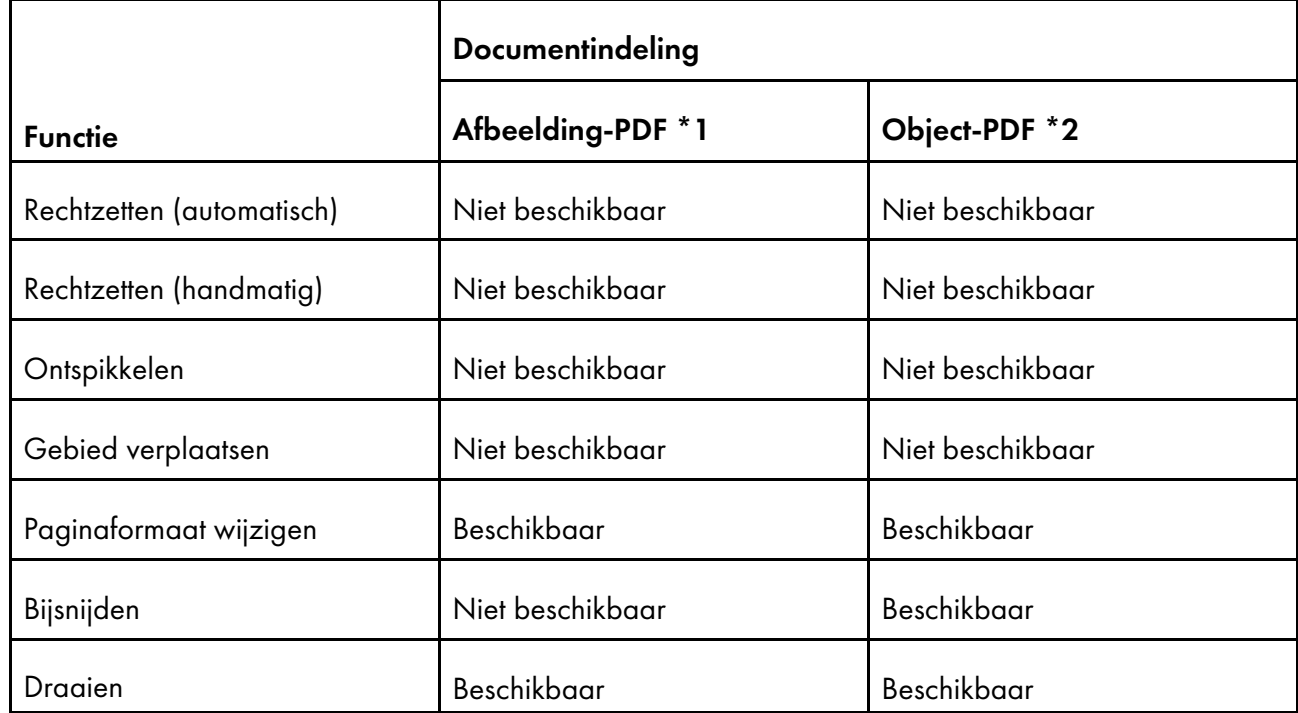

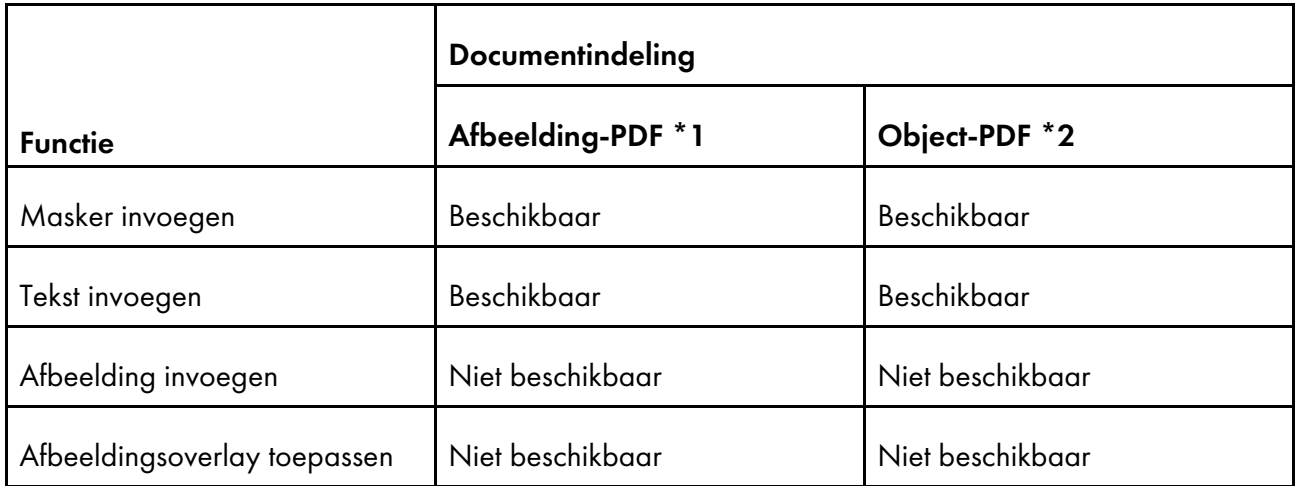

\*1 Deze indeling is van toepassing op taken en ingevoegde documenten die zijn gecreëerd uit afbeeldingen met een TIFF-, JPEG- en PNG-bestandsindeling.

\*2 Deze indeling is van toepassing op taken en ingevoegde documenten die zijn gecreëerd uit afbeeldingen zonder TIFF-, JPEG- of PNG-bestandsindeling.

# <span id="page-276-0"></span>Poortinstellingen en firewalluitzonderingen

In dit gedeelte vindt u informatie over de poortinstellingen en firewalluitzonderingen die TotalFlow Prep nodig heeft om naar behoren te werken.

#### **D** Opmerking

Beheerders moeten een poortnummer opgeven als zij een printer aanmaken. Het opgegeven poortnummer moet overeenkomen met het poortnummer dat is geconfigureerd op de printer.

### Poortinstellingen

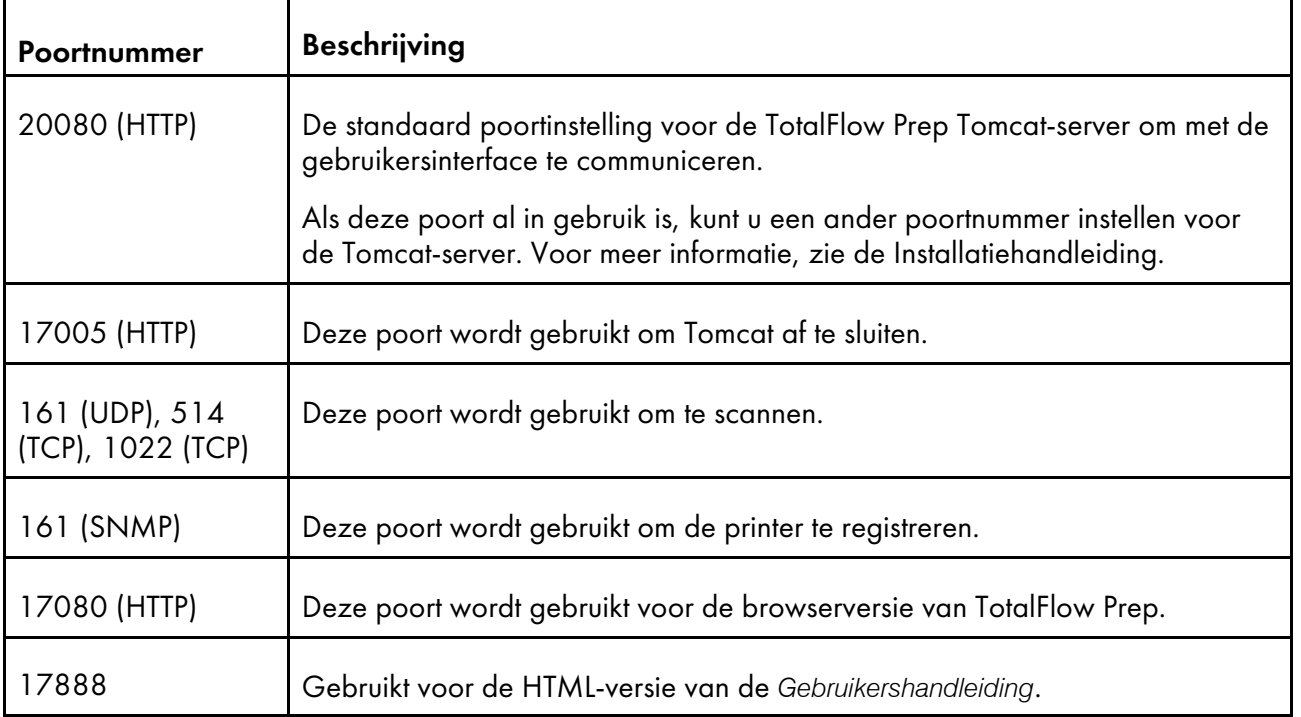

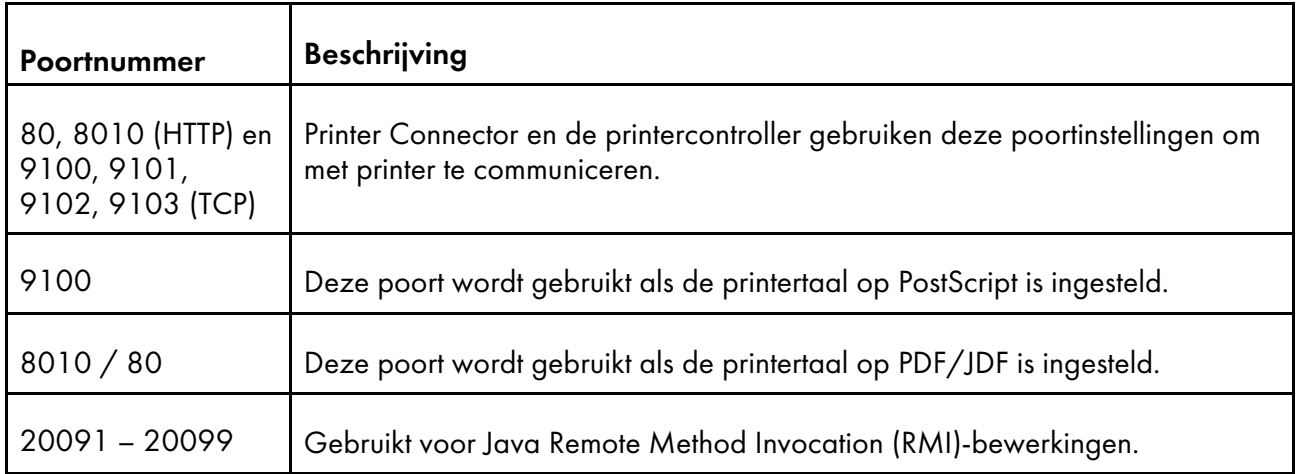

#### Poortinstellingen voor taakticketprinters

De poortinstelling voor taakticketprinters kan niet worden gewijzigd als een taak is toegewezen aan de printer.

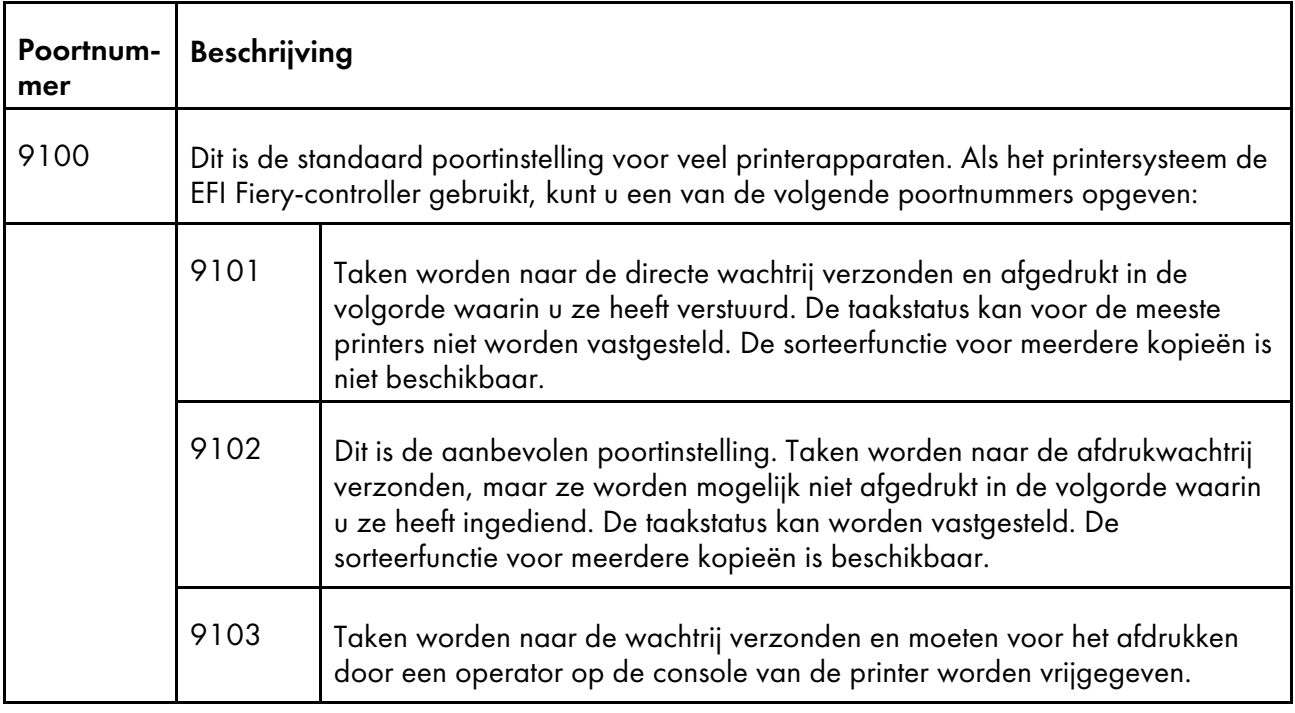

#### **Belangrijk**

Als de Windows-firewall is ingeschakeld, worden sommige programma's mogelijk geblokkeerd en werkt deze toepassing mogelijk niet correct. Geblokkeerde programma's moeten als firewalluitzonderingen worden geregistreerd.

java.exe

Installatiepad: Installatiepad van deze toepassing\svc\jre\bin\java.exe

• TwainAccessor.exe

Installatiepad: Installatiepad van deze toepassing\svc\bin\TwainAccessor.exe

• mongod.exe

Installatiepad: Installatiepad van deze toepassing\svc\bin\impostrip\externals\ite \bin\win64\mongod.exe

• node.exe

Installatiepad: Installatiepad van deze toepassing\svc\bin\impostrip\externals\ite \bin\win64\node.exe

Als u het standaard installatiepad heeft geselecteerd tijdens de installatie van TotalFlow Prep, verwijst Installatiepad van deze toepassing naar de volgende map:

C:\Program Files\RICOH\TotalFlow Prep\

Voor meer informatie over het registreren van firewalluitzonderingen, zie de Help-functie van Windows.

# INDEX

### A

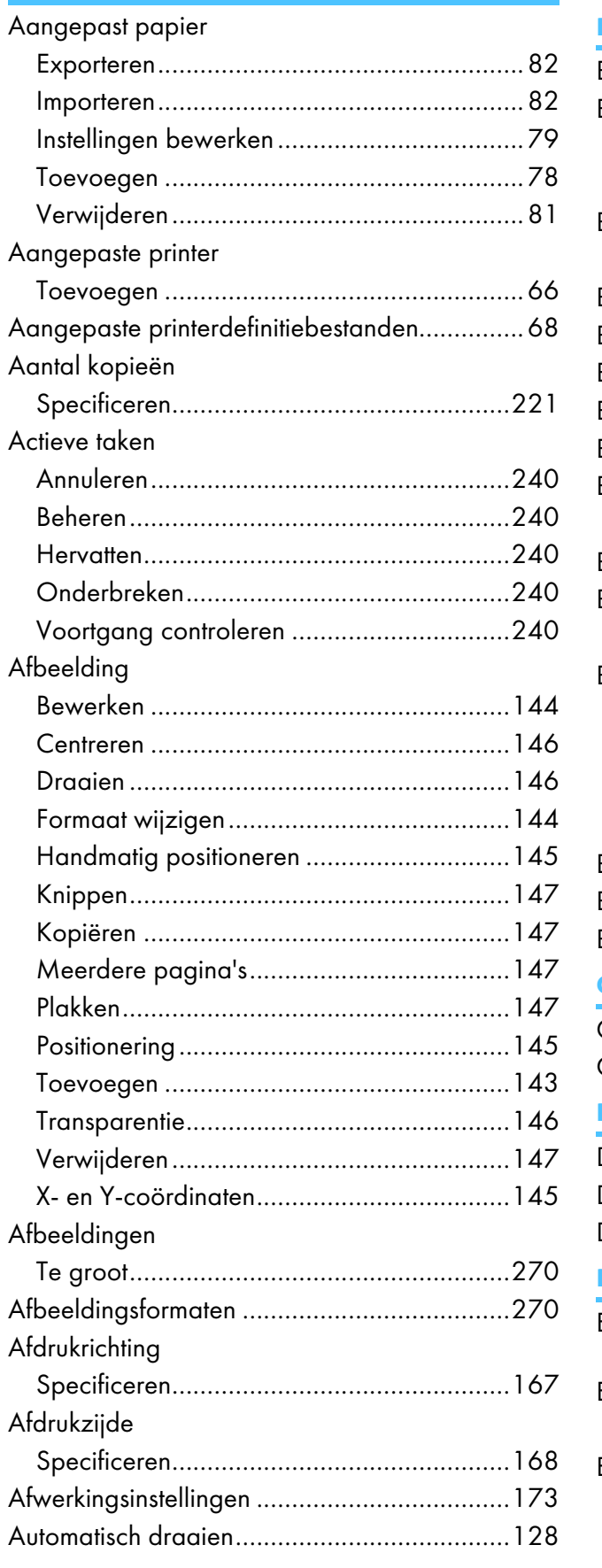

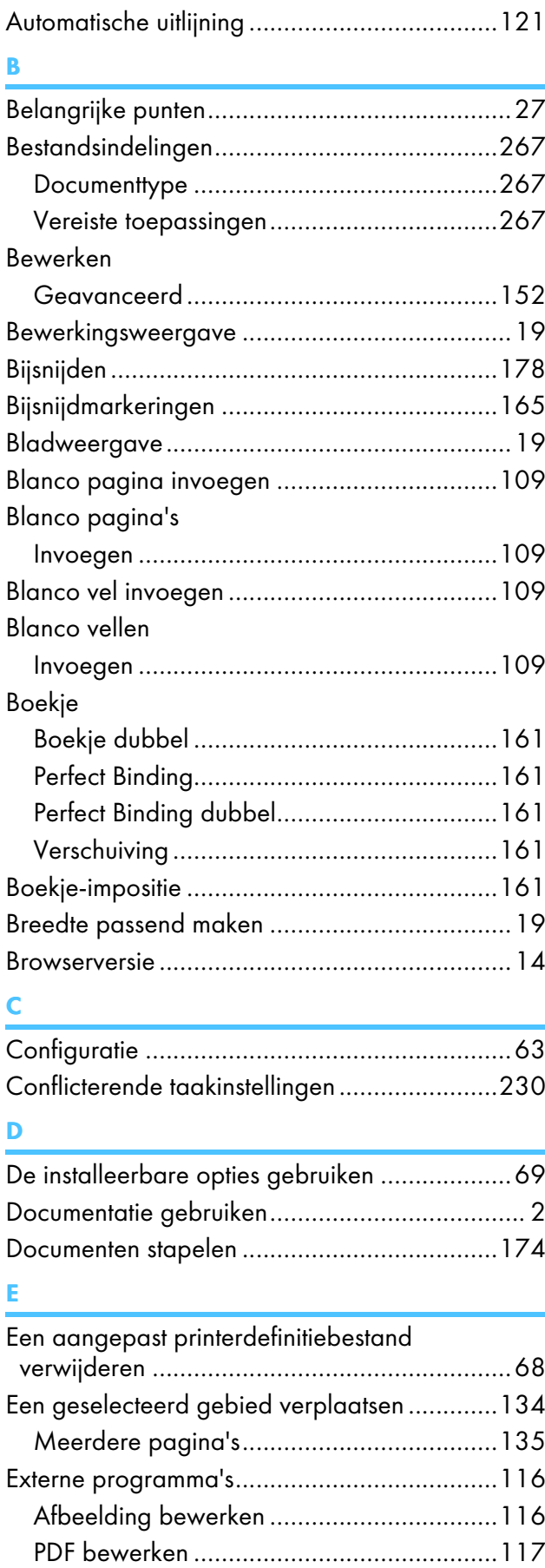

### $\mathsf F$

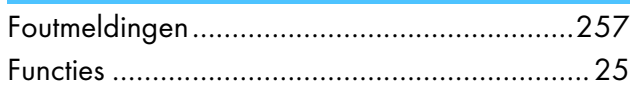

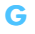

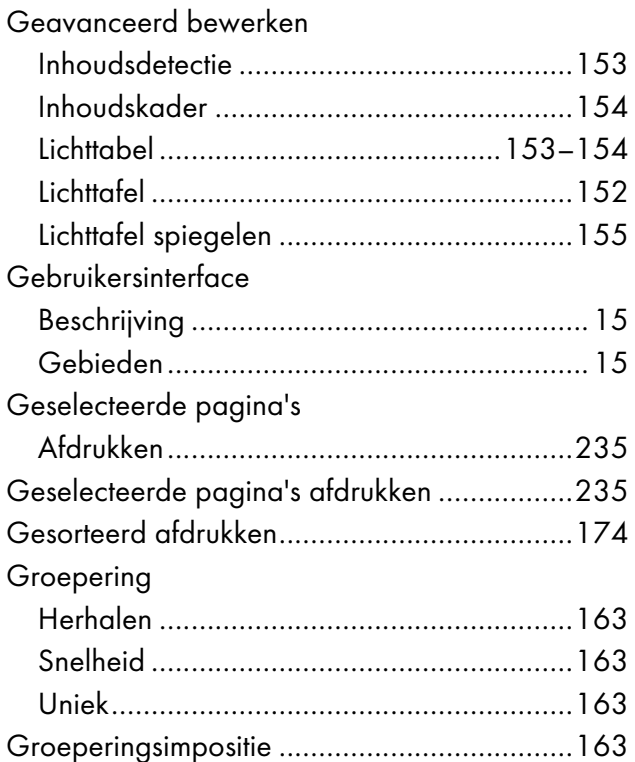

### $\mathbf H$

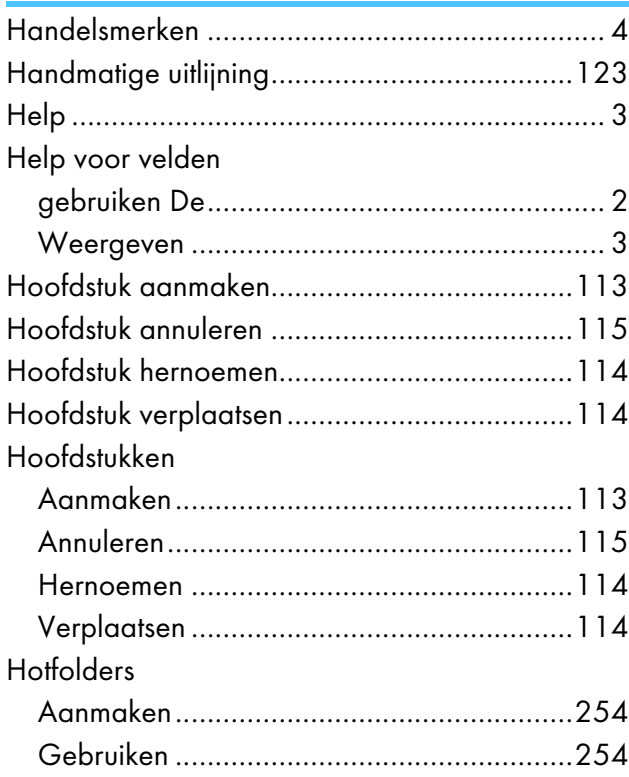

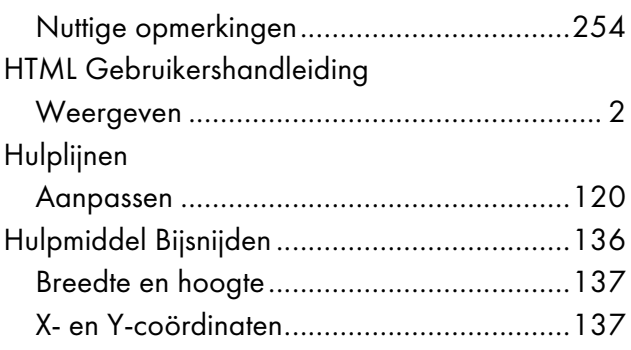

# T,

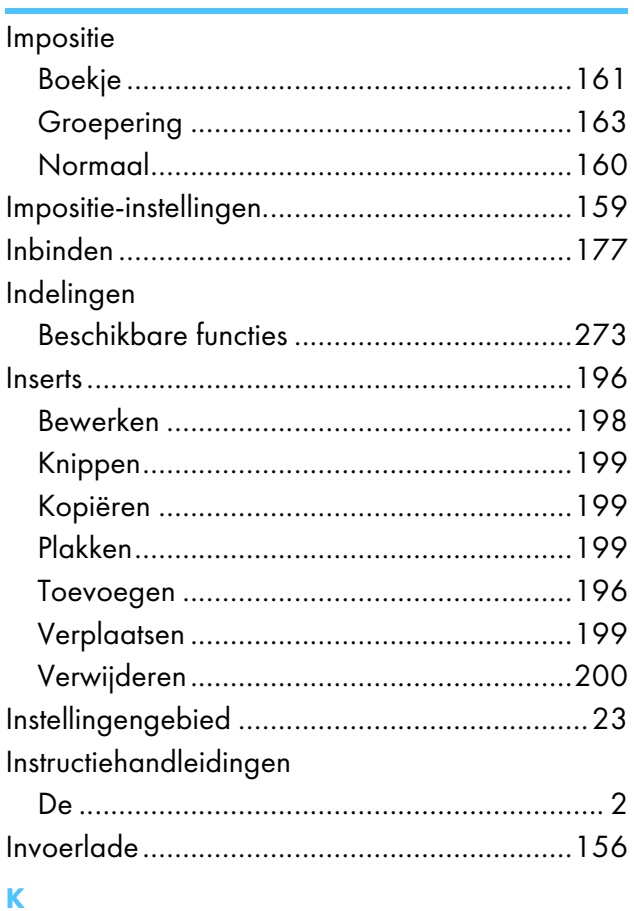

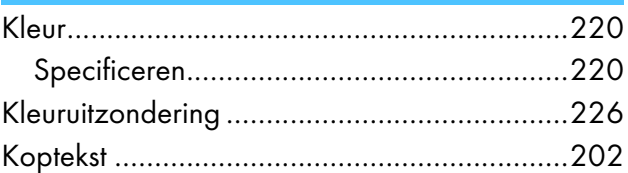

# Line and the state of the state

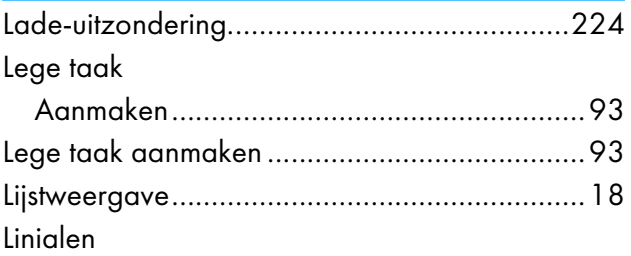

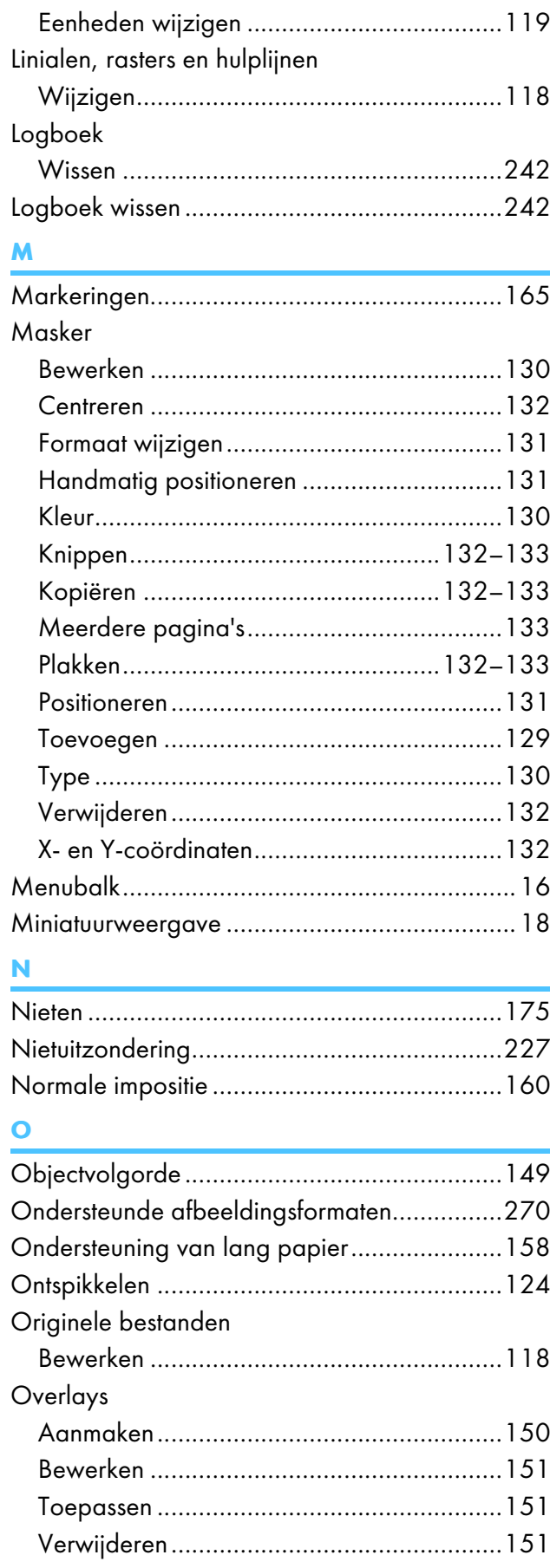

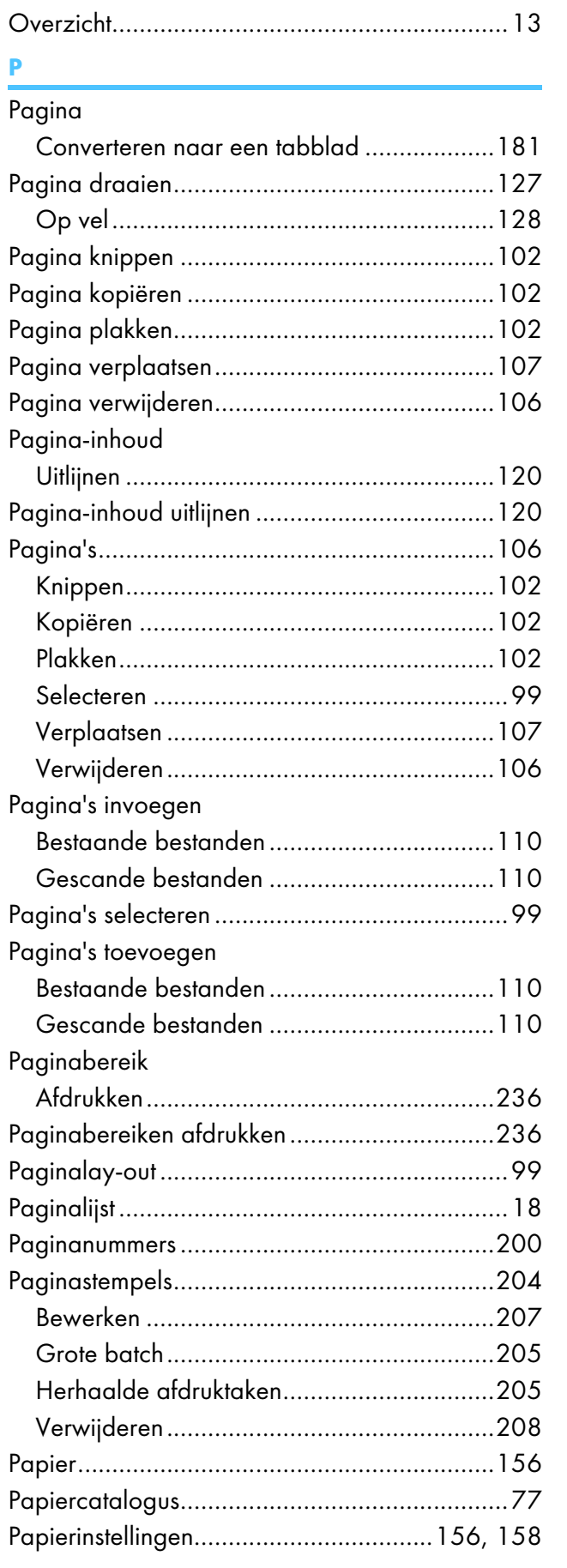

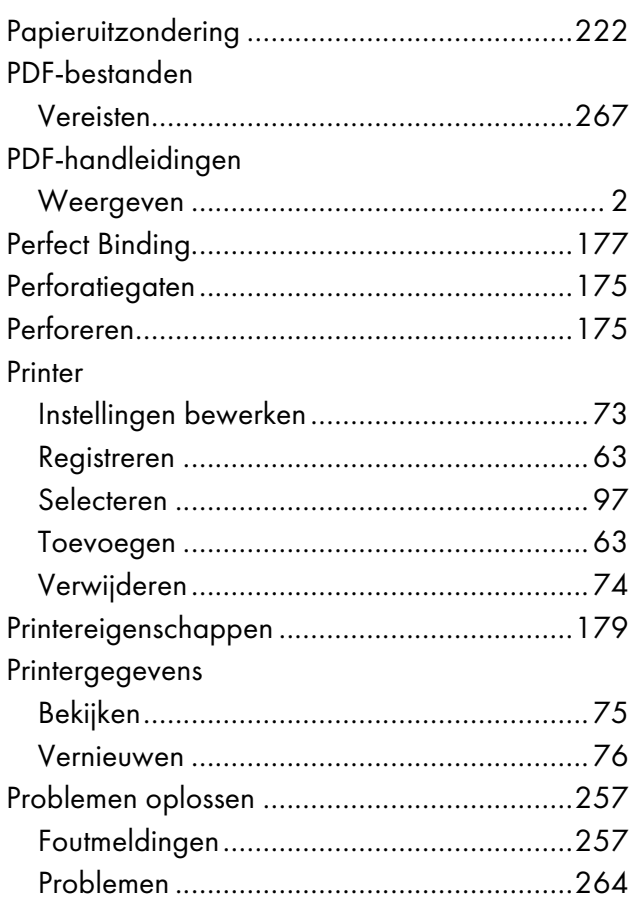

# $\frac{R}{D}$

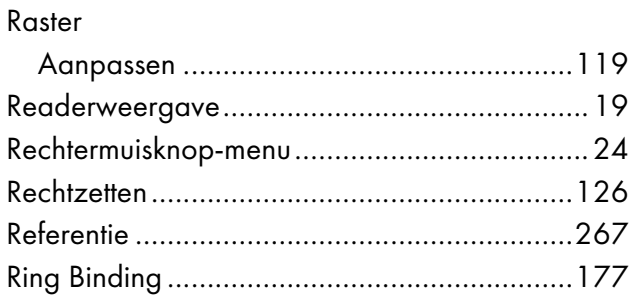

### $\mathbf S$

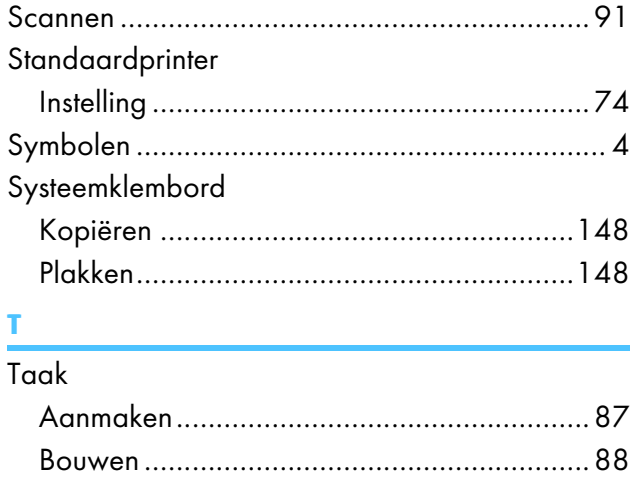

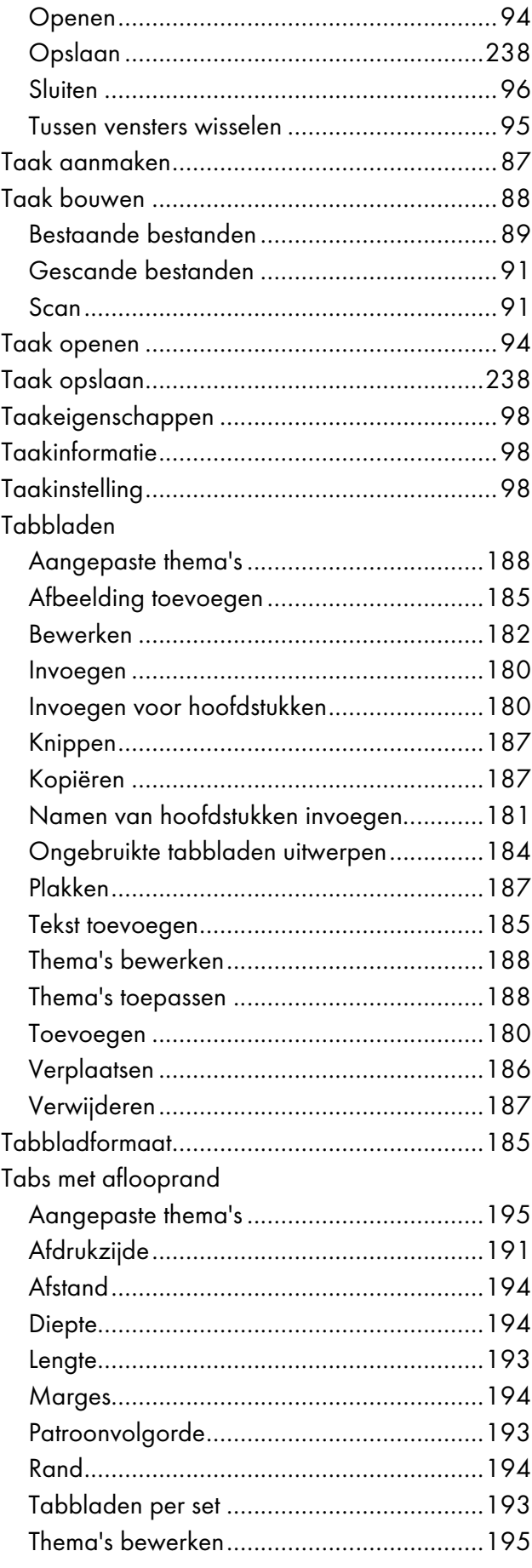

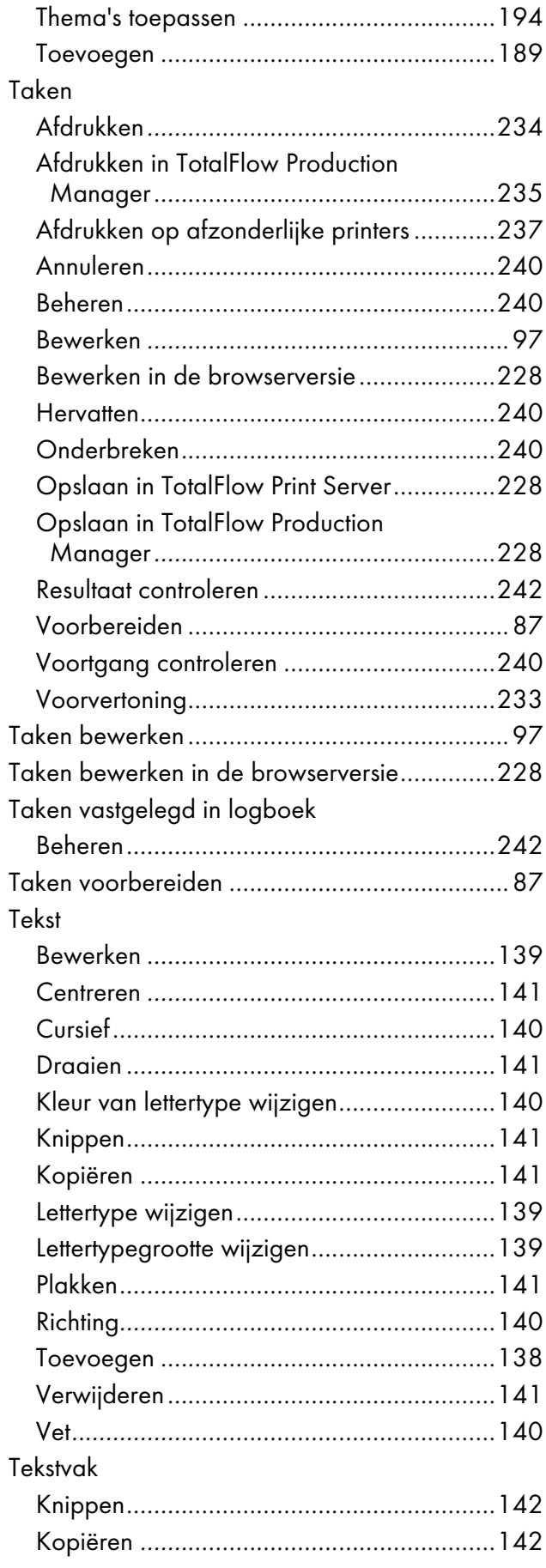

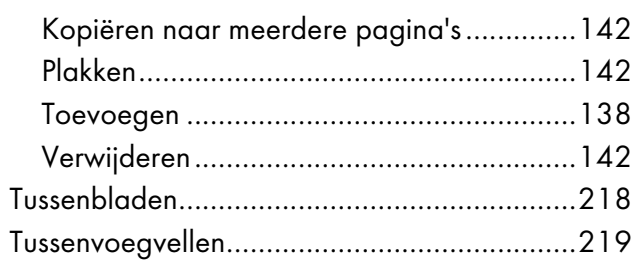

#### $\mathbf{U}$

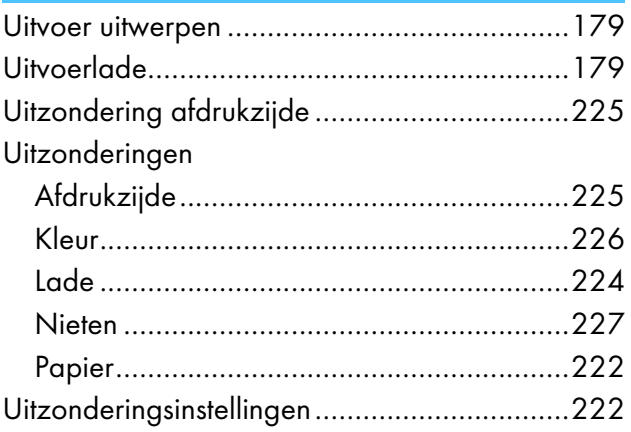

### $\mathbf v$

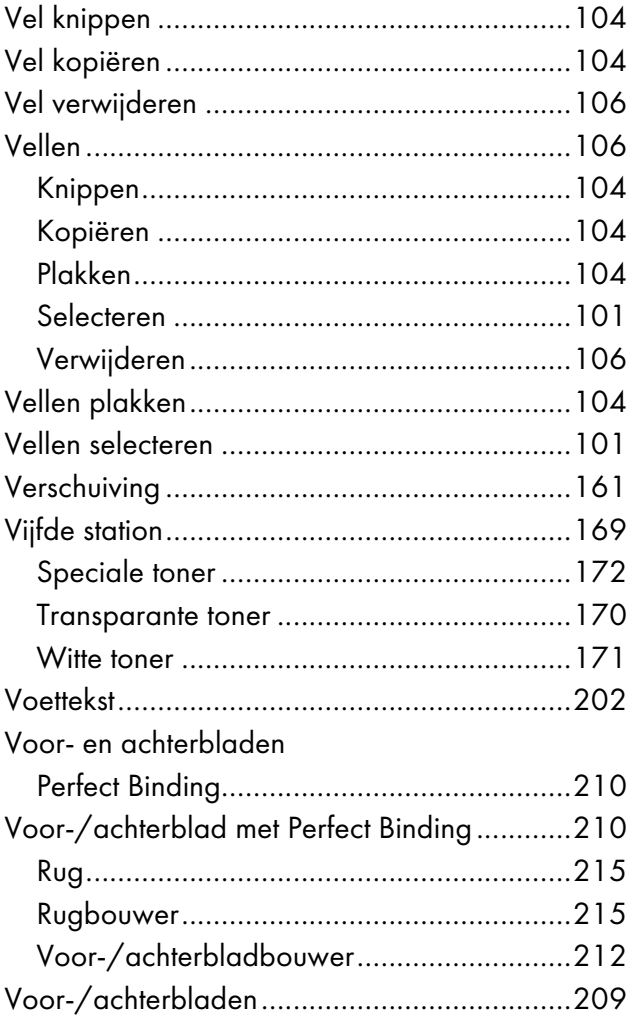

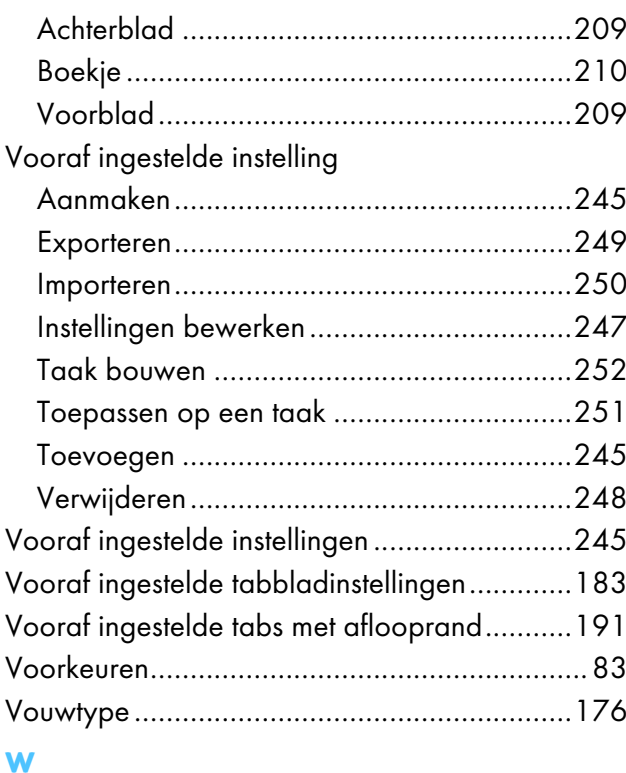

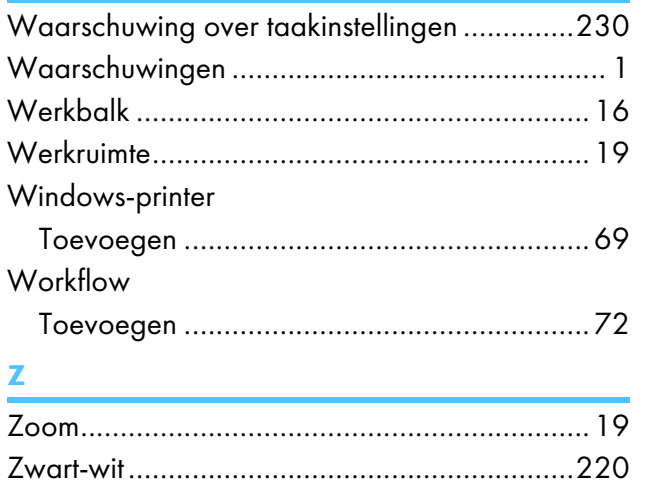

Copyright © 2011 - 2023 Ricoh Company, Ltd. All rights reserved.

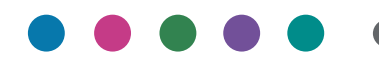

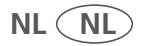